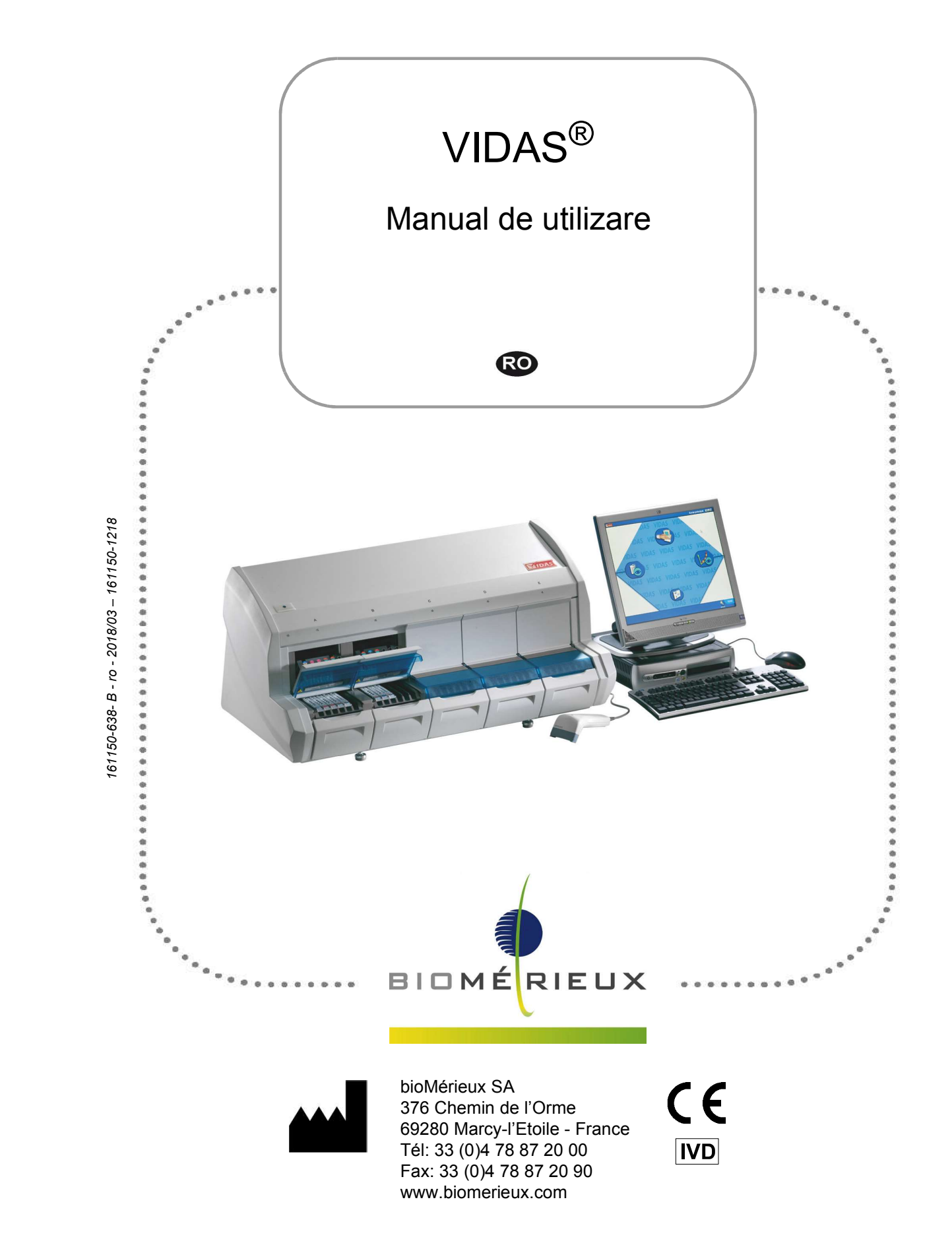

### Informatii generale

Conținutul acestui manual este bazat pe lansarea versiunii de software 4.7.<br>Vă rugăm să aruncați toate exemplarele anterioare ale acestui manual, dacă există.

Acest manual poate contine informatii sau referinte legate de anumite produse bioMérieux, softwareuri sau servicii care nu sunt disponibile în tara de lansare; acest lucru nu înseamnă că bioMérieux intenționează să comercializeze aceste produse, software-uri sau servicii în astfel de țări. ca reprezent ri reale ale datelor, rezultatelor sau echipamentelor. **Informatjii generale**<br>
Continutul acestui manual este bazat pe lansarea versiunii de software 4.7.<br>
Vă rugăm să aruncați toate exemplarele anterioare ale acestui manual, dacă există.<br>
Acest manual poate confine informații

Pentru solicitarea copiilor publicațiilor sau pentru orice solicitare/asistență tehnică, contactați bioMérieux sau distribuitorul dvs. local (informatii de contact disponibile la www.biomerieux.com).

Observatie: Ecranele și cifrele prezentate au numai rolul de ilustrații și nu trebuie interpretate Ecranele și echipamentele nu sunt prezentate la dimensiunea reală.

bioMérieux garantează performanța produsului pentru destinația de utilizare menționată Vá rugám să aruncați toate exemplarele anterioare ale acestui manual, dacă există.<br>
Acest manual poate conține informații sau referințe legate de anumite produse bioMérieux, software-<br>
uni sau servicii care nu sunt disponi de depozitare (dacă este cazul) și măsuri de precauție să fie urmate cu strictețe, conform descrierii din Instrucțiunile de utilizare.

Cu exceptia celor expres mentionate mai sus, bioMérieux declină prin prezenta orice garanții, incluzând orice garanții implicite de vandabilitate și compatibilitate pentru un anumit scop sau o anumită utilizare, și declină orice responsabilitate directă, indirectă sau pe cale de consecință, pentru orice utilizare a reactivului, aplicației software, a instrumentului și consumabilelor ("Sistemul") diferită de cea exprimată în Instrucțiunile de utilizare.

Clientul cunoaște și este de acord că utilizarea Sistemului pentru testarea tipurilor de probe sau pentru indicatii diferite de cele descrise în Instructiunile de utilizare este efectuată numai pe riscul clientului. Clientul cunoaste si este de acord că este responsabilitatea unică si exclusivă a clientului de a valida Sistemul pentru orice utilizare intentionată de acest tip și de a determina dacă Sistemul este adecvat pentru respectiva utilizare intenționată. Efectuarea oricăror studii de validare și utilizarea ulterioară a Sistemului pe baza studiilor de validare ale clientului va constitui exclusiv riscul și responsabilitatea clientului.

Detalii privind garanția produsului pot fi obținute de la bioMérieux sau de la distribuitorul dvs. local (informații de contact disponibile la www.biomerieux.com).

### Proprietate intelectual

BIOMERIEUX, sigla BIOMERIEUX, VILINK, SPR și VIDAS sunt mărci comerciale utilizate, înregistrate și/sau în curs de înregistrare, care aparțin bioMérieux sau uneia dintre filialele sau companiile sale.

Oricare altă denumire sau marcă comercială apartine proprietarului respectiv.

© 2018-2016 bioMérieux SA bioMérieux SA 673 620 399 RCS Lyon

## Cuprins

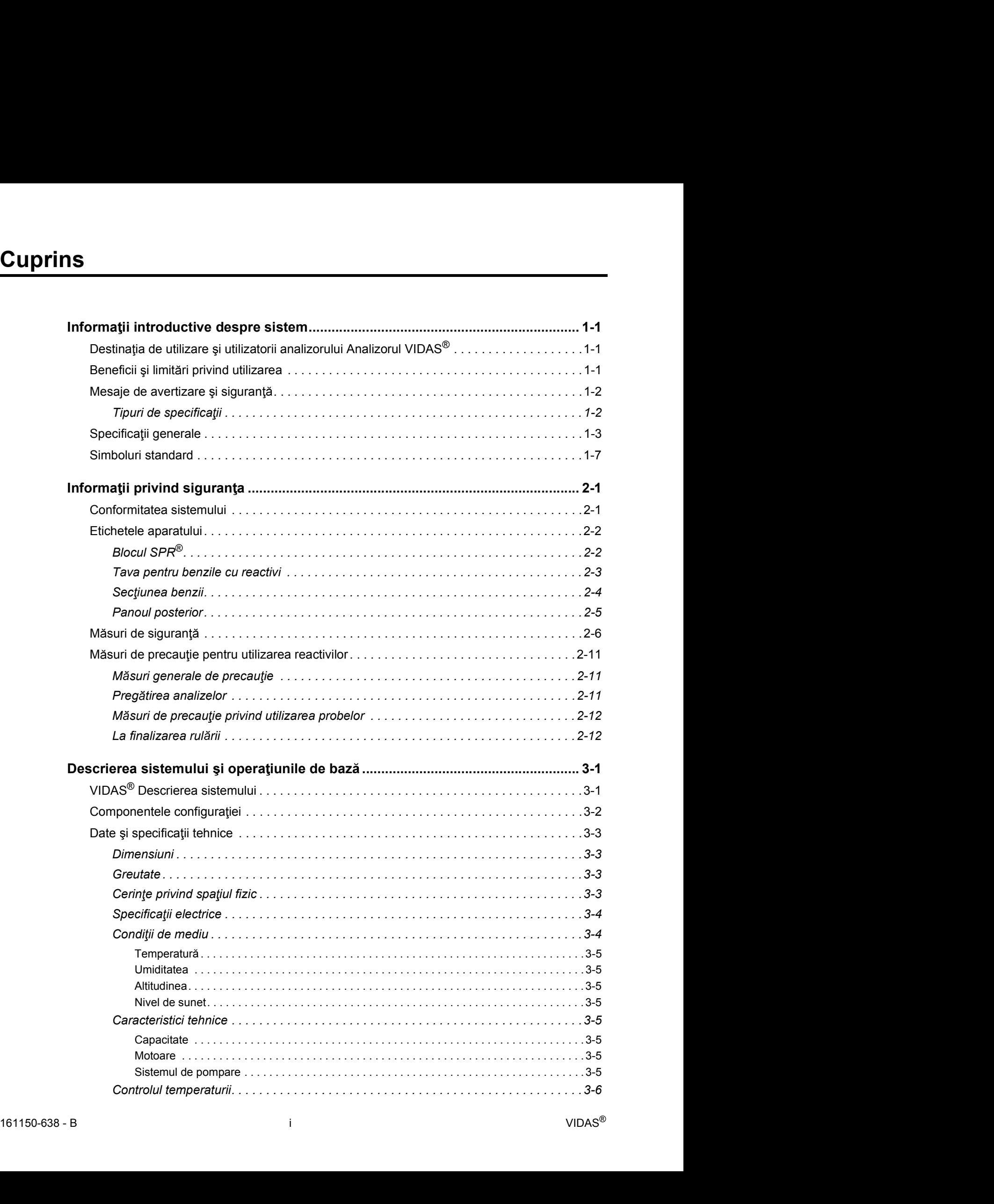

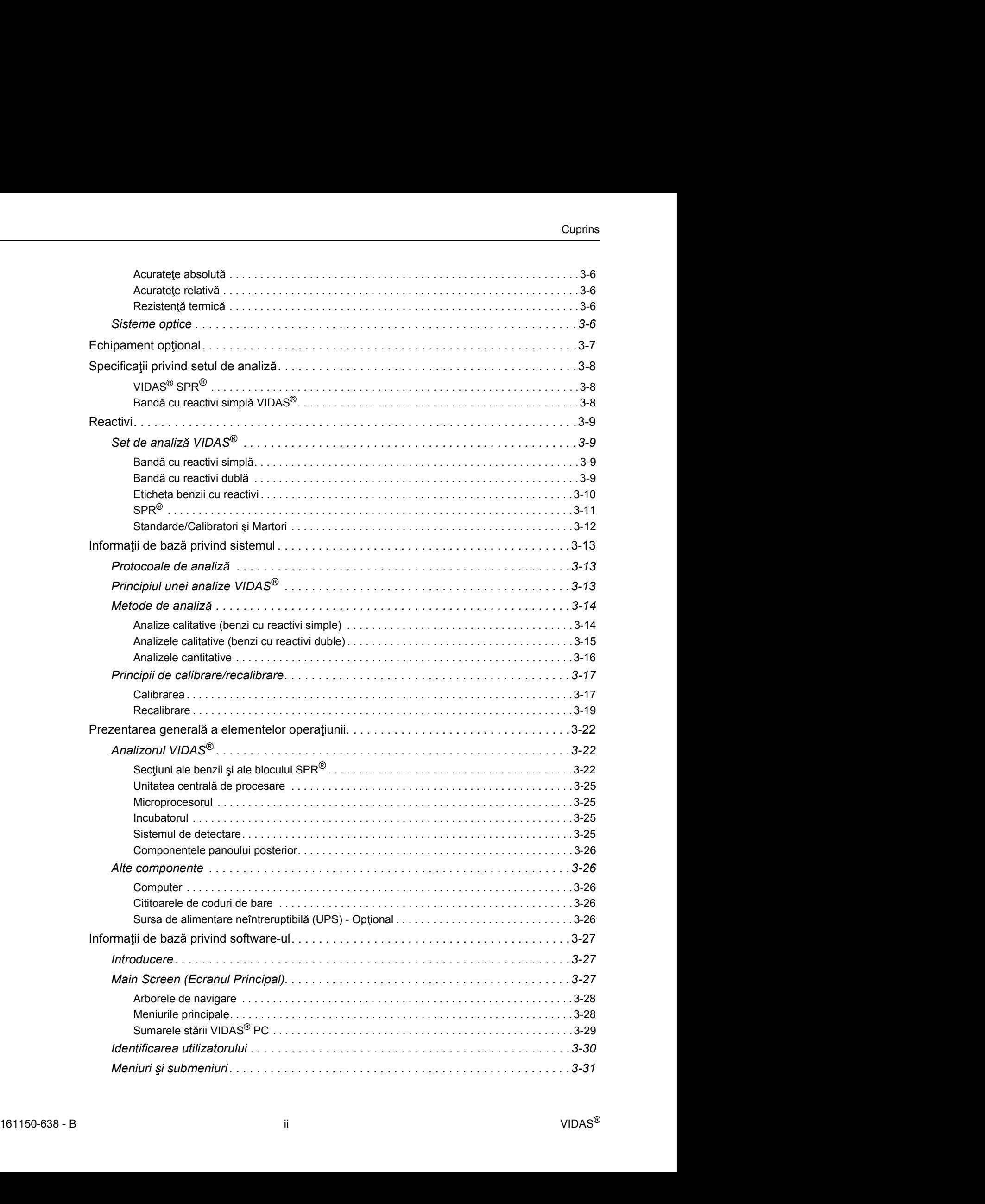

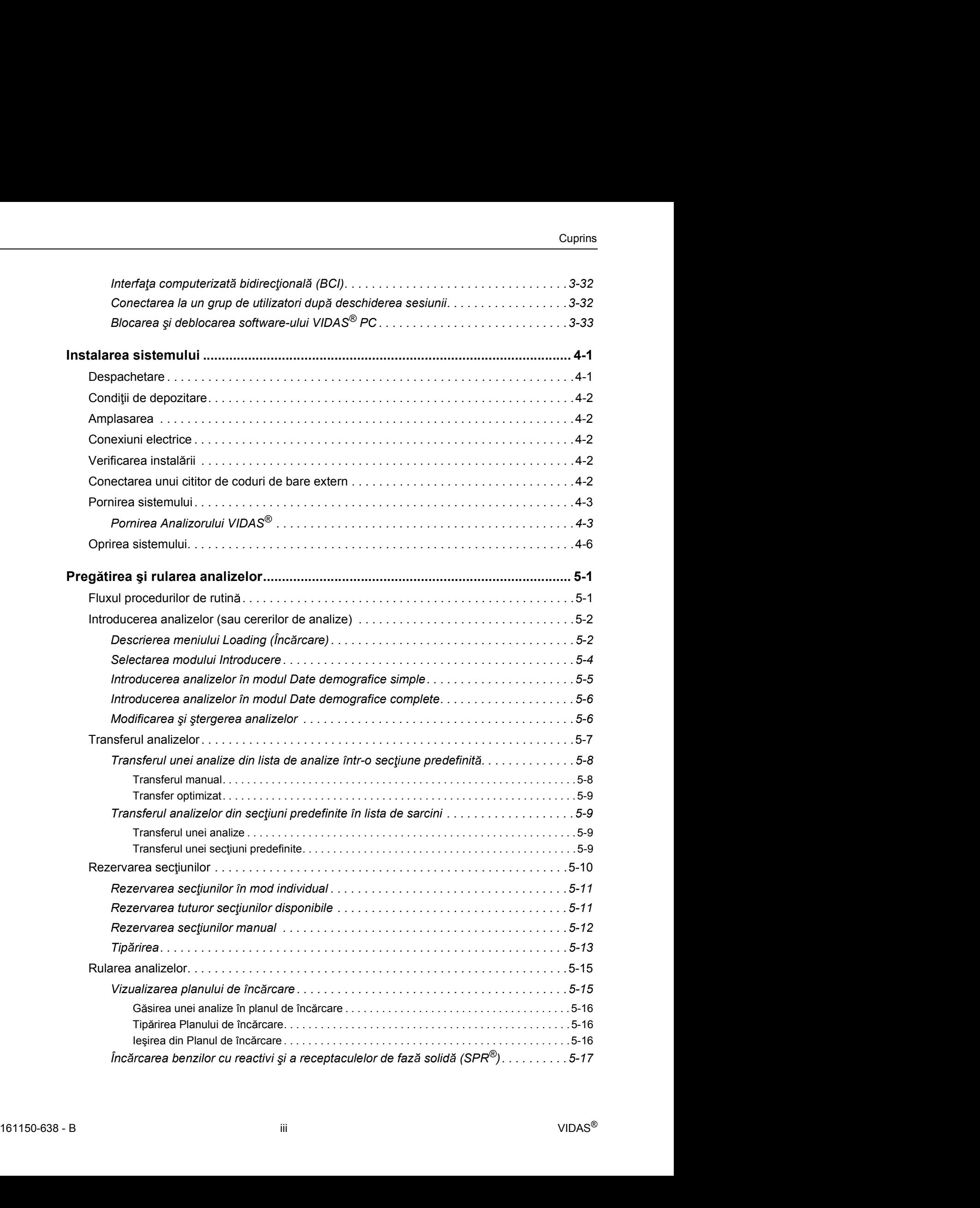

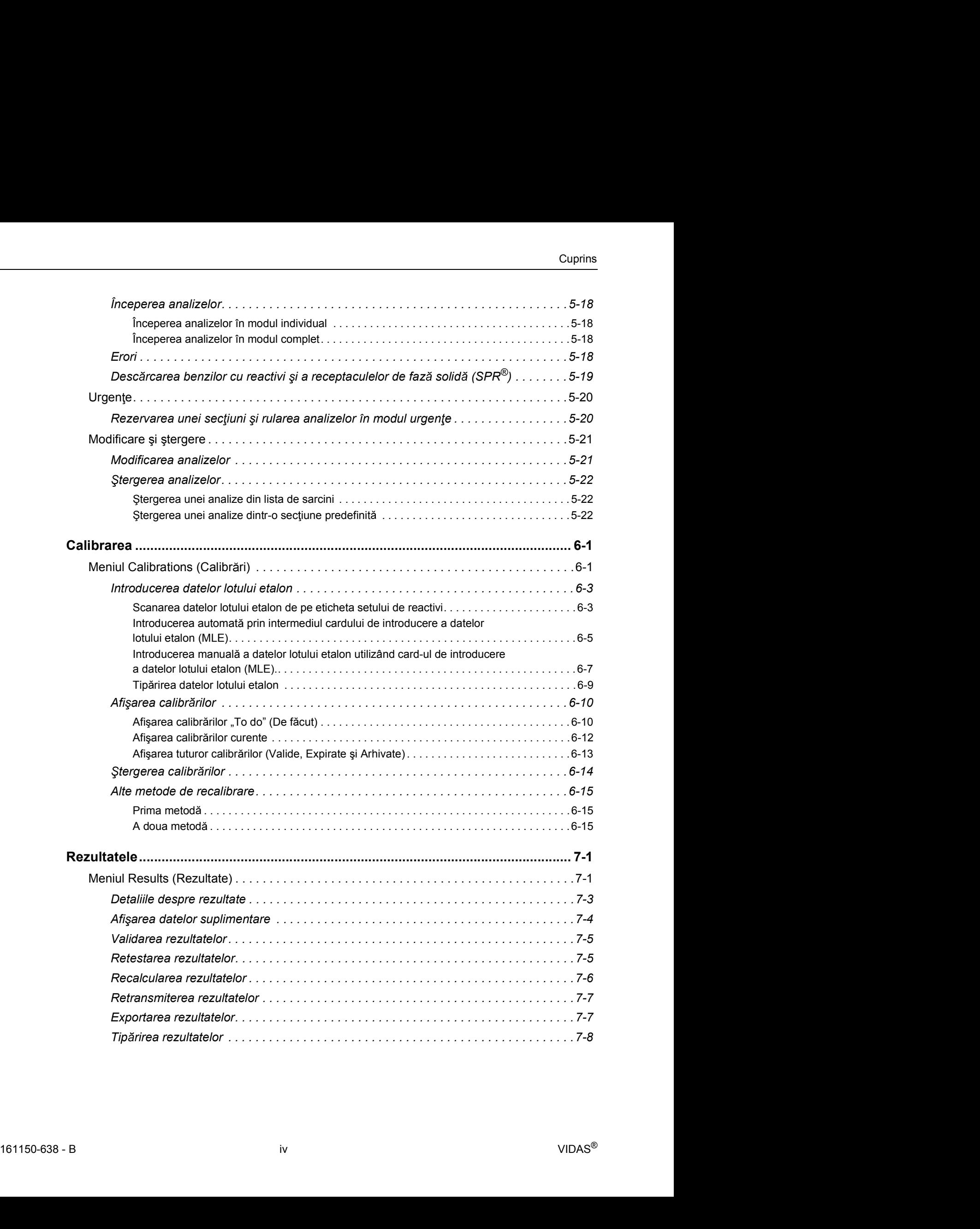

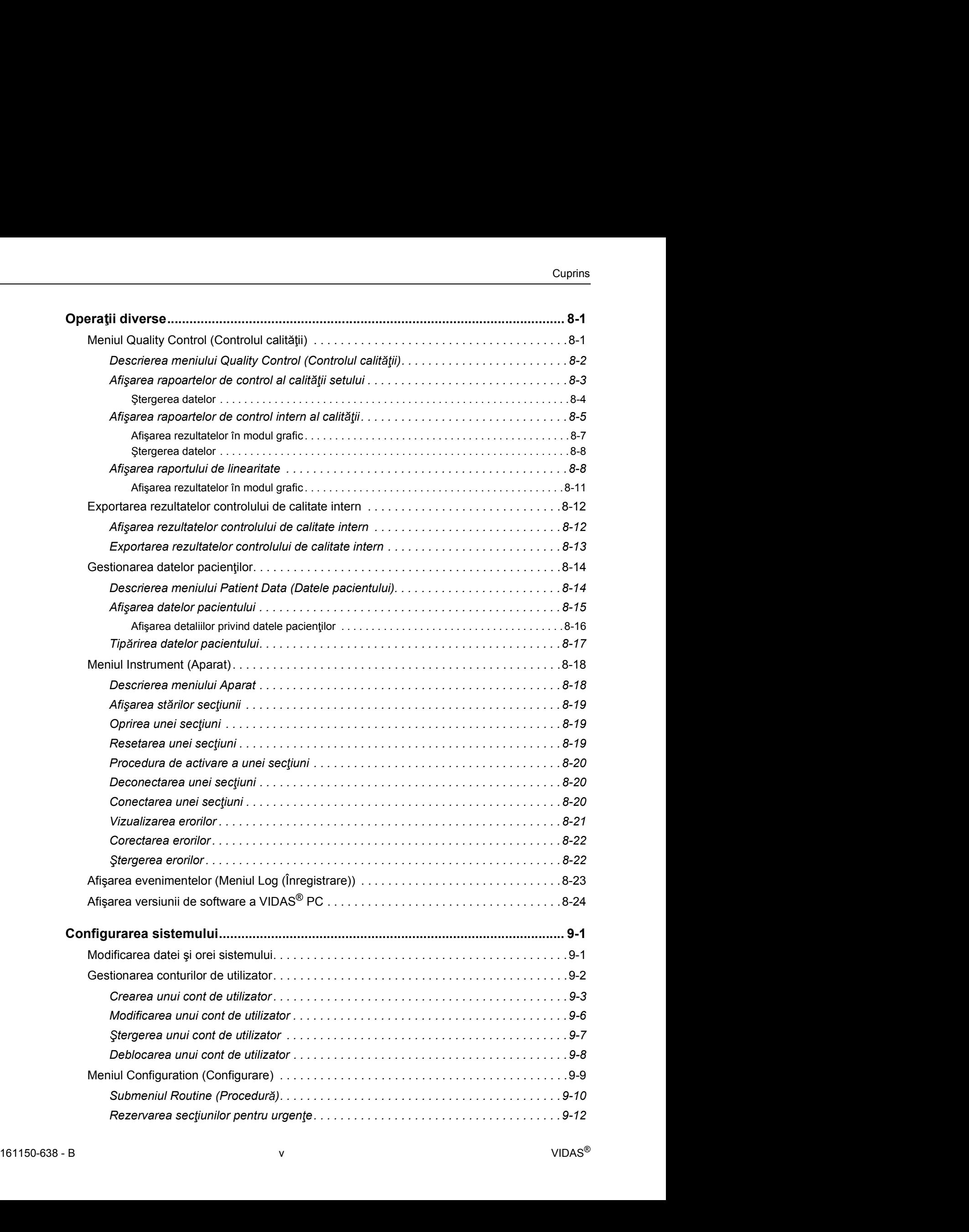

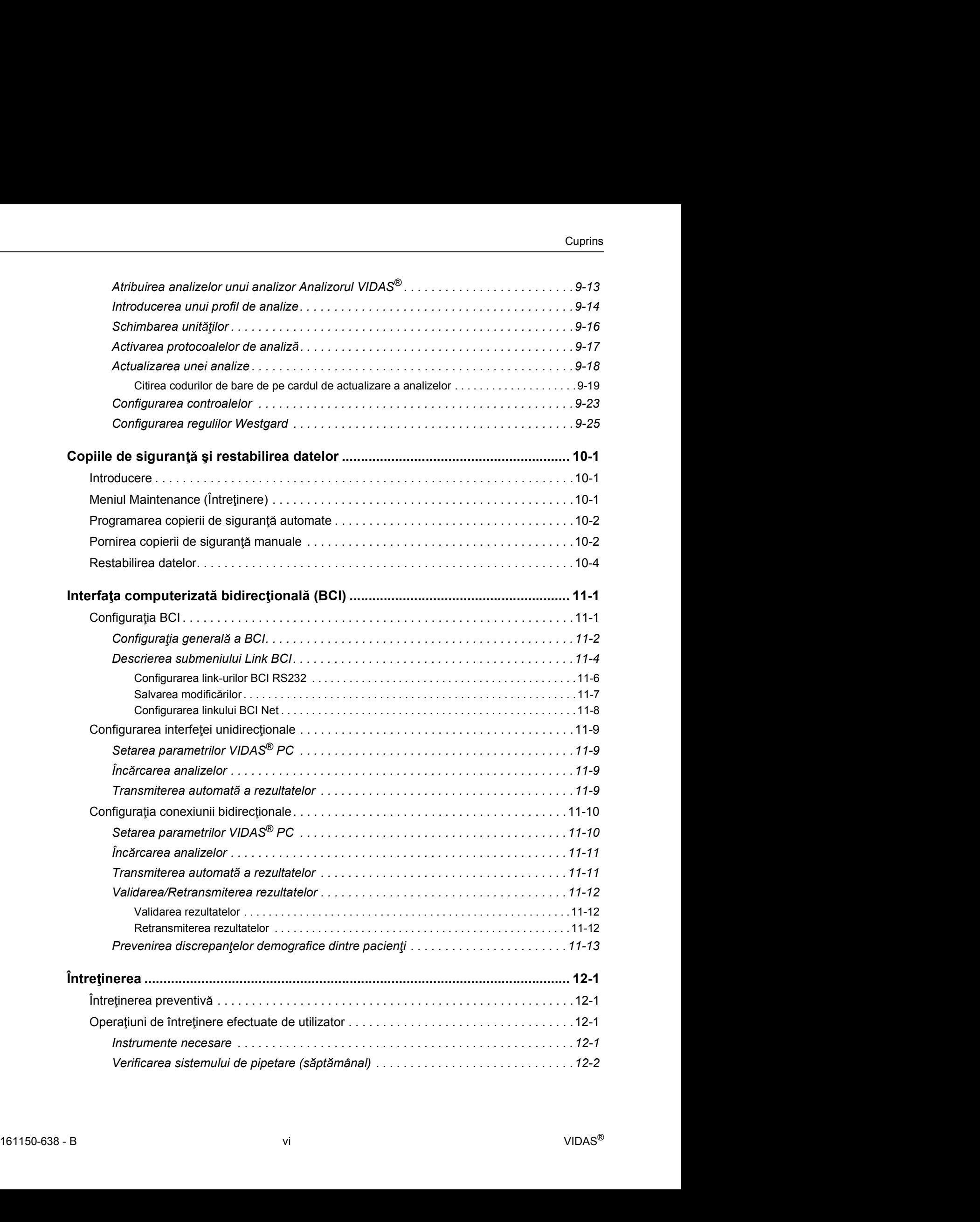

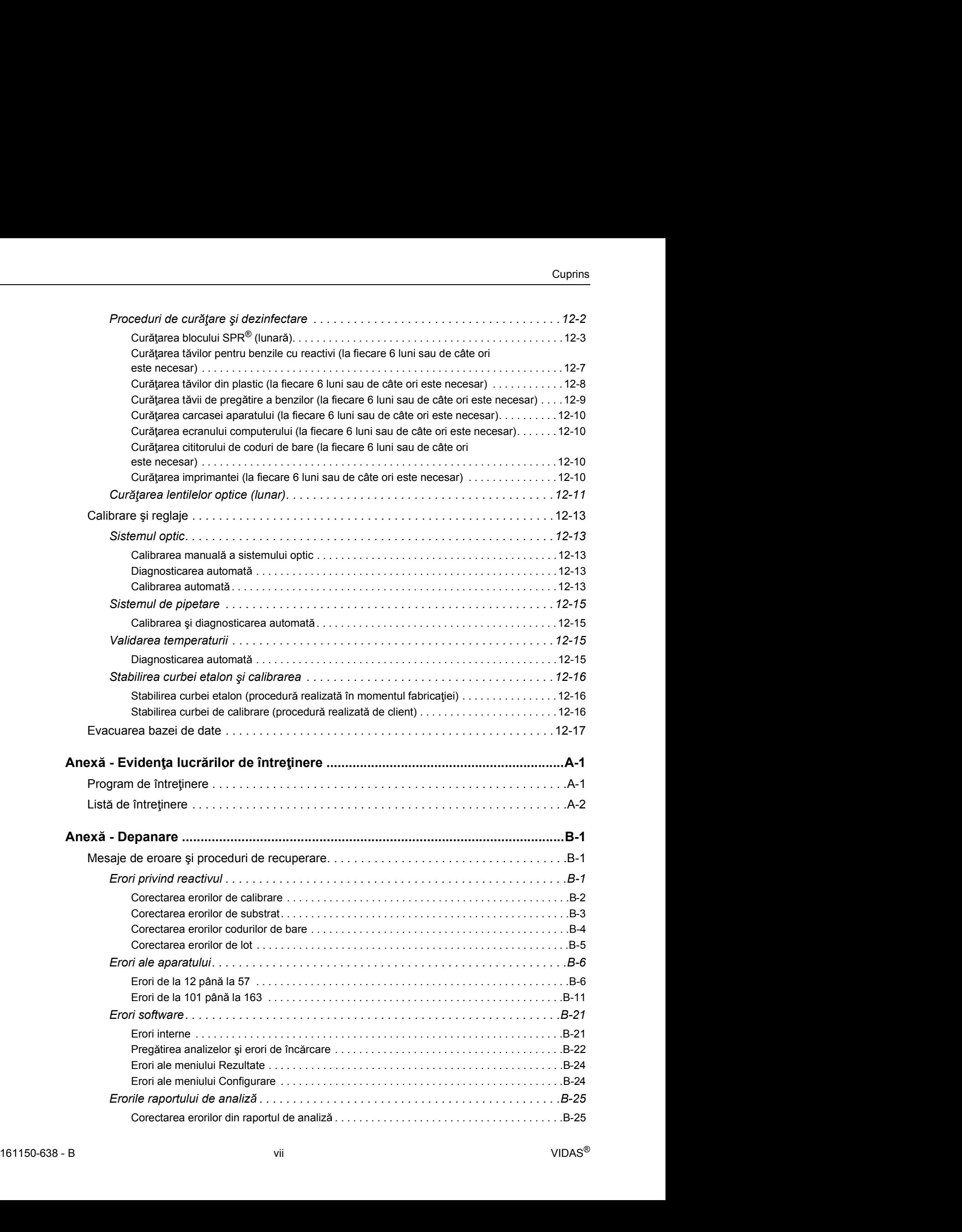

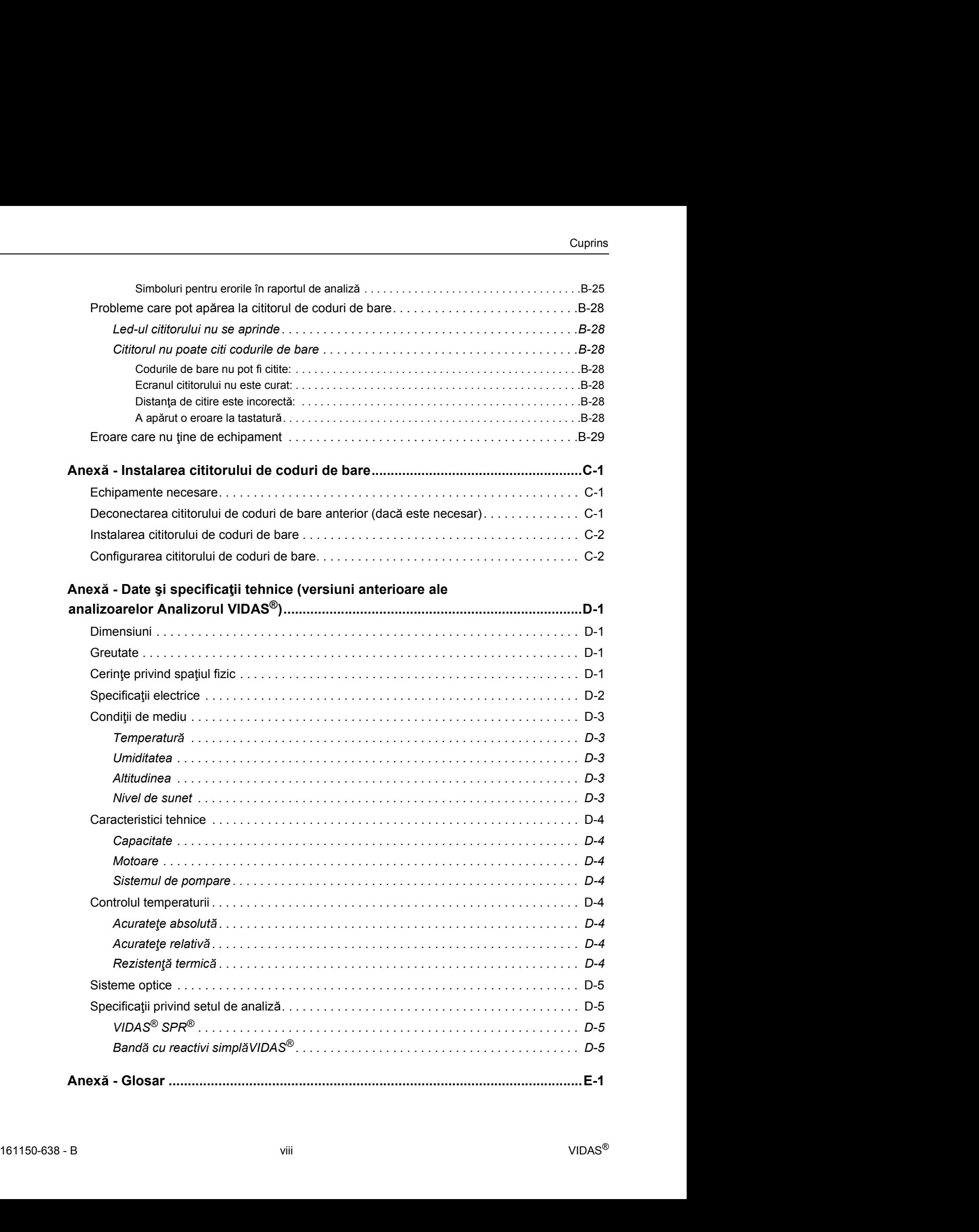

### Destinația de utilizare și utilizatorii analizorului Analizorul VIDAS<sup>®</sup>

Sistemul VIDAS<sup>®</sup> este un sistem de imunodiagnostic destinat utilizării de către personalul de laborator instruit și calificat, în scopul diagnosticării *In vitro* (IVD), pentru aplicații veterinare **nformații introductive despre sistem**<br>utilizare și utilizatorii analizorului Analizorul VIDAS®<br>istemul VIDAS® este un sistem de imunodiagnostic destinat utilizării de căt<br>bhorator instruit și calificat, în scopul diagnost **Informații introductive despre sistem**<br> **autilizare și utilizatorii analizorului Analizorul VIDAS<sup>®</sup><br>
Sistemul VIDAS<sup>®</sup> este un sistem de imunodiagnostic destinat utilizării de către personalul de<br>
laborator instruit și c Informatjii introductive despre sistem**<br> **Stellarmul VIDAS®** este un sitem de imunodiagnostic destinat tuilizari de catre personalul de<br>
Sitemul VIDAS®, este un sitem de imunodiagnostic destinat utilizari de sitemativa pe **e utilizare și utilizatorii analizorului Analizorul VIDAS<sup>®</sup><br>Sistemul VIDAS<sup>®</sup> este un sistem de imunodiagnostic destinat utilizării de către<br>aloborator instruit și calificat, în scopul diagnosticării** *In vitro* **(IVD), pe Publicare și utilizatorii analizorului Analizorul VIDAS®**<br>
Sistemul VIDAS® este un sistem de imunodiagnostic destinat utilizării de către<br>
alibroator instruit și calificat, în scopul diagnosticării *in vitro* (IVD), pentr

Sistemul VIDAS<sup>®</sup> este destinat să execute un protocol de imunoanaliză și să afiseze rezultatele conform informatiilor din brosura aferentă pachetului de seturi de analiză VIDAS<sup>®</sup>.

### Beneficii și limitări privind utilizarea

Sistemul VIDAS® este un imunoanalizor automat, compact, multiparametric care include:

- analize fiecare cu protocoale compatibile,
- 
- 

Pașii de bază ai fluxului de lucru VIDAS<sup>®</sup> constau în:

- 
- 
- 

**Butilizare și utilizatorii analizorului Analizorul VIDAS**<br>
Sistemul VIDAS® este un sistem de imunodiagnostic destinat utilizării de către<br>
Ilaborator instruit și calificat, în scopul diagnosticării *in vitro* (IVD), pentr Analizorul Analizorul VIDAS<sup>®</sup> utilizează o tehnologie cunoscută drept ELFA (Enzyme Linked Fluorescent Assay (Analiza enzimelor în fluorescență)), care este adaptabilă unei vaste game de analize și combină metoda EIA cu o citire finală a fluorescenței. Enzima utilizată în gama VIDAS<sup>®</sup> este fosfataza alcalină. Substratul este 4-metil-umbeliferil-fosfat (4-MUP) hidrolizat în 4-metil-umbeliferonă, care generează un efect fluorescent la 450 nm după excitație la 370 nm. Sistemul VIDAS<sup>®</sup> este un imunoanalizor automat, compact, multiparametric ca<br>
• analizorul Analizorul VIDAS<sup>®</sup>, care este divizat în cinci secțiuni separate ca<br>
• analize fiecare cu protocoale compatibile,<br>
• software-ul V analize fiecare cu protocoale compatibile,<br>
• software-ul VIDAS<sup>®</sup> *PC* care permite operarea a până la două analizoare Ane<br>
• reactivii care sunt sub formă de seturi de 60, 30 sau 10 teste unitare.<br>
Pașii de bază ai fluxu • reactivii care sunt sub formă de seturi de 60, 30 sau 10 teste unitare.<br>
Pașii de bază ai fluxului de lucru VIDAS® constau în:<br>
• crearea de solicitări de analize,<br>
• efectuarea calibrărilor și rularea controalelor,<br>
• I Pașii de bază ai fluxului de lucru VIDAS<sup>®</sup> constau în:<br>
• crearea de solicitări de analize,<br>
• efectuarea calibrărilor și rularea controalelor,<br>
• rularea analizelor.<br>
• **Analizorul Analizorul VIDAS<sup>®</sup> utilizează o tehnol** • crearea de solicitări de analize,<br>
• efectuarea calibrărilor și rularea controalelor,<br>
• rularea analizelor.<br>
• rularea analizelor.<br>
• Analizorul VIDAS<sup>®</sup> utilizează o tehnologie cunoscută drept ELFA (E<br>
Fluorescent Assa e efectuarea calibrărilor și rularea controalelor,<br>
efectuarea calibrărilor și rularea controalelor,<br>
Analizorul Analizorul VIDAS<sup>®</sup> utilizează o tehnologie cunoscută drept ELFA (E<br>
Eluorescent Assay (Analiza enzimelor în endorane cantoninologie,<br>
endorane cantoninologie, culture analizelor,<br>
Analizorul Analizorul VIDAS<sup>®</sup> utilizează o tehnologie cunoscută drept ELFA (E<br>
Eluorescent Assay (Analiza enzimelor în fluorescența)), care este adap <sup>•</sup> ruialea arializori.<br>Analizorul Analizorul VIDAS<sup>®</sup> utilizează o tehnologie cunoscută drept ELFA (E<br>Fluorescent Assay (Analiza enzimelor în fluorescentă)), care este adaptabilă uti<br>VIDAS<sup>®</sup> este fosfataza alcalină. Subs Analizorul Analizorul VIDAS® utilizează o tehnologie cunoscută drept ELFA (E<br>Fluorescent Assay (Analiza enzimelor în fluorescența)), care este adaptabilă uniti<br>de analize și combină metoda ElA cu o citire finală a fluoresc **Fuorescent Assay (Anarza enzmeror in nuorescența), care sete adaptadula universitate il de analize si combină metoda EIA cu o citire finală a fluorescenței. Enzima util<br>VIDAS® este fosfataza alcalină. Substratul este 4-me** 

Sistemul VIDAS<sup>®</sup> este utilizat cu seturile de analize VIDAS<sup>®</sup> care acoperă numeroase câmpuri de imunoanaliză\* (listă neexhaustivă);

- 
- 
- 
- 
- 
- 
- 
- 
- 
- 
- 
- 
- 
- 

9 **lepatita**<br>
8 **SIDA,<br>
9 detectarea antigenelor bacteriene și virale,<br>
9 montoirzarea fertilitățiivarchii,<br>
9 homoni trioidare,<br>
9 homoni trioidare,<br>
9 <b>anteric turnorali,**<br>
9 **anteric turnorali,**<br>
9 **anteric turnorali,** imuno-hemostaz (internacional and the memostaz and the memostazion internal diversion internal internal internal internal internal internal internal internal internal internal internal internal internal internal internal i de înregistrare a lansării. Pentru informații suplimentare, vă rugăm să contactați reprezentantul dvs. local bioMérieux.

### Mesaje de avertizare și siguranță

Documentația pentru utilizator întrebuințează diferite tipuri de specificații pentru a vă atrage atenția asupra informațiilor importante. Informațiile importante sunt etichetate în text și identificate folosind simboluri.

### Tipuri de specificații

Tipurile de specificații sunt: Avertizare, Atenție, Important și Observație. Următoarele exemple descriu fiecare tip de specificatie. În aceste exemple este utilizat simbolul general pentru aten tionare, însă pot fi folosite și alte simboluri (a se vedea Simboluri standard la pagina 1-7) în locul acestuia.

Mesajele de avertizare din acest manual se referă în principal la:

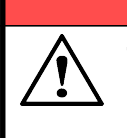

**AVERTIZARE** 

Termenul "Avertizare" atrage atenția utilizatorului asupra posibilității de rănire, deces sau alte reacții adverse grave, asociate cu utilizarea sau cu utilizarea necorespunzătoare a dispozitivului.

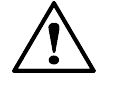

atenționare, însă pot fi folosite și alte simboluri (a se vedea Simboluri standard la pagina 1-7)<br>
în locul acestuia.<br>
Mesajele de avertizare din acest manual se referă în principal la:<br>
<br> **AVERTIZARE**<br>
<br>
<br> **AVERTIZARE**<br> ATENTIE: Termenul "Atenție" atrage atenția utilizatorului asupra posibilității existenței unei probleme legate de dispozitiv ca urmare a utilizării sau utilizării necorespunzătoare a acestuia. Astfel de probleme includ funcționarea defectuoas a dispozitivului, defectarea dispozitivului, deteriorarea dispozitivului sau deteriorarea altor obiecte. Atunci când este cazul, o atenționare poate să includă o măsură de precauție care trebuie luată pentru evitarea pericolului.

## utilizator. Acesta este utilizat pentru a sublinia importanța înțelegerii de către utilizator a informatiei selectate.

Observație: Termenul "Observație" oferă informații suplimentare referitoare la un anumit subiect.<br>161150-638 - B<br>161150-638 - B<br>1−2 VIDAS® Observație: Termenul "Observație" oferă informații suplimentare referitoare la un anumit subiect.

### Specificații generale

Specificații generale<br>
Specificații generale<br>
Această sectiune furnizează specificații importante care se aplică tuturor produselor Această secțiune furnizează specificații importante care se aplică tuturor produselor. Echipamentul îndeplinește cerințele și standardele menționate în certificatul care îl însoțește.

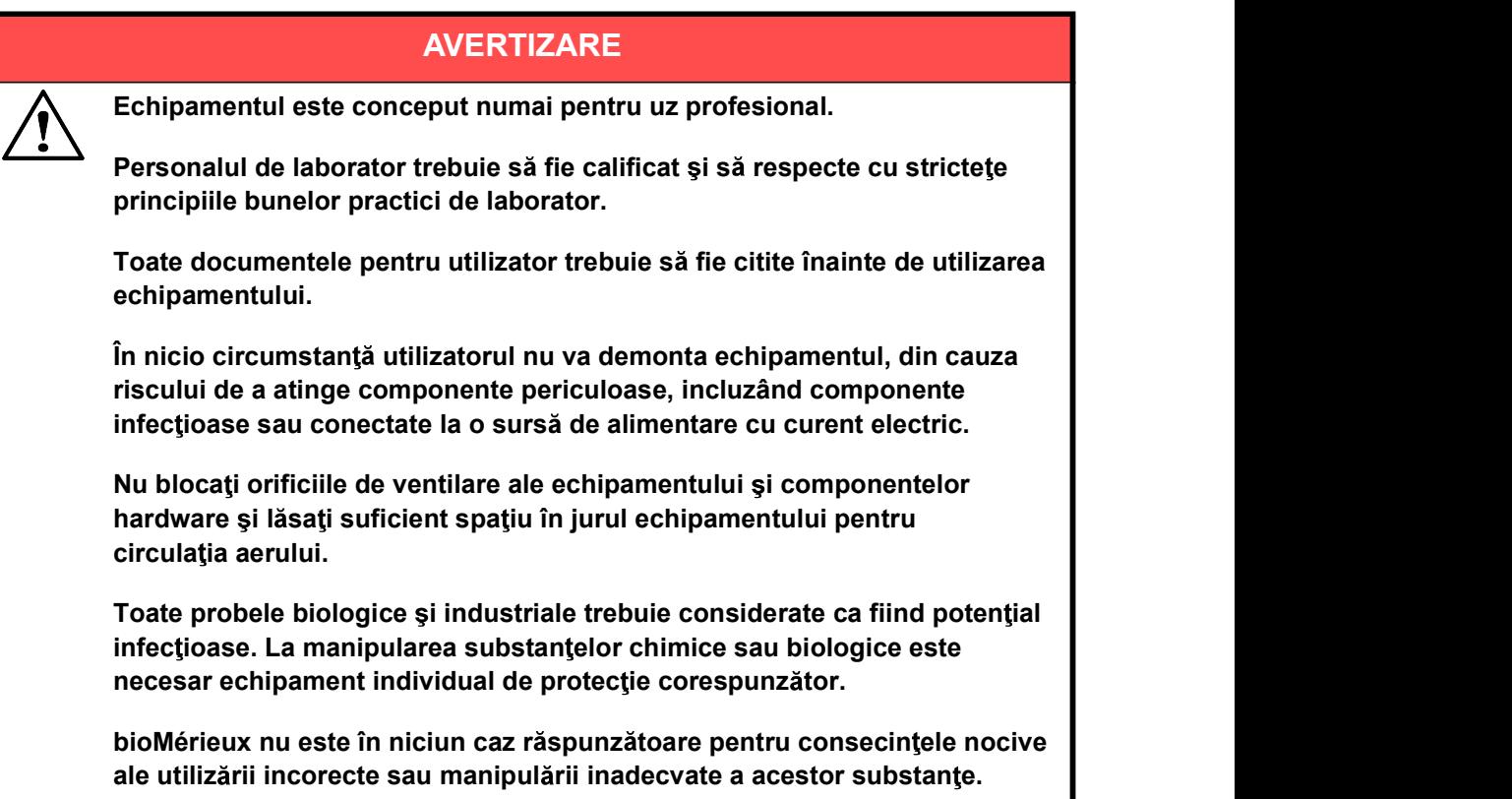

### AVERTIZARE

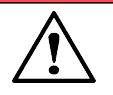

Compatibilitate electromagnetică (CEM):

Clasa CEM a echipamentului este indicată pe certificatul care îl însoțește.

CHI a complementului este iniciata pe cortificatul care il însoțește.<br>
Dacă echipamentului este iniciată pe cortificatul care il însoțește.<br>
Dacă echipamentul este un produs de clasa A, acesta poate genera<br>
interferențe ra Dacă echipamentul este un produs de clasa A, acesta poate genera interferențe radio într-un mediu casnic, situație în care utilizatorul trebuie să corecteze interferența, cu costuri proprii.

Nu utilizați acest dispozitiv în apropierea surselor de radiații electromagnetice intense (de exemplu, surse radio-electrice neprotejate intentionat), care ar putea interfera cu funcționarea echipamentului.

Se recomandă o evaluare a mediului electromagnetic înainte de a porni dispozitivul.

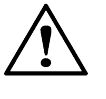

Pentru a evita virusarea computerului sau funcționarea anormală asigură protecția rețelei și a celor furnizate de bioMérieux.

Informații introductive despre sistem<br> **AVERTIZARE**<br>
Pentru a evita virusarea computerului sau funcționarea anormală<br>
a echipamentului, nu descărcați alte software-uri în afara celor care<br>
asigură protecția rețelei și a ce Este responsabilitatea dvs. să vă securizați rețeaua și să vă asigurați că această protecție este corespunzătoare și menținută. Este recomandabil să folositi toate mijloacele corespunzătoare (inclusiv software antivirus, patchuri de securitate, paravan de protecție) pentru a vă proteja rețeaua de viruși, utilizare neautorizată, modificare, manipulare și dezvăluire de informații.

Pentru a reduce riscul de răspândire a virușilor în aparatele bioMérieux, vă recomandăm ca, împreună cu aparatele bioMérieux, să utilizați numai dispozitive USB furnizate de bioMérieux. Nu se recomandă utilizarea de dispozitive USB personale. Pentru a evita virusii informatici și posibila pierdere a funcționalității și/sau a rezultatelor, procedați cu atenție atunci când transferati dispozitive USB între computere. Nu utilizați dispozitive USB care sunt destinate utilizării cu echipamentele bioMérieux împreună cu alte computere care nu au software antivirus curent, instalat și activ.

Toate suporturile de stocare pentru computer (CD, DVD, unitate de stocare USB) furnizate împreună cu acest echipament trebuie depozitate și păstrate într-un loc corespunzător.

Modificați numai parametrii de configurare software pentru care sunteți autorizați și care sunt descriși în documentația pentru utilizator.

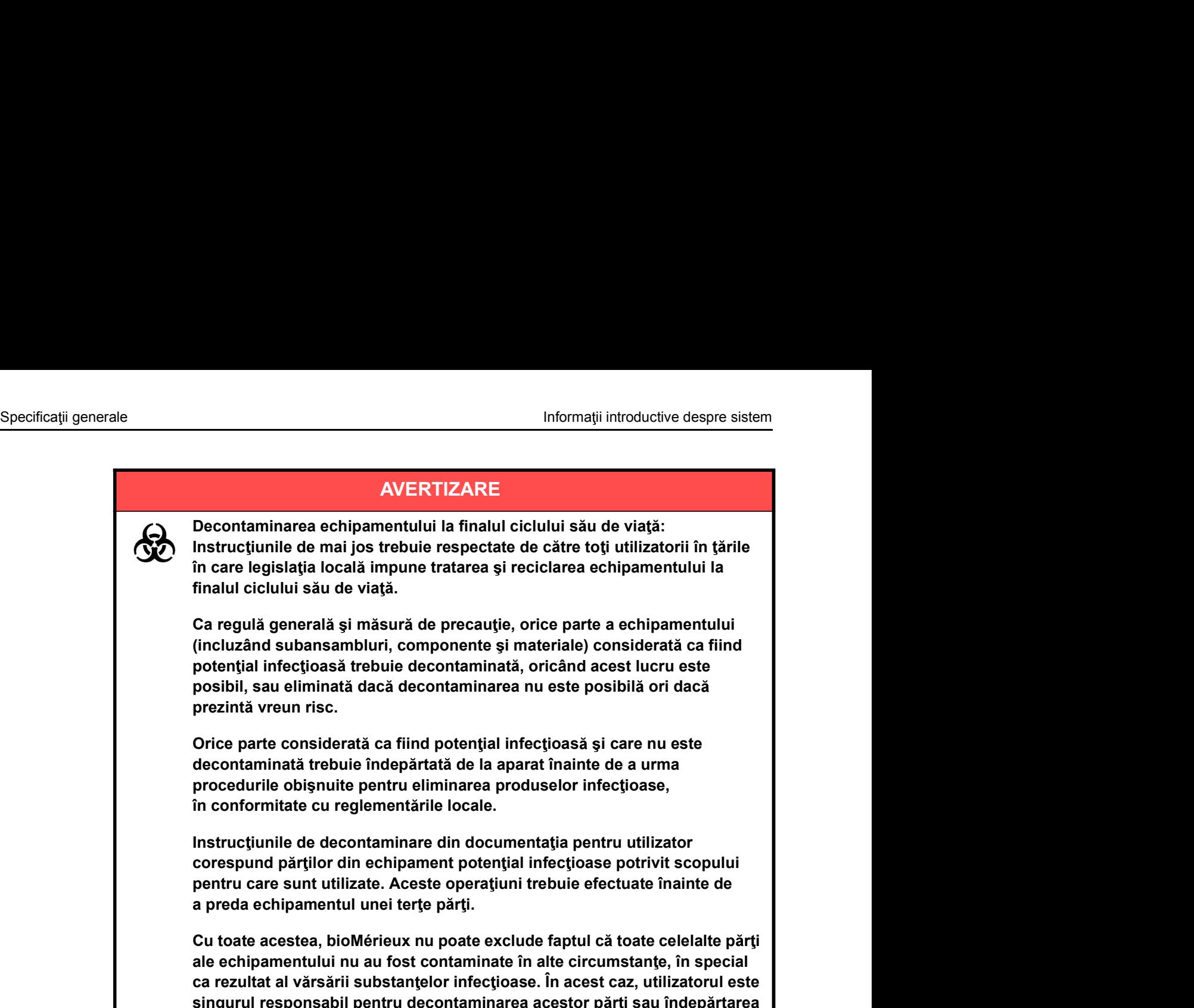

ca rezultat al vărsării substanțelor infecțioase. În acest caz, utilizatorul este singurul responsabil pentru decontaminarea acestor părți sau îndepărtarea lor înainte ca acestea să urmeze procedurile obișnuite pentru eliminarea produselor infectioase.

### **AVERTIZARE**

Specificația de mai jos se aplică numai în cazul statelor europene cu privire la Directiva europeană referitoare la deseurile de echipamente electrice și electronice:

Specificația de mai jos se aplică numai în cazul statelor europene cu privire<br>
la Directiva europeană referitoare la deșeurile de echipamente electrice și<br>
electronice:<br>
Puteți juca un rol important, contribuind la reutili Puteți juca un rol important, contribuind la reutilizarea, reciclarea și alte modalități de recuperare a deșeurilor de echipamente electrice și electronice. Sortarea acestor tipuri de de euri reduce semnificativ efectele negative potențiale asupra mediului și sănătății umane ca urmare a prezenței substanțelor periculoase în echipamentele electrice și electronice.

La finalul ciclului de viață, nu eliminați acest produs ca deșeu urban nesortat, chiar dacă este decontaminat. Pentru a asigura eliminarea adecvată, este obligatorie contactarea bioMérieux.

- Specificații generale<br>Informații introductive despre sistem<br>IMPORTANT: Conexiunile electrice și de alt tip trebuie realizate numai utilizând accesoriile furnizate<br>Împreună cu echipamentul. împreună cu echipamentul.
	- informații introductive despre sistem<br>IMPORTANT: Conexiunile electrice și de alt tip trebuie realizate numai utilizând accesoriile furnizate<br>
	împreună cu echipamentul.<br>IMPORTANT: Este importantă respectarea tuturor restric informații introductive despre sistem<br>
	IMPORTANT: Conexiunile electrice și de alt tip trebuie realizate numai utilizând accesoriile furnizate<br>
	impreună cu echipamentul.<br>
	IMPORTANT: Este importantă respectarea tuturor restr referitoare la temperatură, depozitare și tensiune, care sunt indicate pe eticheta produsului sau în documentația pentru utilizator. Informații introductive despre sistem<br>IMPORTANT: Conexiunile electrice și de alt tip trebuie realizate numai utilizând accesoriile furnizate<br>IMPORTANT: Este importantă respectarea tuturor restricțiilor de utilizare, în spe
	- de întreținere descrise în documentația pentru utilizator (întreținerea realizată de utilizator și/sau întreținerea preventivă periodică realizată de bioMérieux).
	- Informalii introductive despre sistem<br>
	IMPORTANT: Conexiunile electrice și de alt tip trebuie realizate numai utilizând accesoriile furnizate<br>
	impreună cu echipamentul.<br>
	IMPORTANT: Este importantă respectarea tuturor restr sunt realizate, sunt realizate doar parțial sau nu sunt realizate în modul descris în documentația pentru utilizator, bioMérieux nu este în niciun caz responsabilă le<br>
	le<br>
	le le chrique desprésence si de alt tip trebuie realizate numai utilizând accesoriile furn<br>
	impreună cu echipamentul.<br>
	Este importantă respectarea tuturor restricțiilor de utilizate, în special a celor<br>
	referitoare
	- Informalii introductive despre sistem<br>
	IMPORTANT: Conexiunile electrice si de alt tip trebuie realizate numai utilizând accesoriile furnizate<br>
	IMPORTANT: Este importantă respectarea tuturor restricțiilor de utilizare, în s echipamentul necesită transportare. Orice defectare survenită direct sau indirect din transportarea echipamentului fără recipiente corespunzătoare nu va fi acoperită de garantie.

### Simboluri standard

Simboluri standard<br>
Simboluri standard<br>
Ilmătoarele simboluri pot să apară în instructiunile de utilizare sau pe aparat, în prospecte Următoarele simboluri pot să apară în instrucțiunile de utilizare sau pe aparat, în prospecte sau pe ambalaj. Unele dintre următoarele simboluri pot să nu fie utilizate pe aparat, în prospecte și nici pe ambalaj. Atunci când este înconjurat de un triunghi pe un fond galben, simbolul evidențiază un avertisment imediat și este poziționat chiar pe aparat.

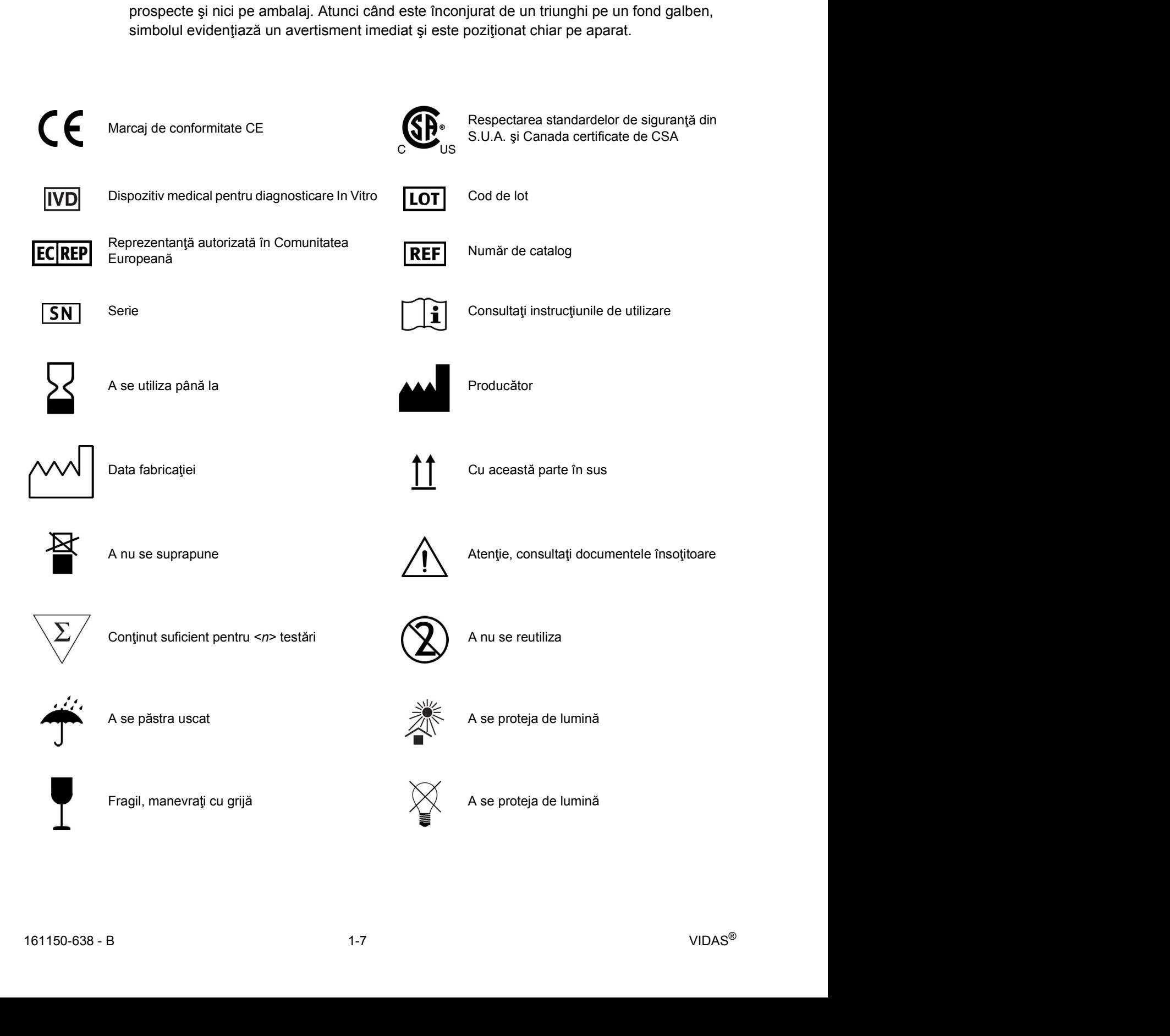

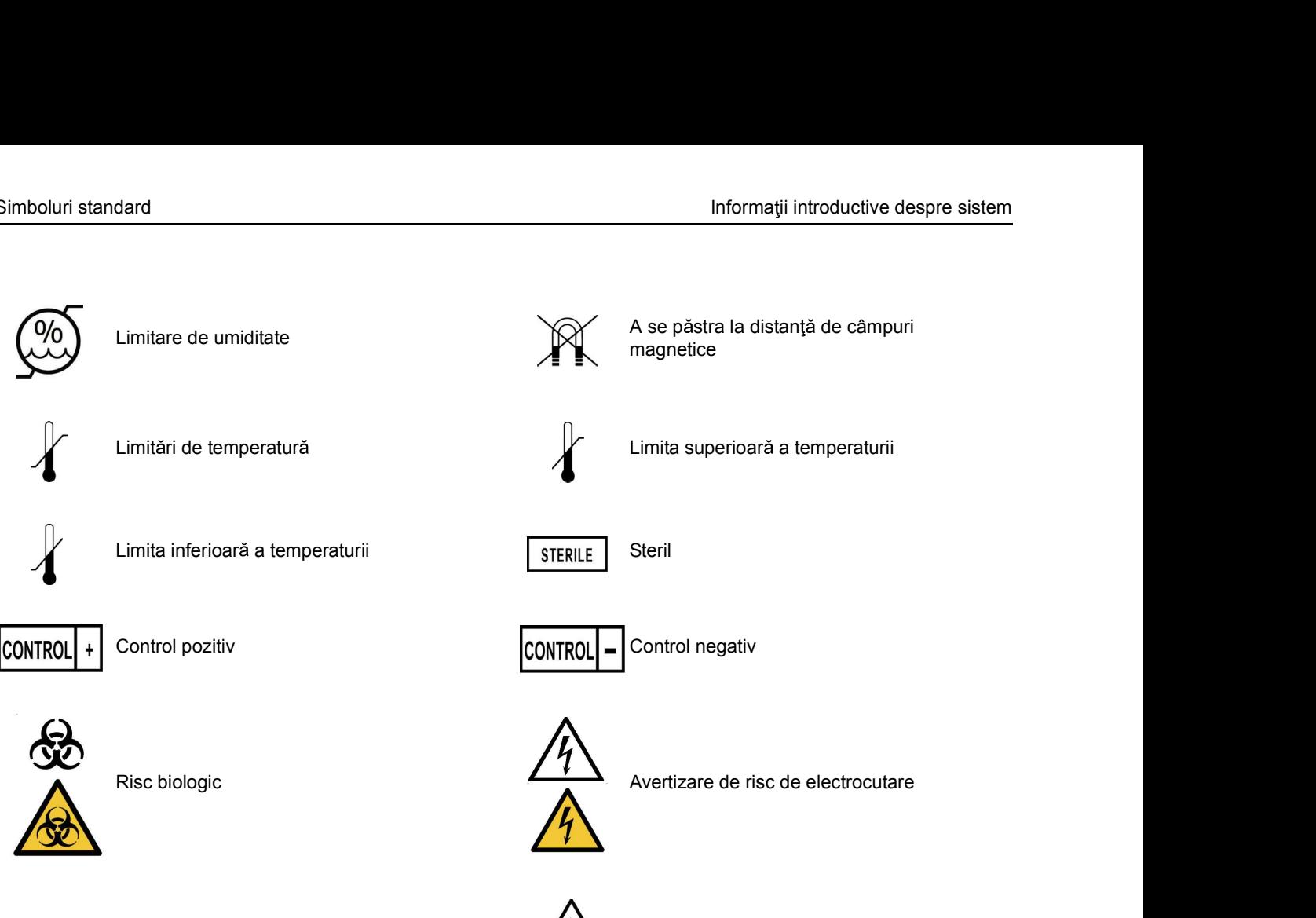

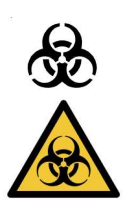

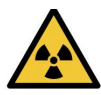

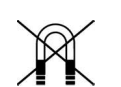

Simboluri standard Informații introductive despre sistem<br>
Limitare de umiditate A se păstra la distanță de câmpuri Limitare de umiditate A se pastra la distanta de câmpuri magnetice

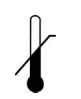

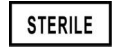

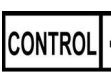

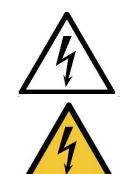

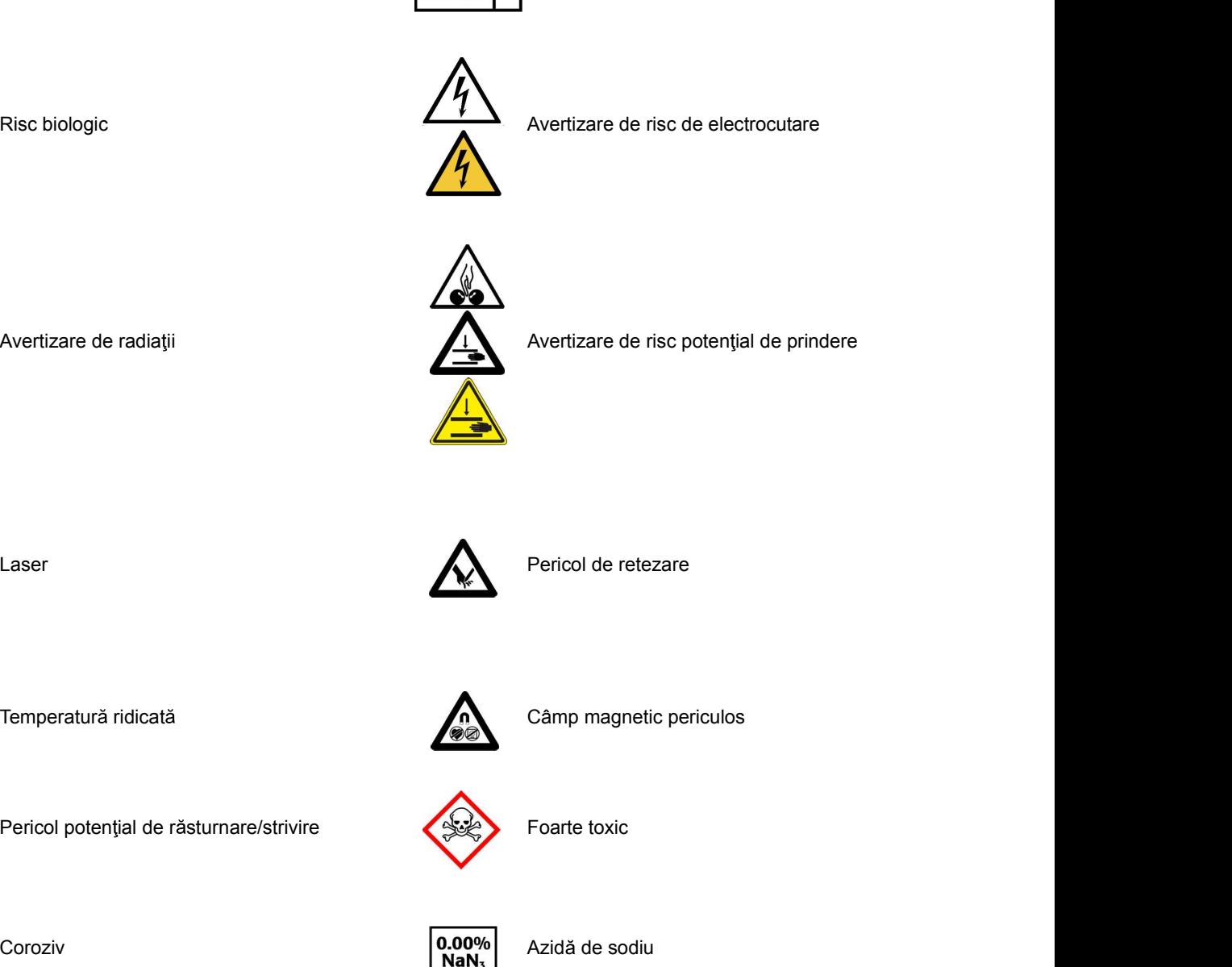

Avertizare de radiații  $\sqrt{1}$  Avertizare de risc potențial de prindere

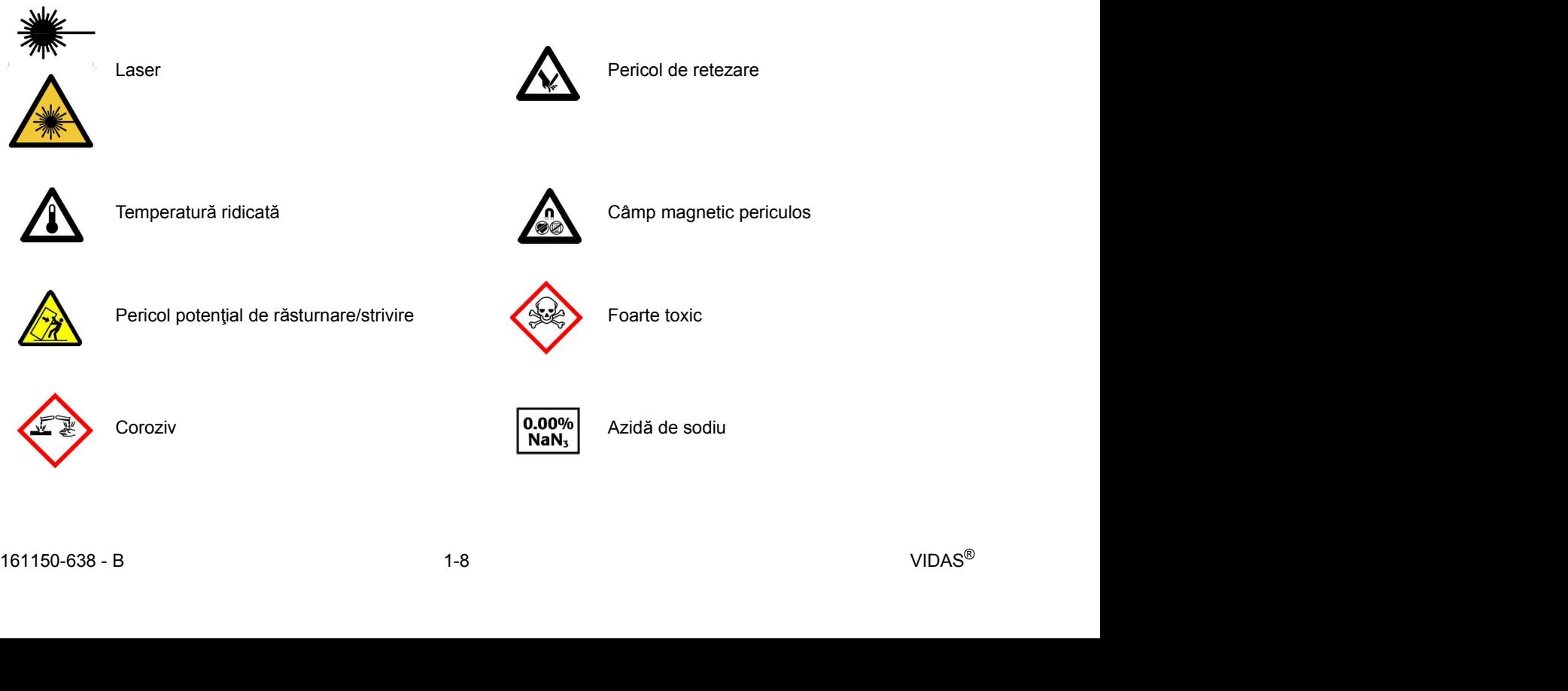

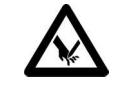

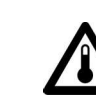

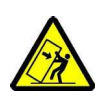

Laser<br>
Temperatură ridicată<br>
Pericol potențial de răsturmare/strivire<br>
Coroziv **Azida de sodiu**<br>
Coroziv **Azida de sodiu**<br>
Azida de sodiu<br>
Azida de sodiu<br>
Azida de sodiu

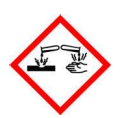

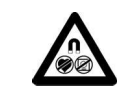

Temperatură ridicată de contra care contra Câmp magnetic periculos

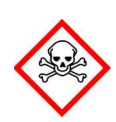

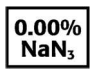

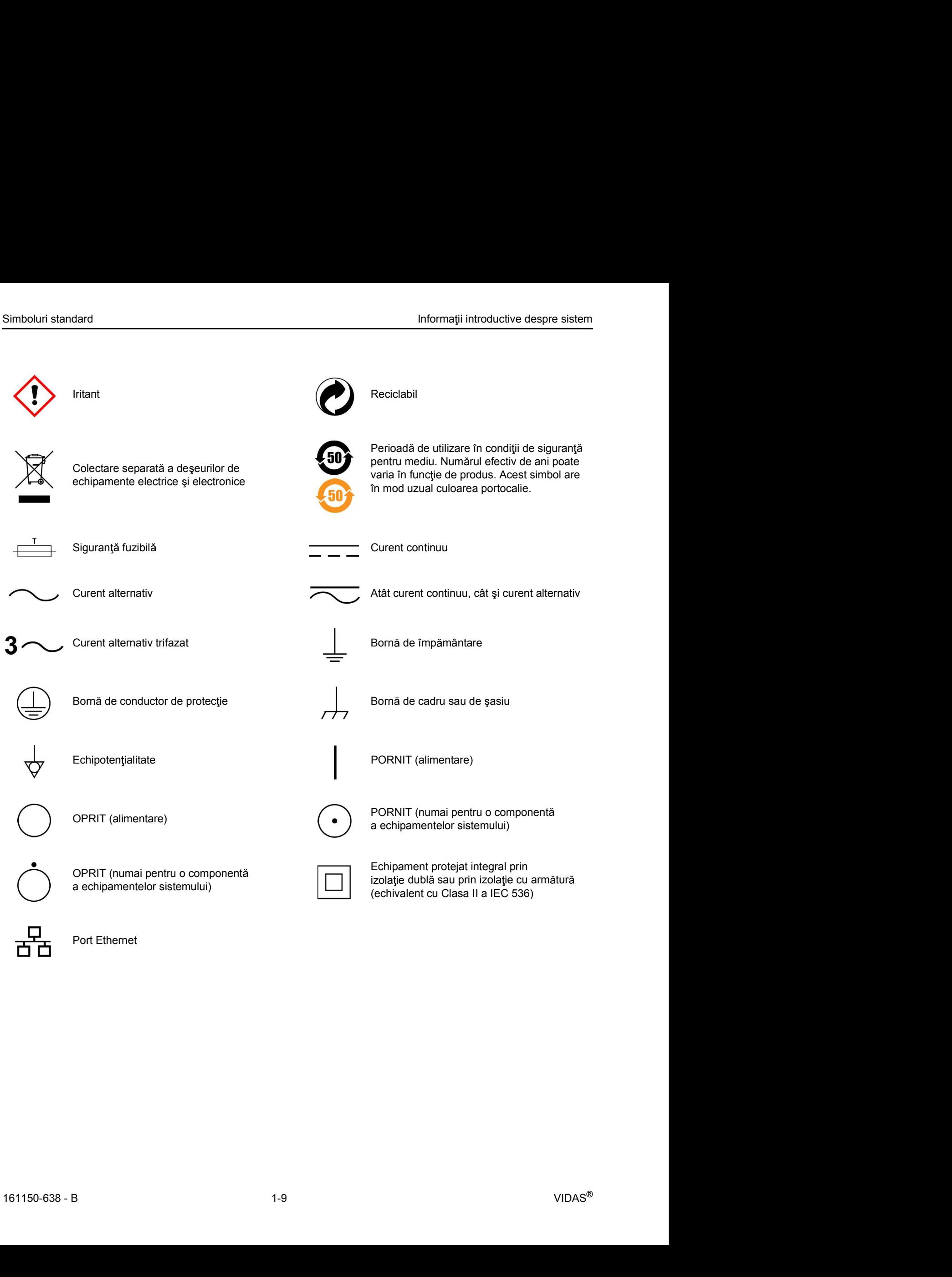

Port Ethernet

Este esențial ca avertizările, atenționările și cerințele de siguranță incluse în acest manual să fie citite și înțelese de utilizator înainte ca acesta să utilizeze sistemul.

Simbolurile de avertizare au fost plasate în sistem pentru a vă atrage atenția asupra zonelor potential periculoase.

### Conformitatea sistemului

Analizorul Analizorul VIDAS<sup>®</sup> este conform cu reglementările europene aplicabile referitoare la siguranța electrică și compatibilitatea electromagnetică (CEM).

- 
- 11, clasa A.

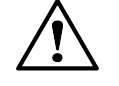

**Informații privind siguranța**<br>
Este esențial ca avertizările, atenționările și cerințele de siguranță incluse în acest manual să<br>
fie citte și înțelese de utilizator înainte ca acesta să utilizeze sistemul.<br>
Simbolurile d Este esențial ca averizzarie, atenționante și centrele de siguranța incluse<br>
fie citte și înțelese de utilizator înainte ca acesta să utilizeze sistemul.<br>
Simbolurile de averizzare au fost plasate în sistem pentru a vă atr Potențial periculoase.<br>
22. **Externului**<br>
22. Analizorul Analizorul VIDAS<sup>®</sup> este conform cu reglementările europene aplicabile referitoare<br>
la siguranța electrică și compatibilitatea electromagnetică (CEM).<br>
2. Acest apa **Analizorul VIDAS®** este conform cu reglementările europene aplicat<br> **Analizorul Analizorul VIDAS®** este conform cu reglementările europene aplicat<br> **IEC 6**<br> **Acest** aparat IVD respectă cerințele privind emisiile și imunit Analizorul Analizorul VIDAS® este conform cu reglementările europene aplicat<br>
la siguranța electrică și compatibilitatea electromagnetică (CEM).<br>
• Acest aparat IVD respectă cerințele privind emisiile și imunitatea ale IEC Minializolul Arianizolul Vibratic del comparibilitate alectromagnetică (CEM).<br>
Il a siguranța electrică și compatibilitatea electromagnetică (CEM).<br>
1. Acest aparat IVD respectă cerințele privind emisiile și imunitatea ale Entre and IVD respective controlled privind emisilie si immitatea ale IEC 6<br>
Acest aparat IVD respectă cerințele privind emisilie și immitatea ale IEC 6<br>
ACesta este un produs din Clasa A. Instrumentul a fost conceput și t ATENTIE: Utilizarea acestui aparat într-un mediu uscat, mai ales în prezenta materialelor sintetice (îmbrăcăminte, covoare din materiale sintetice, etc.) poate cauza descărcări statice dăunătoare care pot cauza rezultate eronate.

Aparatul este un produs LED/Laser din Clasa 1 care respectă reglementările:

- datată 26 iulie, 2001
- 
- 
- 
- 

Dispozitivele din clasa 1 nu sunt considerate periculoase atunci când sunt utilizate în scopul pentru care au fost destinate.

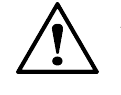

161150-638 - B 2-1 VIDAS® ATEN JIE: Utilizarea altor comenzi, reglaje sau efectuarea altor proceduri decât cele specificate în manualul utilizatorului, poate conduce la expunere periculoas la lumină LED/laser.

### Etichetele aparatului

Etichetele aparatului<br>
Etichetele aparatului<br>
Irmătoarele imagini ale analizorului ilustrează pozițiile etichetelor de avertizare privind Următoarele imagini ale analizorului ilustrează pozițiile etichetelor de avertizare privind siguranta.

### Blocul SPR®

Eticheta se aplică deasupra sloturilor SPR® din interiorul fiecărui bloc SPR®.

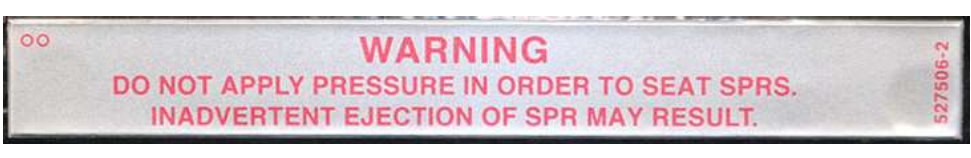

Această etichetă are următoarea semnificație: AVERTIZARE- NU APĂSAȚI CU PUTERE PENTRU A AȘEZA DISPOZITIVELE SPR. ACEST LUCRU POATE CAUZA IEȘIREA ACCIDENTALĂ A DISPOZITIVULUI SPR.

Figura 2-1: Eticheta blocului SPR®

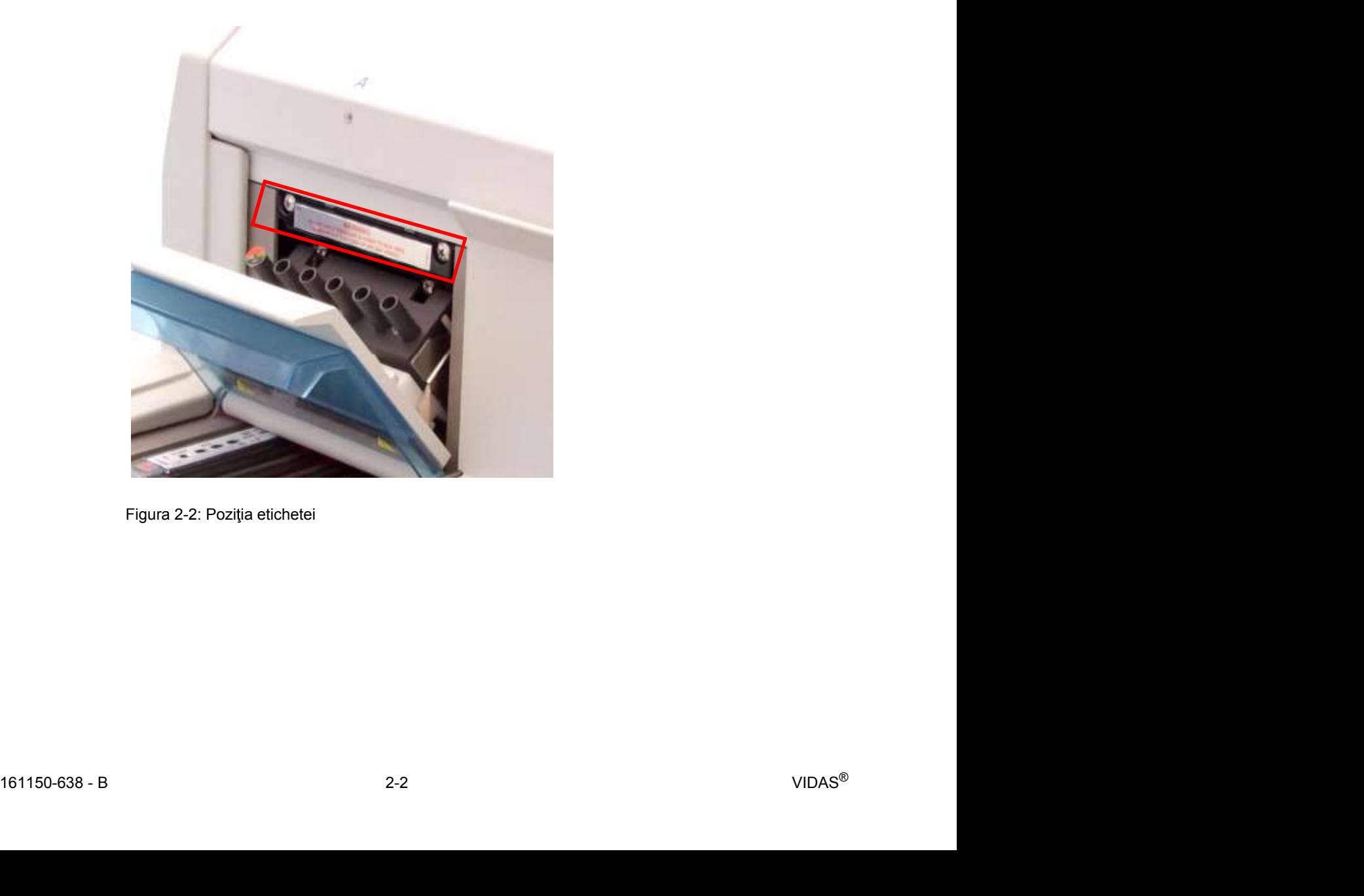

Figura 2-2: Poziția etichetei

### Tava pentru benzile cu reactivi

Etichetele aparatului<br>
Informații privind siguranța<br>
Informații privind siguranța<br>
Atunci când scoateți tava pentru banda cu reactivi, puteți vedea eticheta de risc biologic. Atunci când scoateți tava pentru banda cu reactivi, puteți vedea eticheta de risc biologic.

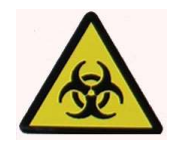

Figura 2-3: Eticheta tăvii pentru banda cu reactivi (Risc biologic)

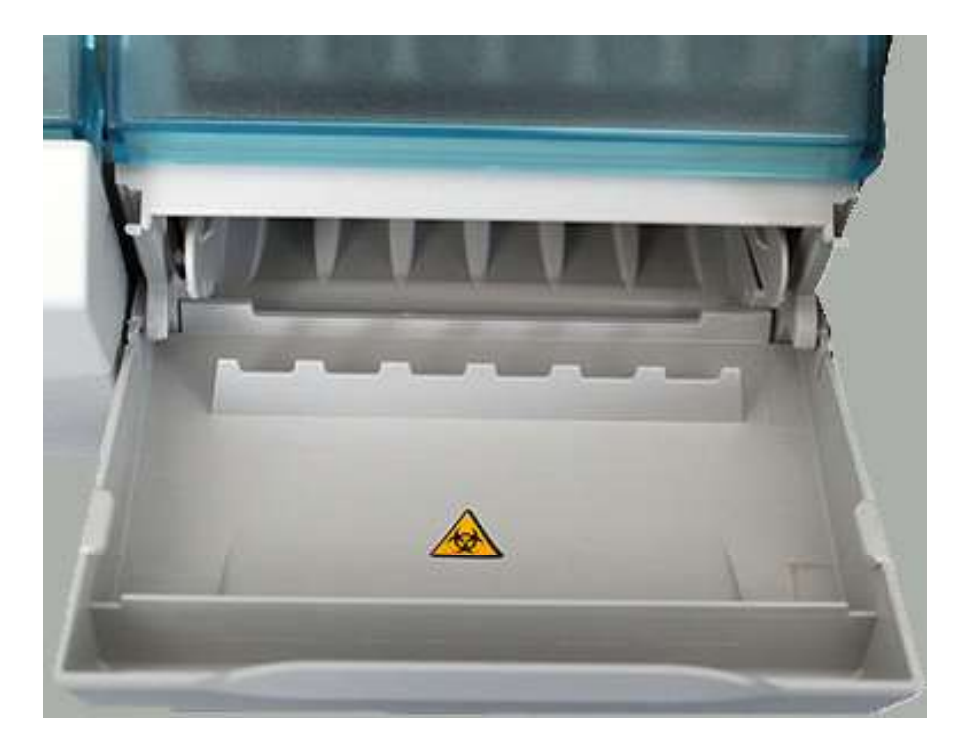

Figura 2-4: Poziția etichetei

### Secțiunea benzii

Etichetele aparatului<br>
Informații privind siguranța<br>
Eticheta se aplică pe interiorul părții transparente a fiecărei uși a secțiunii. Pe lângă Eticheta se aplică pe interiorul părții transparente a fiecărei uși a secțiunii. Pe lângă atenționarea de risc biologic, eticheta direcționează utilizatorul să citească manualul

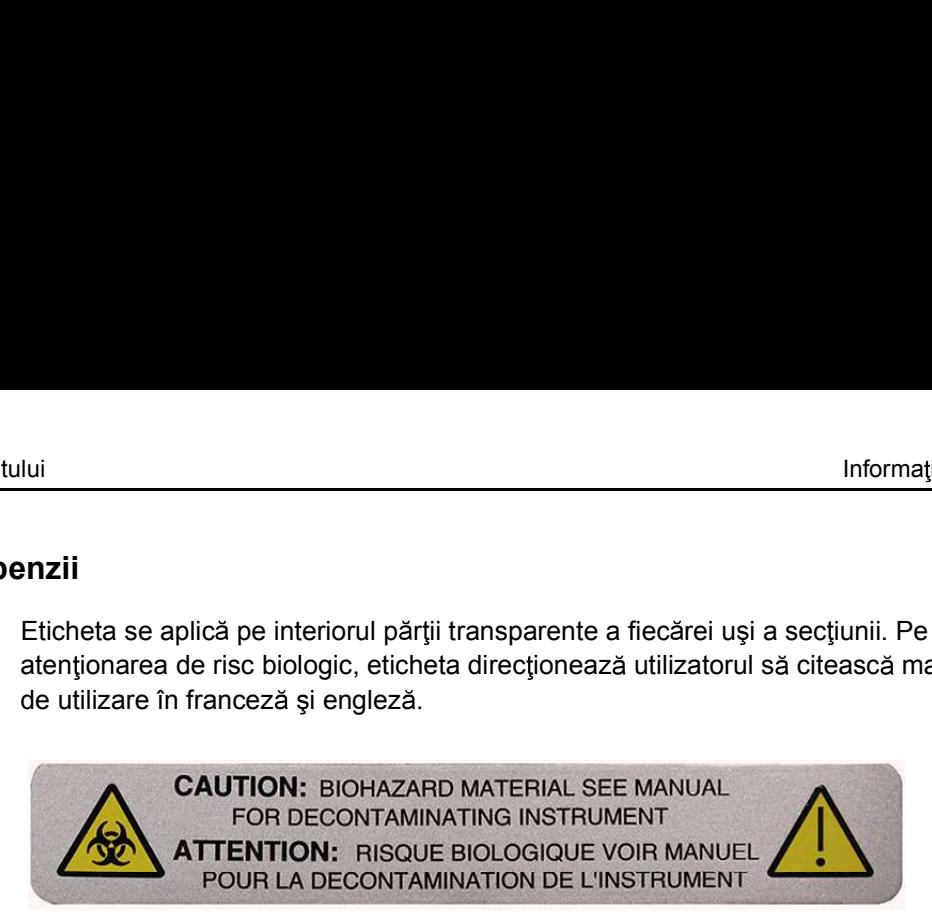

Această etichetă are următoarea semnificație: ATENȚIE: MATERIALE CARE PREZINTĂ RISC BIOLOGIC. CONSULTAȚI MANUALUL PENTRU DECONTAMINAREA APARATULUI

Figura 2-5: Eticheta de pe secțiunea benzii

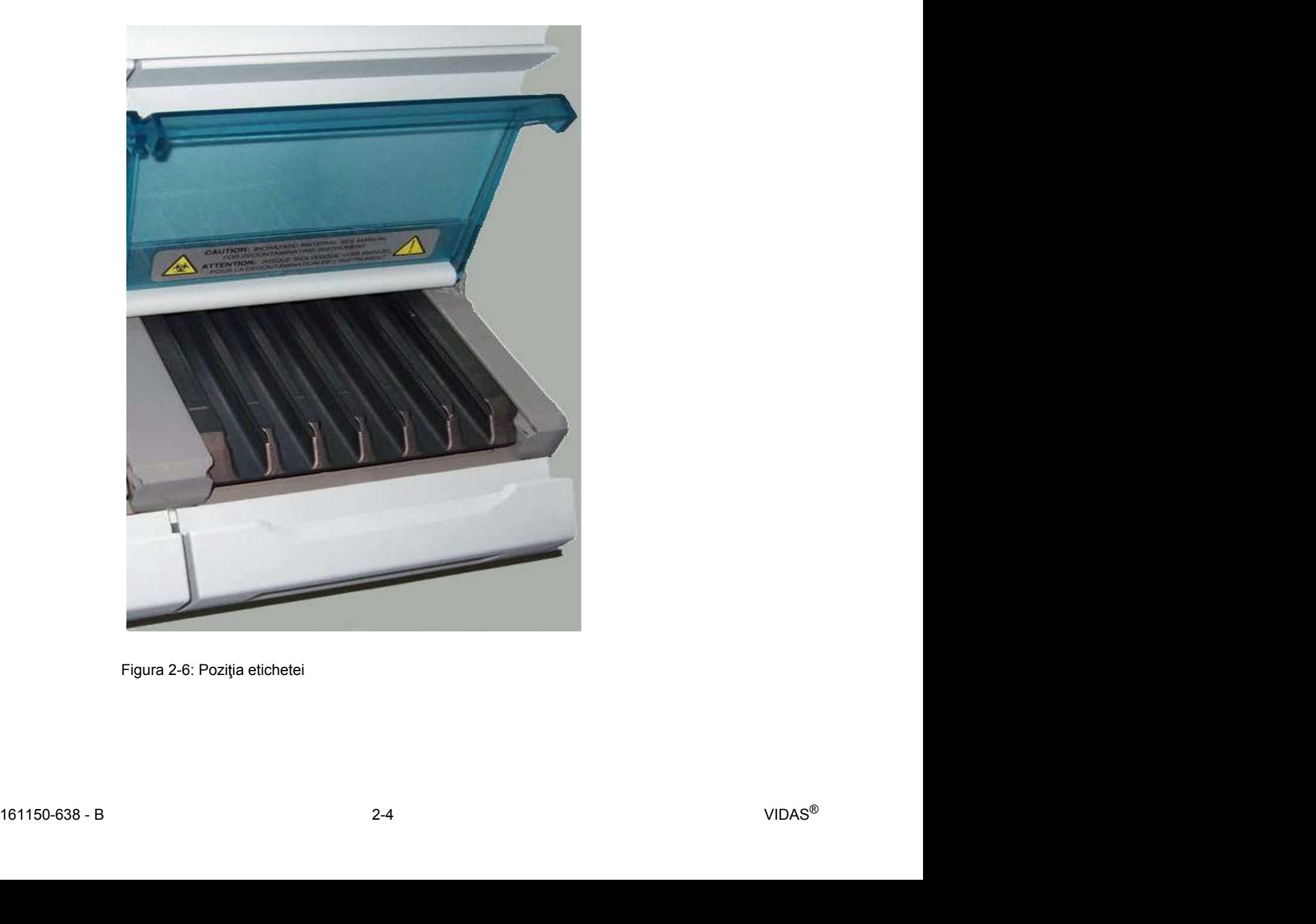

Figura 2-6: Poziția etichetei

### Panoul posterior

Etichetele aparatului<br>
Informații privind siguranța<br>
Panoul posterior<br>
Eticheta este poziționată pe panoul posterior al analizorului Analizorul VIDAS<sup>®</sup>. Eticheta este poziționată pe panoul posterior al analizorului Analizorul VIDAS<sup>®</sup>.

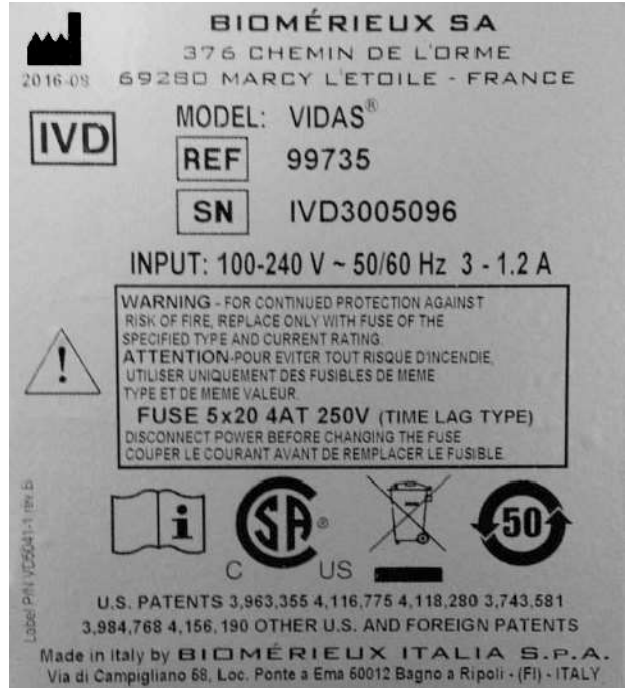

Această etichetă are următoarea semnificatie: AVETIZARE - PENTRU PROTECȚIA CONTINUĂ ÎMPOTRIVA RISCULUI DE INCENDIU, ÎNLOCUIȚI NUMAI CU SIGURANȚE DIN CATEGORIA ȘI VALOAREA NOMINALĂ A CURENTULUI SPECIFICATE. SIGURANȚĂ 5x20 4AT 250V (TIP CU TEMPORIZARE) DECONECTAȚI ALIMENTAREA ELECTRICĂ ÎNAINTE DE A ÎNLOCUI SIGURANȚA.

Figura 2-7: Eticheta (plăcuța cu caracteristicile tehnice)

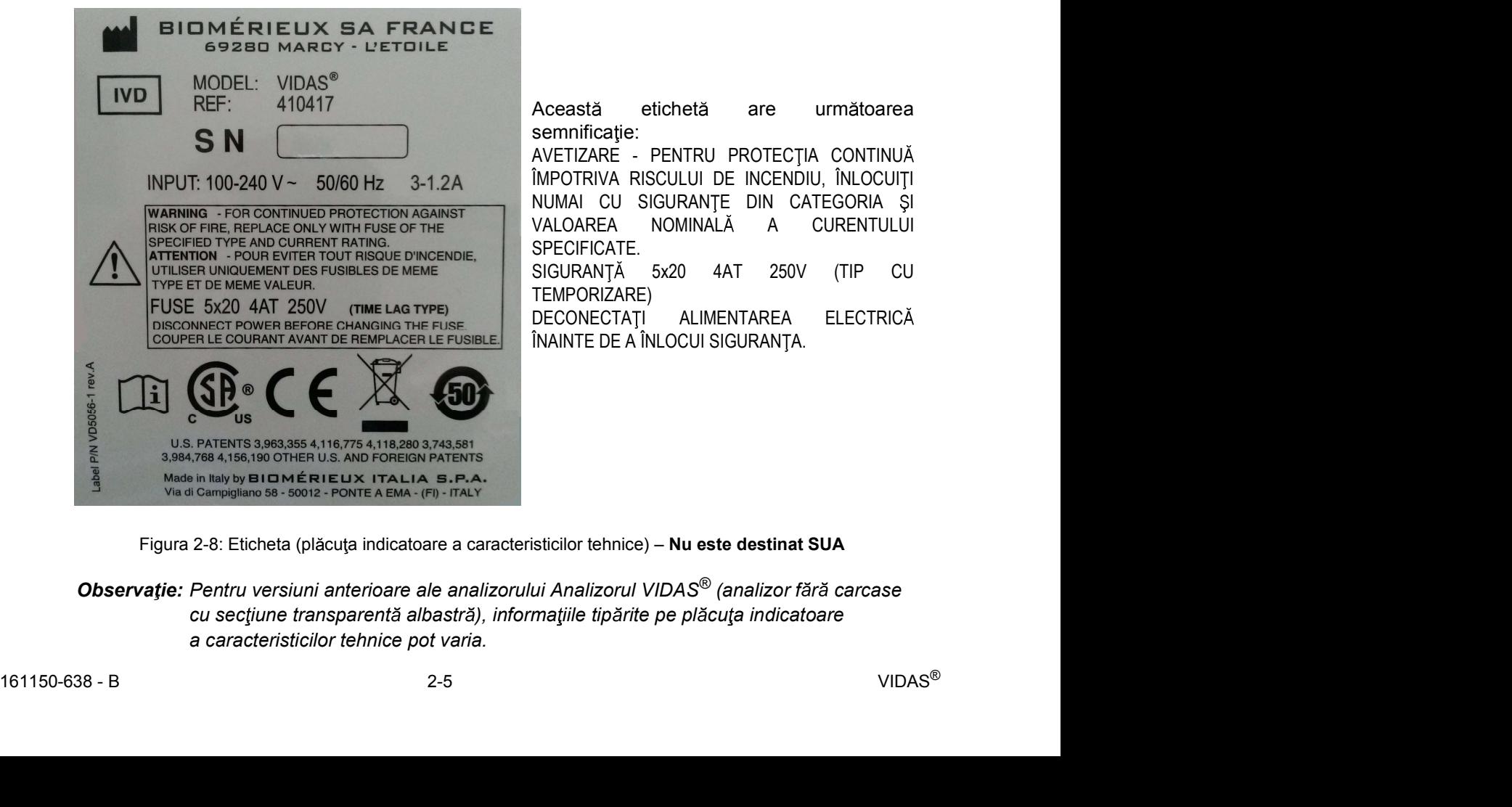

Figura 2-8: Eticheta (plăcuța indicatoare a caracteristicilor tehnice) - Nu este destinat SUA

Observație: Pentru versiuni anterioare ale analizorului Analizorul VIDAS<sup>®</sup> (analizor fără carcase a caracteristicilor tehnice pot varia.

### Măsuri de siguranță

Acordați o atenție specială următoarelor măsuri de siguranță. Dacă aceste măsuri de siguranță sunt ignorate, pot apărea răniri sau deteriorări ale aparatului. Fiecare măsură de siguranță în parte este importantă.

### AVERTIZARE

În cazul în care echipamentul este utilizat într-un mod care nu este indicat de producător, protecția furnizată de echipament poate fi afectată.

### **AVERTIZARE**

Toate probele biologice și industriale și produsele de control al calității (CC) incubate în acest sistem, precum și toate deșeurile din recipientele de de seuri, trebuie tratate drept substante cu potențial de pericol biologic. Toate materialele și componentele mecanice asociate cu sistemele de de seuri trebuie manipulate conform practicilor microbiologice sigure, cu respectarea procedurilor de pericol biologic ale locului de instalare. Utilizați echipamentul personal de protecție recomandat de către unitate atunci când manipulați oricare dintre aceste componente, inclusiv mănuși, ochelari de protecție și halat de laborator. AVERTIZARE<br>
in cazul în care echipamentul este utilizat într-un mod care nu este indicat<br>
de producător, protecția furnizată de echipament poate fi afectată.<br>
AVERTIZARE<br>
Toate probele biologice și industriale și produsele care intrain in contact cu desentiale cu desentiale de potentiale de potentiale de de l'osseuri, trebuie tratacte de proponentele mecanicale casociate cu sistemele de desentiale si contacte interpretation de protocolonical

Sistemul trebuie să fie decontaminat de către personalul de service decontaminarea adecvată dacă sunt vărsate substanțe periculoase pe sau în echipament sau în zonele din jur.

### **AVERTIZARE**

Tratati deseurile, inclusiv articolele consumabile si orice componente probelor utilizate.

AVERTIZARE<br>
Trataji dregourile, inclusiv articolele consumabile și orice componente<br>
care intră în contact cu degeurile, ca având riscurile potențiale ale<br>
probelor utilizate.<br>
Intregul personal de service trebuie să fie f Intregul personal de service trebuie să fie familiarizat cu fișa tehnică de securitate a produsului (FTSP) pentru toate produsele utilizate în cadrul procedurilor legate de acest aparat și cu procedurile corecte de manipulare a acestor produse.

Chiar și atunci când alimentarea aparatului este întreruptă, există posibilitatea de generare a electricității dacă unele componente, cum ar fi ansambluri care sunt montate pe curele, sunt miscate prea repede. Componentele trebuie miscate încet pentru a preveni acumularea de electricitate. Nerespectarea acestei reguli poate avea ca rezultat rănirea personalului sau deteriorarea aparatului.

### AVERTIZARE

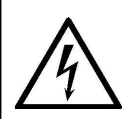

Nu înlocuiți cablurile de alimentare de la rețea detașabile cu cabluri cu specificatii inadecvate. Utilizati numai cabluri de alimentare de la retea furnizate de producător.

Nu înlocuiți cablurile electrice. În cazul în care cablurile nu au aceleași specificații tehnice, există risc de electrocutare.

Nu a seza ti obiecte pe cablurile de conectare, nici temporar, nici permanent sau intermitent. Cablurile nu ar trebui amplasate în zonele prin care se circulă.

Cablurile pentru calculator nu vor fi intersectate sau amplasate prea aproape de cablurile de conectare la sursa de alimentare.

Cablurile nu trebuie să formeze bucle sau noduri; nu rulați cablurile lângă sau pe alte echipamente electrice.

### **AVERTIZARE**

Echipamentele electronice pot constitui surse de electrocutare. Lucrările de instalare, service și reparații trebuie efectuate numai de către personal bioMérieux autorizat și calificat.

### **AVERTIZARE**

Echipamentele electroche pot constitui surse de electrocutare. Lucràrile<br>
di instalare, service și reparații trebuie efectuate numai de către personal<br>
bioMérieux autorizat și calificat.<br>
AVERTIZARE<br>
Pentru a reduce riscul Pentru a reduce riscul de electrocutare, toate comutatoarele de alimentare trebuie să fie pe poziția închis atunci când conectați sau deconectați cablurile de la prizele electrice.

bioMérieux vă recomandă să conectați acest aparat la o priză de alimentare care este protejată printr-un întrerupător automat cu protecție diferențială, pentru a reduce riscul de electrocutare. Informații privind siguranți<br> **AVERTIZARE**<br>
Mérieux vă recomandă să conectați acest aparat la o priză de alimentare<br>
este protejată printr-un întrerupător automat cu protecție diferențială,<br>
sta de alimentare electrică la Informații privind siguranța<br> **AVERTIZARE**<br>
Mérieux vă recomandă să conectați acest aparat la o priză de alimentare<br>
e este protejată printr-un întrerupător automat cu protecție diferențială,<br>
sa de alimentare electrică la Informații privind siguranți<br> **CAVERTIZARE**<br>
Mérieux vă recomandă să conectați acest aparat la o priză de alimentare<br>
e este protejată printr-un întrerupător automat cu protecție diferențială,<br>
tru a reduce riscul de elect

Sursa de alimentare electrică la care se conectează sistemul trebuie să fie conformă cu standardele de electricitate:

- 
- 
- 

Sursa de alimentare electrică trebuie să fie directă, autonomă, calibrată și compatibilă cu specificațiile tehnice ale produsului sau configurației.

### **AVERTIZARE**

Nu conectați în același circuit niciun alt echipament care poate interfera cu funcționarea adecvată a sistemului.

Nu utilizați prelungitoare și adaptoare conectate în serie.

Dacă sursa de alimentare nu este suficientă pentru garantarea funcționării adecvate a produsului, utilizați un dispozitiv de protecție independent, adaptat la caracteristicile tehnice ale produsului.

Nu utiliza i prize controlate prin comutatoare sau temporizatoare montate pe perete. Decuplările accidentale de alimentare pot distruge informațiile din modulul analitic si din memoria calculatorului.

În imediata vecin tate a sistemului, nu utiliza i niciun echipament electric care poate genera interferențe (echipamente care nu poartă marcajul CE...).

Conexiunea de siguranță nu va fi întreruptă de un cablu prelungitor, fără un conductor de protectie.

Înainte de conectarea sau deconectarea cablurilor de conectare, asigura ivă că ați deconectat cablurile de alimentare ale procesorului central, precum și toate unitățile conectate la acesta.

Când adăugați sau decuplați unități la/de la sistem, înainte de a conecta sau deconecta cablurile de conectare, deconectați cablurile de alimentare ale acestor unități.

In imodiata vecinătate a sistemului, nu utilizați niciun echipament electric<br>care poate genera interferențe (echipamente care nu poartă marcajul CE...).<br>Conviunea de siguranță nu va fi întreruptă de un cablu prelungitor, Nu conectați niciodată analizorul Analizorul VIDAS<sup>®</sup> la aceeasi sursă de alimentare ca dispozitive care generează șocuri electrice puternice (centrifuge) sau care, din cauza pornirilor frecvente, generează interferențe în cazul în care nu sunt bine protejate (congelatoare, băi de apă etc.).

Ca în cazul oricărui sistem mecanic, trebuie luate anumite măsuri de precautie la utilizarea instrumentului. Instrumentul are un strat protector cu rolul de a împiedica operatorul să intre în contact cu orice părți în mișcare sau aerosoli. În timpul operațiunilor de service ale aparatului, acordați o atenție specială, deoarece există părți în mișcare care pot cauza rănirea.

### **AVERTIZARE**

Soluțiile de curățare și dezinfectare au proprietăți corozive. Purtați întotdeauna mănuși de protecție (rezistente din punct de vedere chimic) si ochelari de protecție atunci când manipulați soluții de curățare și dezinfectare.

### **AVERTIZARE**

Suprafetele fierbinți pot cauza rănirea.

### AVERTIZARE

După înlocuirea sau recalibrarea capului de scanare al analizorului Analizorul VIDAS<sup>®</sup>, efectuați din nou o calibrare pentru fiecare analiză utilizată. **AVERTIZARE<br>
Suprafețele fierbinți pot cauza rănirea.<br>
AVERTIZARE<br>
După înlocuirea sau recalibrarea capului de scanare al analizorului<br>
Analizorul VIDAS®, efectuați din nou o calibrare pentru fiecare analiză<br>
titilizată.<br>** 

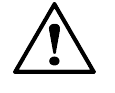

ATENȚIE: Lichidele vărsate pe aparat pot duce la funcționarea necorespunzătoare a acestuia. Dacă s-au vărsat lichide pe aparat,

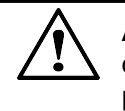

**161150-638 - B**<br> **161150-638 - B**<br> **161150-638 - B**<br> **161150-638 - B**<br> **161150-638 - B**<br> **161150-638 - B**<br> **161150-638 - B**<br> **161150-638 - B**<br> **161150-638 - B**<br> **161150-638 - B**<br> **161150-638 - B**<br> **161150-638 - B**<br> **1611** IMPORTANT: Pentru o functionare optimă a aparatului, blocul SPR® și u siele tăvii trebuie tinute<br>
IMPORTANT: Pentru o functionare optimă a aparatului, blocul SPR® și u siele tăvii trebuie tinute<br>
IMPORTANT: Pentru o funct **ATEN IE:** Analizorul Analizorul VIDAS<sup>®</sup> a fost atent configurat pentru functionarea optimă a sistemului. Modificarea configurației poate afecta în mod grav posibilitatea de utilizare a aparatului.

## închise.

Observație: Înainte de a efectua teste de siguranță din punct de vedere electric sau alte teste de conformitate asupra aparatului, contactați reprezentanța dvs. locală bioMérieux.

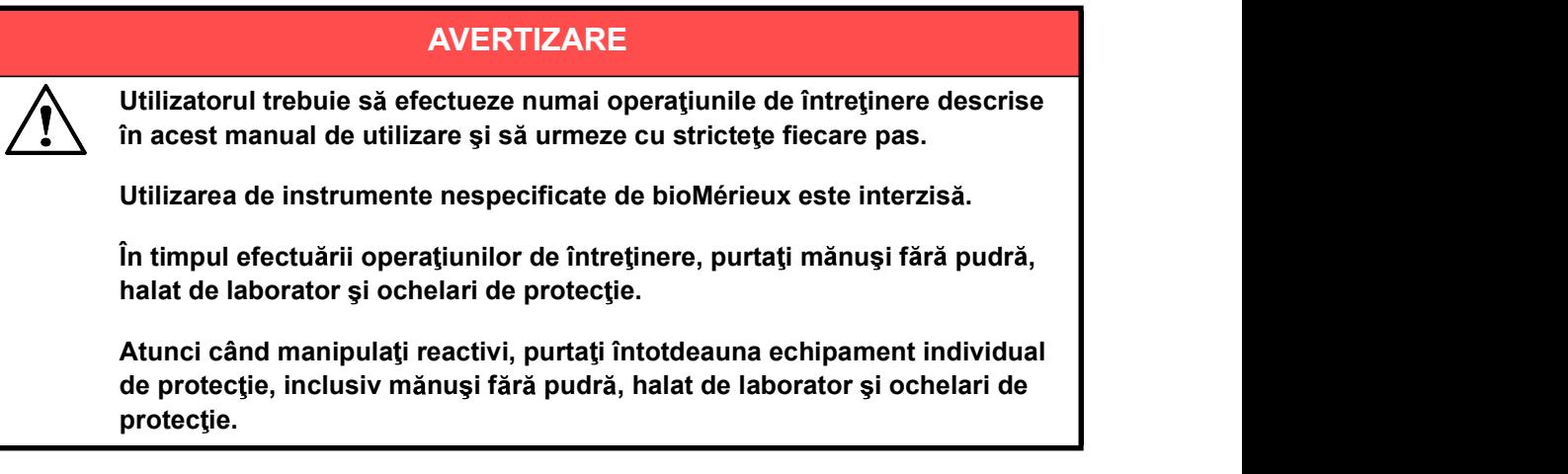

# <sup>M</sup> suri de precau ie pentru utilizarea reactivilor Informa ii privind siguran <sup>a</sup> Măsuri de precauție pentru utilizarea reactivilor

### Măsuri generale de precauție

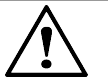

ATENȚIE: Citiți cu atenție broșura aferentă pachetului cu setul de reactivi înainte de utilizarea reactivilor.

Depozitați seturile de reactivi conform instrucțiunilor de pe eticheta setului.

Utilizați EXCLUSIV reactivi bioMérieux pentru a efectua analizele. Utilizarea altor reactivi reprezintă răspunderea exclusivă a utilizatorului.

Nu amestecați reactivii din loturi diferite.

Nu utilizați reactivii după data expirării.

Utilizați mănuși fără pudră.

### Pregătirea analizelor

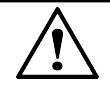

**ATENȚIE:** Pașii de pregătire a probei, care pot varia de la o analiză la alta, sunt prezentați în broșura aferentă fiecărei analize.

Scoateti NUMAI numărul necesar de teste din setul de reactivi.

Reactivii trebuie să fie la temperatura camerei înainte de utilizare (consultați bro sura aferentă seturilor de reactivi).

Resigilati cu grijă punga SPR $^{\circledR}$  după utilizare, adăugând un desicant în interiorul acesteia.

Înainte de pipetarea pe bandă, amestecați cu atenție standardul/calibratorul, martorii și probele.

Nu utilizați benzi vizibil deteriorate (folie sau plastic deteriorat) sau dacă reactivii prezintă scurgeri, deoarece acest lucru ar putea afecta acurate tea rezultatelor de testare.

Nu reutilizați un SPR®.

Evitați să atingeți punctele SPR<sup>®</sup>.

Verificați ca fiecare SPR $^{\circledR}$  să aibă un punct cu coduri de culori care să fie curat

martorii și probele.<br>
Nu utilizați tenzi vizibil deteriorate (folie sau plastic deteriorat) sau dacă reactivii<br>
prezintă scurgeri, deoarece acest lucru ar putea afecta acuratețea rezultatelor<br>
de testare.<br>
Nu reutilizați i coateți NUMAI numărul necesar de teste din setul de reactivi.<br>Reactivii trebuie să fie la temperatura camerei înainte de utilizare (consultați<br>roșura aferentă seturilor de reactivi).<br>Resigilați cu grijă punga SPR® după u Verificati ca fiecare punct SPR<sup>®</sup> să aibă un orificiu în partea de sus. Refuzați receptaculele de fază solidă (SPR $^{\circledR}$ ) care nu prezintă un orificiu în centrul punctului.

# Măsuri de precauție pentru utilizarea reactivilor<br> **Măsuri de precau ție privind utilizarea probelor**<br>
A ATTUTE Duba est physicial anticipalizarea probelor Măsuri de precauție privind utilizarea probelor

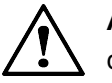

ATENȚIE: Proba nu trebuie să conțină materii solide care pot înfunda vârful dispozitivului SPR®.

A sezați întotdeauna proba corectă în banda alocată.

### La finalizarea rulării

Informații privind utilizarea reactivilor<br>
Informații privind siguranța<br>
Iăsuri de precauție privind utilizarea probelor<br>
<br>
Asezați întotdeauna proba corectă în banda alocată.<br>
<br> **A finalizarea rulării**<br>
IMPORTANT: În caz benzile cu reactivi și receptaculele de fază solidă (SPR<sup>®</sup>) respective pentru mai multe investigații. **Example in the spin of the spin of the spin of the spin of the spin of the spin of the spin of the spin of the spin of the spin of the spin of the spin of the spin of the spin of the spin of the spin of the spin of the s ind utilizarea probelor**<br> **Angle:** Proba nu trebuie să conțină materii solide care pot înfunda vârful<br>
ozitivului SPR®.<br> **Azați întotdeauna proba corectă în banda alocată.**<br> **Azați întotdeauna proba corectă în banda aloc EXECT ENTIE:** Proba nu trebuie să conțină materii solide care pot înfunda vârful<br>ozitivului SPR®.<br>**Zați întotdeauna proba corectă în banda alocată.**<br> **Repeta intotdeauna proba corectă în banda alocată.**<br> **Repetativi și r** ozitivului SPR<sup>®</sup>.<br> **Contacta in anche contacta in banda alocată.**<br>
Tere sunt generate rezultate anormale sau erori în timpul analizelor, păstrați<br>
citivi și receptaculele de fază solidă (SPR<sup>®</sup>) respective pentru mai mul

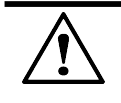

ATEN JIE: În cazul în care un dispozitiv SPR® nu are punctul codat pe culori:

- 
- și dacă este așa, îndepărtați-l.
- 
- bioMérieux.

### VIDAS® Descrierea sistemului

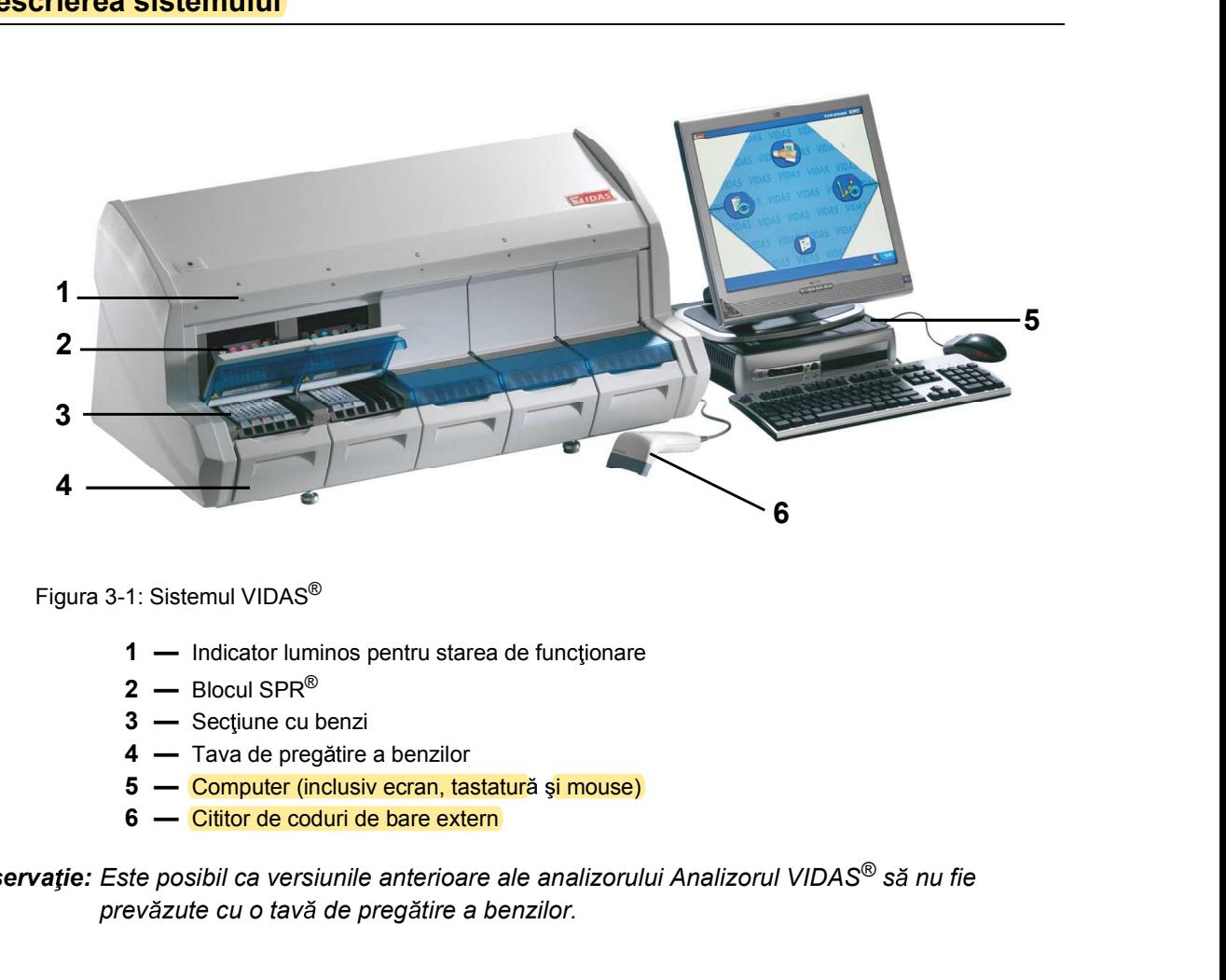

Figura 3-1: Sistemul VIDAS®

- 
- 
- 
- 
- 
- 

Observație: Este posibil ca versiunile anterioare ale analizorului Analizorul VIDAS® să nu fie prevăzute cu o tavă de pregătire a benzilor.

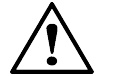

ATENȚIE: Nu utilizați niciodată alte materiale decât cele specificate de<br>
bioMérieux.<br>
161150-638 - B<br>
3-1 VIDAS® ATENȚIE: Nu utilizați niciodată alte materiale decât cele specificate de bioMérieux.

# Componentele configurației Descrierea sistemului și operațiunile de bază<br>
Componentele configurației Componentele configurației

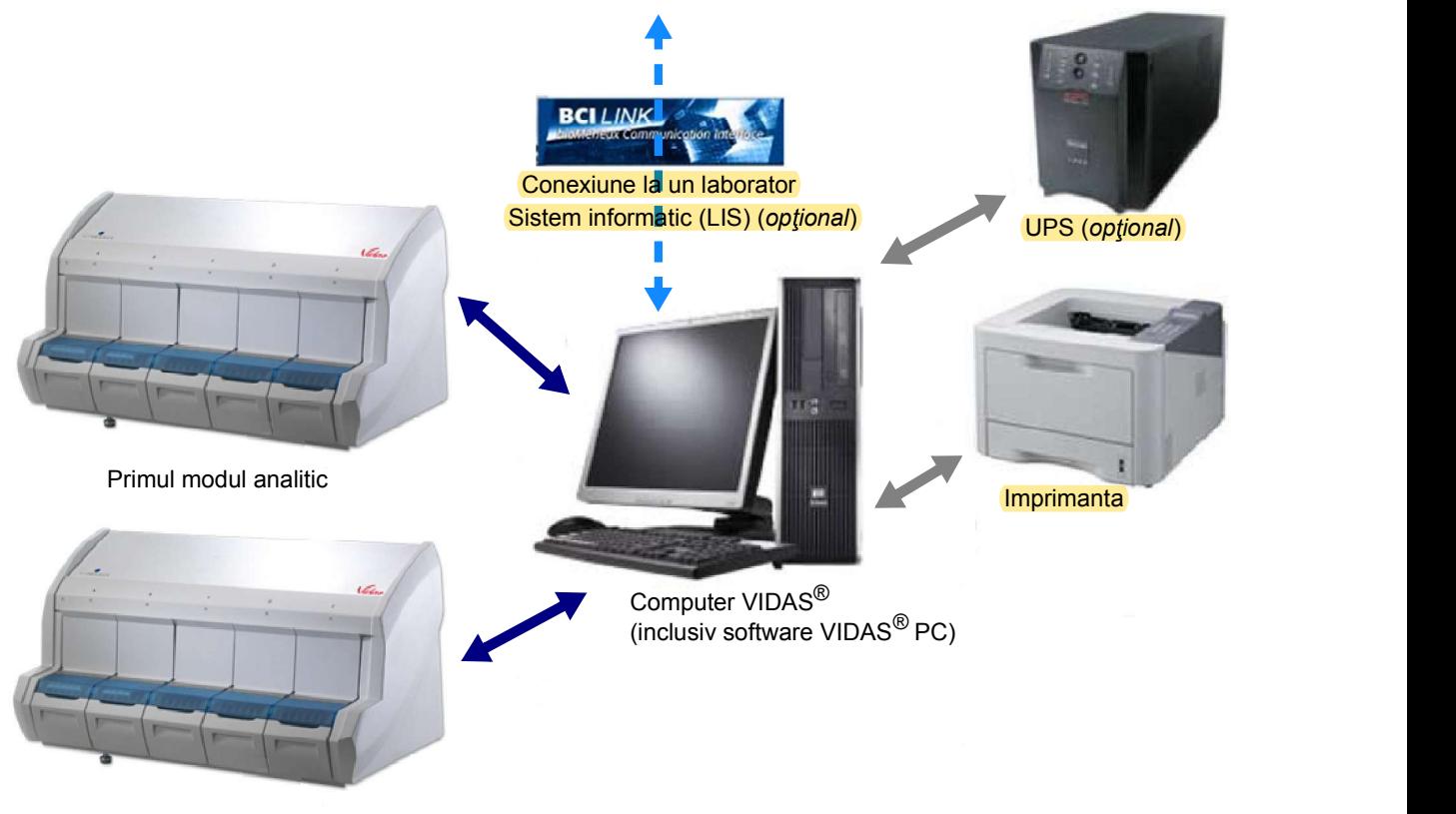

Al doilea modul analitic (optional)

Figura 3-2: Componentele configurației (exemplu)

### Date și specificații tehnice

Date și specificații tehnice<br>Date și specifica ii tehnice<br>Date și specifica ii tehnice Datele și specificațiile tehnice sunt furnizate pentru cea mai recentă versiune a analizorului Analizorul VIDAS<sup>®</sup> (analizor cu carcase cu secțiune transparentă albastră). Pentru versiunile anterioare ale analizorului Analizorul VIDAS®, consultați Anexa D, Anexă - Date și specificații tehnice (versiuni anterioare ale analizoarelor Analizorul VIDAS®).

### **Dimensiuni**

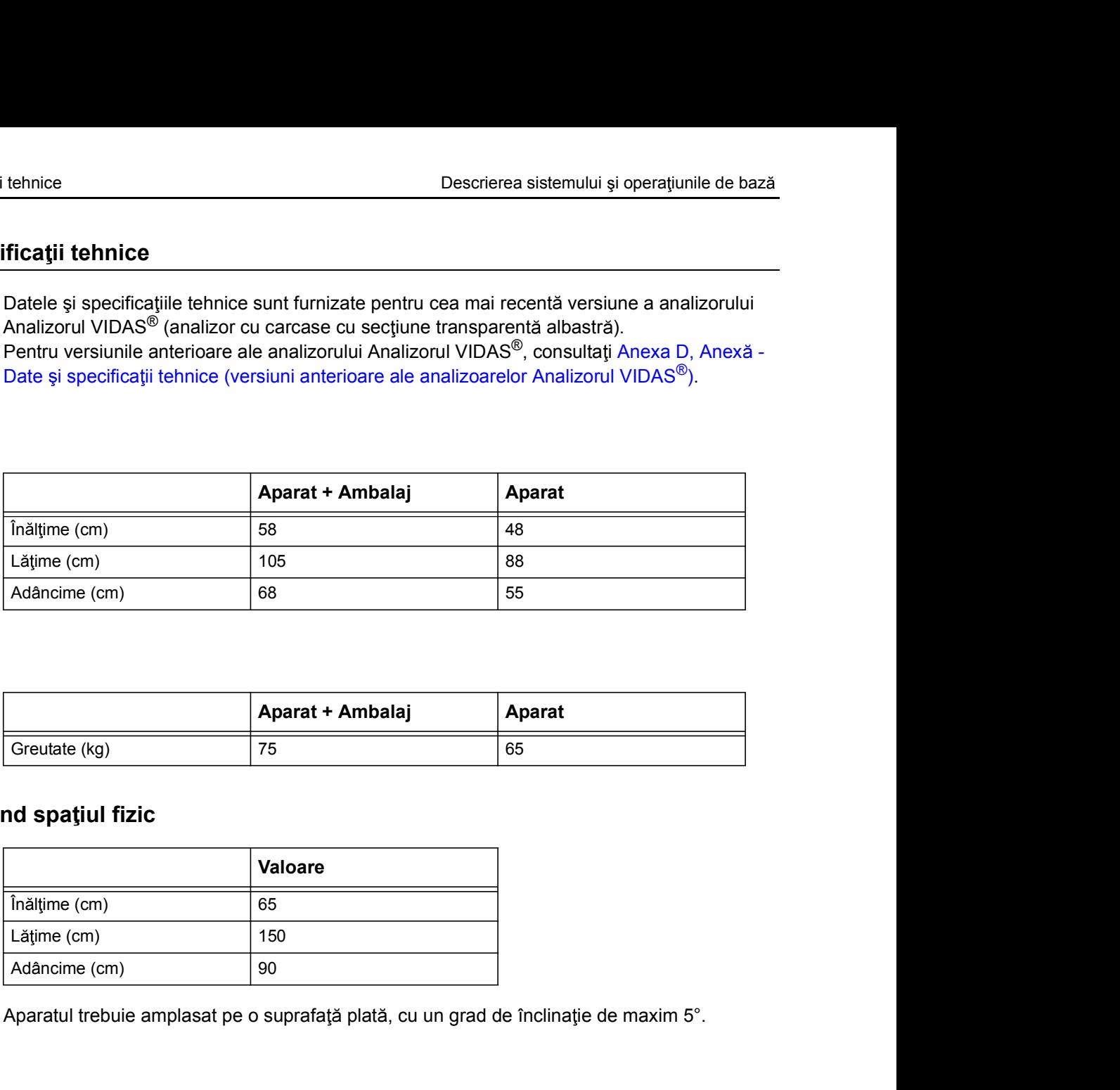

### **Greutate**

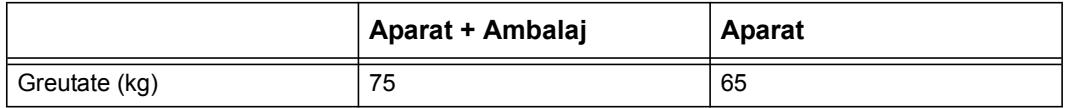

### Cerințe privind spațiul fizic

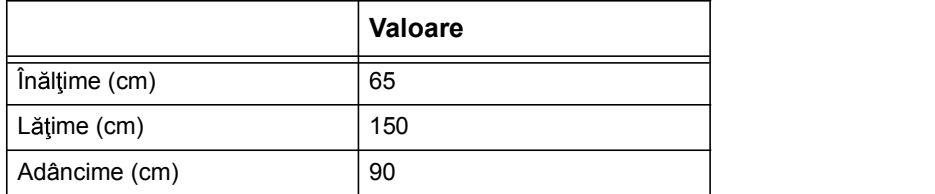

Aparatul trebuie amplasat pe o suprafață plată, cu un grad de înclinație de maxim 5°.

### Specificații electrice

Date și specificații tehnice<br>
Descrierea sistemului și operațiunile de bază<br> **Specificații electrice**<br>
Aparatul include un cititor intern de coduri de bare, cu un led de 660 nm cu nivel de radiație din Aparatul include un cititor intern de coduri de bare, cu un led de 660 nm cu nivel de radiație din Clasa 1 conform IEC 60825-1.

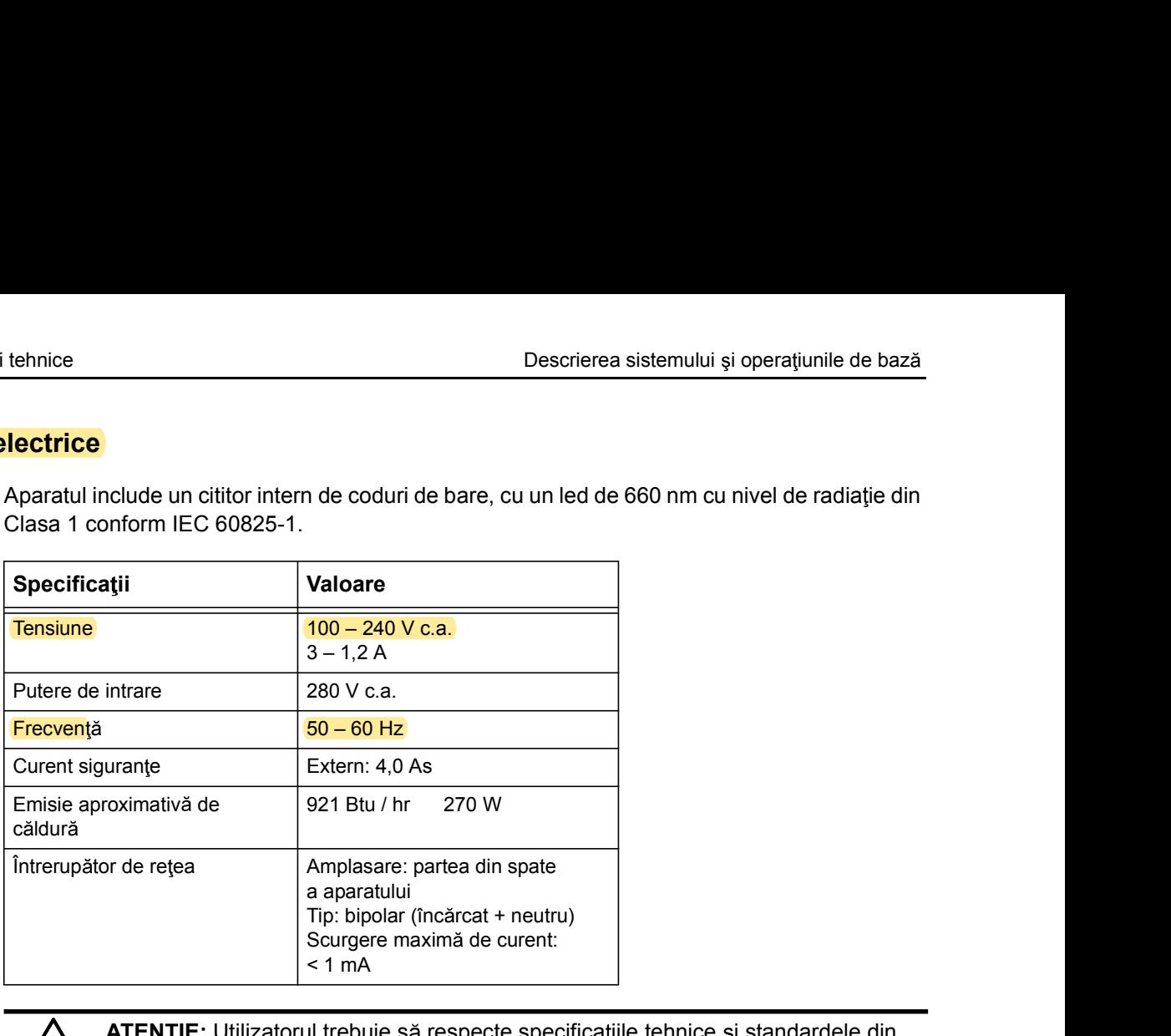

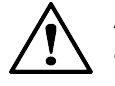

ATENȚIE: Utilizatorul trebuie să respecte specificațiile tehnice și standardele din acest manual pentru a asigura nivelul adecvat de siguranță a utilizatorului, precum și funcționarea corespunzătoare a aparatului.

bioMérieux nu își asumă răspunderea pentru nicio daună care poate surveni din nerespectarea acestor specificații sau din utilizarea echipamentului fără respectarea acestor standarde obligatorii.

În plus, garanția pentru acest echipament este supusă expres utilizării analizorului Analizorul VIDAS<sup>®</sup> în conformitate cu procedurile și specificațiile din prezenta documentație.

### Condiții de mediu

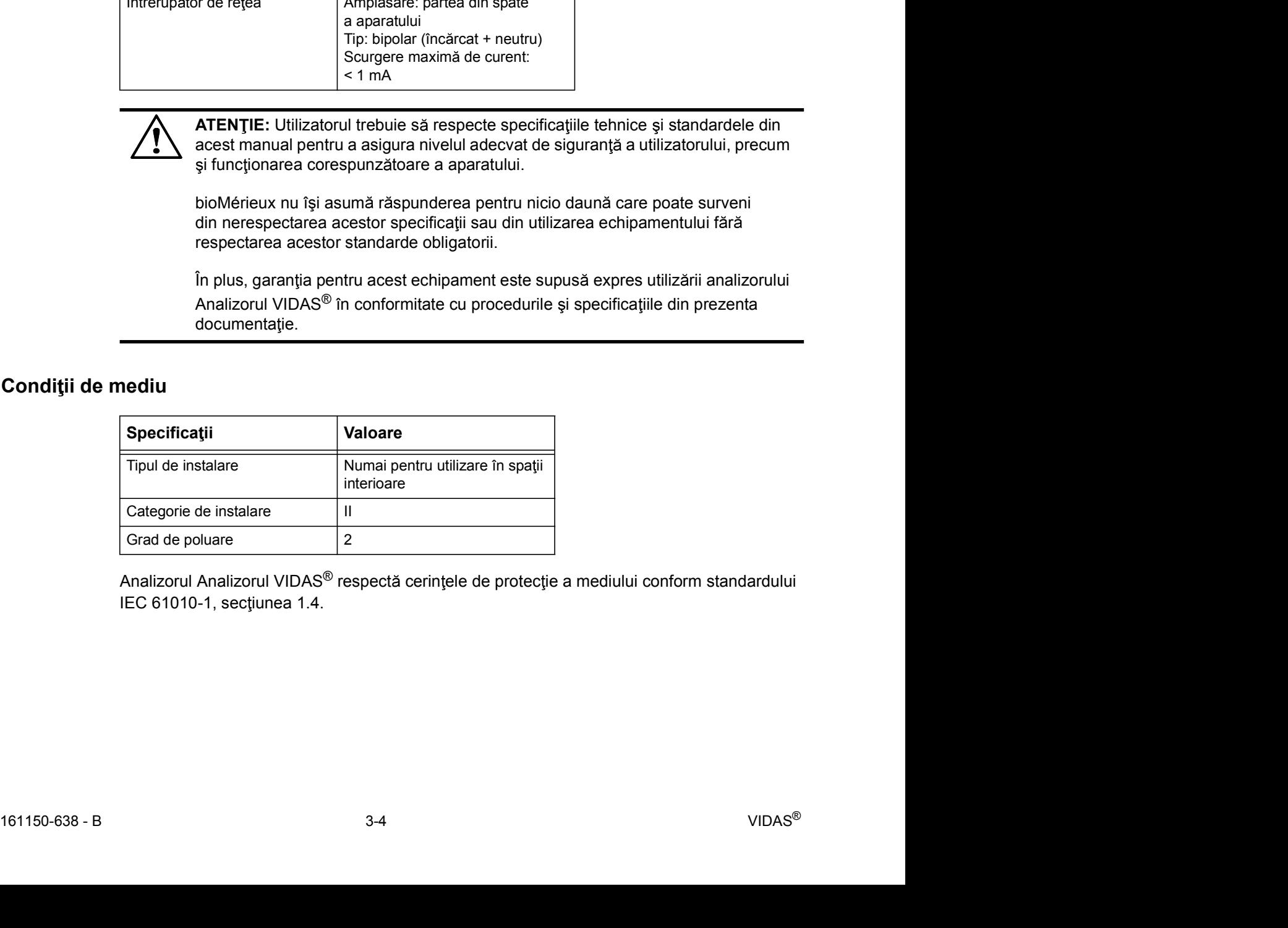

Analizorul Analizorul VIDAS<sup>®</sup> respectă cerințele de protecție a mediului conform standardului IEC 61010-1, sectiunea 1.4.

### **Temperatură**

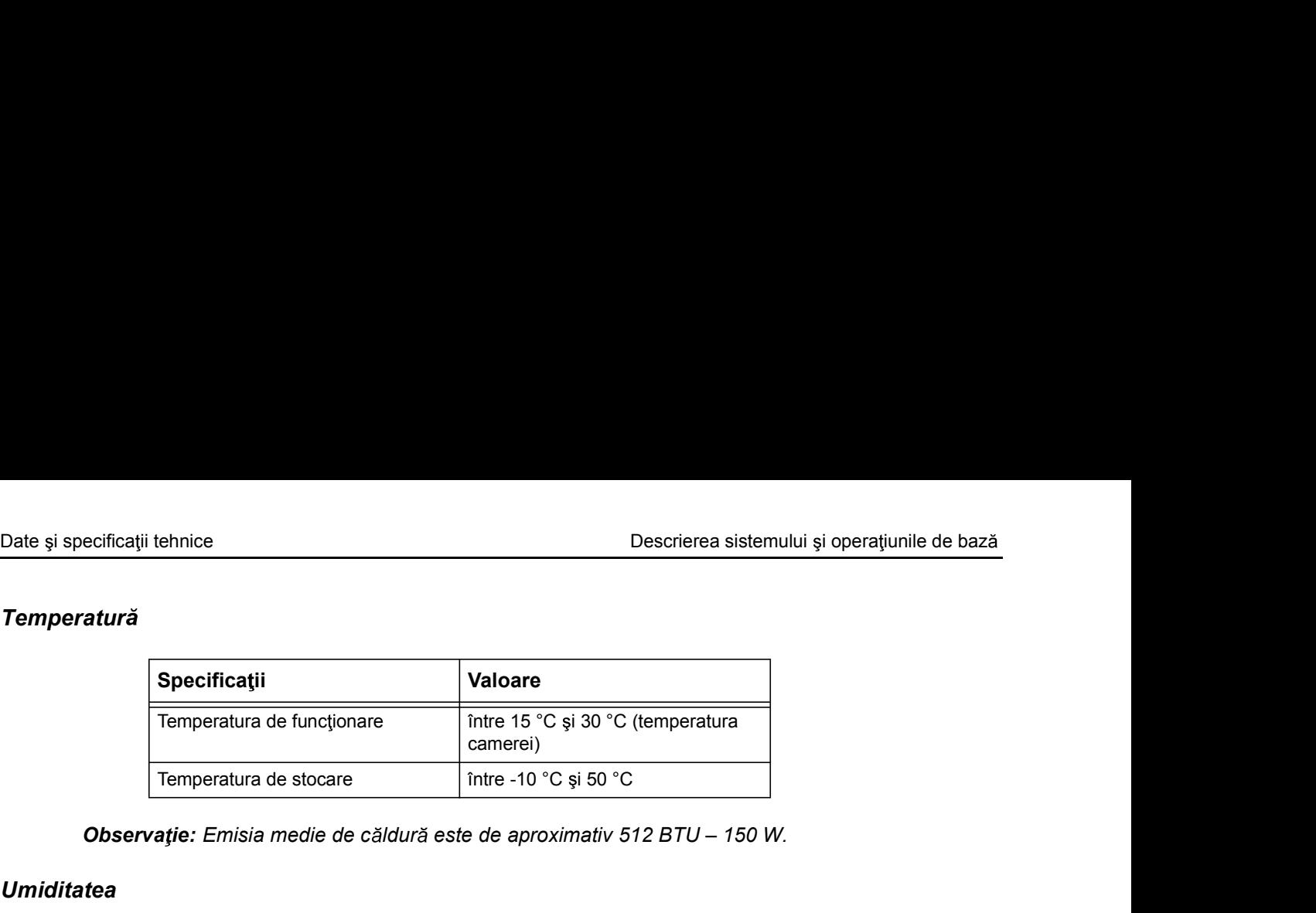

Observație: Emisia medie de căldură este de aproximativ 512 BTU - 150 W.

### Umiditatea

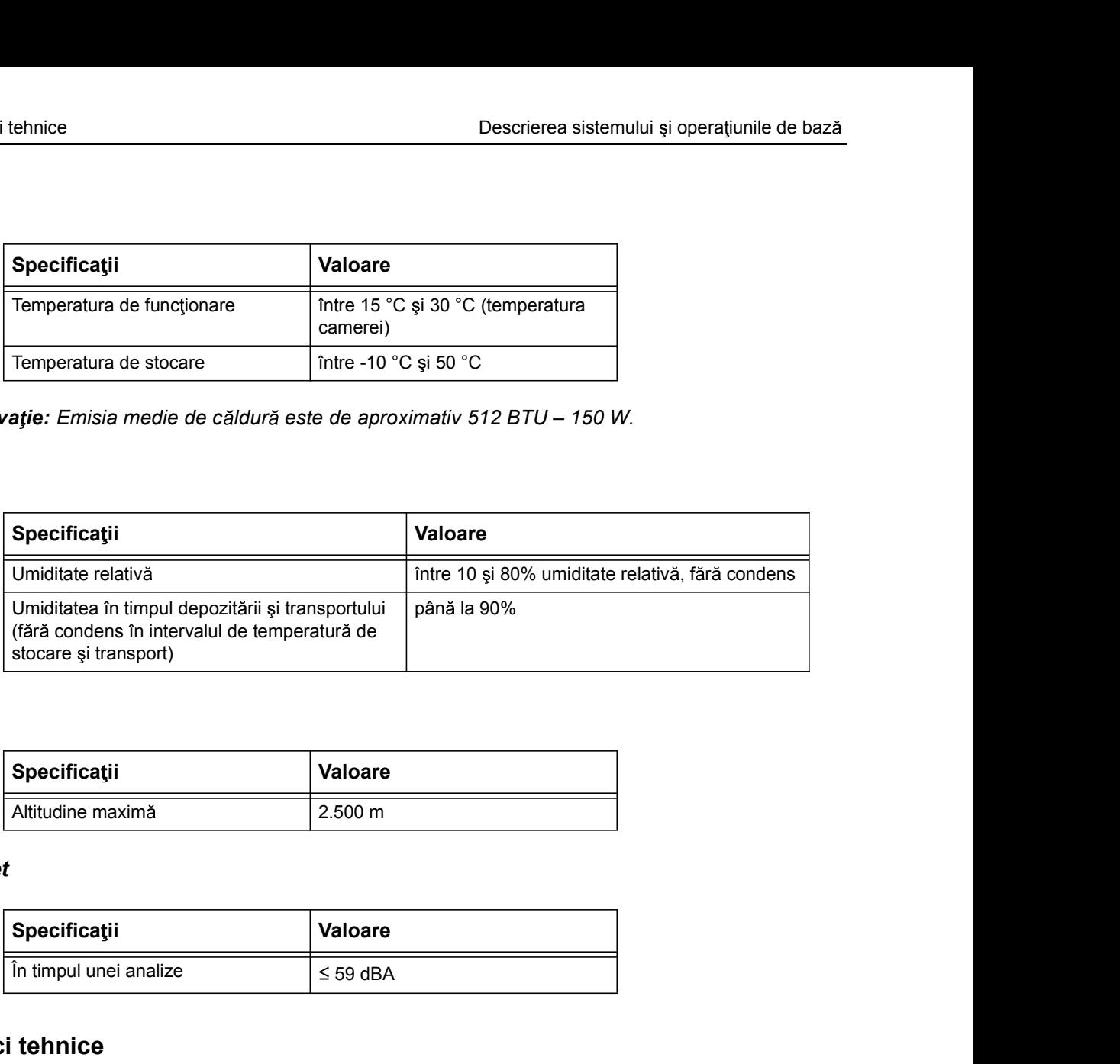

### **Altitudinea**

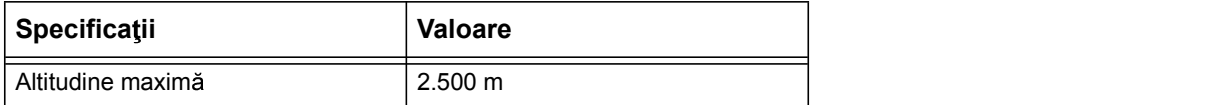

### Nivel de sunet

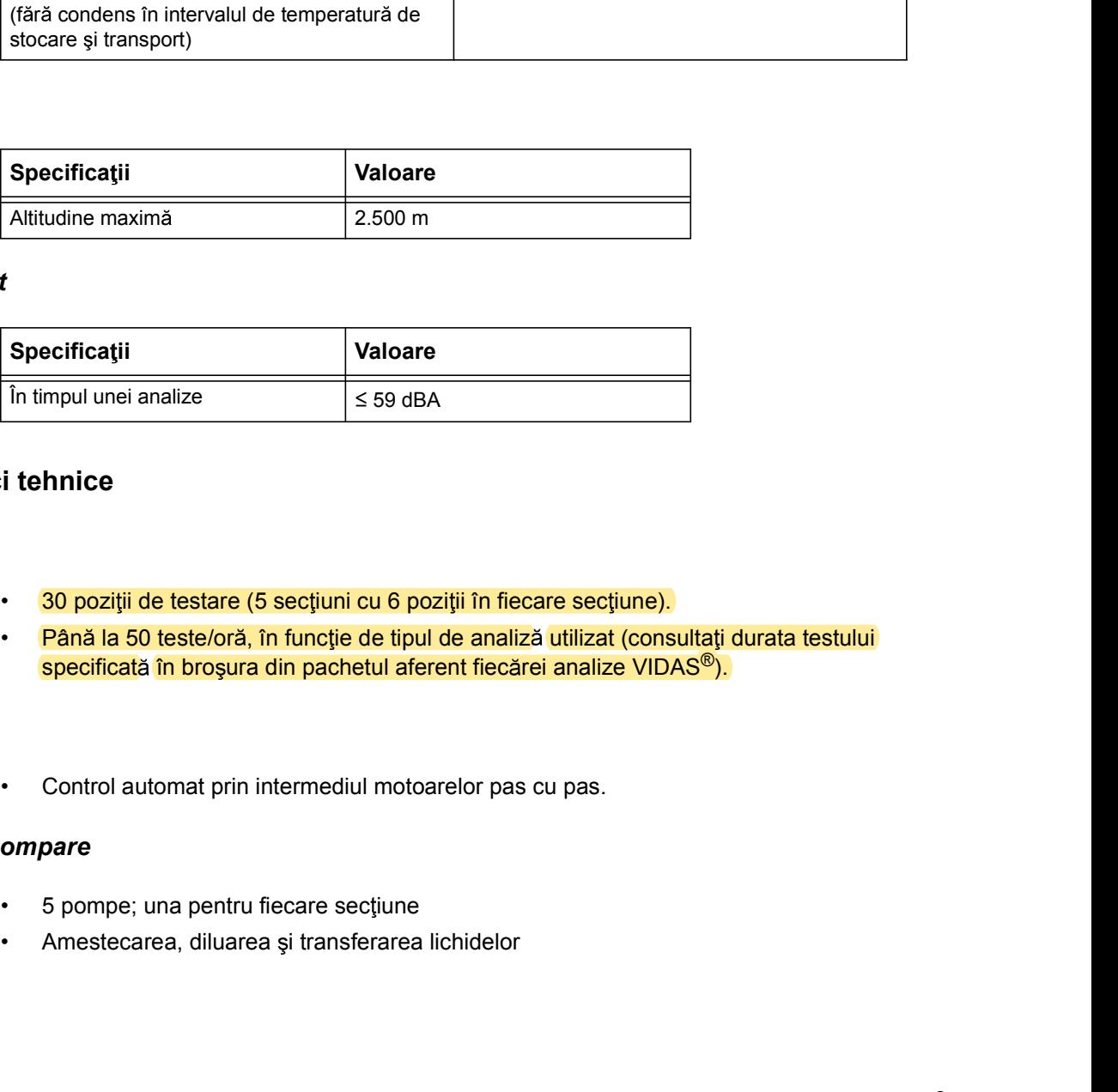

### Caracteristici tehnice

### **Capacitate**

- 
- **Capacitate**<br>
161150-638 B<br>
161150-638 B<br>
161150-638 B<br>
161150-638 B<br>
161150-638 B<br>
161150-638 B<br>
161150-638 B<br>
161150-638 B<br>
161150-638 B<br>
161150-638 B<br>
161150-638 B<br>
161150-638 B<br>
161150-638 B<br> specificată în broșura din pachetul aferent fiecărei analize VIDAS<sup>®</sup>).

### Motoare

### Sistemul de pompare

- 
-
# Controlul temperaturii

# Acuratețe absolută

- tehnice<br>
Descrierea sistemului și ope<br> **nperaturii**<br> **Olută**<br>
SPR®: 36 °C 38 °C<br>
Tavă: 35 °C 38 °C<br>
Tavă: 35 °C 38 °C<br>
Tavă: 35 °C 38 °C
- 

# Acuratețe relativă

- tehnice<br>
Descrierea sistemului și ope<br> **nperaturii**<br>
 SPR®: 36 °C 38 °C<br>
 Tavă: 35 °C 38 °C<br>
 Tavă: 35 °C 38 °C<br>
 Tavă: 35 °C 38 °C<br>
 SPR®: ± 0,7 °C (față de media tuturor blocurilor SPR®) tehnice<br> **nperaturii**<br> **olută**<br>
SPR<sup>®</sup>: 36 °C – 38 °C<br>
Tavă: 35 °C – 38 °C<br>
Itivă<br>
SPR®: ± 0,7 °C (față de media tuturor blocurilor SPR®)<br>
Tavă: ± 1 °C (față de media tuturor tăvilor secțiunii)<br>
Trincă tehnice<br> **nperaturii**<br> **olută**<br>
• SPR®: 36 °C – 38 °C<br>
• Tavă: 35 °C – 38 °C<br>
• Tavă: ± 0,7 °C (față de media tuturor blocurilor SPR®)<br>
• Tavă: ± 1 °C (față de media tuturor tăvilor secțiunii)<br> **mică**<br>
• Procesare: reziste tehnice<br> **Descrierea sistemului și ope<br>
procesare: rezisten de conservativă<br>
• SPR®: 36 °C – 38 °C<br>
• Tavă: 4 0,7 °C (față de media tuturor blocurilor SPR®)<br>
• Tavă: 4 1 °C (față de media tuturor tăvilor secțiunii)<br>
<b>mică**
- 

# Rezistență termică

- 
- 

# Sisteme optice

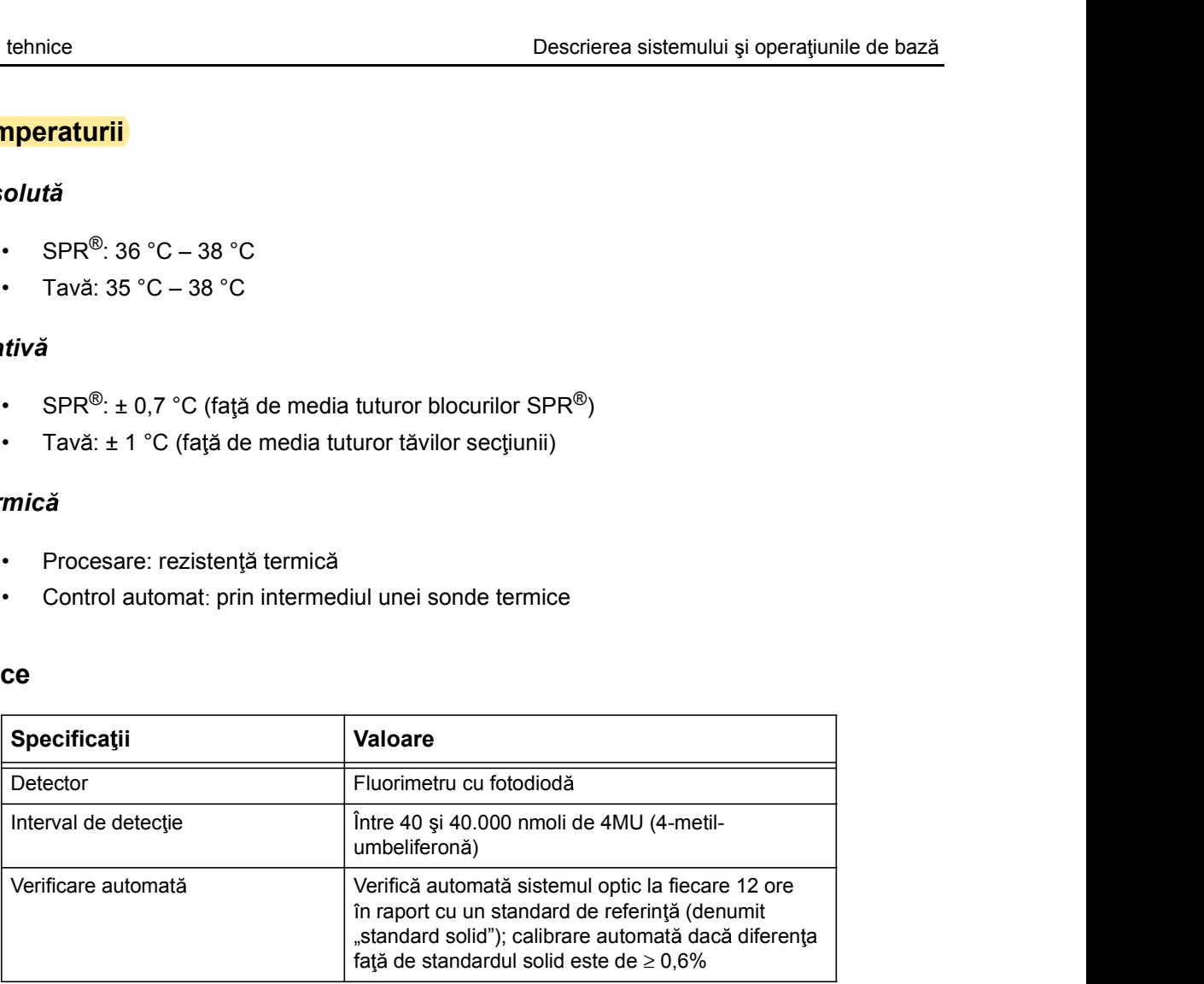

# Echipament optional

- 
- Descrierea sistemului și ope<br> **Opțional**<br>
Al doilea modul analitic.<br>
Conexiune unidirecțională și bidirecțională (pentru conectarea sistemului in laboratorului).<br>
VILINK<sup>®</sup>: soluție de acces la distanță. **Optional**<br>
• Al doilea modul analitic.<br>
• Conexiune unidirectională și bidirecțională (pentru conectarea sistemului informatic al laboratorului).<br>
• VILINK®: soluție de acces la distanță. laboratorului). Descrierea sistemului și oper<br> **Opțional**<br>
• Al doilea modul analitic.<br>
• Conexiune unidirecțională și bidirecțională (pentru conectarea sistemului in laboratorului).<br>
• VILINK®: soluție de acces la distanță.
- 

# Specificații privind setul de analiză

# VIDAS® SPR®

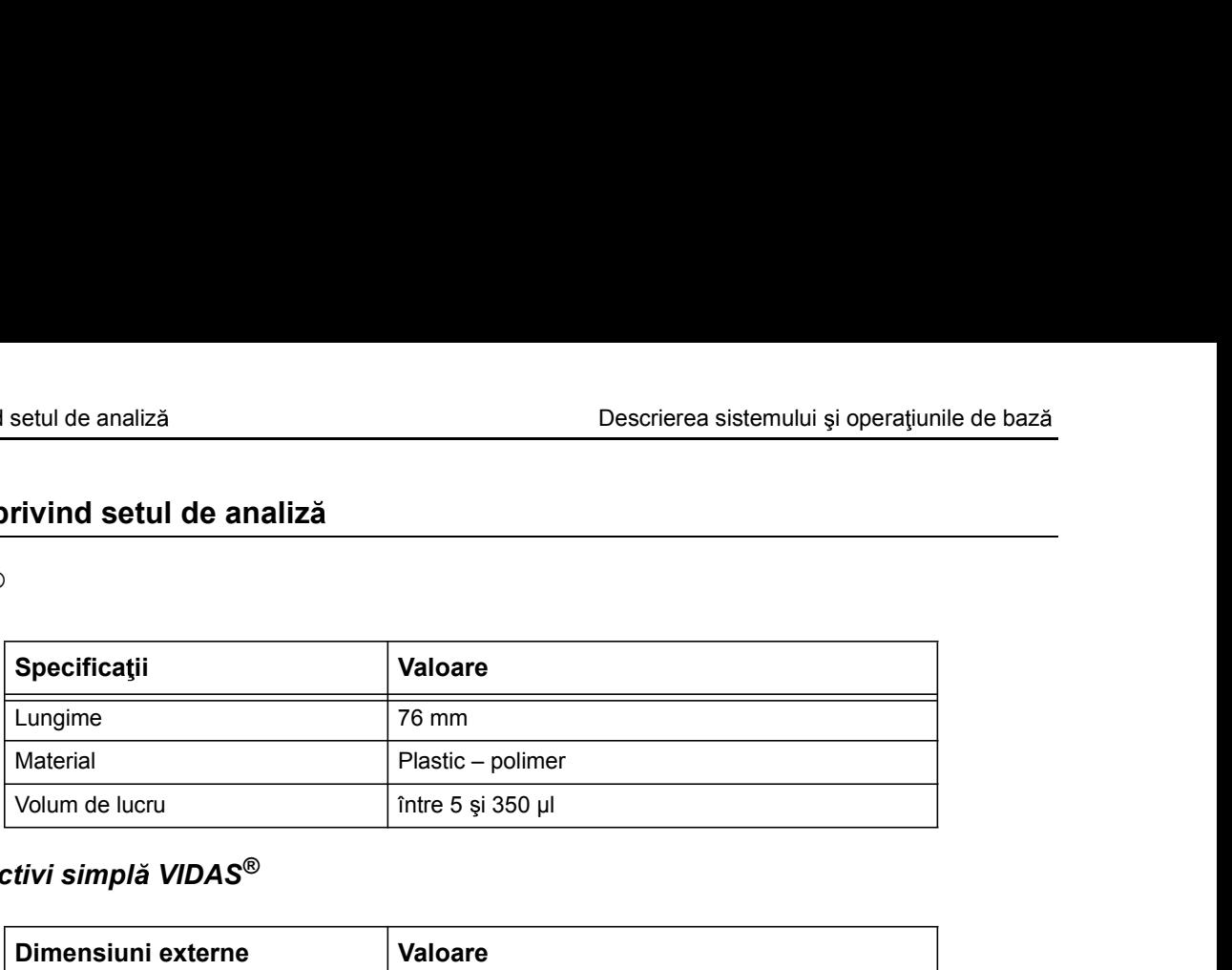

# Bandă cu reactivi simplă VIDAS $^\circledR$

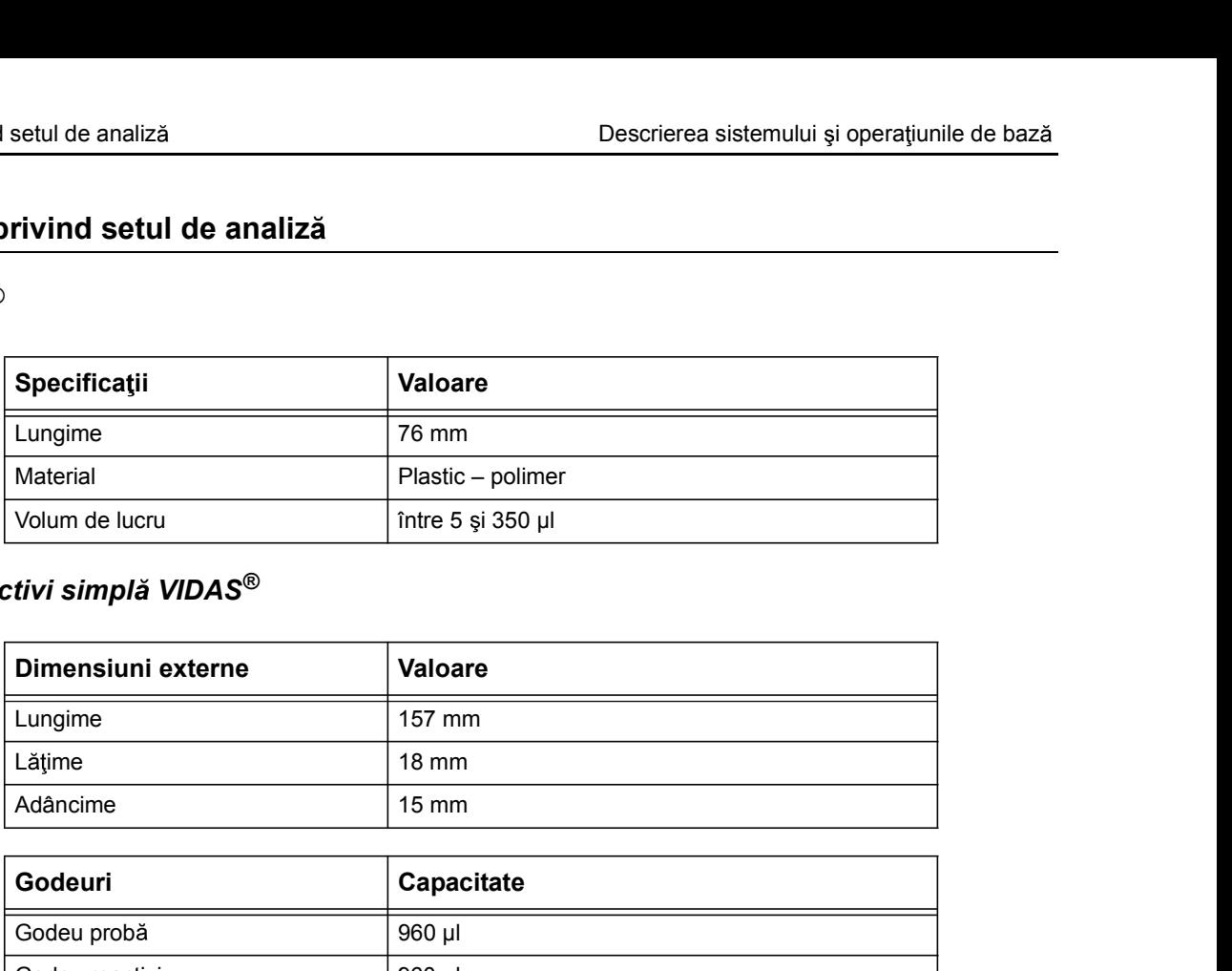

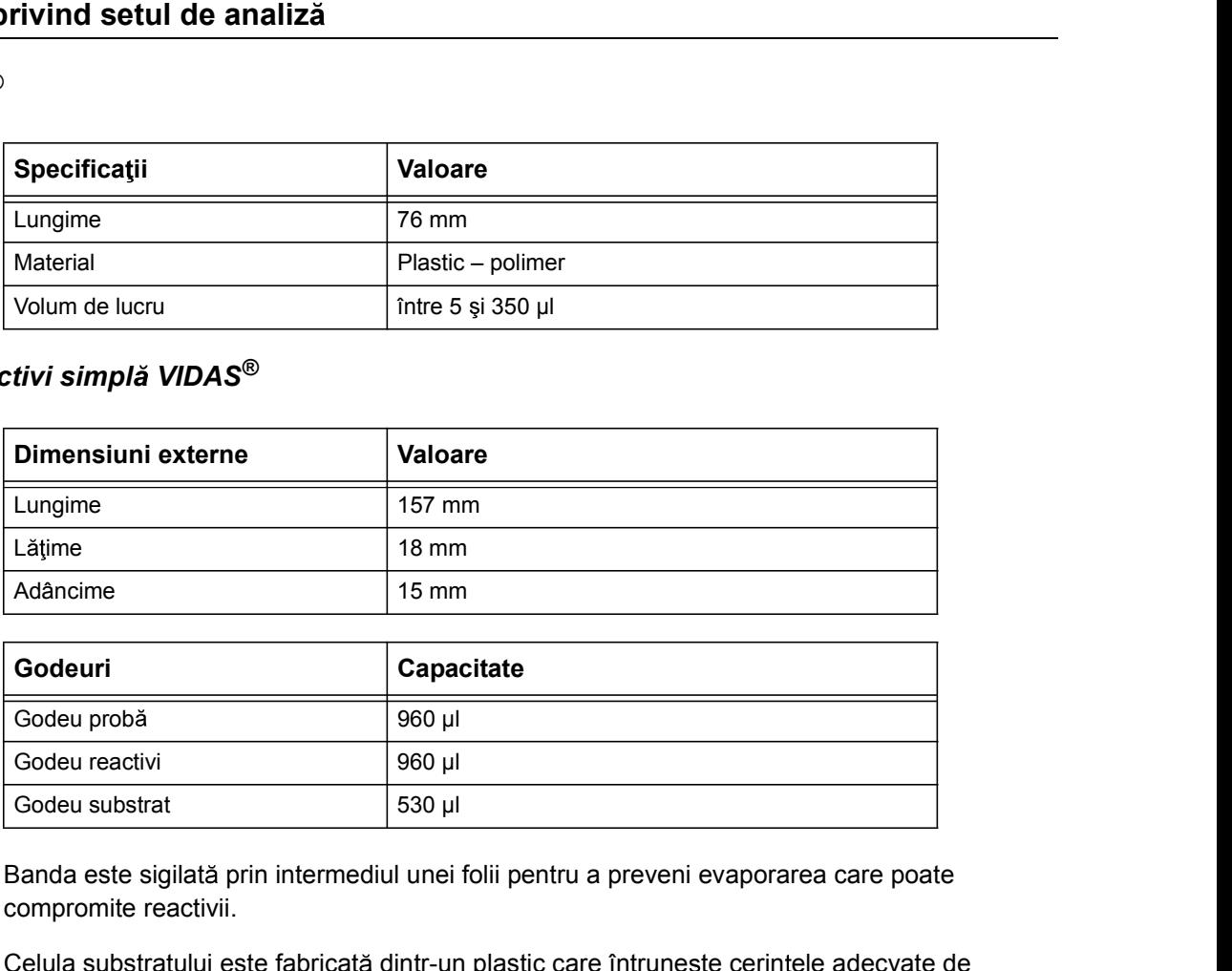

Banda este sigilată prin intermediul unei folii pentru a preveni evaporarea care poate compromite reactivii.

Celula substratului este fabricată dintr-un plastic care întrunește cerințele adecvate de calitate optică.

# Reactivi

# Set de analiză VIDAS<sup>®</sup>

Fiecare set de analiză VIDAS<sup>®</sup> conține toate componentele necesare pentru efectuarea unei analize specifice: Bescrierea sistemului și ope<br> **Exercite Secondarii Secondarii Simple Secondarii Secondarii Secondarii Simple Secondarii simple sau duble,<br>
Benzi cu reactivi simple sau duble,<br>
Receptacule de fază solidă (SPR®)<br>
Standard/ca** Descrierea sistemului și ope<br> **Elecare set de analiză VIDAS<sup>®</sup> conține toate componentele necesare pentru e**<br> **Alexandize specifice:**<br>
• Benzi cu reactivi simple sau duble,<br>
• Receptacule de fază solidă (SPR®)<br>
• Standard Descrierea sistemului și ope<br> **Standard Constantine Standard Constantine Internet Standard Constantine Internet<br>
Standard Calibrator (i)<br>
Standard/calibrator(i)<br>
Standard/calibrator(i)<br>
Standard/calibrator(i)<br>
Standard/cal** Descrierea sistemului și ope<br> **Evecare set de analiză VIDAS<sup>®</sup> conține toate componentele necesare pentru e<br>
analize specifice:<br>
• Benzi cu reactivi simple sau duble,<br>
• Receptacule de fază solidă (SPR<sup>®</sup>)<br>
• Standard/cali** Descrierea sistemului și ope<br>
Solventea Solventia<br>
Solventea Solventia<br>
Solvent (în funcție de tipul de set)<br>
Solvent (în funcție de tipul de set)<br>
Solvent (în funcție de tipul de set)<br>
Solvent (în funcție de tipul de set) Descrierea sistemului și operațiunile de bază<br> **VIDAS<sup>®</sup>**<br>
Fiecare set de analiză VIDAS<sup>®</sup> conține toate componentele necesare pentru efectuarea unei<br> **Penzi cu reactivi simple sau duble,**<br>
• **Receptacule de fază solidă (S ä VIDAS<sup>®</sup>**<br>
Fiecare set de analiza VIDAS<sup>®</sup> contine toate componentele necesare pentru efectuarea unei<br> **Proceptacule de faza solida (SPR<sup>®</sup>)**<br>
• Receptacule de faza solida (SPR<sup>®</sup>)<br>
• Standard/calibrator(i)<br>
• Martori<br> **A VIDAS<sup>®</sup><br>
Fiecare set de analiza VIDAS<sup>®</sup> contine toate componentele necesare pentru efectuarea unei<br>
analize specifice:<br>
• Benzi cu reactivi simple sau duble.<br>
• Standardicalibrator(i)<br>
• Martori<br>
• Martori<br>
• Martori<br>** 

- 
- 
- 
- 
- 
- 

Observație: Anumite seturi de analiză pot include, de asemenea, un card de introducere a datelor lotului etalon (MLE).

- server) împreună cu protocolul care trebuie încărcat, după caz.
- 

# Bandă cu reactivi simplă

Banda cu reactivi simplă VIDAS<sup>®</sup> este fabricată din polipropilenă și con tine zece godeuri.

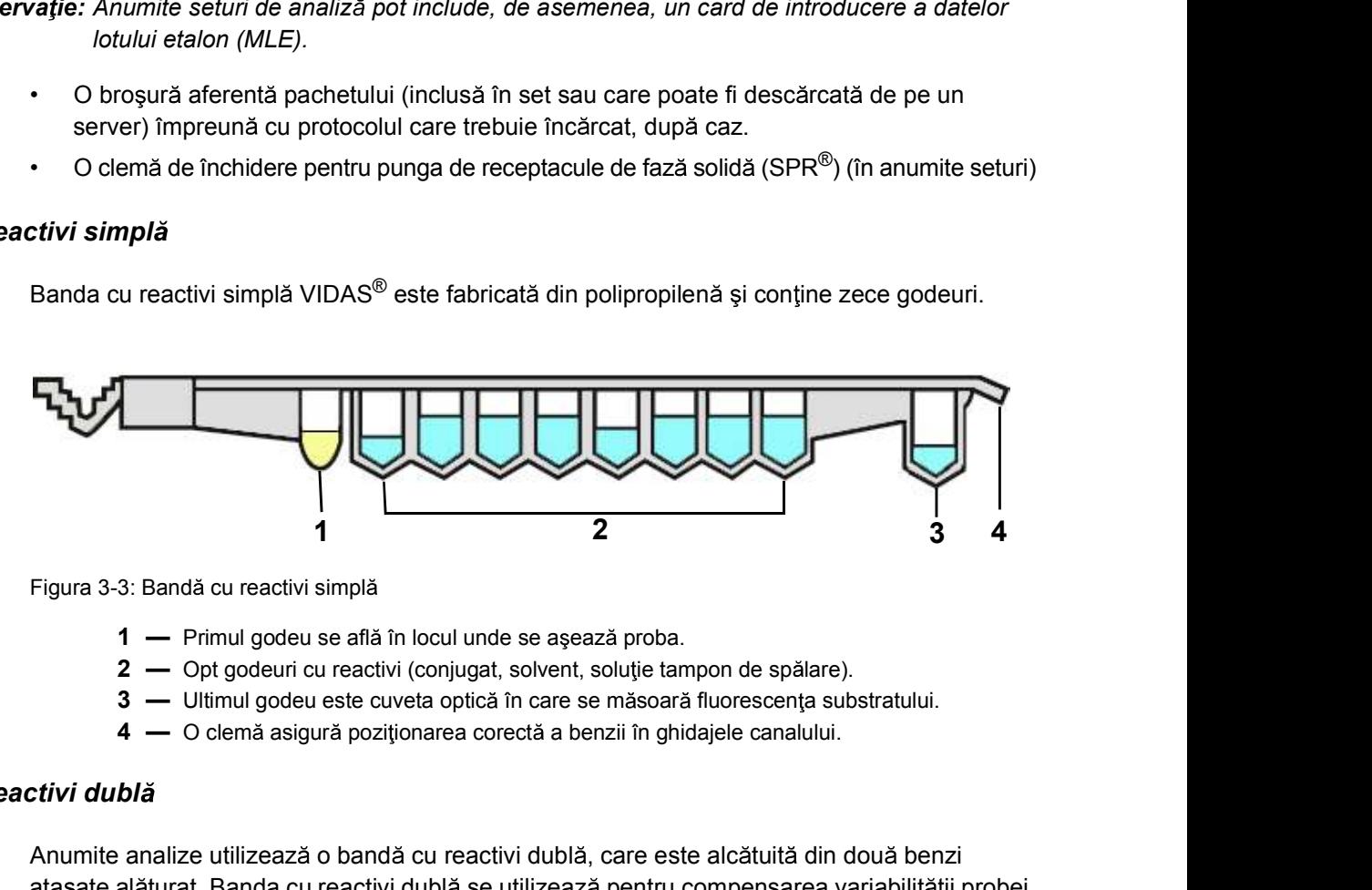

Figura 3-3: Bandă cu reactivi simplă

- 
- 
- 
- 

# Bandă cu reactivi dublă

Figura 3-3: Bandá cu reactivi simplá<br>  $1$  — Primul godeu se aflá in locul unde se așează proba.<br>  $2$  — Opt godeu ricu reactivi (conjugat, solvent, solutie tampon de spälare).<br>  $3$  — Ultimul godeu este cuveta optică în car Anumite analize utilizează o bandă cu reactivi dublă, care este alcătuită din două benzi ata sate al aturat. Banda cu reactivi dublă se utilizează pentru compensarea variabilității probei.

Proba este împărțită între două godeuri de probe de pe două benzi cu reactivi. O bandă servește ca bandă de referință și cealaltă ca bandă de testare a probei.

Banda de testare a probei contine un reactiv care nu este inclus în banda de referintă pentru probă.

O comparație a măsurătorilor de pe cele două benzi determină rezultatul testării.

Benzile duble se fixează în tava pentru benzile cu reactivi la fel ca benzile simple, dar necesită două canale.

# Eticheta benzii cu reactivi

Descrierea sistemului și operațiunile de bază<br>Eticheta benzii cu reactivi<br>Fiecare bandă cu reactivi VIDAS® contine o etichetă, un punct colorat și codul de analiză Fiecare bandă cu reactivi VIDAS<sup>®</sup> conține o etichetă, un punct colorat și codul de analiză Descrierea sistemului și operațiunile de baz<br> **ii cu reactivi**<br>
Fiecare bandă cu reactivi VIDAS<sup>®</sup> conține o etichetă, un punct colorat și codul de analiză<br>
(format din 2 sau 4 litere/cifre).<br>
Punctul codat pe culori cores Descrierea sistemului și ope<br> **cu reactivi**<br>
ecare bandă cu reactivi VIDAS<sup>®</sup> conține o etichetă, un punct colorat și codul<br>
punctul codat pe culori corespunde cu punctul aferent de pe SPR<sup>®</sup> care însoțe<br>
odul de bare iden Descrierea sistemului și ope<br>
cu reactivi<br>
ecare bandă cu reactivi VIDAS<sup>®</sup> conține o etichetă, un punct colorat și codul<br>
sumat din 2 sau 4 litere/cifre).<br>
unctul codat pe culori corespunde cu punctul aferent de pe SPR® Descrierea sistemului și ope<br> **Cu reactivi**<br>
ecare bandă cu reactivi VIDAS<sup>®</sup> conține o etichetă, un punct colorat și codul<br>
primat din 2 sau 4 litere/cifre).<br>
unctul codat pe culori corespunde cu punctul aferent de pe SPR Descrierea sistemului și opera<br>
cu reactivi<br>
ecare bandă cu reactivi VIDAS<sup>®</sup> conține o etichetă, un punct colorat și codul de<br>
primat din 2 sau 4 litere/cifre).<br>
unctul codat pe culori corespunde cu punctul aferent de pe

Punctul codat pe culori corespunde cu punctul aferent de pe  $\text{SPR}^{\textcircled{\tiny{\textregistered}} }$  care însoteste testul. Codul de bare identifică:

- 
- 
- 
- 

# Descrierea sistemului și operațiunile de bază<br>
Idicheta benzii cu reactivi<br>
Fiecare banda cu reactivi VIDAS<sup>®</sup> conține o etichetă, un punct colorat și codul de analiză<br>
(format din 2 sau 4 literecifre).<br>
Punctul codat pe bandelete reactive diferite din același lot pot avea același cod de bare.

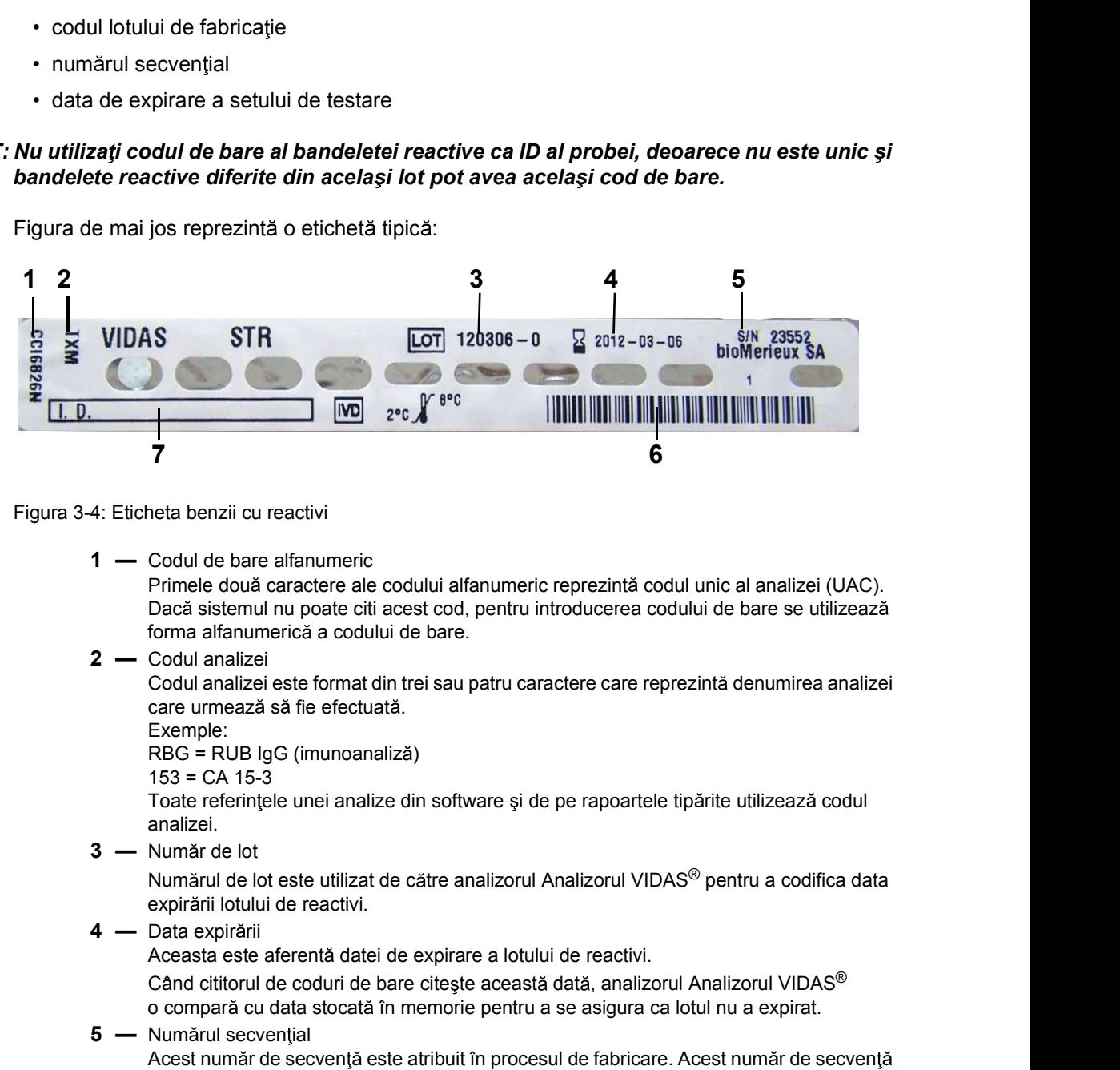

Figura de mai jos reprezintă o etichetă tipică:

Figura 3-4: Eticheta benzii cu reactivi

Primele două caractere ale codului alfanumeric reprezintă codul unic al analizei (UAC). Dacă sistemul nu poate citi acest cod, pentru introducerea codului de bare se utilizează forma alfanumerică a codului de bare. 4: Eticheta benzii cu reactivi<br>
1 — Codul de bare alfanumeric<br>
Primele două caractere ale codului alfanumeric reprezintă codul unic al analiz<br>
Dacă sistemul nu poate citi acest cod, pentru introducerea codului de bare se<br> 1 — Codul de bare alfanumeric<br>
Primele două caractere ale codului alfanumeric reprezintă codul unic al analiz<br>
Dacă sistemul nu poate citi acest cod, pentru introducerea codului de bare se<br>
1 — Codul analizei este format d

Codul analizei este format din trei sau patru caractere care reprezintă denumirea analizei care urmează să fie efectuată.

Exemple:

RBG = RUB IgG (imunoanaliză)

 $153 = CA$  15-3

Toate referințele unei analize din software și de pe rapoartele tipărite utilizează codul analizei.

Numărul de lot este utilizat de către analizorul Analizorul VIDAS<sup>®</sup> pentru a codifica data expirării lotului de reactivi.

Aceasta este aferentă datei de expirare a lotului de reactivi.

Când cititorul de coduri de bare citește această dată, analizorul Analizorul VIDAS<sup>®</sup> o compară cu data stocată în memorie pentru a se asigura ca lotul nu a expirat.

- care umeaza sa file efectuala.<br>
Exemple:<br>
RBG = RUB IgG (imunoanaliza)<br>
153 = CA 15-3<br>
1516 = RUB IgG (imunoanaliza)<br>
1515 = CA 15-3<br>
1516 = CA 15-3<br>
1616 refinitele unei analize din software și de pe rapoartele tipărite Acest număr de secventă este atribuit în procesul de fabricare. Acest număr de secventă nu este unic și bandelete reactive diferite din același lot pot avea același număr. Dacă sistemul nu poate citi acest cod, pentru introducerea codului de bare se<br>
forma alfanumerică a codului de bare.<br>
2 — Codul analizei este format din trei sau patru caractere care reprezintă denumire<br>
care urmeză să fie
	- - Citit cu ajutorul cititorului intern de cod de bare.
	-

Optional: Este disponibil un spațiu liber pentru scrierea codului de identificare al probei (dacă este necesar).

# SPR **SPR SPR**

Descrierea sistemului și operațiunile de bază<br>
SPR<br>
SPR<br>
SPR® este un dispozitiv de plastic (polistiren), care are capacitatea de a captura proteine SPR<sup>®</sup> este un dispozitiv de plastic (polistiren), care are capacitatea de a captura proteine solubile, virusuri și bacterii. Acesta este sigilat în centru cu un punct cu coduri de culoare si cu coduri de bare. Fiecare SPR<sup>®</sup> poate fi înlocuit.

> Acesta elimină riscul de contaminare încrucișată între reactiv și aparat și reduce la minimum costurile necesare întreținerii, întrucât nu se utilizează tuburi, seringi sau ace de prelevare

> **BER<sup>®</sup> este un dispozitiv de plastic (polistiren), care are capacitatea de a capacibile, virusuri și bacterii. Acesta este sigilat în centru cu un punct cu coduși cu coduri de bare. Fiecare SPR<sup>®</sup> poate fi înlocuit.<br>Acest** Fiecare SPR<sup>®</sup> pentru o analiză specifică este identificat prin intermediul unor puncte cu coduri de culoare pe care sunt imprimate un cod de bare și o literă și/sau cod format din cifre care reprezintă codul analizei.

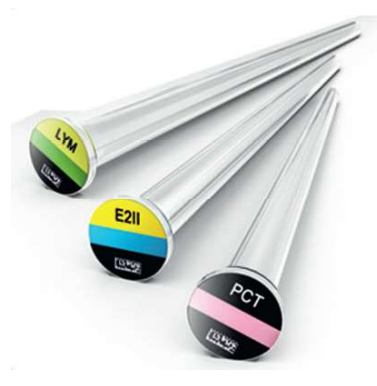

Analize clinice VIDAS®

Figura 3-5: Receptaculul de fază solidă (SPR $^{\circledR}$ )

# SPR<sup>®</sup> reprezintă baza fazei solide pentru reacția imunologică. Pereții interiori ai acestuia sunt acoperiti cu anticorp sau antigen care capturează analitul tintă.

Analitul tintă din probă se leagă de învelișul interior al SPR<sup>®</sup> (anticorp, antigen etc.). Acesta este apoi legat de către un anticorp sau un antigen conjugat cu o enzimă, formând astfel un "sandvis". Enzima imobilizată catalizează hidroliza substratului într-un produs final fluorescent. **Particular de Constantinople de Constantinople de Constantinople de Constantinople de Constantinople de Constantinople de Constantinople de Constantinople de Constantinople de Constantinople de Constantinople de Constanti** valize clinice VIDAS®<br>
pura 3-5: Receptaculul de fază solidă (SPR®)<br>
PR<sup>®</sup> reprezintă baza fazei solide pentru reacția imunologică. Pereții interiori a<br>
noperiți cu anticorp sau antigen care capturează analitul țintă<br>
inti **amerie de State Antique de State Antique State Antique State Antique State Antique Conservation and the State Interior and antique model of the State Interior and antique model in the space of the space of the space of th Example 12 Secondary (12 Secondary Control Controller School Controller School Controller School Controller School Controller School Controller School Controller School Controller School Controller School Controller Contr** Analize dinice VIDAS®<br>
Figura 3-5: Receptaculul de fază solidă (SPR<sup>®</sup>)<br>
SIPR<sup>®</sup> reprezintă baza fazei solide pentru reacția imunologică. Pereții interiori ai acestula sunt<br>
Analitul țintă din probă se leagă de înceligul i

SPR<sup>®</sup> este utilizat pentru pipetarea probelor și reactivilor pentru efectuarea următoarelor operatiuni:

- 
- 
- 
- 

fluorescent.<br>
SPR<sup>®</sup> este utilizat pentru pipetarea probelor și reactivilor pentru efectuarea următoarelor<br>
operațiuni:<br>
• prelevarea probelor,<br>
• incubarea.<br>
• anestecarea,<br>
• apălarea.<br>
• apălarea.<br>
• apălarea.<br>
• apălar Vârful conic al SPR<sup>®</sup> permite perforarea sigiliului de protecție care acoperă celulele de pe pentru a permite transferul lichidelor dintr-un godeu în altul.

# Standarde/Calibratori și Martori

Reactivi<br>Descrierea sistemului și operațiunile de bază<br>Standarde/Calibratori și Martori<br>Standardele/calibratorii care sunt utilizati pentru a calibra analizorul Analizorul VIDAS® pentru Standardele/calibratorii care sunt utilizați pentru a calibra analizorul Analizorul VIDAS<sup>®</sup> pentru fiecare lot sunt disponibili în setul de reactivi la unul sau mai multe niveluri de concentrații, în funcție de test. Aceștia pot fi pregătiți de utilizare sau liofilizați (urmați instrucțiunile din broșura aferentă pachetului cu reactivi).

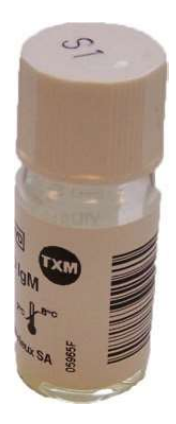

Figura 3-6: Flacon (martor şi/sau standard/calibrator)

# Informații de bază privind sistemul

Informații de bază privind sistemul<br> **Informații de bază privind sistemul**<br> **Informații de bază privind sistemul**<br>
Analizorul Analizorul VIDAS® este un imunoanalizor automat, compact, multiparametric Analizorul Analizorul VIDAS<sup>®</sup> este un imunoanalizor automat, compact, multiparametric.

> După ce probele sunt distribuite, analizorul Analizorul VIDAS<sup>®</sup> efectuează automat diferite etape de analiză, inclusiv tipărirea rapoartelor.

> Software-ul VIDAS<sup>®</sup> PC procesează reactivii utilizând codurile de bare ale benzilor și poate transmite rezultatele către un sistem informatic al laboratorului (interfață unidirecțională). Etichetele cu coduri de bare de pe flacoanele de probă pot fi citite cu ajutorul unui cititor de coduri de bare extern.

# Protocoale de analiz

Protocolul de analiză determină o secvență specifică de operațiuni necesare pentru efectuarea unei analize. Acesta definește volumul probei care trebuie aspirată și secvența de manipulare a lichidului și rezultatele citirii fluorescenței. De asemenea, acesta gestionează funcțiile mecanice și funcțiile senzorului dispozitivului de pipetare în cursul pipetării probei.

# Principiul unei analize VIDAS®

Receptaculul de fază solidă (SPR $^{\circledR}$ ) serveste drept fază solidă, precum și ca dispozitiv de pipetare a probei. Reactivii destinați analizei sunt pregătiți de utilizare și așezați în prealabil După ce probele sunt distribuite, analizorul Analizorul VIDAS<sup>®</sup> efectuează automat diferite<br>etape de analiză, inclusiv tipărirea rapoartelor.<br>Software-ul VIDAS® PC procesează reactivii utilizând codurile de bare ale benzi Mediul de reactie este circulat în interiorul si în exteriorul SPR<sup>®</sup> de mai multe ori. Substantele nelegate sunt eliminate în timpul etapelor de spălare. În timpul etapei finale de detectare, substratul (fosfat de 4-metil-umbeliferonă) este circulat în interiorul și în exteriorul SPR<sup>®</sup>. Enzima conjugată catalizează hidroliza acestui substrat într-un produs final fluorescent (4-metil-umbeliferonă), a cărui fluorescență este măsurată la 450 nm. Intensitatea fluorescentei depinde de concentratia de fosfatază alcalină prezentă pe SPR<sup>®</sup> care transformă substratul.

La finalizarea analizei, rezultatele sunt calculate automat de către aparat. Pentru unele teste, se efectuează succesiv doi pași de detectare.

se efectuează succesiv doi pași de detectare.<br>
Pentru detectarea antigenului, SPR<sup>®</sup> este în general acoperit pe interior cu anticorpi de<br>
captare sau uneori cu un derivat al analitului.<br>
Pentru detectarea anticorpilor, SP Pentru detectarea antigenului, SPR® este în general acoperit pe interior cu anticorpi de captare sau uneori cu un derivat al analitului.

Pentru detectarea anticorpilor, SPR<sup>®</sup> este acoperit cu un antigen de captare sau anticorp directionat către antigen.

În funcție de test, conjugatul poate fi un derivat al analitului sau un anticorp marcat cu fosfatază alcalină.<br>Pentru mai multe detalii, consultați broșura aferentă pachetului de analiză.

# Metode de analiză

Informații de bază privind sistemul<br>Descrierea sistemului și operațiunile de bază<br>Analizorul Analizorul VIDAS<sup>®</sup> utilizează mai multe metode diferite de calculare a rezultatelor. Analizorul Analizorul VIDAS<sup>®</sup> utilizează mai multe metode diferite de calculare a rezultatelor. Cele trei categorii de bază de metode de analiza sunt:

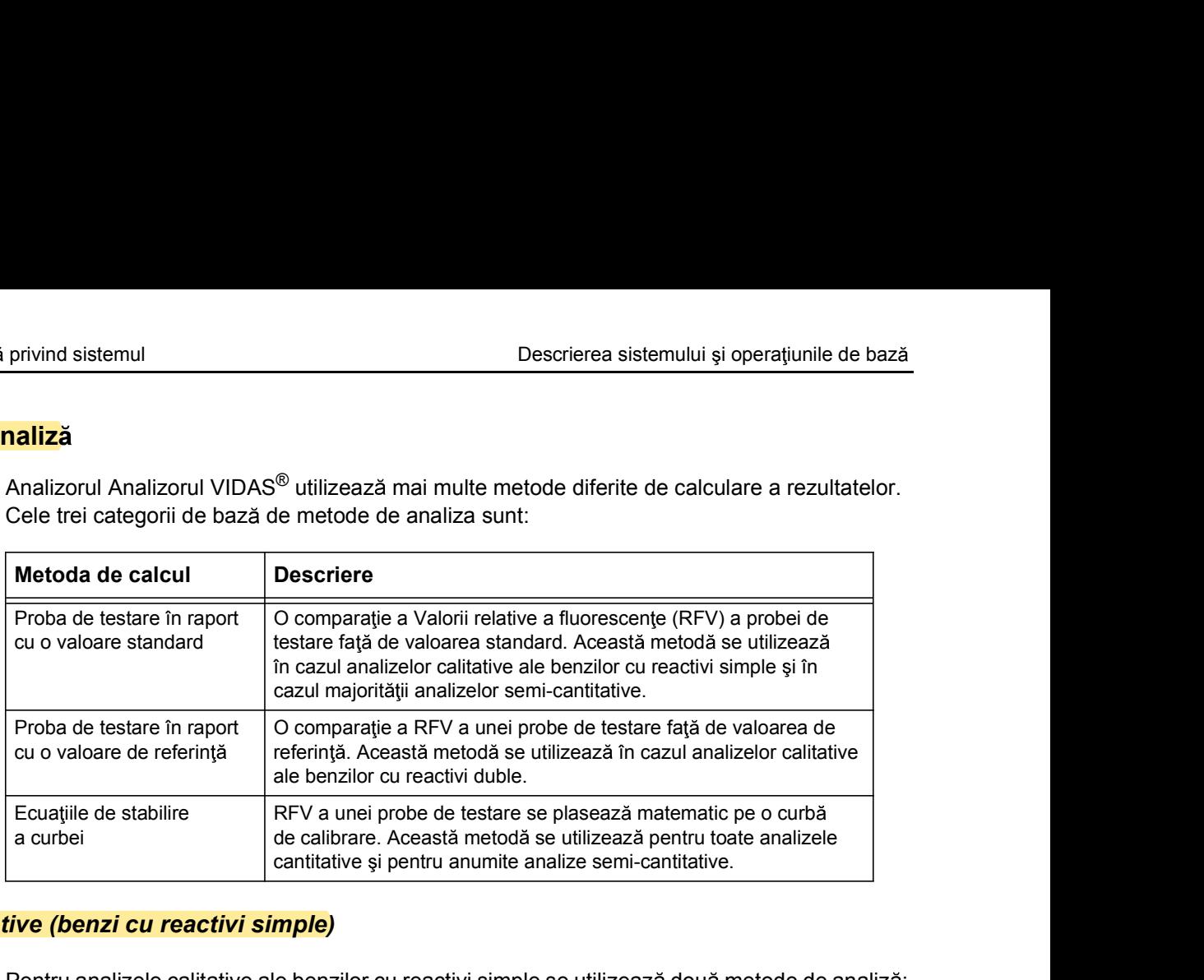

# Analize calitative (benzi cu reactivi simple)

Pentru analizele calitative ale benzilor cu reactivi simple se utilizează două metode de analiză: metoda P/S și metoda P-S.

În cadrul acestor metode, "P" reprezintă RFV a probei de testare, iar "S" reprezintă RFV a unui standard.

# Calibrarea analizei

Analizele cu benzi cu reactivi simple se calibrează utilizând unul sau două standarde/ calibratori furnizați alături de setul de analize. Când utilizați pentru prima dată setul de analize, trebuie să efectuați calibrarea prin utilizarea standardului(elor)/calibratorului(ilor) furnizați în set, după ce au fost introduse datele lotului etalon. etoda P/S și metoda P-S.<br>cadrul acestor metode, "P" reprezintă RFV a probei de testare, iar "S" reprezindard.<br>permalizele cu benzi cu reactivi simple se calibrează utilizăți unul sau două star<br>ilibratori furnizați alături cadrul acestor metode, "P" reprezintă RFV a probei de testare, iar "S" reprezindard.<br>
Del<br>
Antizele cu benzi cu reactivi simple se calibrează utilizând unul sau două standibratori furnizați alături de setul de analize. Cân ei<br>
Malizele cu benzi cu reactivi simple se calibrează utilizând unul sau două standarde/<br>
alibratori furnizați alături de setul de analize. Când utilizați pentru prima dată setul de anal<br>
biblie să efectuați calibrarea pr

Dacă se rulează copii ale standardelor, atunci valorile se calculează ca medie. Calibrarea ob tinută se poate utiliza pentru un interval programat de zile.

Ulterior, software-ul VIDAS<sup>®</sup> PC anulează automat valabilitatea calibrării, solicitându-vă să rulați alta din același lot.

# Metoda P/S

Ulterior, software-ul VIDAS® PC anulează automat valabilitatea calibrării, solicitându-vă să<br>
161151 - Italia din același lot.<br>
161150-638 - B Pentru analizele care utilizează metoda P/S, valoarea de testare se calculează Pentru analizele care utilizează metoda P/S, valoarea de testare se calculează ca raportul dintre RFV a probei și RFV a standardului.

- 
- 
- 

# Metoda P-S

Informații de bază privind sistemul<br>
Informații de bază privind sistemului<br> **Metoda P-S**<br>
Pentru analizele care utilizează metoda P-S, valoarea de testare se calculează ca diferența Pentru analizele care utilizează metoda P-S, valoarea de testare se calculează ca diferența dintre RFV a probei și RFV a standardului. Vind sistemul<br>
Descrierea sistemului și ope<br>
Pescrierea sistemului și ope<br>
Pescrierea sistemului și ope<br>
Pescrierea sistemului și ope<br>
RFV (probă testată) = 1.774<br>
RFV (probă testată) = 1.774<br>
RFV (standard) = 1.689<br>
Valo Vendika istemului și ope<br>
Pescrierea sistemului și ope<br>
Pescrierea sistemului și ope<br>
Pescrierea sistemului și ope<br>
RFV (a probei și RFV a standardului.<br>
• RFV (probă testată) = 1.774<br>
• RFV (standard) = 1.689<br>
• Valoarea Valoarea de testare de testare de testare se calculează ca diferențe de bescrierea sistemului și operațiunile de b<br>Valoarea de testare se calculează ca diferenț<br>Valoarea de testată) = 1.774<br>Ver-V (standard) = 1.689<br>Valoare privind sistemul<br>
Descrierea sistemului și op<br>
Pentru analizele care utilizează metoda P-S, valoarea de testare se calculeaz<br>
dintre RFV a probei și RFV a standardului.<br>
• RFV (probă testată) = 1.774<br>
• RFV (standard) = 1.

- 
- 
- 

## Rezultatul analizei

| dintre RFV a probei și RFV a standardului.                                                                                                    | Pentru analizele care utilizează metoda P-S, valoarea de testare se calculează ca diferența |  |
|----------------------------------------------------------------------------------------------------|---------------------------------------------------------------------------------------------|--|
| $\cdot$ RFV (probă testată) = 1.774                                                                                                    |                                                                                             |  |
| $\cdot$ RFV (standard) = 1.689                                                                                                    |                                                                                             |  |
| • Valoarea de testare (VT) = $1.774 - 1.689 = 85$                                                                                                    |                                                                                             |  |
| izei                                                                                                    |                                                                                             |  |
| În cazul ambelor metode, P/S și P-S, rezultatul analizei se determină comparând valoarea<br>de testare cu un set de praguri preprogramate.                                                        |                                                                                             |  |
| În funcție de analiză și de rezultatul valorii de testare comparativ cu pragurile, rezultatul poate<br>fi pozitiv, echivoc sau negativ.                                                           |                                                                                             |  |
| Pentru fiecare tip de analiză, există o valoare de prag superioară și una inferioară. Rezultatul<br>analizei se interpretează pe baza valorii de testare, după cum urmează:                       |                                                                                             |  |
| Dacă valoarea de testare este:                                                                                                    | rezultatul este:                                                                            |  |
| $\ge$ pragul superior                                                                                                    | pozitiv                                                                                     |  |
| $\le$ pragul superior $si \ge$ pragul inferior                                                                                                    | echivoc                                                                                     |  |
| < pragul inferior                                                                                                    | negativ                                                                                     |  |
| rație: Pentru unele analize calitative (de exemplu, TOXO Competition, anti-HBc total),<br>rezultatul valorii de testare va fi negativ dacă valoarea de testare este ≥ față de<br>pragul superior. |                                                                                             |  |
| ative (benzi cu reactivi duble)                                                                                                    |                                                                                             |  |
| Pentru analizele calitative ale benzilor cu reactivi duble se utilizează două metode de analiză:<br>motoda D/N ci motoda D N                                                                      |                                                                                             |  |

Observație: Pentru unele analize calitative (de exemplu, TOXO Competition, anti-HBc total), rezultatul valorii de testare va fi negativ dacă valoarea de testare este  $\geq$  față de **tie:** Pentru unele analize calitative (de exemplu, TOXO Competition, anti-HB<br>rezultatul valorii de testare va fi negativ dacă valoarea de testare este ≥ i<br>pragul superior.<br>**tive (benzi cu reactivi duble)**<br>entru analizel

# Analizele calitative (benzi cu reactivi duble)

Pentru analizele calitative ale benzilor cu reactivi duble se utilizează două metode de analiză: metoda P/N și metoda P-N.

În cadrul acestor metode, "P" reprezintă RFV a mostrei de testare, iar "N" reprezintă RFV a unei referinte. pragul superior.<br> **Expansion and the control of the matter of the control of the Control of the Liveral superior.**<br> **Expansion in the control of the benzitor** curreactivi duble se utilizează două metetoda P/N și metoda P**tive (benzi cu reactivi duble)**<br>
entru analizele calitative ale benzilor cu reactivi duble se utilizează două meteoda P/N și metoda P-N.<br>
cadrul acestor metode, "P" reprezintă RFV a mostrei de testare, iar "N" repre<br>
ei<br>

# Calibrarea analizei

Analizele cu benzi cu reactivi duble nu necesită standarde separate de calibrare. În locul acestora, banda de referință servește aceluiași scop.

# Metoda P/N

in cadrul acestor metode, "P" reprezintă RFV a mostrei de testare, iar "N" reprezintă RFV a unei referințe.<br> **Calibrarea analizei**<br>
Analizeie cu benzi cu reactivi duble nu necesită standarde separate de calibrare. În locu Pentru analizele care utilizează metoda P/N, valoarea de testare se calculează ca raportul dintre RFV a probei și RFV a referinței.

- 
- 
- 

# Metoda P-N

Informații de bază privind sistemul<br>
Informații de bază privind sistemului<br> **Metoda P-N**<br>
Pentru analizele care utilizează metoda P-N, valoarea de testare se calculează ca diferența Pentru analizele care utilizează metoda P-N, valoarea de testare se calculează ca diferența dintre RFV a probei și RFV a referinței. Vind sistemul<br>
Experience a sistemului și ope<br>
Persentru analizele care utilizează metoda P-N, valoarea de testare se calculează<br>
RFV (probă testată) = 1.774<br>
• RFV (referință) = 1.689<br>
• Valoarea de testare (VT) = 1.774 ivind sistemul<br>
Intru analizele care utilizează metoda P-N, valoarea de testare se calculează<br>
Intre RFV a probei și RFV a referinței.<br>
• RFV (probă testată) = 1.774<br>
• RFV (referință) = 1.689<br>
• Valoarea de testare (VT) = Valoarea de testare (VT) = 1.774<br>
Valoarea de testare se calculează ca diferențe<br>
Valoarea de testare se calculează ca diferenț<br>
Valoarea de testată) = 1.774<br>
Valoarea de testare (VT) = 1.774 - 1.689 = 85<br>
Valoarea de test

- 
- 
- 

# Rezultatul analizei

În cazul ambelor metode, P/N și P-N, rezultatul analizei se determină comparând valoarea de testare cu un set de praguri preprogramate.

În funcție de analiză și de rezultatul valorii de testare comparativ cu pragurile, rezultatul poate fi pozitiv sau negativ.

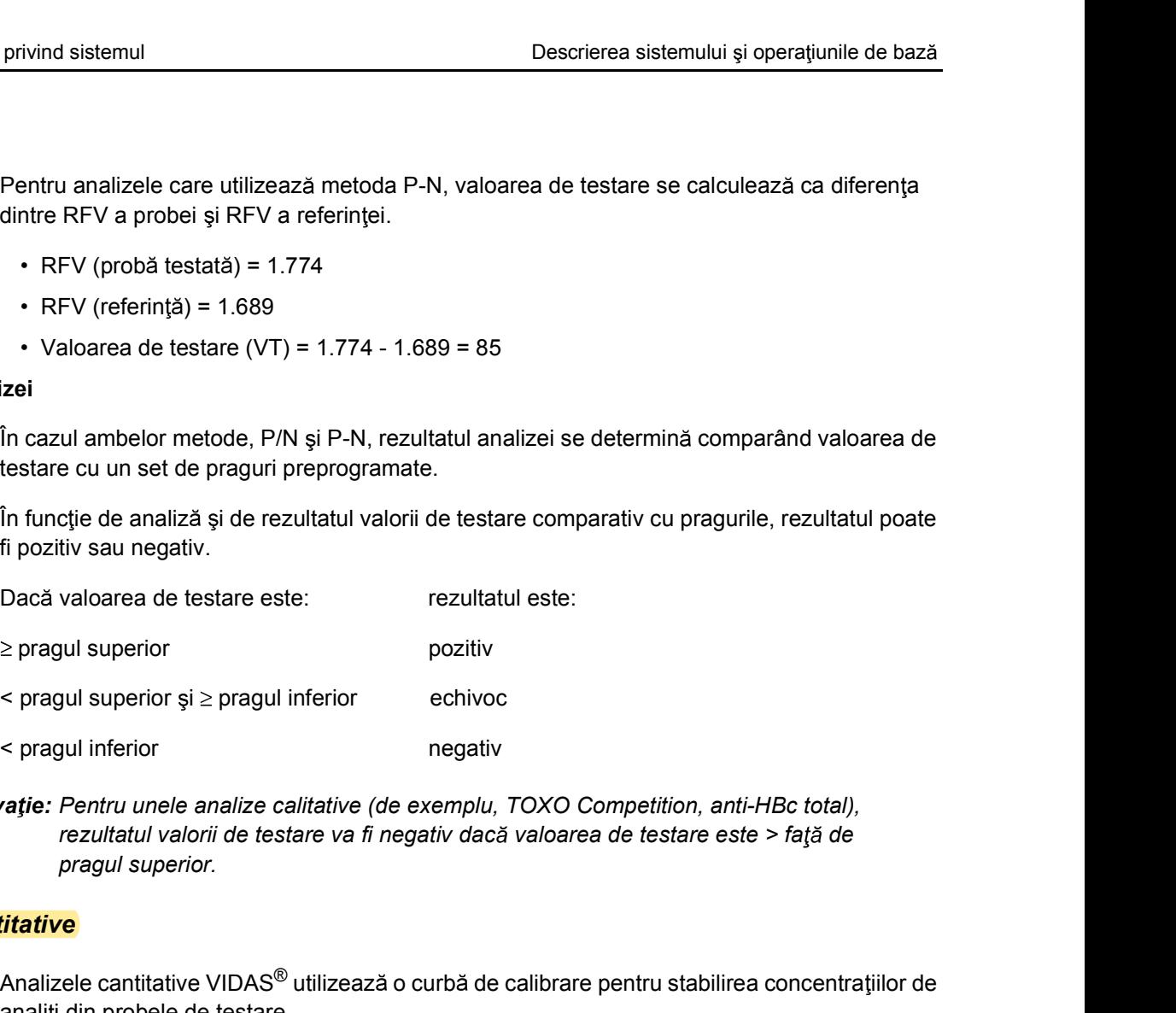

Observație: Pentru unele analize calitative (de exemplu, TOXO Competition, anti-HBc total), rezultatul valorii de testare va fi negativ dacă valoarea de testare este > față de

# Analizele cantitative

Analizele cantitative VIDAS<sup>®</sup> utilizează o curbă de calibrare pentru stabilirea concentrațiilor de analiți din probele de testare.

 $and 100-0.00$  or visitors. The botatic method of calibration, accessible deviation of the deliberation of the deviation of the deviation of the deviation of the deviation of the deviation of the deviation of the deviation Observație: Deși standardele/calibratorii pot fi rulați după finalizarea analizelor, se recomandă ca acestea să fie rulate fie înainte, fie odată cu analizele, din același lot al setului de analize. Dacă o analiză are două standarde/doi calibratori, acestea/acestia trebuie rulaţi simultan.

# Principii de calibrare/recalibrare

Informații de bază privind sistemul<br>
Descrierea sistemului și operațiunile de bază<br> **Principii de calibrare/recalibrare**<br>
Reactivii sunt calibrați în conformitate cu două moduri diferite, în funcție de caracterul Reactivii sunt calibrați în conformitate cu două moduri diferite, în funcție de caracterul cantitativ sau calitativ al analizelor.

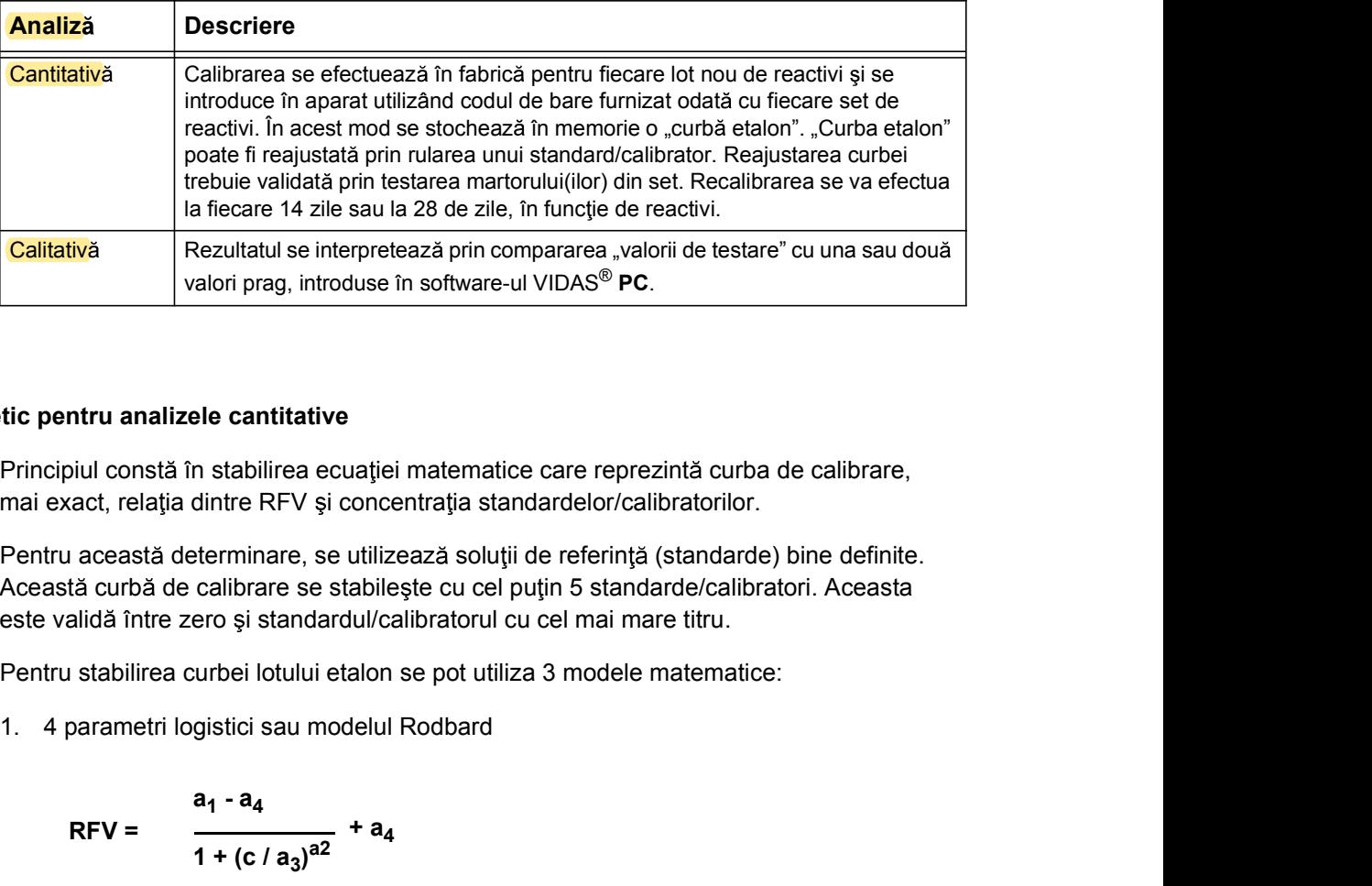

# Calibrarea

# Principiul teoretic pentru analizele cantitative

Principiul constă în stabilirea ecuației matematice care reprezintă curba de calibrare, mai exact, relația dintre RFV și concentrația standardelor/calibratorilor.

Pentru această determinare, se utilizează soluții de referință (standarde) bine definite. Această curbă de calibrare se stabilește cu cel puțin 5 standarde/calibratori. Aceasta este validă între zero și standardul/calibratorul cu cel mai mare titru. **Example:**<br> **Example:**<br> **Principiul constă în stabilirea ecuației matematice care reprezintă curba de cal<br>
<b>Principiul constă în stabilirea ecuației matematice care reprezintă curba de cal<br>
Pentru această determinare, se tic pentru analizele cantitative**<br>
Principiul constă în stabilirea ecuației matematice care reprezintă curba de cal<br>
mai exact, relația dintre RFV și concentrația standardelor/calibratorilor.<br>
Pentru această determinare,

Pentru stabilirea curbei lotului etalon se pot utiliza 3 modele matematice:

$$
RFV = \frac{a_1 - a_4}{1 + (c/a_3)^{a2}} + a_4
$$

 $ln(c) = a_1 + a_2$  RFV +  $a_3$  RFV<sup>2</sup> +  $a_4$  RFV<sup>3</sup>

 $RFV = a_1 + a_2 \ln(c)$ 

c reprezintă concentrația.

2. Polinomial<br>  $ln(c) = a_1 + a_2 RFV + a_3 RFV^2 + a_4 RFV^3$ <br>
3. Semi-logaritmic<br>  $RFV = a_1 + a_2 ln(c)$ <br>
c reprezintă concentrația.<br>  $a_1, a_2, a_3, a_4$  sunt parametri matematici ai modelului. Aceștia se recalculează pentru fiecare<br>
calibra a<sub>1</sub>, a<sub>2</sub>, a<sub>3</sub>, a<sub>4</sub> sunt parametri matematici ai modelului. Aceștia se recalculează pentru fiecare calibrare.

# Principiu aplicat pe analizorului Analizorul VIDAS<sup>®</sup>

Informații de bază privind sistemul<br>Principiu aplicat pe analizorului Analizorul VIDAS®<br>Pentru analizorul Analizorul VIDAS®, calibrarea se efectuează în timpul producerii fiecărui Pentru analizorul Analizorul VIDAS<sup>®</sup>, calibrarea se efectuează în timpul producerii fiecărui lot nou de receptacule de fază solidă (SPR<sup>®</sup>) și reactivi. Numărul de standarde/calibratori privind sistemul<br> **the analizorului Analizorul VIDAS<sup>®</sup><br>
Pentru analizorul Analizorul VIDAS<sup>®</sup><br>
Pentru analizorul Analizorul VIDAS<sup>®</sup>, calibrarea se efectuează în timpul producerii fiecărui<br>
lot nou de receptacule de fază** variază între 5 și 11, în funcție de analiza biologică. Fiecare lot este asociat cu un model matematic specific.

Pentru a stabili curba etalon, standardele/calibratorii se testează în șapte rulări diferite, pe același analizor VIDAS<sup>®</sup>. Curba medie a acestor șapte rulări devine curba etalon.

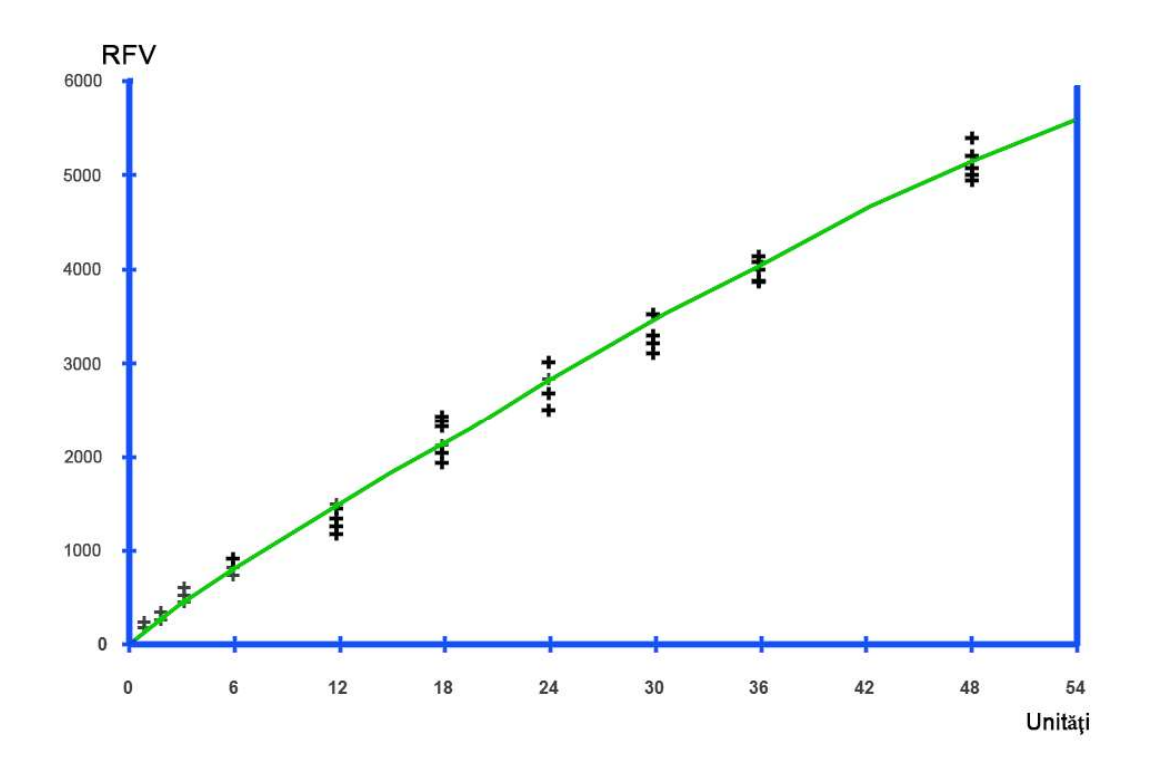

Figura 3-7: Curba etalon (exemplu)

Figura 3-7: Curba etalon (exemplu)<br>
Curba etalon este specifică pentru un anumit lot de producție și parametru biologic.<br>
Curba etalon este specifică pentru un anumit lot de producție și parametru biologic.<br>
161150-638 - B Curba etalon este specifică pentru un anumit lot de producție și parametru biologic.

# Recalibrare

# Principiu teoretic

Recalibrarea constă în stabilirea unei curbe de calibrare utilizând o curbă de referință și un standard/calibrator. Curba de referință este curba etalon utilizată pentru calibrarea loturilor privind sistemul<br>
is op<br>
Recalibrarea constă în stabilirea unei curbe de calibrare utilizând o curbă de r<br>
standard/calibrator. Curba de referință este curba etalon utilizată pentru calibr<br>
de reactivi.<br>
Înainte de utiliza

Înainte de utilizare, aceasta trebuie reglată din nou pentru a compensa orice variație minoră din semnalul analizei dintre modulele VIDAS<sup>®</sup> și orice modificare posibilă a setului de reactivi.

Acest proces de reajustare este denumit recalibrare. Aceasta poate influența curba etalon definită în fabrică, precum și RFV pentru calibrator.

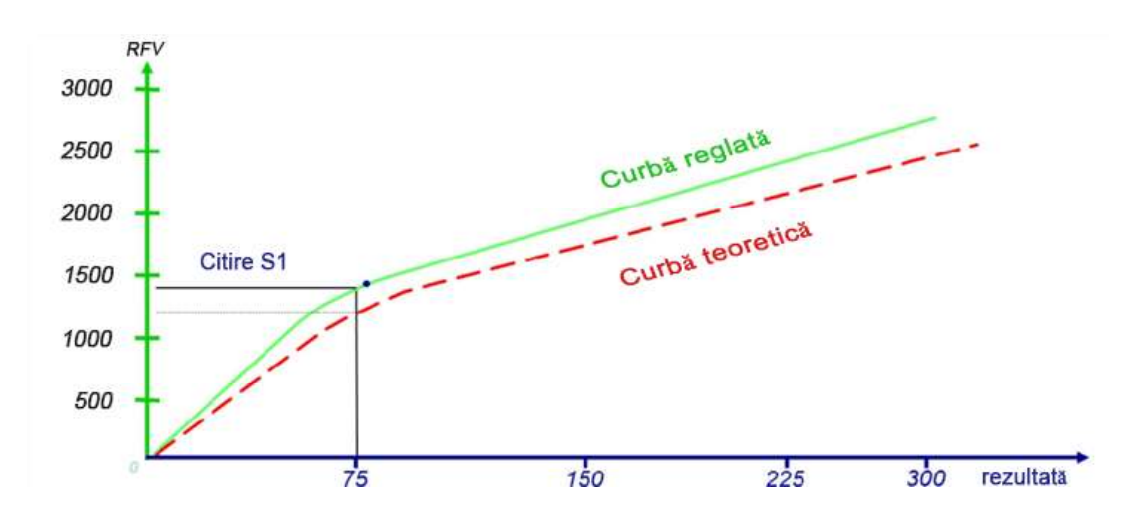

Figura 3-8: Curba etalon (exemplu)

# Principiu de utilizare

Informații de bază privind sistemul<br>Descrierea sistemului și operațiunile de bază<br>Principiu de utilizare<br>La primirea unui lot nou de reactivi, utilizatorul trebuie să seteze curba etalon (datele lotului La primirea unui lot nou de reactivi, utilizatorul trebuie să seteze curba etalon (datele lotului etalon) utilizând datele lotului etalon (codul de bare) furnizate împreună cu setul. Apoi, se va rula standardul/calibratorul pentru a reajusta curba. Pentru a verifica recalibrarea, în cadrul aceleiași rulări, se testează martorii.

> Recalibrarea este valabilă timp de 14 zile sau 28 de zile în funcție de reactivi, după care, software-ul solicită o altă calibrare.

Pentru a evita orice abatere, curba lotului etalon este cea setată în fabrică și nu ultima curbă reajustată. Software-ul poate gestiona simultan, fără probleme, utilizarea mai multor curbe etalon, corespunzătoare diverselor loturi pentru o analiză dată.

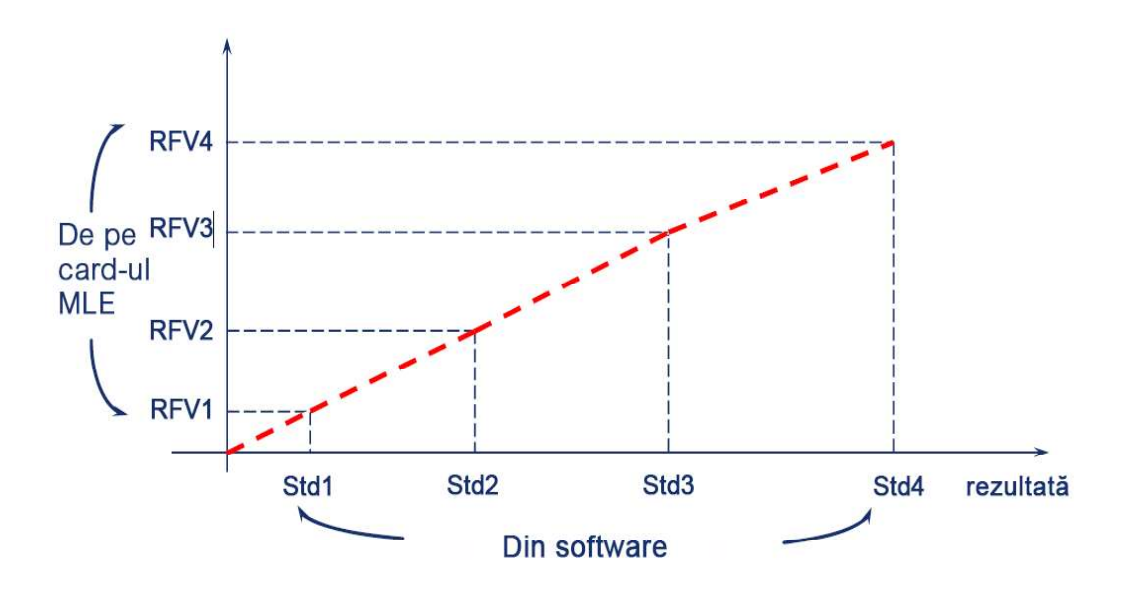

Figura 3-9: Curbe etalon

# Stabilirea curbei etalon

Informații de bază privind sistemul<br>
Descrierea sistemului și operațiunile de bază<br> **Stabilirea curbei etalon**<br>
Fiecare set include curba etalon, sub forma: Fiecare set include curba etalon, sub forma:

- 
- 

Codul de bare conține următoarele informații:

Mund sistemul<br>
versitemului si operațium<br>
versitemului și operațium<br>
Fiecare set include curba etalon, sub forma:<br>
versitema:<br>
versitema:<br>
versitema:<br>
Codul de bare conține următoarele informații:<br>
versitema:<br>
4 niveluri R versiere include curba etalon, sub forma:<br>
versiere a sistemului și operațiunile de bane<br>
Fiecare set include curba etalon, sub forma:<br>
versiere set include curba etalon, sub forma:<br>
versiere setului de reactivi (pentru an ivind sistemul<br> **ecare set include curba etalon, sub forma:**<br>
unui cod de bare MLE tipărit pe eticheta setului de reactivi,<br>
unui card MLE furnizat în setul de reactivi (pentru anumite analize).<br>
A niveluri RFV, corespunză restabileste utilizând 4 puncte. Nivelurile de concentrație ale acestor 4 standarde sunt cunoscute de software-ul VIDAS<sup>®</sup> PC și sunt specifice pentru fiecare analiză. ivind sistemul<br>
ectator<br>
ecare set include curba etalon, sub forma:<br>
unui cod de bare MLE tipărit pe eticheta setului de reactivi,<br>
unui card MLE furnizat în setul de reactivi (pentru anumite analize).<br>
codul de bare conți **bescrierea sistemului și operațiunile de bază**<br> **etalon**<br> **ecare set include curba etalon, sub forma:**<br> **unui card MLE tipriziat** în setul de reactivi (pentru anumite analize).<br>
Anveluri RFV, corespunzătoare etofor 4 st **ecare set include curba etalon, sub forma:**<br>
unui cod de bare MLE tipărit pe eticheta setului de reactivi,<br>
unui card MLE furnizat în setul de reactivi (pentru anumite analize).<br>
• 4 niveluri RFV, corespunzătoare celor 4 ecare set include curba etalon, sub forma:<br>
unui card MLE tiparit pe eticheta setului de reactivi,<br>
unui card MLE furnizat în setul de reactivi (pentru anumite analize).<br>
A invieuri RFV, correspunzatione celor 4 standarde unui card MLE fumizat în setul de reactivi (pentru anumite analize).<br>
unui card MLE fumizat în setul de reactivi (pentru anumite analize).<br>
• 4 niveluri RFV, corespunzătoare celor 4 standarde definite în software. Cu<br>
res dul de bare conține următoarele informații:<br>
• 4 niveluri RFV, corespunzătoare celor 4 standarde definite în software. Cu<br>
restabilește utilizând 4 puncte. Nivelurile de concentrație ale acestor 4 stan<br>
cunoscute de softw + 4 niveluri RFV, corespunzatoare celor 4 standarde definite in software. Curba etalon se<br>restabilește utilizând 4 puncte. Nivelurile de concentrație ale acestor 4 standarde sunt<br>cunoscute de software-ul VIDAS<sup>®</sup> PC cis

Software-ul VIDAS<sup>®</sup> PC reface curba totală utilizând cele 4 perechi de concentrații și RFV-uri (datele lotului etalon).

Restul informatiilor includ:

- 
- utilizează pentru asocierea datelor curbei etalon cu numărul de lor al benzii,
- (7: Rodbard, 8: Polinomial, 9: Semi-logaritmic),
- factorului de corecție. Această valoare poate varia ușor de la un lot la altul,
- 
- 
- 

Toate aceste date sunt specifice unei analize și unui anumit lot.

Standardul/calibratorul se va identifica prin S1 sau S2 (de exemplu, HBET) sau prin S1 și S2 (de exemplu,TSH3).

De fiecare dată când deschideți un lot de reactivi nou (după introducerea datelor lotului etalon), trebuie să efectuați calibrarea la fiecare 14 zile sau la 28 de zile, în funcție de reactiv.

etalon), trebuie să efectuați calibrarea la fiecare 14 zile sau la 28 de zile, în funcție de reactiv.<br>Dacă valorile obținute nu sunt în limita acceptabilă, pe fișa de rezultate se afișează un mesaj de eroare.<br>Serul (seruri Dacă valorile obținute nu sunt în limita acceptabilă, pe fișa de rezultate se afișează un mesaj de eroare.

Serul (serurile) de control trebuie testat (testate) individual.

# Prezentarea generală a elementelor operațiunii **Electe Electe a Elementelor Descrierea** sistemului și operațiunile de bază Prezentarea generală a elementelor operațiunii

# Analizorul VIDAS<sup>®</sup>

# Secțiuni ale benzii și ale blocului SPR<sup>®</sup>

Analizorul VIDAS<sup>®</sup> conține cinci compartimente numite "secțiuni". Fiecare secțiune (etichetate de la A până la E) poate procesa șase benzi cu reactivi simple sau trei benzi duble pentru

rală a elementelor operațiunii<br> **OE capacitate maximism de treizeci de treizeci de treizeci de treizeci de treizeci de treizeci de la A până<br>
BAS<sup>®</sup><br>
Analizorul VIDAS<sup>®</sup> conține cinci compartimente numite "secțiuni". Fieca** Aceste sectiuni operează independent sau conectate, permitând rularea în acelasi timp a mai multor tipuri de analize pe analizorul VIDAS<sup>®</sup>. Fiecare sectiune este prevăzută cu un capac de plastic care poate fi ridicat pentru a avea acces la tava pentru benzile cu reactivi.

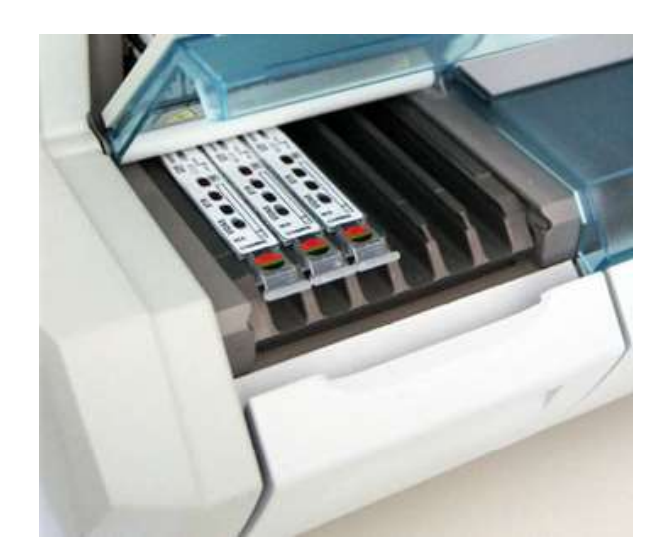

Figura 3-10: Secțiunea benzii

Tava este compusă din șase canale, în care puteți glisa câte o bandă cu reactivi. Fiecare din cele şase canale reprezintă o poziție din secțiune.

cele șase canale reprezintă o poziție din secțiune.<br>
Puteți introduce până la șase benzi cu reactivi în fiecare secțiune, pentru o capacitate totală<br>
combinată de până la 30 teste. În timpul procesării, tava este retractat Puteți introduce până la sase benzi cu reactivi în fiecare secțiune, pentru o capacitate totală combinată de până la 30 teste. În timpul procesării, tava este retractată în interiorul aparatului.

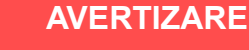

Tăvile pentru benzile cu reactivi sunt componente mobile. Utilizați cu atenție pentru a evita riscul de prindere a degetelor.

Prezentarea generală a elementelor operațiunii <br>Blocul SPR<sup>®</sup> are șase sloturi utilizate pentru a susține receptaculele de fază solidă (SPR<sup>®</sup>). Cele<br>sase poziții ale blocului corespund cu cele șase poziții de pe tava pent Blocul SPR<sup>®</sup> are șase sloturi utilizate pentru a susține receptaculele de fază solidă (SPR<sup>®</sup>). Cele sase poziții ale blocului corespund cu cele sase poziții de pe tava pentru benzile cu reactivi.

În timpul procesării, blocul SPR® și receptaculele de fază solidă (SPR®) formează un sistem de pipetare, care este utilizat pe întreaga durată a analizei.

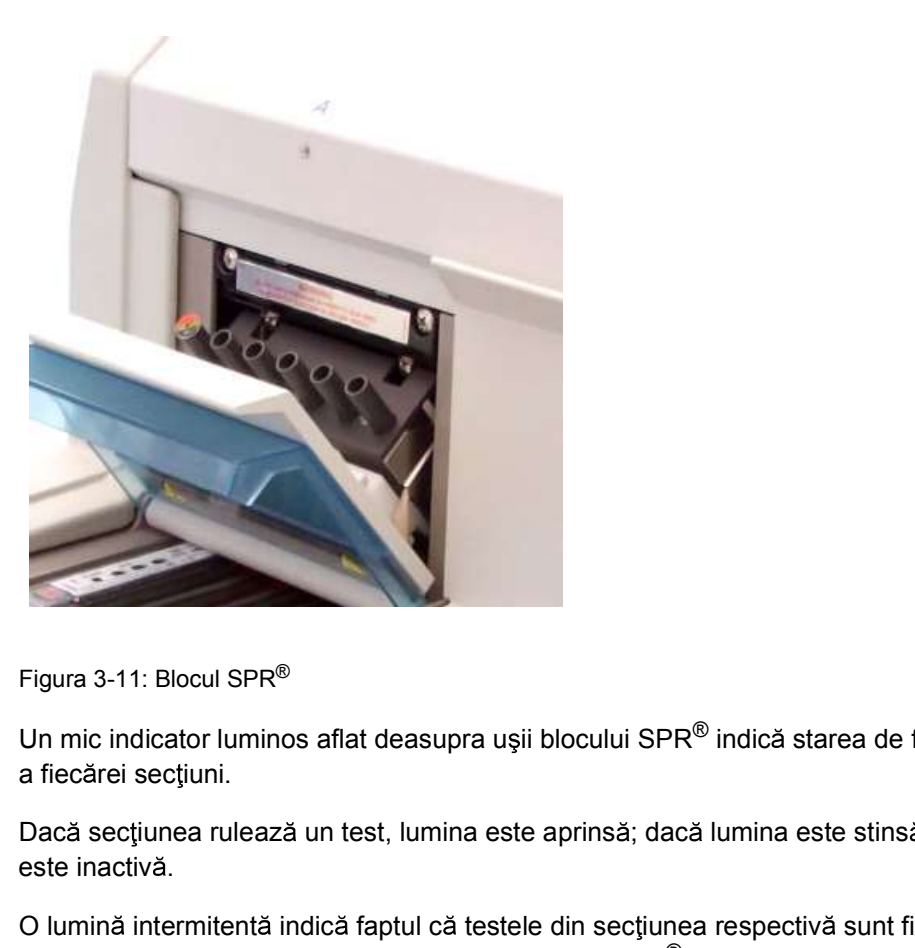

Figura 3-11: Blocul SPR®

Un mic indicator luminos aflat deasupra usii blocului SPR<sup>®</sup> indică starea de functionare

Dacă secțiunea rulează un test, lumina este aprinsă; dacă lumina este stinsă, secțiunea este inactivă.

O lumină intermitentă indică faptul că testele din secțiunea respectivă sunt finalizate și că benzile cu reactivi și receptaculele de fază solidă (SPR $^{\circledR}$ ) ar trebui eliminate.

# Tava de pregătire a benzilor

Prezentarea generală a elementelor operațiunii <br>
Descrierea sistemului și operațiunile de bază<br> **Tava de pregătire a benzilor**<br>
Sub fiecare tavă pentru benzile cu reactivi, se află o tavă retractabilă, pentru pregătirea Sub fiecare tavă pentru benzile cu reactivi, se află o tavă retractabilă, pentru pregătirea benzilor.

Observație: Este posibil ca versiunile anterioare ale analizorului Analizorul VIDAS® să nu fie prevăzute cu o tavă de pregătire a benzilor.

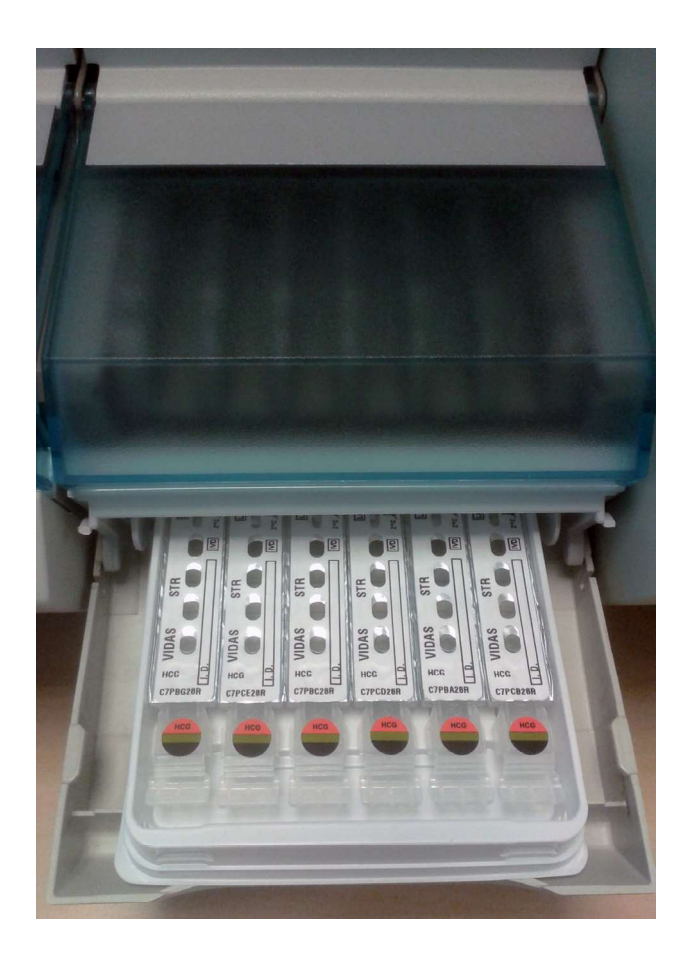

Figura 3-12: Tava de pregătire a benzilor

Tava de pregătire a VIDAS<sup>®</sup> poate fi utilizată pentru a aduce reactivii la temperatura camerei.

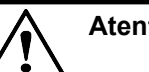

# Atenție:

Nu distribuiți niciodată probele pe benzile cu reactivi când acestea se află pe tava de pregătire a benzii.

Figura 3-12: Tava de pregătire a benzilor<br>
Tava de pregătire a VIDAS<sup>®</sup> poate fi utilizată pentru a aduce reactivi la temperatura camerei.<br> **Atentie:**<br> **Atentie:**<br>
Nu distribuiți niciodată probele pe benzile cu reactivi c Tava pentru pregătirea benzilor ar trebui utilizată numai pentru benzile cu reactivi. Nu a sezati probe pe aceasta.

# Unitatea centrală de procesare

Prezentarea generală a elementelor operațiunii **Electe Electe a Electe a Sistemului** și operațiunile de bază<br>**Unitatea centrală de procesare**<br>Unitatea centrală de procesare controlează toate aspectele operatiilor inclusiv Unitatea centrală de procesare controlează toate aspectele operațiilor, inclusiv analiza datelor si verificarea sistemelor mecanice și optice.

# Microprocesorul

Pe lângă unitatea centrală de procesare, fiecare secțiune a VIDAS<sup>®</sup> conține propriul său microprocesor. Această unitate este responsabilă pentru stocarea și utilizarea protocoalelor de analiză. Sistemul de detectare<br>
Sistemul de detectare<br>
Sistemul de detectare<br>
Sistemul de detectare<br>
Sistemul de detectare<br>
Sistemul de detectare<br>
Sistemul de detectare<br>
Sistemul de detectare<br>
Sistemul de detectare<br>
Sistemul de det

Un protocol reprezintă o serie de comenzi care includ toate operațiunile necesare pentru rularea unei analize. Microprocesorul permite analizorului VIDAS<sup>®</sup> să efectueze o analiză complet automată.

# Incubatorul

Analizele utilizate în analizorul VIDAS<sup>®</sup> implică controlarea temperaturii.

Există două sisteme care controlează temperatura, unul în tava pentru benzi cu reactivi și altul în blocul SP $R^{\circledR}$ .

# Observație: Pentru informații suplimentare referitoare la monitorizarea temperaturii, consultați

Sistemul de detectare VIDAS<sup>®</sup> constă într-un scaner optic fluorometric. Acesta este montat pe un dispozitiv mecanic care permite utilizarea scanerului pentru toate secțiunile.

Sistemul detectează modificările chimice din cuveta optică specializată, montată la capătul fiecărei benzi cu reactivi.

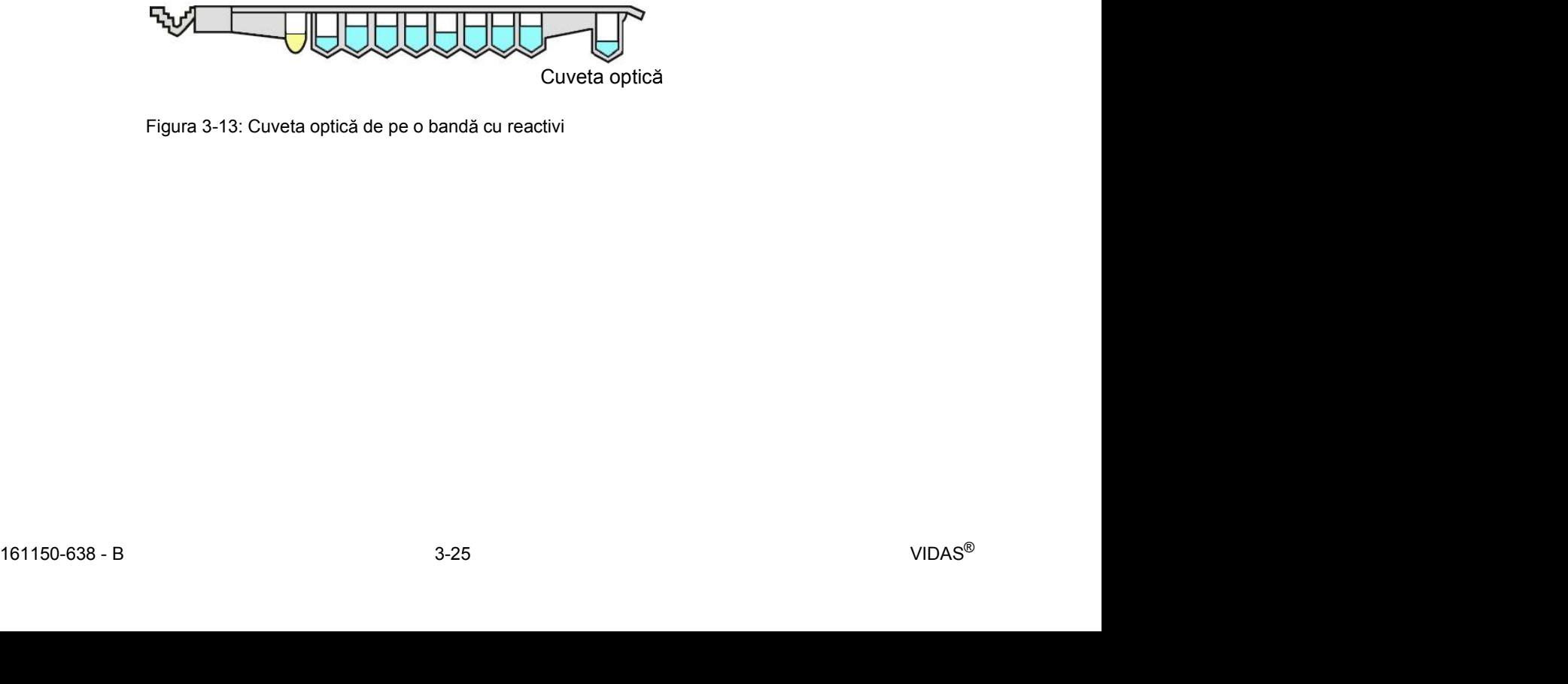

Figura 3-13: Cuveta optică de pe o bandă cu reactivi

# Prezentarea generală a elementelor operațiunii **Electe a Electe a Electe a Electe a Sistemului** și operațiunile de bază Componentele panoului posterior

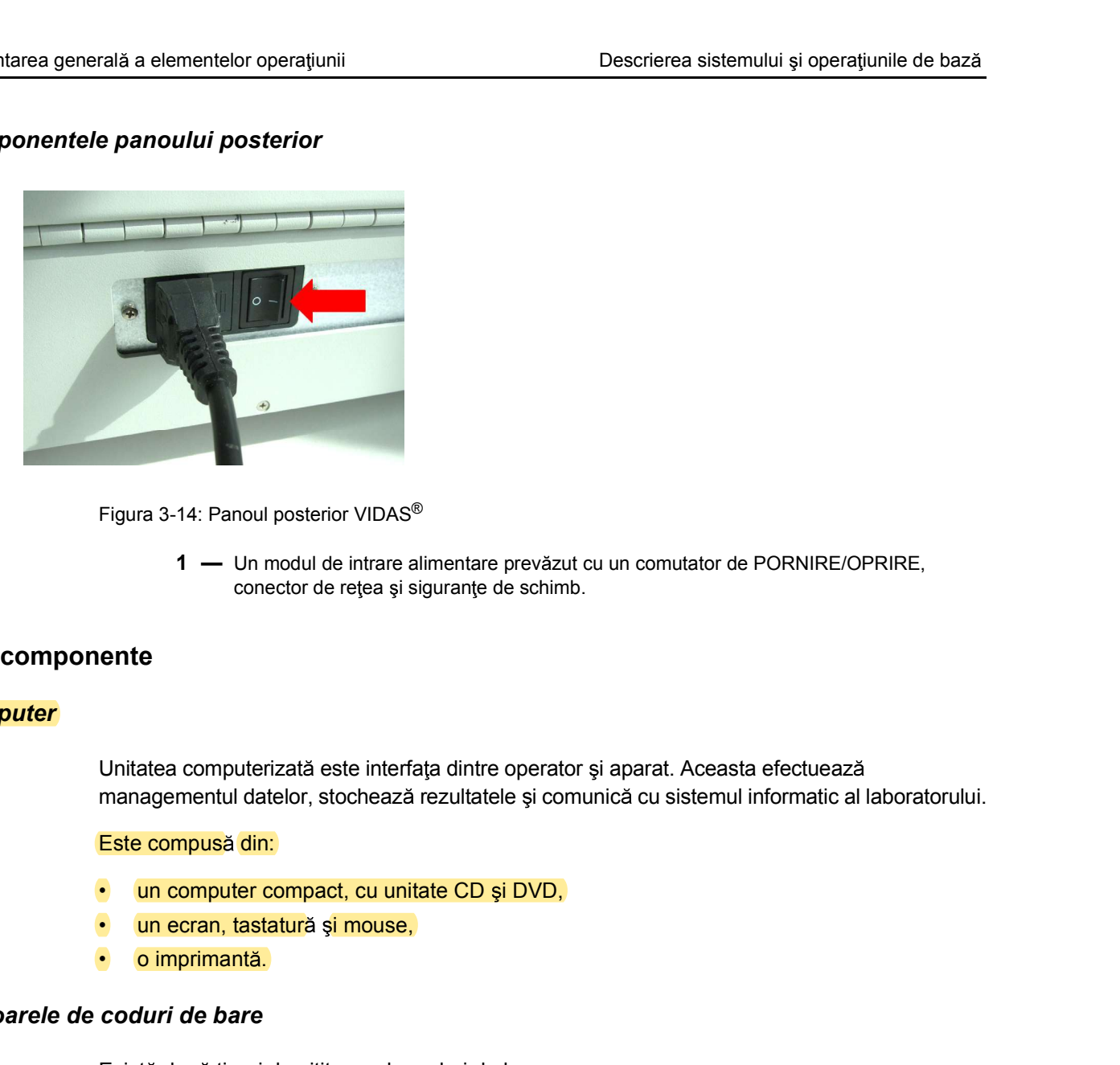

Figura 3-14: Panoul posterior VIDAS®

conector de rețea și siguranțe de schimb.

# Alte componente

# **Computer**

Unitatea computerizată este interfata dintre operator și aparat. Aceasta efectuează managementul datelor, stochează rezultatele și comunică cu sistemul informatic al laboratorului. Figura 3-14: Panoul posterior VIDAS®<br>
1 — Un modul de intrare alimentare prevăzut cu un comutator de PORNIRE<br>
conector de retea și siguranțe de schimb.<br> **Alte componente**<br>
Unitatea computerizată este interfața dintre opera 1. — Un modul de intrare alimentare prevăzut cu un comutator de PORNIRE/OPRIRE,<br>
conector de retea și siguranțe de schimb.<br>
Unitatea computerizată este interfața dintre operator și aparat. Aceasta efectuează<br>
managementul **cities computerizată este interfața dintre operator și aparat. Aceasta efectuează agementul datelor, stochează rezultatele și comunică cu sistemul informatic al laboratoru<br>
<b>compusă din:**<br> **un computer compact, cu unitate iem de provident de probation de provident de proprietive de proprietive de proprietive de proprietive de pro<br>
interior de proprietive de provident datelor, stochează rezultatele și comunică cu sistemul informatic al labo** Unitatea computerizată este interfața dintre operator și aparat. Aceasta efectuează<br>managementul datelor, stochează rezultatele și comunică cu sistemul informatic al laboratorului.<br> **Este compusă din:**<br> **Coduri de bare**<br>

## Este compusă din:

- 
- 
- 

Există două tipuri de cititoare de coduri de bare:

- -
	-
- 

# Sursa de alimentare neîntreruptibilă (UPS) - Opțional

Existã două tipuri de cititoare de coduri de bare:<br>
1. Un cititor de coduri de bare portabil este inclus în configurația VIDAS®.<br>
2. cititea a eutilizează pentru:<br>
cititea codurilor de bare elle anumitor reactivi, mainte În absenta unui sistem de alimentare de sigurantă în laborator, UPS garantează o alimentare neîntreruptă cu energie.

Acest lucru protejează modulul (modulele) analitice de orice tulburări ale alimentării cu energie, asigurând păstrarea sistematică a rezultatelor testelor.

Observatie: Pentru mai multe informații privind sistemele periferice (computer, UPS), consultați documentația producătorului.

# Informații de bază privind software-ul<br> **Informații de bază privind software-ul**<br> **Informații de bază privind software-ul** Informații de bază privind software-ul

# Introducere

Software-ul VIDAS® PC este utilizat pentru:

- privind software-ul<br> **bază privind software-ul**<br> **bază privind software-ul**<br>
Software-ul VIDAS<sup>®</sup> PC este utilizat pentru:<br>
 introducerea datelor probelor și analizelor,<br>
 stocarea calibrărilor în memorie,<br>
 afișarea și privind software-ul<br> **bază privind software-ul**<br> **bază privind software-ul**<br>
Software-ul VIDAS® PC este utilizat pentru:<br>
• introducerea datelor probelor și analizelor,<br>
• stocarea calibrărilor în memorie,<br>
• afișarea și a
- 
- 
- 
- 
- privind software-ul<br> **bază privind software-ul**<br> **bază privind software-ul**<br>
Software-ul VIDAS® PC este utilizat pentru:<br>
 introducerea datelor probelor și analizelor,<br>
 stocarea calibrărilor în memorie,<br>
 afișarea și v privind software-ul<br> **bază privind software-ul**<br> **bază privind software-ul**<br>
Software-ul VIDAS® PC este utilizat pentru:<br>
• introducerea datelor probelor și analizelor,<br>
• disarea calibrărilor în memorie,<br>
• disarea și val privind software-ul<br> **bază privind software-ul**<br> **bază privind software-ul**<br>
Software-ul VIDAS<sup>®</sup> PC este utilizat pentru:<br>
• introducerea datelor probelor și analizelor,<br>
• stocarea calibrărilor în memorie,<br>
• afișarea și

# Main Screen (Ecranul Principal)

privind software-ul<br> **bază privind software-ul**<br> **bază privind software-ul**<br>
Software-ul VIDAS<sup>®</sup> PC este utilizat pentru:<br>
• introducerea datelor probelor și analizelor,<br>
• decarea și aulidarea rezultatelor,<br>
• degrarea Când porniți software-ul VIDAS® PC, se afișează următoarea fereastră:

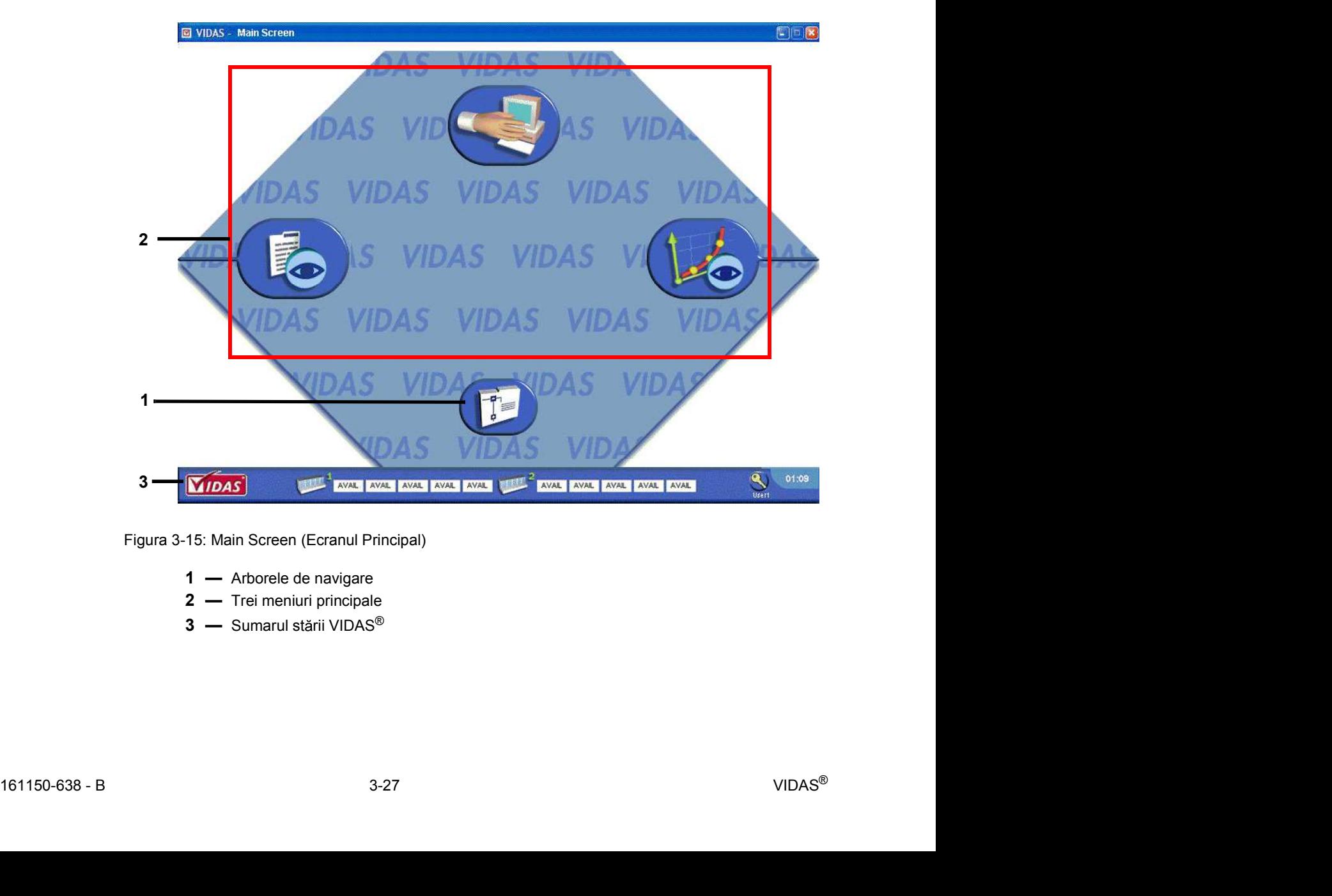

Figura 3-15: Main Screen (Ecranul Principal)

- 
- 
- 

# Arborele de navigare

Informații de bază privind software-ul<br>Descrierea sistemului și operațiunile de bază<br>Arborele de navigare<br>Arborele de navigare afisează toate meniurile VIDAS<sup>®</sup> PC Arborele de navigare afișează toate meniurile VIDAS® PC.

| privind software-ul                                                                                                    |                                                                                                    | Descrierea sistemului și operațiunile de bază |
|----------------------------------------------------------------------------------------------------|----------------------------------------------------------------------------------------------------|-----------------------------------------------|
| avigare<br>1. Faceti clic pe $\begin{bmatrix} 7 \\ 8 \end{bmatrix}$<br>bioMérieux<br>Î.<br>Loading<br>Results<br>Calibrations<br>Quality Control Analysis<br>Quality Control Export<br>Patient Data<br>Instrument<br>Journal<br>Configuration<br>Maintenance<br>About | Arborele de navigare afişează toate meniurile VIDAS $^\circledR$ PC.<br>pentru a afișa arborele de navigare. |                                               |
| Figura 3-16: Arborele de navigare<br>cipale                                                                                                    |                                                                                                    |                                               |
| Tabelul 3-1: Meniurile principale VIDAS $^\circledR$ PC                                                                                                    |                                                                                                    |                                               |
| <b>Buton</b>                                                                                                    | <b>Descriere</b>                                                                                             |                                               |
| Meniul Loading (Încărcare): vă permite să pregătiți<br>și să rulați analize.                                                                                                    |                                                                                                    |                                               |

Figura 3-16: Arborele de navigare

# Meniurile principale

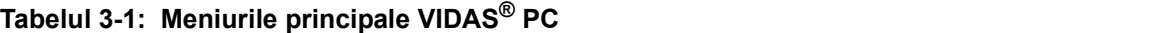

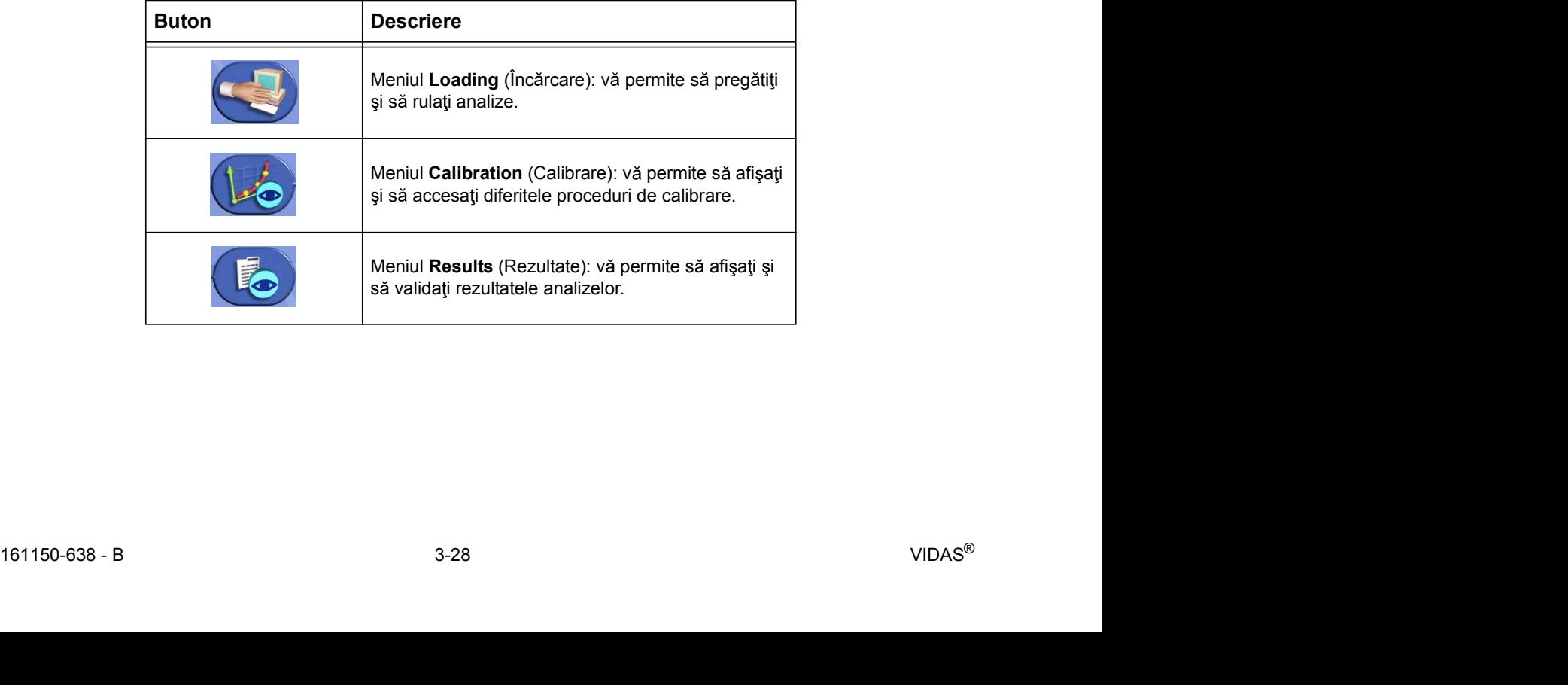

# Informații de bază privind software-ul<br>Descrierea sistemului și operațiunile de bază<br>**Sumarele stării VIDAS<sup>®</sup> PC**<br>Starea calibrării Sumarele stării VIDAS<sup>®</sup> PC

# Starea calibrării

Pictograma care luminează intermitent din col ul din stânga jos al ecranului indică faptul că cel puțin o calibrare a expirat (consultați Capitolul 6, Calibrarea).

# Starea aparatului

Starea fiecărui modul analitic de pe aparat este afișată în pictograma **diffi<sup>tat</sup>.** În timpul unei stări de eroare, modulul analitic cu eroarea apare pe un fond roșu (consultați Capitolul B, Anexă - Depanare).

# Starea secțiunii

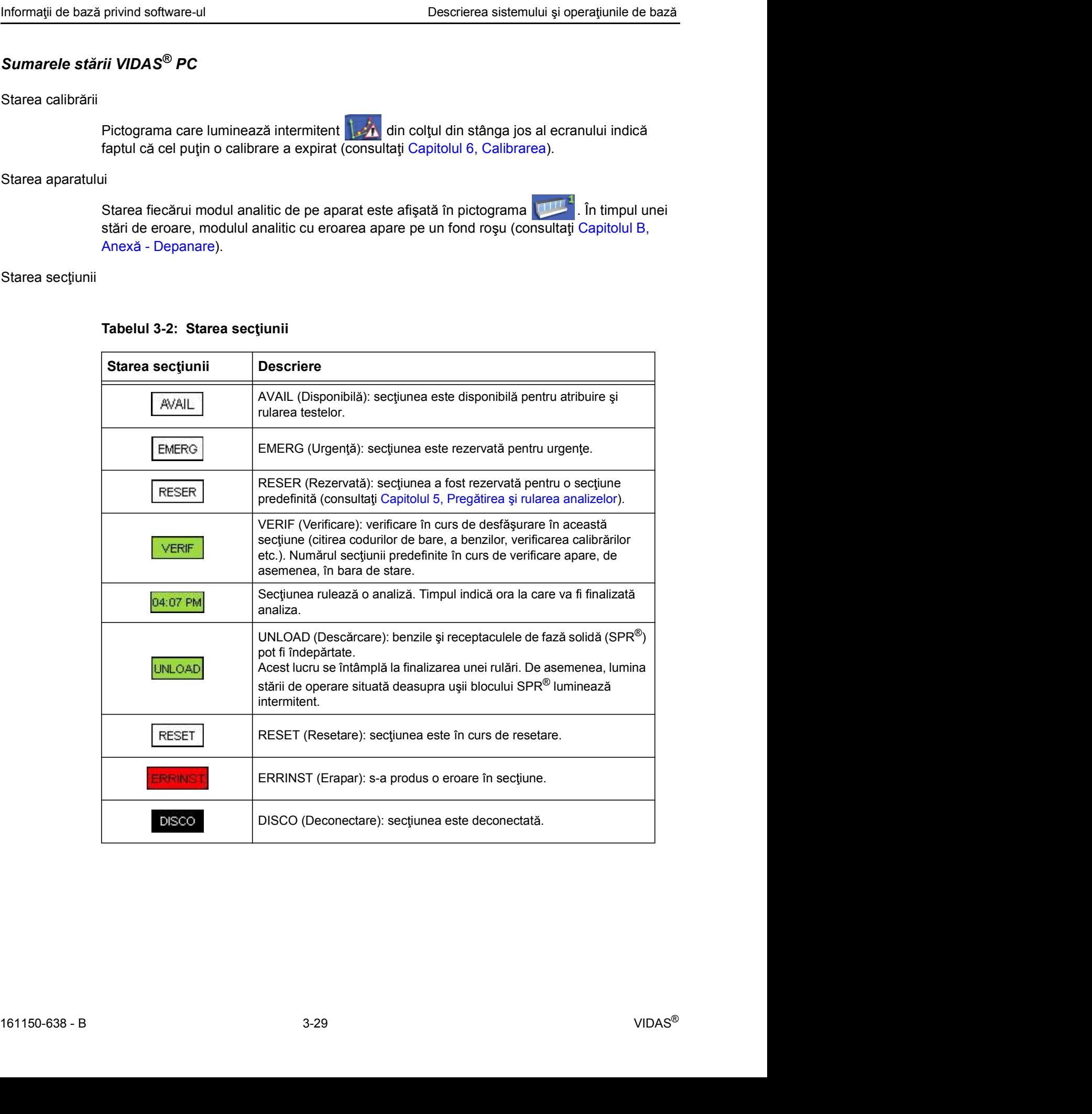

# Tabelul 3-2: Starea secțiunii

# Identificarea utilizatorului

Informații de bază privind software-ul<br>Identificarea utilizatorului<br>Petru a accesa fereastra de conectare a VIDAS® PC, utilizati pictograma de identificare Petru a accesa fereastra de conectare a VIDAS® PC, utilizați pictograma de identificare Numele utilizatorului este afișat sub pictogramă. Descrierea sistemului și ope<br> **utilizatorului**<br>
Petru a accesa fereastra de conectare a VIDAS<sup>®</sup> PC, utilizați pictograma de ide<br>
Numele utilizatorului este afișat sub pictogramă.<br>
Pentru a bloca software-ul VIDAS<sup>®</sup> PC,<br> privind software-ul<br> **Descrierea sistemului și ope**<br> **Letru a accesa fereastra de conectare a VIDAS®** PC, utilizatj pictograma de ide<br>
Numele utilizatorului este afișat sub pictogramă.<br>
Pentru a bloca software-ul VIDAS® PC Descrierea sistemului și ope<br> **utilizatorului**<br>
Petru a accesa fereastra de conectare a VIDAS® PC, utilizați pictograma de ide<br>
Numele utilizatorului este afișat sub pictogramă.<br>
Pentru a bloca software-ul VIDAS® PC,<br>
1. F

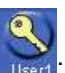

Pentru a bloca software-ul VIDAS® PC,

Se afișează fereastra de conectare VIDAS<sup>®</sup> PC. Software-ul VIDAS<sup>®</sup> PC este acum blocat. Analizele continuă normal.

Este posibilă introducerea unui nume de utilizator și a unei parole care sunt diferite de acelea introduse inițial.

Acest lucru poate fi util atunci când mai mulți utilizatori lucrează în mod obișnuit cu analizorul

- 
- 
- 

# **utilizatorului**<br>
Petru a accesa fereastra de conectare a VIDAS<sup>®</sup> PC, utilizați pictograma de identificare<br>
Numele utilizatorului este afișat sub pictogramă.<br>
Pentru a bloca software-ul VIDAS<sup>®</sup> PC,<br>
5. Faceți clic pe pic IMPORTANT: Pentru a v conecta ca utilizator diferit, trebuie s fi i membru al aceluia i grup de utilizatori ("VIDAS ROUTINE" sau "VIDAS ADMIN"). În caz contrar, pe ecran va apărea un mesaj de avertizare. Va trebui să ieșiți din software-ul VIDAS® PC și să deschideți o sesiune Windows® utilizând propriul dvs. nume de utilizator

# Meniuri și submeniuri

Informații de bază privind software-ul<br>
Descrierea sistemului și operațiunile de bază<br> **Meniuri și submeniuri**<br>
Toate ecranele meniurilor și submeniurilor ale VIDAS<sup>®</sup> PC sunt împărțite în mai multe zone cu Toate ecranele meniurilor și submeniurilor ale VIDAS<sup>®</sup> PC sunt împărțite în mai multe zone cu arhitectură similară.

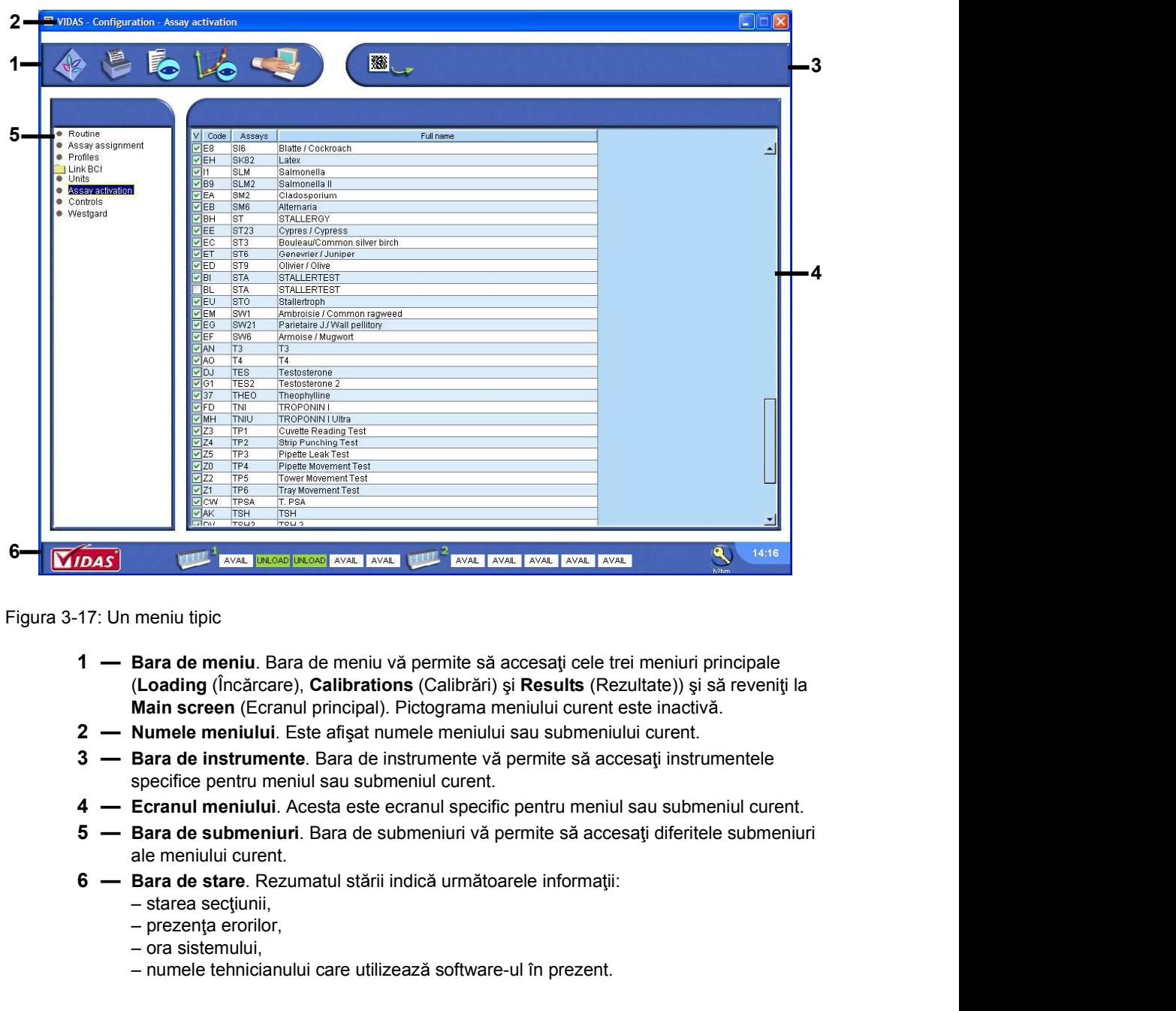

Figura 3-17: Un meniu tipic

- (Loading (Încărcare), Calibrations (Calibrări) și Results (Rezultate)) și să reveniți la
- 
- specifice pentru meniul sau submeniul curent.
- 
- 3 Bara de instrumente. Bara de instrumente và permite să accesați instrumentele<br>
specifice pentru meniul sau submeniul curent.<br>
4 Ecrandi meniului Acesta est e ecranul specific pentru meniul sau submeniul curent.<br>
5 ale meniului curent.
	- - starea secțiunii,
		- $-$  prezența erorilor,
		- ora sistemului,
		- numele tehnicianului care utilizează software-ul în prezent.

# Interfața computerizată bidirecțională (BCI)

Informații de bază privind software-ul<br>Interfața computerizată bidirecțională (BCI)<br>Interfața computerizată bidirecțională (BCI) gestionează conexiunile de interfață ale sistemului Interfața computerizată bidirecțională (BCI) gestionează conexiunile de interfață ale sistemului software cu sistemele interne sau externe, cum ar fi Sistemele informatice de laborator (LIS). Interfata computerizată bidirecțională (software-ul BCI LINK) este instalată împreună cu software-ul VIDAS<sup>®</sup> PC. Descrierea sistemului și operațiunile de bază<br> **terfața computerizată bidirecțională (BCI)**<br>
Interfața computerizată bidirecțională (BCI) gestionează conexiunile de interfață ale sistemului<br>
software cu sistemele inferme s

utilizare a BCI LINK.

BCI vă solicită să configurați setări suplimentare în software-ul VIDAS<sup>®</sup> PC (consultați procedurile aferente din Capitolul 11, Interfața computerizată bidirecțională (BCI)).

Configurația BCI trebuie să fie setată în conformitate cu protocolul de conexiune stabilit împreun cu compania de service pentru computerele Sistemului informatic al laboratorului dvs. (LIS).

Pentru a realiza această conexiune, trebuie să apelați bioMérieux. Caracteristicile tehnice ale BCI pot fi obținute de la Serviciul de Asistență Clienți al bioMérieux.

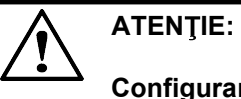

Configurarea și punerea în funcțiune a echipamentelor și a aplicației software BCI (Interfata computerizată bidirectională), care sunt necesare pentru sistemul computerizat bioMérieux sau pentru sistemul informatic al laboratorului dvs. (LIS), trebuie să fie efectuate de personal calificat care este autorizat să facă acest lucru. Orice modificare neautorizată poate să conducă la o funcționare incorectă.

# Conectarea la un grup de utilizatori după deschiderea sesiunii

procedurie areferite on Capitolul 11, interrația computerizată oldreciponala (BCU)).<br>
Configurația BCI trebuie să fii estată în conformitate cu protocolul de conexiune stabilit<br>
impreună cu compania de service pentru compu utilizatori ("VIDAS\_ROUTINE" sau "VIDAS\_ADMIN"). În caz contrar, pe ecran va apărea un mesaj de avertizare. Asadar, va trebui să iesiti din software-ul VIDAS<sup>®</sup> PC si să deschideți o sesiune Windows® utilizând propriul dvs. nume de utilizator.

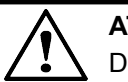

# **ATENTIE:**

deschideți o sesiune Windows<sup>®</sup> utilizând propriul dvs. nume de utilizator.<br>
<br> **161150-638 - B bacă technice** și să deschideți o nouă sesiune Windows<sup>®</sup>, trebuie să închideți conexiunea și să ieșiți din software-ul BCI îna Dacă trebuie să deschideți o nouă sesiune Windows®, trebuie să închideți conexiunea și să iesiți din software-ul BCI înainte de a închide sesiunea Windows<sup>®</sup> curentă.

# Blocarea și deblocarea software-ului VIDAS<sup>®</sup> PC

Informații de bază privind software-ul<br>Blocarea și deblocarea software-ului VIDAS<sup>®</sup> PC<br>După 30 de minute de inactivitate sau la cererea utilizatorului (făcând clic pe softul din După 30 de minute de inactivitate sau la cererea utilizatorului (făcând clic pe în colțul din dreapta jos al ecranului), software-ul VIDAS<sup>®</sup> PC se blochează. Acest lucru nu are niciun efect asupra analizelor în curs de desfășurare.

Observatie: Timpul implicit este de 30 de minute, dar acesta poate fi modificat de către orice utilizator care are suficiente drepturi de acces la submeniul Routine (Procedură) în Descrierea sistemului și operațiunile de bază<br>
Carea software-ului VIDAS<sup>®</sup> PC<br>
30 de minute de inactivitate sau la cererea utilizatorului (făcând clic pe<br>
30 de minute de inactivitate sau la cererea utilizatorului (făcând pagina 9-10).

Pe ecran se afișează următoarea fereastră.

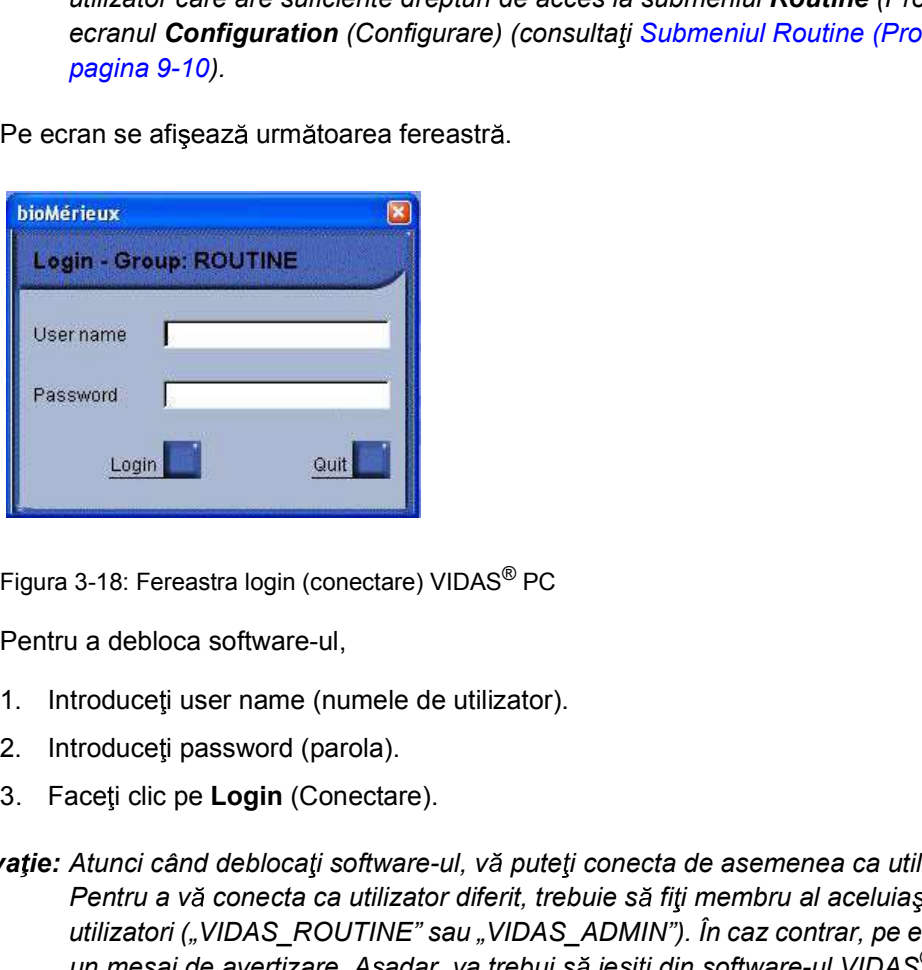

Figura 3-18: Fereastra login (conectare) VIDAS® PC

Pentru a debloca software-ul,

- 
- 
- 
- Finance are content at a content and the content and the content and the content and the content and the content and the content and electricity of the average un mesaj de avertizare. Aşadar, va trebui să ieșiți din softwa Observație: Atunci când deblocați software-ul, vă puteți conecta de asemenea ca utilizator diferit. Pentru a vă conecta ca utilizator diferit, trebuie să fiți membru al aceluiași grup de utilizatori ("VIDAS\_ROUTINE" sau "VIDAS\_ADMIN"). În caz contrar, pe ecran va apărea un mesaj de avertizare. Aşadar, va trebui să ieșiți din software-ul VIDAS $^{\circledR}$  PC și să deschideți o sesiune Windows®, utilizând propriul dvs. nume de utilizator **Example 12.13**<br>
S-18: Fereastra login (conectare) VIDAS® PC<br>
a a debloca software-ul,<br>
troduceți user name (numele de utilizator).<br>
troduceți password (parola).<br>
Atunci când deblocați software-ul, vă puteți conecta de as
	- Observație: Atunci când deblocați software-ul, vă puteți conecta de asemenea ca utilizator diferit, dar dintr-un alt grup. Consultați Conectarea la un grup de utilizatori după deschiderea

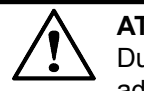

După 3 încercări nereușite, software-ul se va bloca. Pentru a îl debloca, contactați administratorul de sistem al laboratorului dvs.

# **AVERTIZARE**

Analizorul VIDAS<sup>®</sup> trebuie instalat de Asistenţa Tehnică bioMérieux sau de către un reprezentant local bioMérieux.

# **AVERTIZARE**

**AVERTIZARE<br>
Analizorul VIDAS® trebuie instalat de Asistența Tehnică bioMérieux<br>
sau de către un reprezentant local bioMérieux.<br>
AVERTIZARE<br>
Analizorul VIDAS® cântărește 65 kg. Înainte de mutarea<br>
echipamentului este oblig** echipamentului este obligatoriu să contactați Asistența Tehnică bioMérieux sau reprezentantul dvs. local bioMérieux. sau de către un reprezentant local bioMérieux.<br>
AVERTIZARE<br>
Analizorul VIDAS® cântărește 65 kg. Înainte de mutarea<br>
echipamentului este obligatoriu să contactați Asistența Tehnică<br>
bioMérieux sau reprezentantul dvs. local

Utilizatorii sunt instruiți în timpul instalării Analizorului VIDAS<sup>®</sup>, astfel încât aceștia să poată obține performanța optimă a acestui aparat.

# Despachetare

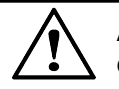

**Atentie:** Diversele componente ale Analizorului VIDAS<sup>®</sup> trebuie despachetate

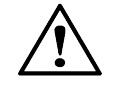

Atenție: Păstrați ambalajele pentru a asigura protecția echipamentului în cazul în care trebuie să transportați din nou aparatul.

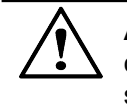

Atentie: Analizorul VIDAS<sup>®</sup> trebuie transportat doar de către bioMérieux sau de către reprezentantul local bioMérieux deoarece componentele fragile trebuie securizate înaintea transportului.

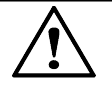

# Atentie:

Altentie: Analizorul VIDAS® trebuie transportat doar de câtre bioMérieux sau de<br>
securizate inanizorul VIDAS® trebuie transportat doar de câtre bioMérieux sau de<br>
securizate inanitea transportului.<br>
Altentie:<br>
Altentie:<br>
A Deteriorarea, directă sau indirectă, rezultată în urma transportului unui aparat care nu este introdus într-un ambalaj corespunzător, nu va fi acoperită de garanție sau de contractul de întreținere.

# Condiții de depozitare

- Condiții de depozitare<br> **Condiții de depozitare**<br> **INCOPTANT:** Se receptend<sup>ă</sup> părtrevec embeleialer eritrinale în conul în expectivementul trabuic Instalarea sistemului<br>Instalarea sistemului<br>IMPORTANT: Se recomandă păstrarea ambalajelor originale în cazul în care echipamentul trebuie<br>IMPORTANT: Toate echipamentele, consumabilele, reactivii etc., trebuie depozitați la depozitat pentru o anumită perioadă de timp. Instalarea sistemului<br>
Instalarea sistemului<br>
IMPORTANT: Se recomandă păstrarea ambalajelor originale în cazul în care echipamentul trebuie<br>
IMPORTANT: Toate echipamentele, consumabilele, reactivii etc., trebuie depozitați Instali<br>
instalistica de proceditate<br>
in care echipamente de pozitat pentru o anumită perioadă de timp.<br>
in condițiile descrise în documentația acestora.<br>
in condițiile descrise în documentația acestora.<br>
in secțiunea Cond Condiții de depozitare<br> **Condiții de depozitare**<br>
IMPORTANT: Se recomandă păstrarea ambalajelor originale în cazul în care echipamentul trebuie<br>
depozitat pentru o anumită perioadă de timp.<br>
IMPORTANT: Toate echipamentele,
	-

Observație: Temperaturile și condițiile de depozitare ale Analizorului VIDAS<sup>®</sup> sunt indicate

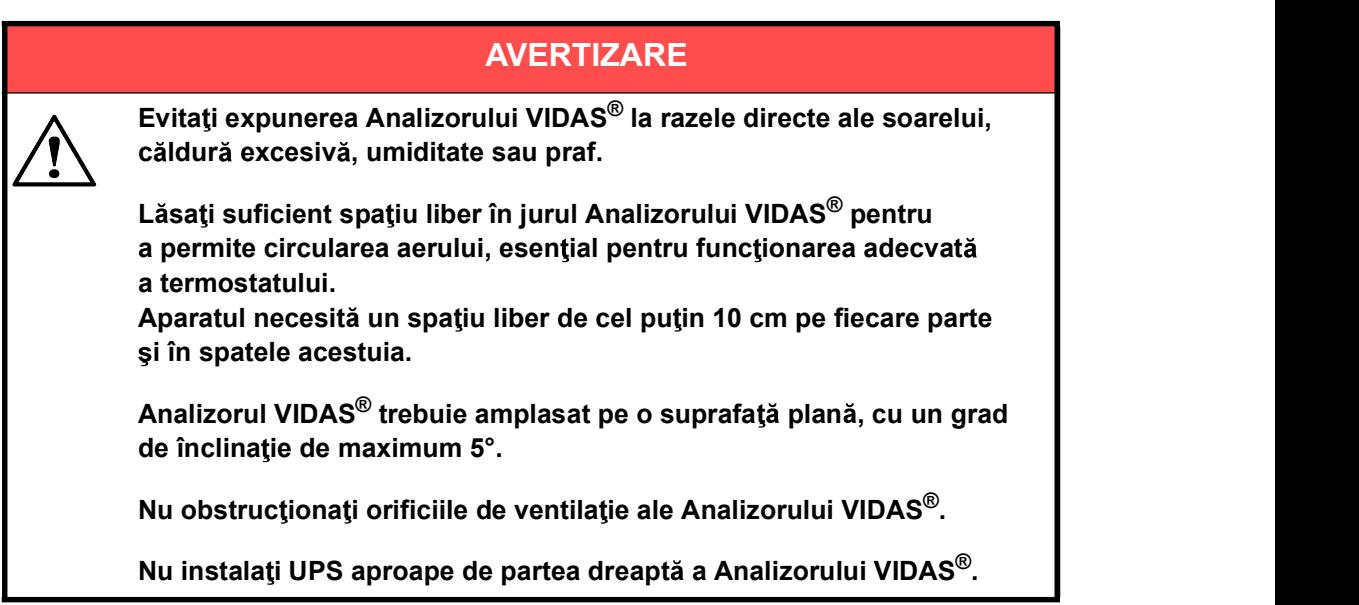

# Conexiuni electrice

Consultați secțiunea Informații privind siguranța din Capitolul 2 pentru măsurile de precauție privind conexiunile electrice.

# Verificarea instalării

După instalarea Analizorului VIDAS®, bioMérieux sau un reprezentant local bioMérieux va efectua un test pentru a verifica dacă sistemul funcționează corect.

# Conectarea unui cititor de coduri de bare extern

Consultați secțiunea Informații privind siguranța din Capitolul 2 pentru măsurile de precauție<br>
privind conexiunile electrice.<br> **Verificarea instalării**<br>
După Instalarea Analizorului VIDAS<sup>®</sup>, bioMérieux sau un reprezentan Pentru mai multe informații referitoare la conectarea unui cititor de coduri de bare, consultați Anexă - Instalarea cititorului de coduri de bare.

# Pornirea sistemului

Pornirea sistemului<br> **Pornirea sistemului**<br> **Pornirea sistemului**<br>
Diferitele componente trebuje să fie pornite în ordinea următoare: Diferitele componente trebuie să fie pornite în ordinea următoare: ntericalisticalisticalisticalisticalisticalisticalisticalisticalisticalisticalisticalisticalisticalisticalisticalisticalisticalisticalisticalisticalisticalisticalisticalisticalisticalisticalisticalisticalisticalisticalisti Analizor<br>
Analizor/oare VIDAS®,<br>
Analizor/oare VIDAS®,<br>
Analizor/oare VIDAS®,<br>
Analizor/oare VIDAS®,<br>
Analizor/oare VIDAS®,<br>
Analizorului VIDAS®,<br>
Analizorului VIDAS® **instricte diversion diversion diversion diversion diversion diversion diversion diversion diversion diversion di<br>
Computerul.<br>
Computerul.<br>
Computerul.<br>
Computerul.<br>
Computerul.<br>
Computerul.<br>
Computerul.<br>
Computerul.<br>
Com** 

- 
- 
- 
- 

# Pornirea Analizorului VIDAS®

Analizorul VIDAS<sup>®</sup> poate fi lăsat pornit 24 de ore pe zi:

- 
- 
- 
- **pentru and the component and the component evidence**<br> **performance**<br> **performance**<br> **component evidence vidences**<br> **computerul.**<br> **computerul.**<br> **computerul.**<br> **alizorului VIDAS<sup>®</sup><br>
Analizorul VIDAS<sup>®</sup><br>
Analizorul VIDAS<sup>®**</sup>

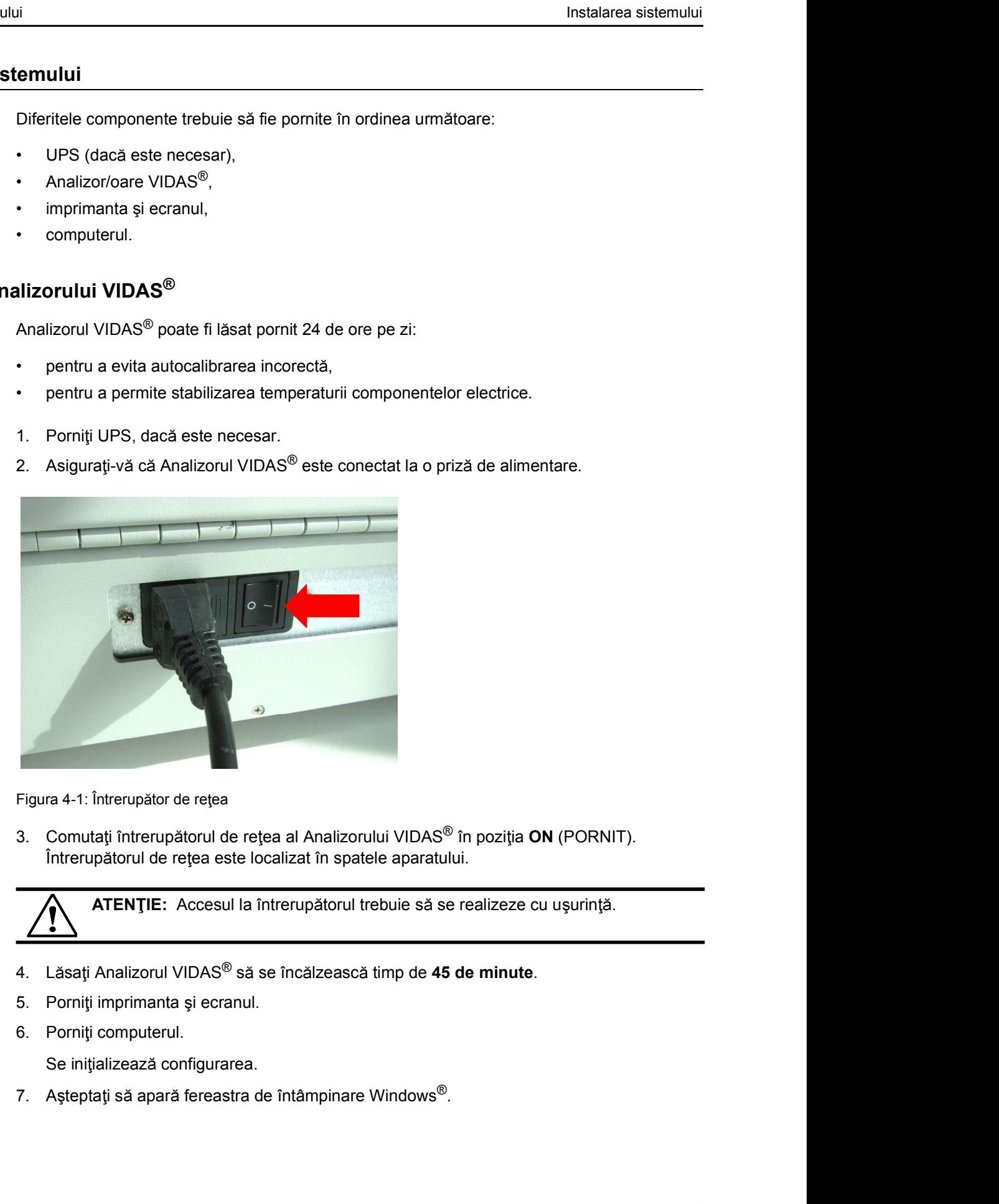

Figura 4-1: Întrerupător de rețea

Figura 4-1: Intrerupätor de rețea al Analizorului VIDAS® în poziția ON (PORNIT).<br>
1611-1: Interupătorul de rețea este localizat în spatele aparatului.<br>
1611-1612 - Interupătorul vieni șpatele aparatului.<br>
1611-162 - Anali Întrerupătorul de rețea este localizat în spatele aparatului.

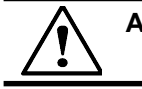

- 
- 
- 

Se initializează configurarea.

Pornirea sistemului<br>
8. Introduceți numele utilizatorului și parola.<br>
19. Se afișează desktopul Windows® desktop.

Se afișează desktopul Windows<sup>®</sup> desktop.

i<br>8. Introduceți numele utilizatorului și parola.<br>8. Se afișează desktopul Windows® desktop.<br>7. vație: Numele dvs. de utilizator, parola dvs. și grupul de utilizatori al cărui mem<br>1. trebuie predefinite în laboratorul dvs. Observație: Numele dvs. de utilizator, parola dvs. și grupul de utilizatori al cărui membru sunteți trebuie predefinite în laboratorul dvs.

Aceste informații vor determina nivelul la care puteți utiliza software-ul VIDAS $^{\circledR}$ PC. Un utilizator care este membru al grupului VIDAS ADMIN are acces la toate functiile software-ului și la anumite funcții de administrare, cum ar fi programarea copierilor de siguranță, schimbarea orei sistemului etc. Instalarea sistemului<br>
8. Introduceți numele utilizatorului și parola.<br>
Se afișează desktopul Windows® desktop.<br>
1999 de utilizatori al cărui membru sunteți trebuie predefinite în laboratorul dvs.<br>
4 ceste informații vor d 3. Introduceți numele utilizatorului și parola.<br>
Se afișează desktopul Windows<sup>®</sup> desktop.<br> **Agrie:** Numele dvs. de utilizator, parola dvs. și grupul de utilizatori al cărui membru sunteți teolui e predirine în laboratoru

Un utilizator care este membru al grupului VIDAS\_ROUTINE poate accesa principalele funcții ale software-ului, cu excepția meniului Configuration (Configurare). Totuși, funcțiile administrative nu sunt disponibile.

Calitatea de membru al grupului este predefinită pentru fiecare utilizator de către un tehnician de service de teren al bioMérieux, de către reprezentantul local al bioMérieux sau de către administratorul de sistem al laboratorului dvs.

- 
- 

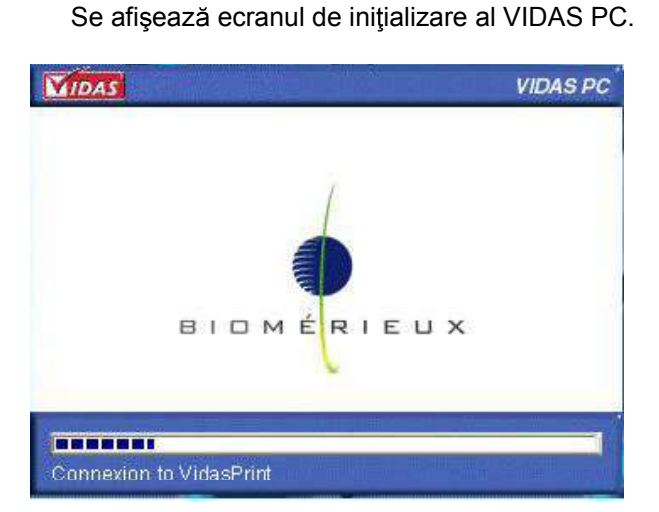

Figura 4-2: Ecranul de inițializare al VIDAS<sup>®</sup> PC

 $\frac{\text{commando to VfasePint}}{\text{Figure 4-2: Ecranul de initializare al VIDAS}^{\circledcirc} \text{PC}}$ <br> **161150-638** - Bratru performanță optimă a software-ului VIDAS<sup>®</sup> PC, poate fi pomită o singură aplicație, epare un mesaj<br>
aplicație, peare un mesaj de eroare.<br>
de eroare. Observație: Pentru performanță optimă a software-ului VIDAS<sup>®</sup> PC, poate fi pornită o singură aplicație, pe rând. Dacă încercați să porniți o a doua aplicație, apare un mesaj de eroare.

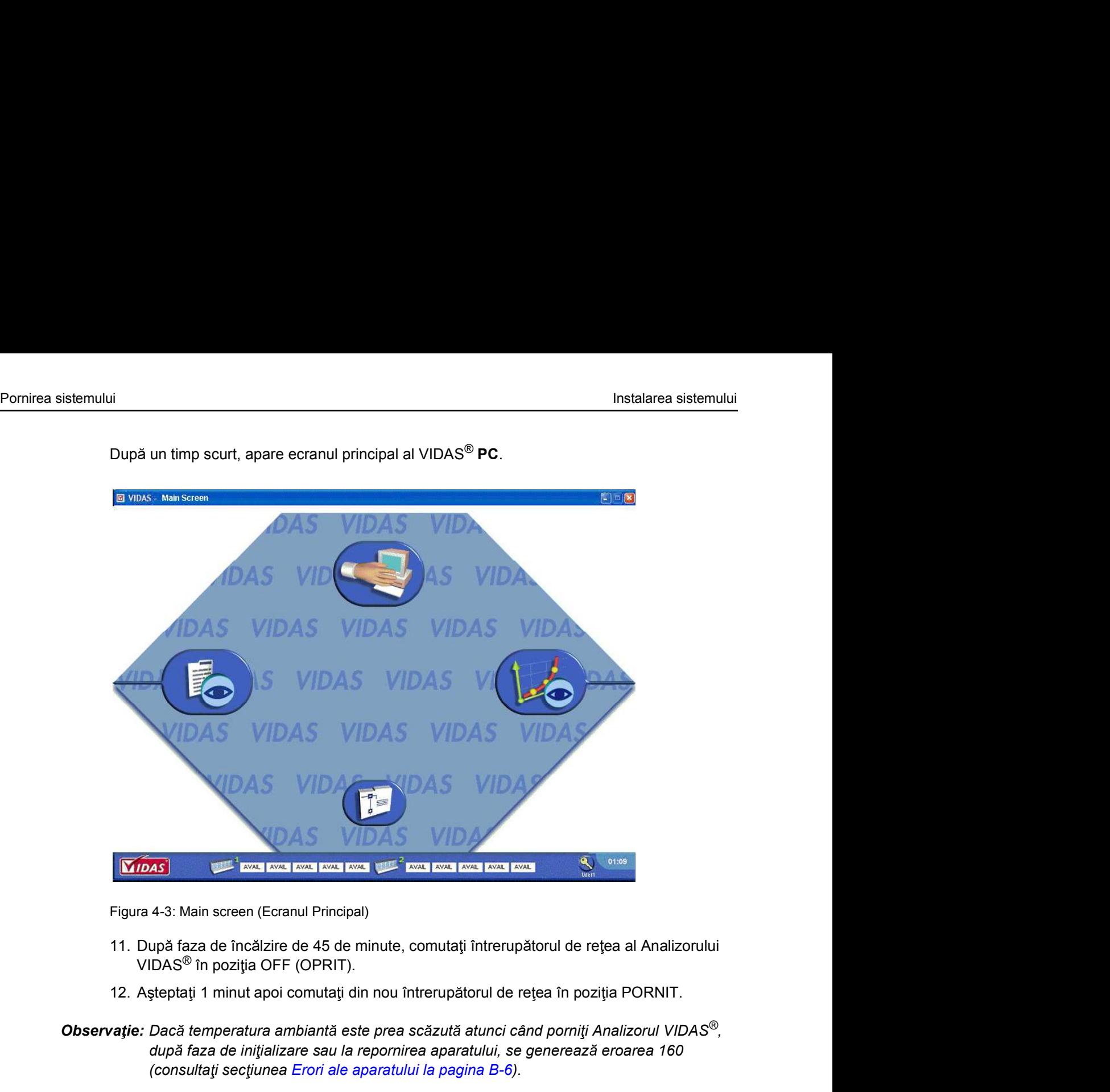

După un timp scurt, apare ecranul principal al VIDAS<sup>®</sup> PC.

Figura 4-3: Main screen (Ecranul Principal)

- VIDAS<sup>®</sup> în poziția OFF (OPRIT).
- 
- Observaţie: Dacă temperatura ambiantă este prea scăzută atunci când porniţi Analizorul VIDAS®,<br>după faza de iniţializare sau la repornirea aparatului, se generează eroarea 160 (consultați secțiunea Erori ale aparatului la pagina B-6).
- Observație: Analizorul VIDAS<sup>®</sup> poate fi utilizat numai după ce faza de autotestare este finalizată.<br>
Utilizatorul este elertat de apariția mesejului **AVAIL** (Disponibilă) pe starea secțiunii.<br>
ATENȚIE: Nu conectați sau de Observație: Analizorul VIDAS<sup>®</sup> poate fi utilizat numai după ce faza de autotestare este finalizată.<br>Utilizatorul este alertat de apariția mesajului **AVAIL** (Disponibilă) pe starea secțiunii.

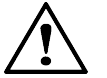

ATENȚIE: Nu conectați sau deconectați niciodată cabluri atunci când computerul este pornit.

# Oprirea sistemului<br> **Oprirea sistemului**<br>
1 Asigurati-vă că: Oprirea sistemului

- 
- 
- Inst<br> **I.** Asigurați-vă că:<br> **1.** Asigurați-vă că:<br> **1.** nu rulează nicio analiză,<br> **1.** nu există nicio neactiv (benzi și Receptacule de fază solidă (SPR<sup>®</sup>)) în se<br>
benzi și în blocurile SPR<sup>®</sup>,<br> **1.** nu există nicio tin nu ruleaz incio analiză,<br>
nu rulează nicio analiză,<br>
nu rulează nicio analiză,<br>
nu există niciun reactiv (benzi și Receptacule de fază solidă (SPR®)) în secțiunile pentru<br>
benzi și în blocurile SPR®,<br>
nu există nicio tipăr **in alia i în blocurile SPR®,**<br>
benzi și în blocurile SPR®,<br>
benzi și în blocurile SPR®,<br>
benzi și în blocurile SPR®,<br>
benzi și în blocurile SPR®,<br>
benzi și în blocurile SPR®,<br>
benzi și în blocurile SPR®,<br>
benzi și în bloc s publicaries a sistemului<br>
Sigurativă că:<br>
s pt mu eulează nicio analiză,<br>
s pt me acitiv (benzi și Receptacule de fază solidă (SPR®)) în secțiunile pentru<br>
benzi și în blocurile SPR®,<br>
s pte: Pentru funcționarea optimă a
- 

Observație: Pentru funcționarea optimă a PC-ului dvs., este recomandat să-l opriți o dată pe

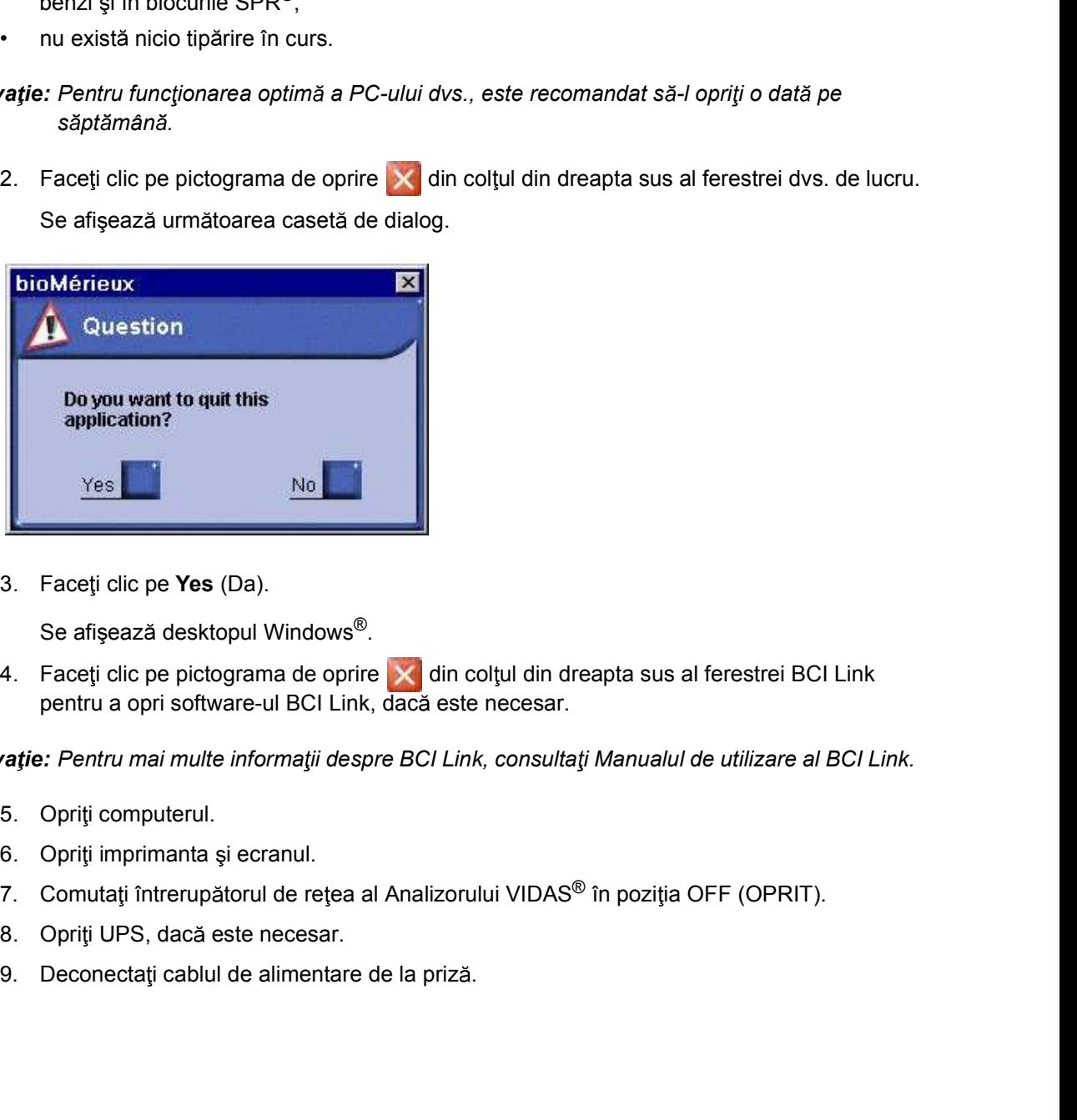

Se afișează următoarea casetă de dialog.

pentru a opri software-ul BCI Link, dacă este necesar.

Observație: Pentru mai multe informații despre BCI Link, consultați Manualul de utilizare al BCI Link.

- 
- 
- 5. Opriți imprimanta și ecranul.<br>
6. Opriți imprimanta și ecranul.<br>
7. Comutați întrerupătorul de rețea al Analizorului VIDAS<sup>®</sup> în poziția OFF (OPRIT).<br>
8. Opriți UPS, dacă este necesar.<br>
9. Deconectați cablul de alimenta
	-
	-

# Fluxul procedurilor de rutin

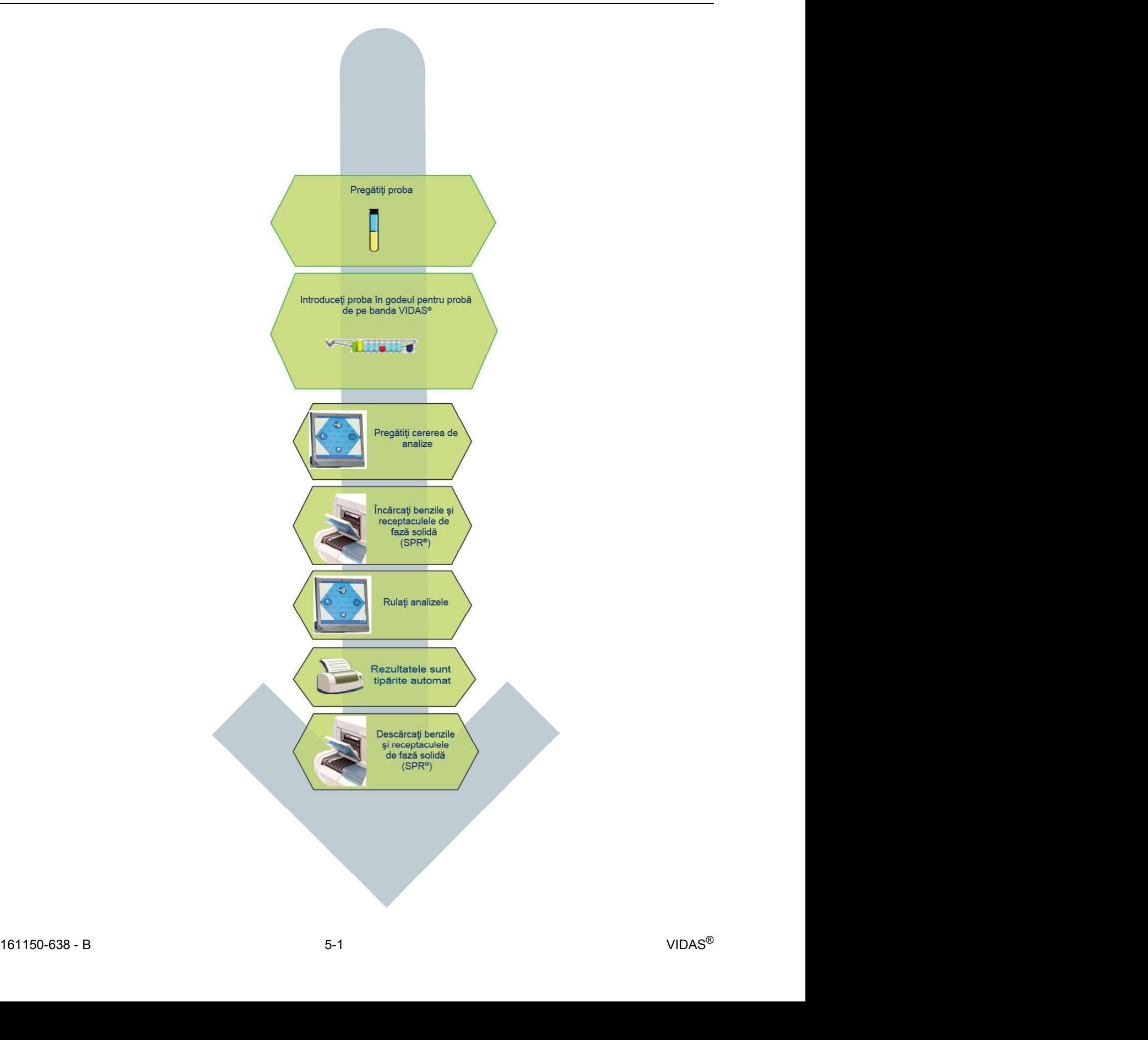

# Introducerea analizelor (sau cererilor de analize)<br> **Introducerea analizelor (sau cererilor de analize)**<br>
<u>Introducerea analizelor</u> (sau cererilor de analize) Introducerea analizelor (sau cererilor de analize)

# Descrierea meniului Loading (Încărcare)

Pentru a accesa meniul Loading (Încărcare):

1. Face i clic pe **1. Face i clic pe interesta principal sau în orice altă fereastra** principal sau în orice altă fereastra , sau **Face i clic pe <b>1.** Face i clic pe **1.** Tace i clic pe **1.** Tace i clic pe **1.** Tace i clic Faceți clic pe  $\left| \int_{a}^{a} \right|$  în fereastra principală și apoi selectați meniul Loading (Încărcare).

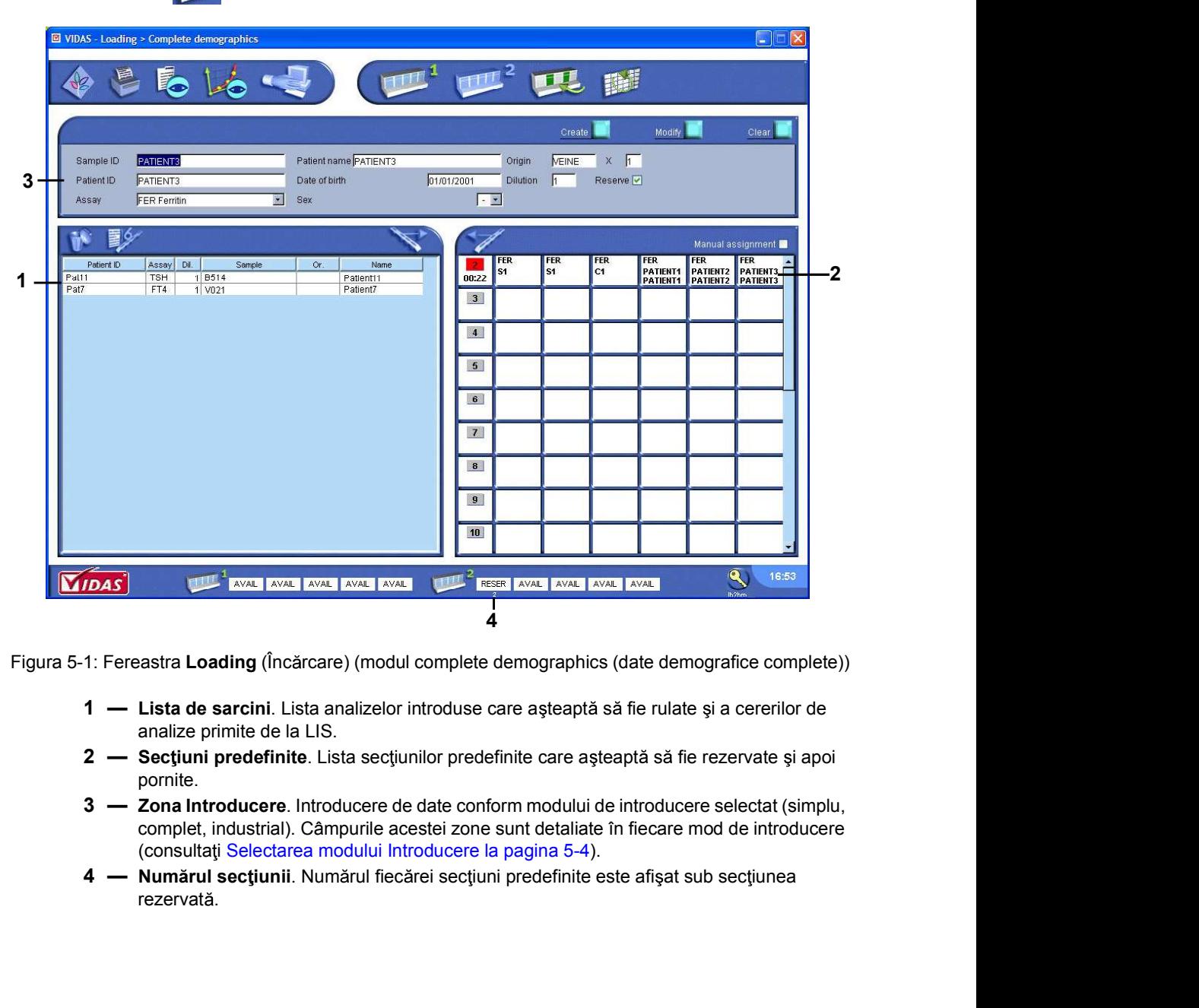

Figura 5-1: Fereastra Loading (Încărcare) (modul complete demographics (date demografice complete))

- analize primite de la LIS.
- pornite.
- 161150-638 B<br>
1621 External (and the state particular policies described by the state of the state of the state of the state of the state of the state of the state of the state of the state of the state of the state o complet, industrial). Câmpurile acestei zone sunt detaliate în fiecare mod de introducere (consultați Selectarea modului Introducere la pagina 5-4).
	- rezervată.
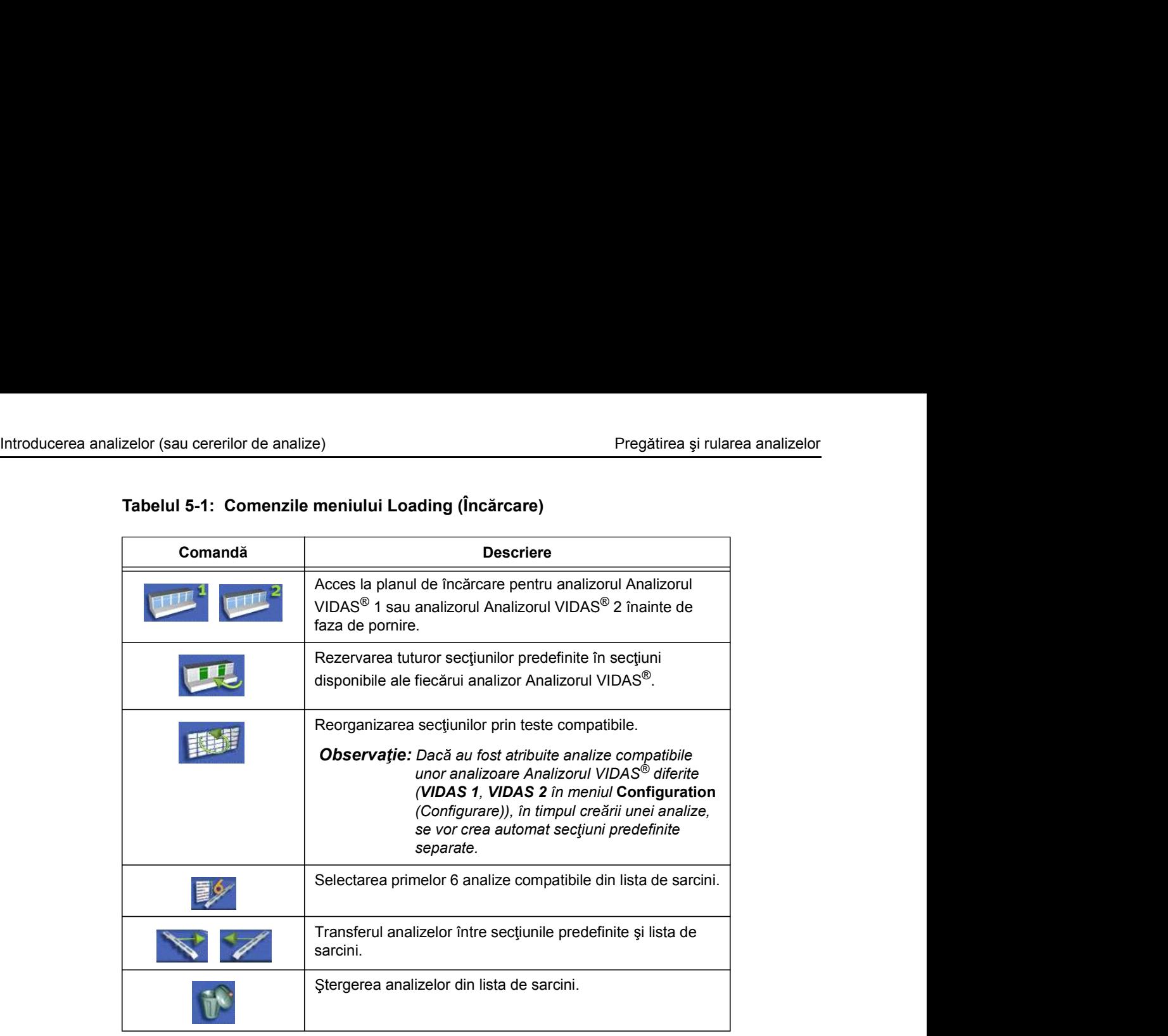

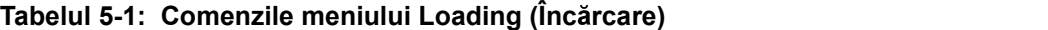

### Selectarea modului Introducere

Introducerea analizelor (sau cererilor de analize)<br> **Selectarea modului Introducere**<br>
Înainte de introducerea analizelor, puteți selecta unul dintre următoarele moduri de<br>
Înainte de introducerea analizelor, puteți selecta Înainte de introducerea analizelor, puteți selecta unul dintre următoarele moduri de introducere:

- 
- 

Pregătirea și ru<br> **Codului Introducere**<br>
Codului **Introducere**<br>
Codului **Introducere**<br>
Codul simple demographics (date demografice simple).<br>
Codul simple demographics (date demografice simple).<br>
Configuration (Configuratio Pregătirea și rularea<br> **nodului Introducere**<br>
Înainte de introducerea analizelor, puteți selecta unul dintre următoarele moduri de<br>
introducere:<br>
• modul simple demographics (date demografice simple).<br>
• modul complete dem Pentru a selecta modul de introducere, consultați Meniul Configuration (Configurare) la pagina 9-9.

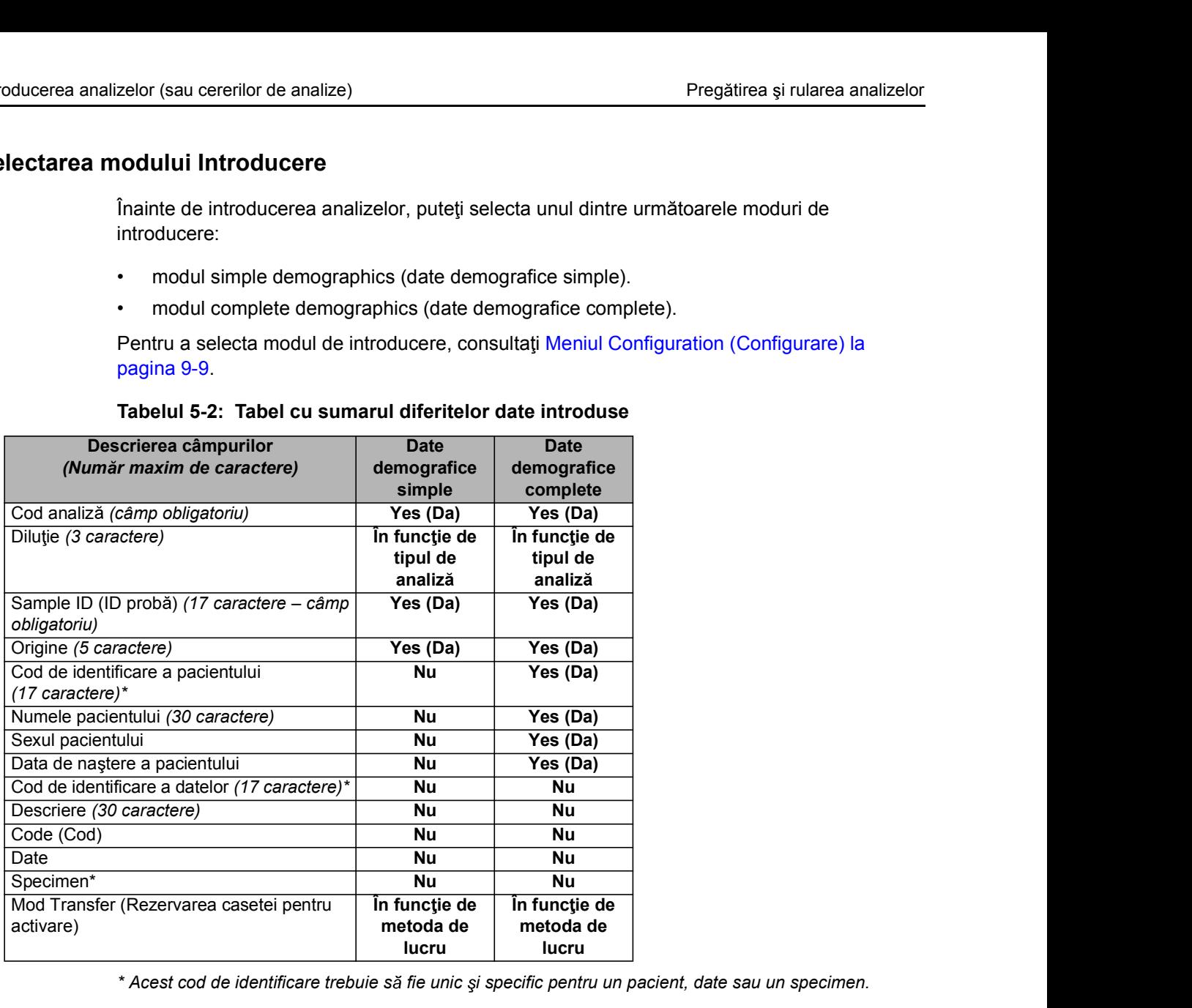

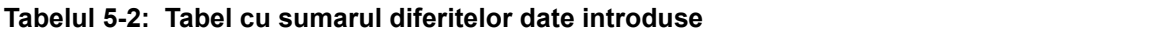

161150-638 - B 5-4 VIDAS® \* Acest cod de identificare trebuie să fie unic și specific pentru un pacient, date sau un specimen.

### Introducerea analizelor în modul Date demografice simple

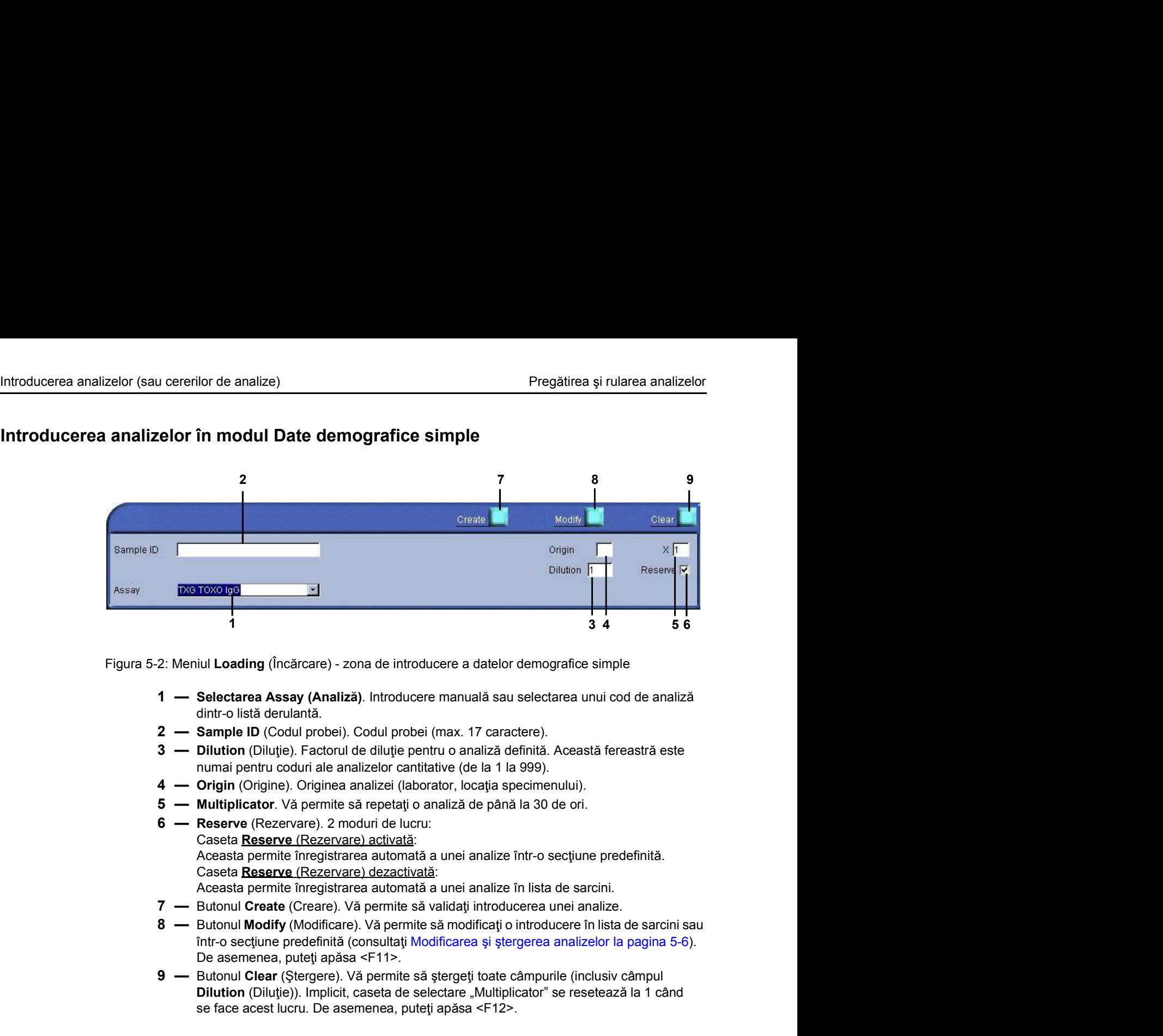

Figura 5-2: Meniul Loading (Încărcare) - zona de introducere a datelor demografice simple

- 
- 
- numai pentru coduri ale analizelor cantitative (de la 1 la 999).
- 
- 
- Caseta Reserve (Rezervare) activată: Aceasta permite înregistrarea automată a unei analize într-o secțiune predefinită. Caseta Reserve (Rezervare) dezactivată: Aceasta permite înregistrarea automată a unei analize în lista de sarcini. 9 2: Meniul Loading (Incărcare) - zona de introducere a datelor demografice simple<br>
1 - Selectarea Assay (Analiză). Introducere manuală sau selectarea unui cod de analiză<br>
2 - Sample ID (Codul probe). Codul probe (max. 17 dintr-o listă derulantă.<br>
2. **— Sample ID** (Codul probei (max. 17 caractere).<br>
3. **— Dilution** (Dilutige). Factorul de diluție pentru o analiză definită. Această numai pentru coduri ale analizaler cantitative (de la 1 la 9 2. Sample ID (Codul probe). Codul probei (max. 17 caractere).<br>
3. Dilution (Dilutie). Factorul de dilutie pentru o analiză definită. Această numai pentru oduri ale analizelor cantitative (de la 1 la 999).<br>
4. Drigin (Orig Immainentus coutraites and analized (aborator, locals in 1999).<br>
4 — Origin (Origine). Originea analized (aborator, locatia specimenului).<br>
5 — Multiplicator. Vă permite să repetați o analiză de până la 30 de ori.<br>
6 — Res 3. **Antilipicator.** Vá permite sá repetigi o analizá de până la 30 de ori.<br>
6. **Caseta Reserve** (Rezervare) a criturală:<br>
Aceasta permite linregistrarea automată a unei analize într-o secțiune predefinitionea automată a u
	-
	- De asemenea, puteți apăsa <F11>.
	- Dilution (Diluție)). Implicit, caseta de selectare "Multiplicator" se resetează la 1 când se face acest lucru. De asemenea, puteți apăsa <F12>.

Pentru a introduce o cerere de analiză:

- 
- 

161160 and a muscule of celeric de elianiza.<br>
1. Selectatiji analiza.<br>
2. Introduceji informalilie necessare in câmp.<br>
2. Introduceji informalilie necessare in câmp.<br>
3. Faceli clic pe Create (Creare) sau apăsați <F10>.<br>
2 Cererea de analiză este afișată în lista de sarcini sau într-o secțiune predefinită, în funcție de modul de înregistrare selectat (caseta Reserve (Rezervare) este activată sau dezactivată).

Observație: Cursorul pentru introducerea următoarei cereri de analiză este poziționat automat în caseta de text Sample ID (ID probă).

# Introducerea analizelor (sau cererilor de analize)<br> **Introducerea analizelor în modul Date demografice complete**<br>
1 Introducerea analizelor în modul Date demografice complete

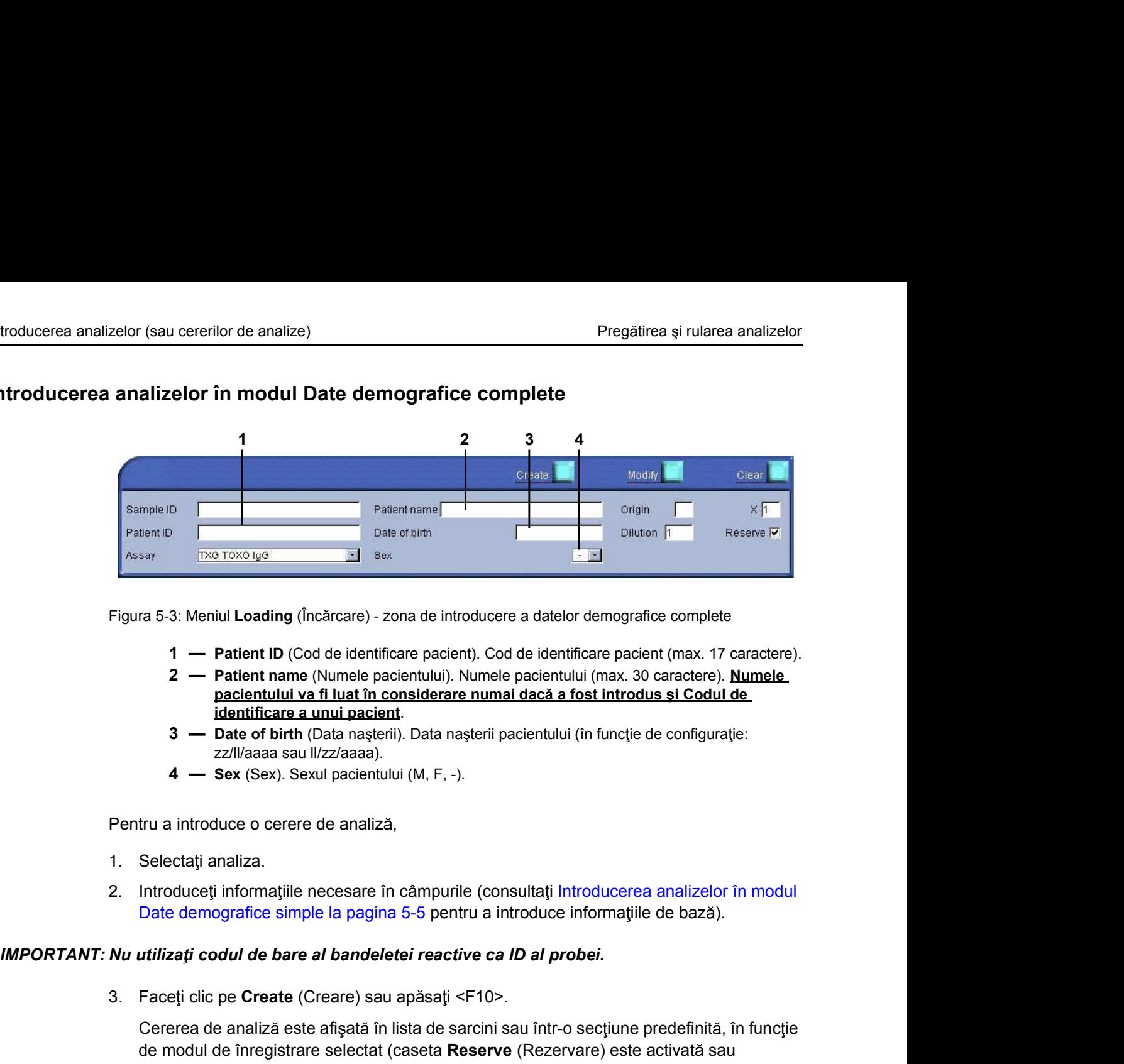

Figura 5-3: Meniul Loading (Încărcare) - zona de introducere a datelor demografice complete

- 
- pacientului va fi luat în considerare numai dacă a fost introdus și Codul de
- zz/ll/aaaa sau ll/zz/aaaa).
- 

- 
- 

**Example 1988**<br> **Example 1988**<br> **Solution Control** (Cod de identificare pacient). Cod de identificare pacient (max. 17 c<br> **2. Patient name (Numele pacientului). Numele pacientului (max. 30 caractee). <b>Date in the mate in** Cererea de analiză este afișată în lista de sarcini sau într-o secțiune predefinită, în funcție de modul de înregistrare selectat (caseta Reserve (Rezervare) este activată sau dezactivată).

- Observație: Dacă a fost folosit anterior un cod de identificare a pacientului, datele pacientului vor apărea implicit.
- Cubes a nost most antenor un cod de identificare a pacientului, datele pacientului vor<br>
apărea implicit.<br>
Observație: Cursorul pentru introducerea umătoarei cereri de analiză este poziționat automat în<br>
caseta de text Samp Observație: Cursorul pentru introducerea următoarei cereri de analiză este poziționat automat în caseta de text Sample ID (ID probă).

### Modificarea și ștergerea analizelor

Metodele de modificare și stergere a cererilor de analiză care au fost introduse și puse în a steptare sunt descrise în Modificare și stergere la pagina 5-21.

### Transferul analizelor

Transferul analizelor<br>
Transferul analizelor<br>
Următoarea fereastră arată analizele și indică comenzile utilizate pentru transferul acestora<br>
Următoarea fereastră arată analizele și indică comenzile utilizate pentru transfe Următoarea fereastră arată analizele și indică comenzile utilizate pentru transferul acestora către o secțiune predefinită din lista de sarcini.

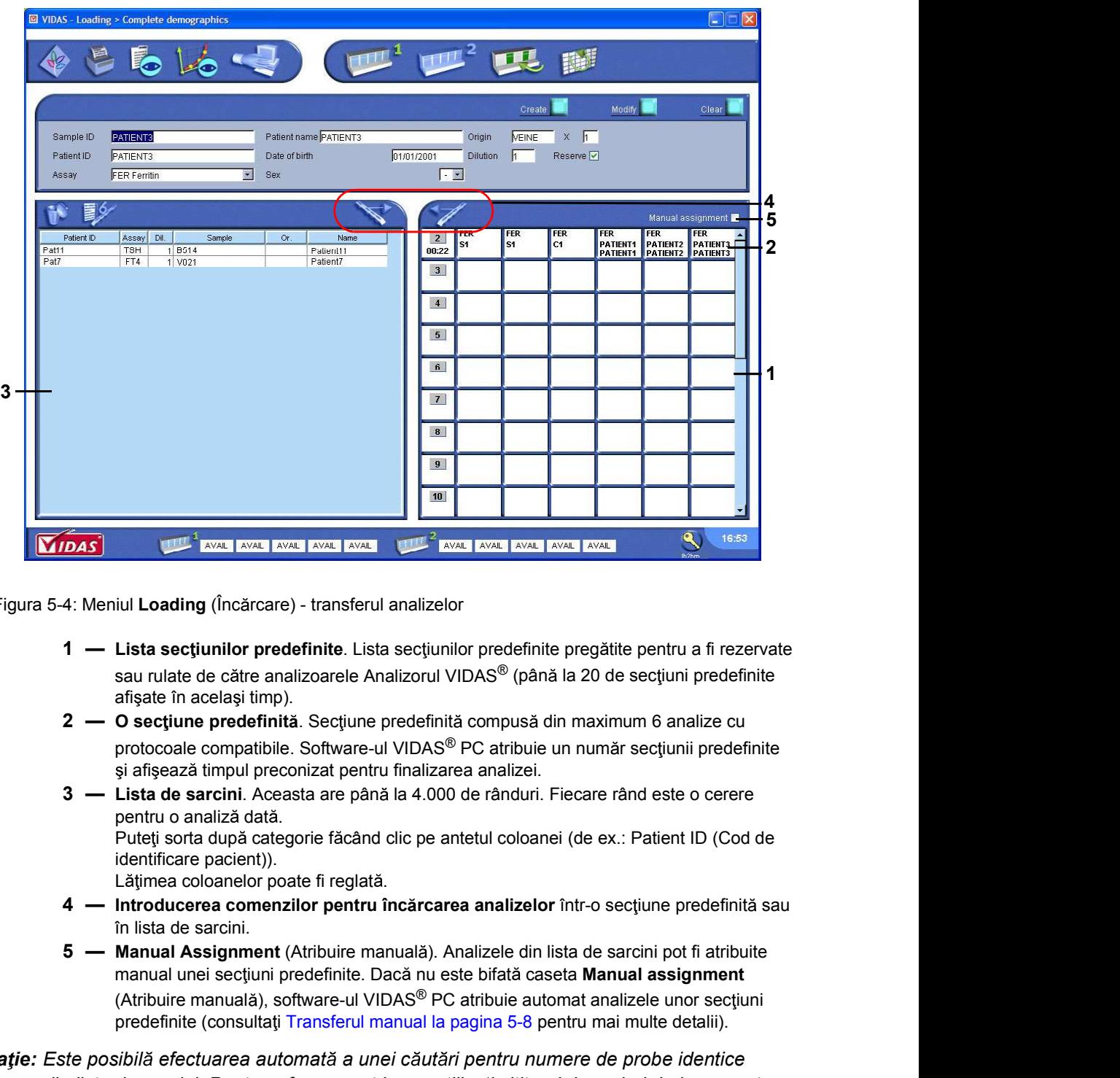

Figura 5-4: Meniul Loading (Încărcare) - transferul analizelor

- sau rulate de către analizoarele Analizorul VIDAS<sup>®</sup> (până la 20 de secțiuni predefinite afișate în același timp).
- protocoale compatibile. Software-ul VIDAS<sup>®</sup> PC atribuie un număr sectiunii predefinite și afișează timpul preconizat pentru finalizarea analizei.
- pentru o analiză dată.<br>Puteți sorta după categorie făcând clic pe antetul coloanei (de ex.: Patient ID (Cod de identificare pacient)).
- în lista de sarcini.
- manual unei secțiuni predefinite. Dacă nu este bifată caseta Manual assignment (Atribuire manuală), software-ul VIDAS<sup>®</sup> PC atribuie automat analizele unor secțiuni predefinite (consultați Transferul manual la pagina 5-8 pentru mai multe detalii).
- 20. angles in acelast timp).<br>
2 O sections predictività. Sections computed the computation and analyze consideration of a matter of protocolal economptibile. Software-ul VIDAS<sup>®</sup> PC attibute un numit sectioning is diff Observatie: Este posibilă efectuarea automată a unei căutări pentru numere de probe identice din lista de sarcini. Pentru a face acest lucru, utilizați cititorul de coduri de bare pentru 5-4: Meniul Loading (Incárcare) - transferul analizelor<br>
1 — Lista sectiuning predefinite pregiatite pentru a fi rezervate<br>
sau rulate de catre analizore Analizorul VIDAS<sup>®</sup> (până la 20 de sectiuni predefinite<br>
or o secti îl căutați.

# Transferul analizelor<br>
Transferul unei analize din lista de analize într-o secțiune predefinită<br>
Cererile de analize pot fi transferate manual sau optimizate. Transferul unei analize din lista de analize într-o secțiune predefinită

Cererile de analize pot fi transferate manual sau optimizate.

### Transferul manual

### Crearea unei secțiuni predefinite în modul manual

### Pregătirea și rularea analizelor<br>
1. Selectație de analize pot fi transferate manual sau optimizate.<br>
1. Selectați o analiză din lista de sarcini (analiza este în imagini video inverse).<br>
1. Selectați o analiză din lista d Observație: Dacă doriți să transferați o analiză într-o secțiune predefinită la alegere, selectați caseta Manual assignment (Atribuire manuală). Pregătirea și<br> **nei analize din lista de analize într-o secțiune predefinită**<br>
Cererile de analize pot fi transferate manual sau optimizate.<br> **nual**<br> **nual**<br> **nual**<br> **nual**<br> **nual**<br> **nual**<br> **nual**<br> **nual**<br> **nual**<br> **nual**<br>

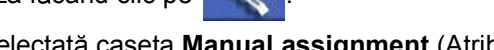

Dacă nu a fost selectată caseta Manual assignment (Atribuire manuală), analiza apare într-o secțiune predefinită numerotată de VIDAS<sup>®</sup> PC.

Observatie: Dacă a fost creată deja o sectiune predefinită pentru acelasi protocol, analizele vor fi atribuite automat acestei secțiuni până când au fost umplute toate cele șase poziții.

Dacă a fost selectată caseta *Manual assignment* (Atribuire manuală), este afișată arianze un'i nista de arianze intri-o sec jurire prederimita<br>
rile de analize pot fi transferate manual sau optimizate.<br>
11<br>
In predefinite în modul manual<br>
Selectați o analiză din lista de sarcini (analiza este în imagini erile de analize pot fi transferate manual sau optimizate.<br>
Il<br>
Il<br>
Il<br>
Il entity interafficiali in lista de saccini (analiza este în imagini video inverse).<br>

I: *Dacă doriți să transferați o analiză într-o secțiune prede* 

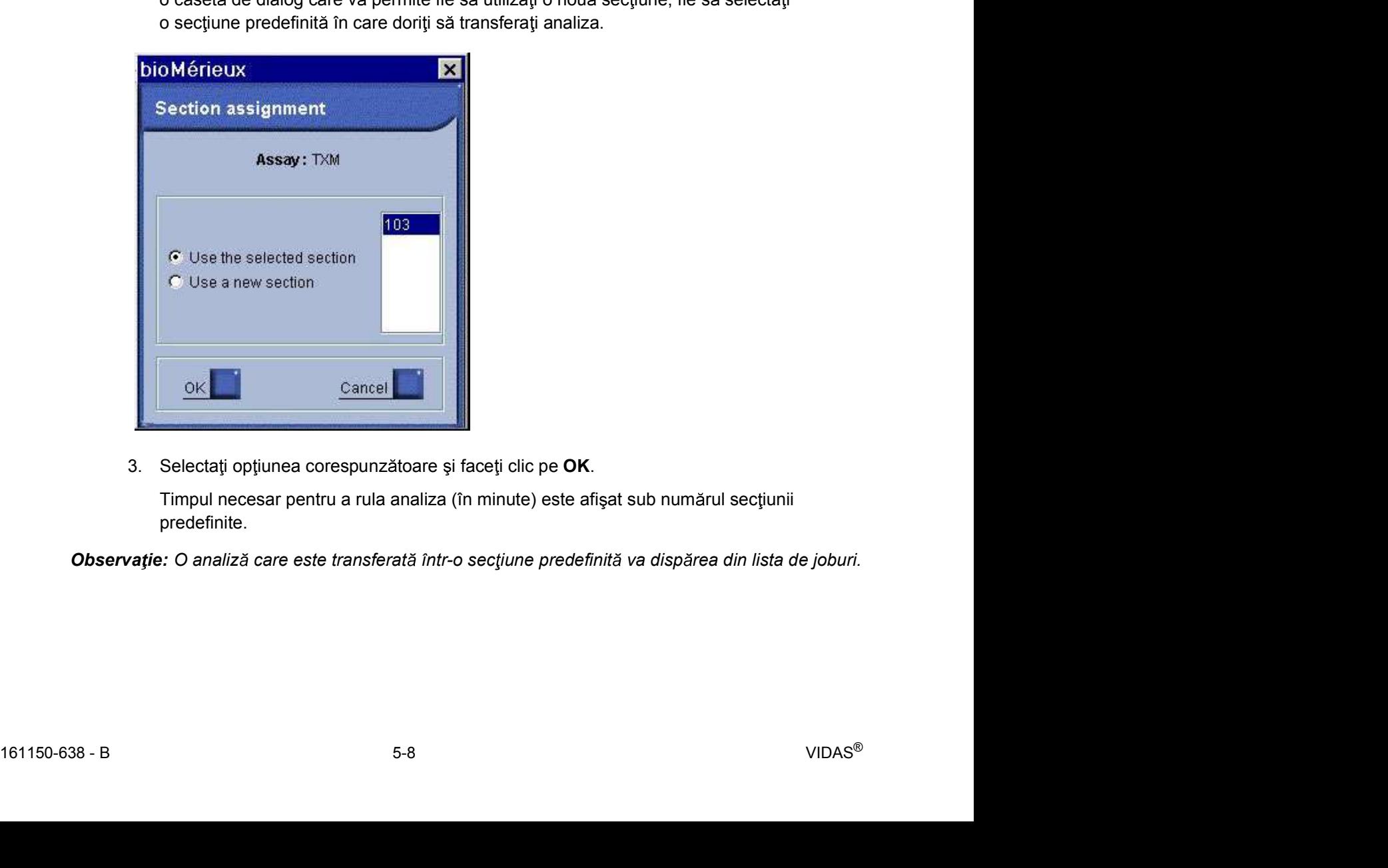

predefinite.

Observație: O analiză care este transferată într-o secțiune predefinită va dispărea din lista de joburi.

### Transfer optimizat

Transferul analizelor<br>
Transfer optimizat<br>
Transfer optimizat<br>
Transferul optimizat vă permite să completati rapid pozițiile sectiunilor predefinite selectând Transferul optimizat vă permite să completați rapid pozițiile secțiunilor predefinite selectând primele sase cereri de analize cu protocoale compatibile din lista de sarcini.

Această funcție poate fi utilizată numai dacă analizele cu protocoale compatibile au fost atribuite aceluiași analizor Analizorul VIDAS<sup>®</sup> (consultați Rezervarea secțiunilor pentru nizat<br>
nizat<br>
Transferul optimizat vă permite să completați rapid pozițiile secțiunilor predefinite selectând<br>
primele șase cereri de analize cu protocoale compatibile din lista de sarcini.<br>
Această funcție poate fi utiliz nizat<br>
Iransferul optimizat vă permite să completați rapid pozițiile secțiunilor predefin<br>
primele șase cereri de analize cu protocoale compatibile din lista de sarcini.<br>
Această funcție poate fi utilizată numai dacă anali **Example 12. Face i clic per periodic permite surface in section** of permite selection<br>
prime e sase cereri de analize cu protocoale compatibile din lista de sarcini.<br>
Aceastá fanctige pada fi utilizată numai dacă analize Netasia intere polari in tunizata numi declara intereste do processe companiere a rost<br>atribuite acelulași analizor Analizorul VIDAS<sup>®</sup> (consultați Rezervarea secțiunilor pentru<br>urgențe la pagina 9-12).<br>
Pictograma **Explic** 

Pictograma  $\mathbb{E}$  trebuie să fie activată (colorată).

Analizele selectate apar în lista de sarcini pe un fond albastru.

Analizorul VIDAS<sup>®</sup> diferite, se vor crea două liste predefinite. Pictograma **Exerciciones de la contrata de la contrata** (colorată).<br>
2. Faceți clic pe **al contrata de la contrata de sarcini pe un fond albastru**.<br>
2. Faceți clic pe **alor pentru a le transfera în secțiunea predefinită.**<br>

### Transferul analizelor din sectiuni predefinite în lista de sarcini

### Transferul unei analize

În secțiunea predefinită care urmează a fi modificată:

Analiza este afișată pe un fond albastru.

Analiza dispare din secțiunea predefinită și revine la începutul listei de sarcini.

Observație: Faceți clic pe antetele coloanelor pentru a sorta analizele.

### Transferul unei secțiuni predefinite

- Transferul unei secțiuni predefinite<br>
1. Selectați secțiunea predefinită făcând clic pe fondul alb al butonului secțiunii predefinite.<br>
2. Faceți clic pe<br>
1. Tacte ini predefinită eapar pe un fond albastru.<br>
2. Faceți clic Experience and a mail and a mail and a mail and a mail and a mail and a mail and a mail and a mail and the predefinite.<br> **Analizord din sectiuni predefinite in lista de sarcini**<br> **ei analize**<br> **in sectiunea predefinite are** Analizele sectiunii predefinite apar pe un fond albastru. **nalizelor din secțiuni predefinite în lista de sarcini**<br>
ei analize<br>
În secțiunea predefinită care urmează a fi modificată:<br>
1. Selectați analiza pe care doriți să o transferați.<br>
Analiza este afișată pe un fond albastru.
	-

Toate analizele încărcate în această secțiune predefinită revin la începutul listei de sarcini și secțiunea predefinită este anulată.

### Rezervarea secțiunilor

Rezervarea secțiunilor<br>
Rezervarea secțiunilor<br>
Pezervarea unei sectiuni constă în încărcarea unei sectiuni predefinite create anterior într-o Rezervarea unei secțiuni constă în încărcarea unei secțiuni predefinite create anterior într-o secțiune definită de VIDAS<sup>®</sup> PC sau de utilizator. nilor<br> **ecțiunilor**<br>
Rezervarea unei secțiuni constă în încărcarea unei secțiuni predefinite create<br>
secțiune definită de VIDAS<sup>®</sup> PC sau de utilizator.<br>
Apoi, trebuie să încărcați fizic benzile, receptaculele de fază soli

Apoi, trebuie să încărcați fizic benzile, receptaculele de fază solidă (SPR $^{\circledR}$ ) și probele în sectiunile indicate în planul de încărcare furnizat de VIDAS<sup>®</sup> PC.

Există moduri diferite de rezervare a secțiunilor:

- - rezervare individuală
	- rezervare grupată
- 

Meniul Loading (Încărcare) afișează diferitele funcții utilizate pentru rezervarea secțiunilor.

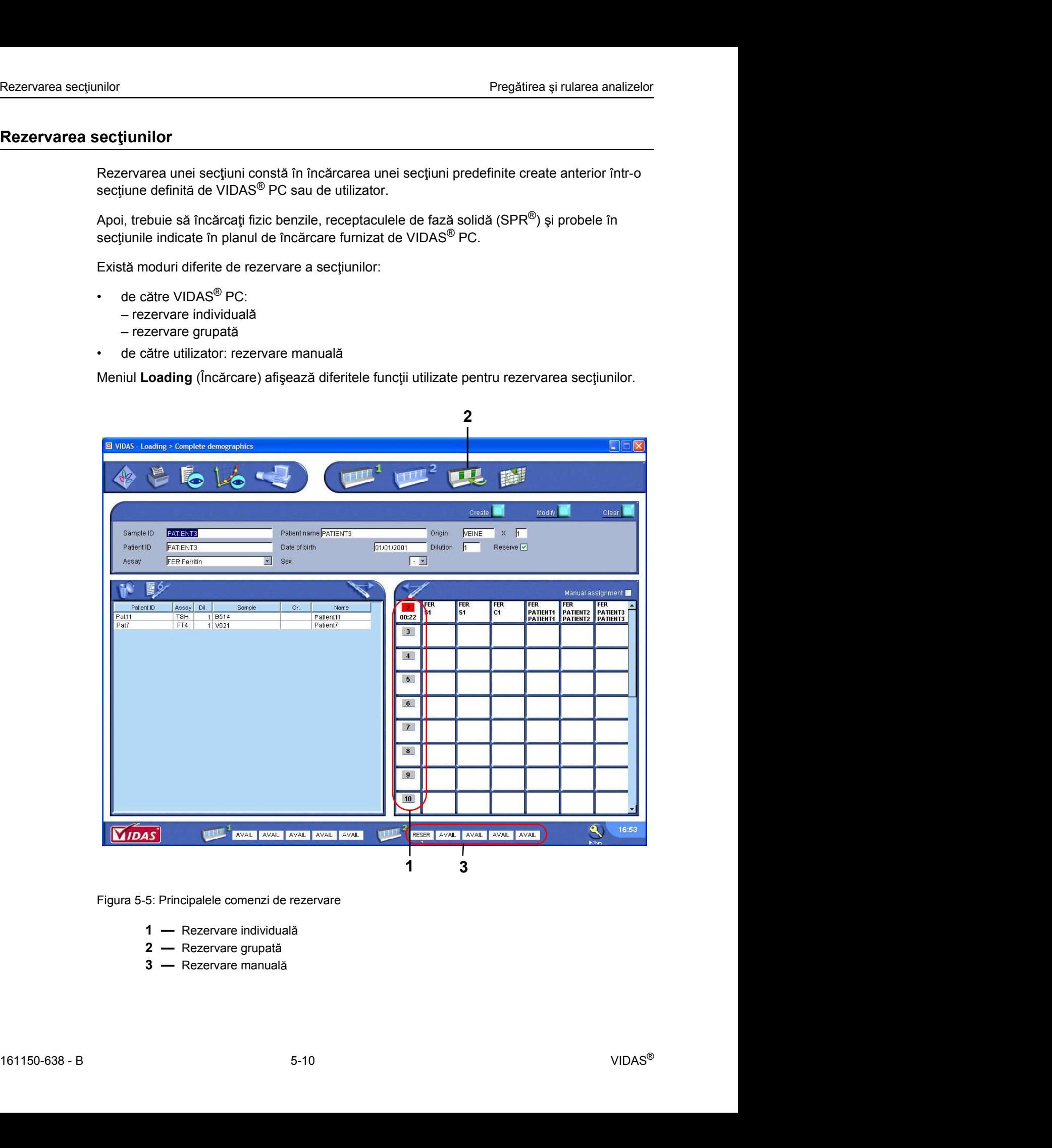

Figura 5-5: Principalele comenzi de rezervare

- 
- 
- 

# Rezervarea secțiunilor<br>
Rezervarea secțiunilor în mod individual<br>
Rezervarea individuală este efectuată secțiune cu secțiune. Rezervarea secțiunilor în mod individual

Rezervarea individuală este efectuată secțiune cu secțiune.

Numărul este afișat în culoarea roșie.

VIDAS<sup>®</sup> PC atribuie automat o sectiune predefinită unei sectiuni disponibile.

Pregătirea și rulan<br> **1. Face i clic pe num rul secondizal**<br>
1. Faceți clic pe numărul secțiunii predefinite.<br>
1. Faceți clic pe numărul secțiunii predefinite.<br>
1. Numărul este afișat în culoarea roșie.<br>
1. VIDAS<sup>®</sup> PC atr Starea uneia dintre secțiunile disponibile se modifică în rezervată în bara de stare si numerele sectiunilor predefinite sunt afisate sub sectiunile rezervate.

Când toate sectiunile fiecărui analizor Analizorul VIDAS<sup>®</sup> sunt încărcate, nu mai puteți Pregătirea și rulan<br> **Rezervarea individualie este efectuată secțiune cu secțiune.**<br>
1. Faceți dic pe numărul secțiunii predefinite.<br>
1. Faceți dic pe numărul secțiunii predefinite.<br>
Numărul este afișat în culoarea roșie.<br>

Un mesaj de avertizare vă alertează atunci când analizorul Analizorul VIDAS<sup>®</sup> este plin.

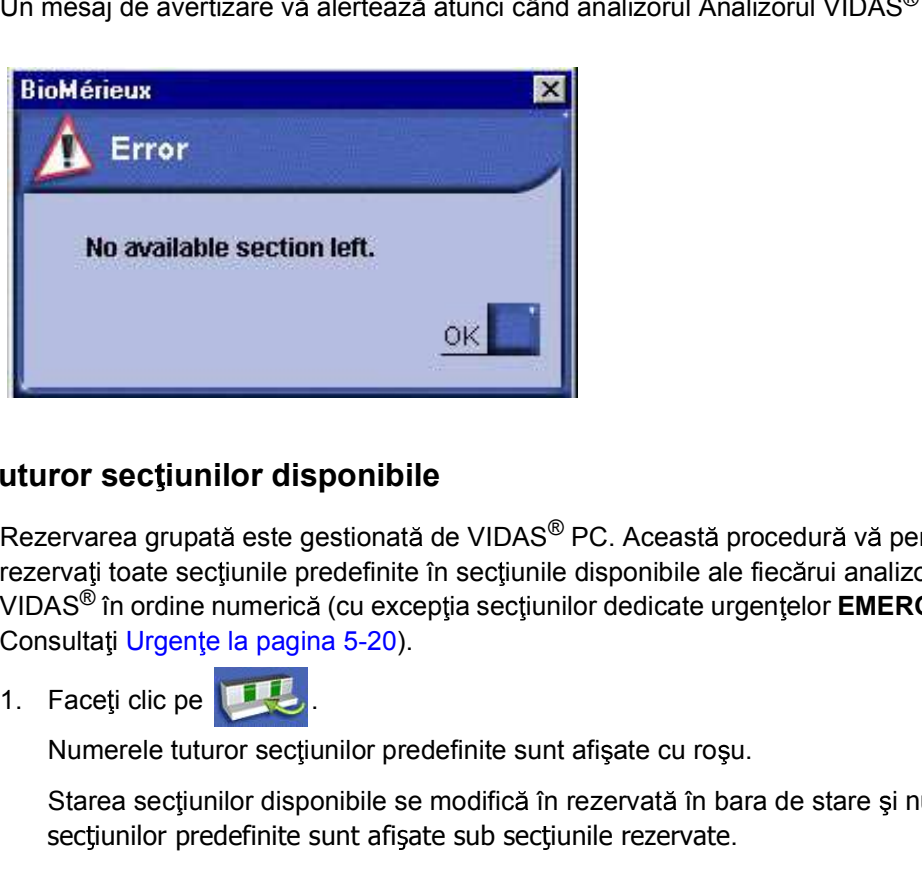

### Rezervarea tuturor sectiunilor disponibile

Rezervarea grupată este gestionată de VIDAS<sup>®</sup> PC. Această procedură vă permite să rezervați toate secțiunile predefinite în secțiunile disponibile ale fiecărui analizor Analizorul VIDAS<sup>®</sup> în ordine numerică (cu excepția secțiunilor dedicate urgențelor **EMERG** (URGENȚE). Consultati Urgente la pagina 5-20).

Numerele tuturor sectiunilor predefinite sunt afișate cu roșu.

Starea secțiunilor disponibile se modifică în rezervată în bara de stare și numerele secțiunilor predefinite sunt afișate sub secțiunile rezervate.

161150-638 - B<br>
161150-638 - B<br>
161150-638 - B<br>
161150-638 - B<br>
161150-638 - B<br>
161150-638 - B<br>
161150-638 - B<br>
161150-638 - B<br>
161150-638 - B<br>
161150-638 - B<br>
161150-638 - B<br>
161150-638 - B<br>
161150-638 - B<br>
161150-638 - B Observație: Rezervările individuale și grupate iau în considerare atribuirea analizelor după modul (consultați Rezervarea secțiunilor pentru urgențe la pagina 9-12).

### Rezervarea sectiunilor manual

Rezervarea secțiunilor<br>
Rezervarea secțiunilor manual<br>
1. În bara de stare, faceți clic pe butonul AVAIL (Disponibilă) sau EMERG (Urgente) pentru secțiunea dorită (consultați modul "Urgențe" în Urgențe la pagina 5-20).

milor<br> **1.** În bara de stare, faceți clic pe butonul **AVAIL** (Disponibilă) sau **EMERG** (Urgențe) pentru<br>
secțiunea dorită (consultați modul "Urgențe" în Urgențe la pagina 5-20).<br>
Se afișează fereastra **Section reservation** Se afișează fereastra Section reservation (Rezervare secțiune) și afișează numărul analizorului Analizorul VIDAS<sup>®</sup> și secțiunea selectată.

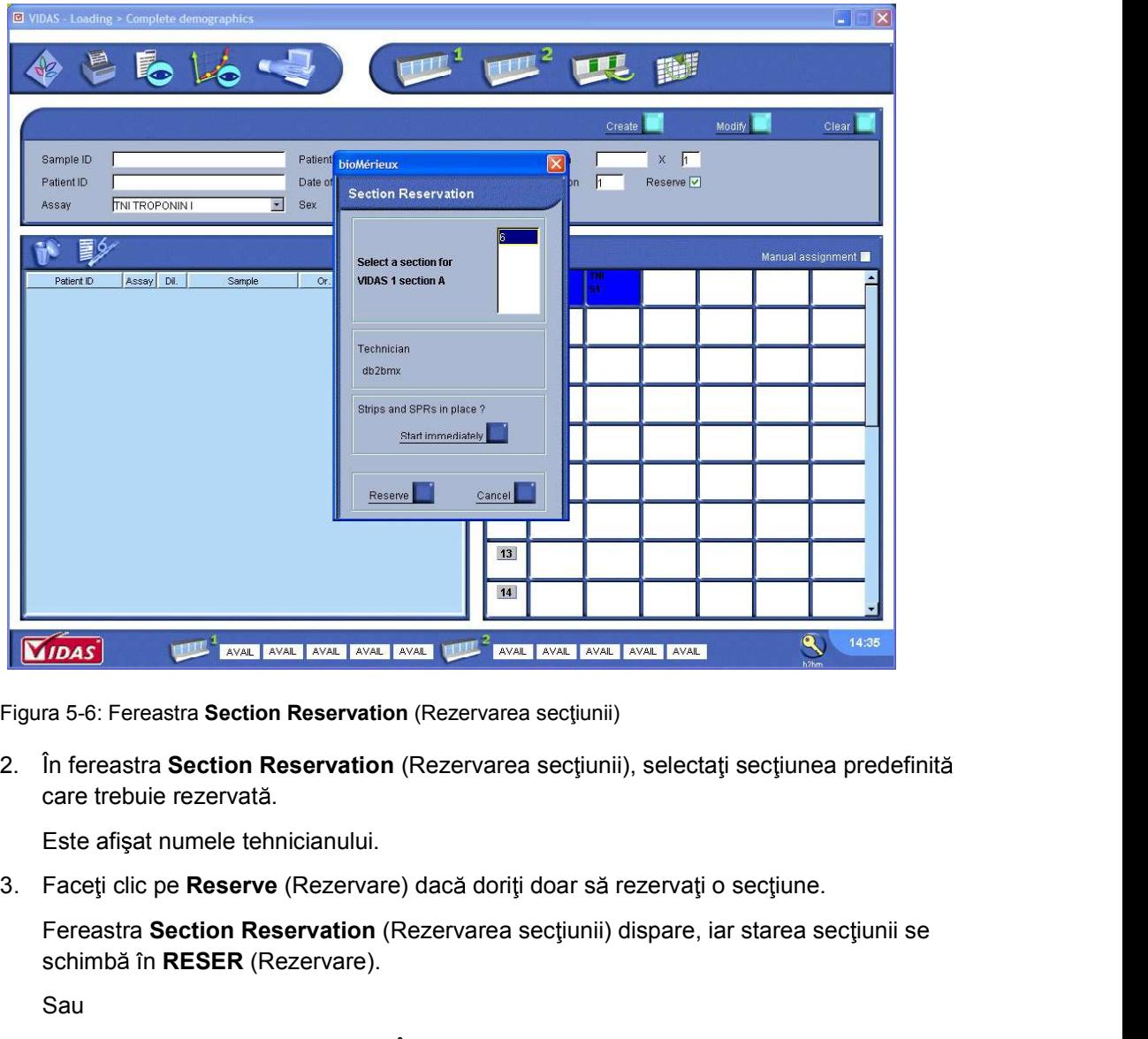

Figura 5-6: Fereastra Section Reservation (Rezervarea sectiunii)

care trebuie rezervată.

Este afișat numele tehnicianului.

care trebue rezervata.<br>
Este afisat numele tehnicianului.<br>
1616 - Erseig cite pe Reserve (Rezervare) dacă doriți doar să rezervați o secțiune.<br>
Fereastra Section Reservation (Rezervarea secțiunii) dispare, iar starea secți Fereastra Section Reservation (Rezervarea secțiunii) dispare, iar starea secțiunii se schimbă în RESER (Rezervare).

Sau

Faceti clic pe Start immediately (Începere imediată) dacă doriți să rezervați o secțiune și să o rulați imediat.

Fereastra Section reservation (Rezervarea sectiunii) dispare.

Observație: Verificați dacă reactivii și probele au fost încărcate înainte de a începe analiza.

### **Tipărirea**

Rezervarea secțiunilor<br>
Pregătirea și rularea analizelor<br>
Puteți tipări informații în listele de sarcini și în secțiunile predefinite în orice moment.<br>
Puteți tipări informații în listele de sarcini și în secțiunile predef Puteți tipări informații în listele de sarcini și în secțiunile predefinite în orice moment.

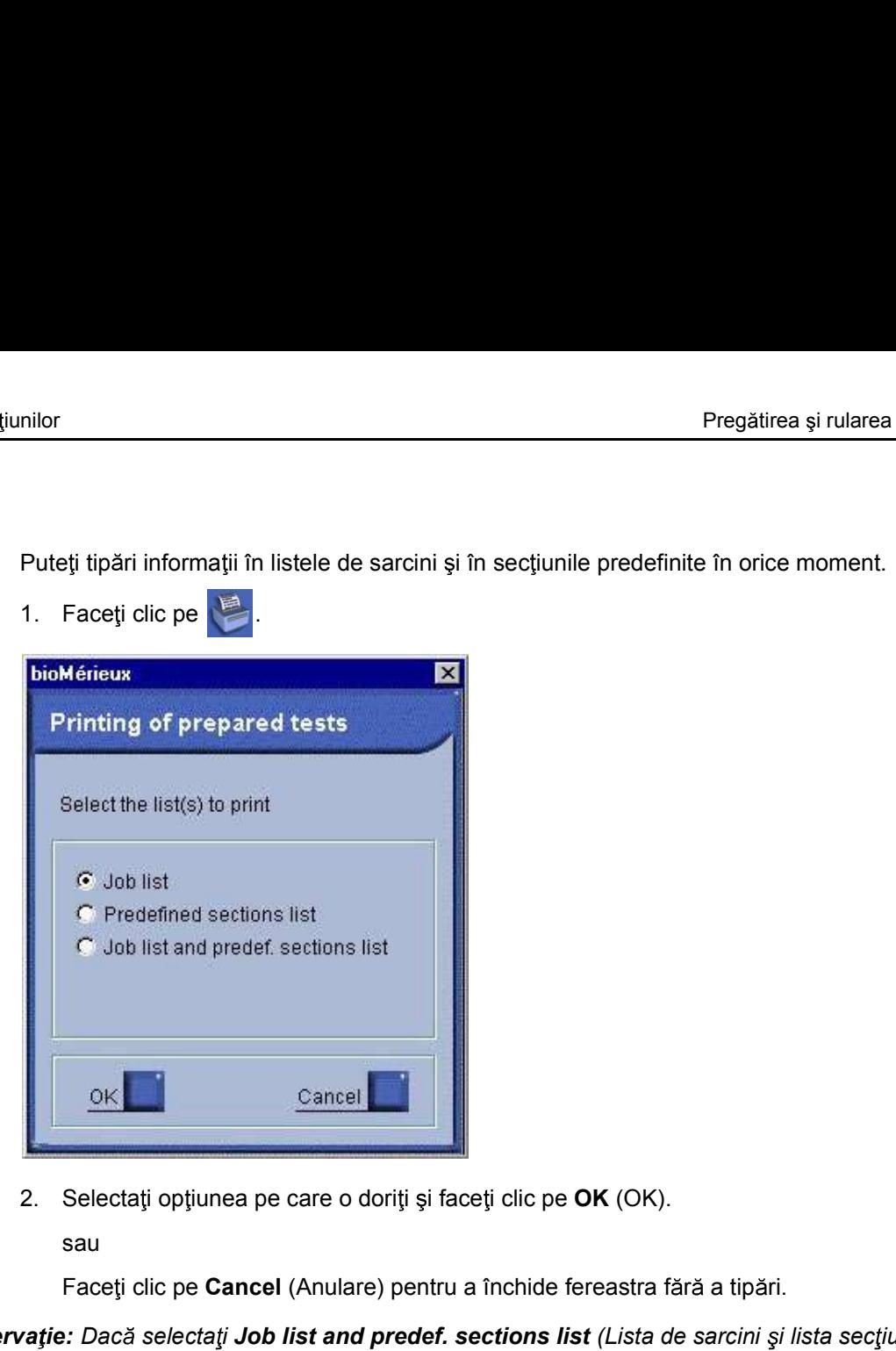

sau **sau ann an San Ainm an Sau an Sau** ann an Sau an Sau an Sau an Sau an Sau an Sau an Sau an Sau an Sau an S

Faceți clic pe Cancel (Anulare) pentru a închide fereastra fără a tipări.

Observație: Dacă selectați Job list and predef. sections list (Lista de sarcini și lista secțiunilor predefinite), cele 2 rapoarte sunt tipărite unul după altul.

| Name                                         | Test                                                                                                    | Dilution        | Sample ID<br>---------------                                                                             | Origin<br>----------- | Patient ID<br><b>CONSUMING CONTRACT</b> |               |
|----------------------------------------------|----------------------------------------------------------------------------------------------------|-----------------|----------------------------------------------------------------------------------------------------|-----------------------|-----------------------------------------|---------------|
| --------------------<br>PATIENT1<br>PATIENT1 | $\label{eq:1} \begin{split} \mathcal{L}_{\mathcal{A}}(\mathcal{L}_{\mathcal{A}}(\mathcal{L}_{\mathcal{A}}(\mathcal{L}_{\mathcal{A}}(\mathcal{L}_{\mathcal{A}}(\mathcal{L}_{\mathcal{A}})))\mathcal{L}_{\mathcal{A}}(\mathcal{L}_{\mathcal{A}}(\mathcal{L}_{\mathcal{A}}(\mathcal{L}_{\mathcal{A}}(\mathcal{L}_{\mathcal{A}}(\mathcal{L}_{\mathcal{A}}(\mathcal{L}_{\mathcal{A}}(\mathcal{L}_{\mathcal{A}}(\mathcal{L}_{\mathcal{A}}(\mathcal{L}_{\mathcal{A}}(\mathcal{L}_{\mathcal{A}}(\mathcal$<br>TXM<br>TXG<br>TXM<br>$_{\rm TXM}$<br>$_{\rm TXM}$<br>TXM<br>TXG<br>TXG<br>TXG | -----------     | 2015011024<br>2015011024<br>S1<br>$\mathbb{S}1$<br>$_{\rm c1}$<br>C2<br>$\mbox{S1}$<br>S1<br>$_{\rm C1}$ | LAB2                  | 212895469<br>212895469                  |               |
| PATIENT3<br>PATIENT3                         | TXG<br>$_{\rm TXM}$<br>TXG                                                                                                    |                 | $\mathtt{C2}$<br>20150110123<br>20150110123                                                              |                       | 268094255<br>268094255                  |               |
| Total number of pending assays               |                                                                                                    | $\frac{12}{12}$ |                                                                                                    |                       |                                         |               |
| Page 1 of 1                                  |                                                                                                    |                 |                                                                                                    |                       |                                         |               |
|                                              | Figura 5-7: Raportul listei de sarcini (exemplu)                                                                                                    |                 |                                                                                                    |                       |                                         |               |
| 161150-638 - B                               |                                                                                                    | $5 - 13$        |                                                                                                    |                       |                                         | <b>VIDAS®</b> |

Figura 5-7: Raportul listei de sarcini (exemplu)

| Rezervarea secțiunilor |                                                |                   |             |                                  | Pregătirea și rularea analizelor        |
|------------------------|------------------------------------------------|-------------------|-------------|----------------------------------|-----------------------------------------|
|                        |                                                |                   |             |                                  |                                         |
|                        |                                                |                   |             |                                  |                                         |
|                        |                                                |                   |             | Predefined sections              |                                         |
|                        |                                                |                   |             |                                  |                                         |
| Number                 | Position Test                                  |                   | Dilution    | Name                             | 01 Oct 2015 10:57:01<br>Sample ID       |
| 131                    | $\perp$                                        | $\sim$            |             | --------------                   | ----------------<br>S1                  |
|                        | $\overline{2}$                                 | TXM               |             |                                  | Sl                                      |
|                        | $\overline{\mathbf{3}}$<br>$4\overline{ }$     | TXM<br>TXM        |             |                                  | C1<br>C2                                |
|                        | 5<br>li                                        | TXG<br>TXG        |             |                                  | $\mbox{S1}$<br>Sl                       |
| Number                 | Position                                       | Test              | Dilution    | Name                             | Sample ID                               |
| 135                    | $\mathbf{1}$                                   | TXG               | ----------- | -----------------                | _________________<br>C1                 |
|                        | $\overline{c}$                                 | TXG               |             |                                  | C2                                      |
|                        | $\overline{\mathbf{3}}$<br>$\overline{4}$<br>5 | TXM<br>TXM<br>TXG |             | PATIENT1<br>PATIENT3<br>PATIENT1 | 2015011024<br>20150110123<br>2015011024 |

Figura 5-8: Raportul listei secțiunilor predefinite (exemplu)

# Rularea analizelor<br>
Rularea analizelor<br>
Pregătirea și rularea analizelor<br>
Pregătirea și rularea analizelor Rularea analizelor

Înainte de rularea analizelor,

- 
- **izelor<br>
Înainte de rularea analizelor,<br>
Înainte de rularea analizelor,<br>
 citiți cu atenție măsurile de precauție descrise în Măsuri de precauție pentru utilizarea<br>
 asigurați-vă că datele MLE au fost citite (consultați** Pregătirea și rularea analizelor<br>
Inainte de rularea analizelor,<br>
• citiți cu atenție măsurile de precauție descrise în Măsuri de precauție pentru utilizarea<br>
• asigurați-vă că datele MLE au fost citite (consultați Introdu pagina 6-3) și că a fost realizată calibrarea corespunzătoare (consultați Calibrarea din Pregătirea și rularea an<br>
or<br>
te de rularea analizelor,<br>
citiți cu atenție măsurile de precauție descrise în Măsuri de precauție pentru utilizar<br>
reactivilor la pagina 2-11.<br>
asigurați-vă că datele MLE au fost citite (cons **r**<br>
sectival unitaria analizelor,<br>
special unui a pagina 2-11.<br>
sigurativă că datele MLE au fost citte (consultați Introducerea datelor lotului etalon la<br>
sigurativă că datele MLE au fost citte (consultați Introducerea da inante de rularea analizelor,<br>
• citiți cu atenție măsurile de precauție descrise în Măsuri de precauție pentru utilizarea<br>
reactivilor la pagina 2-11.<br>
• asigurați-vă că datele MLE au fost citite (consultați introducerea

### Vizualizarea planului de încărcare

Încărcarea este mai ușoară utilizând planul de încărcare furnizat de VIDAS<sup>®</sup> PC. Următoarele proceduri au fost definite pentru unul sau două analizoare Analizorul VIDAS<sup>®</sup>.

- Observatie: Dacă se utilizează două analizoare Analizorul VIDAS<sup>®</sup>, analizele pot fi atribuite în mod
- Observație: Dacă se conectează un singur analizor Analizorul VIDAS®, butonul pentru planul de încărcare al celuilalt modul este dezactivat (albastru).
	- 1. Faceți clic pe **dintr<sup>at</sup>isau pe currii <sup>2</sup>** în meniul **Loading** (Încărcare) pentru a accesa planul de încărcare pentru analizorul Analizorul VIDAS®.

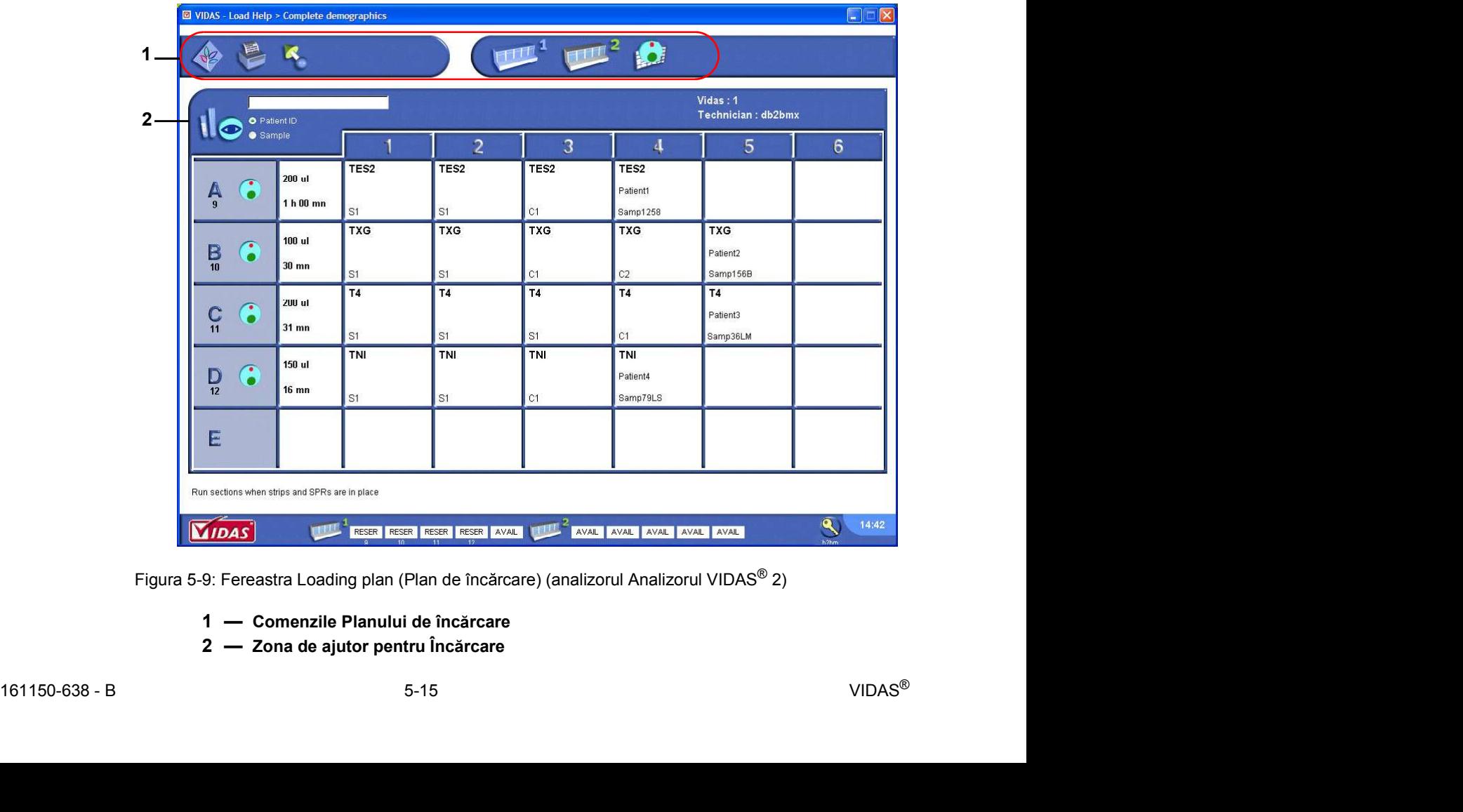

Se afișează planul de încărcare al analizorului Analizorul VIDAS<sup>®</sup> respectiv.

Figura 5-9: Fereastra Loading plan (Plan de încărcare) (analizorul Analizorul VIDAS<sup>®</sup> 2)

- 
- 

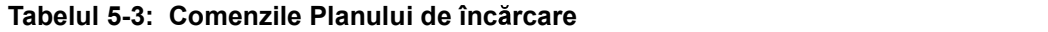

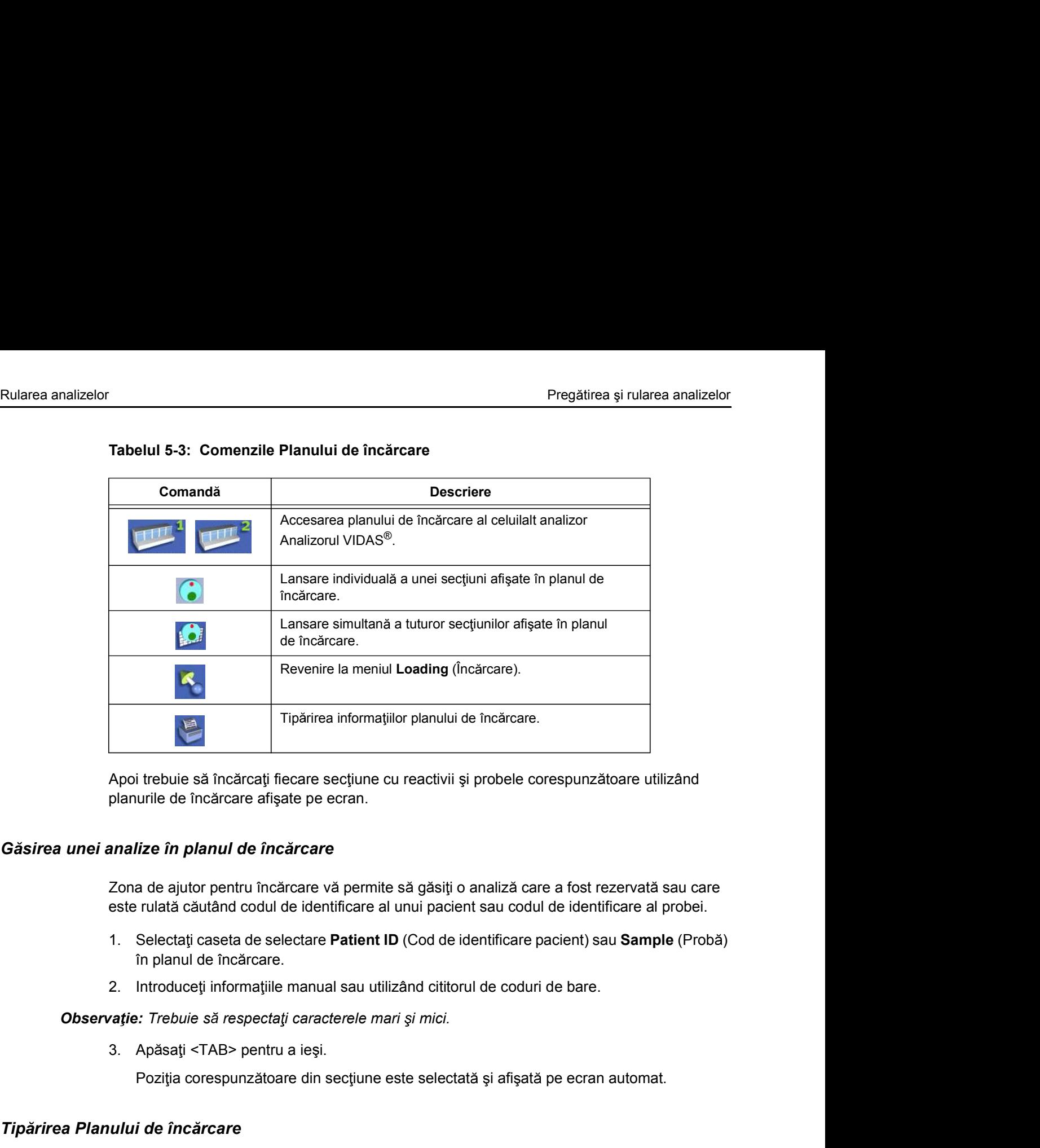

Apoi trebuie să încărcați fiecare secțiune cu reactivii și probele corespunzătoare utilizând planurile de încărcare afișate pe ecran.

### Găsirea unei analize în planul de încărcare

Zona de ajutor pentru încărcare vă permite să găsiți o analiză care a fost rezervată sau care este rulată căutând codul de identificare al unui pacient sau codul de identificare al probei.

- în planul de încărcare. Apoi trebuie să încărcați fiecare secțiune cu reactivii și probele corespunzătoare utilizând<br>planurile de încărcare afișate pe ecran.<br> **analize în planul de încărcare**<br>
Zona de ajutor pentru încărcare vă permite să găsiți 2. Face i clic pentru incărcare vă permite să găsiți o analiză care a fost rezervată sau care<br>
este rulată căutând codul de identificare al unui pacient sau codul de identificare al probei.<br>
1. Selectați caseta de selecta
- 

Observație: Trebuie să respectați caracterele mari și mici.

Poziția corespunzătoare din secțiune este selectată și afișată pe ecran automat.

### Tipărirea Planului de încărcare

### Ieșirea din Planul de încărcare

**Tipărirea Planului de încărcare**<br>
1. Faceți clic pe **săr** pentru a tipări planul de încărcare afișat pe ecran.<br> **Ieșirea din Planul de încărcare**<br>
1. Faceți clic pe **s** pentru a reveni la meniul Loading (încărcare) în or

# Pregătirea și rularea analizelor<br> **Ancărcarea benzilor cu reactivi și a receptaculelor de fază solidă (SPR<sup>®</sup>)<br>
1. Asigurati-vă de faptul că toate benzile au fost inoculate cu probele alocate.** Încărcarea benzilor cu reactivi și a receptaculelor de fază solidă (SPR $^{\circledR}$ )

### Pregătirea și rularea analizelor<br>
1. Asigurați-vă de faptul că toate benzile au fost inoculate cu probele alocate.<br>
1. Asigurați-vă de faptul că toate benzile au fost inoculate cu probele alocate.<br>
Este foarte important să Pregătirea și rularea analizelor<br>
ICărcarea benzilor cu reactivi și a receptaculelor de fază solidă (SPR<sup>®</sup>)<br>
1. Asigurați-vă de faptul că toate benzile au fost inoculate cu probele alocate.<br>
IMPORTANT: Este foarte importa pachetului de analize.

Pregătirea și<br> **Exercitatea inceptatea interpretatea interpretatea interpretatea interpretatea interpretate foarte important să respectați volumul necesar, indicat în broșura an<br>
<b>Exercitate important să respectați volumu Exercise in the interactive of the interactive of the incomponents of the incomponent of the solution of the solution of the section of the speechalistic set froate important să respectative of the speechal increase and** 1. Assumed a block of the collection of the collection of the protein distribution of the protein care of the protein collection of the protein collection of the collection of the collection of the collection of the colle **ATENȚIE:** Benzile și receptaculele de fază solidă (SPR<sup>®</sup>) nu se vor încărca în avans, ci chiar înainte de efectuarea testului, deoarece preincubarea în secțiuni poate afecta rezultatele. Cu toate acestea, anumite teste necesită preincubare, astfel că benzile trebuie

incubate în aparat (consultati brosura aferentă din pachetul cu reactivi).

- 
- 3. Tinând de mânerul acesteia, introduceți o bandă cu reactivi în poziția de testare asociată acesteia.
- 

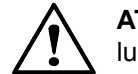

ATENȚIE: Asigurați-vă că banda este bine fixată prin glisarea acesteia pe toată lungimea până când simțiți că banda se blochează în canalul secțiunii.

- 
- corespunzătoare.

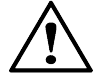

7. Deschideți ușa blocului SPR®.<br>
6. Introduceți SPR® în poziția aferentă din blocul SPR® direct peste banda cu reactivi corespunzătoare.<br>
2. **ATENȚIE:** Când introduceți SPR® în poziția aferentă blocului SPR®, nu aplicați 8. Introduceți SPR® în poziția aferentă din blocul SPR® direct peste banda cu react<br>
corespunzătoare.<br> **ATENȚIE:** Când introduceți SPR® în poziția aferentă blocului SPR®, nu ap<br>
presiune asupra poziției aferente blocului, **ATENȚIE:** Când introduceți SPR<sup>®</sup> în poziția aferentă blocului SPR<sup>®</sup>, nu aplicați presiune asupra poziției aferente blocului, deoarece acest lucru poate provoca iesirea SPR $^{\circledR}$ .

Verificați poziția receptaculelor de fază solidă (SPR®) și a benzilor cu reactivi. Punctul SPR<sup>®</sup> codat pe culori trebuie să corespundă punctului de pe banda cu reactivi aferentă.

reactivi arterna.<br>
Este foarte important ca toate receptaculele de fază solidă (SPR®)<br>
corespunzătoare analizei pe care doriți să o rulați să fie introduse adecvat în blocul<br>
SRR® i ca punctul din partea superioră să aibă Este foarte important ca toate receptaculele de fază solidă (SPR $^{\circledR}$ ) corespunzătoare analizei pe care doriți să o rulați să fie introduse adecvat în blocul SPR $^{\circledR}$ si ca punctul din partea superioară să aibă un orificiu.

Analizorul **Analizorul VIDAS<sup>®</sup>** nu poate detecta tipul de SPR<sup>®</sup> utilizat si nici absenta sau prezenta unui SPR $^{\circledR}$ .

- repetați acești pași.
- 

### Începerea analizelor

Rularea analizelor<br>
Pregătirea și rularea analizelor<br>
Pregătirea și rularea analizelor<br>
Există trei moduri diferite de a începe analizele: Există trei moduri diferite de a începe analizele:

- Pregătirea și rularea analizelor<br>
Există trei moduri diferite de a începe analizele:<br>
 la rezervarea unei secțiuni (consultați Rezervarea secțiunilor manual la pagina 5-12)<br>
 utilizând modul individual<br>
 utilizând modul Pregătirea și<br> **unitzalorichies**<br>
Există trei moduri diferite de a începe analizele:<br>
• la rezervarea unei secțiuni (consultați Rezervarea secțiunilor manual la pa<br>
• utilizând modul individual<br>
• utilizând modul individua Pregătirea și<br> **unizelor**<br>
Există trei moduri diferite de a începe analizele:<br>
• la rezervarea unei secțiunii (consultați Rezervarea secțiunilor manual la pa<br>
• utilizând modul individual<br>
• utilizând modul individual<br>
Ili
- 
- 

### Începerea analizelor în modul individual

În planul de încărcare:

1. Frace i clic pe de lângă secțiuni (consultați Rezervarea secțiunilor manual la pagina 5-12)<br>
1. Face i clic pe de lângă secțiuni (consultați Rezervarea secțiunilor manual la pagina 5-12)<br>
1. Faceți clic pe de lângă sec RESER (Rezervată) în VERIF (Verificare).

Timpul de finalizare a analizei este apoi afișat în bara de stare a secțiunii.

### Începerea analizelor în modul complet

În planul de încărcare:

Analizorul VIDAS®.

1. Ia rezervarea unei secțiuni (consultați Rezervarea secțiunilor manual la pagina 5-12)<br>
1. trilizând modul individual<br>
1. Faceți clic pe **1.** de lângă secțiunea dorită.<br>
1. Faceți clic pe **1.** de lângă secțiunea dorită.<br> Pictogramele din fiecare secțiune dispar, iar butonul de stare al tuturor secțiunilor analizorului Analizorul VIDAS<sup>®</sup> se schimbă din RESER (REZERVAT) în VERIF (VERIFICAT). section of the protocological curear curear in the protocological curear control of the operare section of the definition of the care section of the care in the care in the care in the control of the control of the control

Timpul de finalizare a analizei este apoi afișat în bara de stare a secțiunii.

### Erori

Aparatul și reactivii sunt verificați pentru erori. Dacă se produce o eroare, secțiunea se schimbă în roșu și afișează tipul de eroare.

Aparatul și reactivii sunt verificați pentru erori. Dacă se produce o eroare, secțiunea se schimbă în roșu și afișează tipul de eroare.<br> **Observație:** Dacă se produce o eroare *Intr-una dintre secțiunile rulate în modul co* Observatie: Dacă se produce o eroare într-una dintre sectiunile rulate în modul complet, numai

# Rularea analizelor<br>Descărcarea benzilor cu reactivi și a receptaculelor de fază solidă (SPR®)<br>Când analizele sunt finalizate: Descărcarea benzilor cu reactivi și a receptaculelor de fază solidă (SPR $^{\circledR}$ )

Când analizele sunt finalizate:

- 
- (DESCĂRCARE).
- Pregătirea și rularea analizelor<br> **Este automat tipărit un raport (în funcție de configurația software-ului).**<br>
 Este automat tipărit un raport (în funcție de configurația software-ului).<br>
 Starea secțiunii se schimbă di Pregătirea și rularea analizelor<br> **Starea secultor de fază solidă (SPR<sup>®</sup>)**<br>
Când analizele sunt finalizate:<br>
Ste automat tipărit un raport (în funcție de configurația software-ului).<br>
Starea sectiunii se schimbă din **DADE** Pregătirea și rularea analizelor<br> **Ledul analizele sunt finalizate:**<br>
Când analizele sunt finalizate:<br>
Este automat tipărit un raport (în funcție de configurația software-ului).<br>
Cărea secțiunii se schimbă din **Marchal (im Pregătirea și rularea anali<br>nzilor cu reactivi și a receptaculelor de fază solidă (SPR®)**<br>d analizele sunt finalizate:<br>Este automat tipărit un raport (în funcție de configurația software-ului).<br>Starea secțiunii se schimb

Pentru a descărca reactivii:

- **1. Scoare i receptaculele de faz solida (SPR®)**<br>
1. Stare automat tiparit un raport (in functie de configuratia software-ului).<br>
1. Starea sectiunii se schimbă din **Buzreal** (timpul de finalizare a analizei) în **UNLOAD**<br>
- recipient corespunzător.

### **Example 12. Eliminalizate:**<br>
2. Este automat tipărit un raport (în funcție de configurația software-ului).<br>
2. Este automat tipărit un raport (în funcție de configurația software-ului).<br>
2. CIESCĂRCARE).<br>
2. CIESCĂRCARE **Interesting to the set of the set of the set of the set of the set of the set of the set and analize term of the set and analize term control (in function of the configuration software-ului).<br>
Stares a set uluminate soli** cu atenție măsurile de siguranță descrise în capitolul Măsuri de precauție pentru **benzilor cu reactivi și a receptaculelor de fază solidă (SPR<sup>®</sup>)<br>
Când analizele sunt finalizate:<br>
• Este automat tipărit un raport (în funcție de configurația software-ului).<br>
• Starea secțiuni se schimbă din locuris (t**

După ce receptaculele de fază solidă (SPR $^{\circledR}$ ) și benzile cu reactivi au fost descărcate, starea secțiunii se schimbă în AVAIL (DISPONIBILĂ), iar ledul indicator al ușii secțiunii se stinge.

### Urgente

Urgențe<br>
Urgențe<br>
Configuratia Urgente<sup>"</sup> permite utilizatorilor să atribuie una sau mai multe configuratii care Configurația "Urgențe" permite utilizatorilor să atribuie una sau mai multe configurații care rămân la dispoziția utilizatorului pentru utilizare atunci când una sau mai multe analize trebuie să fie rulate rapid înaintea celorlalte.

O sectiune atribuită urgențelor poate fi încărcată numai manual.

Atribuirea secțiunilor ca urgențe este descrisă în Rezervarea secțiunilor pentru urgențe la pagina 9-12. Scopul acestei operații este de a vă permite să utilizați secțiuni rezervate pentru urgențe numai în cazul în care o secțiune a fost rezervată manual. Modurile de rezervare completă și individuală nu vor afecta secțiunile rezervate pentru urgențe. Pregătirea și rularea analizelor<br>
Configurația "Urgențe" permite utilizatorilor să atribuie una sau mai multe configurații care<br>
rămân la dispoziția utilizatorilul pertru utilizare atunci când una sau mai multe analize tre Pregătirea și rularea ar<br>
Internației de la Urgenței permite utilizatoriloris a athibule una sau mai multe configurații c<br>
framân la dispoziția utilizatorului pentru utilizare atunci când una sau mai multe configurații c<br> Configurația "Urgențe" permite utilizatorilor să atribuie una sau mai multe configurații care<br>
rămân la dispoziția utilizatorului pentru utilizare atunci când una sau mai multe analize trebuie<br>
Si escțiune atribuită urgenț Configurația "Urgențe" permite utilizatorilor să atribuie una sau mai multe configurații care<br>
rămân la dispoziția utilizatorului pentru utilizare atunci când una sau mai multe analize trebuie<br>
să fie rulate rapid înaintea

### Rezervarea unei secțiuni și rularea analizelor în modul urgențe

pagina 5-2).

- 
- 

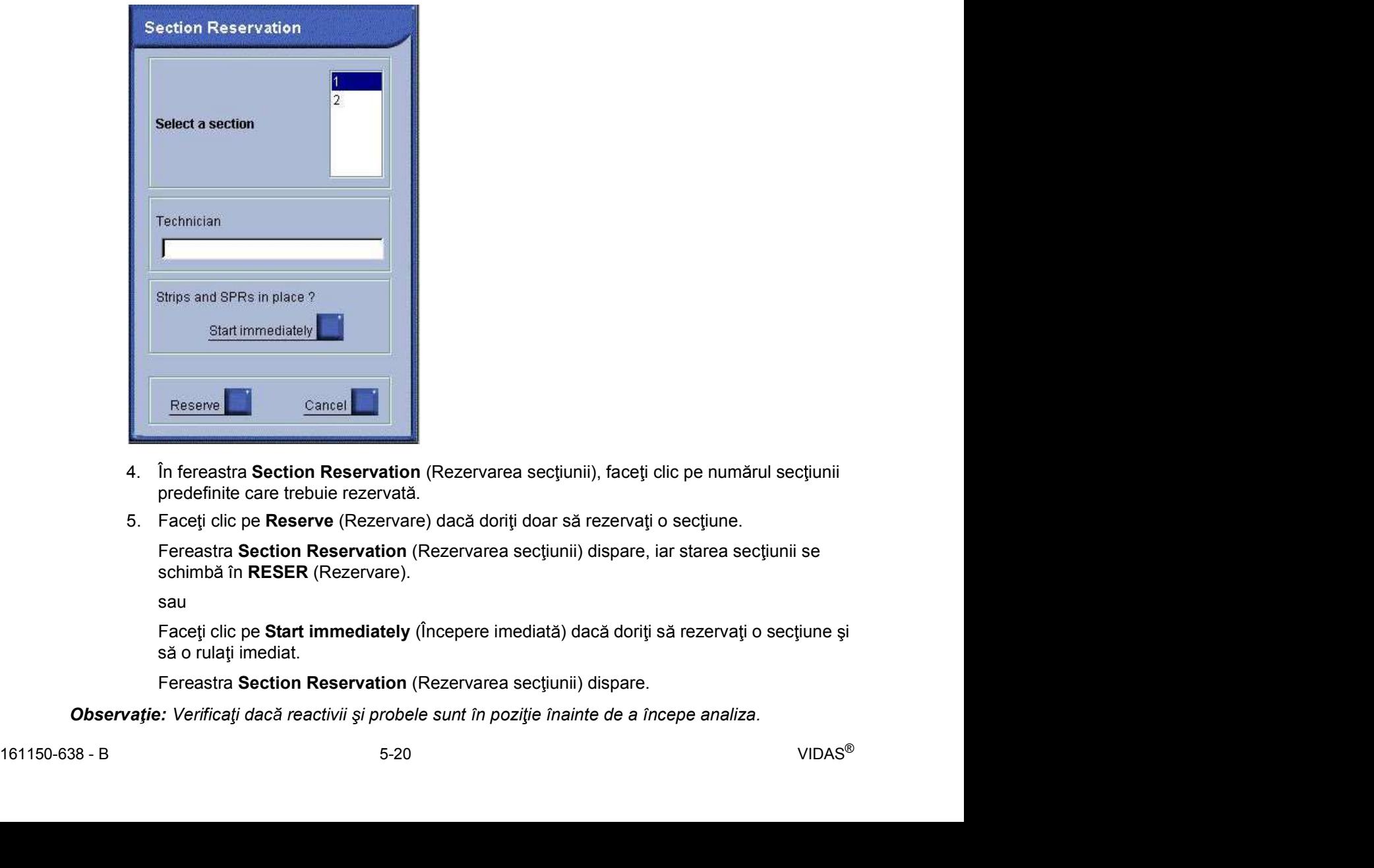

- 
- 

Fereastra Section Reservation (Rezervarea secțiunii) dispare, iar starea secțiunii se schimbă în RESER (Rezervare).

sau ann an t-Iomraid ann an t-Iomraid ann an t-Iomraid ann an t-Iomraid ann an t-Iomraid ann an t-Iomraid ann

Faceti clic pe Start immediately (Începere imediată) dacă doriți să rezervați o secțiune și să o rulați imediat.

Fereastra Section Reservation (Rezervarea sectiunii) dispare.

Observație: Verificați dacă reactivii și probele sunt în poziție înainte de a începe analiza.

# Modificare și ștergere<br>
Modificare și ștergere<br>
Modificare și ștergere Modificare și ștergere

### Modificarea analizelor

Funcția "Modificare" vă permite să modificați o analiză din lista de sarcini sau dintr-o secțiune predefinită. Pregătirea și rularea analizelor<br>
1. Face i clic pe analiza care trebuie modificati o analiză din lista de sarcini sau dintr-o secțiune<br>
predefinită.<br>
1. Faceți clic pe analiza care trebuie modificată în lista de sarcini s Pregătirea și<br> **Stergere**<br> **Exergere Exercites America**<br> **Exercites America**<br> **Exerciteitită.**<br>
În meniul Loading (Încărcare),<br>
1. Faceți clic pe analiza care trebuie modificată în lista de sarcini sau într-o s<br>
predefinit

În meniul Loading (Încărcare),

predefinită.

Analiza apare în imagini video inverse în lista de sarcini sau pe un fond albastru în secțiunea predefinită.

Datele analizei sunt afișate și pot fi modificate.

Indificare si stergere<br>
Indificare si stergere<br>
Indificare si stergere<br>
Indificare analize lor<br>
Functia "Modificare" vă permite să modificati o analiză din lista de sarcini sau dintr-o se<br>
predefinită.<br>
In meniul Loading ( **i stergere**<br> **Stergere**<br> **Eunctia** "Modificare" vă permite să modificați o analiză din lista de sarcini sau dintr-o secțiune<br>
predefinită.<br>
In meniul Loading (Încărcare),<br>
1. Faceți clic pe analiza care trebuie modificată Dacă încercați să modificați informații precum numele pacientului sau data nașterii, se va fișa următoarea casetă de dialog.

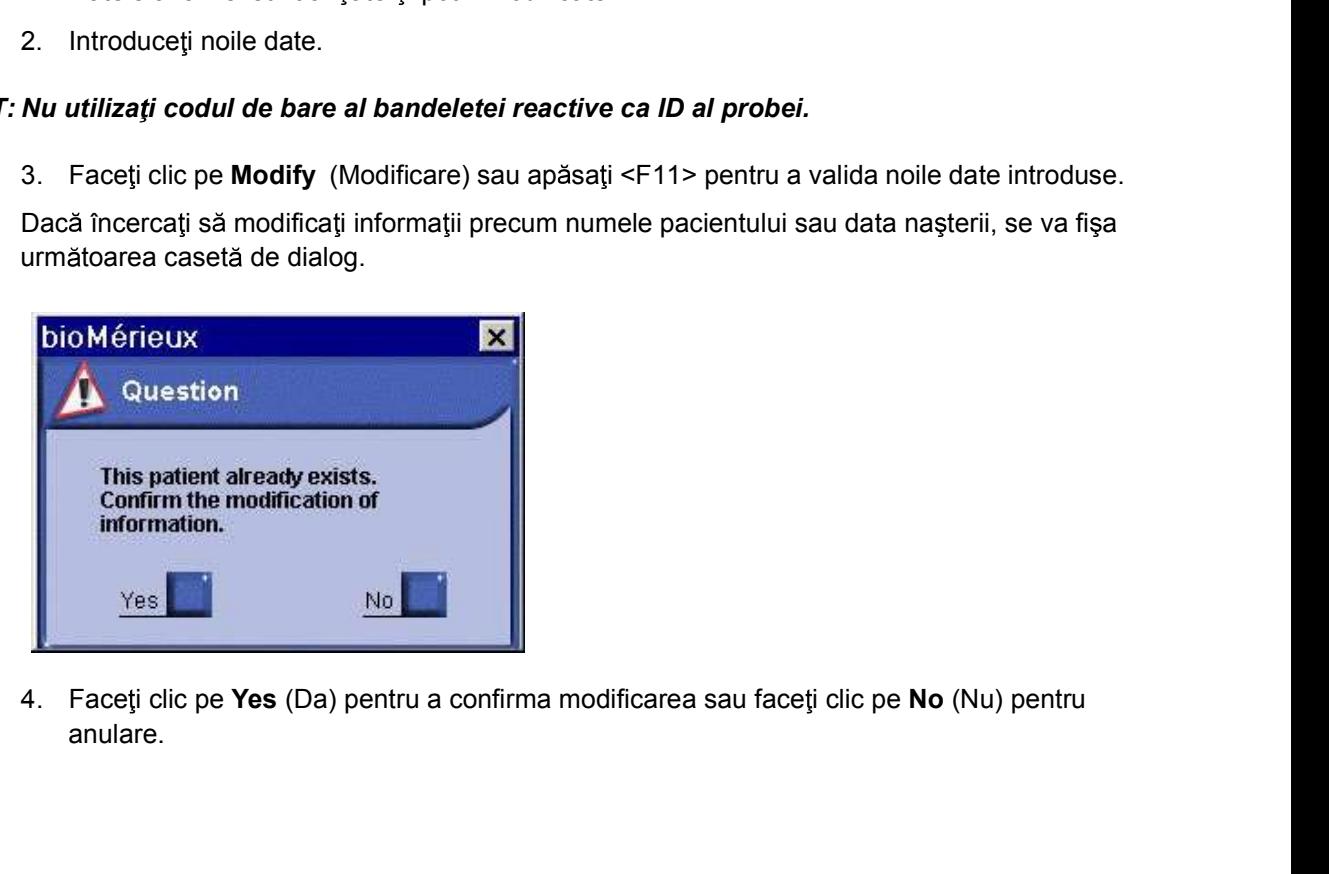

4. Faceți clic pe **Yes** (Da) pentru a confirma modificarea sau faceți clic pe **No** (Nu) pentru anulare.<br>
anulare.<br>
161150-638 - B 5-21<br>
5-21 anulare.

### tergerea analizelor

Modificare și ștergere<br>
Stergerea analizelor<br>
Pregătirea și rularea analizelor<br>
Puncția "Stergere" vă permite să ștergeți una sau mai multe analize din lista de sarcini sau Funcția "Ștergere" vă permite să ștergeți una sau mai multe analize din lista de sarcini sau dintr-o secțiune predefinită. Pregătirea și rularea analizelor<br> **alizelor**<br>
Funcția "Ștergere" vă permite să ștergeți una sau mai multe analize din lista de sarcini sau<br>
idintr-o secțiune predefinită.<br> **i.**<br> **i.** analize din lista de sarcini<br>
În meniul **Example 12. Francia State Ctrl apostron Character and State Ctrl apostron Character Character Character Character Character Character Character Character Character Character Character Character Character Character Charact** 

### Stergerea unei analize din lista de sarcini

 $\hat{I}$ n meniul Loading ( $\hat{I}$ ncărcare):

Analiza (analizele) care vor fi şterse vor apărea în imagini video inverse.

Observație: Pentru a selecta o listă continuă de analize, faceți clic pe prima analiză și apoi pe ultima analiză ținând apăsată tasta "Shift".

Pentru a sterge mai multe analize, faceți clic pe prima analiză și apoi pe celelalte analize Analiza (analizele) care vor fi sterse vor apărea în imagini video inverse.<br> **analiză jinând apăsată tasta** "Shift".<br>
Pentru a selecta o listă continuă de analize, faceți clic pe prima analiză și apoi pe ultima<br>
predur a

Indiferent de modul de stergere, este afisat întotdeauna un mesaj de confirmare pentru **celor**<br>
cia "Ștergere" vă permite să ștergeți una sau mai multe analize din lista de s<br>
-o secțiune predefinită.<br> **aalize din lista de sarcini**<br>
selectați analiza (analizele) pe care doriți să o (le) ștergeți.<br>
Analiza (a

### Stergerea unei analize dintr-o secțiune predefinită

Observație: O analiză dintr-o secțiune predefinită nu poate fi ștearsă fără a fi fost mai întâi transferată în lista de sarcini. Pentru a sterge mai multe analize, faceți clic pe prima analiză și apoi pe c<br>
tinând tasta Ctrl apăsată.<br>
2. Faceți clic pe **ivilibric de Stergere, este afișat întotdeauna** un mesaj de confi<br>
a vă permite să confirmați șt

### Transferarea unei analize dintr-o sectiune predefinită

 $\hat{I}$ n meniul Loading ( $\hat{I}$ ncărcare):

modificati.

Analiza apare pe un fond albastru.

Analiza dispare din secțiunea predefinită și revine la începutul listei de sarcini.

Analiza poate fi ștearsă acum făcând clic pe

### Transferul unei secțiuni predefinite

 $\hat{I}$ n meniul **Loading** (Încărcare):

- 2. Faceți cilc pe  $\blacksquare$ <br>
Analiza dispare din secțiunea predefinită și revine la începutul listei de sarcini.<br>
Analiza poate fi ștearsă acum făcând clic pe  $\blacksquare$ .<br> **Transferul unei secțiuni predefinite**<br>
În meniul **Loadi 1. i** analize dintr-o sectiune predefinită nu poate fi ștearsă fără a fi fost mai întâi<br>
transferată in lista de sarcini.<br>
1. Selectați analiza care va fi transferată din secțiunea predefinită pe care doriți să o<br>
1. Se Analizele secțiunii predefinite apar pe un fond albastru. nei analize dintr-o secțiune predefinită<br>
În meniul Loading (încărcare):<br>
1. Selectați analiza care va fi transferată din secțiunea predefinită pe care do<br>
modificați.<br>
2. Faceți clic pe ...<br>
2. Faceți clic pe ...<br>
Analiza
	-

Toate analizele încărcate în această secțiune predefinită revin la începutul listei de sarcini si sectiunea predefinită este anulată.

Analizele pot fi sterse acum făcând clic pe

Observație: Puteți selecta mai multe secțiuni predefinite și/sau mai multe analize simultan.

### Meniul Calibrations (Calibrări)

Fereastra Calibrations (Calibrări) afișează diferitele comenzi de operare pentru meniul Calibrations (Calibrări) și vă permite să vizualizați starea calibrărilor stocate în fiecare analizor Analizorul VIDAS®. **Calibrarea**<br> **Ecceptation (Calibrari)**<br>
Fereastra Calibrations (Calibrari) afișează diferitele comenzi de operare pentru meniul<br>
Calibrations (Calibrari) și vă permite să vizualizați starea calibration stocate în fiecare<br>

Pentru a ajunge la acest meniu:

Faceți clic pe  $\begin{bmatrix} 1 \\ 1 \end{bmatrix}$  în fereastra principală și apoi selectați meniul **Calibrations** (Calibrări) sau **sau ann an San Ainm an Sau an Sau** ann an Sau an Sau an Sau an Sau an Sau an Sau an Sau an Sau an Sau an S

Faceți clic pe pictograma care luminează intermitent dacă aceasta apare (la stânga barei de stare din partea de jos a ecranului).

Observație: Această comandă selectează modul de afișare pentru calibrările expirate.

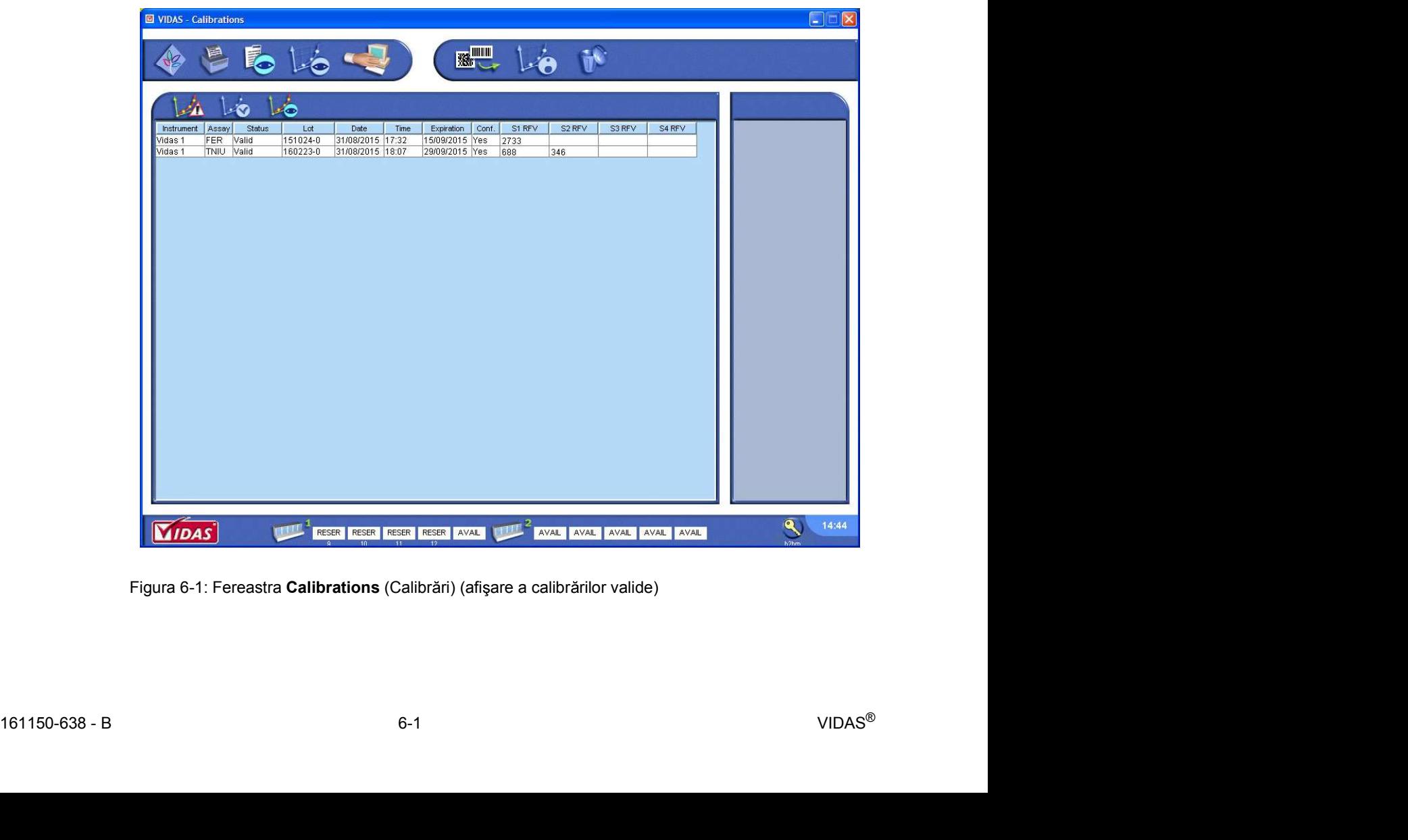

Figura 6-1: Fereastra Calibrations (Calibrări) (afișare a calibrărilor valide)

| Meniul Calibrations (Calibrări)                     |                                                                                                    |
|-----------------------------------------------------|----------------------------------------------------------------------------------------------------|
|                                                     |                                                                                                    |
| Comandă                                             | Tabelul 6-1: Comenzile meniului Calibrations (Calibrări)<br><b>Descriere</b>                                                                         |
|                                                     | Ștergerea calibrărilor stocate.                                                                                                    |
|                                                     | Consultați Ștergerea calibrărilor la pagina 6-14.                                                                                                    |
|                                                     | Recalibrarea calibrărilor expirate.<br>Consultați Afișarea calibrărilor "To do" (De făcut) la<br>pagina 6-10.                                        |
| $\frac{1}{\sqrt{2}}\frac{ \mathbf{u}_1 }{\sqrt{2}}$ | Introducerea datelor MLE. Oferă acces la meniul de<br>introducere a datelor MLE.<br>Consultați Introducerea datelor lotului etalon la<br>pagina 6-3. |
| $\mathbb{A}$                                        | Afișarea calibrărilor expirate (afișate ca De făcut).<br>Consultați Afișarea calibrărilor "To do" (De făcut) la<br>pagina 6-10.                      |
| $\mathbf{1}$                                        | Afișarea calibrărilor valide.<br>Consultați Afișarea calibrărilor curente la pagina 6-12.                                                            |

Tabelul 6-1: Comenzile meniului Calibrations (Calibrări)

### Introducerea datelor lotului etalon

Calibrations (Calibrări)<br>
Calibrarea<br> **Introducerea datelor lotului etalon**<br>
Înaintea de a utiliza fiecare lot nou de reactivi, specificațiile (sau datele de fabricație ale lotului Înaintea de a utiliza fiecare lot nou de reactivi, specificațiile (sau datele de fabricație ale lotului etalon) trebuie să fie introduse în analizorul Analizorul VIDAS<sup>®</sup> utilizând datele de introducere a datelor lotului etalon (MLE). Saterian Calibrarian Calibrarea<br>
Datelor lotului etalon<br>
Datelor lotului etalon<br>
Datele de introducere<br>
a datelor lotului etalon (MLE).<br>
Datele lotului etalon (MLE).<br>
Datele lotului etalon rebuie să fie introduse o singură Calibrari)<br> **Calibrarea**<br> **Calibrarea**<br> **Calibrarea**<br> **Calibrarea**<br> **Calibrarea**<br> **Calibrarea**<br> **Calibrarea**<br> **Calibrarea**<br> **Calibrarea**<br> **Card-ul de furnicalse** in nanilzorul Analizorul VIDAS<sup>®</sup><br> **Calibrarea**<br> **Calibrare** 

Datele lotului etalon trebuie să fie introduse o singură dată pentru fiecare lot.

Datele lotului etalon pot fi introduse automat în analizorul Analizorul VIDAS<sup>®</sup> utilizând:

- Acest cod de bare poate fi citit numai utilizând cititorul manual de coduri de bare, conectat la aparat.
- (pentru anumite analize).

### Scanarea datelor lotului etalon de pe eticheta setului de reactivi

Înaintea citirii codului de bare, verificați dacă:

- 
- datelor lotului etalon<br>
finaintea de a utiliza fiecare lot nou de reactivi, specificațiile (sau datele de fabri<br>
etalon) richule să fie introduse în analizorul VIDAS<sup>®</sup> utilizând datele<br>
a datelor lotului etalon (MLE).<br>
Da Înaintea de a utiliza fiecare lot nou de reactivi, specificațiile (sau datele de fabricație ale lotlului<br>etalon) trebuie să fie introduse în analizorul Analizorul VIDAS® utilizând datele de introducere<br>a datelor lotului e Dacă eticheta are pete sau este ruptă, contactați bioMérieux sau reprezentantul dvs. bioMérieux local. Datele lotului etalon pot fi introduse automat în analizorul Analizorul VIDAS® utilizând:<br>
• Datele de introducere a datelor lotului etalon (MLE) tipărite pe eticheta setului de reactive Acest cod de bare poate fi citit nu
- 

Se afișează fereastra Read MLE Card (Citire card MLE).

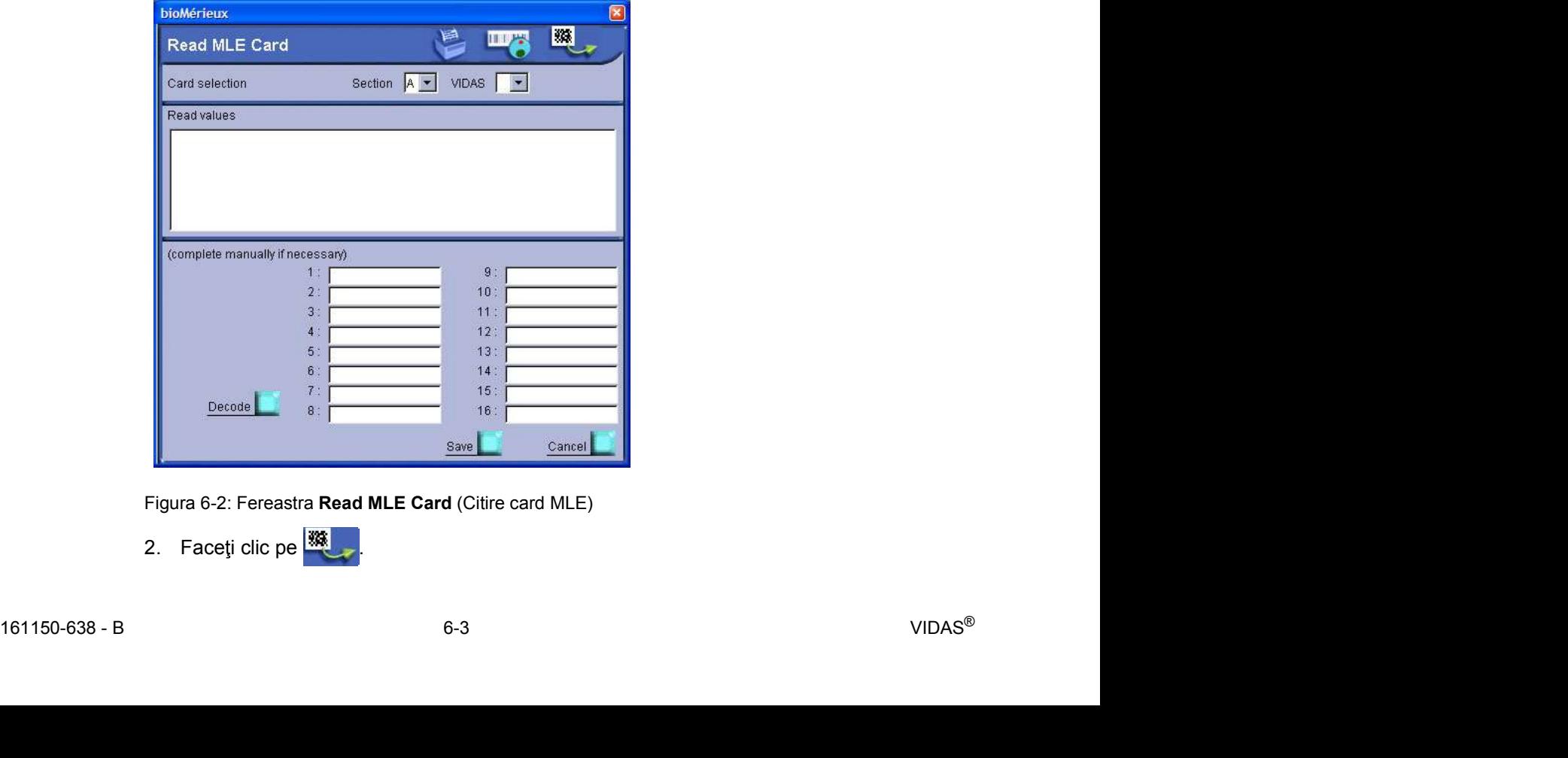

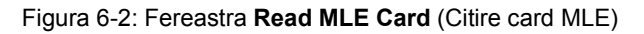

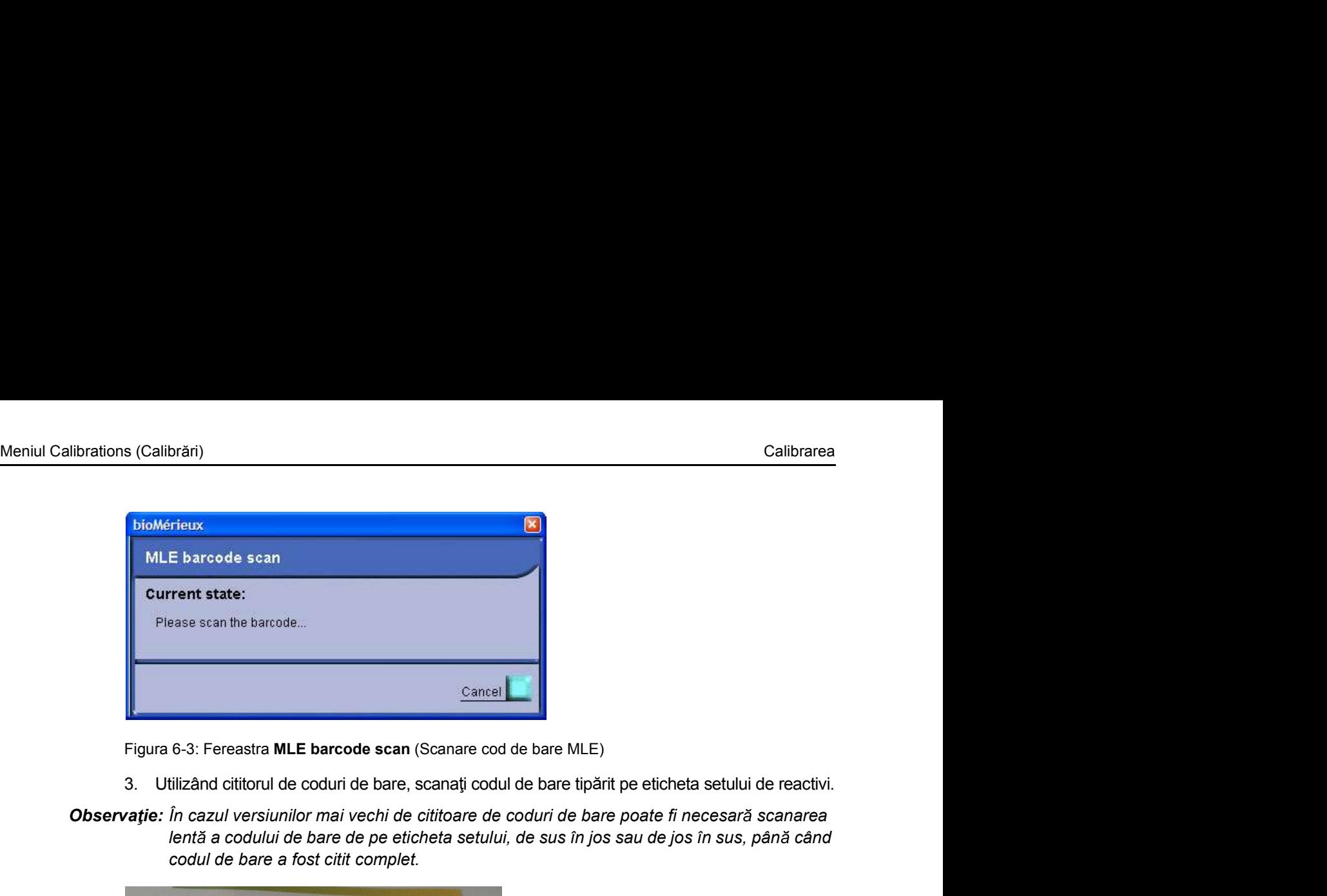

Figura 6-3: Fereastra MLE barcode scan (Scanare cod de bare MLE)

- 
- Observație: În cazul versiunilor mai vechi de cititoare de coduri de bare poate fi necesară scanarea lentă a codului de bare de pe eticheta setului, de sus în jos sau de jos în sus, până când codul de bare a fost citit complet.

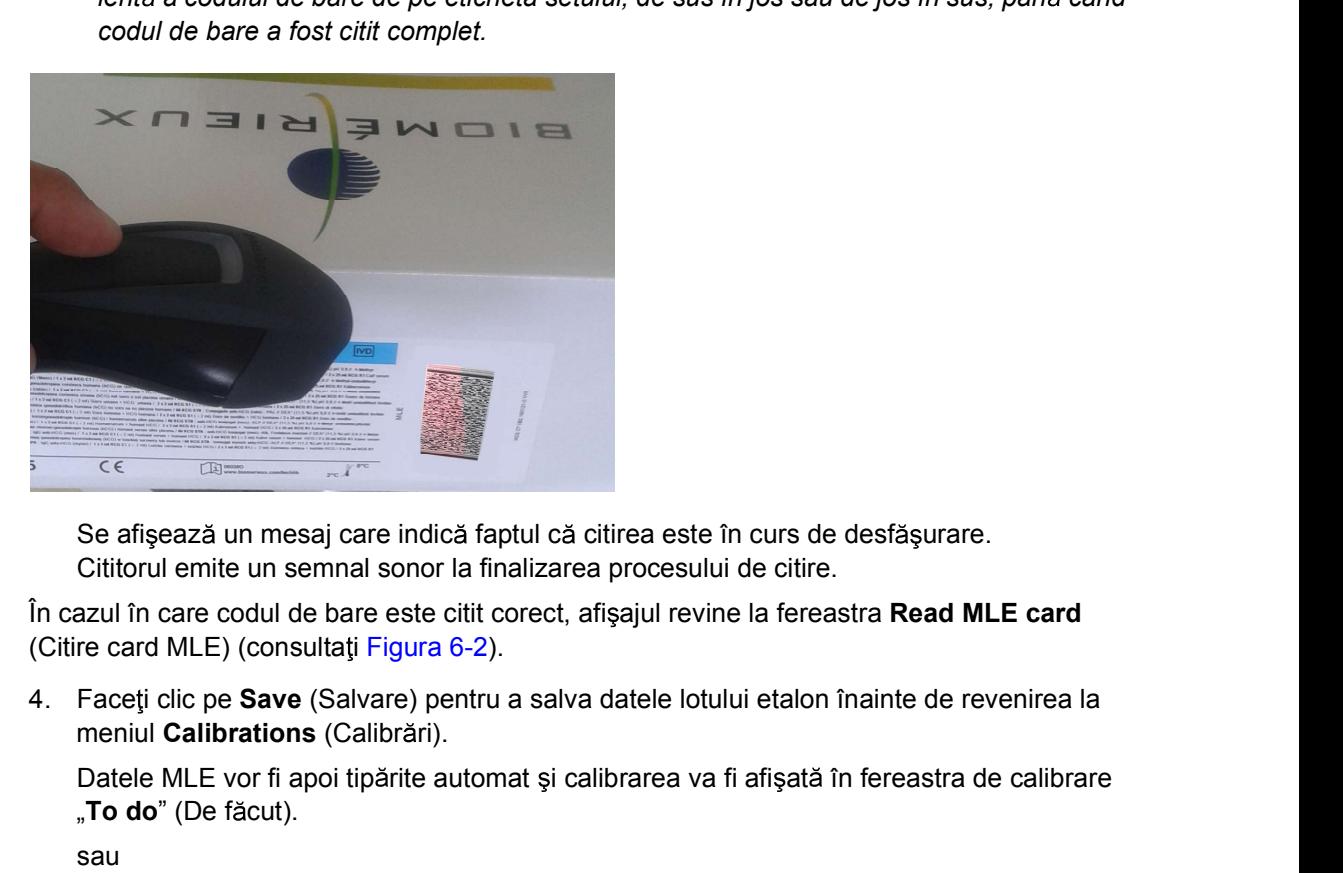

Se afișează un mesaj care indică faptul că citirea este în curs de desfășurare. Cititorul emite un semnal sonor la finalizarea procesului de citire.

În cazul în care codul de bare este citit corect, afisajul revine la fereastra Read MLE card (Citire card MLE) (consultati Figura 6-2).

meniul Calibrations (Calibrări).

Datele MLE vor fi apoi tipărite automat și calibrarea va fi afișată în fereastra de calibrare "To do" (De făcut).

sau **sau ann an San Ainm an Sau an Sau** ann an Sau an Sau an Sau an Sau an Sau an Sau an Sau an Sau an Sau an S

Faceți clic pe Cancel (Anulare) pentru a opri introducerea datelor lotului etalon și a reveni la meniul Calibrations (Calibrări).

Datele lotului etalon nu vor fi salvate.

(Citire card MLE) (consultati Figura 6-2).<br>
4. Faceti clic pe **Sav**e (Salvare) pentru a salva datele lotului etalon înainte de revenirea la<br>
meniul Calibrations (Calibrati).<br>
Datele MLE vor fi apoi tipărite automat și cal În cazul unei probleme la citirea codului de bare pentru Master Lot Entry (MLE) (Introducerea datelor lotului etalon (MLE)), un mesaj de eroare va raporta că VIDAS<sup>®</sup> PC nu a putut citi sau interpreta datele lotului etalon tipărite pe eticheta setului de reactivi.

- bioMérieux sau reprezentantul dvs. bioMérieux local.
- Se affisează un mesaj care indică faptul că citirea este în curs de desfășurare.<br>
Cititorul emite un semnal sonor la finalizarea procesului de citire.<br>
In cazul în care codul de bare este citit corect, afișajul revine la Se afișează un mesaj care indică faptul că citirea este în curs de desfășurare.<br>
Cititorul emite con ine conduce hare ceiti citire conceptibility evine la fereastra Read MLE card<br>
In cazul în care codul de bare este init datele MLE utilizând cardul MLE (consultați Introducerea automată prin intermediul cardului de introducere a datelor lotului etalon (MLE) la pagina 6-5).

# Meniul Calibrations (Calibrări)<br>Introducerea automată prin intermediul cardului de introducere a datelor lotului etalon (MLE)<br>IMPORTANT: Unele seturi de reactivi VIDAS® nu mai includ de card-ul de introducere a datelor lot Introducerea automată prin intermediul cardului de introducere a datelor lotului etalon (MLE)

### eniul Calibrations (Calibrări)<br>
Introducerea automată prin intermediul cardului de introducere a datelor lotului etalon (MLE)<br>
IMPORTANT: Unele seturi de reactivi VIDAS® nu mai includ de card-ul de introducere a datelor lo etalon (MLE). Consultați Scanarea datelor lotului etalon de pe eticheta setului de s (Calibrări)<br> **automată prin intermediul cardului de introducere a datelor lotului etalon (MLE)**<br>
Unele seturi de reactivi VIDAS® nu mai includ de card-ul de introducere a datelor lotului<br>
etalon (MLE). Consultați Scanare

creat și apoi introdus într-o secțiune din analizorul Analizorul VIDAS<sup>®</sup>.

- Observație: Datele sunt prezentate sub două forme: coduri de bare ce pot fi citite automat și coduri alfanumerice. Acest lucru vă permite să introduceți manual datele sau să corectați dacă aparatul nu poate citi toate codurile de bare. 1. Face in the case is the case of the control of the case of the case of the setterial of the case in the case is entired with the case of the case of the case is electric perfection (MLE). Consultati Scanarea date of lo
	-

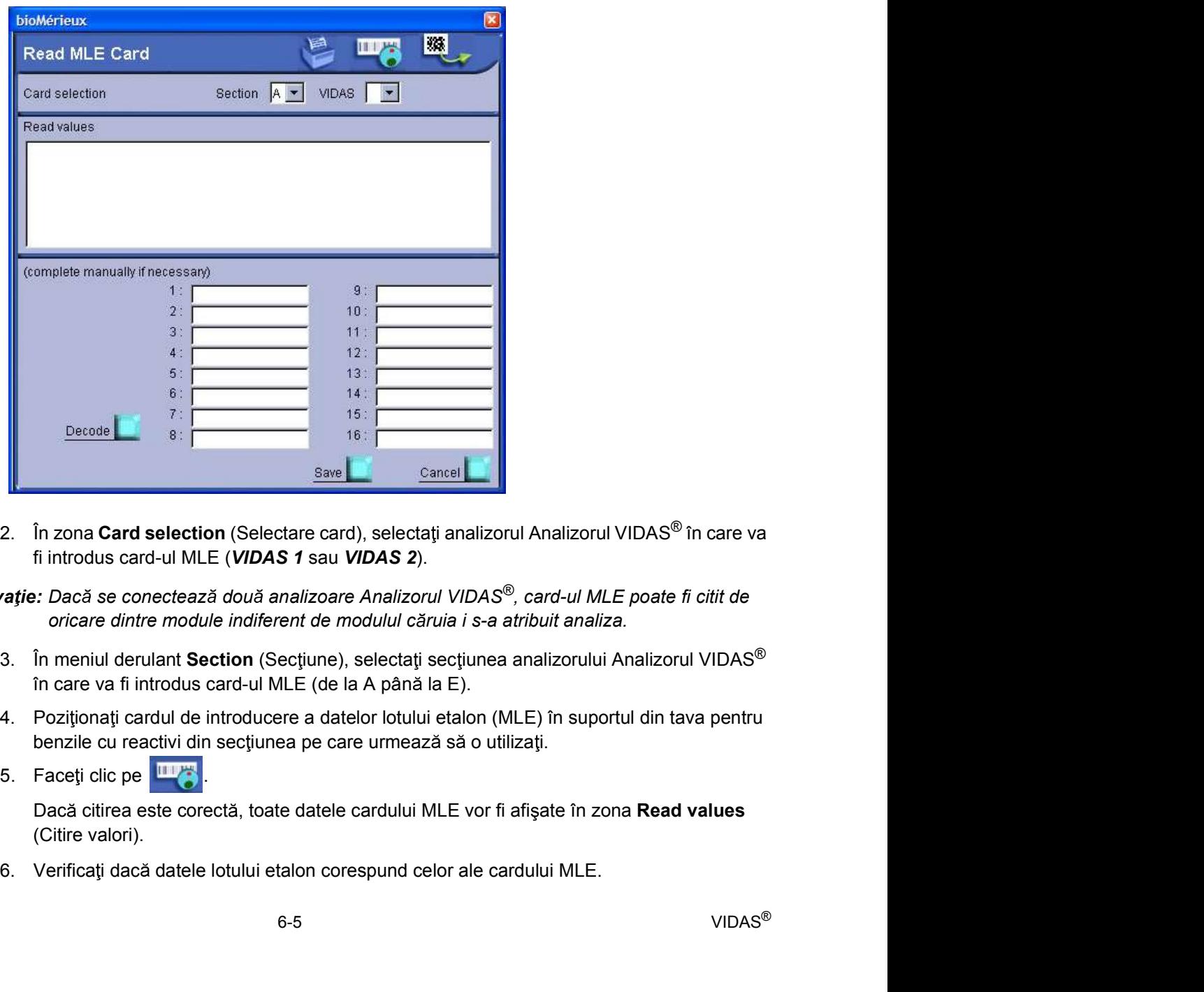

Se afisează fereastra Read MLE Card (Citire card MLE).

fi introdus card-ul MLE (VIDAS 1 sau VIDAS 2).

**Example 1819**<br> **Example 1819**<br> **Example 1819**<br> **Example 1819**<br> **Example 1819**<br> **Example 1819**<br> **Example 1819**<br> **Conservation (Selectaris considerant and DIAS 2).**<br> **Observation** conservation (Selectaris demodului cărulai Observație: Dacă se conectează două analizoare Analizorul VIDAS®, card-ul MLE poate fi citit de oricare dintre module indiferent de modulul căruia i s-a atribuit analiza.

- în care va fi introdus card-ul MLE (de la A până la E).
- benzile cu reactivi din secțiunea pe care urmează să o utilizați.
- 

Dacă citirea este corectă, toate datele cardului MLE vor fi afișate în zona Read values (Citire valori).

Calibrations (Calibrări)<br>
Calibrarea<br>
7. Faceți clic pe **Save** (Salvare) pentru a salva datele cardului MLE înainte de revenirea la<br>
meniul **Calibrations** (Calibrări). S (Calibrări)<br>
7. Faceți clic pe **Save** (Salvare) pentru a salva datele cardului MLE înainte de revenirea la<br>
meniul **Calibrations** (Calibrări).<br>
Datele cardului MLE vor fi apoi tipărite automat și calibrarea va fi afișată meniul Calibrations (Calibrări).

Datele cardului MLE vor fi apoi tipărite automat și calibrarea va fi afișată în fereastra de calibrare "To do" (De făcut).

sau ann an t-Iomraid ann an t-Iomraid ann an t-Iomraid ann an t-Iomraid ann an t-Iomraid ann an t-Iomraid ann

Faceti clic pe Cancel (Anulare) pentru a opri introducerea datelor cardului MLE și a reveni la meniul Calibrations (Calibrări).

Datele cardului MLE nu vor fi salvate.

Dacă aparatul nu poate citi toate datele de pe card, un mesaj de eroare vă va informa că analizorul Analizorul VIDAS<sup>®</sup> nu a putut citi și interpreta datele card-ului MLE.

S (Calibrari)<br>
7. Faceți dic pe Save (Salvare) pentru a salva datele cardului MLE înainte de revenirea la<br>
meniul Calibrations (Calibrari).<br>
Datele cardului MLE vor fi apoi tipărite automat și calibrarea va fi afișată în f alibrări)<br>Faceți clic pe Save (Salvare) pentru a salva datele cardului MLE înainte de meniul Calibrations (Calibrări).<br>Datele cardului MLE vor fi apoi tipărite automat și calibrarea va fi afișată în fe<br>calibrare "To do" (D Dacă aparatul nu reușește din nou să citească datele, efectuați manual procedura de introducere a datelor (consultați Introducerea manuală a datelor lotului etalon utilizând card-ul scientification (Salvare) pentru a salva datele cardului MLE înainte de revenirea la<br>meniul Calibrations (Calibrari).<br>Datele cardului MLE vor fi apoi tipărite automat și calibrarea va fi afișată în fereastra de<br>calibrare <sub></sub>

### Meniul Calibrations (Calibrări)<br>Introducerea manuală a datelor lotului etalon utilizând card-ul de introducere a datelor lotului<br>etalon (MLE). Introducerea manuală a datelor lotului etalon utilizând card-ul de introducere a datelor lotului etalon (MLE).

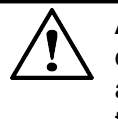

**1. Face in ference in ference in ference in ference in ference in ference in ference in ference in ference in ference in ference in ference in ference in ference in ference in ference in ference in ference in ference in** ATENȚIE: În cazul introducerii manuale a datelor lotului etalon, există un risc Calibrarea<br> **a datelor lotului etalon utilizând card-ul de introducere a datelor lotului<br>
ATENȚIE: În cazul introducerii manuale a datelor lotului etalon, există un risc<br>
de eroare. Asigurați-vă că introduceți rândurile ex** acestea apar pe cardul de introducere a datelor lotului etalon (MLE). Literele tipărite trebuie să fie litere mari.

Calibrations (Calibrări)<br>
Introducerea manuală a datelor lotului etalon utilizând card-ul de introducere a datelor lotului<br>
Introducerea manuală a datelor lotului etalon utilizând card-ul de introducere a datelor lotului<br> etalon (MLE). Consultați Scanarea datelor lotului etalon de pe eticheta setului de Calibrations (Calibratin)<br>
Calibrarea<br>
Calibrarea<br>
Calibrarea<br>
Calibrarea<br>
Calibrarea<br>
Calibrarea<br>
Calibrarea<br>
Calibrarea<br>
Calibrarea<br>
Calibrarea<br>
Calibrarea<br>
Calibrarea<br>
Calibrarea<br>
Calibrarea<br>
Calibrarea<br>
Calibrarea<br>
Cal

noi de cititoare de coduri de bare nu pot citi codurile de bare tipărite pe cardul de introducere a datelor etalon (MLE).

Se afișează fereastra Read MLE Card (Citire card MLE).

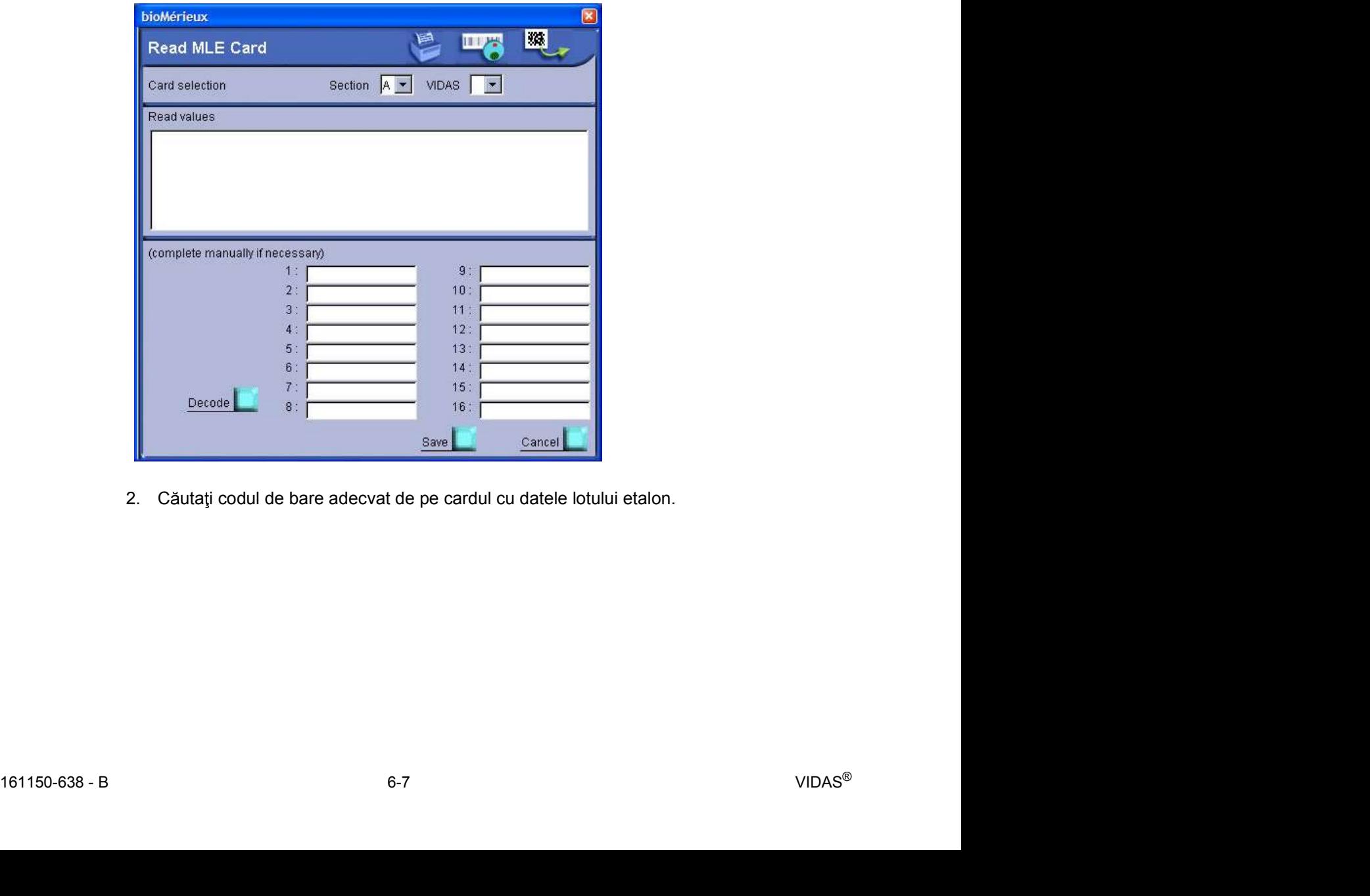

Calibrations (Calibrări)<br>
Calibrarea<br>
Figura de mai jos prezintă o porțiune dintr-un card al probei cu 16 coduri de bare care pot fi<br>
citite de aparat și cu șirurile alfanumerice aferente. Figura de mai jos prezintă o porțiune dintr-un card al probei cu 16 coduri de bare care pot fi citite de aparat și cu șirurile alfanumerice aferente.

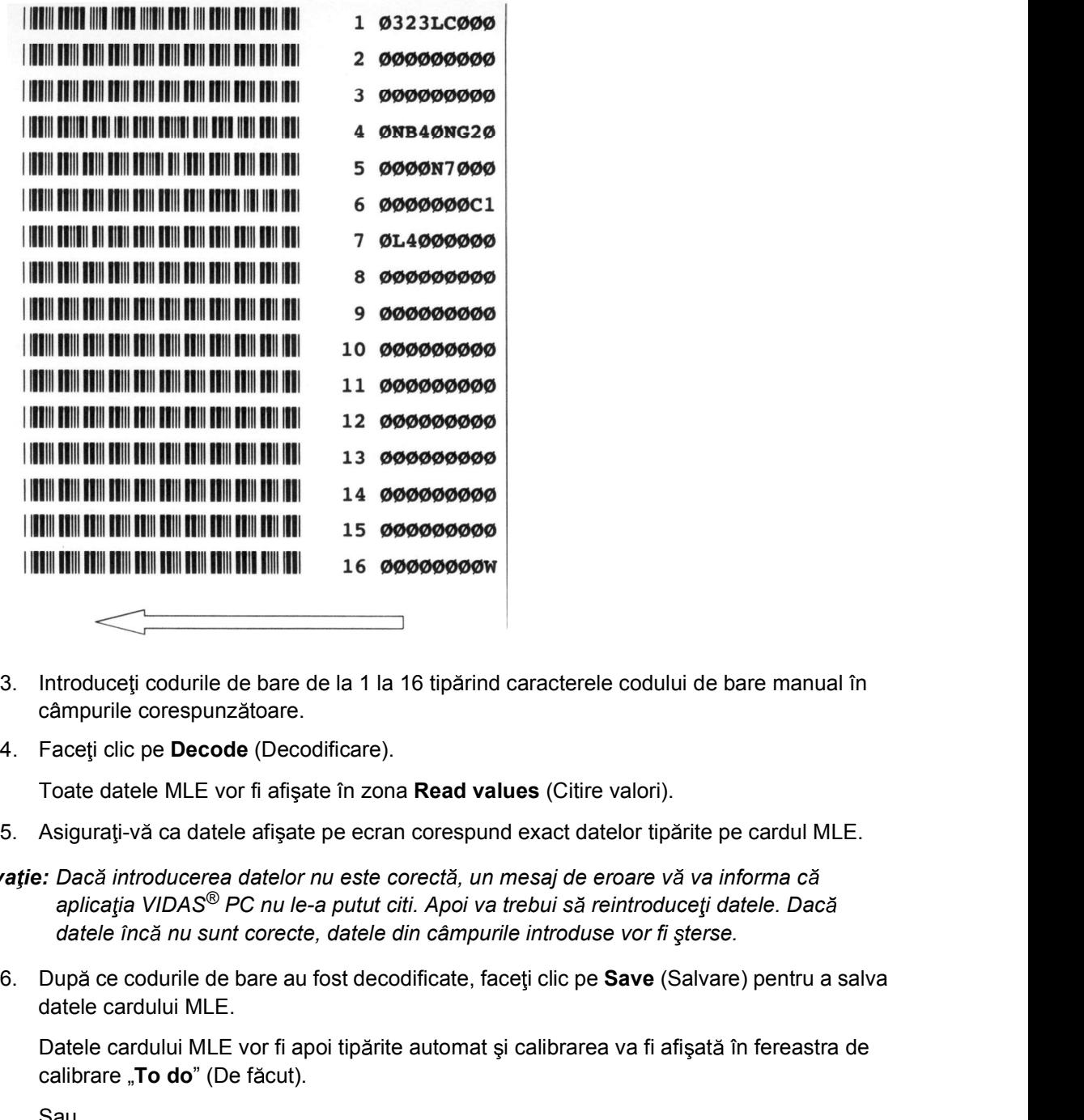

- câmpurile corespunzătoare.
- 

Toate datele MLE vor fi afișate în zona Read values (Citire valori).

161150-638 - B and introducerea datelor nue state order. In mest de eroner with the causar of the state incident and a application with the control of the control of date incident and a point of the control of date incide Observație: Dacă introducerea datelor nu este corectă, un mesaj de eroare vă va informa că aplicația VIDAS<sup>®</sup> PC nu le-a putut citi. Apoi va trebui să reintroduceți datele. Dacă datele încă nu sunt corecte, datele din câmpurile introduse vor fi sterse.

datele cardului MLE.

Datele cardului MLE vor fi apoi tipărite automat și calibrarea va fi afișată în fereastra de calibrare "To do" (De făcut).

Sau **Sau Ann an Sau Ainm an Sau Ainm an Sau** Aonaich an Sao

Faceți clic pe Cancel (Anulare) pentru a opri introducerea cardului MLE și a reveni la meniul Calibrations (Calibrări).

### Tipărirea datelor lotului etalon

Meniul Calibrations (Calibrări)<br>
Calibrarea<br> **Tipărirea datelor lotului etalon**<br>
Datele MI F sunt tipărite automat atunci când le salvati. De asemenea, acestea pot Datele MLE sunt tipărite automat atunci când le salvați. De asemenea, acestea pot s (Calibrări)<br> **Ior Iotului etalon**<br>
Datele MLE sunt tipărite automat atunci când le salvați. De asemenea, aces<br>
fi tipărite manual.<br>
În fereastra Read MLE Card (Citire card MLE), înainte de salvarea datelor:<br>
1. Faceți cl

În fereastra Read MLE Card (Citire card MLE), înainte de salvarea datelor:

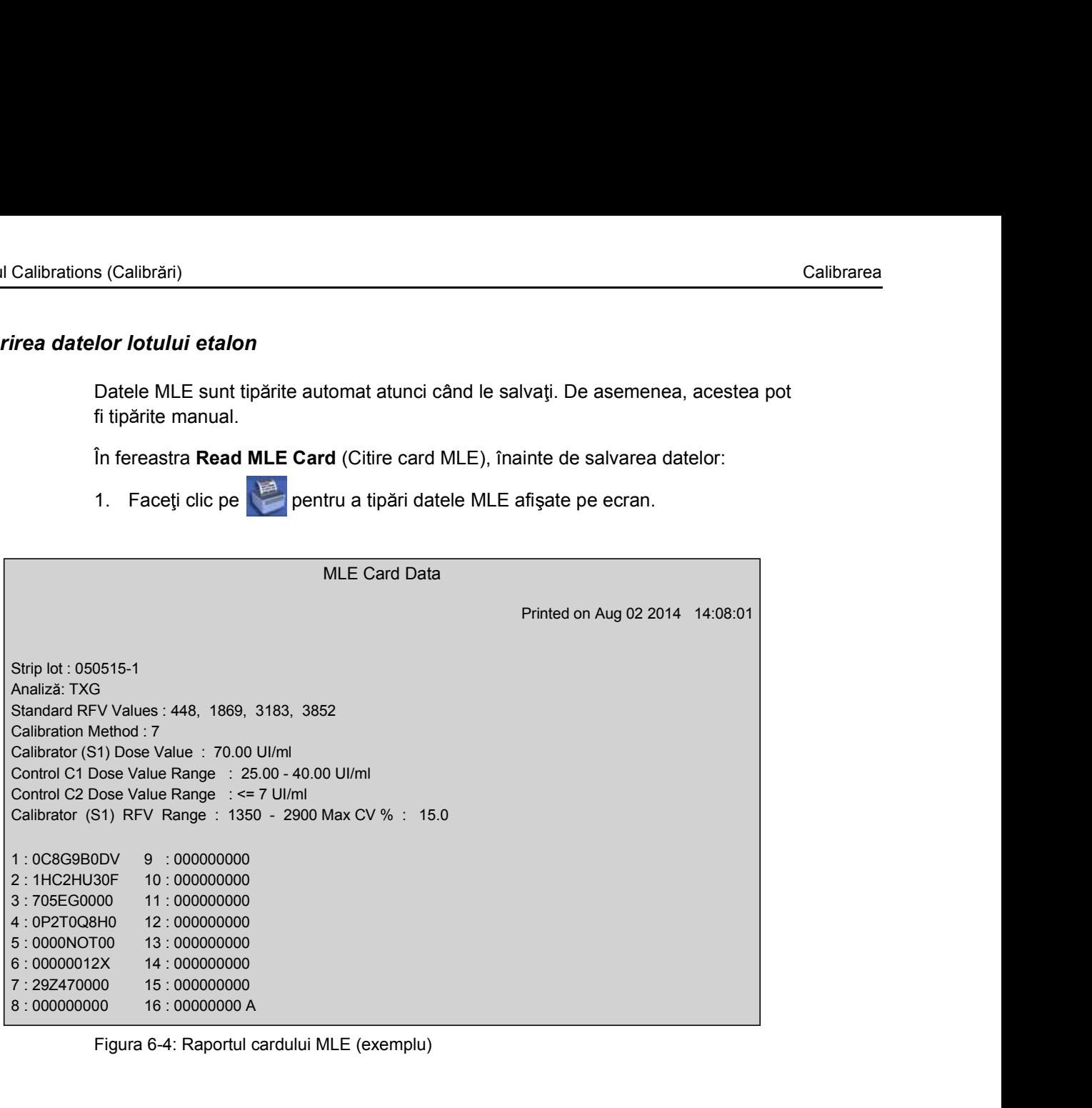

Figura 6-4: Raportul cardului MLE (exemplu)

# Meniul Calibrations (Calibrări)<br>
Calibrarea<br> **Afișarea calibrărilor** Afişarea calibrărilor

### Afișarea calibrărilor "To do" (De făcut)

Lista calibrărilor care trebuie făcute poate fi accesată în două moduri diferite:

sau ann an t-Iomraid ann an t-Iomraid ann an t-Iomraid ann an t-Iomraid ann an t-Iomraid ann an t-Iomraid ann

1. **Face i clic pe din meniul Calibration**<br>1. Face i clic pe **din meniul Calibrations** (Calibrations in două moduri diferite:<br>1. Face i clic pe **din meniul Calibrations** (Calibrations),<br>1. Face i clic pe pictograma care lu Faceți clic pe pictograma care luminează intermitent dacă aceasta apare la stânga barei de stare din partea de jos a ecranului.

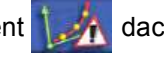

1620<br>
1620<br>
1620<br>
1620<br>
1620<br>
1630<br>
1630<br>
1630<br>
1640<br>
1640<br>
1640<br>
1641<br>
1641<br>
1641<br>
1641<br>
1641<br>
1641<br>
1641<br>
1641<br>
1641<br>
1641<br>
1641<br>
1641<br>
1641<br>
1641<br>
1641<br>
1641<br>
1641<br>
1641<br>
1642<br>
1642<br>
1642<br>
1642<br>
1642<br>
1642<br>
1642<br>
1642<br> 1 **case To do (De facult)**<br>
1 **case To do (De facult)**<br>
2 **c 3 d 5**<br>
5: Fereastra Calibrari de fácut<br>
1 — caseta To do (De fácult) pe care trebuie să o selectat dacă doriți să recalibrati lotul<br>
pentur care a expira 2 and  $\overline{2}$  and  $\overline{2}$  and  $\overline{2$ 3<br>3 codul analizei, aces presentes a control and the codul analizei, and analyzed and control and codul analizei,<br>3 codul analizei, aces a control analyzed and field the calibratic pentru care a expirat calibrare. Aceast 15<br>
15 **november 1998**<br>
16 **november 1998**<br>
16 **november 1998**<br>
16 **november 1998**<br>
16 **november 20**<br>
16 **november 20**<br>
16 **november 20**<br>
16 **november 20**<br>
16 **november 20**<br>
2 **november 20**<br>
2 **november 20**<br>
2 **november 20 15 data de expiration (expirance)**<br>5. Fereastra Calibrări de făcut<br>5. Fereastra Calibrări de făcut<br>pentru care a expirat calibrarea. Această casetă este deselectată implicit pentru care a expirat calibrarea. Această cas or "To do" (De fácut)<br>
calibrarilor care trebuie fácute poate fi accesată în două moduri diferite:<br>
aceți clic pe **pictograma** care luminează intermitent poste internet acese di pe pictograma care luminează intermitent pos

Figura 6-5: Fereastra Calibrări de făcut

- pentru care a expirat calibrarea. Această casetă este deselectată implicit pentru fiecare dintre calibrările care urmează a fi făcute.
- 
- 
- 
- 

Observație: Acest meniu afișează analizele pentru care au fost citite numai datele MLE. În acest caz, numai codul analizei și numărul lotului sunt afișate.

Pentru a recalibra o analiză:

- Calibrations (Calibrări)<br>
Calibrarea<br>
Pentru a recalibra o analiză:<br>
1. Selectați analiza care urmează a fi recalibrată prin bifarea casetei **To do** (De făcut) 1. Selectați analiza care urmează a fi recalibrată prin bifarea casetei **To do** (De făcut)<br>
1. Selectați analiza care urmează a fi recalibrată prin bifarea casetei **To do** (De făcut)<br>
1. Corespunzătoare.<br>
2. Faceți clic p corespunzătoare.
	-

2. Faceti clic pe .<br>
2. Faceti analiza:<br>
2. Faceti clic pe .<br>
2. Faceti clic pe .<br>
2. Faceti clic pe .<br>
2. Faceti clic pe .<br>
2. Faceti clic pe .<br>
2. Faceti clic pe .<br>
2. Toate standardele/calibratorii și controalele necesa predefinită dacă este activată caseta de selectare Reserve (Rezervare) din meniul Loading (Încărcare). Dacă nu, acestea sunt create în lista de sarcini. Calibraries<br>
Pentru a recalibra o analiză:<br>
1. Selectați analiza care urmează a fi recalibrată prin bifarea casetei To do (De făcut)<br>
corespunzătoare.<br>
2. Faceți clic pe<br>
Toate standardelecalibratorii și controalele necesa

sterse (Consultați Stergerea calibrărilor la pagina 6-14).

 $VIDAS<sup>(8)</sup> PC$  dezactivează calibrările sterse. Pe ecranul All Calibrations (Toate calibrările), starea acestora este Archived (Arhivată) și acestea nu mai pot fi utilizate. Toate rezultatele asociate sunt stocate.

### Afișarea calibrărilor curente

Calibrations (Calibrări)<br>
Calibrations (Calibrations Calibrations Calibrations (Calibrations (Calibrations (Calibrations (Calibrations)<br>
1 Faceti clic pe de din meniul Calibrations (Calibrări)

Lista calibrărilor valide apare în tabel.

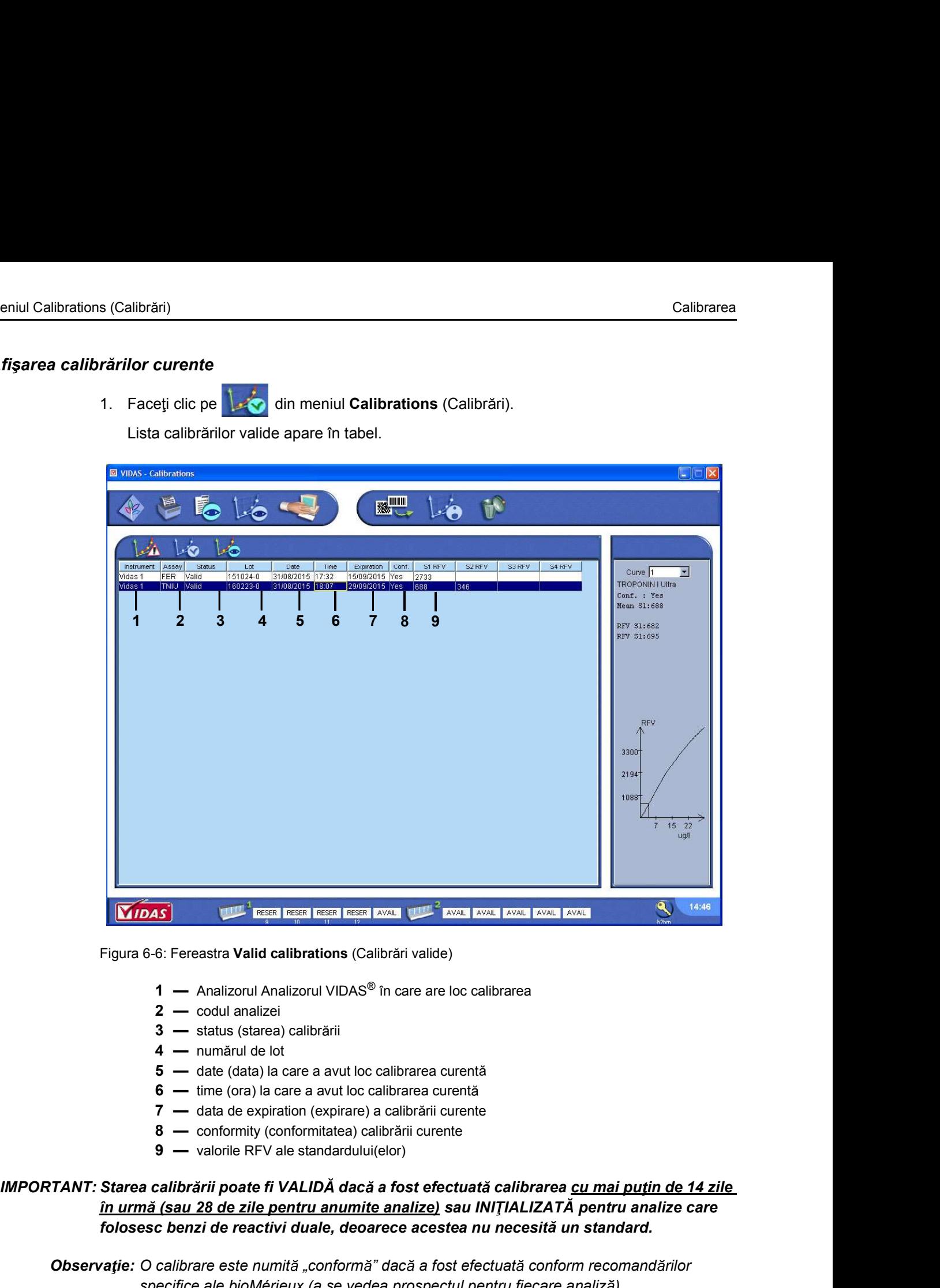

Figura 6-6: Fereastra Valid calibrations (Calibrări valide)

- 
- 
- 
- 
- 
- 
- 
- 
- 

### 3 — status (starea) calibrării<br>
4 — numărul de Ioti calibrarea curentă<br>
5 — date (data) la care a avut loc calibrarea curentă<br>
6 — date de capiration (expirare) a calibrării curente<br>
7 — data de expiration (expirare) a ca <u>în urmă (sau 28 de zile pentru anumite analize)</u> sau INIȚIALIZATĂ pentru analize care folosesc benzi de reactivi duale, deoarece acestea nu necesită un standard. Figura 6-6: Fereastra Valid calibrations (Calibráni valide)<br>
1 — Analizorul Analizorul VIDAS<sup>®</sup> in care are loc calibrarea<br>
2 — codul analizei<br>
3 — status (starea) calibráni<br>
4 — numărul de lot<br>
5 — date (data) la care a

Observație: O calibrare este numită "conformă" dacă a fost efectuată conform recomandărilor specifice ale bioMérieux (a se vedea prospectul pentru fiecare analiză).

Fiecare calibrare poate fi selectată pentru a obține mai multe informații sau pentru a fi ștearsă

Meniul Calibrations (Calibrări)<br>
Următoarea fereastră afișează tipul de date obținute după selectarea unei calibrări. Următoarea fereastră afișează tipul de date obținute după selectarea unei calibrări.

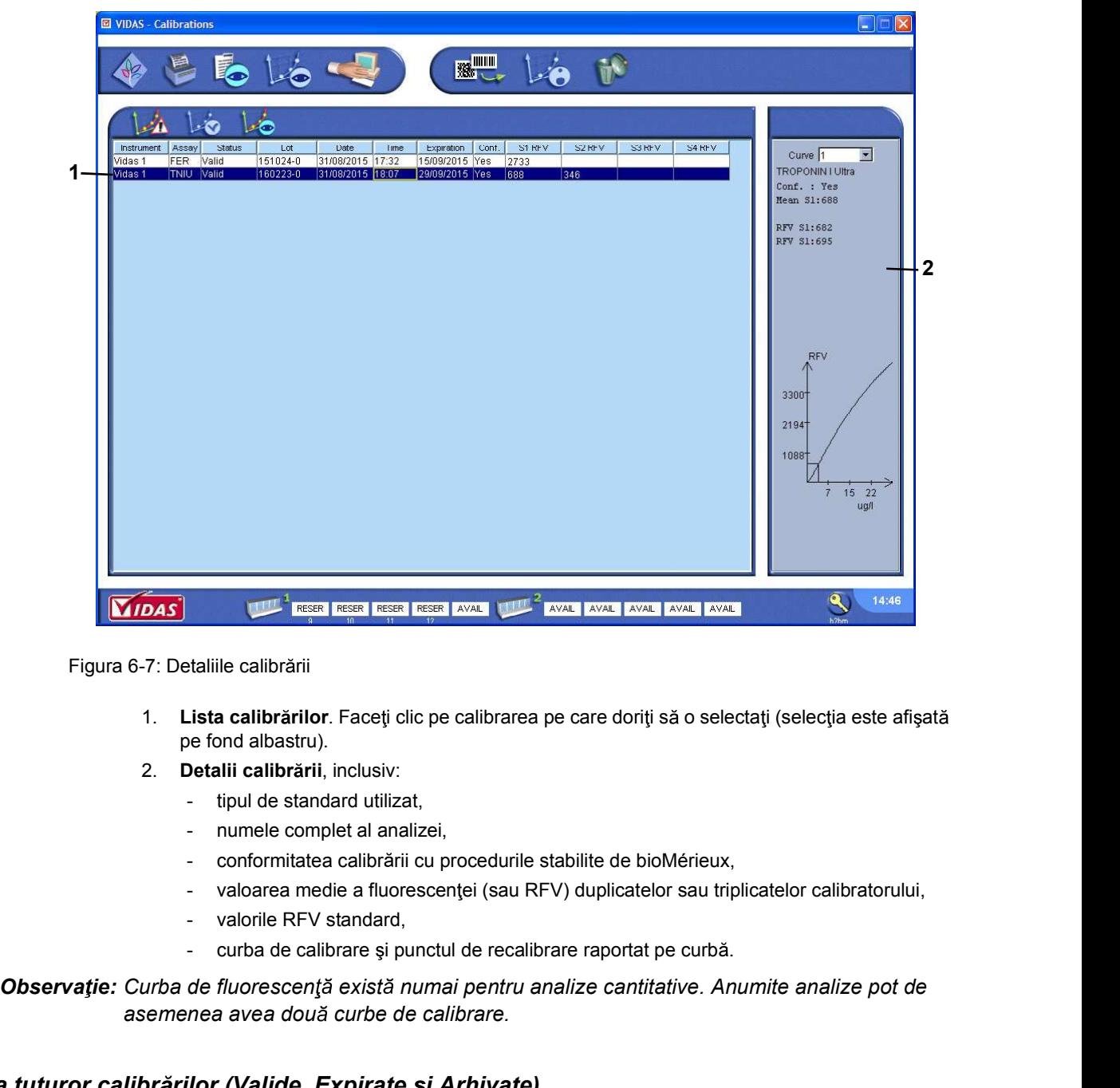

Figura 6-7: Detaliile calibrării

- 1. Lista calibrărilor. Faceți clic pe calibrarea pe care doriți să o selectați (selecția este afișată pe fond albastru).
- 2. Detalii calibrării, inclusiv:
	-
	-
	-
	-
	-
	-

asemenea avea două curbe de calibrare.

### Afisarea tuturor calibrărilor (Valide, Expirate și Arhivate)

Tabelul All Calibrations (Toate calibrările) include lista calibrărilor curente și expirate.

- valoarea anede a fluorescenței (sau RFV) duplicatele s au triplicatele calibratorului,<br>
- valoarea anede a fluorescenței (sau RFV) duplicateler sub triplicateler calibratorului,<br>
- valorie RFV standard,<br>
- curba de cali 1. **Tach in the distribution Calibration** (Calibration Calibration)<br>
1. **Lista calibration:** Face if dic pe calibrarea pe care donit să o selectați (select<br>
pe fond abastru).<br>
2. **Detilii calibrării**, inclusiv:<br>
1. **Lista** Puteți obține informații suplimentare pentru fiecare dintre calibrările enumerate în tabel. Software-ul VIDAS<sup>®</sup> PC stochează în acest tabel calibrarea curentă și ultimele trei calibrări utilizate pentru același lot (valide sau expirate).

### Stergerea calibrărilor

- Meniul Calibrations (Calibrări)<br>
Calibrarea<br>
Stergerea calibrărilor<br>
1. Selectați una sau mai multe calibrări valide, expirate sau arhivate.
	-

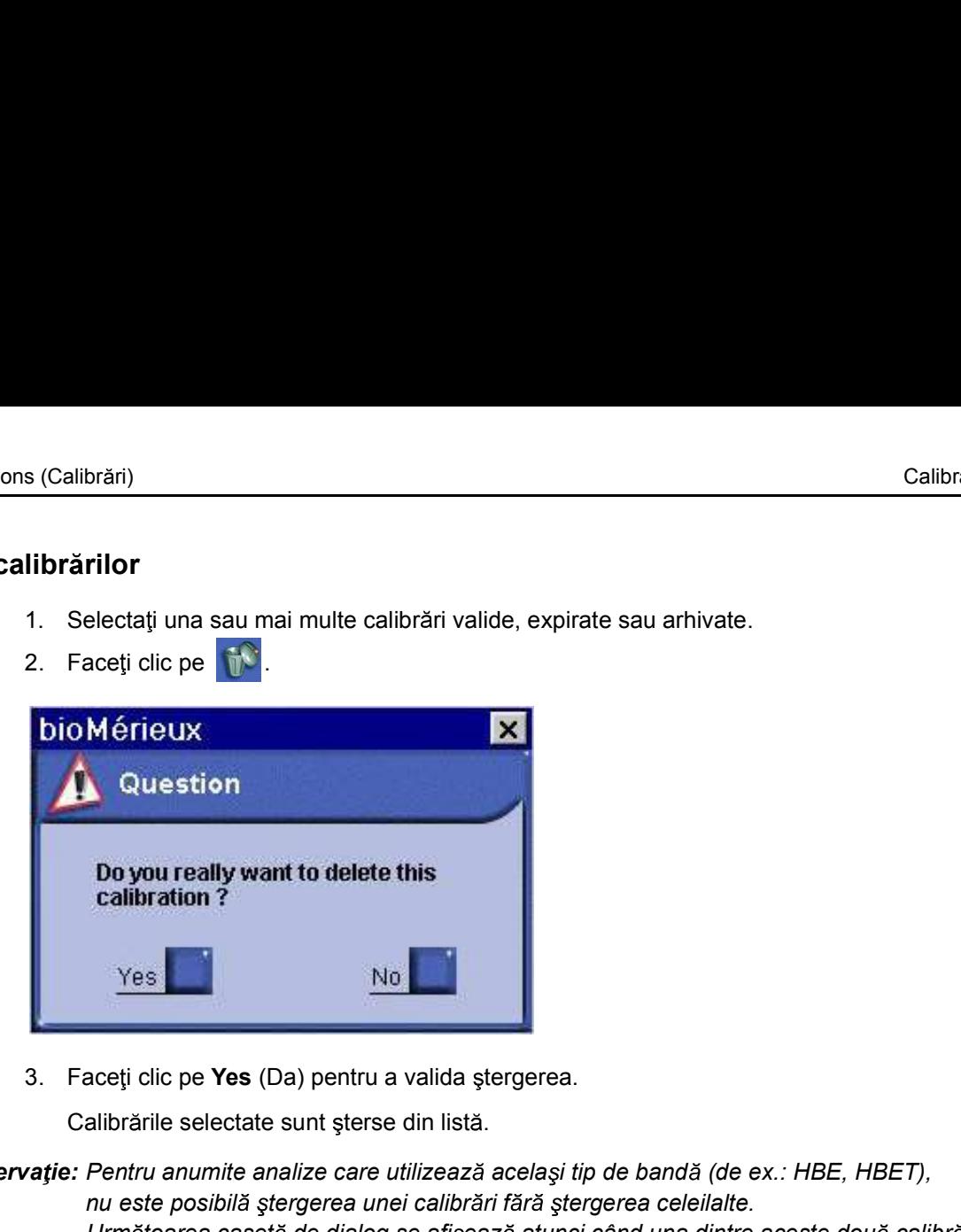

Calibrările selectate sunt șterse din listă.

Observație: Pentru anumite analize care utilizează același tip de bandă (de ex.: HBE, HBET),

nu este posibilă ștergerea unei calibrări fără ștergerea celeilalte. Următoarea casetă de dialog se afișează atunci când una dintre aceste două calibrări este validă.

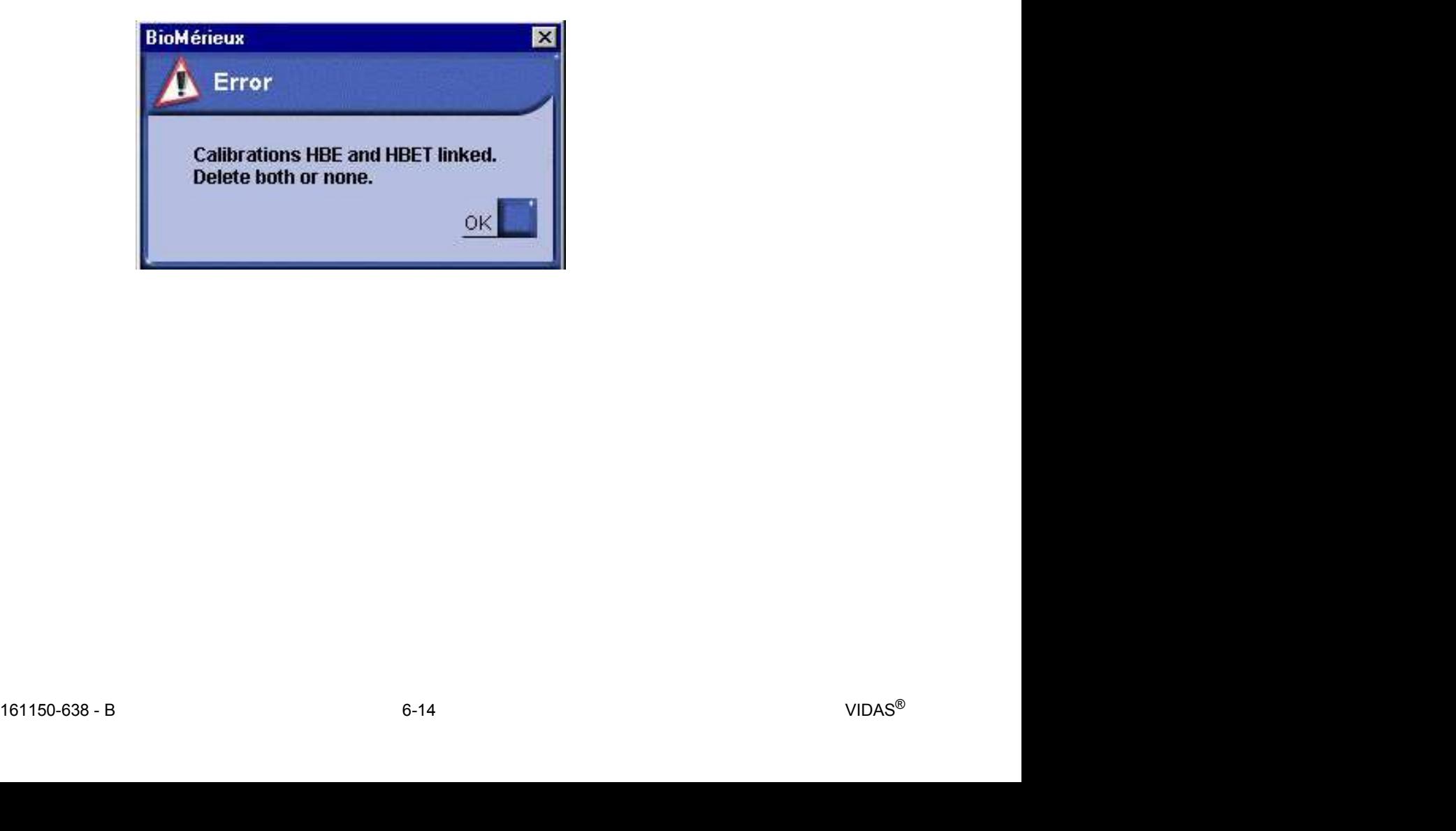

# Meniul Calibrations (Calibrări)<br> **Alte metode de recalibrare**<br> **Alte metode de recalibrare** Alte metode de recalibrare

### Prima metod

Dacă analiza cerută nu a fost calibrată sau nu are o calibrare validă, VIDAS<sup>®</sup> PC creează automat standardele/calibratorii și serurile de control necesare și le înregistrează într-o secțiune predefinită, dacă s-a selectat caseta Reserve (Rezervare) sau în job list (Lista de sarcini), dacă nu s-a selectat caseta Reserve (Rezervare). s (Calibrari)<br>
Dacă analiza cerută nu a fost calibrată sau nu are o calibrare validă, VIDAS<sup>®</sup> PC creează<br>
automat standardele/calibratorii și serurile de control necesare și le înregistrează într-o<br>
sectiune predifinită,

### A doua metod

- 
- 
- 

într-o secțiune predefinită, dacă s-a selectat caseta Reserve (Rezervare) sau în job list (Lista de sarcini), dacă nu s-a selectat caseta Reserve (Rezervare).

### Meniul Results (Rezultate)

Fereastra Results (Rezultate) vă permite să afișați rezultatele analizelor stocate în memoria VIDAS®. **1.** Fereastra Results (Rezultate)<br>
Fereastra Results (Rezultate) vă permite să afișați rezultatele analizelor stocate în memoria<br>
VIDAS®.<br>
Pentru a ajunge la acest meniu:<br>
1. Faceți clic pe **in fereastra principală sau în** 

Pentru a ajunge la acest meniu:

Faceți clic pe  $\frac{1}{\sqrt{2}}$  în fereastra principală și apoi selectați meniul Results (Rezultate).

Figura 7-1: Fereastra meniului Results (Rezultate)
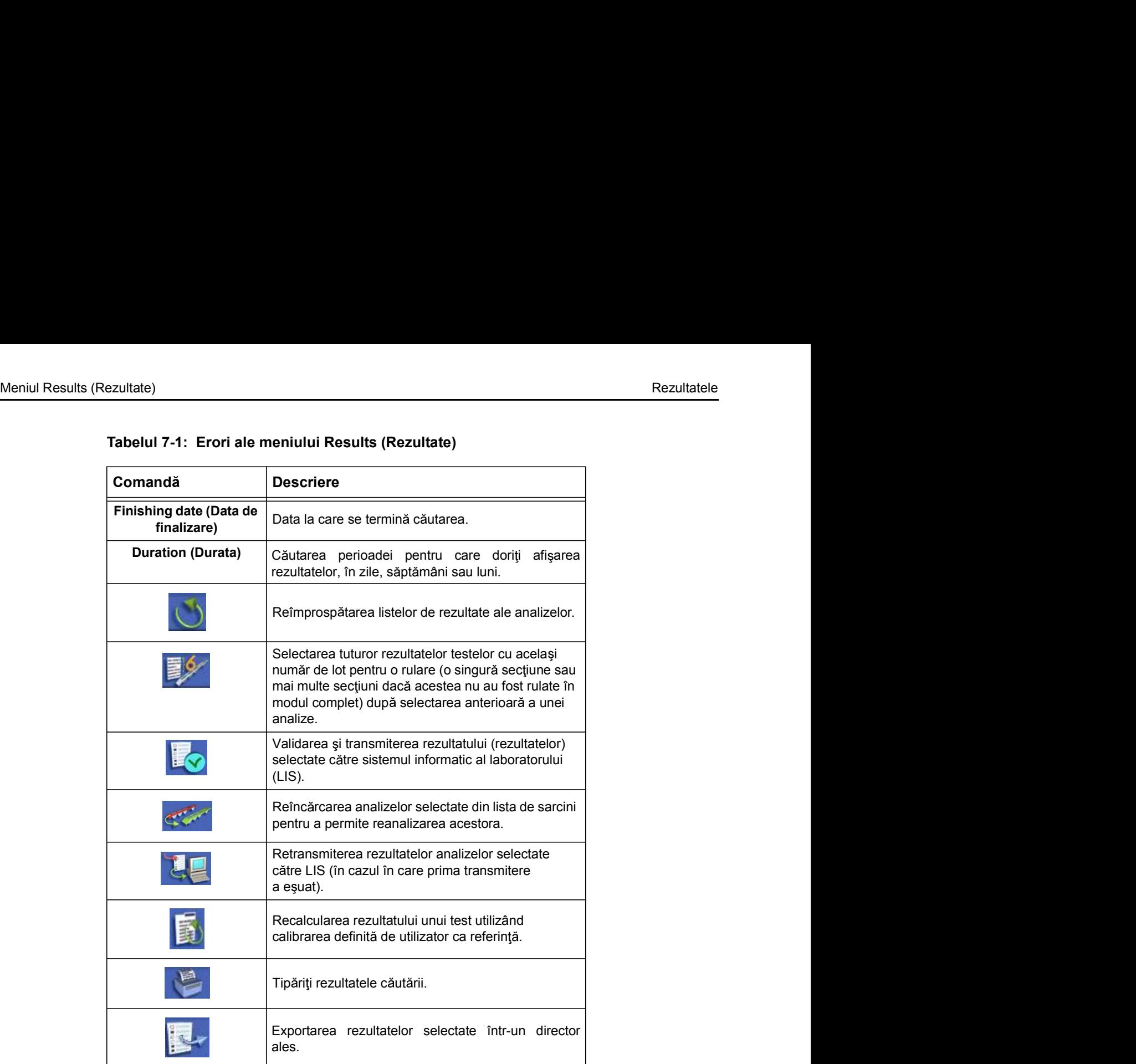

### Tabelul 7-1: Erori ale meniului Results (Rezultate)

# Meniul Results (Rezultate)<br> **Detaliile despre rezultate** Detaliile despre rezultate

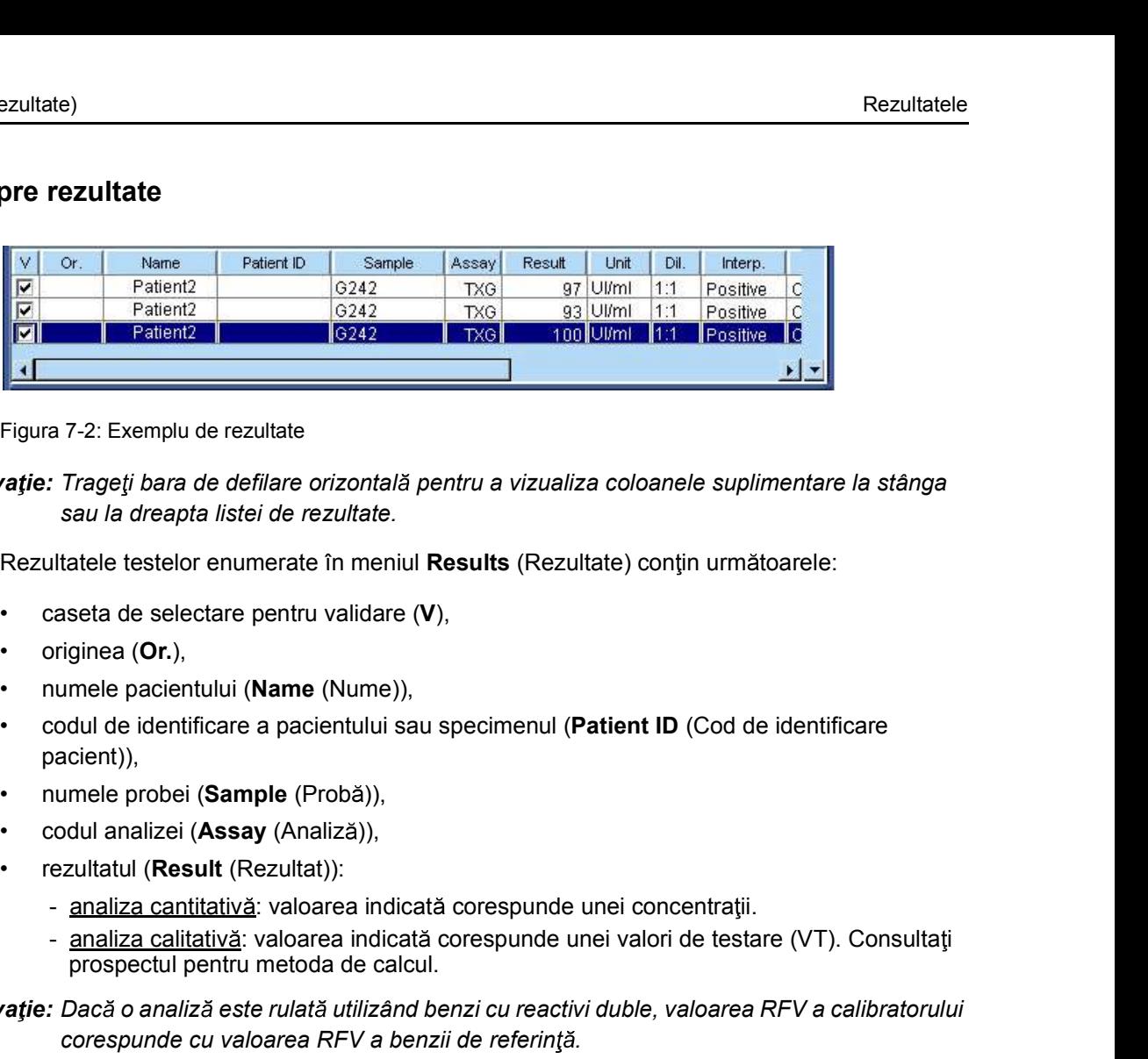

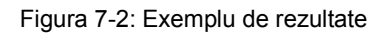

Observație: Trageți bara de defilare orizontală pentru a vizualiza coloanele suplimentare la stânga sau la dreapta listei de rezultate.

Rezultatele testelor enumerate în meniul Results (Rezultate) conțin următoarele:

- 
- 
- 
- pacient)),
- 
- 
- -
	- prospectul pentru metoda de calcul.

**Patent2**<br>
analiza cale de definite e razultate<br>
analiza calcitative e razultate.<br>
analiza cale definite e razultate.<br>
analiza calcitate e razultate.<br>
analiza calcitate e resultate.<br>
analiza calcitate e resultate (VI),<br>
s Observație: Dacă o analiză este rulată utilizând benzi cu reactivi duble, valoarea RFV a calibratorului corespunde cu valoarea RFV a benzii de referință.<br>
Corespunde cu valoarea RF a benzii de rezultate.<br>
Rezultatele testelor enumerate în meniul Results (Rezultate) conțin următoarele:<br>
Coresta de selectare pentru validare (V Rezultatele testelor enumerate în meniul Results (Rezultate) conțin următoarele:<br>
• caseta de selectare pentru validare (V),<br>
• numele pacientului (Name (Nume)),<br>
• numele pacientului (Name (Nume)),<br>
• codul are identifica

- (Unit (Unitate)),
- 
- cantitativă),
- **Caseta de selectare pentru validare (V),**<br>
Cordine de dentificare a pacientului sau specimenul (Patient ID (Cod de identificare pacient)),<br>
Cordine identificare a pacientului sau specimenul (Patient ID (Cod de identificar starea controllini (Name (Nume)),<br>
starea controllini a sui specimentul (Patient ID (Cod de identificare<br>
pacient)),<br>
starting probail (Sasay (Analiza)),<br>
starting probail analize (Assay (Analiza)),<br>
starting rivial (Resul Această stare indică orice problemă legată de standarde sau seruri de control (în afara intervalului, nerulat). pacient)),<br>
• numele probei (Sample (Probá)),<br>
• codul analizei (Assay (Analiză)),<br>
• rezultatul (Result (Rezultat)):<br>
• analiza cantitativă: valoarea indicată corespunde unei concentrații.<br>
• analiza cantitativă: valoarea • numele probei (Sample (Probă)),<br>
• rezultatul (Resultat)),<br>
• rezultatul (Resultat):<br>
• analiza cantitativă: valoarea indicată corespunde unei concentrații.<br>
• analiza cantitativă: valoarea indicată corespunde unei valo
- 
- 
- (Position (Poziția)).

interpretare) (pentru o analiză calitativă și o analiză serologică<br>
cantitativă),<br>
starea calibrarii și a serurilor de control utilizate pentru lot (**Status** (Stare)),<br>
Această stare indică orie problemă legată de standar • codul analizei (Assay (Analiza)):<br>
• rezultative (Rezultat): • analiza cantitativa: valoarea indicată corespunde unei concentrații.<br>
• an<u>aliza calitativă</u>: valoarea indicată corespunde unei valori de testare (VT). Co **Example 2018**<br>
In the state with the state with the calical interval of the state (VT). Consultating<br>
prospectul pentru metoda de calcul.<br> **Observatie:** Dack or analize at full-state and baraciclar consequence of the stat afisate pe ecran. Pentru a analiza rezultatele analizei VIDAS® QCV, trebuie să consultați raportul tipărit și broșura aferentă pachetului inclusă în setul de reactivi care indică intervalele acceptabile pentru fiecare lot.

### Afişarea datelor suplimentare

Meniul Results (Rezultate)<br>
Rezultatele<br> **Afişarea datelor suplimentare**<br>
Selectarea rezultatelor unei analize vă permite să afișați date suplimentare. Selectarea rezultatelor unei analize vă permite să afișați date suplimentare.

1. Selectarea rezultatelor unei analize vă permite să afișați date suplimentare.<br>
1. Selectați un rezultat de analiză din listă.<br>
Rezultatul de analiză selectat este afișat pe un fond albastru și datele suplimentare apar<br> în partea dreaptă.

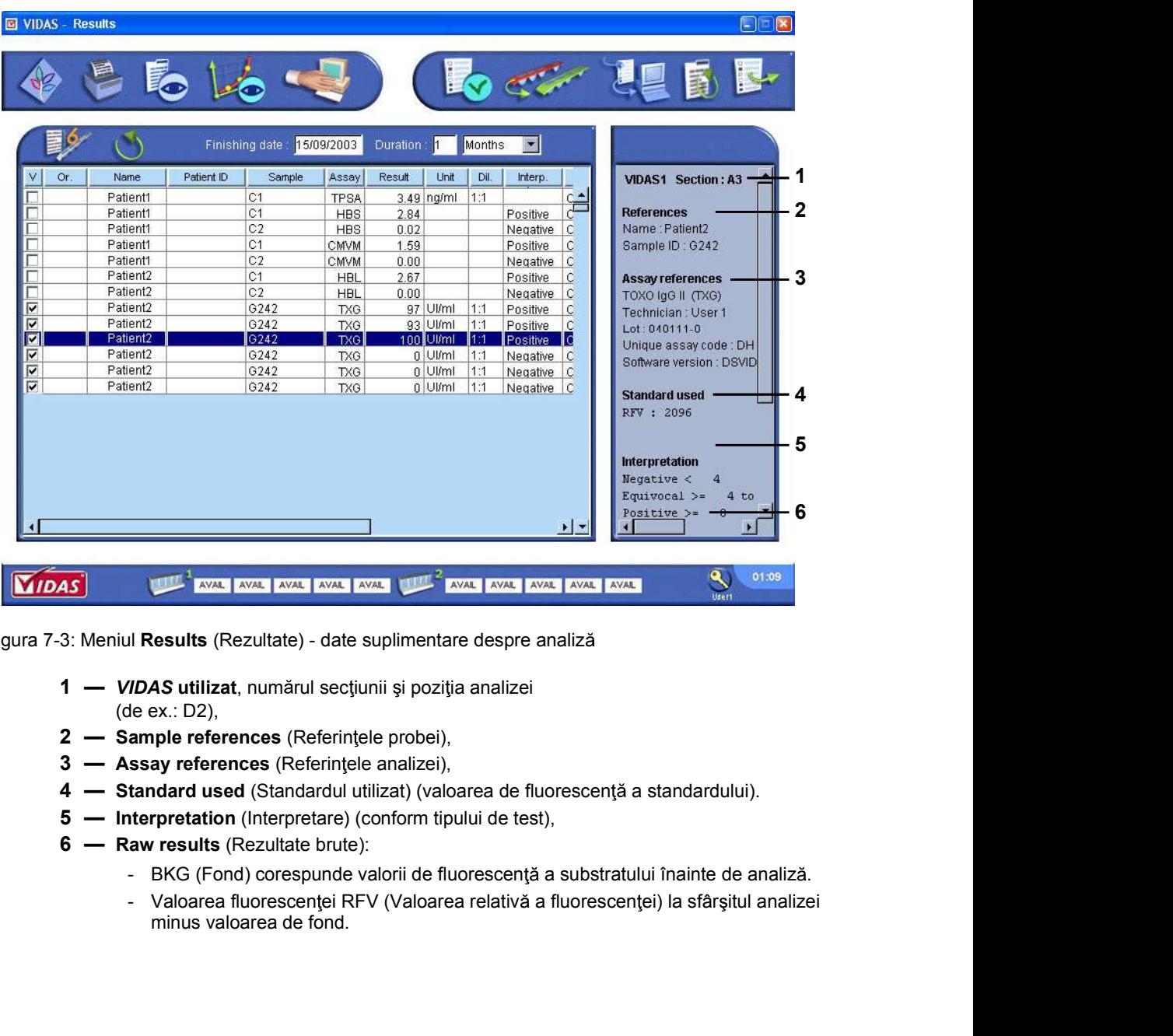

Figura 7-3: Meniul Results (Rezultate) - date suplimentare despre analiză

- (de ex.: D2),
- 
- 
- 
- 
- -
- 1 Prices untinuation section price process (Referringte analyze)<br>
2 Sample for forencos (Referringte analyze).<br>
4 Standard used (Standardu Utilizat) (valoarea de fluorescență a standardului).<br>
5 Interpretation (Inte minus valoarea de fond.

### Validarea rezultatelor

Meniul Results (Rezultate)<br>
Rezultatele<br>
Validarea rezultatelor<br>
Dacă VIDAS<sup>®</sup> PC este conectat la sistemul informatic al laboratorului, această funcție vă ezultate)<br> **Exaultatelor<br>
Dacă VIDAS<sup>®</sup> PC este conectat la sistemul informatic al laboratorului, această funcție vă<br>
permite să validați și să transmiteți rezultate către LIS (funcție activată sau dezactivată în<br>
timpul c** permite să validați și să transmiteți rezultate către LIS (funcție activată sau dezactivată în timpul configurării de către utilizatorul BCI) (consultați Capitolul 11, Interfața computerizată bidirecțională (BCI)). **Exercitate de analiz de Constant de analiz de analiz de analiz de analiz de analiz din list de analiz din list analy<br>
1. Selecta i unul sau mai multe rezultate de analiză din listă.<br>
1. Selecta i unul sau mai multe rezult** 1. Selecta i unul sau mai multe rezultate de analiză din listă.<br>
1. Selectați unul sau mai multe rezultate către LIS (funcție activată sau dezactempul configurării de către utilizatorul BCI) (consultați Capitolul 11, Inter

- 
- 

Casetele de selectare V sunt activate automat. Fiecare rezultat de analiză poate fi validat sau invalidat făcând clic pe caseta de selectare corespunzătoare.

### Retestarea rezultatelor

Permite recrearea de cereri de analiză în lista de sarcini cu aceleași caracteristici ca și rezultatele selectate.

- 
- 

Analizele sunt create în lista de sarcini sau în lista de secțiuni predefinite în funcție de activarea sau nu a casetei de selectare Reserve (Rezervare).

### Recalcularea rezultatelor

Meniul Results (Rezultate)<br>
Rezultatele<br>
Recalcularea rezultatelor<br>
Functia Recompute (Recalculare) vă permite să recalculați rezultatul analizei utilizând Funcția Recompute (Recalculare) vă permite să recalculați rezultatul analizei utilizând **Calibrare pe care a i definit-o careferință.**<br>
Selectați unul sau mai multe rezultate de analiză din listă.<br>
2. Faceți clic pe .<br>
Apare fereastra Recompute results (Recalcularea rezultatelor) și afișează toate a<br>
Aceeași

- 
- 

Apare fereastra Recompute results (Recalcularea rezultatelor) și afișează toate analizele din aceeași secțiune predefinită ca și rezultatul selectat anterior.

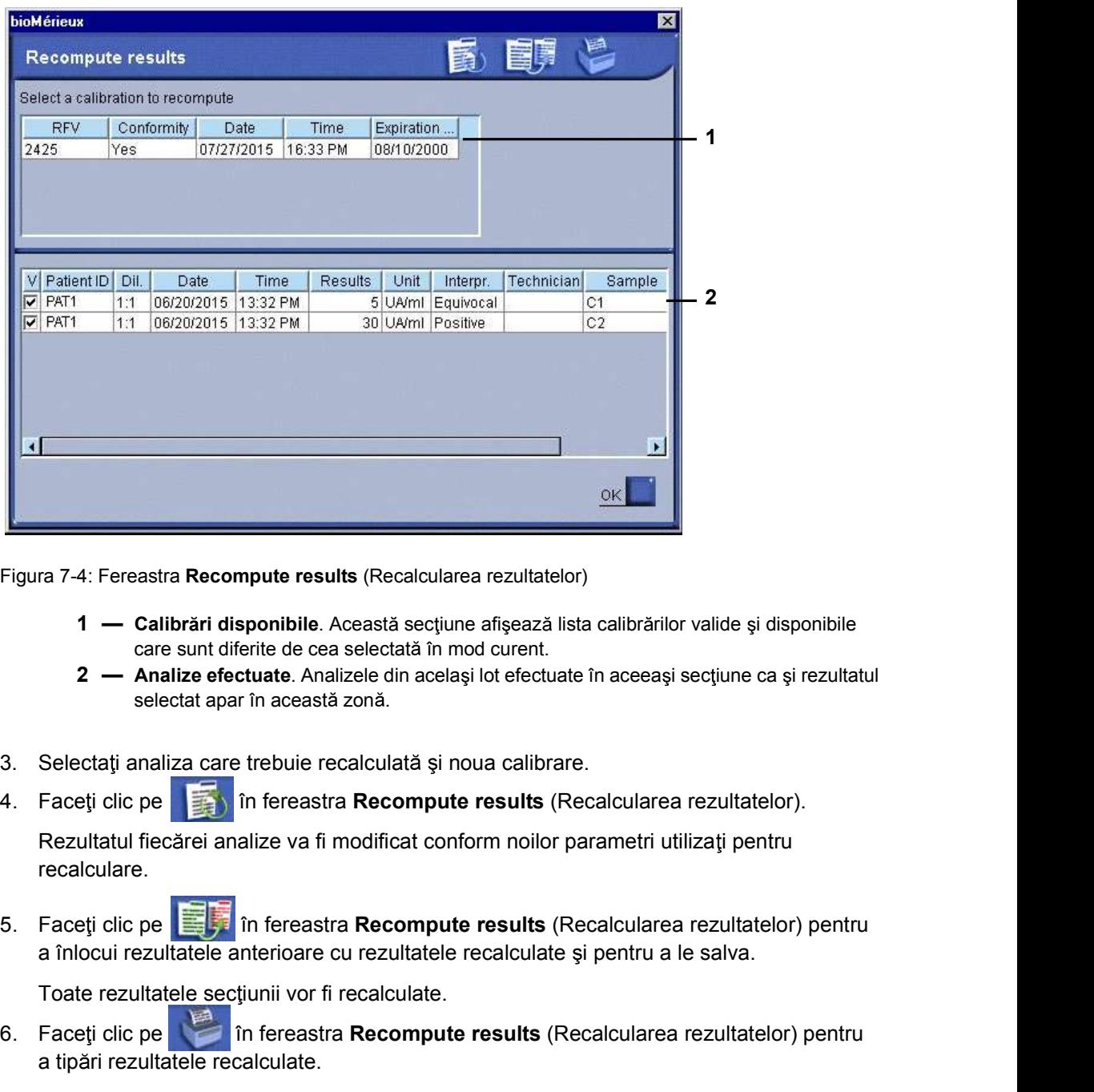

Figura 7-4: Fereastra Recompute results (Recalcularea rezultatelor)

- care sunt diferite de cea selectată în mod curent.
- 
- 
- 

Rezultatul fiecărei analize va fi modificat conform noilor parametri utilizați pentru recalculare.

Care sunt diferite de cea selectată în mod curent.<br>
2 — Analize efectuate. Analize de chastia zonă.<br>
Selectat șarată zonă.<br>
3. Selectată analiza care trebuie recalculată și noua calibrare.<br>
4. Faceți clic pe<br> **Explicitul** Figura 7-4: Fereastra Recompute results (Recalcularea rezultatelor)<br>
1 — Calibrări disponibile. Această secțiune afișează lista calibrărilor valide și disponibile<br>
2 — Analize efectuate. Analizele din același lot efectuat ra 7-4: Fereastra Recompute results (Recalcularea rezultatelor)<br>
1 — Calibrări disponibile. Această secțiune afișează lista calibrărilor valide ș<br>
2 — Analize efectuate. Analizele din același lot efectuate în aceeași secț

Toate rezultatele sectiunii vor fi recalculate.

Observație: Această funcție vă permite să tipăriți rezultatele recalculate ale tuturor analizelor efectuate într-o sectiune specifică.

Rezultate Results (Rezultate)<br>
7. Faceți clic pe **OK** pentru a reveni la meniul **Results** (Rezultate).<br>
A ATENTIE: Este important să luati în considerare conformitatea calibrării selectate

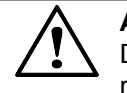

Priestaliante)<br>
7. Faceți clic pe **OK** pentru a reveni la meniul **Results** (Rezultate).<br> **ATENȚIE:** Este important să luați în considerare conformitatea calibrării selec<br>
Dacă aceasta nu este conformă, va fi generată o ala Explitate)<br>
1. Faceți clic pe OK pentru a reveni la meniul Results (Rezultate).<br>
1. **ATENȚIE:** Este important să luați în considerare conformitatea calibrării<br>
1. Belectați unul sau mai multe rezultate de analiză din list 1. Faceti clic pe **OK** pentru a reveni la meniul Results (Rezultate).<br>
1. **ATENTIE:** Este important să luați în considerare conformitatea calibrării selectate rezultatele.<br>
1. Selectați unul sau mai multe rezultate de ana **2. Faceti clic pe . Tanta at ference i controlled at ference in the calibre calibre resultate e.**<br> **2.** Faceti dine annon mimulte rezultate de analiză din listă.<br>
2. Faceti dic pe .<br> **2.** Faceti dic pe .<br> **3.** Rezultatelo ATENȚIE: Este important să luați în considerare conformitatea calibrării selectate. Dacă aceasta nu este conformă, va fi generată o alarmă atunci când sunt tipărite rezultatele.

### Retransmiterea rezultatelor

- 
- 

Rezultatele de analiză selectate sunt transmise unui computer gazdă (LIS) în cazul în care prima transmitere a eşuat.

### Exportarea rezultatelor

Funcția de exportare a rezultatelor este utilizată pentru a salva rezultatele într-un director ales.

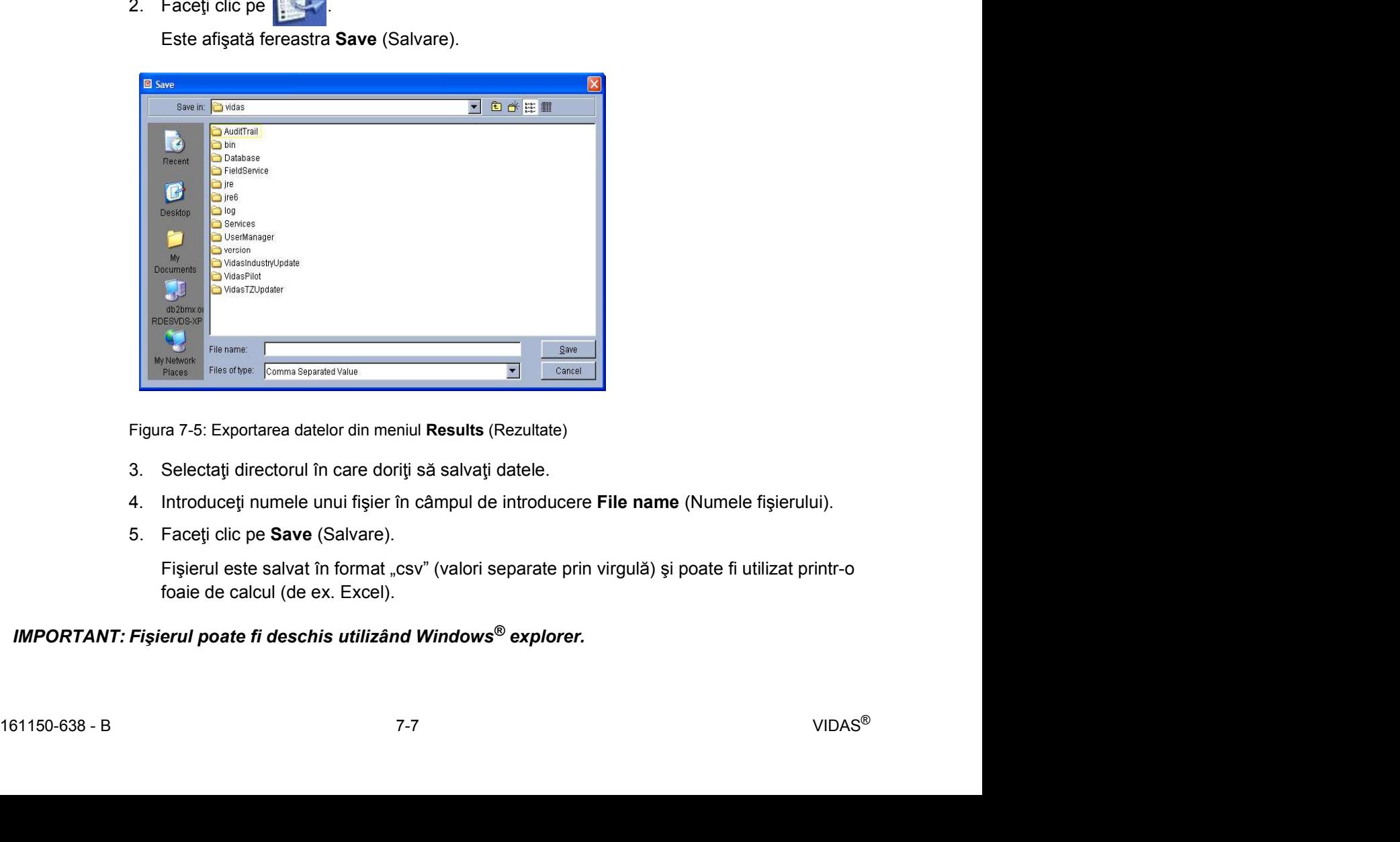

Figura 7-5: Exportarea datelor din meniul Results (Rezultate)

- 
- 
- 

Fișierul este salvat în format "csv" (valori separate prin virgulă) și poate fi utilizat printr-o foaie de calcul (de ex. Excel).

### Tipărirea rezultatelor

Meniul Results (Rezultate)<br>
Rezultatele<br> **Tipărirea rezultatelor**<br>
1. Selectați unul sau mai multe rezultate din listă.

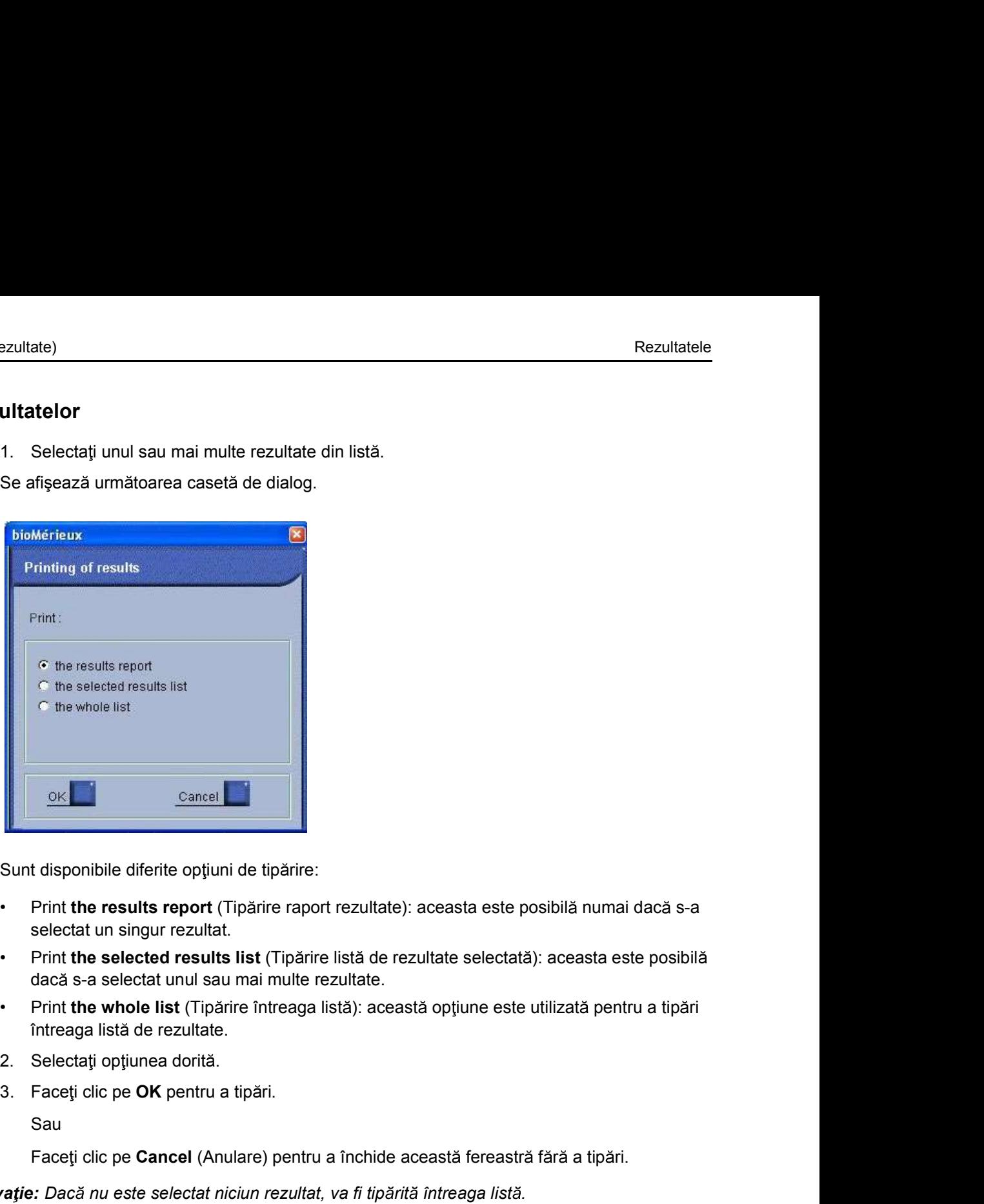

Sunt disponibile diferite opțiuni de tipărire:

- selectat un singur rezultat.
- dacă s-a selectat unul sau mai multe rezultate.
- întreaga listă de rezultate.
- 
- 

Sau

Faceți clic pe Cancel (Anulare) pentru a închide această fereastră fără a tipări.

Faceți clic pe Cancel (Anulare) pentru a închide această fereastră fără a tipări.<br>
Observație: Dacă nu este selectat niciun rezultat, va fi tipărită întreaga listă.<br>
Dacă sunt tipărite toate analizele pentru un anumit paci Observație: Dacă nu este selectat niciun rezultat, va fi tipărită întreaga listă.<br>Dacă sunt tipărite toate analizele pentru un anumit pacient, rezultatele analizelor cantitative și interpretarea analizelor calitative vor apărea pe același raport.

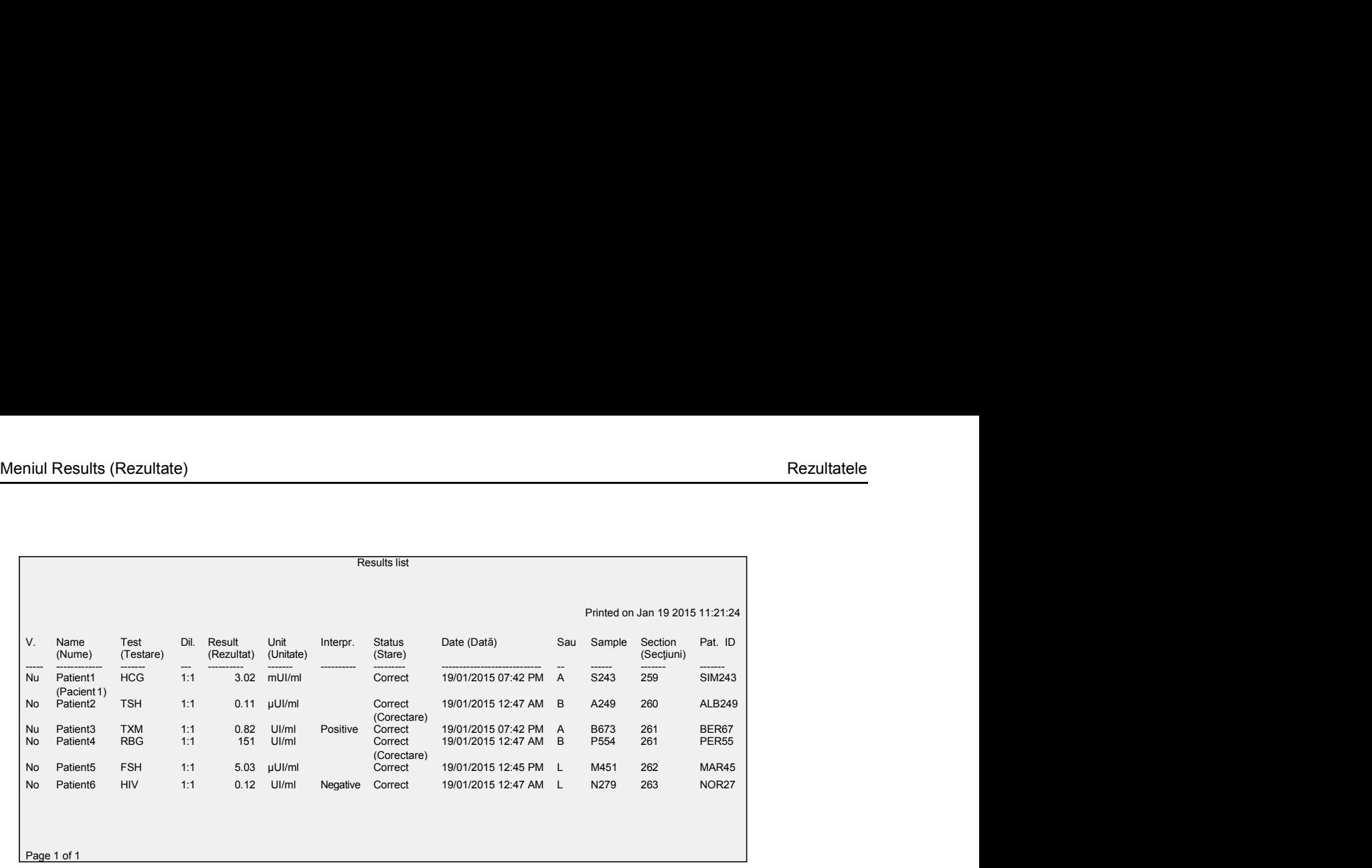

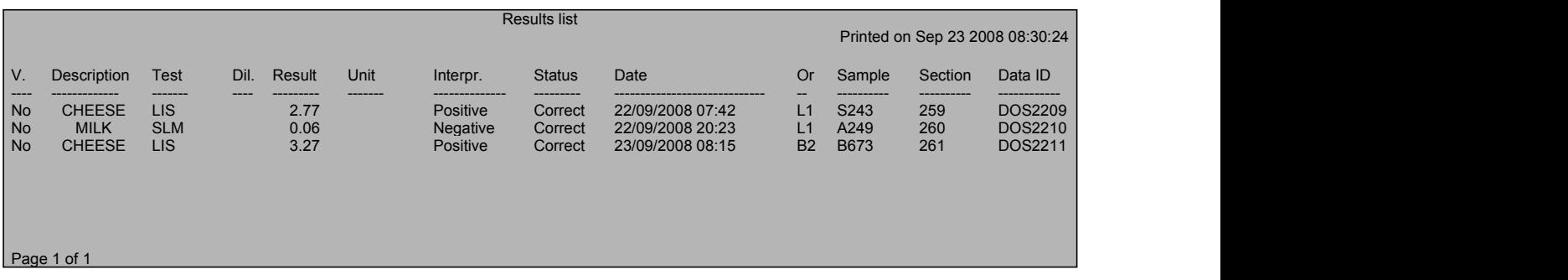

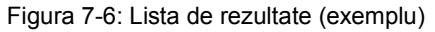

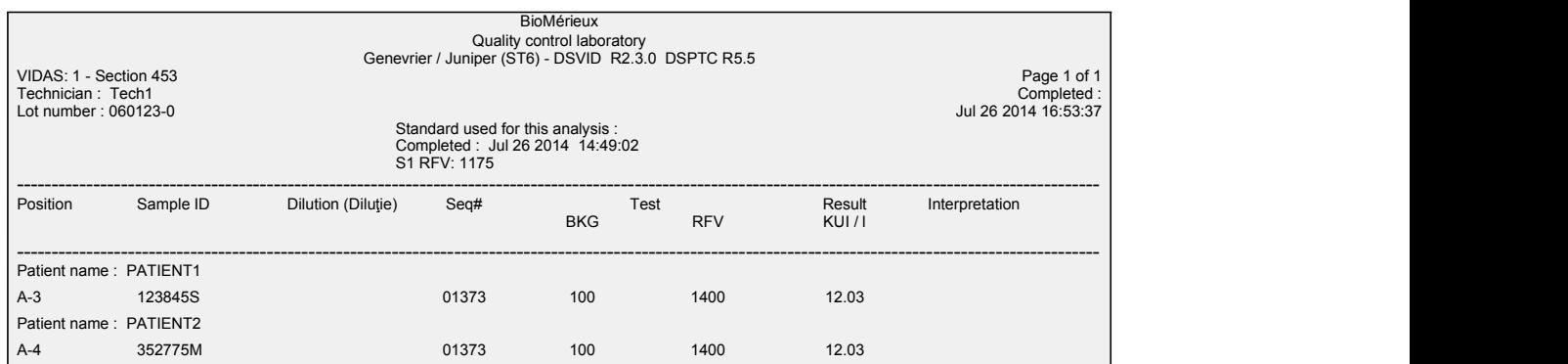

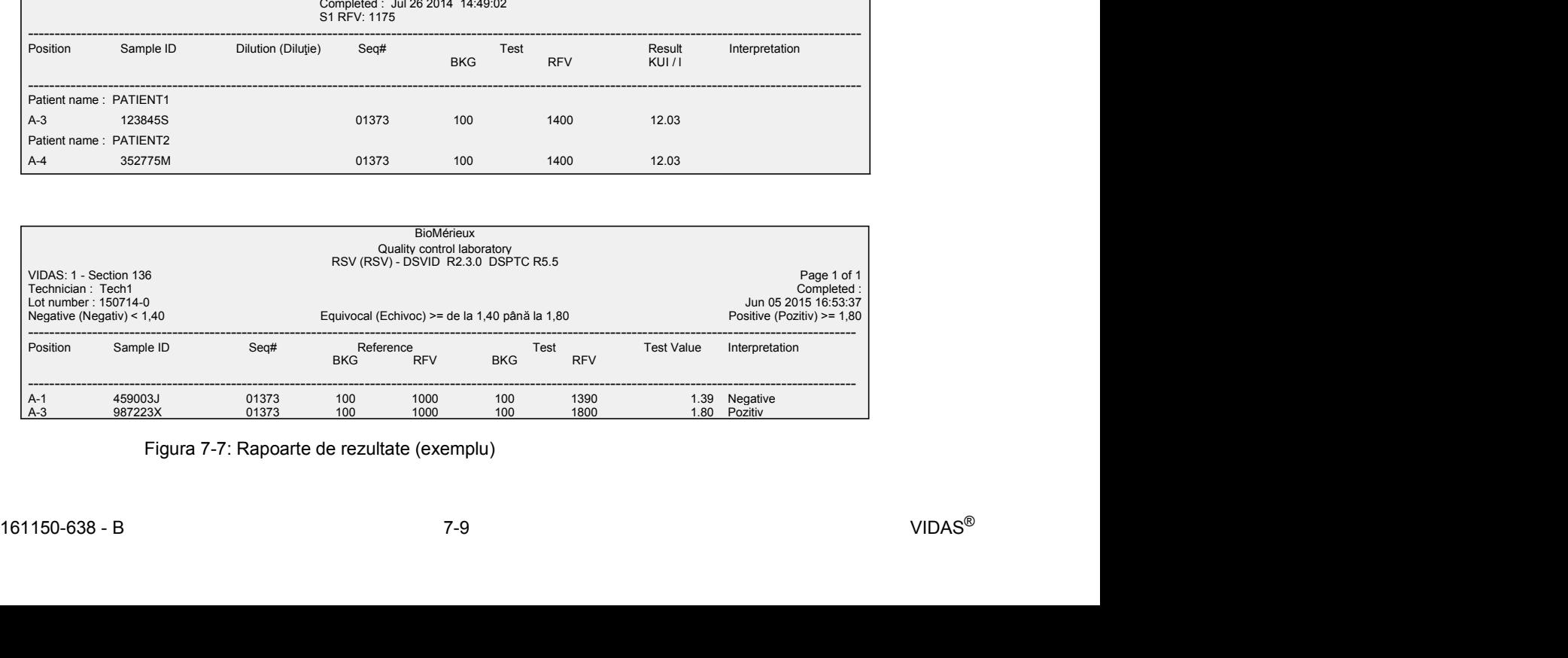

Figura 7-7: Rapoarte de rezultate (exemplu)

### Meniul Quality Control (Controlul calității)

Pe toate analizele cantitative VIDAS<sup>®</sup> se pot rula trei tipuri de controale de calitate:

- până la C3).
- **Control (Controlul calității)**<br>
Pe toate analizele cantitative VIDAS<sup>®</sup> se pot rula trei tipuri de controale de calitate:<br>
 controlul calității setului (controale efectuate sistematic în timpul recalibrării) (de la C1<br>
p **Control (Controlul calității)**<br>Pe toate analizele cantitative VIDAS® se pot rula trei tipuri de controale de calitate:<br>• controlul calității setului (controale efectuate sistematic în timpul recalibrării) (de la C1<br>• cont la QC6 (CC6))).

VIDAS<sup>®</sup> PC vă permite efectuarea:

- 
- **Ochrantico Control Control Control Control Control Control Control Control Control Control Control Control Control Control Control Control Control Control Control Control Control Control Control at a C3).<br>
Control Control ontrol (Controlul calității)**<br>
ate analizele cantitative VIDAS® se pot rula trei tipuri de controale de calitate:<br>
controlul calității setului (controale efectuate sistematic în timpul recalibrării) (de la C1<br>
ana la C3). o aplicație web care asigură procesarea statistică a rezultatelor în cadrul laboratorului și între laboratoare. Întrucât acest serviciu este opțional, contactați bioMérieux sau reprezentantul dvs. local bioMérieux pentru mai multe informații. **Control (Controlul calității)**<br>
Pe toate analizele cantitative VIDAS<sup>®</sup> se pot rula trei tipuri de controale de cali<br>
controlul calității setului (controale efectuate sistematic în timpul recalibrări<br>
până la C3).<br>
contro
- 

Meniul Quality Control Analysis (Analiza de control al calității) vă permite să afișați informații privind aceste controale de calitate.

# Meniul Quality Control (Controlul calității)<br>
Descrierea meniului Quality Control (Controlul calității)<br>
1 Eaceti diverse principală Descrierea meniului Quality Control (Controlul calității)

- 
- 

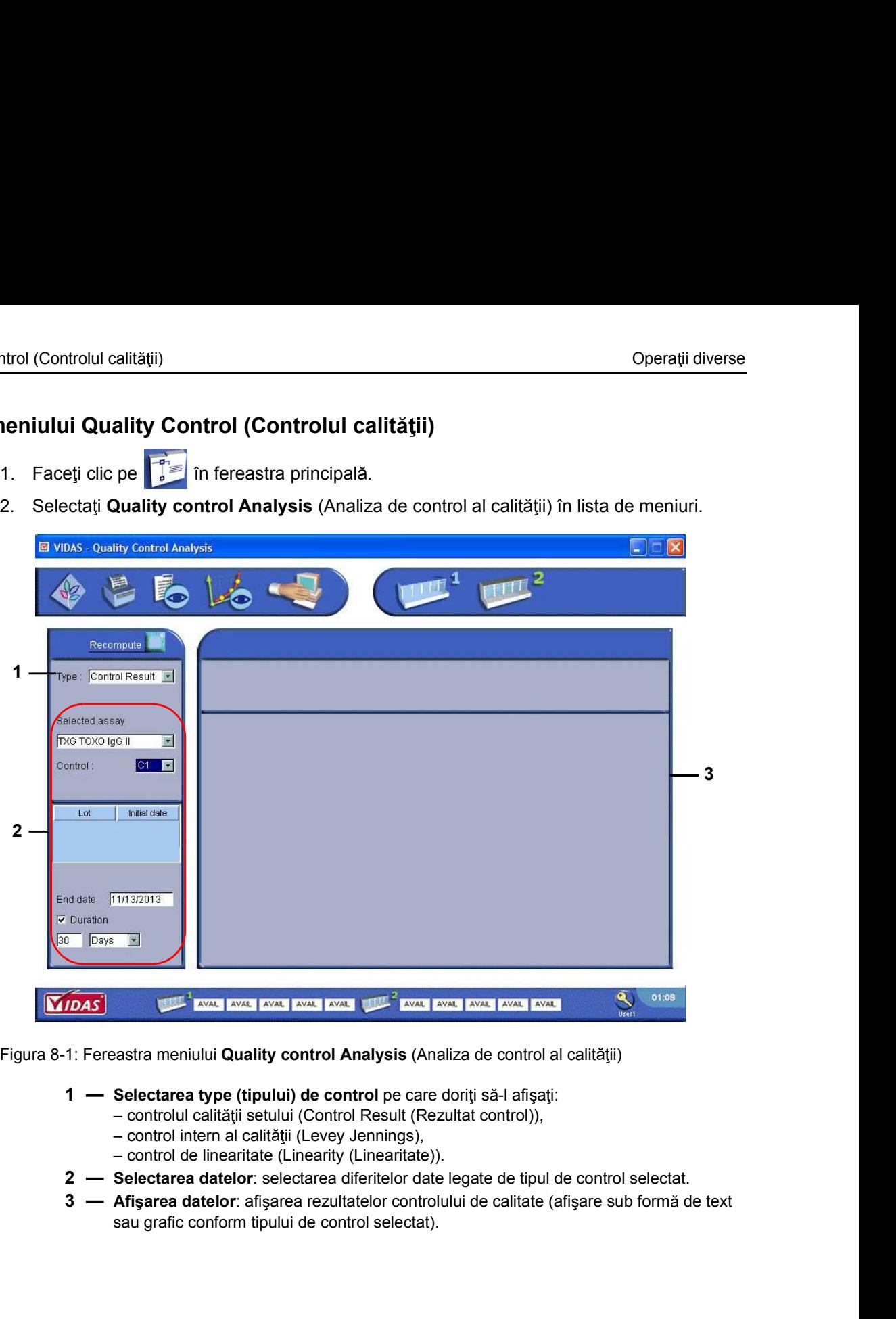

Figura 8-1: Fereastra meniului Quality control Analysis (Analiza de control al calității)

- - controlul calității setului (Control Result (Rezultat control)),
	- control intern al calității (Levey Jennings),
	- control de linearitate (Linearity (Linearitate)).
- 
- $3$  --- Afisarea datelor: afisarea rezultatelor controlului de calitate (afisare sub formă de text sau grafic conform tipului de control selectat).<br>
Sau grafic conform tipului de control selectat).<br>  $8-2$  VIDAS<sup>®</sup> sau grafic conform tipului de control selectat).

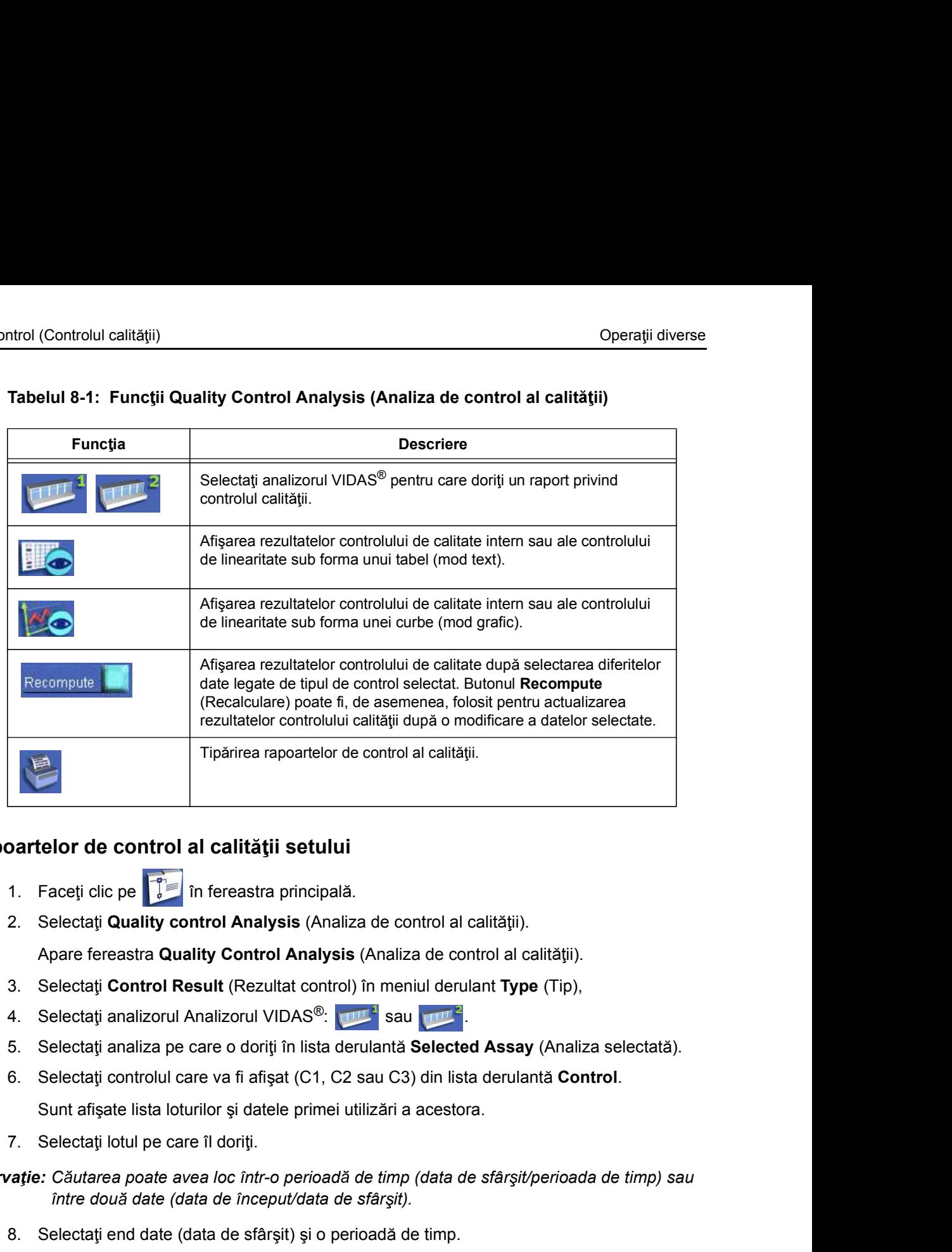

# Meniul Quality Control (Controlul calității)<br>
Tabelul 8-1: Funcții Quality Control Analysis (Analiza de control al calității)<br>
Funcția Descripte Descripte Tabelul 8-1: Funcții Quality Control Analysis (Analiza de control al calității)

### Afisarea rapoartelor de control al calității setului

- 
- 

Apare fereastra Quality Control Analysis (Analiza de control al calității).

- 
- 
- 
- 

- 
- Observatie: Căutarea poate avea loc într-o perioadă de timp (data de sfârsit/perioada de timp) sau între două date (data de început/data de sfârșit).
	-
- 7. Selectatij lotul pe care il doriti.<br>
Observatie: Căutarea poate avea loc intr-o perioadă de timp (data de sfârșit/perioada de timp) sau<br>
intre două date (data de inceput/data de sfârșit).<br>
8. Selectatij end date (data **Exercise in the control al calității setului**<br>
1. Faceți clic pe **istoric în fereastra principală**.<br>
2. Selectați Quality control Analysis (Analiza de control al calității).<br>
4. Selectați Control Result (Rezultat control) Observație: Data de sfâr șit afi șată implicit este data curentă.<br>Criteriul de căutare este setat implicit la 30 de zile. Acesta poate fi modificat în câmpurile de selectare (zile, luni sau ani). 5. Selectați analiza pe care o doriți în lista derulantă **Selected Assay** (Analiz<br>
6. Selectați controlul care va fi afișat (C1, C2 sau C3) din lista derulantă **Con**<br>
Sunt afișate lista loturilor și datele primei utilizăr

sau **sau ann an San Ainm an Sau an Sau** ann an Sau an Sau an Sau an Sau an Sau an Sau an Sau an Sau an Sau an S

Selectați datele de început și de sfârșit după dezactivarea casetei de selectare Duration (Durată).

Sunt afisate rezultatele căutării.

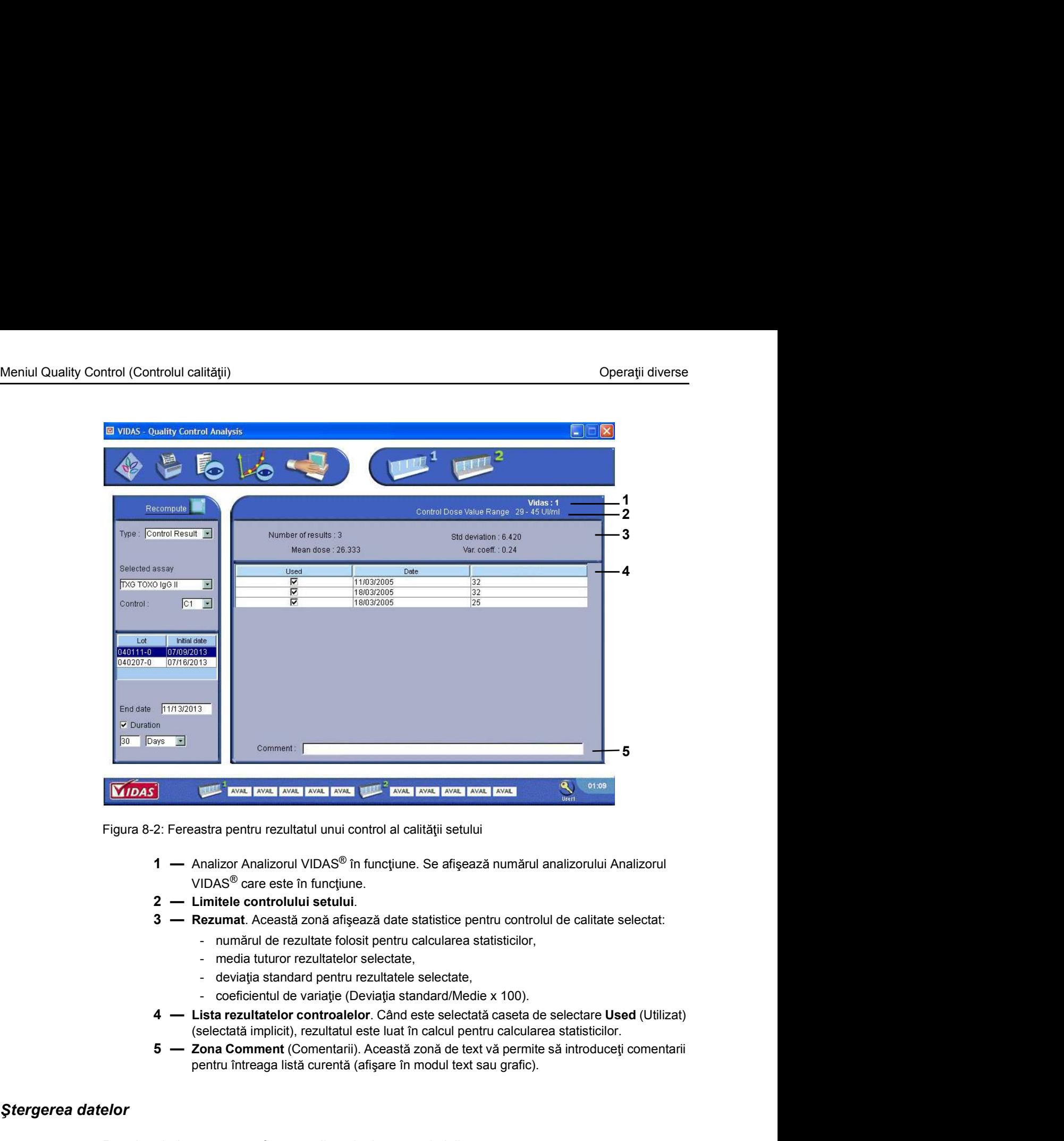

Figura 8-2: Fereastra pentru rezultatul unui control al calității setului

- $VIDAS<sup>®</sup>$  care este în functiune. Eigura 8-2: Fereastra pentru rezultatul unui control al calității setului<br>
1. Analizor Analizonul VIDAS<sup>®</sup> în funcțiune. Se afișează numărul analizorului Analizorul<br>
1. URAS<sup>®</sup> care este în funcțiune.<br>
2. **— Limitele cont** 
	-
	- - -
		-
		-
	- (selectată implicit), rezultatul este luat în calcul pentru calcularea statisticilor.
- Secolata implicit), rezultate leate lin acidul energy descriptions atsisticiolors = 2014 Comentarii). Aceastá zoná de text và permite să introduceți comentarii<br>
pentru întreaga listă curentă (afișare în modul text sau graf pentru întreaga listă curentă (afișare în modul text sau grafic).

### Stergerea datelor

Rezultatele incorecte pot fi sterse din calcularea statisticilor.

Numărul de rezultate utilizate pentru calcul este actualizat în secțiunea Rezumat.

### Afisarea rapoartelor de control intern al calității

Meniul Quality Control (Controlul calității)<br>
Afi**șarea rapoartelor de control intern al calității**<br>
Când este creată o cerere de analiză, controalele de calitate interne trebuie identificate drept Când este creată o cerere de analiză, controalele de calitate interne trebuie identificate drept QC1 (CC1) - QC6 (CC6) în câmpul sample ID (Cod probă). **Controlul calității)**<br> **Cand este creată o cerere de analiză, controalele de calitate interne trebuie identificate drept<br>
QC1 (CC1) - QC6 (CC6) în câmpul sample ID (Cod probă).<br>
varție: Controalele interne are de calităț Cantelor de control intern al calității**<br>
Când este creată o cerere de analiză, controalele de calitate interne trebuie identificate dn<br>
QC1 (CC1) - QC6 (CC6) în câmpul sample ID (Cod probă).<br>
<br> **ATENȚIE:** Atunci când ru

Observație: Controalele interne ale calității nu trebuie create pe un LIS, deoarece acestea nu vor fi identificate ca atare de VIDAS $^{\circledR}$  PC și astfel nu vor fi exportate.

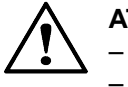

ATEN JIE: Atunci când rulați controale de calitate interne, este important să verificați: - data de expirare a flaconului,

- că nivelul controlului intern al calității introdus corespunde flaconului utilizat,  $-$  că numărul de lot introdus corespunde numărului de lot al flaconului utilizat.

pagina 9-23). QC1 (CC1) - QC6 (CC6) în câmpul sample ID (Cod probă).<br> **vație:** Controalele interne ale califății nu trebuie create pe un LIS, deoarece acesti<br>
identificate ca atare de VIDAS<sup>®</sup> PC și astfel nu vor fi exportate.<br> **ATENȚIE** 

Pentru fiecare analiză cantitativă, puteți selecta până la 6 controale externe.

- 
- 

Se afișează fereastra Quality Control Analysis (Analiza de control al calității).

- 
- 
- 
- vatie: Controalele interne ale calității nu trebuie create pe un LIS, deoarece aceste<br>
identificate ca atare de VIDAS® PC și astfel nu vor fi exportate.<br>
<br> **ATENȚIE:** Atunci când rulați controlale de calitate interne, este identificate ca atare de VIDAS® PC și astfel nu vor fi exportate.<br>
1. TAENȚIE: Atunci când ulați controlule de calitate interne, este important să verificați:<br>
- cân de expirare a fiaconului, internalizății introdus coresp **ATENTIE:** Atunci când rulați controale de calitate interne, este important să verificați:<br>
- că nivelul controlului intern al calității introdus corespunde fiaconului utilizat,<br>
- că numărul de lot introdus corespunde num derulantă Quality Control (Control de calitate). Trebuie să definiți parametri pentru fiecare control (consultați Configurarea cor<br>
Trebuie să definiți parametri pentru fiecare control (consultați Configurarea cor<br>
Pentru fiecare analiză cantitativă, puteți selecta până Selecta i de la Civitat de sfâr italia de sfâr italia de selecta pân i a 6 controale externe.<br>
1. Faceți clic pe **i î cereatra principală.**<br>
2. Selectați Quality control Analysis (Analiza de control al calității).<br>
5. Sele

Sunt afișate lista identificatorilor de control intern și datele primei utilizări a acestora.

Observație: Căutarea poate avea loc într-o perioadă de timp (data de sfârșit/perioada de timp) sau între două date (data de început/data de sfâr sit).

- 
- 

**Observaţie:** Data de sfârşit afişată implicit este data curentă.<br>Criteriul de căutare este setat implicit la 30 de zile. Acesta poate fi modificat în câmpurile de selectare (zile, luni sau ani).

sau **sau ann an San Ainm an Sau an Sau** ann an Sau an Sau an Sau an Sau an Sau an Sau an Sau an Sau an Sau an S

Selectați datele de început și de sfârșit după dezactivarea casetei de selectare Duration (Durată).

Observație: Data de sfârșit afișată implicit este data curentă.

intre două date (data de inceput/data de sfârșit).<br>
8. Selectati end date (data de sfârșit) și o perioadă de timp.<br> **Observație:** Data de sfârșit affișată implicit este data curentă.<br>
Criteriul de căuter este sete iren po Este afișat numărul de lot pentru controlul calității selectat dacă ați optat pentru gestionarea controalelor de calitate interne de către bioMérieux și dacă acest câmp a fost completat în timpul configurării testului. Selectati identifier (identificatorul) dorit.<br>
7. Selectati identifier (identificatorul) dorit.<br>
ratie: Cautarea poste avea loc intro perioadă de timp (data de sfârșit/perioada între două date (data de început/data de sfâr

Sunt afișate rezultatele căutării.

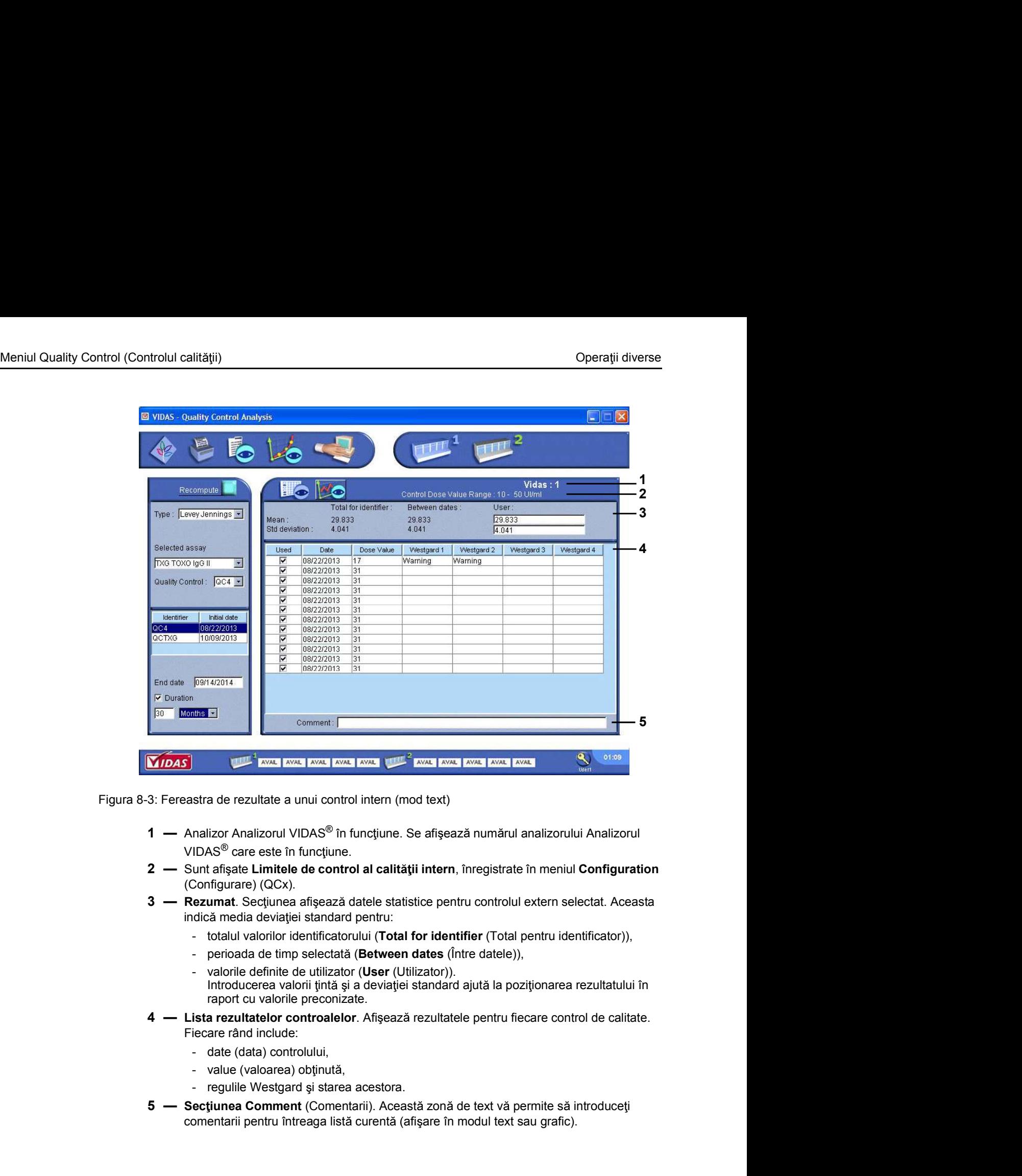

Figura 8-3: Fereastra de rezultate a unui control intern (mod text)

- $VIDAS<sup>®</sup>$  care este în funcțiune.
- (Configurare) (QCx).
- indică media deviației standard pentru:
	-
	-
- Introducerea valorii tintă și a deviației standard ajută la poziționarea rezultatului în raport cu valorile preconizate. **Solution**<br>
5 Sections and point of the control intern (mod text)<br>
3 Section 4 Analizor Analizonul VIDAS<sup>®</sup> in functiune. Se afișează numărul analizorului Analizorul<br>
1 — Analizor Analizonul VIDAS<sup>®</sup> in functiune.<br>
2 — Su
- misoudces value in production<br>
and the production state and include:<br> **4** Lista recutate production controlate increase control de calitate.<br>
Ficere read include:<br>
Ficere ideal controlation.<br>
 date (data controlation), Fiecare rând include:
	-
	-
	-
	- comentarii pentru întreaga listă curentă (afișare în modul text sau grafic).

### Afisarea rezultatelor în modul grafic

Meniul Quality Control (Controlul calității)<br>Afișarea rezultatelor în modul grafic<br>1 Faceti clic pe la Controlul a obține un grafic al rezultatelor controlului de calitate intern 1. faceți clic pe **pentru a controlului de controlului de calitate internetive de pentru a obține un grafic al rezultatelor controlului de calitate intern.<br>
1. Faceți clic pe <b>pentru a controlului de calitate internetive d** sau **sau ann an San Ainm an Sau an Sau** ann an Sau an Sau an Sau an Sau an Sau an Sau an Sau an Sau an Sau an S

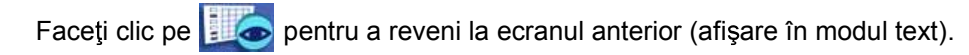

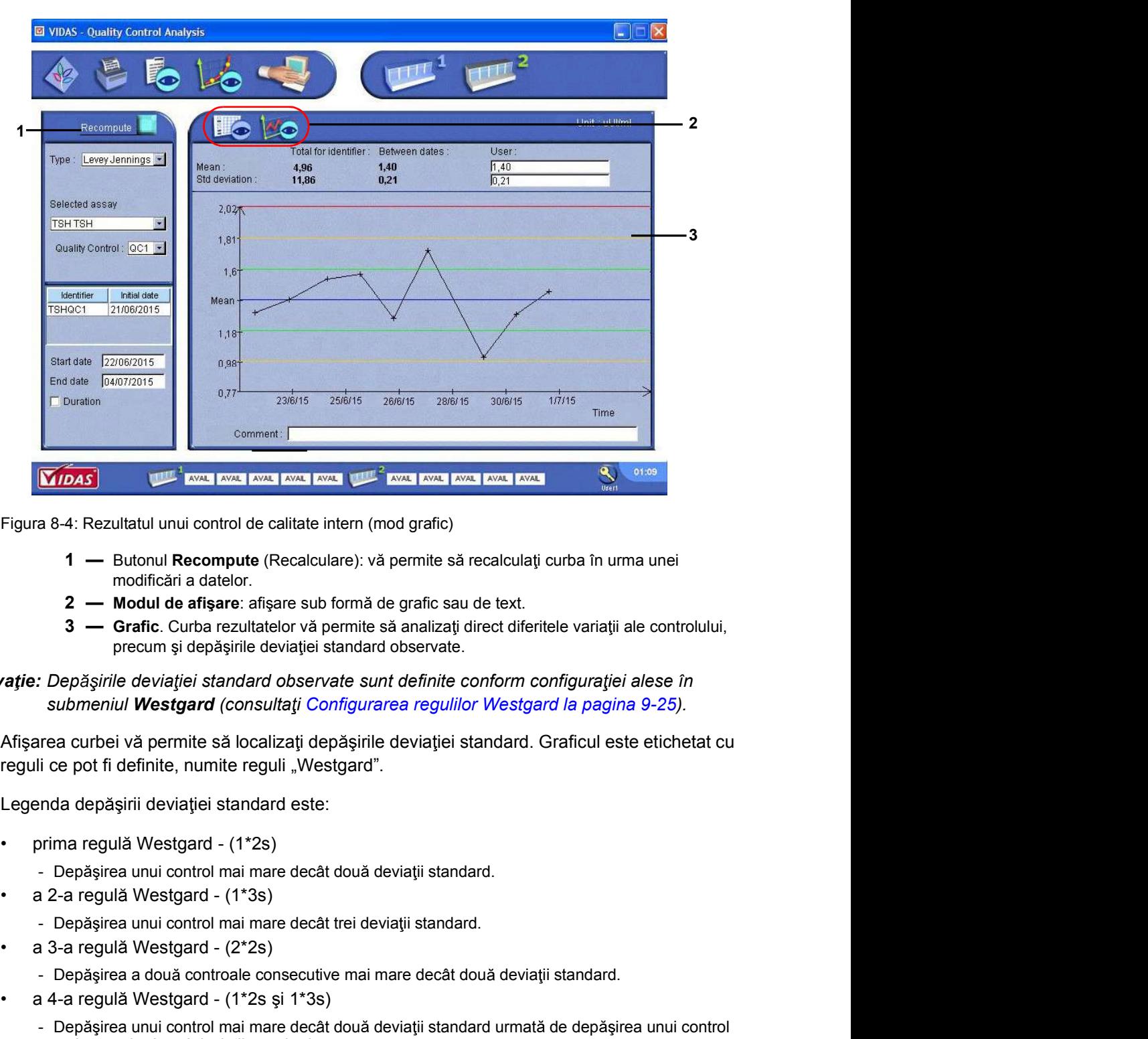

Figura 8-4: Rezultatul unui control de calitate intern (mod grafic)

- modificări a datelor.
- 
- precum și depășirile deviatiei standard observate.

### 3 - Grafic. Curba rezultatelor và permite să analizați direct diferitele variații ale controlului,<br>
precum și depošțirile devirației standard observate.<br>
2016 - Colombarical Conservate Sunt definite conform configurației Observatie: Depășirile deviației standard observate sunt definite conform configurației alese în Figura 8-4: Rezultatul unui control de calitate intern (mod grafic)<br>
1 — Butonul Recompute (Recalculare): vă permite să recalculați curba în u<br>
2 — Modul de affecte. distere sub formă de grafic sau de text.<br>
3 — Grafic. Cu 1 — Butonul Recompute (Recalculare): vă permite să recalculați curba în u modificări a datelor.<br>
2 — Modul de afișere: afișare sub formă de grafic sau de text.<br>
3 — Grafic. Curba rezultatelor vă permite să analizați direct

Afisarea curbei vă permite să localizați depășirile deviației standard. Graficul este etichetat cu reguli ce pot fi definite, numite reguli "Westgard". a 8-4: Rezultatul unui control de calitate intern (mod grafic)<br>
1 — Butonul Recompute (Recalculare): vă permite să recalculați curba în urma unei<br>
2 — Modul de afișare controlective vă permite să analizeți directi diferiti - metric matterial and a dependent (receated matter). Variance is a receated by the modificant a date of the affect and the affect of the deviative of the deviative of the controller of the controller of the controller of

Legenda depășirii deviației standard este:

- -
- -
- -
	- - mai mare decât trei deviații standard.

### Stergerea datelor

Meniul Quality Control (Controlul calității)<br>
Stergerea datelor<br>
1 Dezactivati caseta de selectare Used (Utilizat) a rezultatului care trebuie sters

Observație: Caseta de selectare Used (Utilizat) este selectată implicit.

Operații diverse<br>
1. Dezactivați caseta de selectare **Used** (Utilizat) a rezultatului care trebuie șters.<br>
1. Dezactivați caseta de selectare **Used** (Utilizat) este selectată implicit.<br>
Deviația medie și standard sunt reca Deviația medie și standard sunt recalculate imediat și este reprezentată o nouă curbă.

Observatie: Dacă deselectați o valoare din afara intervalului, scala noii curbe este reajustată automat. Totuși, dacă tipăriți noua curbă, este posibil ca tipărirea să nu fie ajustată si nu va putea fi citită. **1.** Dezactivați caseta de selectare **Used** (Utilizat) a rezultatului care trebuie ș<br> **1.** Dezactivați caseta de selectare **Used** (Utilizat) este selectată implicit.<br>
Deviația medie și standard sunt recalculate imediat și 2. Face i clic pe **interpretation intervalsional Control Analysis** (Analiza de control al calității).<br>
2. Selectative in ference in ferre intervalului, scala noii curbe este reajustată<br>
2. are în ference in ference in fere Deviația medie și standard sunt recalculate imediat și este reprezentată o nouă condicionale (Dacă deselectați o valoare din afara intervalului, scala noii curbe este reajustată automat. Totuși, dacă tipăriți noua curbă, e rație: Dacă deselectați o valoare din afara intervalului, scala noii curbe este reajus<br>
automat. Totuși, dacă tipăriți noua curbă, este posibil ca tipărirea să nu fie a<br>
si nu va putea fi citită.<br> **Ortului de linearitate**<br> **analizaria i analiza i analiza i analysis (Analiza de concertare trebuie să fiel derificat<br>
Sirnu va putea fi citită.<br>
Când este creată o cerere de analiză, fiecare nivel de concentrare trebuie să fie identificat<br>
drept L** 

### Afi area raportului de linearitate

Când este creată o cerere de analiză, fiecare nivel de concentrare trebuie să fie identificat drept L1 - L8 în câmpul sample ID (Cod probă). si nu va putea in citria.<br>
Selectadi o cerere de analiză, fiecare nivel de concentrare trebuie să fie ident<br>
drept L1 - L8 în câmpul sample ID (Cod probă).<br>
2. Numărul de copii trebuie să fie între 2 și 10.<br>
1. Faceți cli

Observatie: Numărul de niveluri de concentrare trebuie să fie între 4 și 8.

Numărul de copii trebuie să fie între 2 și 10.

- 
- 
- 

Se afișează fereastra Quality Control Analysis (Analiza de control al calității).

- 
- 
- 
- 

Observație: Cifrele care apar în paranteze reprezintă numărul secțiunii.

Dacă mai multe secțiuni sunt rulate în același timp, numărul secțiunii care apare în paranteze corespunde celui mai mic număr din grupul de secțiuni. **Example:** Numărul de niveluri de concentrare trebuie să fie între 4 și 8.<br>
Numărul de copii trebuie să fie între 2 și 10.<br>
1. Faceți clic pe **Recompute (Copii ce concentrare concentrale**).<br>
2. Faceți clic pe **Recalculari** 

Este afișată fereastra pentru introducerea concentrațiilor preconizate ale fiecărei diluții.

corespunde celui mai mic număr din grupul de secțiuni.<br>
8. Faceți clic pe **Recompute** (Recalculare).<br>
Este afișată fereastra pentru introducerea concentrațiilor preconizate ale fiecărei diluții.<br> **Observație:** *Dacă araliz* Observație: Dacă analizele tocmai au fost finalizate, fereastra nu va conține date. Pentru un test care a fost deja calculat, fereastra va conține date.

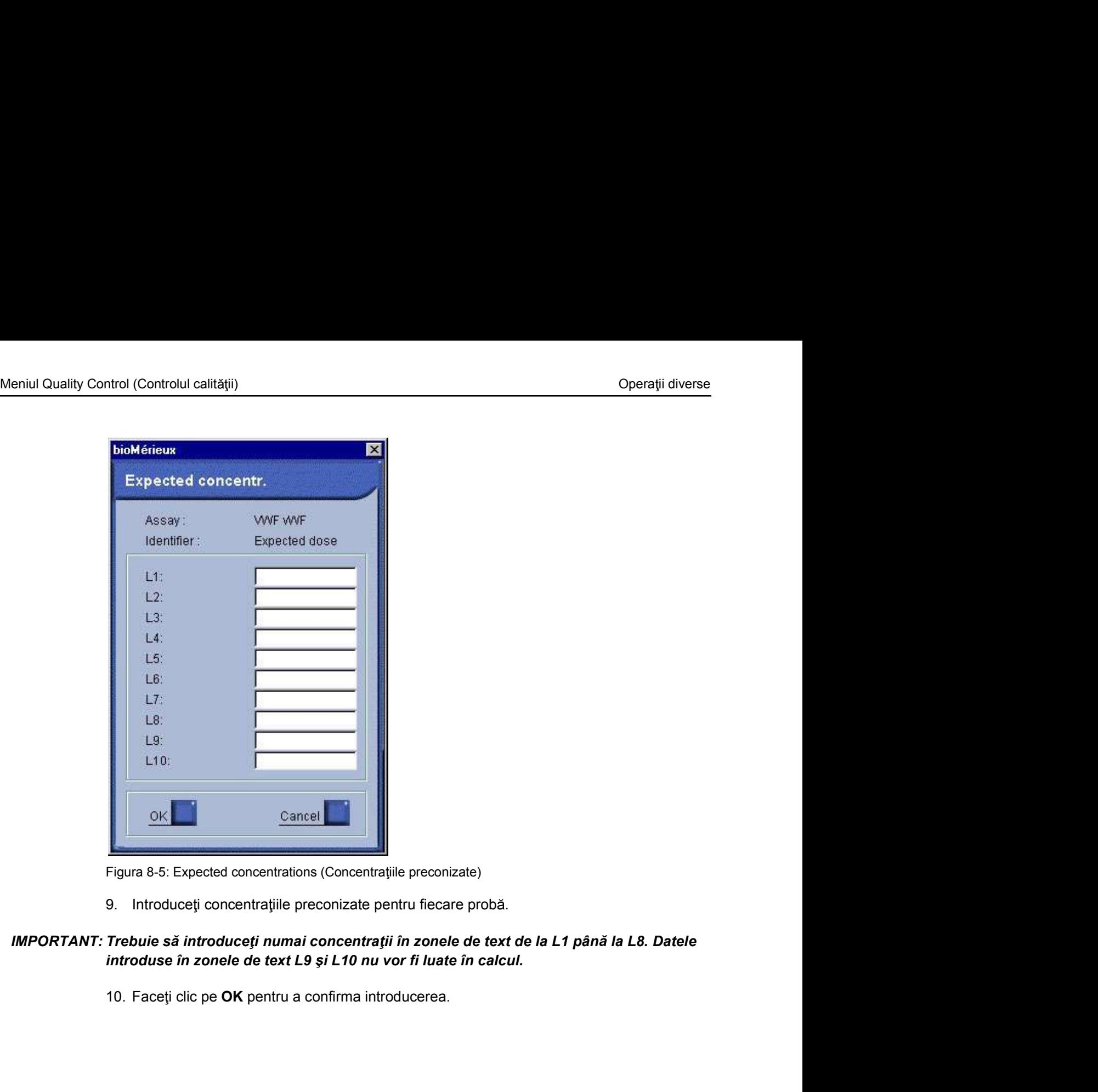

Figura 8-5: Expected concentrations (Concentratiile preconizate)

### introduse în zonele de text L9 și L10 nu vor fi luate în calcul.

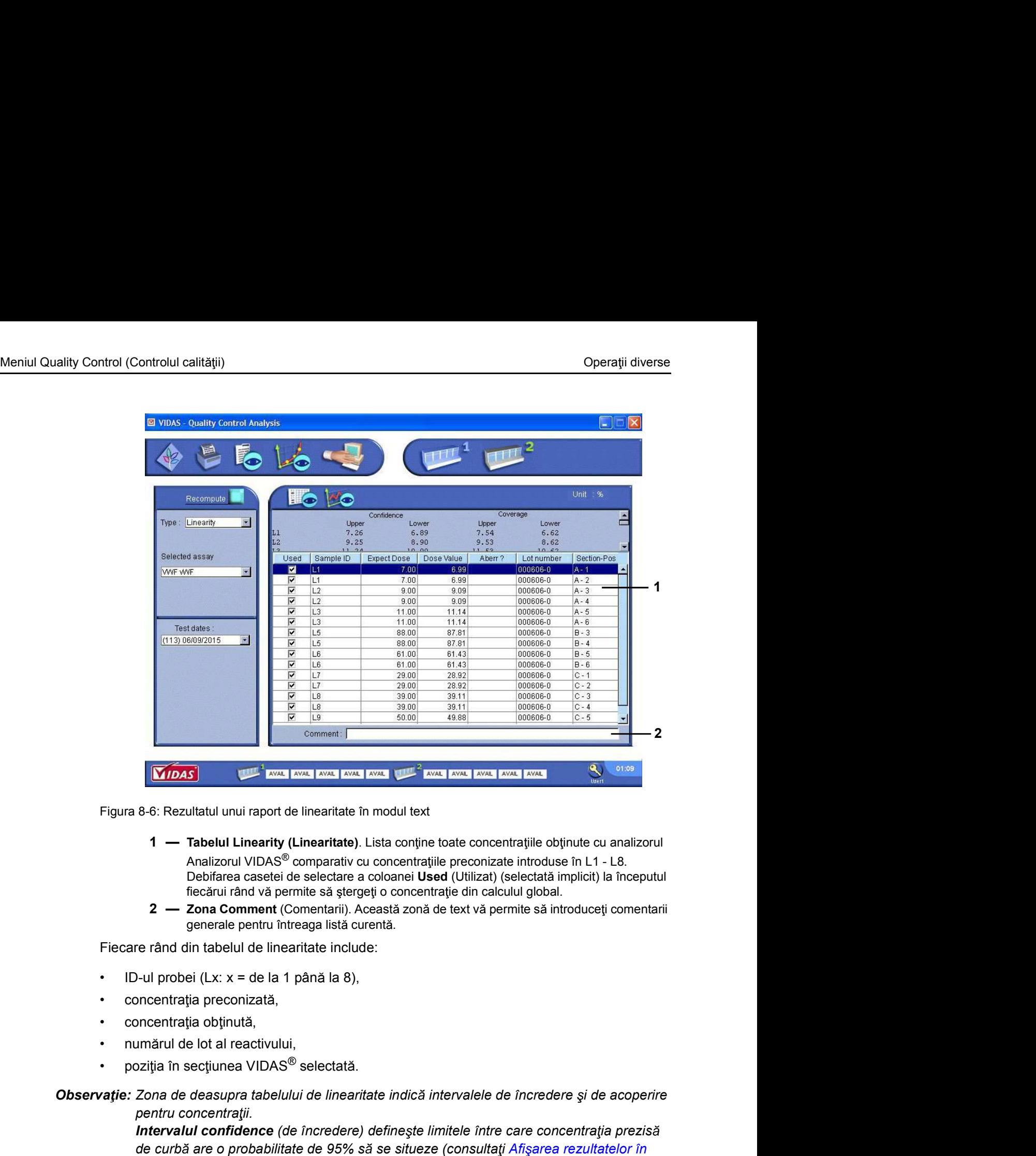

Figura 8-6: Rezultatul unui raport de linearitate în modul text

- Analizorul VIDAS<sup>®</sup> comparativ cu concentrațiile preconizate introduse în L1 L8. Debifarea casetei de selectare a coloanei Used (Utilizat) (selectată implicit) la începutul fiecărui rând vă permite să ștergeți o concentrație din calculul global.
- generale pentru întreaga listă curentă.

Fiecare rând din tabelul de linearitate include:

- 
- 
- 
- 
- 

pentru concentratii.

• concentratia electronizatia,<br>
• concentratia electronizatia,<br>
• pozita in sectiunea VIDAS® selectată.<br>
• pozita in sectiunea VIDAS® selectată.<br>
• concentratii ele interesite indică intervalele de incredere și de acoper Intervalul confidence (de încredere) definește limitele între care concentrația prezisă de curbă are o probabilitate de 95% să se situeze (consultați Afișarea rezultatelor în modul grafic la pagina 8-11). 11. Deality and the diversion and the same than the same of concentrative din calcului global.<br>
2 — Zona Comment (Comentarii) Această zonă de text vă permite să introduceți comentarii<br>
Fiecare rând din tabelul de linearita

Intervalul coverage (de acoperire) defineste limitele între care trebuie să fie situate 90% din concentrațiile măsurate cu testul de linearitate VIDAS<sup>®</sup> PC, cu un nivel de încredere de 90%.

preconizate atunci când este afișată lista de concentrații.

Apare fereastra de introducere expected concentrations (concentratii preconizate) (consultati Figura 8-5 de la pagina 8-9).

### Afişarea rezultatelor în modul grafic

Meniul Quality Control (Controlul calității)<br>Afișarea rezultatelor în modul grafic<br>Puteți accesa acest mod de afisare fie direct, fie prin afisarea în modul text Puteți accesa acest mod de afișare fie direct, fie prin afișarea în modul text.

1. **Interpolarizate in modul grafic**<br>
1. Faceti clic pe **performation**<br>
1. Faceti clic pe **performation**<br>
1. Faceti clic pe **performation**<br>
1. Faceti clic performation a obtine un grafic al rezultatelor controlului de cali sau ann an t-Iomraid ann an t-Iomraid ann an t-Iomraid ann an t-Iomraid ann an t-Iomraid ann an t-Iomraid ann

Faceti clic pe  $\Box$  o pentru a reveni la ecranul anterior (afisare în modul text).

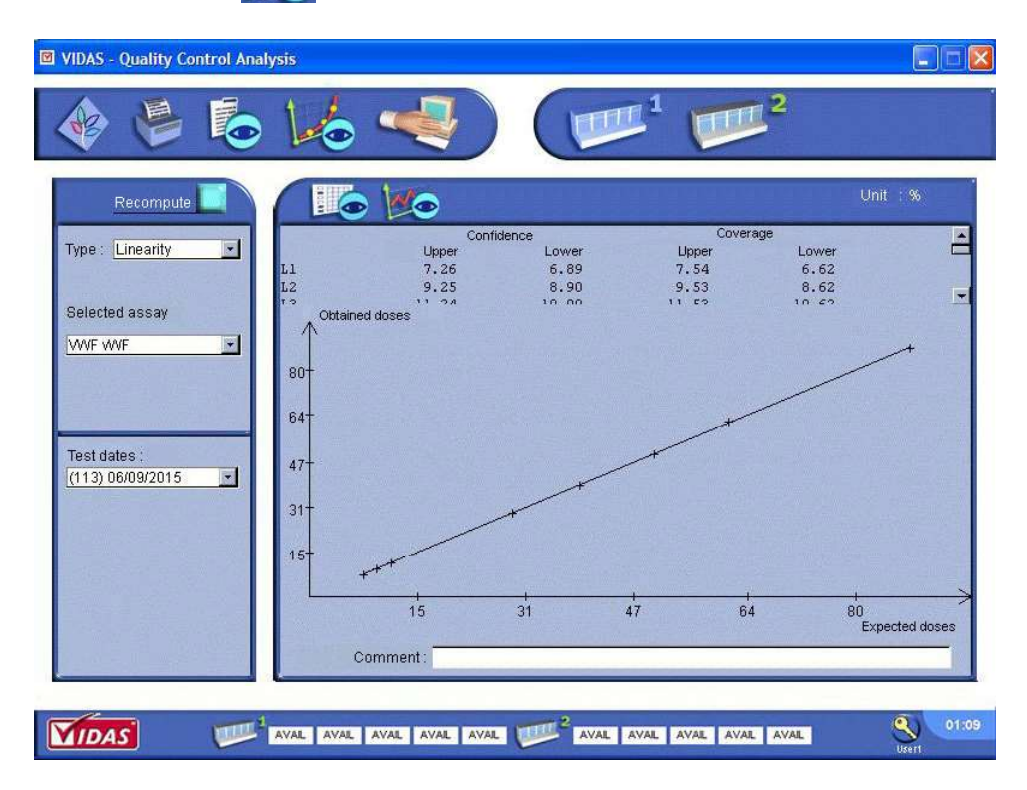

Figura 8-7: Rezultatele controlului de linearitate (modul grafic)

# Exportarea rezultatelor controlului de calitate intern Operații diverse<br> **Exportarea rezultatelor controlului de calitate intern**<br>
Meniul Quality Control Export (Exportul controlului de calitate) permite utilizatorului să Exportarea rezultatelor controlului de calitate intern

Meniul Quality Control Export (Exportul controlului de calitate) permite utilizatorului să afi eze rezultate ale controlului de calitate intern și să le exporte într-o aplicație web care asigură procesarea statistică a rezultatelor în cadrul laboratorului și între laboratoare.

Implicit, rezultatele controlului de calitate intern sunt exportate automat în aplicația web bioMérieux.

Pentru a dezactiva exportul automat al rezultatelor controlului de calitate intern, consultați

### **Submential Submential Routine (Procedur )**<br>
Submential Controllative Controllation (Export (Exported Later ) and a calitate) permite utilizationului să<br>
afișeze rezultate ale controllului de calitate intern și să le expor Sportarea rezultatelor controlului de calitate internetive and the calitate internetive declifitate internetive definite de calitate internetive defined and a disperse rezultate ale controlului de calitate intern și să le Control Export (Exportul controlului de calitate) va fi activat dacă v-ați abonat la acest serviciu al bioMérieux. Meniul Quality Control Export (Exportul controlului de calitate) permite utilizatorului să afigeze rezultate ale controlului de calitate intern și să le exporte într-o aplicație web care<br>asigură procesarea statistică a rez

Este nevoie de o configurație specifică a VIDAS® PC care trebuie să fie activată de către bioMérieux sau reprezentantul dvs. local bioMérieux pentru a putea crea și trimite controale interne ale calității.

### Afisarea rezultatelor controlului de calitate intern

- 
- 

Se afișează fereastra Quality Control Export (Exportul controlului de calitate).

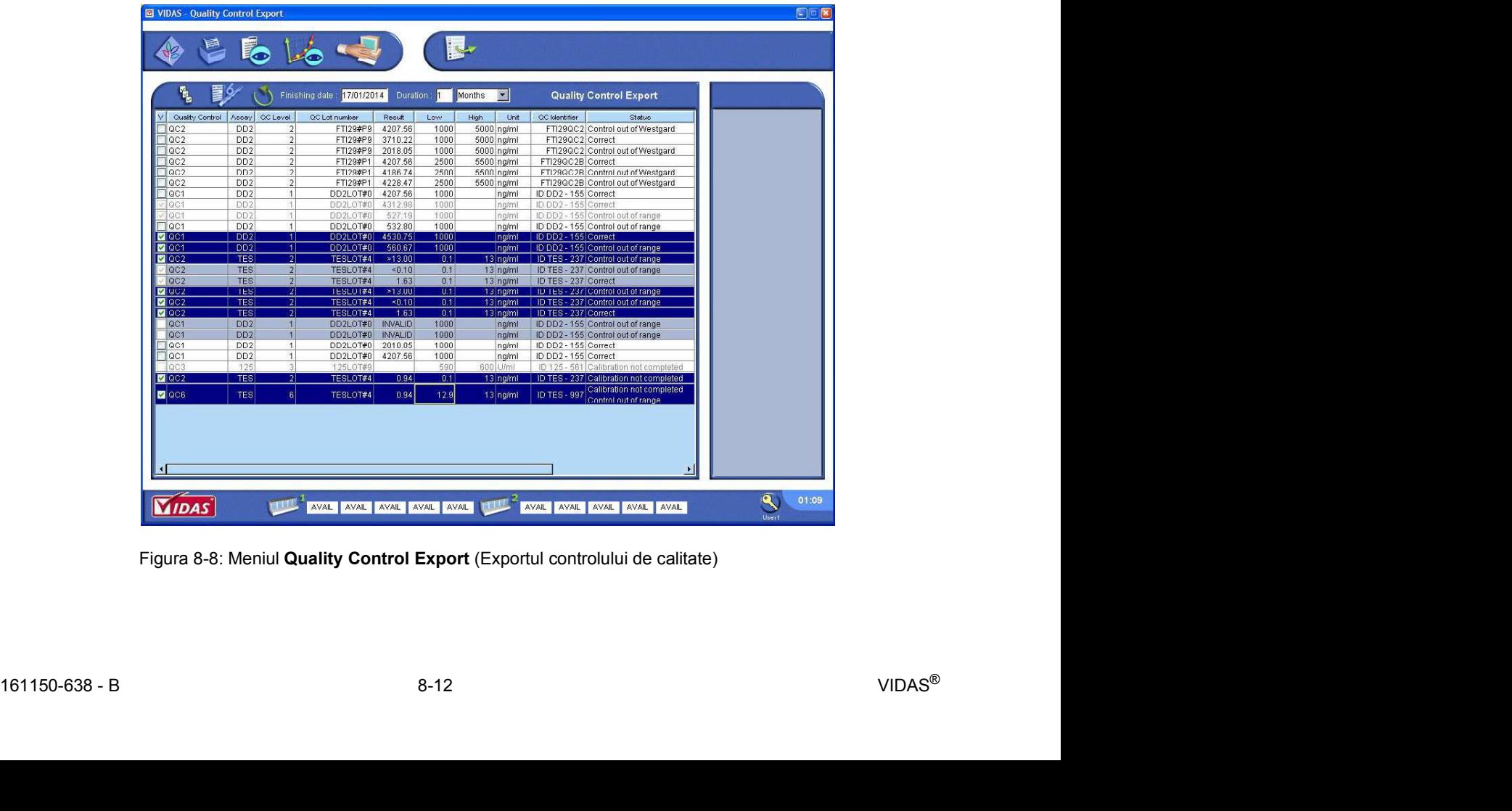

Figura 8-8: Meniul Quality Control Export (Exportul controlului de calitate)

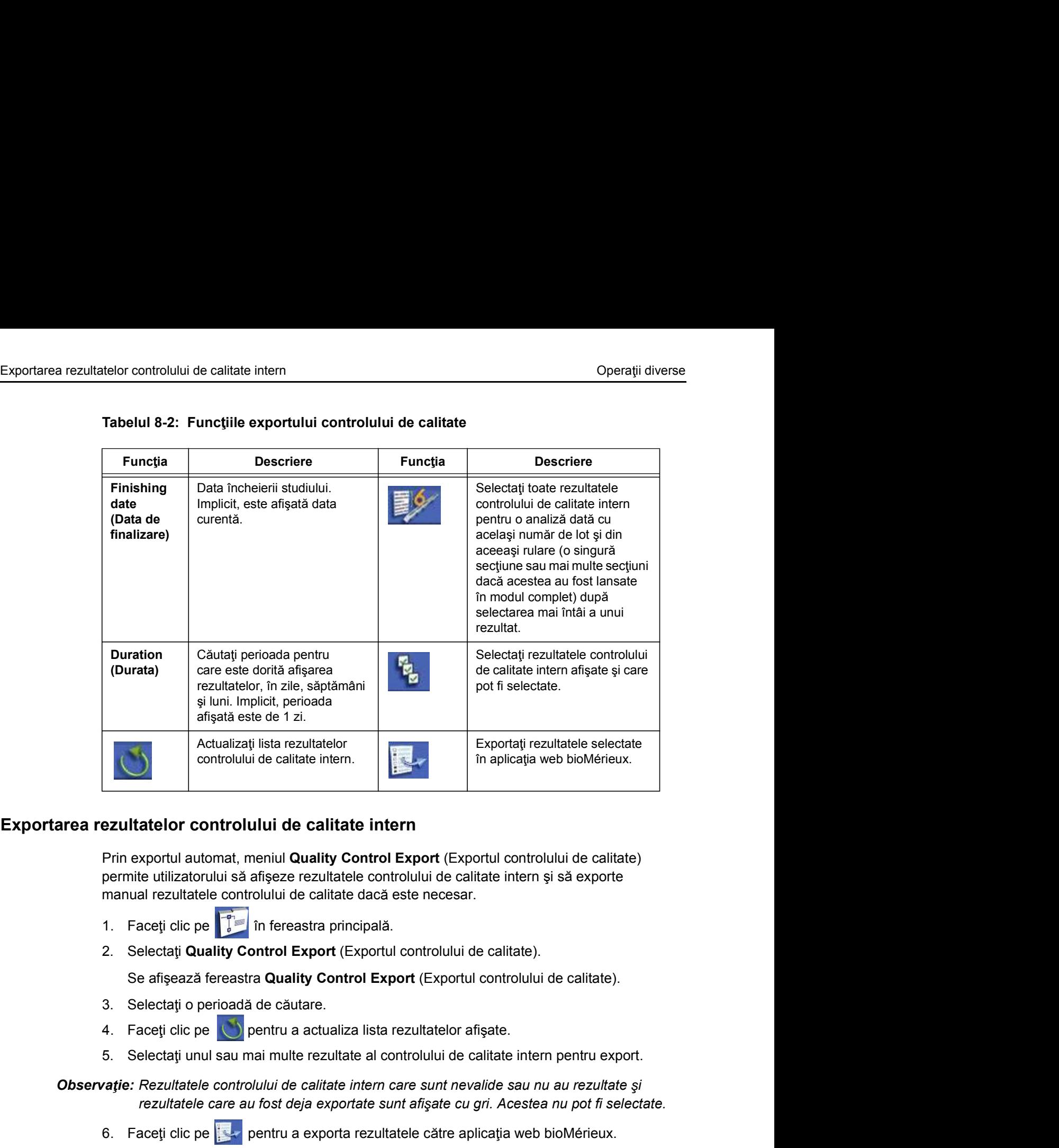

### Tabelul 8-2: Funcțiile exportului controlului de calitate

### Exportarea rezultatelor controlului de calitate intern

Prin exportul automat, meniul Quality Control Export (Exportul controlului de calitate) permite utilizatorului să afișeze rezultatele controlului de calitate intern și să exporte manual rezultatele controlului de calitate dacă este necesar. **Explicited Controllului de calitate internal periodicial controllului de calitate internal periodicial controllului de calitate internal rezultate controllului de calitate de calitate internal rezultatele controllului de** 

- 
- 

Se afișează fereastra Quality Control Export (Exportul controlului de calitate).

- 
- 
- 

4. Faceți clic pe (c) pentru a actualiza lista rezultatelor afișate.<br>
5. Selectați unul sau mai multe rezultate al controlului de calitate intern pentru export.<br> **Observație:**  $\frac{1}{100}$  rezultatele controlului de calita Observație: Rezultatele controlului de calitate intern care sunt nevalide sau nu au rezultate și rezultatele care au fost deja exportate sunt afișate cu gri. Acestea nu pot fi selectate.

### Gestionarea datelor pacienților

Gestionarea datelor pacienților<br>
Gestionarea datelor pacienților<br>
Meniul Patient data (Datele pacientului) vă permite să căutati informatii în baza de date Meniul Patient data (Datele pacientului) vă permite să căutați informații în baza de date stocată în memorie.

Acest meniu poate fi utilizat atunci când a fost selectată o configurație complete demographics (date demografice complete) (codul de identificare a pacientului introdus).

Această bază de date conține toate analizele efectuate de către fiecare analizor Analizorul VIDAS®.

### Descrierea meniului Patient Data (Datele pacientului)

- 
- 

Se afișează fereastra Patient Data (Datele pacientului).

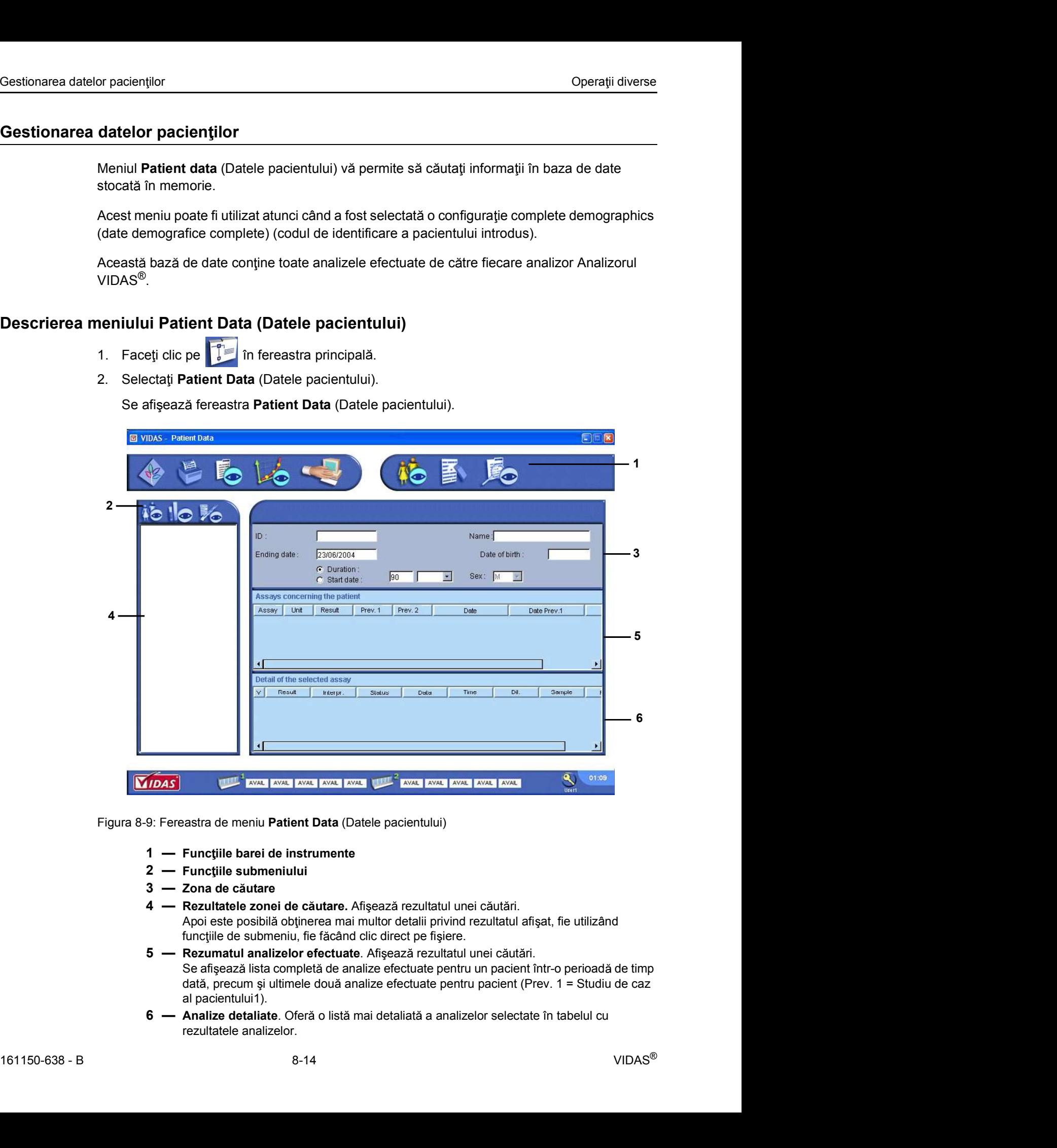

Figura 8-9: Fereastra de meniu Patient Data (Datele pacientului)

- 
- 
- - Apoi este posibilă obținerea mai multor detalii privind rezultatul afișat, fie utilizând
		- funcțiile de submeniu, fie făcând clic direct pe fișiere.
- Se afișează lista completă de analize efectuate pentru un pacient într-o perioadă de timp dată, precum și ultimele două analize efectuate pentru pacient (Prev. 1 = Studiu de caz al pacientului1).
- rezultatele analizelor.

| Gestionarea datelor pacienților |                                                                                                    |                |                                                                                                    |
|---------------------------------|----------------------------------------------------------------------------------------------------|----------------|----------------------------------------------------------------------------------------------------|
|                                 |                                                                                                    |                | Operații diverse                                                                                                    |
|                                 | Tabelul 8-3: Funcțiile meniului Patient Data (Datele pacientului)                                                                                                    |                |                                                                                                    |
| <b>Funcția</b>                  | <b>Descriere</b>                                                                                                    | Funcția        | <b>Descriere</b>                                                                                                    |
|                                 | Începeți căutarea după ce ați<br>selectat criteriile de căutare.                                                                                                    | 40             | După o căutare, faceți clic pe<br>această pictogramă din bara<br>submeniului pentru a afișa<br>numai lista pacientului (numele<br>pacientului și codul de<br>identificare a pacientului în<br>paranteze). |
| 国<br>╾                          | Ștergeți lista pacientului<br>afișată pe partea stângă a<br>ecranului, precum și criteriile<br>de căutare din partea dreaptă<br>a ecranului.                                                                                                    | œ<br>$\sim$    | După o fază de căutare, faceți<br>clic pe această pictogramă<br>pentru a afişa lista pacienților și<br>codurile de identificare pentru<br>fiecare probă.                                                  |
|                                 | Afişați rezultatele detaliate.                                                                                                    | V <sub>c</sub> | După o căutare, faceți clic pe<br>această pictogramă pentru a<br>afişa lista pacienților, codurile<br>probelor și analizele efectuate<br>pentru fiecare.                                                  |
|                                 |                                                                                                    | $\blacksquare$ | Tipăriți fișierele pacientului.                                                                                                    |
| Afişarea datelor pacientului    | 1. Faceți clic pe in fereastra principală.<br>2. Selectați Patient Data (Datele pacientului).<br>3. Introduceți criteriile de căutare în zona de căutare:<br>Observație: În fiecare zonă, este posibilă efectuarea unei căutări prin introducerea numai<br>a primului caracter urmat de caracterul*. De asemenea, puteți obține toți pacienții |                | • în zona de text Name (Nume) si în zona de text ID (Cod) (Cod de identificare pacient).<br>pentru datele preselectate prin introducerea caracterului * în zonele de text ID (Cod)                        |
| de început).                    | și NAME (NUME).                                                                                                    |                | 4. Selectați perioada de căutare în zona de căutare: Duration (Durata) sau Start date (Data                                                                                                    |
|                                 | 5. Dacă ați selectat Start date (Data de început), introduceți data la care ar trebui să înceapă<br>căutarea (de ex.: 01/01/2015).                                                                                                    |                |                                                                                                    |

Tabelul 8-3: Funcțiile meniului Patient Data (Datele pacientului)

### Afisarea datelor pacientului

- 
- 
- -

a primului caracter următ de caracteruir. De assentea, puter poi pacienții poi pacienții de preselectate prin introducerea caracterului \* în zonele de text ID (Cod)<br>
si NAME (NUME).<br>
4. Selectat perducate în zona de căuta Observație: În fiecare zonă, este posibilă efectuarea unei căutări prin introducerea numai *si NAME (NUME).* France in Start date (Data de receptat Start date (Data de început), introduce in selectat Start data (Date de formalism),<br>
S. Selectat Patient Data (Datele pacientului),<br>
S. Introduce i criteriile de căutare în zona de că 2. Selectatj Patient Data (Datele pacientului).<br>
3. Introduceți criteriile de căutare în zona de căutare:<br>
• În zona de text **Name** (Nume) si în zona de text ID (Cod) (Cod de identificare pacient).<br>
• apie zona, sete poss

- de început).
- căutarea (de ex.: 01/01/2015).

Observație: Data implicită afișată este data curentă.

Sau

Dacă ați selectat Duration (Durată), selectați o unitate de timp: Days (Zile), Months (Luni) sau Years (Ani) și introduceți o valoare în zona de text anterioară (de ex.: 6 luni).

Pacienții sunt afișați în rezultatele unei zone de căutare.

Observație: Puteți îmbunătăți căutarea utilizând una dintre următoarele pictograme:

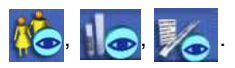

# Gestionarea datelor pacienților<br>Afi**șarea detaliilor privind datele pacienților**<br>Pentru a afisa detaliile analizelor pentru un pacient<sup>:</sup> Afişarea detaliilor privind datele pacienților

Pentru a afișa detaliile analizelor pentru un pacient:

- 
- 
- 
- 1. Faceți clic pe **in ferential de pacienților**<br>
1. Faceți clic pe **în fereastra principală.**<br>
1. Selectați Patient Data (Datele pacientului).<br>
2. Selectați Patient Data (Datele pacientului).<br>
3. Afișați datele pacientului 3. **Afi a i datele pacientifical datele pacientifical in the pacient:**<br>3. Faceți clic pe **i definite analizelor pentru un pacient:**<br>3. Selectați Patient Data (Datele pacientului).<br>3. Afișați datele pacientului (consultați 9. Marcientilor<br>
1. Faceți clic pe numele pacientilor<br>
1. Faceți clic pe numele pacientului pentru un pacient:<br>
1. Faceți clic pe numele pacientului (consultati Afișarea datelor pacientului la pagina 8-15).<br>
1. Afișați da sau ann an t-Iomraid ann an t-Iomraid ann an t-Iomraid ann an t-Iomraid ann an t-Iomraid ann an t-Iomraid ann Pentru a afișa detaliile analizelor pentru un pacient:<br>
1. Faceți clic pe<br>
1. Faceți clic pe<br>
1. Faceți clic pe<br>
1. Faceți clic pe<br>
1. Faceți clic pe numele pacientului Afișarea datelor pacientului la pagina 8-15).<br>
4. Fac France i clic per exercise translate translate translate translate translate translate translate translate translate translate translate translate per exercise translate per exercise translate per exercise translate per ex

Faceți clic pe una dintre analize pentru a afișa detaliile în tabelul de jos.

- 
- 

Este afișată o fereastră care conține informații detaliate despre analiză.

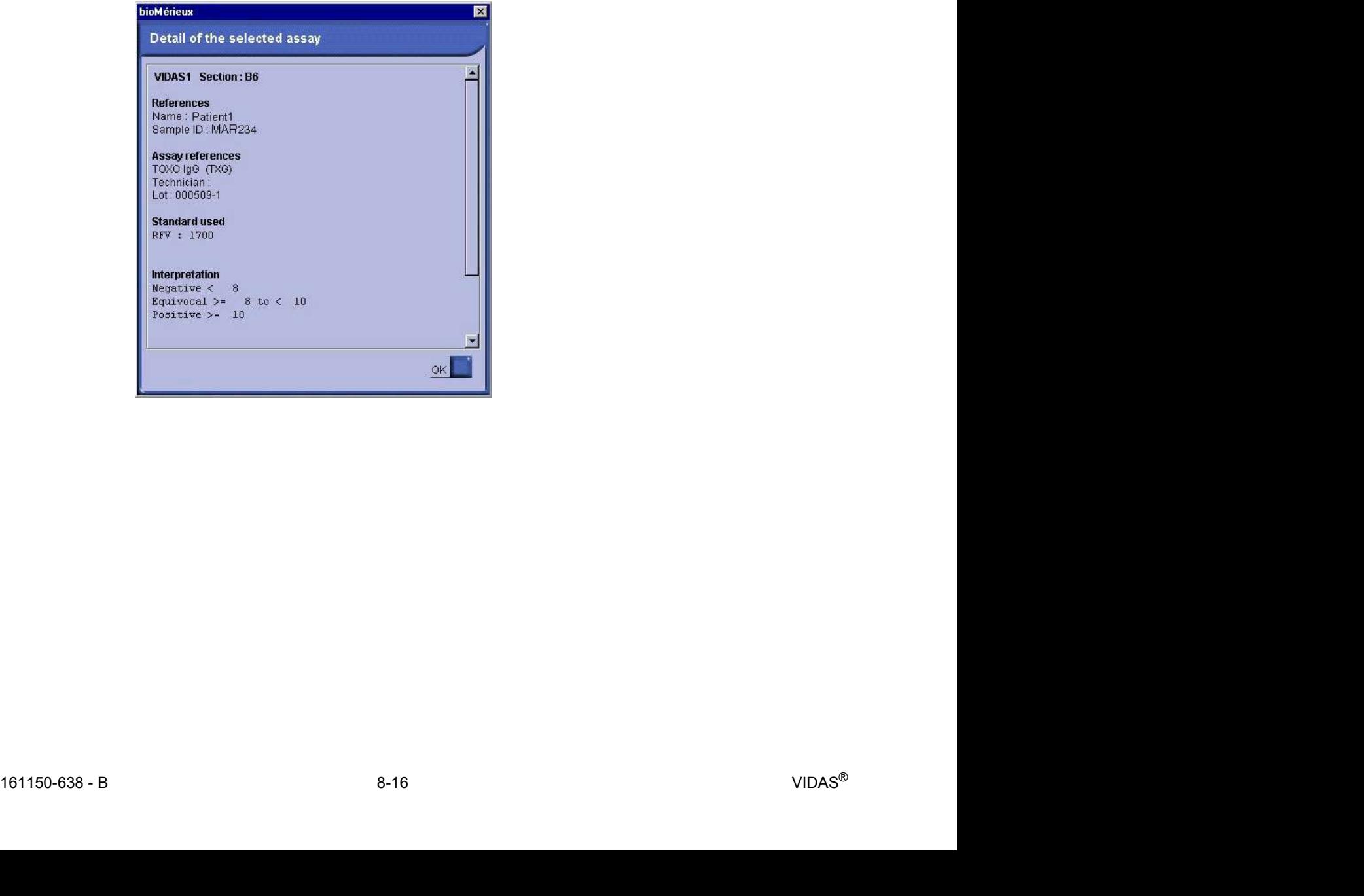

# Gestionarea datelor pacienților<br> **Tipărirea datelor pacientului**<br>
1 Eaceti clic pe **Finalistic operative de constitutui** Tipărirea datelor pacientului

- 
- 
- 
- 1. Faceți clic pe **în fereastra principală.**<br>1. Faceți clic pe **în fereastra principală.**<br>2. Selectați **Patient Data** (Datele pacientului).<br>3. Afișați datele pacientului (consultați Afi<mark>șarea datelor pacientului la pagina </mark> 3. Afi a i decentrialui (consultati Afi a i datelor pacientului la pagina 8-15).<br>3. Afi a i datele pacientului (consultati Afi area datelor pacientului la pagina 8-15).<br>3. Afișați datele pacientului (consultați Afișarea da **elor pacientului**<br>
1. Faceți clic pe **istema inferenta a principală**.<br>
2. Selectați Patient Data (Datele pacientului).<br>
3. Afișați datele pacientului (consultați Afișarea datelor pacientului la pagina 8-15).<br>
4. Selectaț stângă a ecranului.
- 

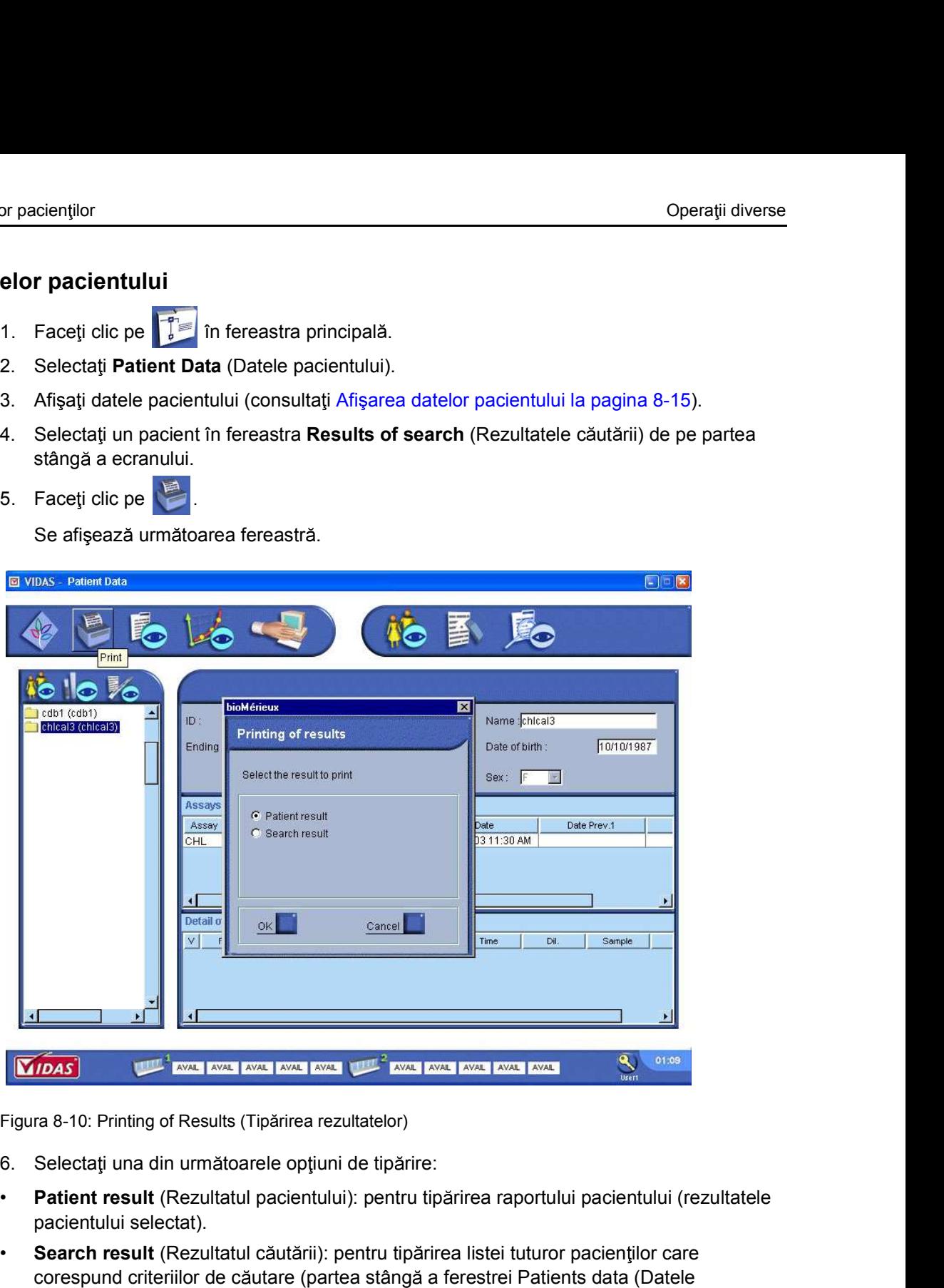

Figura 8-10: Printing of Results (Tipărirea rezultatelor)

- 
- pacientului selectat).
- Figura 8-10: Printing of Results (Tipărirea rezultatelor)<br>
6. Selectați una din următoarele opțiuni de tipărire:<br>
 **Pationt result** (Rezultatul pacientului): pentru tipărirea raportului pacientului (rezultatele pacientulu • Search result (Rezultatul căutării): pentru tipărirea listei tuturor pacienților care corespund criteriilor de căutare (partea stângă a ferestrei Patients data (Datele pacientului)).

Lista conține următoarele informații: codul de identificare a pacientului, numele pacientului, codul de identificare a probei, testul efectuat, unitatea utilizată.

# Meniul Instrument (Aparat)<br> **Meniul Instrument (Aparat)**<br>
Meniul Instrument (Aparat) vă permite: Meniul Instrument (Aparat)

Meniul Instrument (Aparat) vă permite:

- Stepara (Aparat)<br>
Stepara (Aparat)<br>
Meniul Instrument (Aparat) vă permite:<br>
Steparativ i rularea unei analize într-una sau mai multe secțiuni,<br>
Steparativ i rularea unei analize într-una sau mai multe secțiuni,<br>
Steparativ
- 
- 
- 
- Steparat (Aparat)<br>
Steparat (Aparat)<br>
Meniul Instrument (Aparat) vă permite:<br>
Stepriji rularea unei analize într-una sau mai multe secțiuni,<br>
Steparaturi pentru inițializarea secțiunilor,<br>
Steparaturi sau să deconectați o (Aparat)<br> **Standard (Aparat)**<br>
Meniul Instrument (Aparat) vă permite:<br>
Standard i rularea unei analize într-una sau mai multe secțiuni,<br>
Standard i proceduri pentru inițializarea secțiunilor,<br>
Standard i sau să deconectați (Aparat)<br>
Iment (Aparat)<br>
Meniul Instrument (Aparat) vă permite:<br>
• să opriți rularea unei analize într-una sau mai multe secțiuni,<br>
• să efectuați proceduri pentru inițializarea secțiunilor,<br>
• să afișați temperaturi,<br>
• Standard (Aparat)<br>
Standard (Aparat)<br>
Meniul Instrument (Aparat) vă permite:<br>
Standard i s conecta i diferitele erori care se produc în timpul fazelor de operare.<br>
Standard i s conecta i diferitele erori care se produc în

### Descrierea meniului Aparat

- 
- 

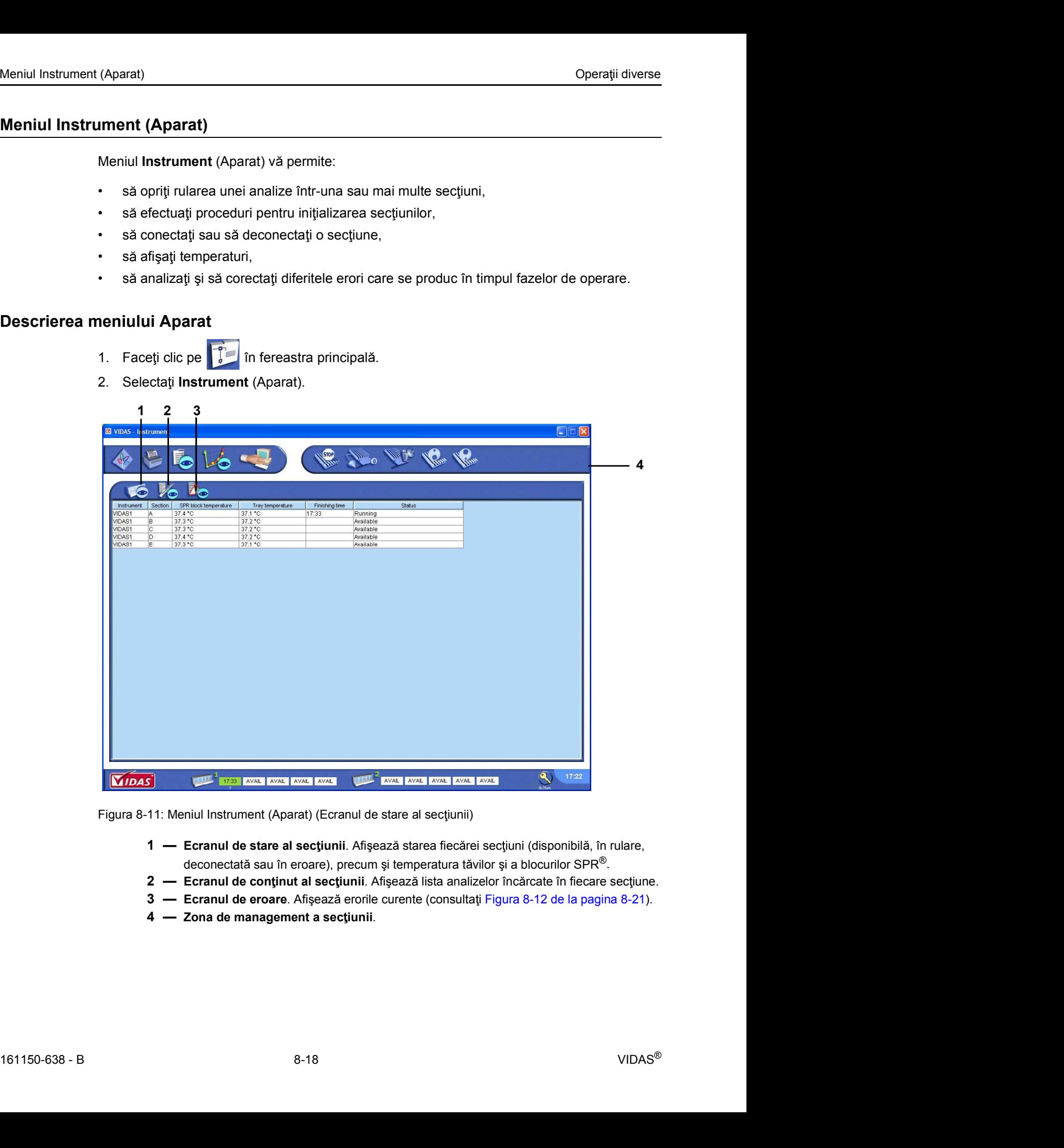

Figura 8-11: Meniul Instrument (Aparat) (Ecranul de stare al secțiunii)

- 
- 
- 
- 

### Afi sarea stărilor secțiunii

Meniul Instrument (Aparat)<br>
Operații diverse<br> **Afișarea stărilor secțiunii**<br>
1. Faceti clic pe **le complement (Aparat Aparat)**.

(Aparat)<br> **1.** Faceți clic pe **în meniul Instrument** (Aparat).<br>
Sunt afișate starea fiecărei secțiuni, precum și temperaturile blocurilor SPF<br>
corespunzătoare (consultați Figura 8-11). Sunt afișate starea fiecărei secțiuni, precum și temperaturile blocurilor SPR® și ale tăvilor corespunzătoare (consultați Figura 8-11).

### Oprirea unei secțiuni

Observație: Funcția "Stop" este dezactivată în secțiuni cu stări AVAIL (Disponibilă) sau RESER (Rezervată). (Aparat)<br> **1.** Faceți clic pe **in** meniul Instrument (Aparat).<br>
Sunt afișate starea fiecărei secțiuni, precum și temperaturile blocurilor SPF<br>
corespunzătoare (consultați Figura 8-11).<br> **secțiuni**<br> **arție:** Funcția "Stop" 2. Selecta i o sec iunea apare pe un fond albastru.<br>
2. Selecta i o sec iunea apare pe un fond albastru.<br>
2. Selecta i o sectiune în care rulează o analiză.<br>
2. Selecta i o sectiune în care rulează o analiză.<br>
2. Selecta (Aparat)<br>
1. Faceți clic pe<br>
3. Faceți clic pentrul Instrument (Aparat).<br>
3. Sunt afișate starea fiecărei secțiuni, precum și temperaturile blocurilor SPF<br>
3. Secțiuni<br>
3. Faceți clic pentrul a opri analiza.<br>
3. Faceți cl

- 
- 

Timpul de finalizare a analizei oprite dispare și butonul de stare a secțiunii de la baza ecranului se modifică în RESET (Resetare) și apoi în RESER (Rezervată).

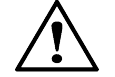

**ATENȚIE:** Trebuie să aruncați benzile și dispozitivele SPR<sup>®</sup> ale analizelor dintr-o secțiune care a fost întreruptă.

Observatie: Dacă o secțiune a fost pornită utilizând pictograma iste si este oprită în timpul fazei de verificare, secțiunile pornite în același timp vor rămâne pe termen nelimitat în starea "VERIF" (Verificare) și nu vor fi rulate. Timpul de finalizare a analizei oprite dispare și butonul de stare a secțiunii ecranului se modifică în RESET (Resetare) și apoi în RESER (Rezervată)<br>  $\sum_{\text{section}} \prod_{\text{S}}$  ATENȚIE: Trebuie să aruncați benzile și dispozitive **2. Selecta i o secțiuni de la predica internația interpretată.**<br>
2. Secțiune care a fost intreruptă.<br>
2. Selecta i o secțiunile pomite în același timp vor rămâne pe termen nelimi<br>
2. VERIF" (Verificare) și nu vor fi rulat **Example:** Dacă o secțiunie a fost pornită utilizând pictograma se se pentru a putea repornită în timpul fazei de verificare, secțiunile pornite în acelașt limp vor rămâne pe termen nelimitat în starea secuni coate la RESE

În acest caz, aceste secțiuni trebuie de asemenea oprite pentru a putea reporni toate analizele programate.

### Resetarea unei secțiuni

**Resetarea unei secțiuni**<br>
Observație: Funcția de resetare este dezactivată într-o secțiune care rulează sau în care s-a produs<br>
o eroare.<br>
1. Faceți clic pe **V**o in meniul Instrument (Aparat).<br>
2. Selectați o secțiune.<br> Observație: Funcția de resetare este dezactivată într-o secțiune care rulează sau în care s-a produs o eroare.

- 
- 

Sectiunea selectată apare pe un fond albastru.

# Meniul Instrument (Aparat)<br> **Procedura de activare a unei secțiuni**<br>
Această funcție eliberează și resetează secțiunea. Procedura de activare a unei sectiuni

Această funcție eliberează și resetează secțiunea.

- (Aparat)<br> **1. Face i clic pe în meniul Instrument (Aparat).**<br>
1. Faceți clic pe **în meniul Instrument (Aparat).**<br>
2. Selectați o secțiune.<br>
Secțiunea selectată apare pe un fond albastru.<br>
3. Faceti clic pe  $\begin{bmatrix} \mathbf{v}^{\$
- 

Sectiunea selectată apare pe un fond albastru.

Electivare **a unei secțiuni**<br>
Această funcție eliberează și resetează secțiunea.<br>
1. Faceți clic pe **Computer în predicta instrument** (Aparat).<br>
2. Selectați o secțiune.<br>
Secțiunea selectată apare pe un fond albastru.<br>
3.

3. Faceți clic pe **celimicatul a eliberază** și resetează secțiunea.<br>
1. Faceți clic pe **celimicatul instrument** (Aparat).<br>
2. Selectați o secțiune.<br>
3. Faceți clic pe **celimicatul instrument** (Aparat).<br>
3. Faceți clic pe Butonul de stare al secțiunii din bara de stare devine **AVAIL.** (Disponibilă).

### Aparat)<br> **Exercituare a unei secțiuni**<br>
Această funcție eliberează și resetează secțiunea.<br>
1. Faceți clic pe **Confirmal instrument** (Aparat).<br>
2. Selectați o secțiune.<br>
Secțiunea selectată apare pe un fond albastru.<br>
3. F **IMPORTANT:** Dacă secțiunea pe care dorifi să o eliberație și eispozitivele SPR<sup>®</sup> ale analizelor dintro-<br> **IMPORTANT:** Description of a elibera in curs de procesare doring the section of all and the differential conditio vor pierde. Secturea selectata apare pe un tond albastru.<br>
Se afigează o casetă de dialog.<br>
A. Confirmați faptul că doriți șa eliberați secțiunea.<br>
Eutonul de stare al secțiuni din bara de stare devine AVAIL. (Disponibilă).<br>
Dacă secț Se afișează o casetă de dialog.<br>
4. Confirmați faptul că doriți să eliberați secțiunea.<br>
Butonul de stare al secțiuni din bara de stare devine AVAIL. (Disponibilă).<br> **Dacă secțiunea pe care doriți să o eliberați este în cu** 3. Face i clic pe pentru a deconecta sec iunea.

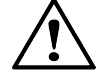

**ATEN IE:** Trebuie să aruncați benzile și dispozitivele SPR<sup>®</sup> ale analizelor dintr-o secțiune care a fost eliberată.

### Deconectarea unei secțiuni

- 
- 

Sectiunea selectată apare pe un fond albastru.

DISCO (Deconectare) se afișează în bara de stare a secțiunii și butonul de stare al sectiunii din bara de stare devine negru. <u>/ ! \</u> secțiune care a fost eliberată.<br> **a unei secțiuni**<br>
Dacă apare o problemă de operare într-una dintre secțiuni, aceasta poate fi de<br>
1. Faceți clic pe **ioa în meniul Instrument** (Aparat).<br>
2. Selectați o secțiune 2. Selectati o sectiune deconectaties apare deconectations and albastruck characteristic characteristic characteristic characteristic characteristic characteristic sectiune aselectată apare pe un fond albastru.<br>
2. Selecta

### Conectarea unei secțiuni

- 
- 

**DISCO** (Deconectare) se afișează în bara de stare a secțiunii și butonul de stare al<br>secțiunii din bara de stare devine negru.<br> **Conectarea unei secțiuni**<br>
1. Faceți clic pe **V**o in meniul Instrument (Aparat).<br>
2. Select **Selecta in the Section Conecta Section**<br> **Section Conecta Section**<br> **Section Conectation Sections AVAIL.** (Disponibilă) sau ERRINST (Erapar).<br>
Sectionea selectată apare pe un fond albastru.<br>
3. Faceți clic pe **Conectate** DISCO (Deconectare) dispare din bara de stare a sectiunii selectate si butonul de stare al secțiunii din bara de stare se modifică în **AVAIL** (Disponibilă).

### Vizualizarea erorilor

Meniul Instrument (Aparat)<br>
Operații diverse<br> **Vizualizarea erorilor**<br>
Se pot produce următoarele erori: Se pot produce următoarele erori: (Aparat)<br> **Se pot produce următoarele erori:**<br>
• Erori ale aparatului,<br>
• Erori privind reactivul:<br>
• erori de calibrare,<br>
• erori de substrat,<br>
• erori de substrat,<br>
• erori de cod de bare, (Aparat)<br>
Se pot produce următoarele erori:<br>
• Erori ale aparatului,<br>
• Erori privind reactivul:<br>
• erori de calibrare,<br>
• erori de substrat,<br>
• erori de cod de bare,<br>
• erori de cod de bare,<br>
• erori de lot.

- 
- -
	-
	-
	-

rat)<br> **cilor**<br>
ot produce următoarele erori:<br>
Erori ale aparatului,<br>
Erori privind reactivul:<br>
- erori de calibrare,<br>
- erori de calibrare,<br>
- erori de cod de bare,<br>
- erori de lot.<br>
ru mai multe informații, consultați Ane rat)<br> **Comparts Compare Compare Compare Compare Compare Compare Compare Compare Compare Compare Compare Compare Compare Compare Compare Compare Compare Compare Compare Compare Compare Compare Compare Compare Compare Compar** rat)<br> **cilor**<br>
ot produce următoarele erori:<br>
Erori ale aparatului,<br>
Erori privind reactivul:<br>
- erori de calibrare,<br>
- erori de substrat,<br>
- erori de cod de bare,<br>
- erori de lot.<br>
ru mai multe informații, consultați Anex

rat)<br> **cilor**<br>
ot produce următoarele erori:<br>
Erori ale aparatului,<br>
- erori de calibrare,<br>
- erori de col de bare,<br>
- erori de lot.<br>
- erori de lot.<br>
- erori de lot.<br>
ru mai multe informații, consultați Anexă - Depanare l Periodic mai multe information entity of the aparatului,<br>
Periodic entity of the aparatului,<br>
Pentru mai multe information entity on the calibrare,<br>
- eroride cold ede bare,<br>
- eroride cold ede bare,<br>
Pentru mai multe info 1. **and 1. (Aparat)**<br>
1. **Se pot produce urmätoarele erori:**<br>
1. Erori ale aparatului,<br>
1. Erori de calibrare,<br>
1. erori de calibrare,<br>
1. erori de cod de bare,<br>
1. Pentru nai multe informații, consultați Anexă - Depana  $($ fond ro $$u$ ).

Sau

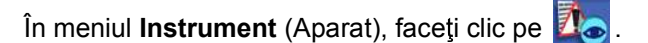

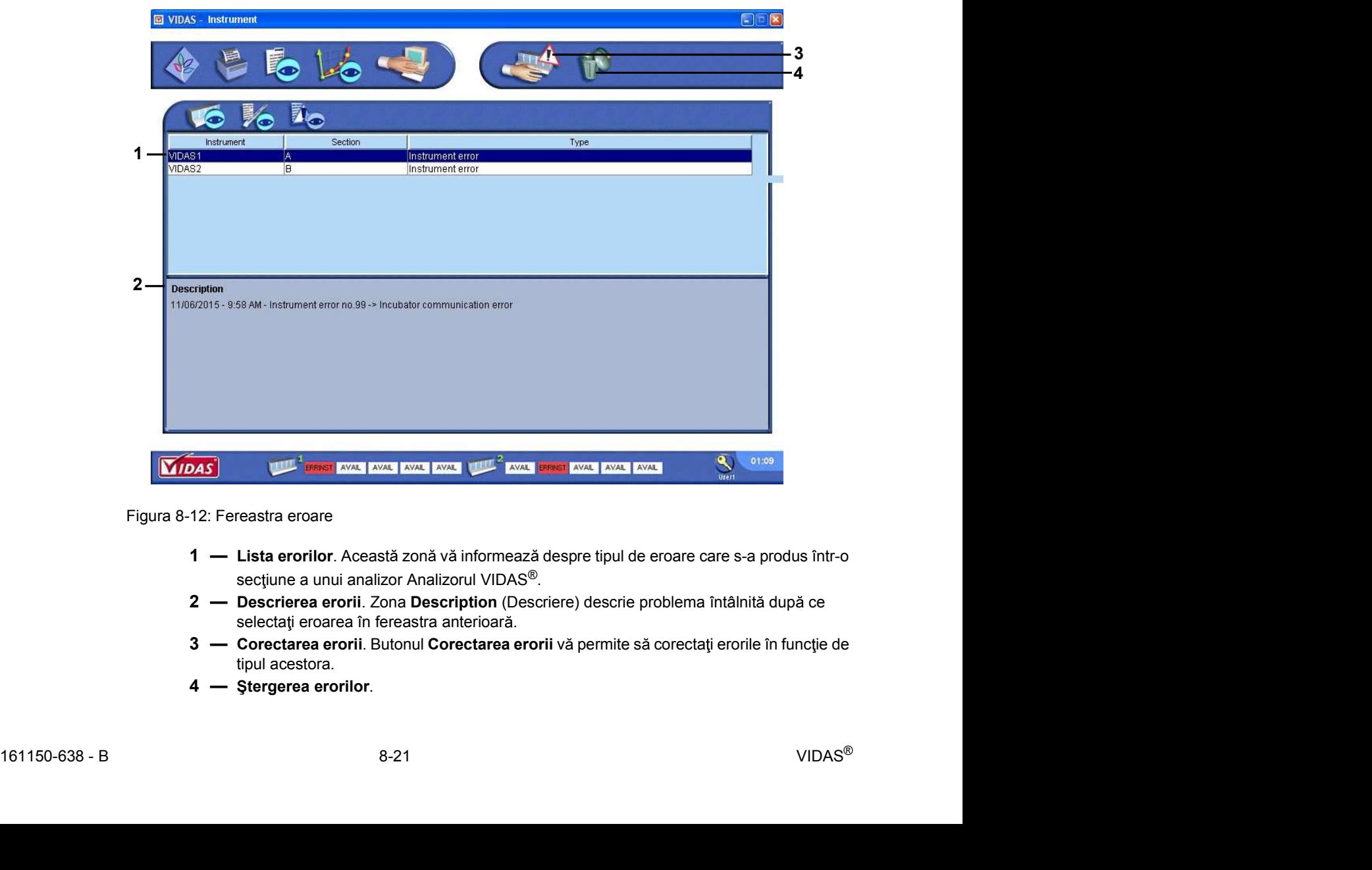

Figura 8-12: Fereastra eroare

- 
- 
- tipul acestora.
- 

### Corectarea erorilor

Meniul Instrument (Aparat)<br>
Operații diverse<br> **Corectarea erorilor**<br>
Pentru a corecta erorile, consultați Anexă - Depanare la pagina B-1. Pentru a corecta erorile, consultați Anexă - Depanare la pagina B-1.

### Stergerea erorilor

(Aparat)<br> **Pentru a corecta erorile, consultați Anexă** - Depanare la pagina B-1.<br> **prilor**<br>
1. Selectați eroarea în lista de erori.<br>
2. Taceți clic pe **1. Selectați pentru a șterge eroarea.**<br>
3. Faceți clic pe **1. Selectaț** Zona Description (Descriere) vă oferă informații privind cauza erorii. Experience de pentru a corecta erorile, consultați Anexă - Depanare la pagina B-1.<br> **2. Selectați eroarea în lista de erori.**<br> **2. Faceti clic pe pentru a sterge eroarea.**<br> **2. Faceti clic pe pentru a sterge eroarea.**<br> **2.** 

Starea secțiunii afectate de eroare revine la RESERV (Rezervată).

# Afişarea evenimentelor (Meniul Log (Înregistrare))<br> **Afişarea evenimentelor (Meniul Log (Înregistrare))**<br>
Meniul **Log (Înregistrare)** deschide ecranul Windows® de vizualizare a evenimentelor, care Afişarea evenimentelor (Meniul Log (Înregistrare))

Meniul Log (Înregistrare) deschide ecranul Windows® de vizualizare a evenimentelor, care afișează evenimentele care s-au produs în timpul rulării VIDAS<sup>®</sup> PC (informații, avertismente și mesaje de eroare). 1. **htelor (Meniul Log (Înregistrare))**<br>
1. **International Log (Înregistrare)**<br>
1. Faceti evenimente care s-au produs în timpul rulării VIDAS<sup>®</sup> PC (informații<br>
5. Faceti ele eroare).<br>
1. Faceti dic pe **international (Jurn** 

- 
- 
- 

|                                                                             | itelor (Meniul Log (Înregistrare))          |                      |                                            |                                                                                                    |                     |                            |            |                                                                                                    | Operații diverse |
|-----------------------------------------------------------------------------|---------------------------------------------|----------------------|--------------------------------------------|----------------------------------------------------------------------------------------------------|---------------------|----------------------------|------------|----------------------------------------------------------------------------------------------------|------------------|
|                                                                             |                                             |                      |                                            |                                                                                                    |                     |                            |            |                                                                                                    |                  |
|                                                                             |                                             |                      |                                            |                                                                                                    |                     |                            |            |                                                                                                    |                  |
|                                                                             | nimentelor (Meniul Log (Înregistrare))      |                      |                                            |                                                                                                    |                     |                            |            |                                                                                                    |                  |
|                                                                             |                                             |                      |                                            |                                                                                                    |                     |                            |            |                                                                                                    |                  |
|                                                                             |                                             |                      |                                            |                                                                                                    |                     |                            |            |                                                                                                    |                  |
|                                                                             |                                             |                      |                                            |                                                                                                    |                     |                            |            | Meniul Log (Înregistrare) deschide ecranul Windows® de vizualizare a evenimentelor, care                 |                  |
|                                                                             |                                             |                      |                                            |                                                                                                    |                     |                            |            | afişează evenimentele care s-au produs în timpul rulării VIDAS <sup>®</sup> PC (informații, avertismente |                  |
|                                                                             |                                             |                      |                                            |                                                                                                    |                     |                            |            |                                                                                                    |                  |
| și mesaje de eroare).                                                       |                                             |                      |                                            |                                                                                                    |                     |                            |            |                                                                                                    |                  |
|                                                                             |                                             |                      |                                            |                                                                                                    |                     |                            |            |                                                                                                    |                  |
|                                                                             |                                             |                      |                                            |                                                                                                    |                     |                            |            |                                                                                                    |                  |
|                                                                             | Faceți clic pe     în fereastra principală. |                      |                                            |                                                                                                    |                     |                            |            |                                                                                                    |                  |
|                                                                             |                                             |                      |                                            |                                                                                                    |                     |                            |            |                                                                                                    |                  |
|                                                                             | Selectați Journal (Jurnal).                 |                      |                                            |                                                                                                    |                     |                            |            |                                                                                                    |                  |
|                                                                             |                                             |                      |                                            |                                                                                                    |                     |                            |            |                                                                                                    |                  |
|                                                                             |                                             |                      |                                            |                                                                                                    |                     |                            |            | Selectați Application (Aplicație) în fereastra Event Viewer (Vizualizare evenimente).                    |                  |
| File Action View<br>Help<br>$\Leftrightarrow$ + $E$ $E$ $E$ $E$ $E$ $E$ $E$ |                                             |                      |                                            |                                                                                                    |                     |                            |            |                                                                                                    |                  |
|                                                                             |                                             |                      |                                            |                                                                                                    |                     |                            |            |                                                                                                    |                  |
| Event Viewer (Local)                                                        | Application 612 event(s)                    |                      |                                            |                                                                                                    |                     |                            |            |                                                                                                    |                  |
| Application                                                                 | Type                                        |                      | Date Time                                  | Source                                                                                                  | Category Event User |                            |            | Computer                                                                                                 |                  |
| Security<br>System                                                          |                                             |                      | Information 9/3/2015 1:53:30 PM VidasPilot |                                                                                                    | (3)                 | 4096                       | N/A        | RDESVDS-X                                                                                                |                  |
| IN Internet Explorer                                                        |                                             |                      |                                            | Dinformation 9/3/2015 12:52:03 PM Symantec AntiVirus None                                               |                     | $\overline{2}$             | N/A        | RDESVDS-X                                                                                                |                  |
|                                                                             |                                             |                      |                                            | Warning 9/3/2015 12:39:50 PM Symantec AntiVirus None 6                                                  |                     | $6$ N/A                    | N/A        | RDESVDS-X<br>RDESVDS-X                                                                                   |                  |
|                                                                             |                                             |                      |                                            | Warning 9/3/2015 12:30:47 PM Symantec AntiVirus None<br>Warning 9/3/2015 12:28:12 PM Symantec AntiVirus | None                | $6$ N/A                    |            | RDESVDS-X                                                                                                |                  |
|                                                                             |                                             |                      |                                            | Warning 9/3/2015 12:22:03 PM Symantec AntiVirus                                                         | None 6 N/A          |                            |            | RDESVDS-X                                                                                                |                  |
|                                                                             |                                             |                      |                                            | Warning 9/3/2015 12:20:12 PM Symantec AntiVirus                                                         | None 6 N/A          |                            |            | RDESVDS-X<br>RDESVDS-X                                                                                   |                  |
|                                                                             | <b>Watting</b><br>Warning                   |                      |                                            | 9/3/2015 12:19:16 PM Symantec AntiVirus                                                                 | Notre 6<br>None 6   |                            | N/A<br>N/A | RDESVDS-X                                                                                                |                  |
|                                                                             | <b>Warning</b>                              |                      |                                            |                                                                                                    | None 6 N/A          |                            |            | RDESVDS-X                                                                                                |                  |
|                                                                             | Warning                                     |                      |                                            |                                                                                                    | None 6 N/A          |                            |            | RDESVDS-X                                                                                                |                  |
|                                                                             | Warning                                     |                      |                                            | 9/3/2015 12:18:20 PM Symantec AntiVirus None 6 N/A                                                      |                     |                            |            | RDESVDS-X<br>RDESVDS-X                                                                                   |                  |
|                                                                             | Warning<br>Warning                          |                      |                                            | 9/3/2015 12:18:06 PM Symantec Antivirus None 6 N/A<br>9/3/2015 12:17:52 PM Symantec AntiVirus None      |                     | $6$ N/A                    |            | RDESVDS-X                                                                                                |                  |
|                                                                             | Warning                                     |                      |                                            | 9/3/2015 12:17:39 PM Symantec AntiVirus                                                                 | None                | $6$ N/A                    |            | RDESVDS-X                                                                                                |                  |
|                                                                             | Warning                                     |                      |                                            | 9/3/2015 12:17:26 PM Symantec AntiVirus                                                                 | None                | $6$ N/A                    |            | RDESVDS-X                                                                                                |                  |
|                                                                             | Warning<br>Warning                          |                      |                                            | 9/3/2015 12:17:12 PM Symantec AntiVirus<br>9/3/2015 12:16:59 PM Symantec AntiVirus                      | None<br>None        | $6$ N/A<br>$\ddot{\sigma}$ | N/A        | RDESVDS-X<br>RDESWDS-X                                                                                   |                  |
|                                                                             | Warning                                     | 9/3/2015             |                                            | 12:16:34 PM Symantec AntiVirus                                                                          | None                | 6                          | N/A        | RDESVDS-X                                                                                                |                  |
|                                                                             | Warning                                     | 9/3/2015             |                                            | 12:16:33 PM Symantec AntiVirus                                                                          | None                | 6                          | N/A        | RDESVDS-X                                                                                                |                  |
|                                                                             | Warning<br><b>A</b> Warning                 | 9/3/2015<br>9/3/2015 |                                            | 12:16:32 PM Symantec AntiVirus<br>12:16:31 PM Symantec AntiVirus                                        | None<br>None        | $\delta$<br>6              | N/A<br>N/A | RDESVDS-X<br>RDESVDS-X                                                                                   |                  |
|                                                                             | Warning                                     | 9/3/2015             |                                            | 12:16:30 PM Symantec AntiVirus                                                                          | None                | 6                          | N/A        | RDESVDS-X                                                                                                |                  |
|                                                                             | <b>A</b> Warning                            | 9/3/2015             |                                            | 12:16:29 PM Symantec AntiVirus                                                                          | None                | $\epsilon$                 | N/A        | RDESVDS-X                                                                                                |                  |
|                                                                             | Warning                                     | 9/3/2015             |                                            | 12:16:28 PM Symantec AntiVirus                                                                          | None                | $\delta$                   | N/A        | RDESVDS-X                                                                                                |                  |
|                                                                             | Warning<br>Warning                          | 9/3/2015<br>9/3/2015 |                                            | 12:16:27 PM Symantec AntiVirus<br>12:16:26 PM Symantec AntiVirus                                        | None<br>None        | $\epsilon$<br>6            | N/A<br>N/A | RDESVDS-X<br>RDESVDS-X                                                                                   |                  |
|                                                                             | Warning                                     | 9/3/2015             |                                            | 12:16:25 PM Symantec AntiVirus                                                                          | None                | 6                          | N/A        | RDESVDS-X                                                                                                |                  |
|                                                                             | Warning                                     | 9/3/2015             |                                            | 12:16:24 PM Symantec AntiVirus                                                                          | None                | $\ddot{\rm{o}}$            | N/A        | RDESVDS-X                                                                                                |                  |
|                                                                             | <b>Warning</b>                              | 9/3/2015             |                                            | 12:16:20 PM Symantec AntiVirus                                                                          | None                | 6                          | N/A        | RDESVDS-X                                                                                                |                  |
|                                                                             | Warning<br>Warning                          | 9/3/2015<br>9/3/2015 |                                            | 12:16:09 PM Symantec AntiVirus<br>12:16:08 PM Symantec AntiVirus                                        | None<br>None        | $\ddot{\sigma}$<br>6       | N/A<br>N/A | RDESVDS-X<br>RDESVDS-X                                                                                   |                  |
|                                                                             | <b>A</b> Warning<br>Warning                 | 9/3/2015<br>9/3/2015 |                                            | 12:16:07 PM Symantec AntiVirus<br>12:16:06 PM Symantec AntiVirus                                        | None<br>None        | ó<br>6                     | N/A<br>N/A | RDESVDS-X<br>RDESVDS-X                                                                                   |                  |

rigura o-15, refeasúa inemigiún **Log** (integlistare)<br>161150-638 - B<br>161150-638 - B<br>**8-23** Figura 8-13: Fereastra meniului Log (Înregistrare)

# Afișarea versiunii de software a VIDAS<sup>®</sup> PC<br>**Afișarea versiunii de software a VIDAS<sup>®</sup> PC<br>Meniul About (Despre) vă informează despre versiunea de software a VIDAS<sup>®</sup> PC** Afişarea versiunii de software a VIDAS® PC

Meniul About (Despre) vă informează despre versiunea de software a VIDAS<sup>®</sup> PC.

- 
- 

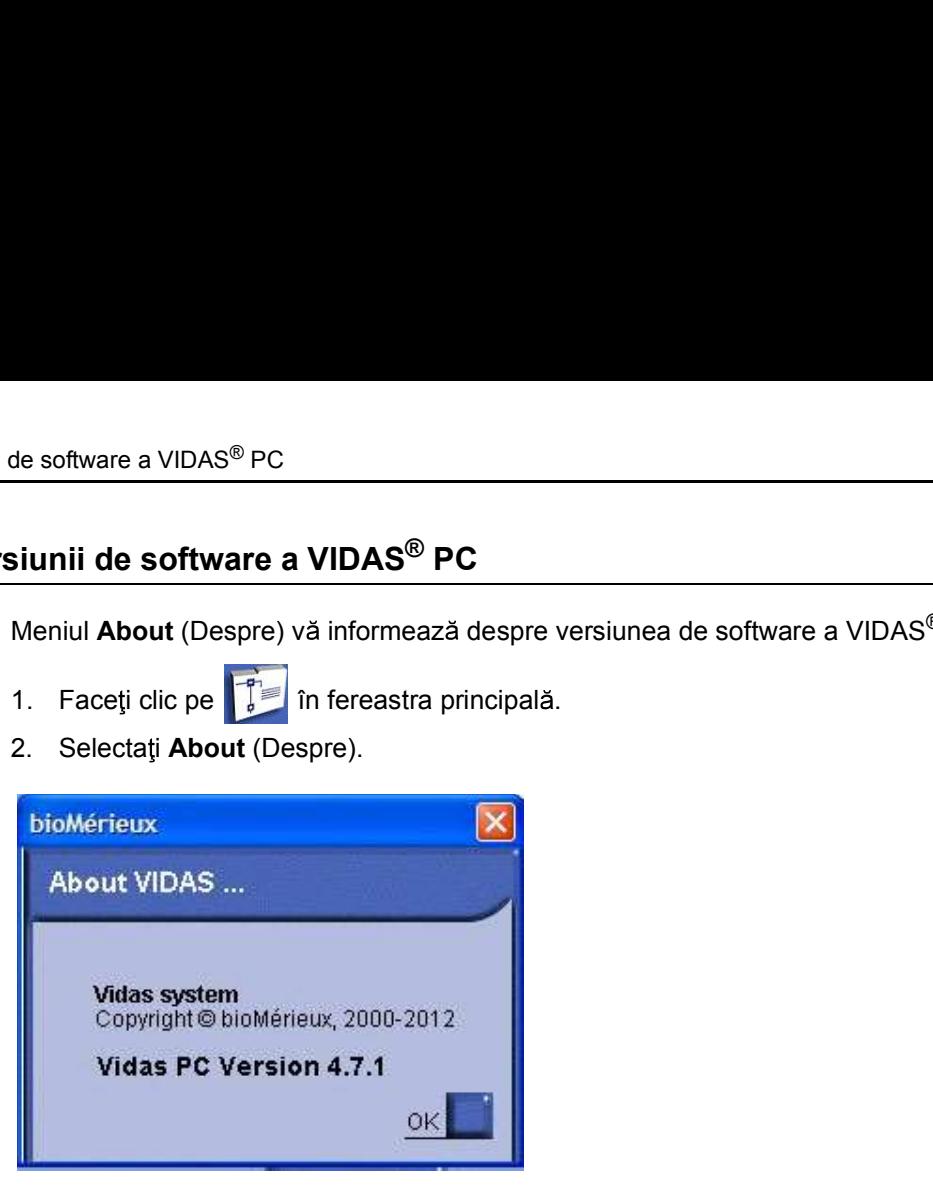

Figura 8-14: Fereastra meniului About (Despre) (exemplu)

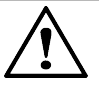

Atenție: Parametrii de configurare vor fi modificați numai de către personalul instruit și calificat.

Orice modificare a parametrilor de configurare poate duce la probleme în timpul utilizării sistemului sau la funcționarea defectuoasă a acestuia.

Asigurați-vă că modificările sunt necesare și justificate.

### Modificarea datei și orei sistemului

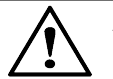

Atenție: Setarea incorectă a datei și orei poate duce la rularea incorectă a programelor și la pierderea datelor.

### **IMPORTANT:** Pentru a modifica data si ora sistemului si calificati cumai de către personalul<br>
Conce modificare a parametrilor de configurare poste duce la probleme în timpul<br>
dilizării sistemului sul la funciponare defect de utilizator care oferă drepturi de administrare asupra sistemului de operare. Pentru informații suplimentare, contactați administratorul de sistem al laboratorului dvs.

Consultați instrucțiunile de utilizare pentru sistemul dvs. de operare Windows® pentru alte instrucțiuni privind modificarea datei și a orei.

# Gestionarea conturilor de utilizator<br>
Gestionarea conturilor de utilizator<br>
Cheanatic Constitution e utilizator Gestionarea conturilor de utilizator

Observatie: Operațiunile de gestionare a utilizatorilor pot fi efectuate numai de către administratorul de sistem al laboratorului sau de altă persoană calificată. Stemului<br>
s Configurarea sistemului<br>
s conturilor de utilizator<br>
state: Operafiunile de gestionare a utilizatorilor pot fi efectuate numai de către administratorul<br>
de sistem al laboratorului sau de altă persoană califica conturilor de utilizator<br>
s conturilor de utilizator<br>
s conturilor de utilizator<br>
de sistem al laboratorului sau de altă persoană calificată.<br>
Utilitarul User Manager (Gestionare utilizatori) permite administratorului de l

- versiunile anterioare ale software-ului VIDAS® PC,
- 

Tabelul 9-1: Grupurile de utilizatori și drepturile

| urilor de utilizator                                                                                                    |                                                                |                                                                                                 | Configurarea sistemului                                                                                                    |
|----------------------------------------------------------------------------------------------------|----------------------------------------------------------------|-------------------------------------------------------------------------------------------------|----------------------------------------------------------------------------------------------------|
| conturilor de utilizator                                                                                                    |                                                                |                                                                                                 |                                                                                                    |
|                                                                                                    | de sistem al laboratorului sau de altă persoană calificată.    |                                                                                                 | vație: Operațiunile de gestionare a utilizatorilor pot fi efectuate numai de către administratorul                                                                               |
| Utilitarul User Manager (Gestionare utilizatori) permite administratorului de laborator:                                                     |                                                                |                                                                                                 |                                                                                                    |
| $\bullet$                                                                                                    | versiunile anterioare ale software-ului VIDAS <sup>®</sup> PC. |                                                                                                 | să gestioneze conturile utilizatorilor pentru Windows®, VIDAS® PC și BCI Link create cu                                                                                          |
| $\bullet$                                                                                                    | să creeze și să gestioneze noi conturi de utilizator.          |                                                                                                 |                                                                                                    |
| Următorul tabel prezintă grupurile de utilizatori și drepturile acestora pentru Windows <sup>®</sup> ,<br>VIDAS <sup>®</sup> PC și BCI Link. |                                                                |                                                                                                 |                                                                                                    |
| rupurile de utilizatori și drepturile                                                                                                    |                                                                |                                                                                                 |                                                                                                    |
| <b>Grupul</b>                                                                                                    | Windows <sup>®</sup>                                           | <b>VIDAS<sup>®</sup> PC</b>                                                                     | <b>BCI Link</b>                                                                                                    |
| Utilizatori                                                                                                    | <b>OBIȘNUIT</b>                                                |                                                                                                 |                                                                                                    |
| Administratori                                                                                                    | <b>NELIMITAT</b>                                               |                                                                                                 |                                                                                                    |
| VIDAS_ROUTINE                                                                                                    |                                                                | <b>OBIŞNUIT</b>                                                                                 |                                                                                                    |
| VIDAS_ADMIN                                                                                                    |                                                                | <b>NELIMITAT</b>                                                                                |                                                                                                    |
| <b>BCI ROUTINE</b>                                                                                                    |                                                                |                                                                                                 | <b>OBIȘNUIT</b>                                                                                                    |
| <b>BCI_ADMIN</b>                                                                                                    |                                                                |                                                                                                 | <b>NELIMITAT</b>                                                                                                    |
|                                                                                                    |                                                                | Grupul Users poate utiliza Windows <sup>®</sup> , dar nu îi poate modifica proprietățile.       |                                                                                                    |
| $\bullet$                                                                                                    |                                                                | Grupul Administrators are drepturi de acces nelimitate la Windows <sup>®</sup> .                |                                                                                                    |
| $\bullet$                                                                                                    | cu excepția meniului Configuration (Configurare).              |                                                                                                 | Grupul VIDAS_ROUTINE oferă drepturi de acces la meniurile VIDAS <sup>®</sup> PC principale,                                                                                      |
| VIDAS <sup>®</sup> PC                                                                                                    |                                                                |                                                                                                 | Grupul VIDAS_ADMIN are drepturi de acces complete la toate meniurile software-ului                                                                                               |
|                                                                                                    | Grupul BCI_ROUTINE vă permite să vizualizați BCI.              |                                                                                                 |                                                                                                    |
| ٠                                                                                                    |                                                                |                                                                                                 | Grupul BCI_ADMIN oferă drepturi de acces nelimitate la meniurile software-ului BCI Link.                                                                                         |
| vație: Exemple de drepturi de utilizator:                                                                                                    |                                                                |                                                                                                 |                                                                                                    |
| și BCI_ROUTINE.                                                                                                    |                                                                |                                                                                                 | • Pentru a avea drepturi de acces nelimitate la Windows®, VIDAS® PC și BCI Link, trebuie<br>să fiți membru al grupurilor Administrators (Administratori), VIDAS_ADMIN, BCI_ADMIN |
| • Pentru a avea drepturi de acces limitate la Windows $^{\circledR}$ , dar drepturi de acces nelimitate                                      |                                                                |                                                                                                 |                                                                                                    |
|                                                                                                    | VIDAS_ADMIN, BCI_ADMIN și BCI_ROUTINE.                         | la VIDAS <sup>®</sup> PC și BCI Link, trebuie să fiți membru al grupurilor Users (Utilizatori), |                                                                                                    |
| • Pentru a avea drepturi de acces limitate la Windows®, VIDAS® PC și BCI Link, trebuie                                                       |                                                                | să fiti membru al grupurilor Users (Utilizatori), VIDAS, ROUTINE și BCI, ROUTINE.               |                                                                                                    |

- 
- 
- cu exceptia meniului Configuration (Configurare).
- VIDAS® PC.
- 
- 

### Observatie: Exemple de drepturi de utilizator:

- să fiți membru al grupurilor Administrators (Administratori), VIDAS\_ADMIN, BCI\_ADMIN si BCI\_ROUTINE. Pentru a avea drepturi de acces limitate la Windows®, VIDAS® PC și BCI\_ROUTINE.<br>
Pentru a vecepția meniului Configuration (Configurate).<br>
Pentru VIDAS\_ROUTINE oferă drepturi de acces la meniurile VIDAS® PC principale,<br>
e Grupul Users poate utiliza Windows®, dar nu ii poate modifica proprietățile.<br>
Grupul **Administrators** are drepturi de acces nelimitate la Windows®.<br>
Grupul **VIDAS\_ROUTINE** ofera drepturi de acces nelimitate la Windows®.<br>
- la VIDAS<sup>®</sup> PC și BCI Link, trebuie să fiți membru al grupurilor Users (Utilizatori), VIDAS ADMIN, BCI ADMIN și BCI\_ROUTINE.
- 

### 16116 - Exemple de depturi de actes helimitate la mentume surveate-utu bout bulls.<br>
1616 - Pentru a avea drepturi de actes nelimitate la Windows®, VIDAS® PC și BCI Link, trebuie<br>
sa fily membru al grupunilor Administrator IMPORTANT: Fierare utilizator of expective and the section and the section and the section and the section of the section of the section of the section of the section of the section of the section of the section of the se VIDAS\_ROUTINE) și unui grup Windows® (Users (Utilizatori) sau Administrators (Administratori)) pentru a putea utiliza software-ul VIDAS® PC.

Dacă se utilizează o interfață de conexiune bidirecțională, fiecare utilizator trebuie să aparțină unui grup BCI (BCI\_ADMIN și BCI\_ROUTINE) pentru a putea utiliza BCI Link.

### Crearea unui cont de utilizator

Gestionarea conturilor de utilizator<br>
Crearea unui cont de utilizator<br>
Charles in timpul gestionării utilizatorilor trebuie să închideti interfata VIDAS® PC Observație: În timpul gestionării utilizatorilor, trebuie să închideți interfața VIDAS<sup>®</sup> PC.

- 1. Configurarea sistemului<br>
1. **Configurarea sistemului**<br>
1. Dacă este necesar, deschideți sesiunea folosind identificatorul și parola de administrator<br>
1. Dacă este necesar, deschideți sesiunea folosind identificatorul și
- 

ea conturilor de utilizator<br> **Configurarea sistemului**<br> **Configurarea sistemului**<br> **Configurarea sistemului Continent Configuratea sistemului Exercitive in the same of the same of the sistem of the sistem of the sistem of** care vă întreabă dacă doriți să permiteți programului să facă modificări pe computerul de utilizator<br> **t de utilizator**<br> **configurarea sister configurarea sister configurarea sister configurates in the SA inchidely interfata VIDAS<sup>®</sup> PC.<br>
acest case are necesar, deschideti sesiunea folosind identificatorul ș** 

Se deschide meniul Vidas user manager (Gestionare utilizatori Vidas).

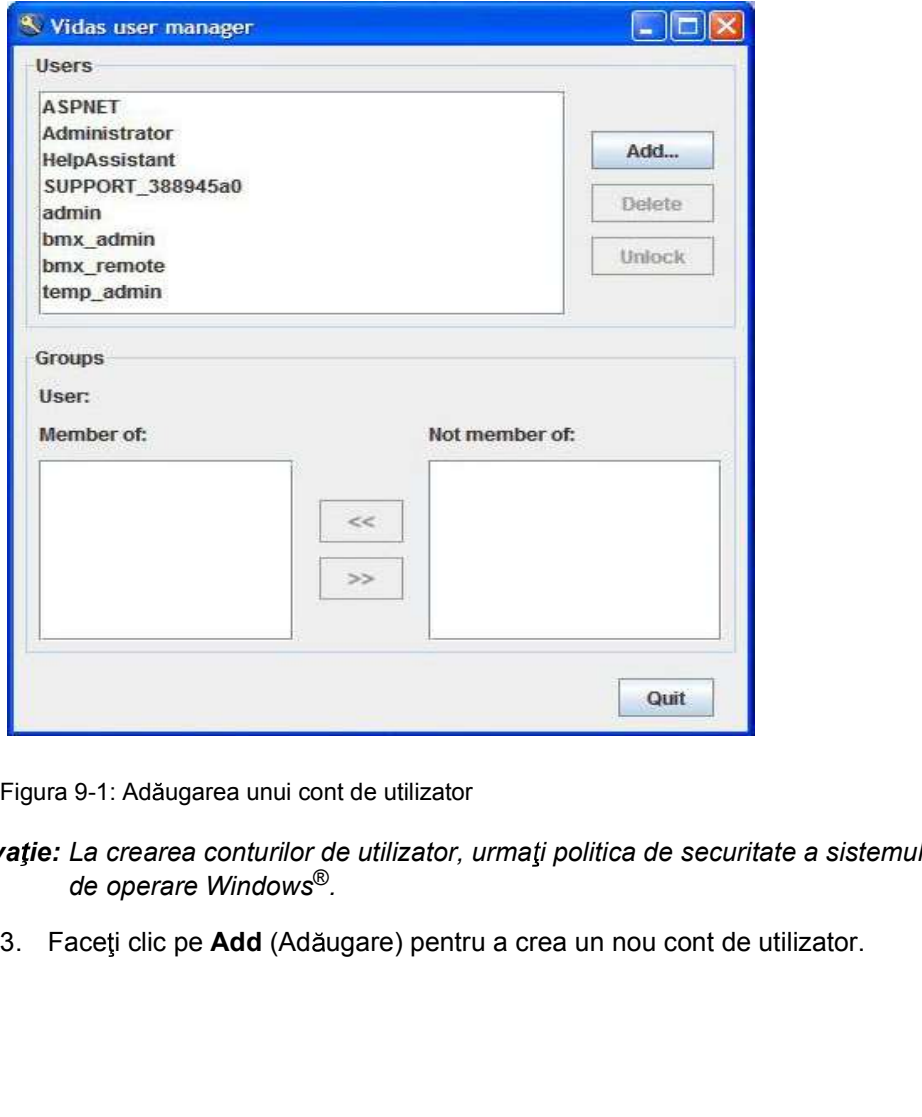

Figura 9-1: Adăugarea unui cont de utilizator

Figura 9-1: Adáugarea unui cont de utilizator<br>
Observație: La crearea conturilor de utilizator, urmați politica de securitate a sistemului dvs.<br>
de operare Windows®.<br>
3. Faceți clic pe **Add** (Adáugare) pentru a crea un nou Observatie: La crearea conturilor de utilizator, urmați politica de securitate a sistemului dvs.

Se afișează următoarea fereastră:

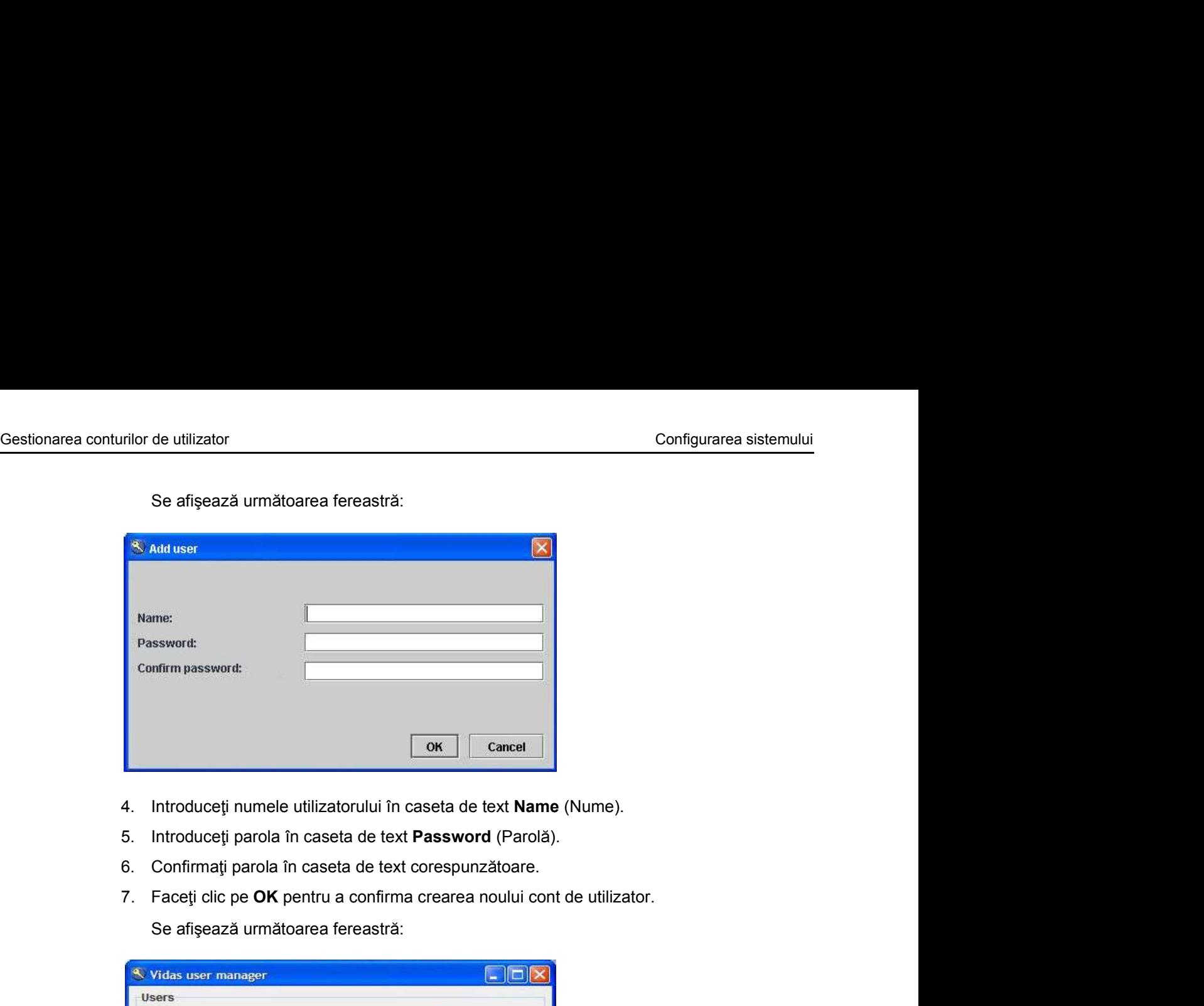

- 
- 
- 
- 

Se afișează următoarea fereastră:

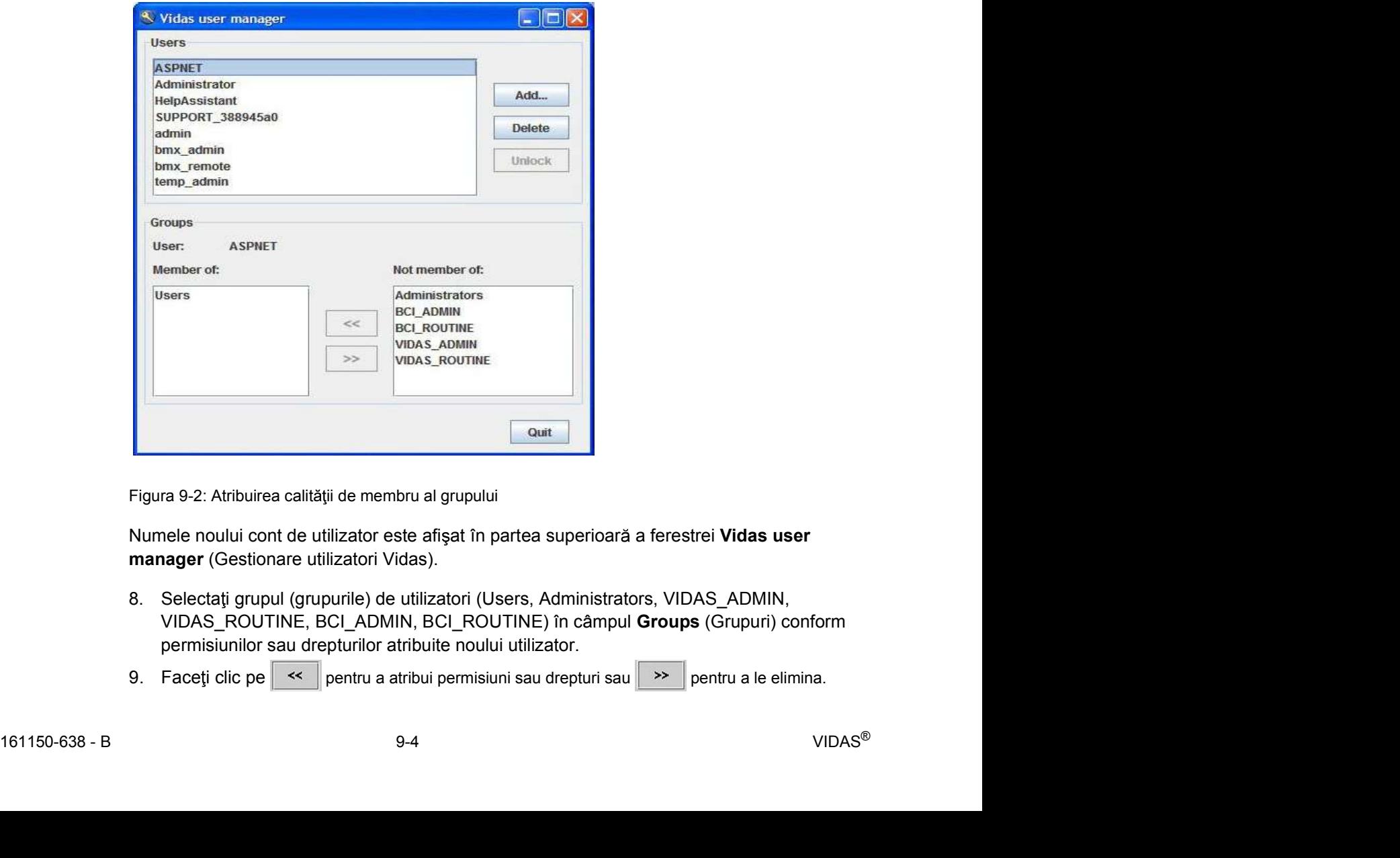

Figura 9-2: Atribuirea calității de membru al grupului

Numele noului cont de utilizator este afișat în partea superioară a ferestrei Vidas user manager (Gestionare utilizatori Vidas).

- VIDAS\_ROUTINE, BCI\_ADMIN, BCI\_ROUTINE) în câmpul Groups (Grupuri) conform permisiunilor sau drepturilor atribuite noului utilizator.
-
Gestionarea conturilor de utilizator<br>Configurarea sistemului<br>**Observatie:** Un utilizator poate apartine mai multor grupuri de utilizatori, de exemplu:<br>VIDAS\_ADMIN și BCI\_ADMIN.<br>VIDAS\_ROUTINE și BCI\_ROUTINE Observație: Un utilizator poate aparține mai multor grupuri de utilizatori, de exemplu: Configurarea si<br>
10. Configurarea si<br>
10. Continuation parafine mai multor grupuri de utilizatori, de exemplu:<br>
10. Continuati în același fel pentru a crea alte conturi de utilizator.<br>
11. Faceți clic pe Quit (leșire).<br>
20

- VIDAS\_ADMIN și BCI\_ADMIN.
- VIDAS\_ROUTINE și BCI\_ROUTINE.
- 
- 

Se deschide următoarea casetă de dialog:

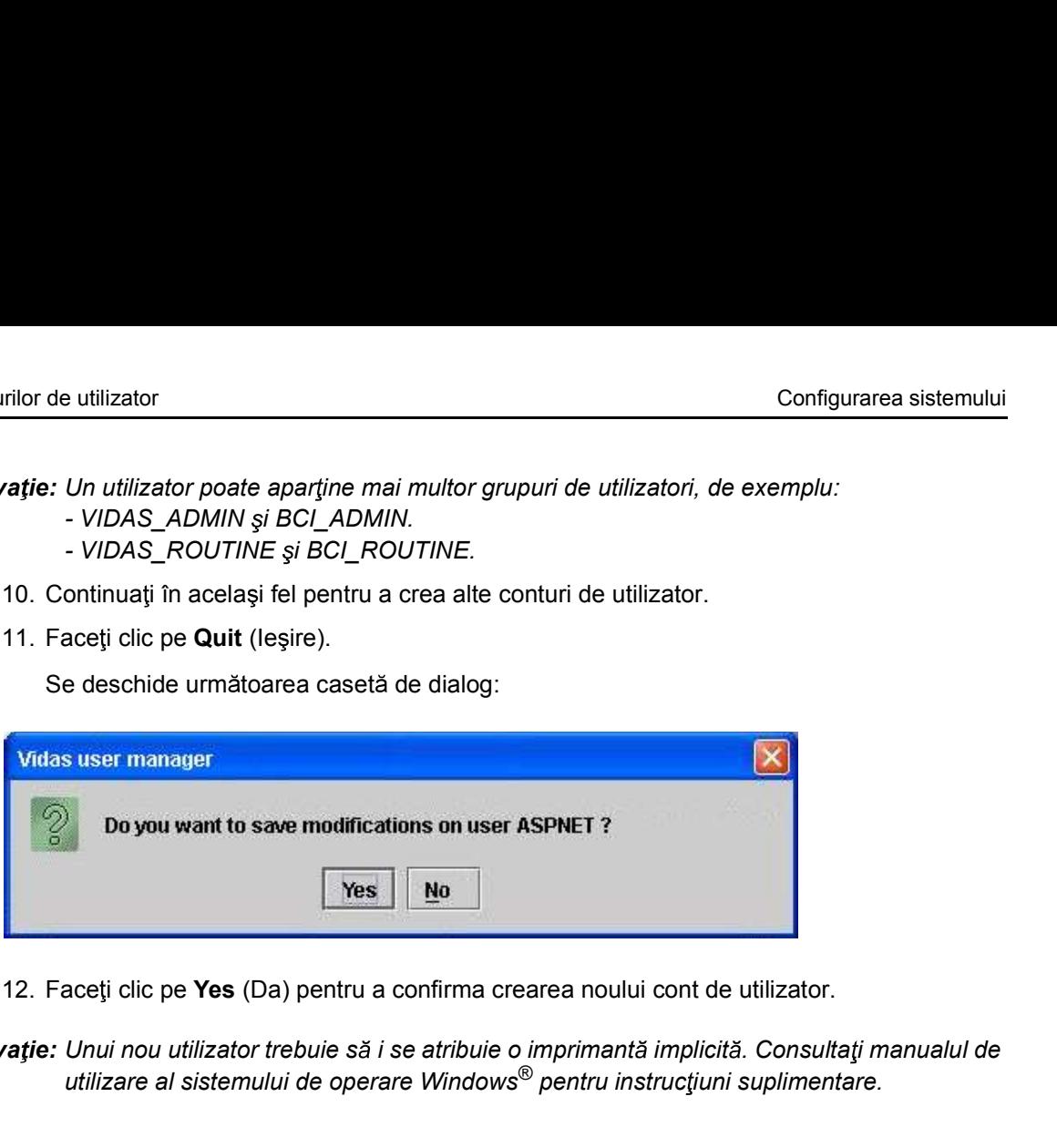

Observație: Unui nou utilizator trebuie să i se atribuie o imprimantă implicită. Consultați manualul de utilizare al sistemului de operare Windows<sup>®</sup> pentru instructiuni suplimentare.

### Modificarea unui cont de utilizator

Gestionarea conturilor de utilizator<br> **Modificarea unui cont de utilizator<br>
Configurarea sistemului<br>
Configurarea sistemului<br>
Configurarea sistemului<br>
Configurarea sistemului<br>
Configurarea sistemului** Observație: În timpul gestionării utilizatorilor, trebuie să închideți interfața VIDAS $^{\circledR}$  PC.

- 1. Dacă este necesar, deschideți reformatea folosind identificatorul și parola de administratorul și parola de administratorul și parola de administratorul și parola de administratorul și parola de administratorul Straceți While the utilizator<br>
While the utilizator configurate a sistemului<br>
Marie: In timpul gestionarii utilizatorilor, trebuie să închideți interfața VIDAS® PC.<br>
1. Dacă este necesar, deschideți sesiunea folosind identificatoru
- 

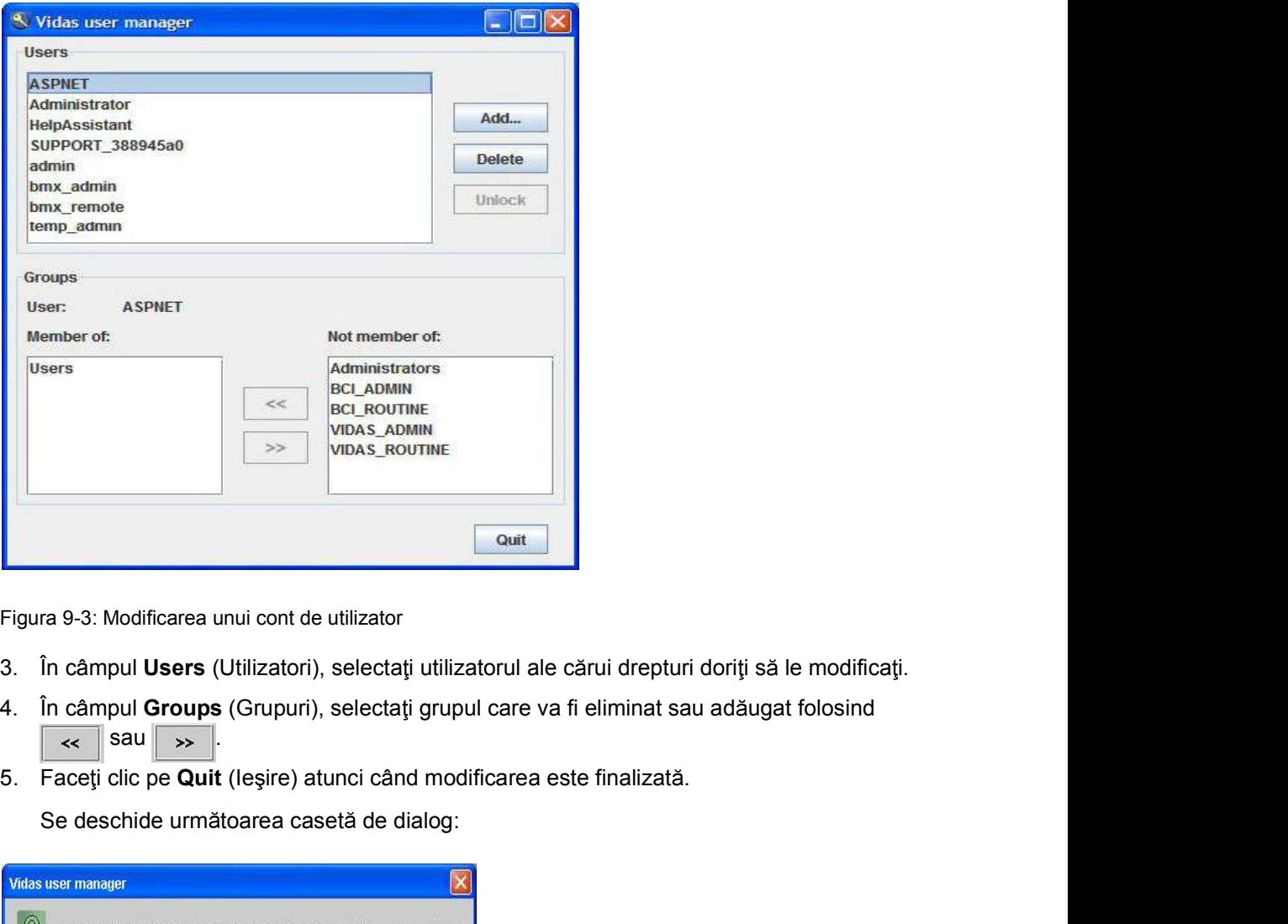

Figura 9-3: Modificarea unui cont de utilizator

- 
- $\|$  sau  $\|$   $\gg$
- 

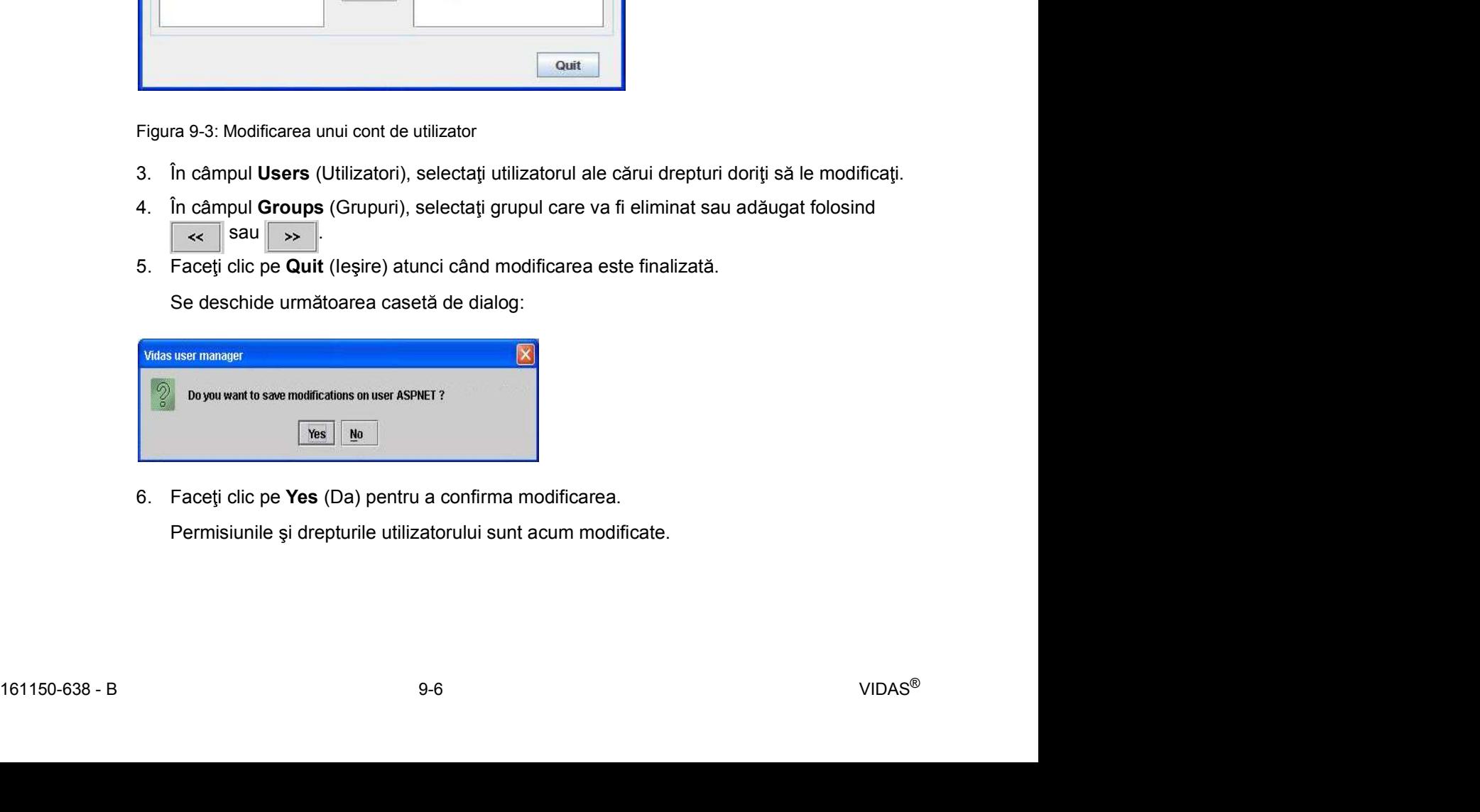

Permisiunile și drepturile utilizatorului sunt acum modificate.

### Stergerea unui cont de utilizator

Gestionarea conturilor de utilizator<br>
Stergerea unui cont de utilizator<br>
Observatie: Această operatiune nu are niciun efect asupra rezultatelor sau calibrărilor pe care Observație: Această operațiune nu are niciun efect asupra rezultatelor sau calibrărilor pe care utilizatorul le-a obținut în aplicația VIDAS® PC. Când se șterge contul de utilizator, datele utilizatorului rămân în baza de date VIDAS® PC și pot fi vizualizate de către configurarea sistemului<br> **ont de utilizator**<br>
Această operațiune nu are niciun efect asupra rezultatelor sau calibrărilor pe care<br>
utilizatorul le-a obținut în aplicația VIDAS® PC. Când se șterge contul de utilizator,<br>
dat 1. Dac este necesar, deschide i sesiunea folosind identificatorul i parola de administrator mior de utilizator<br>
varie: Această operațiune nu are niciun efect asupra rezultatelor sau calibrărilor pe care<br>
utilizatorul le-a obținut în aplicația VIDAS® PC. Când se șterge contul de utilizator,<br>
datee utilizatorului

Observație: În timpul gestionării utilizatorilor, trebuie să închideți interfața VIDAS<sup>®</sup> PC.

- 
- 

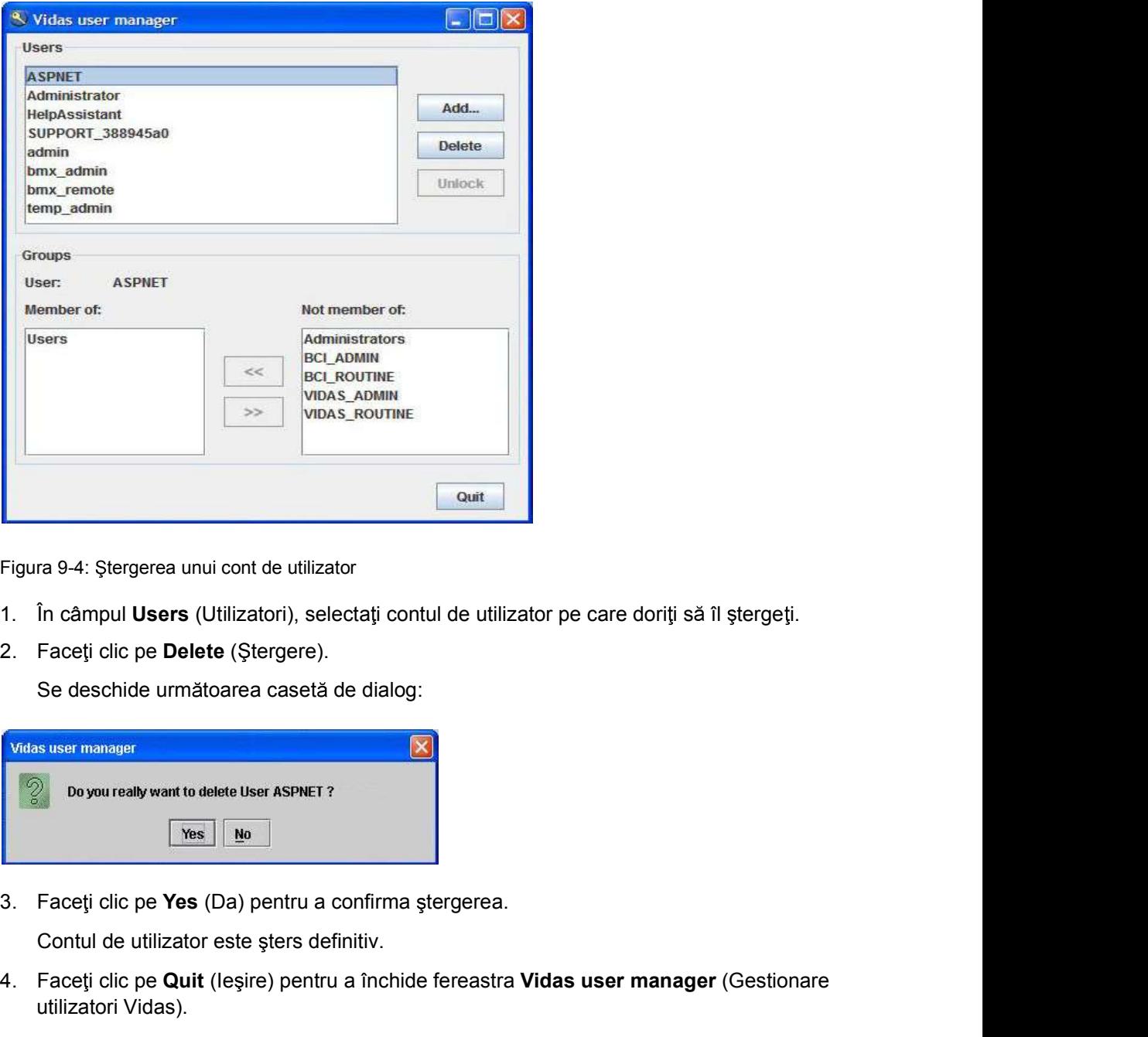

Figura 9-4: Stergerea unui cont de utilizator

- 
- 

Se deschide următoarea casetă de dialog:

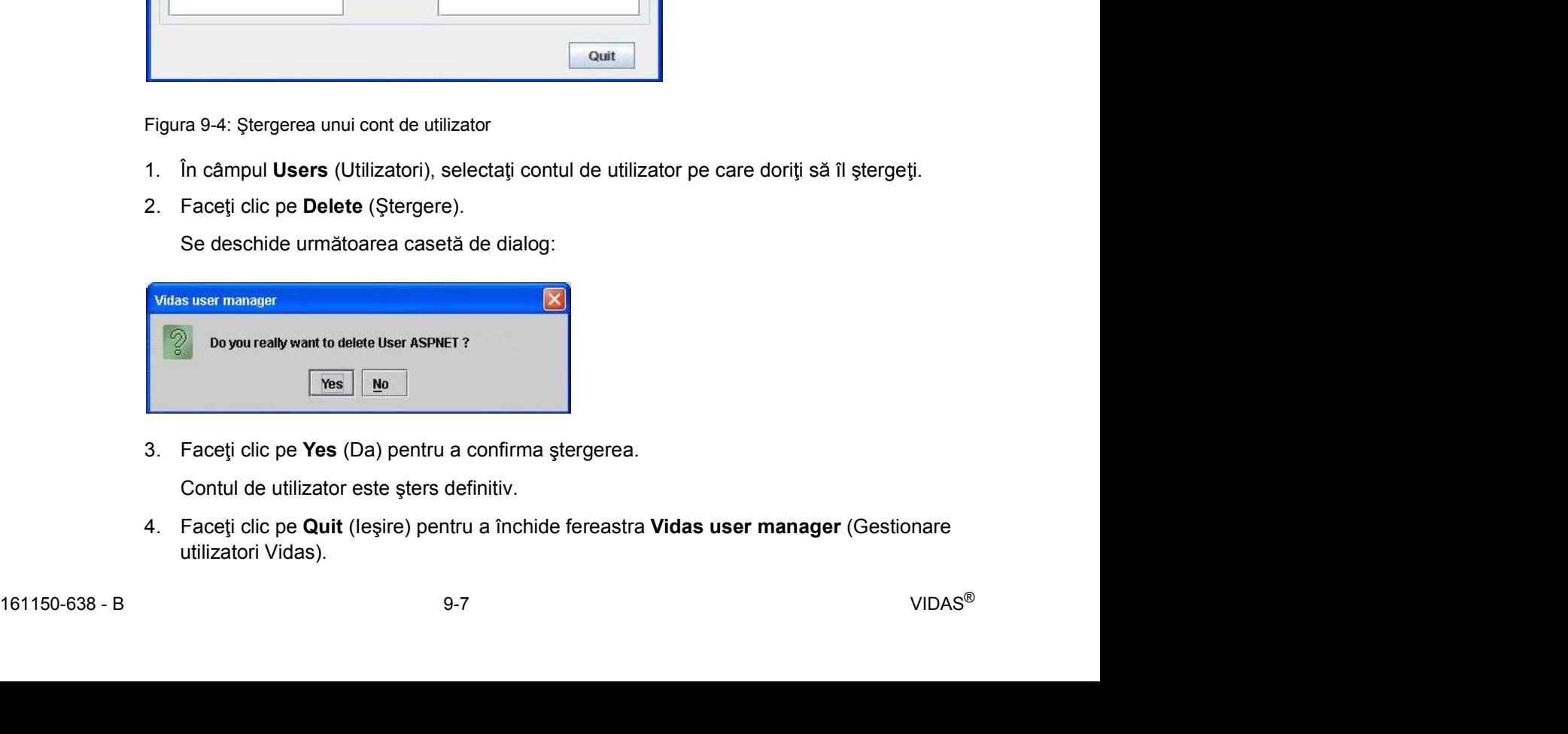

Contul de utilizator este sters definitiv.

utilizatori Vidas).

### Deblocarea unui cont de utilizator

Gestionarea conturilor de utilizator<br>
Configurarea sistemului<br>
Deblocarea unui cont de utilizator<br>
După trei încercări de conectare nereușite, software-ul se va bloca. După trei încercări de conectare nereușite, software-ul se va bloca.

Observație: În timpul gestionării utilizatorilor, trebuie să închideți interfața VIDAS<sup>®</sup> PC.

- Configurarea sistemului<br>
1. După trei încercări de conectare nereușite, software-ul se va bloca.<br>
1. Dacă este necesar, deschideți sesiunea folosind identificatorul și parola de administrator<br>
1. Dacă este necesar, deschid Vertice interaction and **Configurarea sistemului**<br>
Webitaries in term differential de conectare nereusite, software-ul se va bloca.<br>
Varies: *in timpul gestionării utilizatorilor, trebuie să închideți interfața VIDAS® PC.*
- 

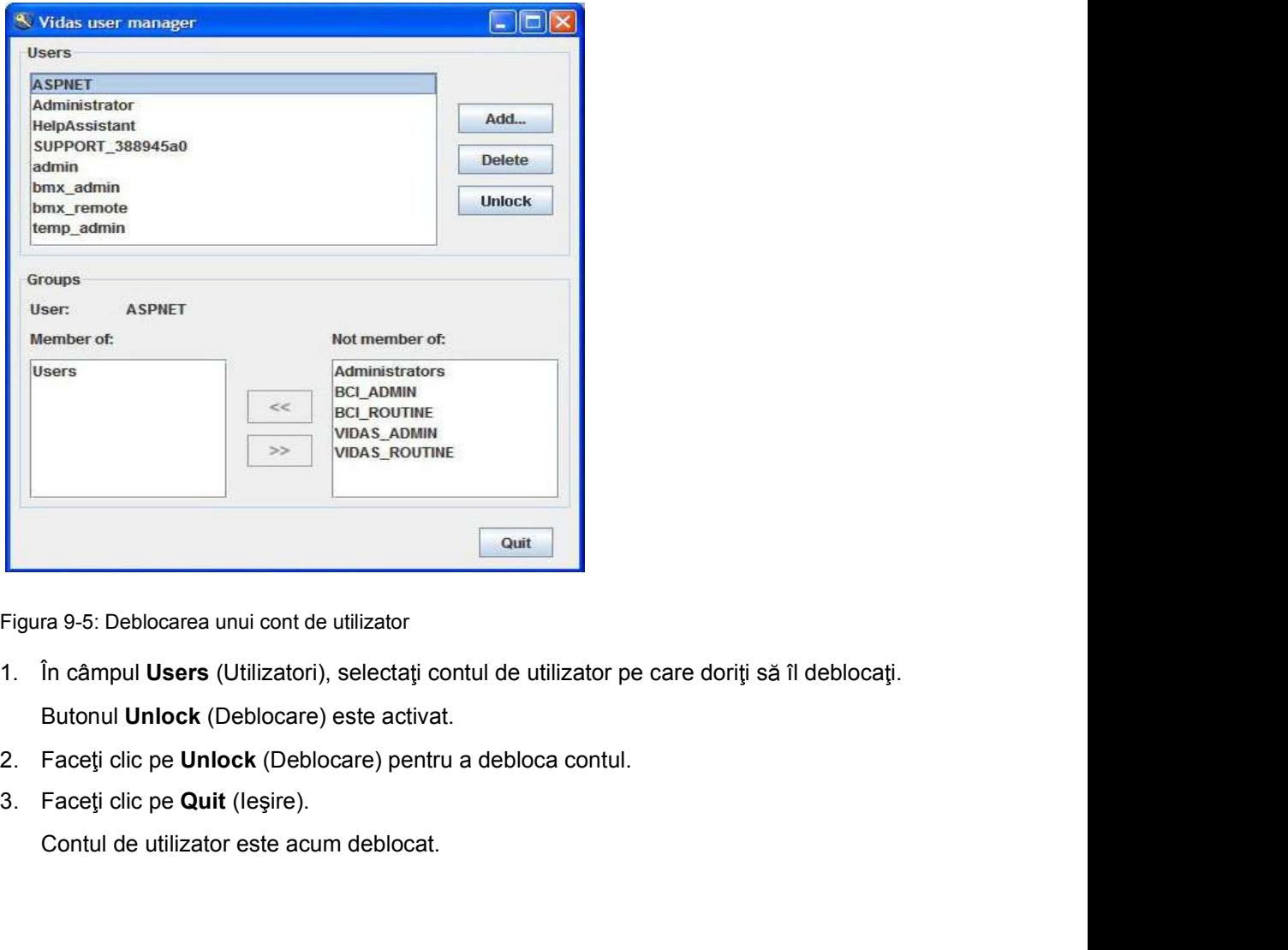

Figura 9-5: Deblocarea unui cont de utilizator

- 1. In câmpul Users (Utilizatori), selectați contul de utilizator pe care doriți să îl deblocați.<br>
Butonul Unlock (Deblocare) este activat.<br>
2. Faceți ciic pe Unlock (Deblocare) pentru a debloca contul.<br>
3. Faceți ciic pe U Butonul Unlock (Deblocare) este activat.
	-
	-

Contul de utilizator este acum deblocat.

# Meniul Configuration (Configurare)<br>
Meniul Configuration (Configurare)<br>
The configuration (Configurare) Meniul Configuration (Configurare)

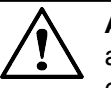

Configurare)<br>
Configurare (Configurare)<br>
Configurare (Configurare)<br>
acestuia, trebuie să fiți conectat cu un identificator de utilizator care<br>
grupului VIDAS\_ADMIN. Dacă v-ați conectat cu un identificator de utilizator de<br> ATENTIE: Pentru a accesa meniul Configuration (Configurare) și submeniurile acestuia, trebuie să fiți conectat cu un identificator de utilizator care aparține grupului VIDAS\_ADMIN. Dacă v-ați conectat cu un identificator de utilizator care este membru al grupului VIDAS\_ROUTINE, meniul Configuration (Configurare) nu va fi accesibil. **Example 18 (Configurare)**<br> **ATENȚIE:** Pentru a accesa meniul **Configuration** (Configurare) și submeniu<br>
acestuia, trebuie să fiți conectat cu un identificator de utilizator care aparține<br>
grupului **VIDAS\_AOUTINE**, meniul

Pentru informații suplimentare, contactați administratorul de sistem

- 
- 

Acest meniu vă oferă acces la diferite opțiuni și parametri prezentați în submeniuri.

| <b>Routine</b><br>Assay assignment<br>Profiles<br>Link BCI<br>Units<br>Assay activation<br>Controls<br>Westgard |  |
|----------------------------------------------------------------------------------------------------|--|

Figura 9-6: Submeniurile Configuration (Configurare)

Înainte de ieșirea din fiecare submeniu, următoarea fereastră vă întreabă dacă doriți să validați opțiunea sau modificările parametrilor.

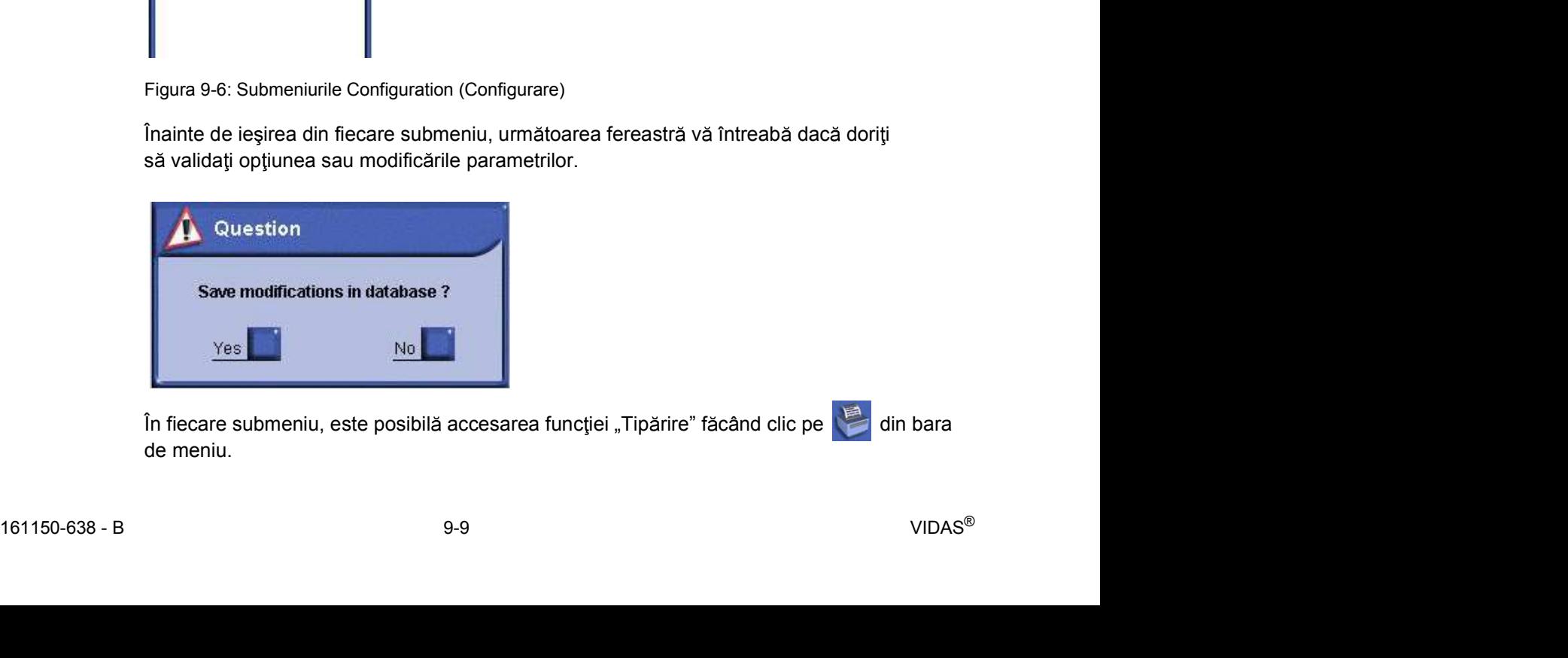

În fiecare submeniu, este posibilă accesarea funcției "Tipărire" făcând clic pe din bara de meniu.

# Meniul Configuration (Configurare)<br> **Submeniul Routine (Procedură)**<br>
1 Faceti clic pe **Transferent and a finalistic de la finalism** în fereastra principală Submeniul Routine (Procedură)

- 
- 
- 

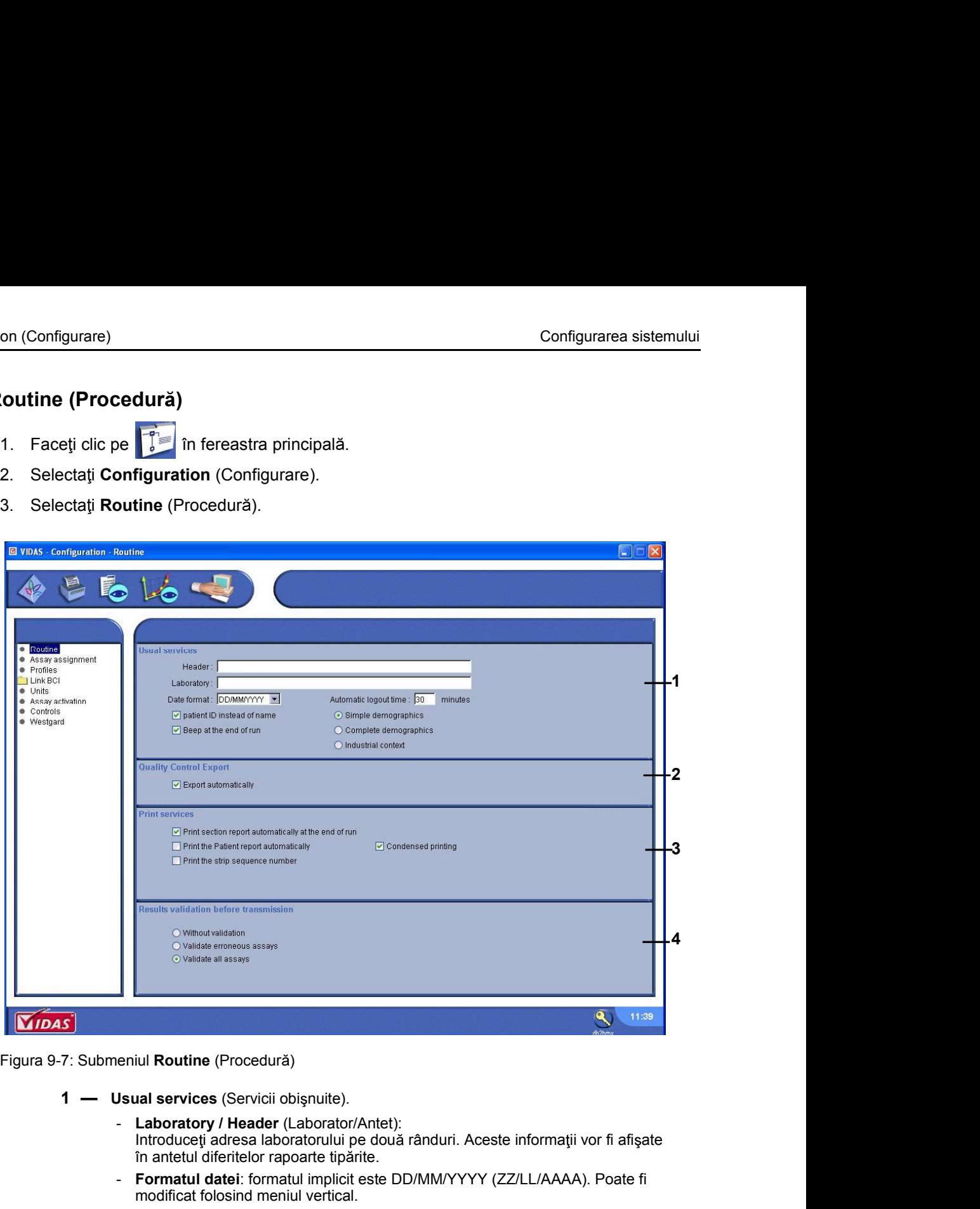

Figura 9-7: Submeniul Routine (Procedură)

- - Introduceți adresa laboratorului pe două rânduri. Aceste informații vor fi afișate în antetul diferitelor rapoarte tipărite.
	- Formatul datei: formatul implicit este DD/MM/YYYY (ZZ/LL/AAAA). Poate fi modificat folosind meniul vertical.
	- Automatic disconnection (Deconectare automată): timpul implicit este 30 de minute. Poate fi modificat folosind tastatura numerică (durata maximă: 9.999).
- Laboratory / Header (LaboratoriAntel):<br>
Introduce) adresa laboratorului pe două rânduri. Aceste informații vor fi afișate<br>
in antetlu diferitelor rapoarte tipânte.<br>
Formatul diatel: formatul implicit este DD/MMYYYY (ZZ/LL/ - Simple demographics (Date demografice simple): Această opțiune vă permite să introduceți datele de bază ale pacientului care sunt necesare pentru introducerea cererii de analize (consultați Introducerea analizelor în modul Date demografice simple la pagina 5-5).
	- Complete demographics (Date demografice complete): Această opțiune vă permite să introduceți mai multe date ale pacientului (Numele pacientului, data nașterii, etc.) (consultați Introducerea analizelor în modul Date demografice complete la pagina 5-6).
	- Industrial context (Context industrial): Această opțiune vă permite să introduceți date specifice pentru mediul industrial.
- Configuration (Configurare)<br>
Configurarea sistemului<br>
 **Patient ID instead of name** (Codul de identificare al pacientului în loc de nume):<br>
Această opțiune poate fi utilizată numai dacă ați selecta**t Complete demographics** Această opțiune poate fi utilizată numai dacă ați selectat Complete demographics (Date demografice complete). Vă oferă posibilitatea să raportați codul de identificare a pacientului în planul de încărcare și în secțiunea predefinită. Selectarea sau deselectarea acestei optiuni modifică ordinea coloanelor Patient ID (Cod de identificare pacient) și Name (Nume) din meniul Results (Rezultate) și din lista de sarcini. Configurare (Controllation Controllation Controllation Controllation Accessité applique poate finalizate and controllate and propression (Date demografice complete). Vá oferá posibilitate a sá raportative demografice and p Configurare Configurare Configurare Configurare Configurarea since Configurarea since and Acceastă opțiune poate fi utilizată numai dacă ați selectat Complete demogramea (Date demogramea a princip riva de princip a princip
	- Beep at the end of run (Semnal sonor la finalizarea rulării): Un semnal sonor se va auzi la finalizarea fiecărei rulări.
	- Această parte a ecranului apare numai dacă ați optat pentru gestionarea controalelor interne ale calității de către bioMérieux.
	- Automatic Export (Export automat): export automat al controalelor interne ale calității către aplicația web bioMérieux. Controalele de calitate interne care sunt nevalide sau care nu au rezultate nu sunt exportate. Această opțiune este activată implicit. Alternative pactority of the mail short is a state of run (Securitate). The semel and the and real and real and real and real and real and real and real and real and real and real and real and real and real and real and r
	- - Print section report automatically at the end of run (Tipărire automată raport sectiune la finalizarea rulării): Această optiune vă oferă posibilitatea să tipăriti raportul complet al unei sectiuni imediat ce rularea a fost finalizată.
		- Print the patient report automatically (Tipărire automată a raportului pacientului): Această opțiune vă oferă posibilitatea să tipăriți un raport al tuturor analizelor rulate pentru un pacient la finalizarea fiecărei analize.
		- Print the strip sequence number (Tipărirea numărului secvențial al benzii): Această opțiune vă oferă posibilitatea să tipăriți numărul de fabricație al benzii pe rapoartele sectiunilor.
		- Condensed printing (Tipărire prescurtată): Această opțiune vă oferă posibilitatea să tipăriți rezultatele în succesiune, fără separarea paginilor.
	- transmitere)
		- Without validation (Fără validare): Această opțiune vă oferă posibilitatea să transmiteti automat toate rezultatele analizelor.
		- Validate erroneous assays (Validarea analizelor eronate): Această opțiune vă permite să transmiteți rezultatele care nu au fost transmise către LIS deoarece au fost calculate cu o calibrare expirată sau necompletată, un control incorect sau un control nerulat sau cu o probă supradiluată.
		- Validate all assays (Validarea tuturor analizelor): Sunt transmise toate analizele, dacă sunt initiate de către operator.

### Rezervarea secțiunilor pentru urgențe

Meniul Configuration (Configurare)<br>
Configurarea sistemului<br> **Rezervarea secțiunilor pentru urgențe**<br>
Această operațiune vă permite să utilizați sections reserved for emergencies (secțiunile Această operațiune vă permite să utilizați sections reserved for emergencies (secțiunile rezervate pentru urgențe) în cazurile rezervării manuale a unei secțiuni predefinite. Celelalte moduri de rezervare nu vor afecta secțiunile rezervate pentru urgențe (consultați Rezervarea secțiunilor la pagina 5-10).

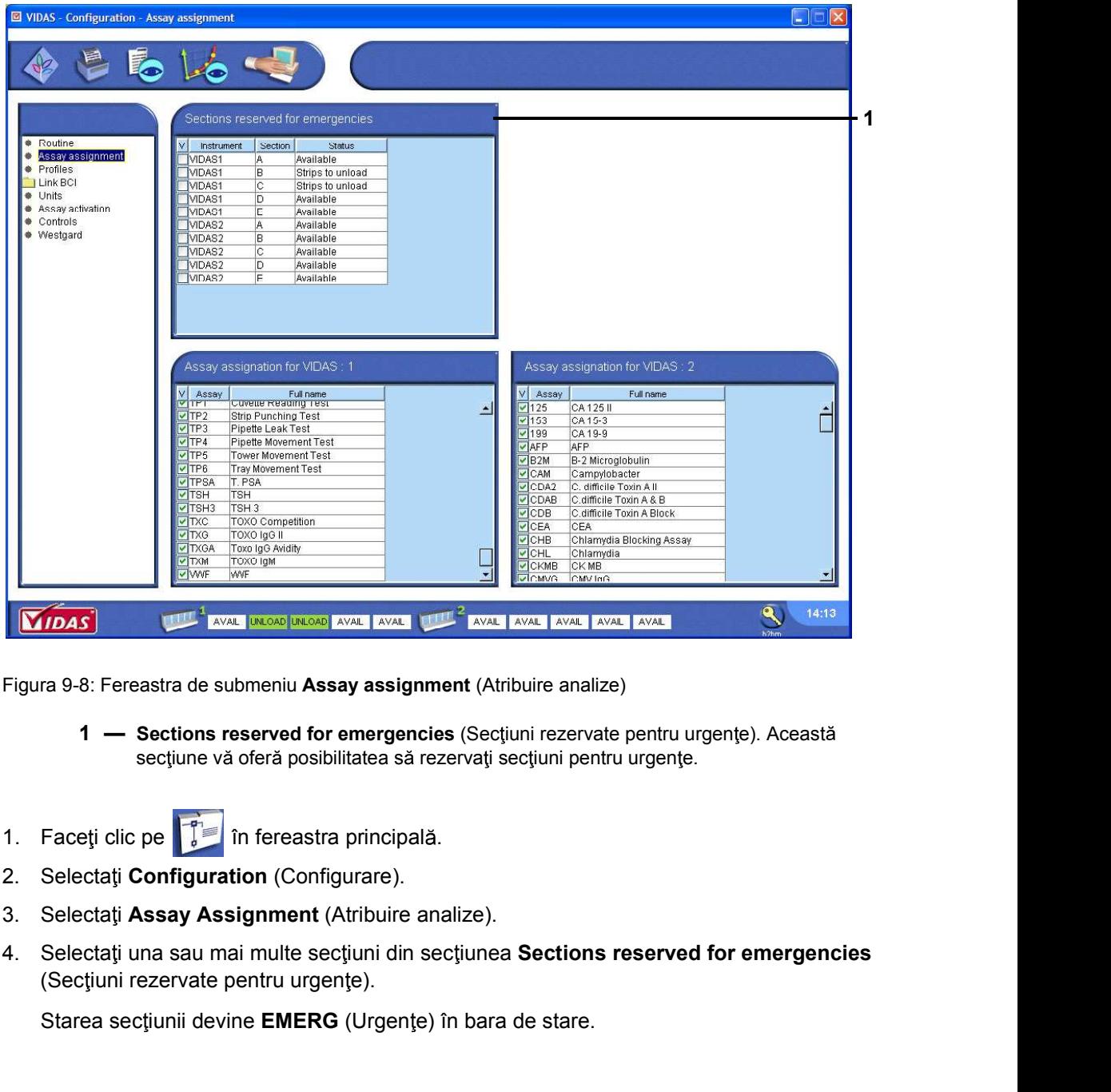

Figura 9-8: Fereastra de submeniu Assay assignment (Atribuire analize)

- secțiune vă oferă posibilitatea să rezervați secțiuni pentru urgențe.
- 
- 
- 
- section are served for emergencies (section rezervate pentru urgents). Aceasta<br>section values of emergencies (section) in the metal of the section of the section of the section of the section of the section of the section (Secțiuni rezervate pentru urgențe).

Starea secțiunii devine EMERG (Urgențe) în bara de stare.

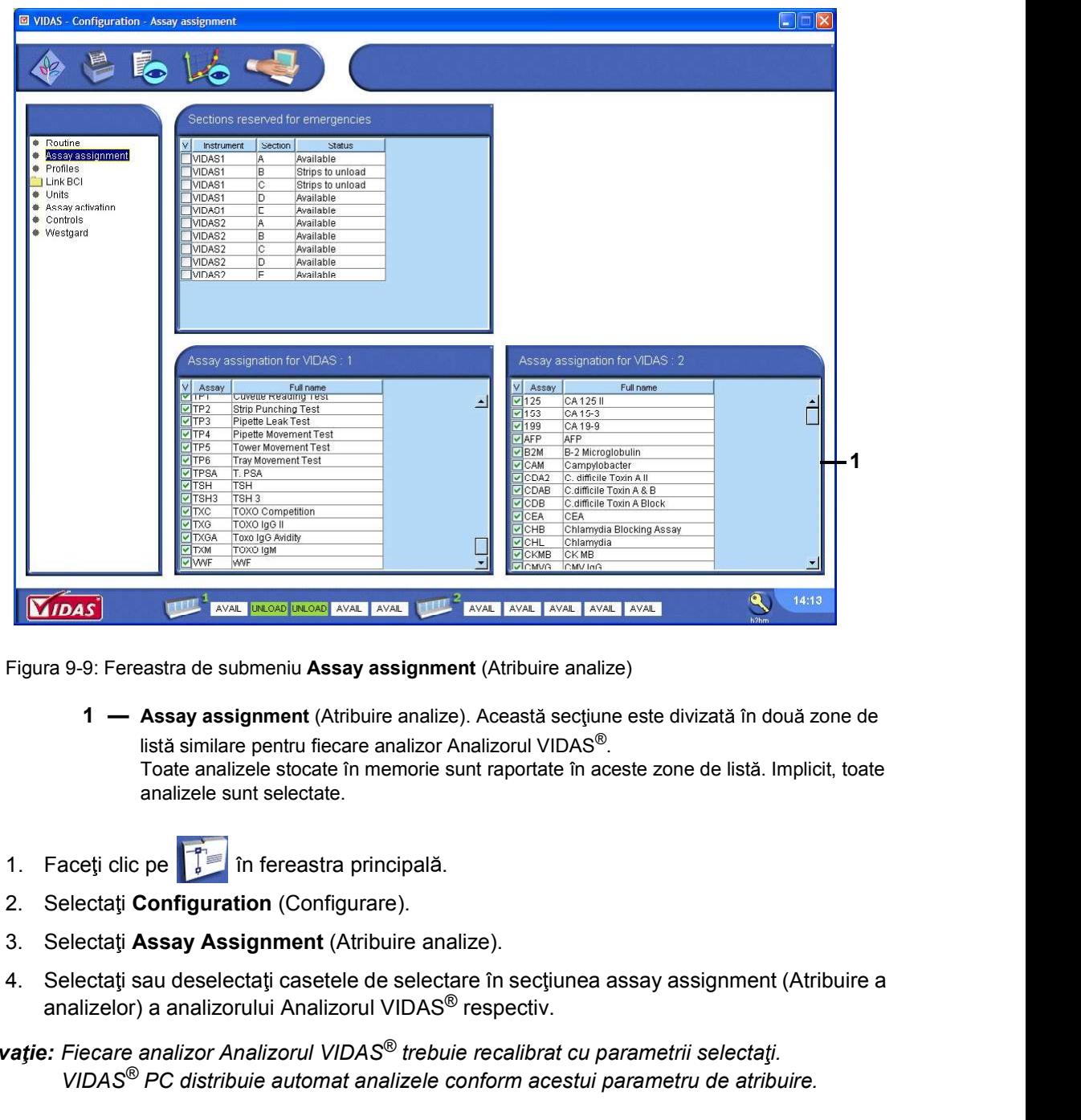

# Meniul Configuration (Configurare)<br>Atribuirea analizelor unui analizor Analizorul VIDAS® Atribuirea analizelor unui analizor Analizorul VIDAS®

Figura 9-9: Fereastra de submeniu Assay assignment (Atribuire analize)

listă similare pentru fiecare analizor Analizorul VIDAS®. Toate analizele stocate în memorie sunt raportate în aceste zone de listă. Implicit, toate

analizele sunt selectate.

- 
- 
- 
- analizelor) a analizorului Analizorul VIDAS® respectiv.

2. Selectatij Configuration (Configurate).<br>
2. Selectatij Configuration (Configurate).<br>
3. Selectatij Assay Assignment (Atribuire analize).<br>
4. Selectatij sau deselectatij casetele de selectare în secțiunea assay assignmen Observație: Fiecare analizor Analizorul VIDAS<sup>®</sup> trebuie recalibrat cu parametrii selectați. VIDAS® PC distribuie automat analizele conform acestui parametru de atribuire.

Dacă o analiză este rulată pe un analizor Analizorul VIDAS® căruia nu i-a fost atribuită,<br>se va afișa un mesaj de eroare.

### Introducerea unui profil de analize

Meniul Configuration (Configurare)<br>
Configurarea sistemului<br> **Introducerea unui profil de analize**<br>
Un profil de analize este o optiune care oferă posibilitatea grupării împreună a mai multor Un profil de analize este o opțiune care oferă posibilitatea grupării împreună a mai multor analize definite de utilizator sub acela și număr de profil și acela și nume complet (P1, P2, ...). Puteți defini aceste profiluri în submeniul Profiles (Profiluri) și le puteți accesa în meniul Loading (Încărcare) la fel cum procedați cu analizele individuale.

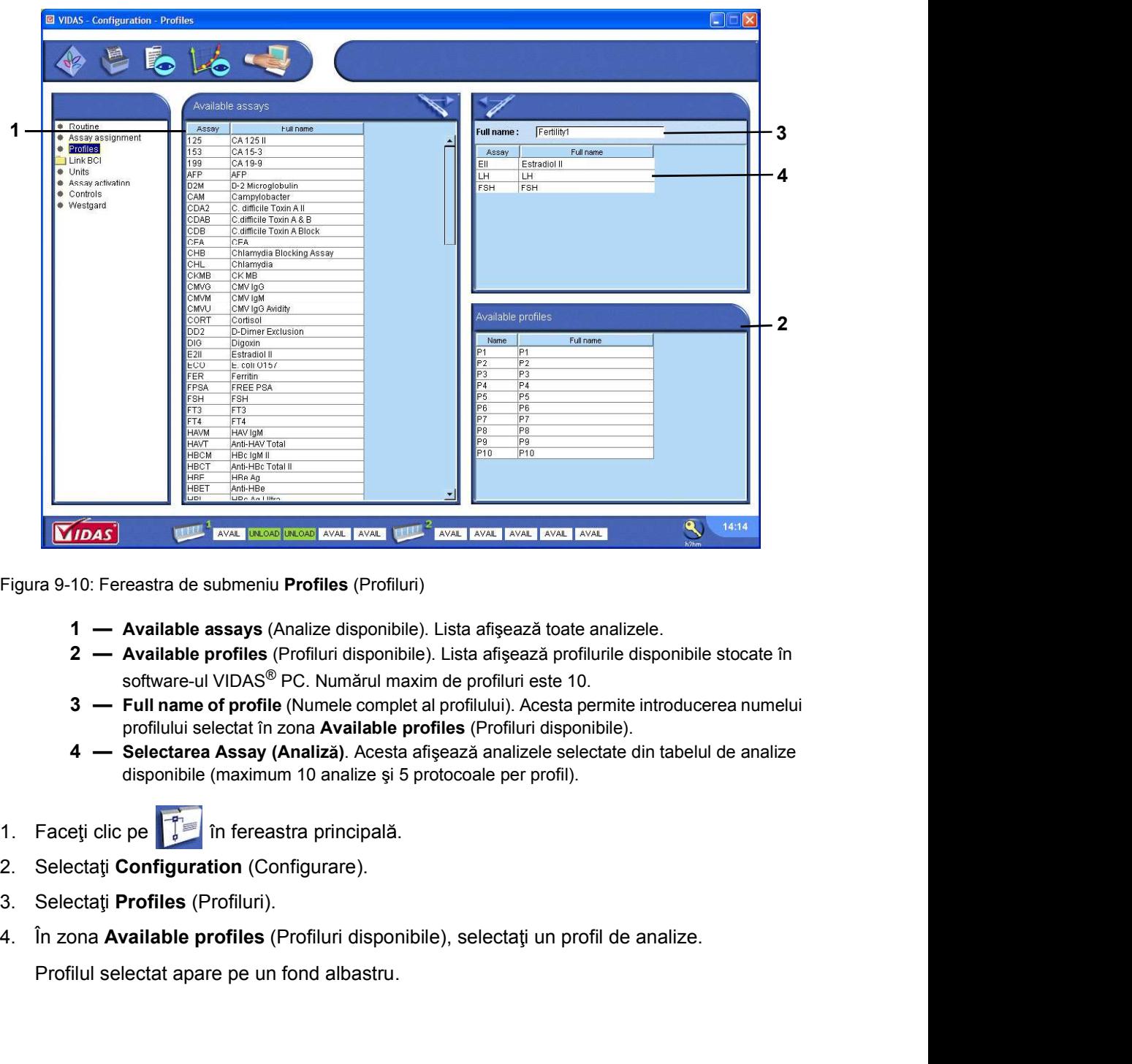

Figura 9-10: Fereastra de submeniu Profiles (Profiluri)

- 
- software-ul VIDAS<sup>®</sup> PC. Numărul maxim de profiluri este 10.
- 1 Available assays (Analizo disponibile). Lista afisează cost analizole.<br>
2 Available profiles (Profiluri disponibile). Lista afisează profilurile disponibile stocate în<br>
software-ul VIDAS<sup>®</sup> PC. Numărul maxim de prof profilului selectat în zona Available profiles (Profiluri disponibile).
	- disponibile (maximum 10 analize și 5 protocoale per profil).
	-
	-
	-
	-

Profilul selectat apare pe un fond albastru.

- Meniul Configuration (Configurare)<br>
5. În **Full name** (Nume complet), introduceți numele pe care doriți să-l atribuiți profilului<br>
selectat. selectat.
	- S. În Full name (Nume complet), introduceți numele pe care doriți să-l atribuiți profilului<br>selectat.<br>6. În Available assays (Analize disponibile), selectați o analiză pentru a o adăuga la profil.<br>Profilul selectat apare p 6. În **Full name** (Nume complet), introduceți numele pe care doriți să-l atribuiți profilului selectat.<br>6. În **Available assays** (Analize disponibile), selectați o analiză pentru a o adăuga la profil.<br>6. În **Available assa** Profilul selectat apare pe un fundal albastru. Configurare)<br>
	5. În **Full name** (Nume complet), introduceți numele pe care doriți să-l atribui<br>
	selectat.<br>
	6. În **Available assays** (Analize disponibile), selectați o analiză pentru a o ac<br>
	Profilul selectat apare pe un fu 8. În **Full name** (Nume complet), introduceți numele pe care doriți să-l atribuiți profilului<br>
	8. În **Available assays** (Analize disponibile), selectați o analiză pentru a o adăuga la profil.<br>
	8. În **Available assays** (Ana
	-

Analiza selectată este afișată în Selected assays (Analize selectate).

Observație: De asemenea, este posibilă modificarea unui profil existent prin adăugarea sau stergerea analizelor utilizând  $\rightarrow$  și

### Schimbarea unităților

Meniul Configuration (Configurare)<br>
Schimbarea unităților<br>
Submeniul Unități permite setarea unei unități de dozare pentru fiecare analiză cantitativă. Submeniul Unități permite setarea unei unități de dozare pentru fiecare analiză cantitativă.

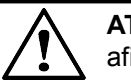

ATENȚIE: Modificarea unității unei analize va afecta anterioritatea rezultatelor afisate în meniul Patient Data (Date pacient).

Înainte de schimbarea oricăror unități de test, trebuie să verificați dacă lista

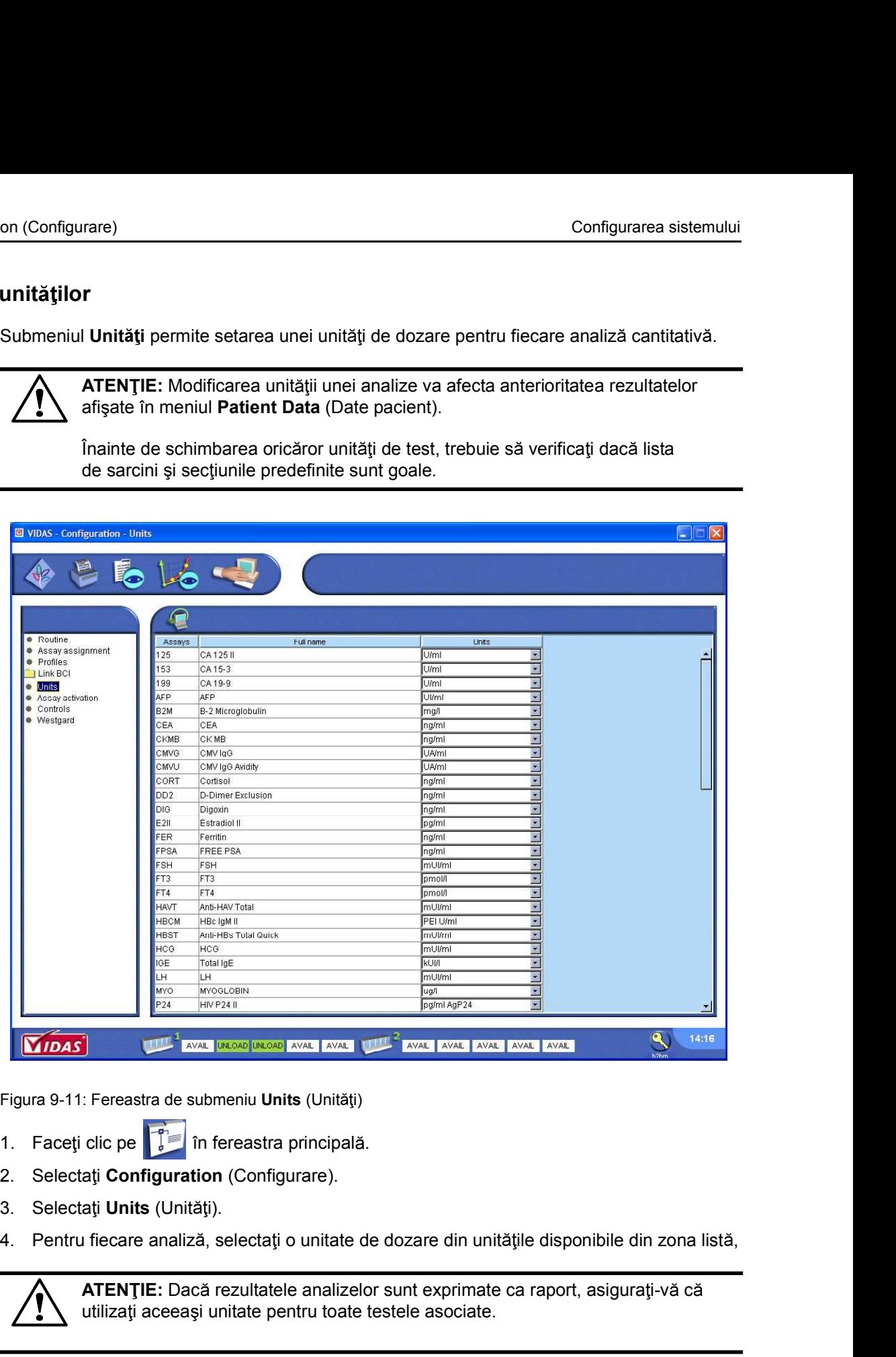

Figura 9-11: Fereastra de submeniu Units (Unități)

- 
- 
- 
- 

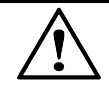

ATENȚIE: Dacă rezultatele analizelor sunt exprimate ca raport, asigurați-vă că utilizați aceeași unitate pentru toate testele asociate.

Sau **Sau Ann an Saonaich an Saonaich an Saon**aich an Saonaich an Saonaich an Saonaich an Saonaich an Saonaich an

Figura 9-11: Fereastra de submeniu Units (Unități)<br>
1. Faceți clic pe **articular în fereastra principala.**<br>
2. Selectați **Onfiguration** (Configurate).<br>
3. Selectați **Unit**atii, (Unități).<br>
4. Pentru fiecare anizaliza, sele Faceti clic pe  $\Box$  pentru a reveni la valorile implicite ale tuturor analizelor definite de bioMérieux.

# Meniul Configuration (Configurare)<br>
Activarea protocoalelor de analiză<br>
A A ATENTE Tribuis X (Colorinate a verbă armed a verbă a verbă al prință istematură Activarea protocoalelor de analiz

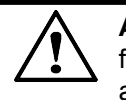

ATENȚIE: Trebuie să efectuați această procedură numai când sunteți informat să faceți acest lucru de către bioMérieux sau de către reprezentantul local al acesteia.

Submeniul Assay activation (Activare analize) vă permite să selectați protocoalele utilizate.

Toate modificările protocoalelor sunt luate în considerare la momentul actualizării.

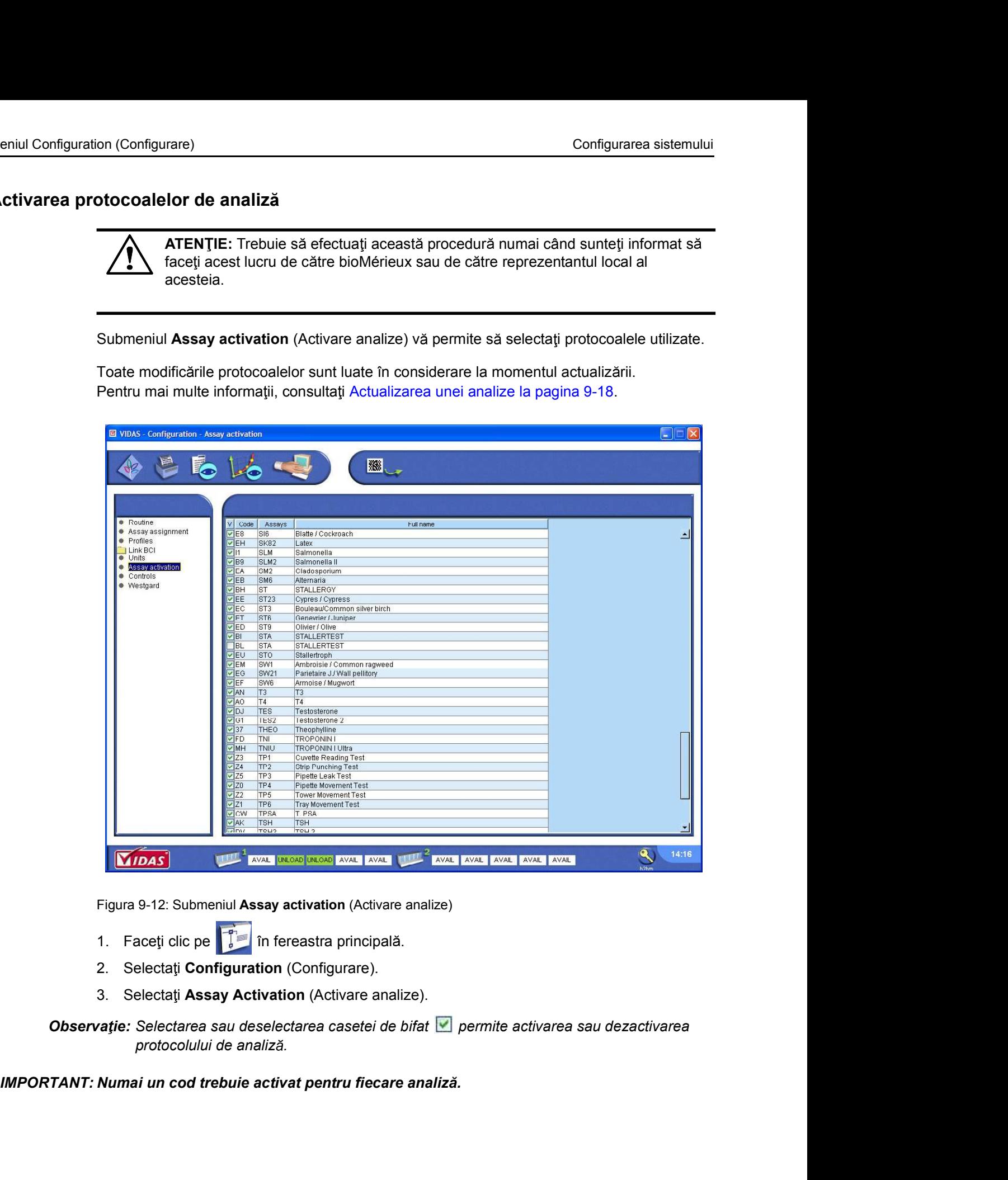

Figura 9-12: Submeniul Assay activation (Activare analize)

- 
- 
- 

161150-638 - B<br>
161150-638 - B<br>
161150-638 - B<br>
161150-638 - B<br>
161150-638 - B<br>
161150-638 - B<br>
161150-638 - B<br>
161150-638 - B<br>
161150-638 - B<br>
161150-638 - B<br>
161150-638 - B<br>
161150-638 - B<br>
161150-638 - B<br>
161150-638 - B Observatie: Selectarea sau deselectarea casetei de bifat v permite activarea sau dezactivarea protocolului de analiză.

### Actualizarea unei analize

Meniul Configuration (Configurare)<br>
Configurarea sistemului<br>
Actualizarea unei analize<br>
Atunci când actualizați o analiză, puteți utiliza o gamă completă de reactivi VIDAS® Atunci când actualizați o analiză, puteți utiliza o gamă completă de reactivi VIDAS<sup>®</sup> actualizând protocoalele analizelor VIDAS®.

VIDAS<sup>®</sup> când utilizați o analiză nouă sau când actualizați o analiză deja existentă.

# Configuration (Configurare)<br>
Interior Configurarea sistemului<br>
Atunci când actualizați o analiză, puteți utiliza o gamă completă de reactivi VIDAS®<br>
actualizand protocoalele analizelor VIDAS®.<br>
IMPORTANT: Această funcție v Configuration (Configurare)<br>
Configurarea sistemului<br>
Ctualizarea unei analize<br>
Atunci când actualizați o analiză, puteți utiliza o gamă completă de reactivi VIDAS<sup>®</sup><br>
actualizarea protocoalele analizelor VIDAS<sup>®</sup>.<br>
IMPOR

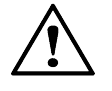

on (Configurare)<br> **Conce de Marco de Marco de Marco de Serve**<br>
Atunci când actualizați o analiză, puteți utiliza o gamă completă de reactivi V<br>
actualizând protocoalele analizelor VIDAS®.<br> **Această funcție vă permite să tr unei analize**<br>
Atunci când actualizați o analiză, puteți utiliza o gamă completă de reactivi VIDAS<sup>®</sup><br>
actualizați protocoalele analizelor VIDAS<sup>®</sup>.<br> **Această funcție vă permite să transferați datele analizelor către anal** Atunci când actualizați o analiză, puteți utiliza o gamă completă de reactivi VID<br>actualizand protocoalele analizelor VIDAS®.<br>
Această funcție vă permite să transferați datele analizelor către analizorul<br>
VIDAS<sup>®</sup> când uti **ATENTIE:** Dacă analizorul Analizorul VIDAS<sup>®</sup> este conectat la LIS, contactati compania de servicii informatice pentru a verifica dacă noua versiune de analiză este în concordanță cu LIS.

Înainte de realizarea unei actualizări, asigurați-vă că:

- 
- 
- 
- 
- 
- actualizand protocoalele analizelor VIDAS<sup>®</sup>.<br> **Accestă funcție vă permite să transferați datele analizelor către analizorul Analizorul<br>
VIDAS<sup>®</sup> când utilizare o staniză nouă sau când actualizați o analiză deja existentă.** viena este stocată în analizorul Analizorul VIDAS® este conectat la LIS, contactație a analizoror.<br>
a analizorul Analizorul Analizorul VIDAS® este conectat la LIS, contactație compania de servicii informatice pentru a veri În cazul în care codurile de bare sunt pătate sau rupte, contactați departamentul de asistență tehnică al bioMérieux sau reprezentantul dvs. local bioMérieux.

contrar, aceasta modificare poate arecta calitatea codului de bare tipant și ulterior,<br>abilitatea de citire a codului de bare de către cititorul de coduri de bare.<br><br>161150-638 - B 9-18 Observație: În cazul în care codurile de bare PTC trebuie tipărite (după descărcarea acestora din baza de date tehnică bioMérieux), nu modificati mărimea și contrastul acestora. În caz contrar, această modificare poate afecta calitatea codului de bare tipărit și ulterior, abilitatea de citire a codului de bare de către cititorul de coduri de bare.

# Meniul Configuration (Configurare)<br>
Configurarea sistemului<br>
Citirea codurilor de bare de pe cardul de actualizare a analizelor<br>
A ATTUTE Determine (Configuration (Configuration) in the similar particular of the studies of Citirea codurilor de bare de pe cardul de actualizare a analizelor

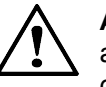

Configurare)<br>
Configurare<br> **Configurare and Configuration**<br>
Configuration<br> **Configuration**<br> **Configuration**<br> **Configuration**<br> **Configuration**<br> **Configuration**<br> **Configuration**<br> **Configuration**<br> **Configuration**<br> **Configurat** Configurare)<br> **Configurare and Alternative Configuration**<br> **Configuration**<br> **ATENȚIE:** Pentru a accesa meniul Configuration (Configurate) si<br> **ATENȚIE:** Pentru a accesa meniul Configuration (Configuration care<br>
grupului V Configurare)<br>
Configurare<br>
Configurare and de actualizare a analizelor<br>
Configuration (Configurare) și s<br>
Constituit, trebuie să fiji conectat cu un identificator de ulitare<br>
care membru al grupului VIDAS\_ROUTINE, meniul C France de pe cardul de actualizare a analizelor<br> **ATENȚIE:** Pentru a accesa meniul Configuration (Configurate) și sestiuia, trebuie să fiți conectat cu un identificator de tilizator care<br>
grupului VIDAS\_ADMIN. Dacă v-ați c ATEN JIE: Pentru a accesa meniul Configuration (Configurare) și submeniurile acestuia, trebuie să fiți conectat cu un identificator de utilizator care aparține grupului VIDAS\_ADMIN. Dacă v-ați conectat cu un identificator de utilizator care este membru al grupului VIDAS\_ROUTINE, meniul Configuration (Configurare) nu va fi accesibil. configurarea sistemului<br> **al laborator de pe cardul de actualizare a analizelor**<br> **ATENȚIE:** Pentru a accesa meniul Configuration (Configurare) și submeniurile<br>
acestuia, trebuie să fiți conectat cu un identificator de uti

Pentru informații suplimentare, contactați administratorul de sistem

- 
- 
- 
- 

Analizele sunt afişate pe ecran.

Este afișat ecranul de citire a cardurilor de actualizare. Acesta este divizat în două părți:

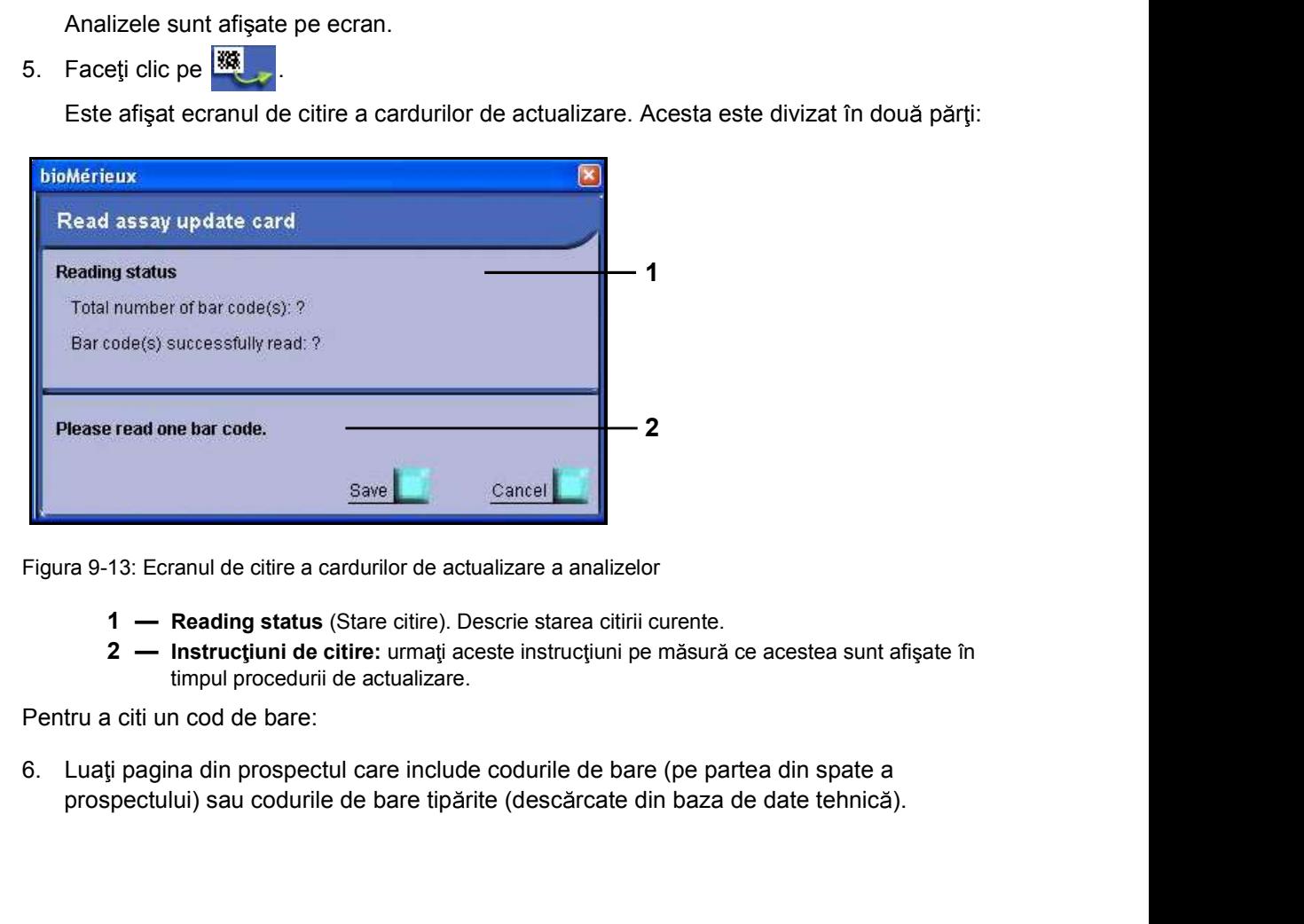

Figura 9-13: Ecranul de citire a cardurilor de actualizare a analizelor

- 
- timpul procedurii de actualizare.

Pentru a citi un cod de bare:

Example 13: Ecranul de citire a cardurilor de actualizare a analizeior<br>
1 - Reading status (Stare citre). Descrie starea citrii curente.<br>
2 - Instructural de citre : urrenji aceste instructural per masura ce acestea sunt prospectului) sau codurile de bare tipărite (descărcate din baza de date tehnică).

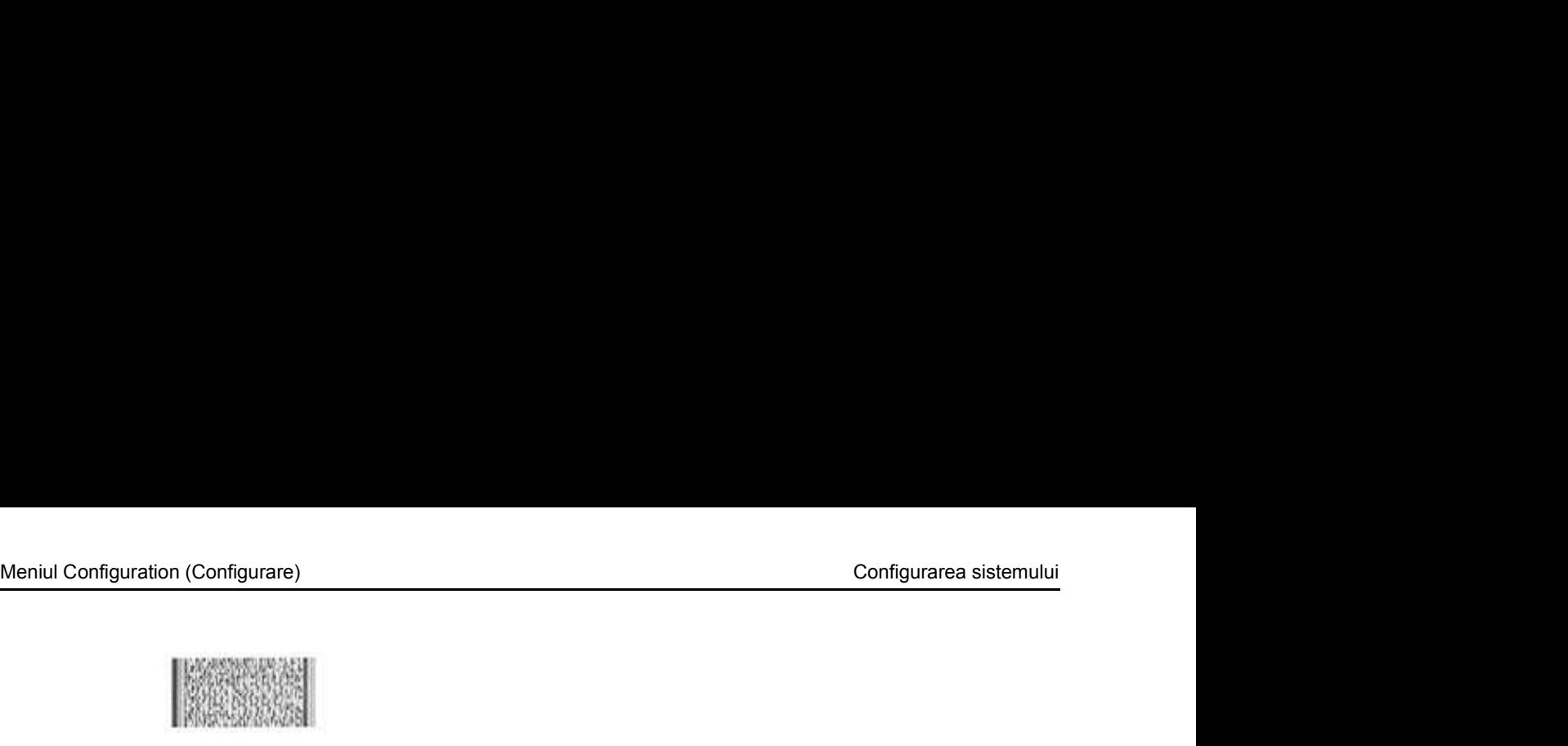

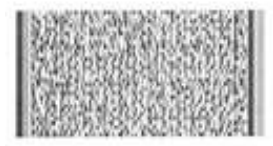

Figura 9-14: Exemplu de cod de bare

2. Configurare 10. Configurare 10. Configurare 10. Configurare 2. Configurare 10. Configurare 10. Configural citi<br>
2. Configura 3.14: Exemplu de cod de bare<br>
7. Citi i primul cod de bare utilizând cititorul de coduri de ba Observație: În cazul versiunilor mai vechi de cititoare de coduri de bare poate fi necesară scanarea lentă a codului de bare de sus în jos sau de jos în sus, până când codul de bare a fost citit complet.

Cititorul emite un semnal sonor la finalizarea procesului de citire.

Observație: Prima citire poate dura mai mult, având în vedere că trebuie să vă familiarizați cu utilizarea cititorului. Continuați până la finalizarea citirii.

Atunci când citirea este efectuată corect, ecranul de citire este actualizat. Acesta afișează:

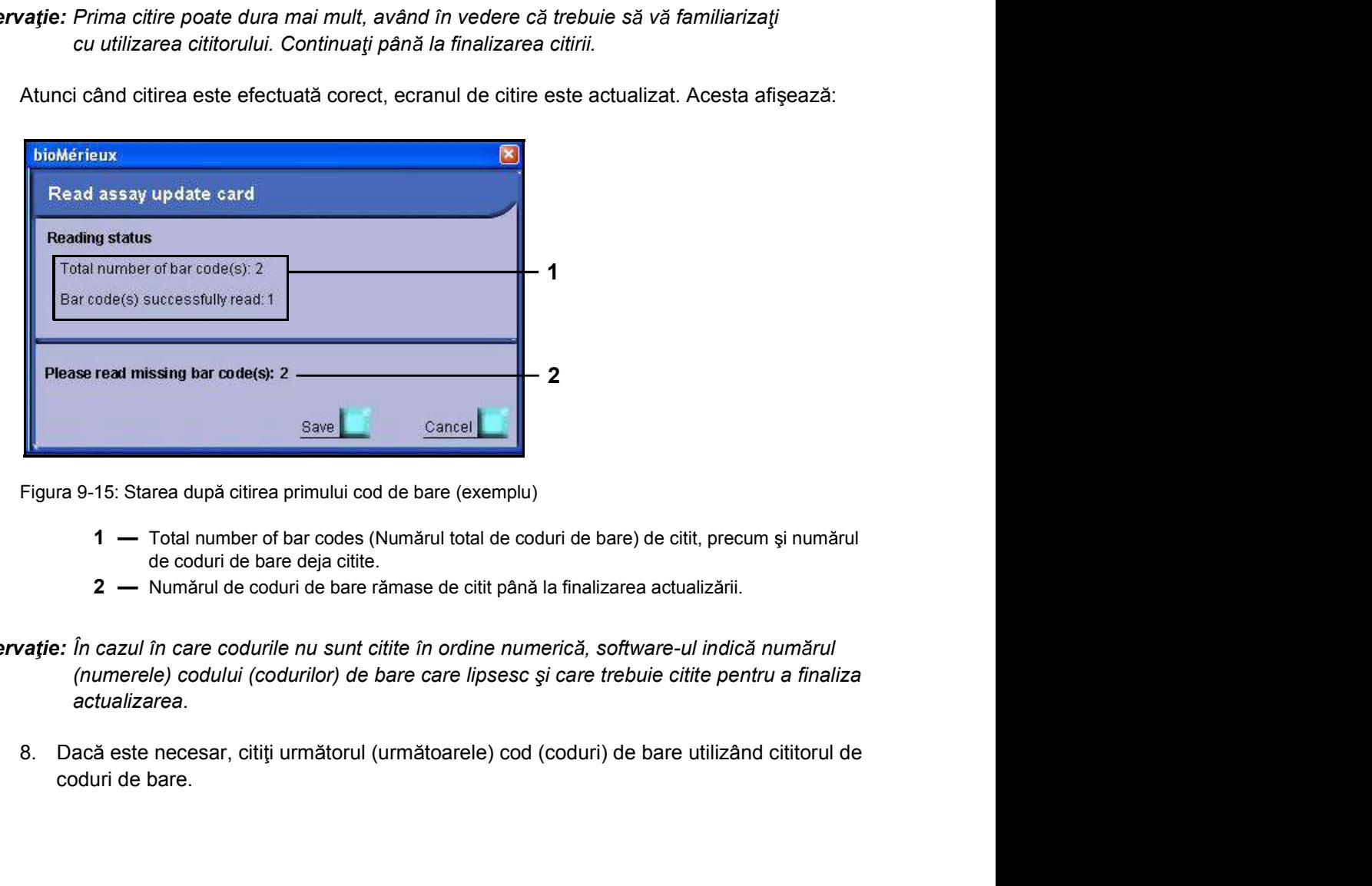

Figura 9-15: Starea după citirea primului cod de bare (exemplu)

- de coduri de bare deja citite.
- 

 $\begin{array}{|c|c|c|}\hline \multicolumn{1}{|c|}{3-xe} & \multicolumn{1}{|c|}{\hline \multicolumn{1}{|c|}{3-xe}} \\ \hline \end{array}$  Figura 9-15: Starea după citirea primului cod de bare (exemplu)<br>
1 — Total number of bar codes (Numărul total de coduri de bare) de citit, precum și Observație: În cazul în care codurile nu sunt citite în ordine numerică, software-ul indică numărul (numerele) codului (codurilor) de bare care lipsesc și care trebuie citite pentru a finaliza actualizarea.

coduri de bare.

- 
- Meniul Configuration (Configurare)<br>
9. Aşteptati câteva momente pentru a permite transferul de date.<br>
10. Repetati citirea și pașii de așteptare până la citirea tuturor codurilor necesare pentru on (Configurare)<br>9. Așteptați câteva momente pentru a permite transferul de date.<br>10. Repetați citirea și pașii de așteptare până la citirea tuturor codurilor necesare pent<br>10. Repetați citirea și pașii de așteptare până l 10. Configurare configurare configurarea internalismente pentru a permite transferul de date.<br>
10. Repetați citirea și pașii de așteptare până la citirea tuturor codurilor necesare pentru<br>
10. Repetați citirea și pașii de actualizarea protocolului.

Observatie: Numărul de coduri de bare de citit pentru actualizare depinde de fiecare protocol în parte.

Citirea codurilor de bare poate da eroare în cazul în care

- 
- 
- Configurare)<br>
On (Configurare)<br>
Config<br>
20 Asteptați câteva momente pentru a permite transferul de date.<br>
10. Repetați citirea și pașii de așteptare până la citirea tuturor codurilor necesa<br>
actualizarea protocolului.<br> **ar** Configurare<br>
9. Așteptați căteva momente pentru a permite transferul de date.<br>
10. Repetați citirea și pașii de așteptare până la citirea tuturor codurilor necesare pe<br>
actualizarea protocolului.<br>
10. Repetați citirea și p Configurare)<br>
S. Asteptati câteva momente pentru a permite transferul de date.<br>
10. Repetati citirea și pașii de așteptare până la citirea tuturor codurilor necesare pentru<br>
actualizarea protocolului.<br>
2016: *Numărul de co* care aparțin aceleiași serii.

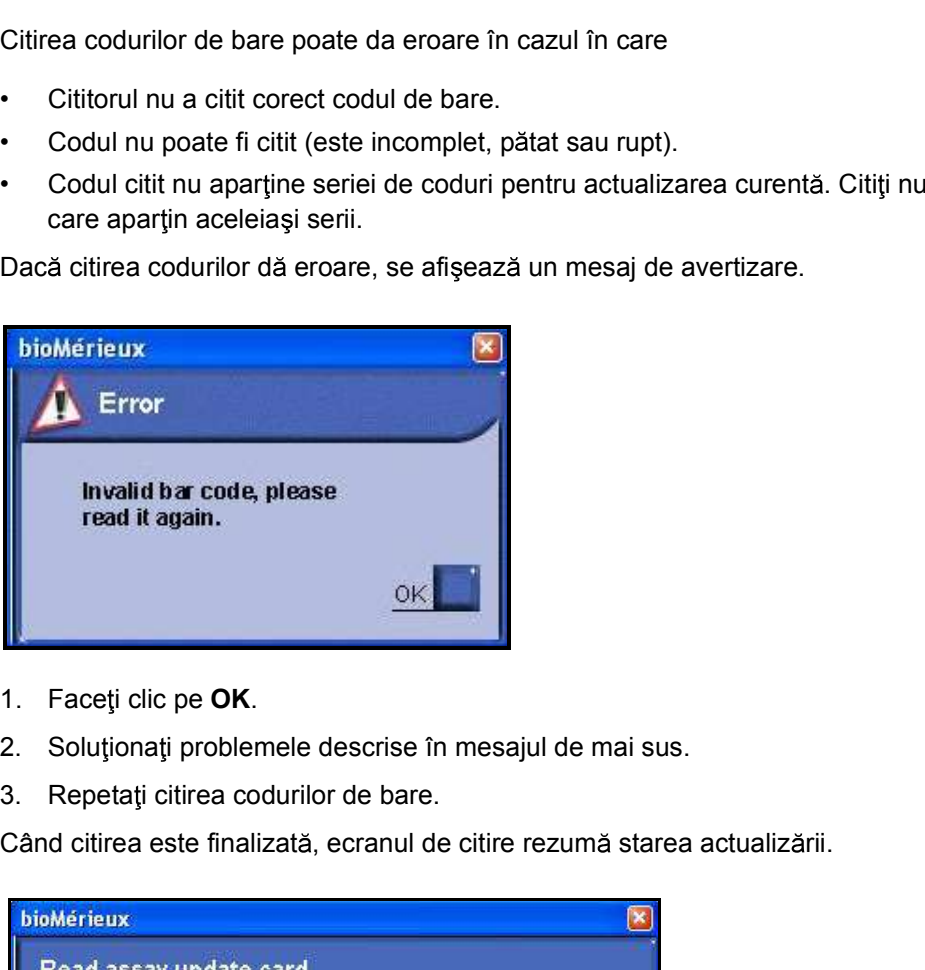

Dacă citirea codurilor dă eroare, se afișează un mesaj de avertizare.

- 
- 
- 

Când citirea este finalizată, ecranul de citire rezumă starea actualizării.

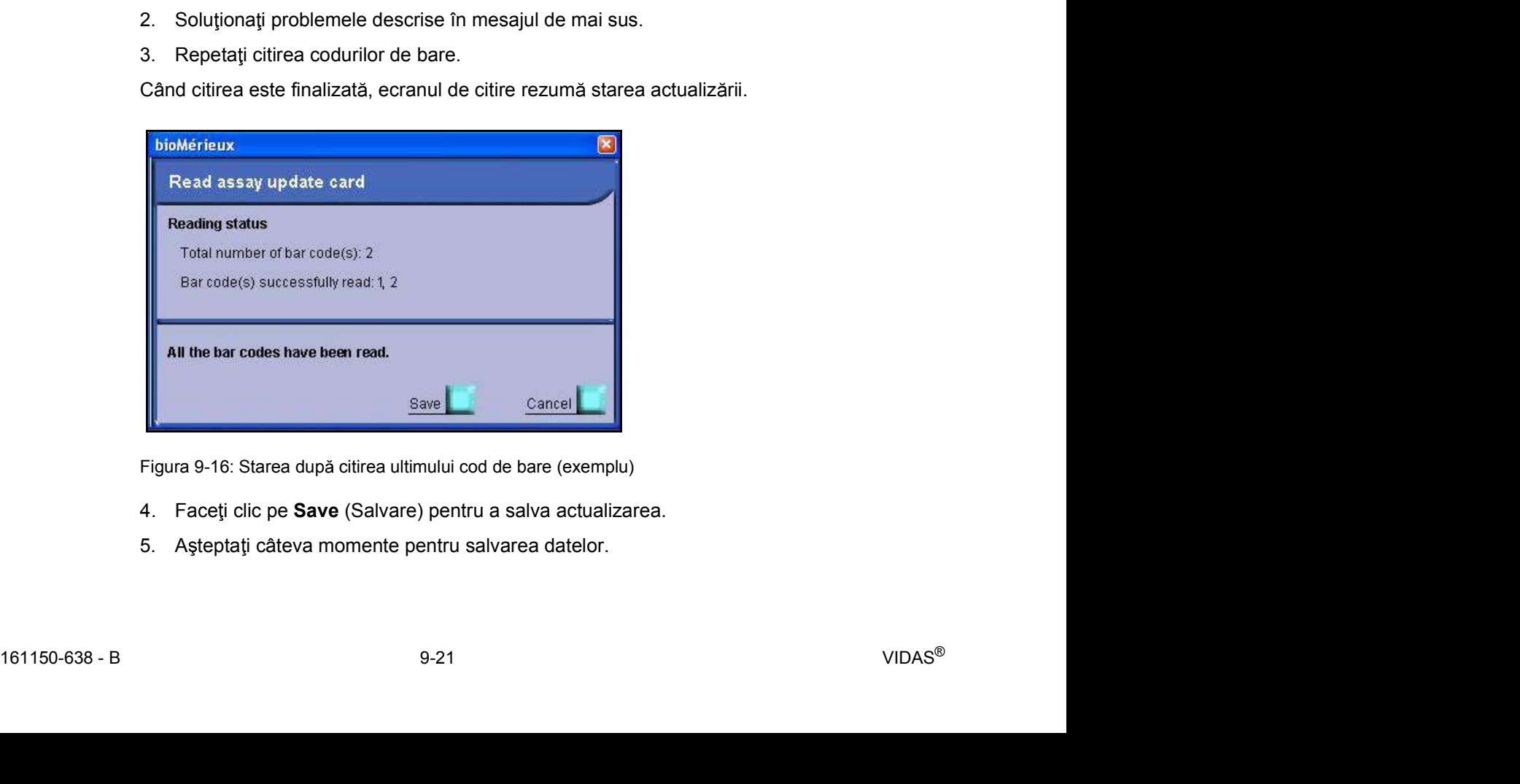

Figura 9-16: Starea după citirea ultimului cod de bare (exemplu)

- 
- 

Meniul Configuration (Configurare)<br>
Se tipărește un raport de actualizare a analizei. Acesta conține informațiile despre<br>
actualizarea analizei. Se tipărește un raport de actualizare a analizei. Acesta conține informațiile despre actualizarea analizei.

```
Assay update report
Completed: Printed on: Aug 29 2015 12:19:23
Short assay name : TXG<br>Unique assay code : FK<br>Full name : TOXO IgG IV
Assay version : 1
Update card version : 1
Units :
1. U I / m12. IU/mlLow detection limit: 0
High detection limit: 300
Messages and interpretation thresholds:
```
Figura 9-17: Raport de actualizare a analizei (exemplu)

Următorul mesaj este afișat pentru a confirma faptul că actualizarea a fost efectuată cu succes.

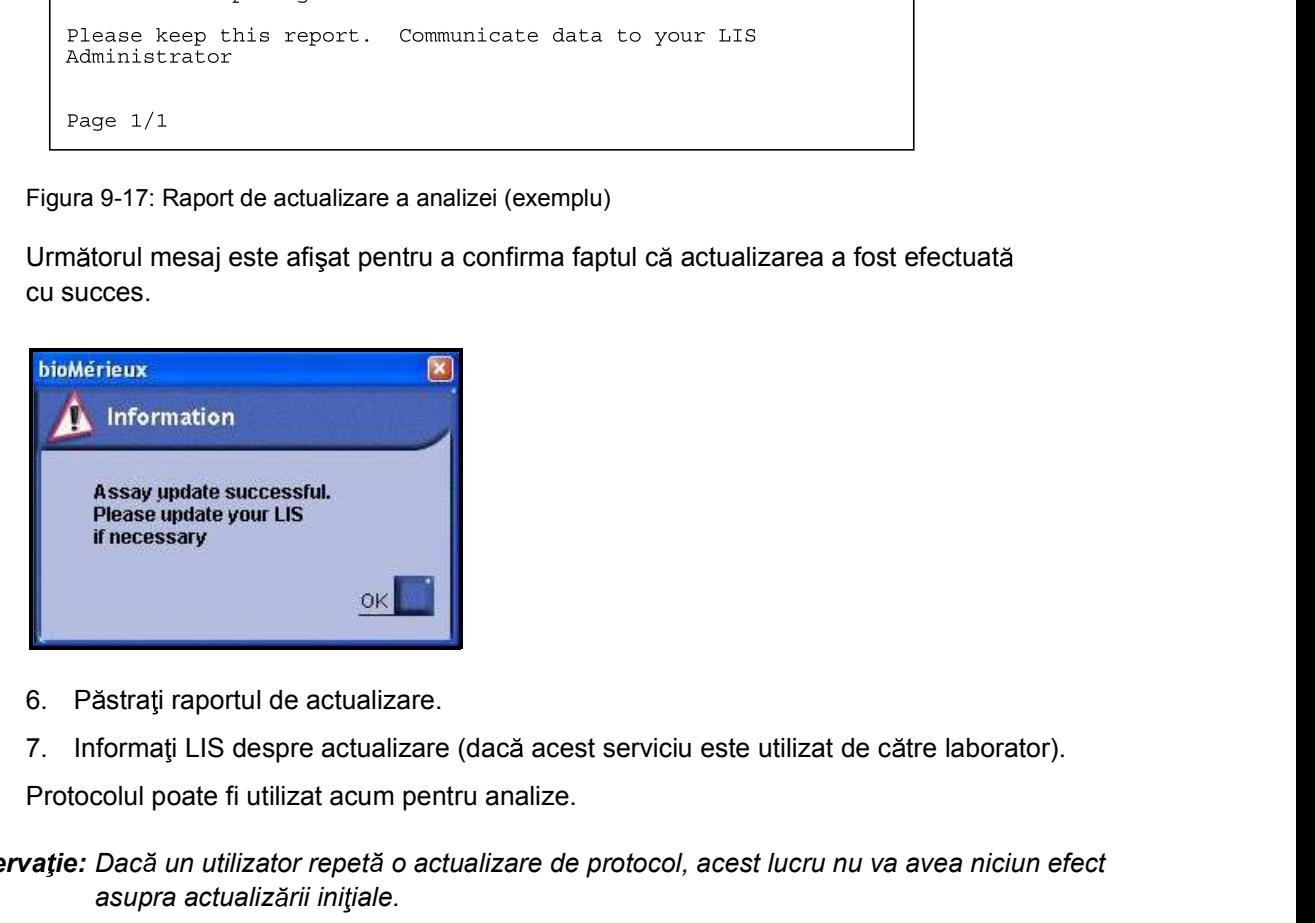

- 
- 

Protocolul poate fi utilizat acum pentru analize.

6. Pastrați raportul de actualizare.<br>
7. Informați LIS despre actualizare (dacă acest serviciu este utilizat de către laborator).<br>
Protocolul poate fi utilizat acum pentru analize.<br> **Observație:** *Dacă un utilizator repetă* Observație: Dacă un utilizator repetă o actualizare de protocol, acest lucru nu va avea niciun efect asupra actualizării inițiale.

### Configurarea controalelor

Meniul Configuration (Configurare)<br>
Configurarea controalelor<br>
Software-ul VIDAS<sup>®</sup> PC vă permite efectuarea: Software-ul VIDAS<sup>®</sup> PC vă permite efectuarea:

- 
- controalelor<br>
a controalelor<br>
Software-ul VIDAS<sup>®</sup> PC vă permite efectuarea:<br>
 controalelor de calitate interne gestionate de laboratorul dvs,<br>
 controalelor de calitate interne gestionate de bioMérieux care sunt trimise configurare)<br> **controalelor**<br> **controalelor**<br> **controalelor de calitate interne gestionate de laboratorul dvs,<br>
<b>controalelor de calitate interne gestionate de bioMérieux care sunt trimise către o aplicație<br>
web care asigu** web care asigură procesarea statistică a rezultatelor în cadrul laboratorului și între laboratoare. configurare)<br>
Configurarea sistemului<br>
Software-ul VIDAS<sup>®</sup> PC vă permite efectuarea:<br>
• controalelor de calitate interne gestionate de bioMérieux care sunt trimise către o aplicație<br>
• web care asigură processarea statis

### Configuration (Configurare)<br>
Configurarea sistemului<br> **Configurarea controalelor**<br>
Software-ul VIDAS<sup>®</sup> PC vă permite efectuarea:<br>
• controalelor de calitate interne gestionate de laboratorul dvs,<br>
• controalelor de calit opțională, unele meniuri și anumite câmpuri nu vor fi activate dacă nu v-ați abonat on (Configurare)<br> **Configurare (Configurare Configurare Configurare Configurare Configurate Controalelor de calitate interme gestionate de laboratorul dvs,<br>
Controalelor de calitate interme gestionate de bioMérieux care su**

VIDAS<sup>®</sup> PC trebuie configurat de către bioMérieux sau de reprezentantul dvs. local bioMérieux pentru a putea efectua și trimite controale interne ale calității.

Utilizați submeniul Controls (Controale) pentru a configura controale de calitate interne

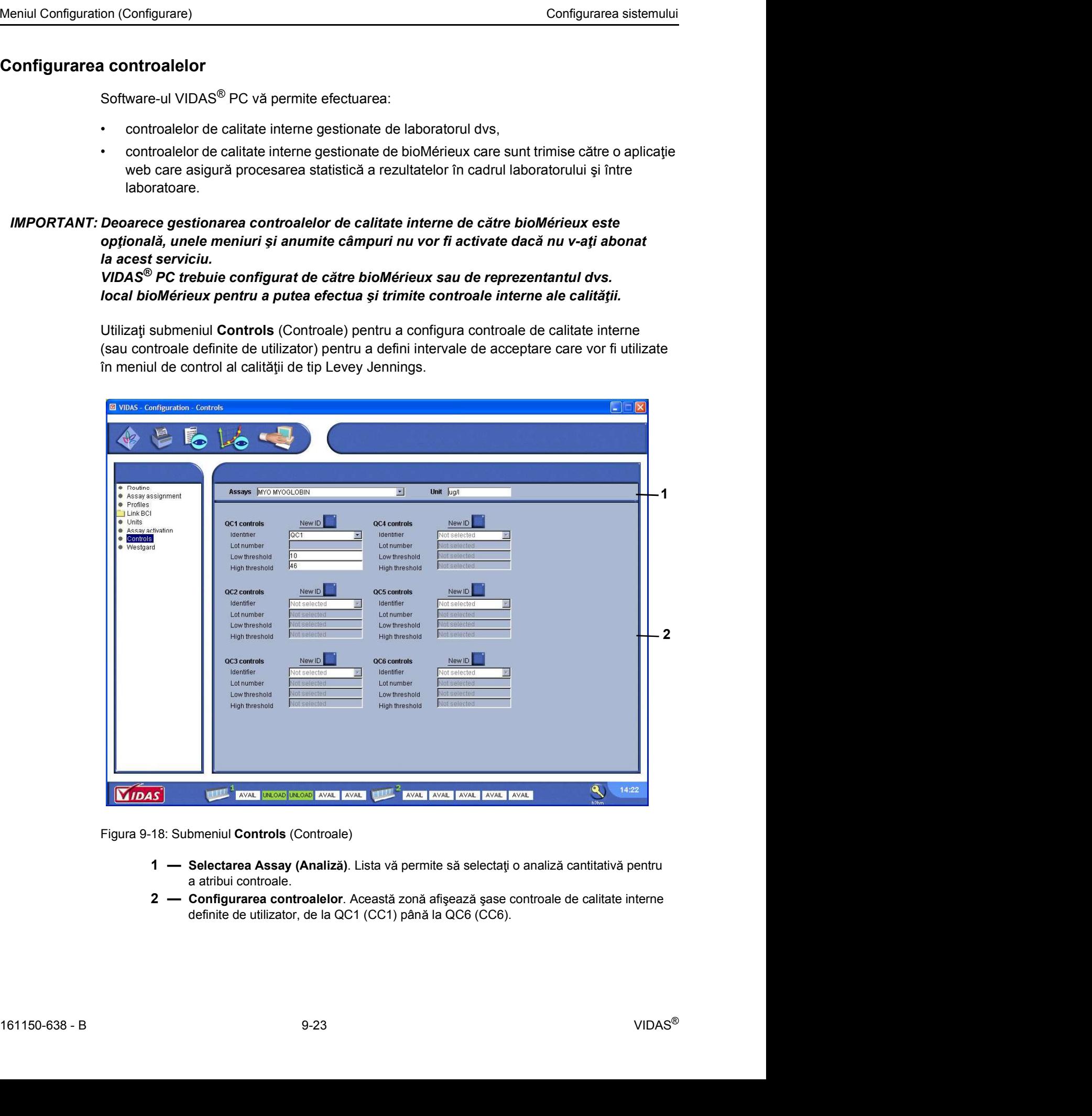

Figura 9-18: Submeniul Controls (Controale)

- a atribui controale.
- definite de utilizator, de la QC1 (CC1) până la QC6 (CC6).
- Meniul Configuration (Configurare)<br>
1. Faceți clic pe **din 1. Faceți clic pe din 1. Faceți clic pe din 1. Selectați Configuration** (Configurare).<br>
2. Selectați **Configuration** (Configurare). 1. Faceți clic pe **în fereastra principală.**<br>
2. Selectați **Configuration** (Configurare).<br>
3. Selectați **Controls** (Controale).<br>
4. Faceți clic pe **New ID** (Cod de identificare nou).<br>
5. Introduceți numele controlului. Onfigurare)<br>
3. Selectați Configuration (Configurare).<br>
3. Selectați Configuration (Configurare).<br>
3. Selectați Controls (Controale).<br>
4. Faceți clic pe **New ID** (Cod de identificare nou).<br>
5. Introduceți numele controlulu on (Configurare)<br>
1. Faceți clic pe **New ID** în fereastra principală.<br>
2. Selectați **Configuration** (Configurare).<br>
3. Selectați **Controls** (Controale).<br>
4. Faceți clic pe **New ID** (Cod de identificare nou).<br>
5. Introduceț Solidaria de Configurare de la configurare de la configuration (Configurare).<br>
1. Faceți clic pe **per controlului**<br>
1. Selectați **Controlului** (Controlului).<br>
1. Faceți clic pe **New ID** (Cod de identificare nou).<br>
1. Intro
	-
	-
	-
	-

Observație: Numele poate avea până la 12 caractere.

Acum sunt activate următoarele câmpuri de introducere.

- Observație: Câmpul Lot number (Număr de lot) este activat dacă ați optat pentru gestionarea controalelor de calitate interne de către bioMérieux. În caz contrar, câmpul este prezent, dar dezactivat. Faceți clic pe **Electații (Configurare)**<br>
1. Faceți clic pe **Electați Configuration** (Configurate).<br>
2. Selectaț**i Controls (Controale).**<br>
4. Faceți clic pe **New ID** (Cod de identificare nou).<br>
5. Introduceți numele contro
	-
- Observație: Dacă limitele pe care le introduceți pentru un nou QC nu se potrivesc, va fi afișată următoarea avertizare.

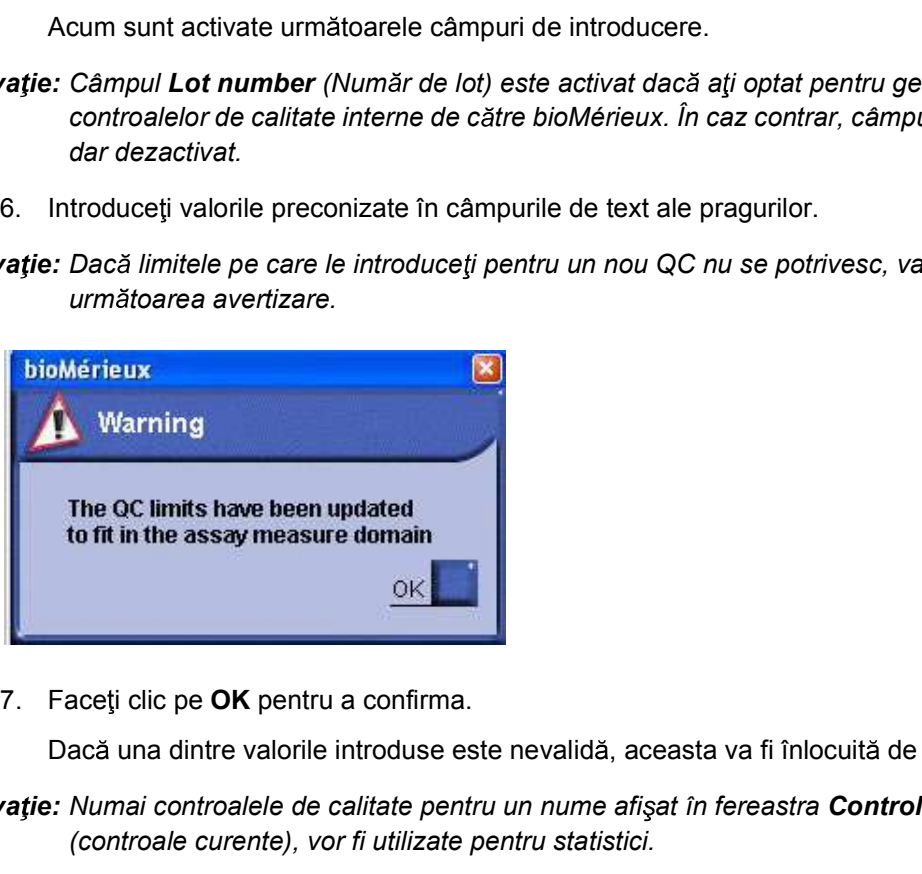

Dacă una dintre valorile introduse este nevalidă, aceasta va fi înlocuită de limită.

Observație: Numai controalele de calitate pentru un nume afișat în fereastra Controls (Controale) (controale curente), vor fi utilizate pentru statistici.

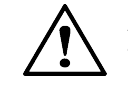

ATENTIE: Dacă pragurile nu sunt introduse, va apărea un mesaj de eroare în timpul coplenii de siguranță și controalele de calitate nu vor fi salvate.<br>
161150-638 - B 9-24 VIDAS® ATENTIE: Dacă pragurile nu sunt introduse, va apărea un mesaj de eroare în timpul copierii de siguranță și controalele de calitate nu vor fi salvate.

### Configurarea regulilor Westgard

Meniul Configuration (Configurare)<br>
Configurarea sistemului<br>
Configurarea regulilor Westgard<br>
Submeniul Westgard vă permite să configurati regulile pentru supravegherea deviatiilor Submeniul Westgard vă permite să configurați regulile pentru supravegherea deviațiilor standard (Westgard) ale controlului.

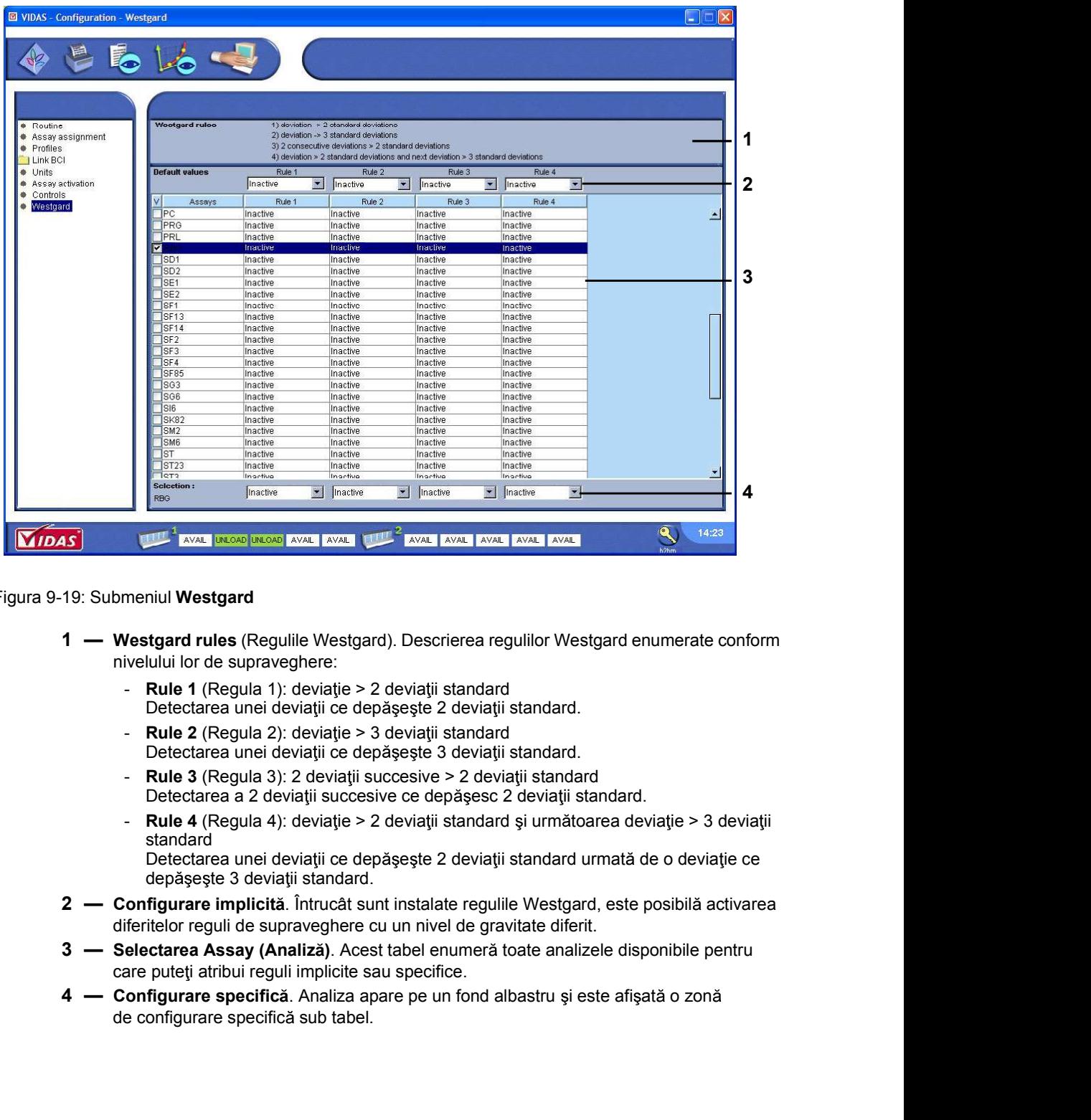

Figura 9-19: Submeniul Westgard

- nivelului lor de supraveghere:
	- Rule 1 (Regula 1): deviație > 2 deviații standard Detectarea unei deviații ce depășește 2 deviații standard.
	- Rule 2 (Regula 2): deviație  $>$  3 deviații standard Detectarea unei deviații ce depășește 3 deviații standard.
	- Rule 3 (Regula 3): 2 deviații succesive  $> 2$  deviații standard Detectarea a 2 deviații succesive ce depășesc 2 deviații standard.
	- Rule 4 (Regula 4): deviație > 2 deviații standard și următoarea deviație > 3 deviații standard

Detectarea unei deviații ce depășește 2 deviații standard urmată de o deviație ce depășește 3 deviații standard.

- Delectarea une devaile de depaise de dependente durante de particular de dependente durante de designities de depoise de deviations de detaile de depoise de deviations de detaile de depoise de particular de la (Regula 3): diferitelor reguli de supraveghere cu un nivel de gravitate diferit.
	- care puteți atribui reguli implicite sau specifice.
	- de configurare specifică sub tabel.
- Meniul Configuration (Configurare)<br>
1. Faceți clic pe în fereastra principală.<br>
2. Selectați **Configuration** (Configurare).
	-
	-

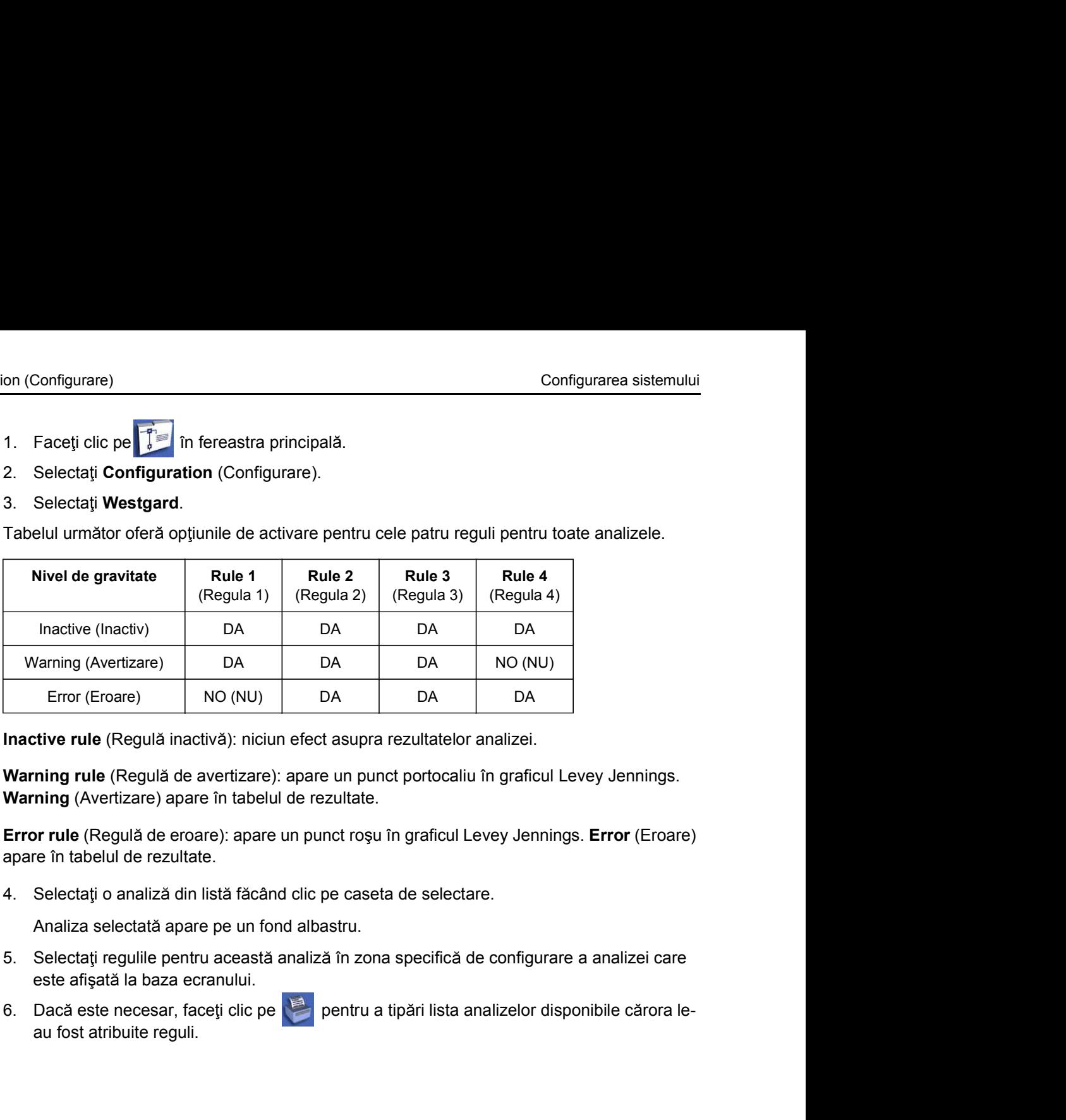

Inactive rule (Regulă inactivă): niciun efect asupra rezultatelor analizei.

Warning rule (Regulă de avertizare): apare un punct portocaliu în graficul Levey Jennings. Warning (Avertizare) apare în tabelul de rezultate.

Error rule (Regulă de eroare): apare un punct roșu în graficul Levey Jennings. Error (Eroare) apare în tabelul de rezultate.

Analiza selectată apare pe un fond albastru.

- este afișată la baza ecranului.
- au fost atribuite reguli.

### Copiile de siguranță și restabilirea datelor **10** Copiile de siguranță și restabilirea datelor<br>
Introducere<br>
IMPORTANT: Se recomandă să efectuați o copie de siguranță a datelor dvs. înainte de efectuarea<br>
operațiunilor de service pentru analizorul Analizorul VIDAS®.<br> **Copiile de siguranță și restabilirea datelor<br>
Se recomandă să efectuați o copie de siguranță a datelor dys. înainte de efectu<br>
operațiunilor de service pentru analizorul Analizorul VIDAS®.<br>
În funcție de computerul dys., Copiile de siguranță și restabilirea datelo<br>
Se recomandă să efectuați o copie de siguranță a datelor dvs. înainte de<br>
operațiunilor de service pentru analizorul Analizorul VIDAS®.<br>
În funcție de computerul dvs., copierea**

### Introducere

### operatiunilor de service pentru analizorul Analizorul VIDAS<sup>®</sup>.

În funcție de computerul dvs., copierea de siguranță și restabilirea datelor pot fi efectuate utilizând:

- 
- 

### **Meniul Maintenance (Întreținere)**

Fereastra Maintenance (Întreținere) vă permite să efectuați o copie de siguranță și să restabiliți datele.

Pentru a ajunge la acest meniu,

- 
- 

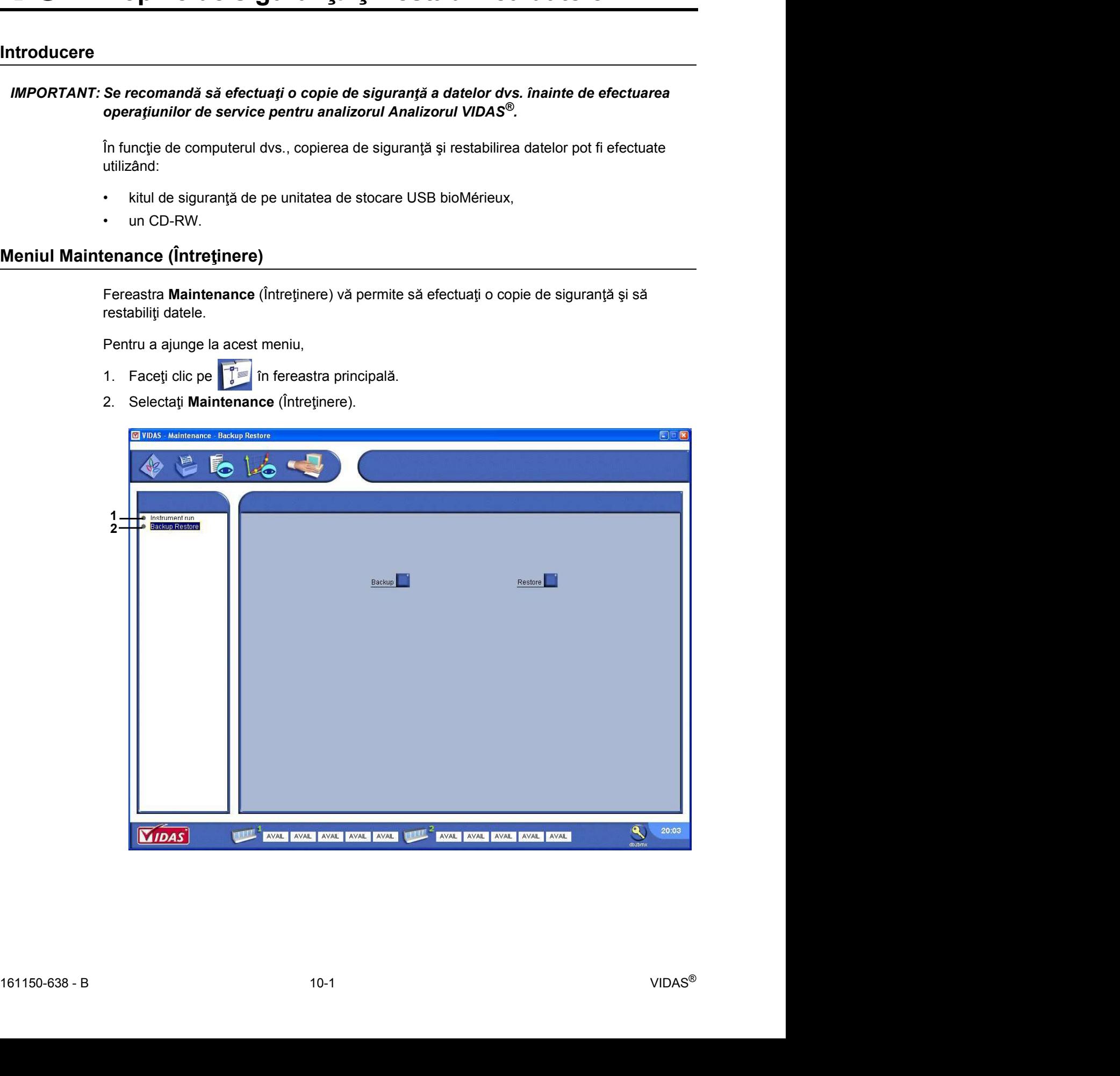

Programarea copierii de siguranță automate<br>Figura 10-1: Meniul **Maintenance** (Întreținere) (submeniul Backup Restore (Copiere de siguranță<br>și restabilire)) Figura 10-1: Meniul Maintenance (Întreținere) (submeniul Backup Restore (Copiere de siguranță i restabilire))

- bioMérieux.
- Submeniul **Instrument run (Rulare aparat):** a se utiliza numai de către personalul<br>
1 Submeniul Instrument run (Rulare aparat): a se utiliza numai de către personalul<br>
1 Submeniul Instrument run (Rulare aparat): a se u 2 Jumanță automate<br>2 Copiile de siguranță și restabilirea datelor<br>2 - Submeniul **Instrument run** (Rulare aparat): a se utiliza numai de către personalul<br>2 - Submeniul **Backup Restore** (Copiere de siguranță și restabilire): si restabilire manuală a datelor

### Programarea copierii de siguranță automate

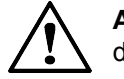

ATENTIE: Această operațiune va sterge datele care se află în prezent pe mediul dvs. de stocare.

### Copiile de siguranță automate<br>
Figura 10-1: Meniul Maintenance (Întreținere) (submeniul Backup Restore (Copiere de siguranță<br>
și restabilire))<br>
1 - Submeniul Backup Restore (Copiere de siguranță și restabilire): copiere d modificati setările pentru efectuarea automată a copiilor de siguranță, contactați bioMérieux sau reprezentantul local al bioMérieux.

In functie de configuratia dvs., sistemul va efectua automat o copiere de sigurantă pe unitatea de stocare USB.

Observație: Dacă efectuați copii de siguranță ale datelor pe un CD,

**2** — SubMerieux.<br> **assigura in Sackup Restore** (Copiere de siguranță și restabilire); copiere de siguranță<br> **asigura ide siguranță automate**<br> **asigura ide siguranță automate**<br> **asigura ide siguranță automată este program** instalat VIDAS<sup>®</sup> PC) și introduceți CD-RW-ul pentru copierea de siguranță a datelor în unitatea pentru CD-ROM.

### Pornirea copierii de siguranță manuale

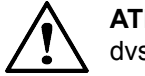

ATENTIE: Această operațiune va sterge datele care se află în prezent pe mediul dvs. de stocare.

Sistemul va efectua automat o copie de sigurantă pe unitatea de stocare USB.

Observație: Dacă efectuați copii de siguranță ale datelor pe un CD,

- Sistemul va efectua automat o copie de siguranță pe unitatea de stocare USB.<br> **Observație:** Dacă efectuați copii de siguranță ale datelor pe un CD,<br>
 asigurați-vă că ereți un CD-RV care este gata de utilizare (formatat pe In function della representante. For all are averables and automatic oppiere de siguranță pe<br>
unitatea de stocciare USB.<br>
varie: Dacă efectuați copii de siguranță ale datelor pe un CD,<br>
varie: Dacă efectuați copii de sigu instalat VIDAS<sup>®</sup> PC) și introduceți CD-RW-ul pentru copierea de siguranță a datelor în unitatea pentru CD-ROM. Dacă CD-ul utilizat pentru copierea de siguranță conține deja date, este afișat un mesaj de avertizare. Cand este finalizată copierea de siguranță, scoate finalizate control este finalizatea pentru CD-ROM.<br>
Sistemul va efectua automat o copie de siguranță pentru copierea de siguranță a datelor în unitatea pentru CD-ROM.<br>
Sis
	- și depozitați-l într-un loc potrivit.
- Pornirea copierii de siguranță manuale<br>
1. Faceți clic pe în fereastra principală.<br>
2. Selectați **Maintenance** (Întreținere).
	-
	-

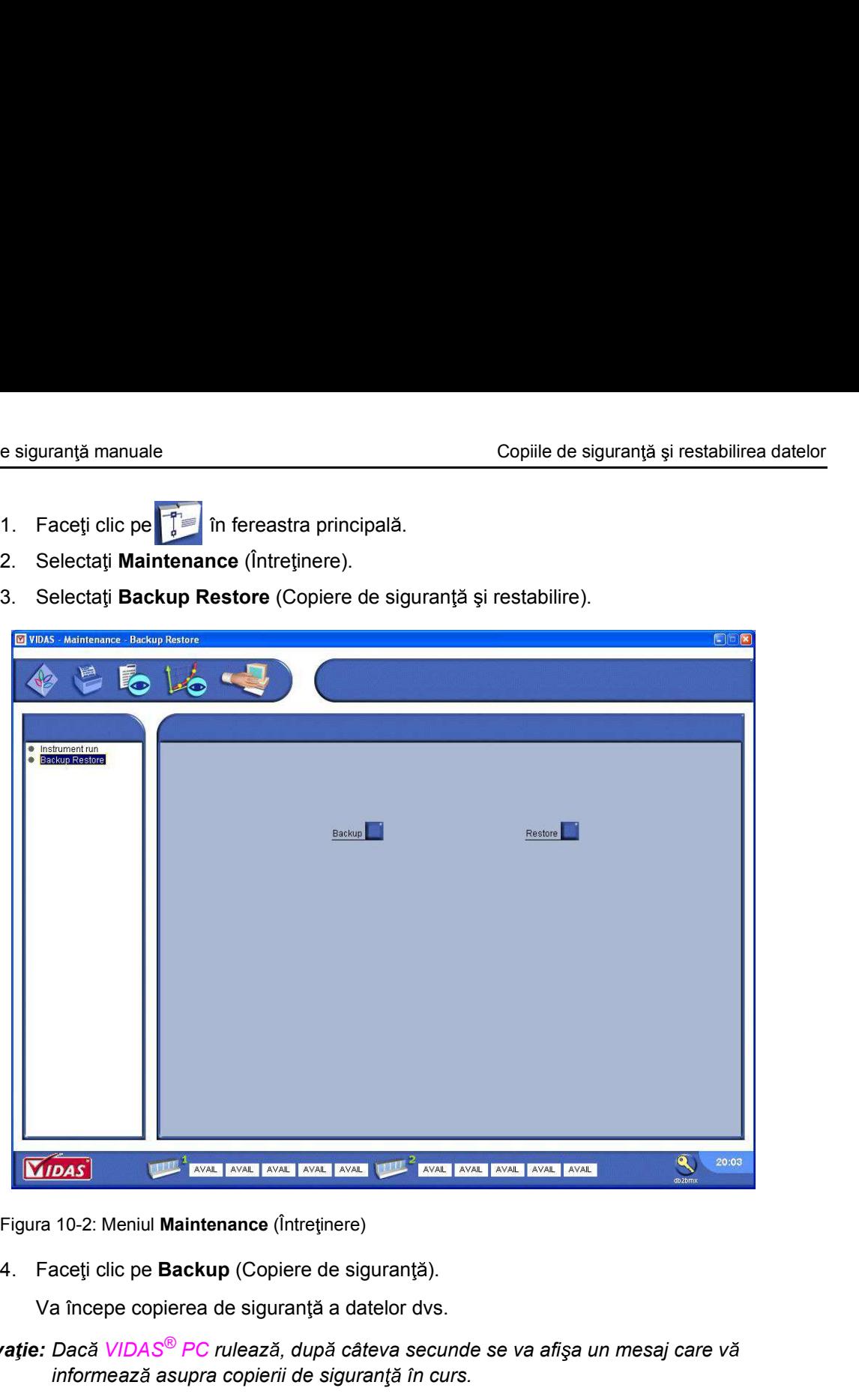

Figura 10-2: Meniul Maintenance (Întreținere)

Va începe copierea de siguranță a datelor dvs.

Observatie: Dacă VIDAS<sup>®</sup> PC rulează, după câteva secunde se va afişa un mesaj care vă informează asupra copierii de siguranță în curs.

O fereastră care afișează diferite mesaje pe un fond negru apare și apoi dispare.

Utilizatorului i se cere să aștepte câteva minute.

mormeaza asupra copiem de sigurariga in curs.<br>
O fereastră care afișează diferite mesaje pe un fond negru apare și apoi dispare.<br>
Utilizatorului i se cere să aștepte câteva minute.<br> **Observație:** Timpul de copierea de sigu Observație: Timpul de copiere de rezervă depinde de dimensiunea datelor pentru care urmează a se efectua copierea de siguranță.

### Restabilirea datelor

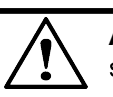

ATENTIE: Datele care se află în prezent în baza dvs. de date vor fi sterse i înlocuite cu date înregistrate pe mediul dvs. de stocare.

### Copiile de siguranță și restabilirea datelor<br> **IMPORTANT: Pentru a începe restabilirea datelor**<br> **IMPORTANT: Pentru a începe restabilirea datelor, trebuie să fiți conectat ca administrator. Pentru mai<br>
IMPORTANT: Datele de** multe informații, contactați administratorul de sistem al laboratorului dvs. Copiile de siguranță și restabilirea datelor<br> **IMPORTANT: Pentru a începe restabilirea** datelor, trebuie să fii conectat ca administrator. Pentru mai<br> **IMPORTANT: Pentru a începe restabilirea datelor, trebuie să fiți conec**

### VIDAS® PC.

Sistemul va efectua automat restabilirea de pe unitatea de stocare USB.

Observație: Dacă restabiliți date de pe un CD, introduceți în cititor CD-RW-ul care conține datele care urmează a fi restabilite.

- 
- 
- 

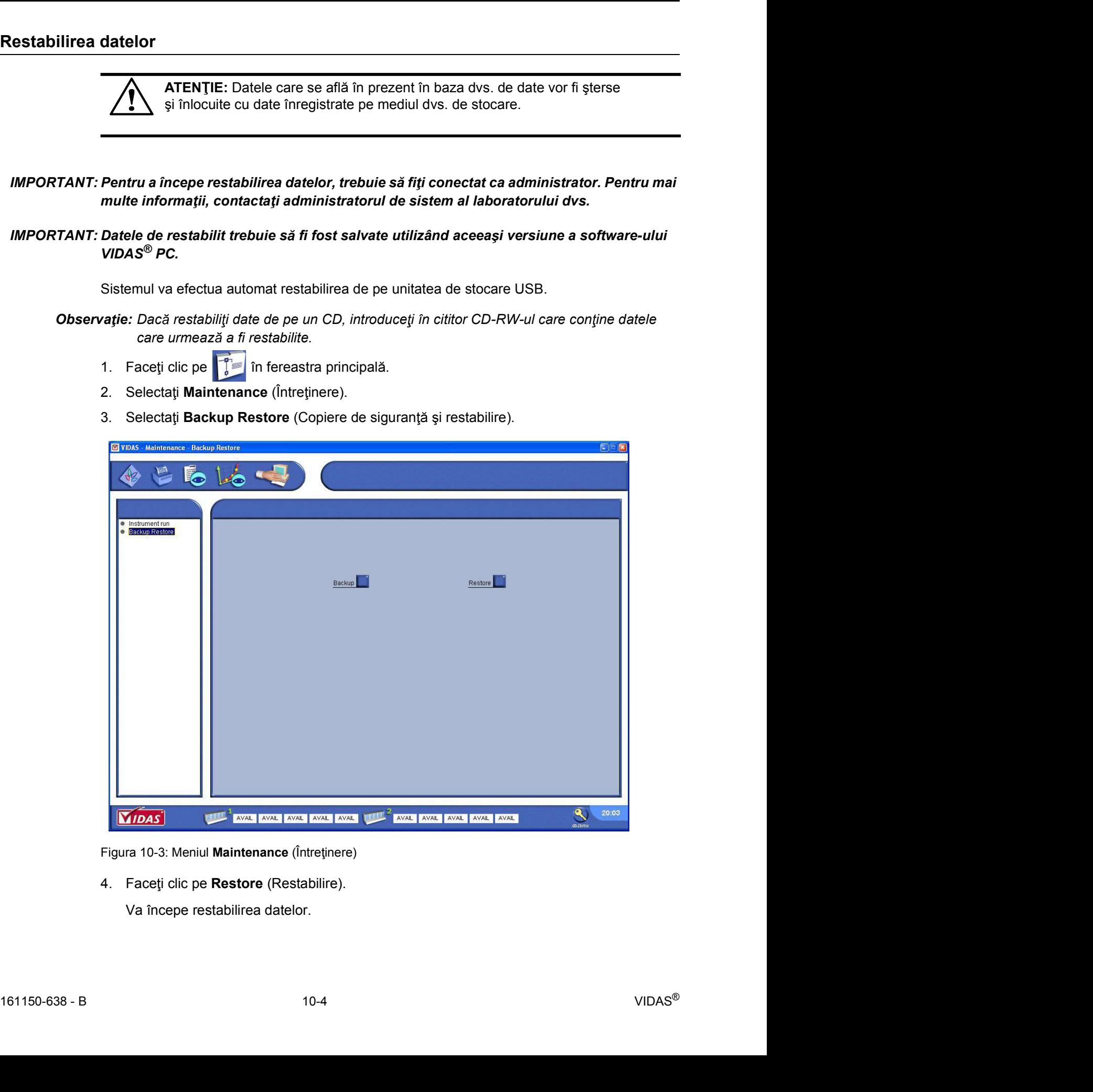

Figura 10-3: Meniul Maintenance (Întreținere)

Va începe restabilirea datelor.

Restabilirea datelor<br>Dacă datele au fost salvate cu o versiune anterioară a software-ului VIDAS<sup>®</sup> PC, se va afișa<br>următorul mesaj. Dacă datele au fost salvate cu o versiune anterioară a software-ului VIDAS® PC, se va afișa următorul mesaj.

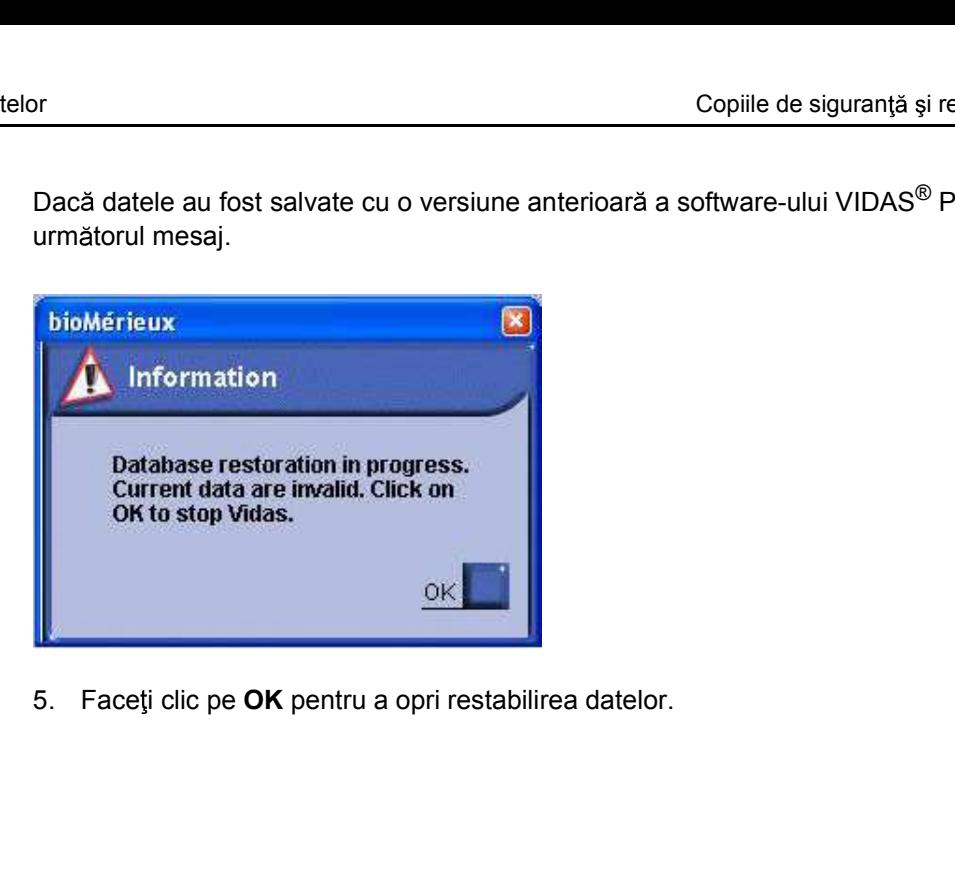

Interfata computerizată bidirecțională necesită instalarea unui program software suplimentar. Pentru a efectua această conexiune trebuie să apelați bioMérieux sau reprezentantul dvs. local bioMérieux.

Meniurile Configurației BCI trebuie să fie setate în conformitate cu protocolul de conectare dezvoltat împreună cu compania dvs. de service pentru software.

Caracteristicile tehnice ale BCI pot fi obținute de la bioMérieux sau de la reprezentantul dvs. local bioMérieux.

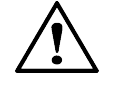

IMPORTANT: Pentru a utiliza BCI LINK, consultati Manualul de utilizare al BCI LINK.<br>
Onlightness and the consultation of the state in conformitie curve consultant and both the state also disconditioned both the curve of th Meniurile Configurației BCI trebuie să fie setate în conformitate cu protocolul de<br>
dezvoltat împreună cu compania dvs. de service pentru software.<br>
Caracteristicile tehnice ale BCI pot fi obținute de la bioMérieux sau de ATENTIE: Configurarea și punerea în funcțiune a interfeței bidirecționale (echipamentele și software-ul care sunt necesare pentru sistemul computerizat bioMérieux sau pentru sistemul informatic al laboratorului dvs. (LIS)), trebuie s **atja computerizată bidirecțională (BCI)**<br>
momputerizată bidirecțională necesită instalarea unui program software suplime<br>
fectua această conexiune trebuie să apelați bioMérieux sau reprezentantul dve<br>
ferieux.<br>
Configuraț Orice modificare poate conduce la erori.

### **Configuratia BCI**

Observație: BCI LINK trebuie activată de către personalul bioMérieux.

- 
- 

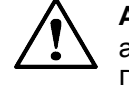

ATEN JIE: Pentru a accesa meniul Configuration (Configurare) și submeniurile acestuia, trebuie să vă conectați cu drepturi de administrator. Dacă v-ați conectat ca membru al grupului VIDAS ROUTINE, meniul Configuration (Configurare) nu va fi accesibil. nowheleux say pentru sistemia mommatic air aloriatorium of the efectuate de personal calificat, autorizat în acest sens.<br>
Alternatic and a lificat autorizat în acest sens.<br>
Artiliza BCI LINK, consultați Manualul de utiliza

Pentru informații suplimentare, contactați administratorul de sistem<br>
al laboratorului dvs.<br> **161150-638 - B 11-1 VIDAS®**<br>
161150-638 - B 11-1 Pentru informații suplimentare, contactați administratorul de sistem

Observatie: Acest meniu are mai multe submeniuri care contin optiuni și parametri.

### Configurația generală a BCI

- Configurația BCI<br>
Configurația generală a BCI<br>
1. Faceti clic pe **interfaț**a principală.
	-
	-

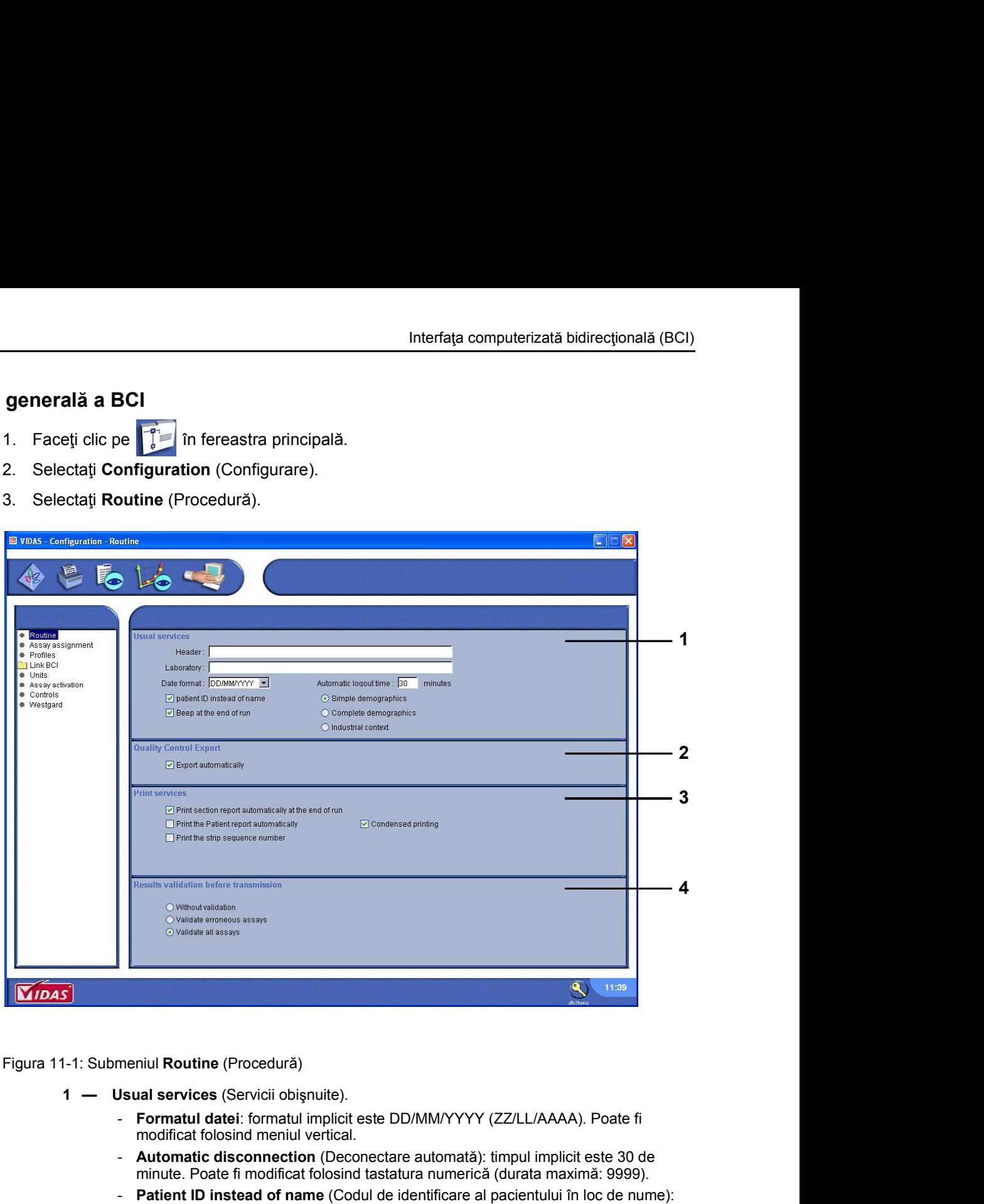

Figura 11-1: Submeniul Routine (Procedură)

- - modificat folosind meniul vertical.
	- Automatic disconnection (Deconectare automată): timpul implicit este 30 de minute. Poate fi modificat folosind tastatura numerică (durata maximă: 9999).
- Formatul date: formatul implicit este DD/MM/YYYY (ZZ/LL/AAAA). Poate fi<br>
 Automatic disconnection (Decoracter automata): timpul implicit este 30 de<br>
 Automatic disconnection (Decoracter automatic) fill multimlicit este 3 Patient ID instead of name (Codul de identificare al pacientului în loc de nume): dacă această casetă nu a fost activată, numele pacientului (Pn) și identificatorul de probe (Ci) sunt prezente în planul de încărcare. Dacă această casetă a fost activată, codul de identificare al pacientului (Pi) și identificatorul de probe (Ci) sunt prezente în planul de încărcare. 1-1: Submeniul Routine (Procedură)<br>
1- Usual services (Servicii obișmuite).<br>
1- Formatul datei: fromatul implicit este DD/MM/YYYY (ZZ/LUAAAA). Poate fi<br>
2 Automatic disconnection (Deconctrae automatia): timpuli implicit es bmeniul Routine (Procedură)<br>
Usual services (Servicii obișnuite).<br>
- Formatul datei: formatul implicit este DD/MMYYYY (ZZ/LL/AAAA). Poate fi<br>
modificat folosind meniul vertical.<br>
- Automatic discomnection (Deconectare auto 1: Submeniul Routine (Procedură)<br>
1 - Usual serviciei olispiule).<br>
1 - Bromatul datei: formatul implicit este DD/MMYYYY (ZZ/LL/AAAA). Poate fi<br>
modificat folosind meniul vertical.<br>
2 - Automatic disconnection (Deconectare
	- Simple demographics (Date demografice simple): recomandat pentru conexiune UNIDIRECTIONALĂ.

Este introdus numai identificatorul de probe (Ci), de preferat utilizând cititorul de coduri de bare.

- Complete demographics (Date demografice complete): recomandat pentru conexiune BIDIRECTIONALĂ.
- Cererile sunt transmise VIDAS® PC de către interfață.
- Industrial context (Context industrial): Această opțiune este pentru mediul industrial.
- 
- pagina 9-10).
- 
- Configurația BCI<br>
4 Results validation before transmission (Validarea rezultatelor înainte de transmitere).<br>
 Without validation (Fără validare): rezultatele sunt transmise automat computerului<br>
principal. Interfața computerizată bidirecțională (BCI)<br>
4 — Results validation before transmission (Validarea rezultatelor înainte de transmitere).<br>
- Without validation (Fără validare): rezultatele sunt transmise automat computerul principal.
	- Validate erroneous assays (Validarea analizelor eronate): Rezultatele cu o alarmă trebuie validate înainte de a fi trimise la computerul principal.
	- Validate all assays (Validarea tuturor analizelor): Toate rezultatele trebuie validate înainte de a fi trimise la computerul principal.

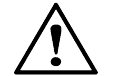

ATENȚIE: Dacă trebuie să modificați configurația Patient demographics (Date demografice ale pacientului) pe VIDAS®PC (din opțiunea Complete demographics (Date demografice complete) în opțiunea Simple Demographics (Date demografice simple)), contacta i compania dvs. de service pentru software pentru a verifica compatibilitatea dintre cele două sisteme (între câmpurile transmise de LIS și câmpurile trimise înapoi de VIDAS<sup>®</sup>PC).

# Configurația BCI<br>
Interfața computerizată bidirecțională (BCI)<br> **Descrierea submeniului Link BCI**<br>
1 Eaceti clip pe **Fisc** în fereastra principală Descrierea submeniului Link BCI

- 
- 

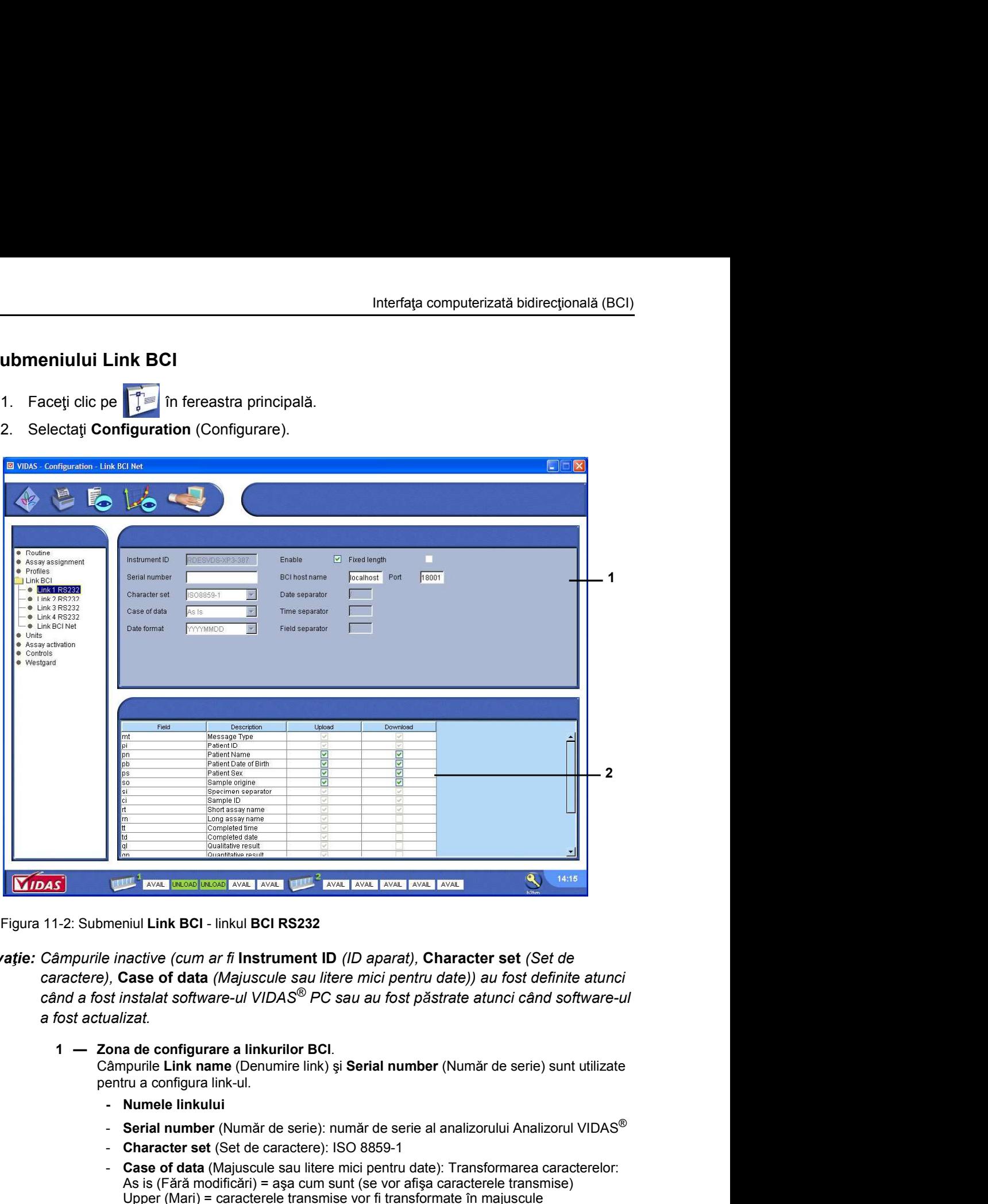

Figura 11-2: Submeniul Link BCI - linkul BCI RS232

### Observație: Câmpurile inactive (cum ar fi Instrument ID (ID aparat), Character set (Set de

caractere), Case of data (Majuscule sau litere mici pentru date)) au fost definite atunci  $c$ ând a fost instalat software-ul VIDAS $^{\circledR}$  PC sau au fost păstrate atunci când software-ul a fost actualizat.

pentru a configura link-ul.

- 
- 
- Character set (Set de caractere): ISO 8859-1
- a fost actualizat.<br>
1 Zona de configurare a linkurilor BCI.<br>
Campurile Link name (Denumire link) și Serial number (Număr de serie) sunt utilizate<br>
pentru a configurariik-ul.<br>
 Numat new Filmk-ul.<br>
 Numat new Films in t - Case of data (Majuscule sau litere mici pentru date): Transformarea caracterelor: As is (Fără modificări) = așa cum sunt (se vor afișa caracterele transmise) Upper (Mari) = caracterele transmise vor fi transformate în majuscule Lower (Mici) = caracterele vor fi cu litere mici
	- Formatul datei: DD/MM/YY (ZZ/LL/AA) DD/MM/YYYY (ZZ/LL/AAAA) MM/DD/YY (LL/ZZ/AA) MM/DD/YYYY (LL/ZZ/AAAA) YY/MM/DD (AA/LL/ZZ) YYYY/MM/DD (AAAA/LL/ZZ)
	- Observație: Trebuie să utilizați formatul YYYY (AAAA) pentru an pentru conexiuni unidirecționale sau bidirectionale.
- Enable (Activare):
	- $\nabla$  Link activat
	- $\overline{\Box}$  Link dezactivat
- Fixed length (Lungime fixă):
	- $\blacktriangleright$  Câmpuri cu lungime fixă = lungimea maximă a câmpului
	- Câmpuri cu lungime variabilă
- Date separator (Separator dată)
- Default separator (Separator implicit) =  $I$
- Time separator (Separator oră)
- Default separator (Separator implicit) = : - Field separator (Separator câmpuri)
- Default separator (Separator implicit) =
- 
- Interfața computerizată bidirecțională (BCI)<br> **Zona de selectare Field (Activare Field (Activare Field Campurilor Field Campurilor Field Câmpuri cu lungime fixă :<br>
<b>Zona de separator (Separator dată)**<br> **Default separator (** Observatie: Alegerea câmpurilor depinde de protocolul de conexiune dezvoltat de compania de service pentru software: pentru mai multe informații, contactați bioMérieux sau reprezentantul dvs. local bioMérieux.

Câmpurile cu casete de selectare inactive sunt câmpuri obligatorii care nu pot fi activate/ dezactivate:

- **Parametrul este întotdeauna activat (nu poate fi dezactivat).**
- **Final Parametrul este întotdeauna dezactivat (nu poate fi activat).**

# Configurația BCI<br>
Configurarea Iink-urilor BCI RS232<br>
A ATTUTE de definite a constitute a columnia RCI ROL constitute al proportium and constitute and constitute and constitute and constitute and constitute and constitute Configurarea link-urilor BCI RS232

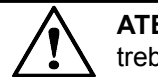

IInk-urilor BCI RS232<br> **ATENTIE:** La definirea parametrilor pentru linkurile BCI, numele link<br>
trebuie să includă caractere cu accente.<br>
1. Faceți clic pe **în fereastra principală.**<br>
2. Selectați Configuration (Configurare Interfața computerizată bin<br>
1. Selecta ilink BCI. RS232<br>
1. Selecta ilinkurile să includă caractere cu accente.<br>
1. Faceți clic pe<br>
1. Faceți clic pe<br>
1. Faceți clic pe<br>
1. Selectați Configuration (Configurare).<br>
3. Selec ATEN TIE: La definirea parametrilor pentru linkurile BCI, numele linkurilor nu trebuie să includă caractere cu accente.

- 
- 
- 

- 
- 
- Inik-urilor BCI RS232<br> **ATENTIE:** La definirea parametrilor pentru linkurile BCI, numele linkurilor nu<br>
trebuie să includă caractere cu accente.<br>
1. Faceți ciic pe **primeira inferenta cu accente**.<br>
2. Selectați Configurati Interfața computerizată bidirecțională (E<br> **Exercitor BCI RS232**<br> **TRENȚIE:** La definirea parametrilor pentru linkurile BCI, numele linkurilor nu<br>
Trebuie să includă caractere cu accente.<br>
1. Faceți clic pe<br> **TRENȚIE:** La Inh-urilor BCI RS232<br> **ACTENTIE:** La definirea parametrilor pentru linkurile BCI, numele linkurilor nu<br>
Trebuie să includă caractere cu accente.<br>
1. Faceți clic pe **Trebuie Să includă caractere cu accente.**<br>
2. Selectați câmpurile transmise sau primite.

Observație: Diferitele câmpuri transmise sau primite sunt afișate în următorul tabel:

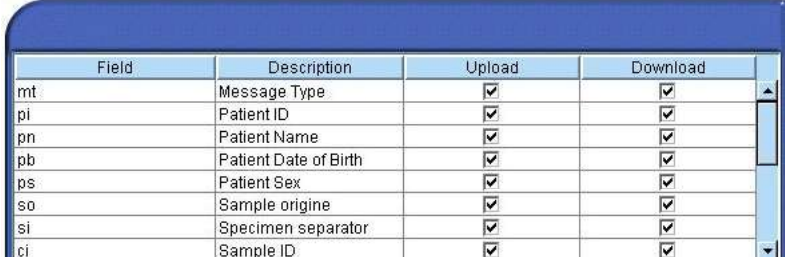

Figura 11-3: Zona de selectare Field (Câmp)

Configurația BCI<br>
Atunci când VIDAS<sup>®</sup> PC transmite rezultatele către LIS, câmpul "expired calibration"<br>
(Calibrare expirată) (nc) conține următoarele coduri: Atunci când VIDAS<sup>®</sup> PC transmite rezultatele către LIS, câmpul "expired calibration" (Calibrare expirată) (nc) conține următoarele coduri:

Tabelul 11-1: Coduri ale câmpului "Expired Calibration" (Calibrare expirată)

### Salvarea modificărilor

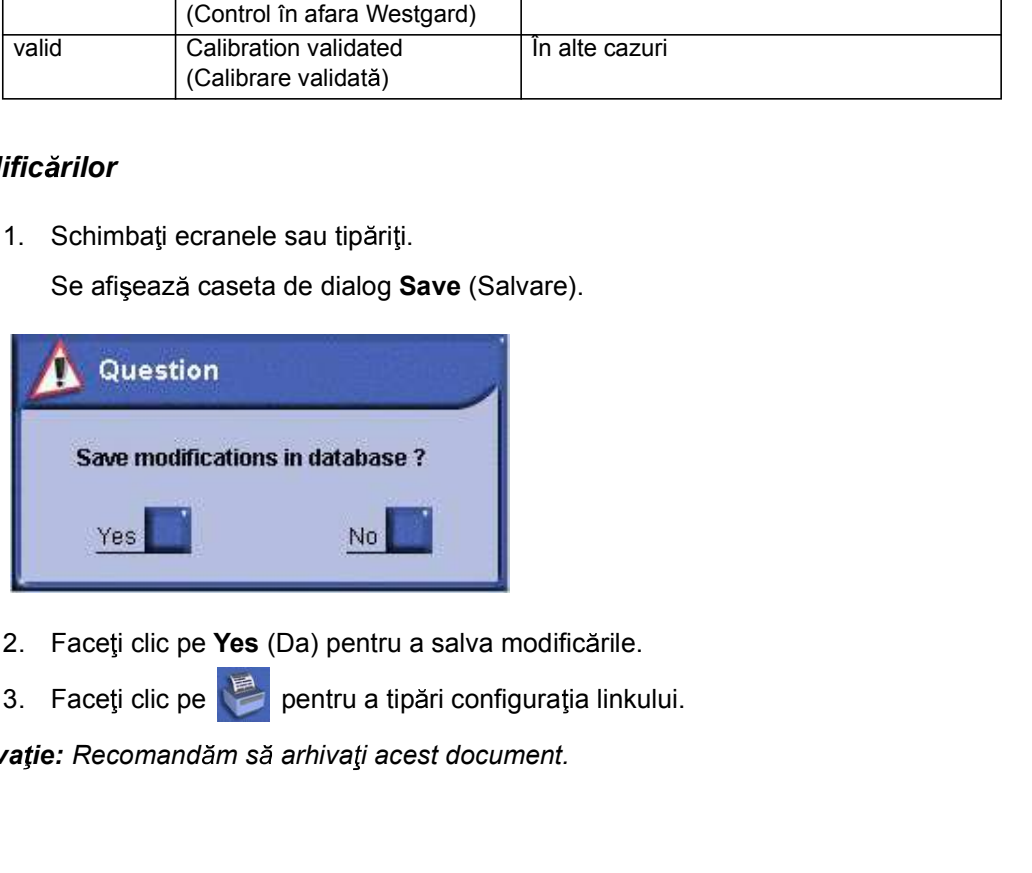

- 
- 2. Paceg citc pe **res** (Da) pentru a sava modificante.<br>
3. Faceg citc pe  $\frac{1}{\sqrt{2}}$  pentru a tipări configurația linkului.<br> **Observație:** Recomandăm să arhivaji acest document.<br>
11-7 VIDAS®

Observație: Recomandăm să arhivați acest document.

### Configurarea linkului BCI Net

Configurația BCI<br>
Configurarea Iinkului BCI Net<br>
Configurarea Iinkului BCI Net Interfața computerizată bie<br>
1. Faceți clic pe în fereastra parametrilor pentru linkurile BCI, numele link<br>
1. Faceți clic pe în fereastra principală.<br>
2. Selectați Configuration (Configurare).<br>
3. Selectați Link BCI.<br>
5. Inkului BCI Net<br> **ATENȚIE:** La definirea parametrilor pentru linkurile BCI, numele link<br>
trebuie să includă caractere cu accente.<br>
1. Faceți clic pe<br> **1.** Faceți clic pe<br> **1.** Selectați Configuration (Configurare).<br>
3. Sel ATEN TIE: La definirea parametrilor pentru linkurile BCI, numele linkurilor nu trebuie să includă caractere cu accente.

- 
- 
- 

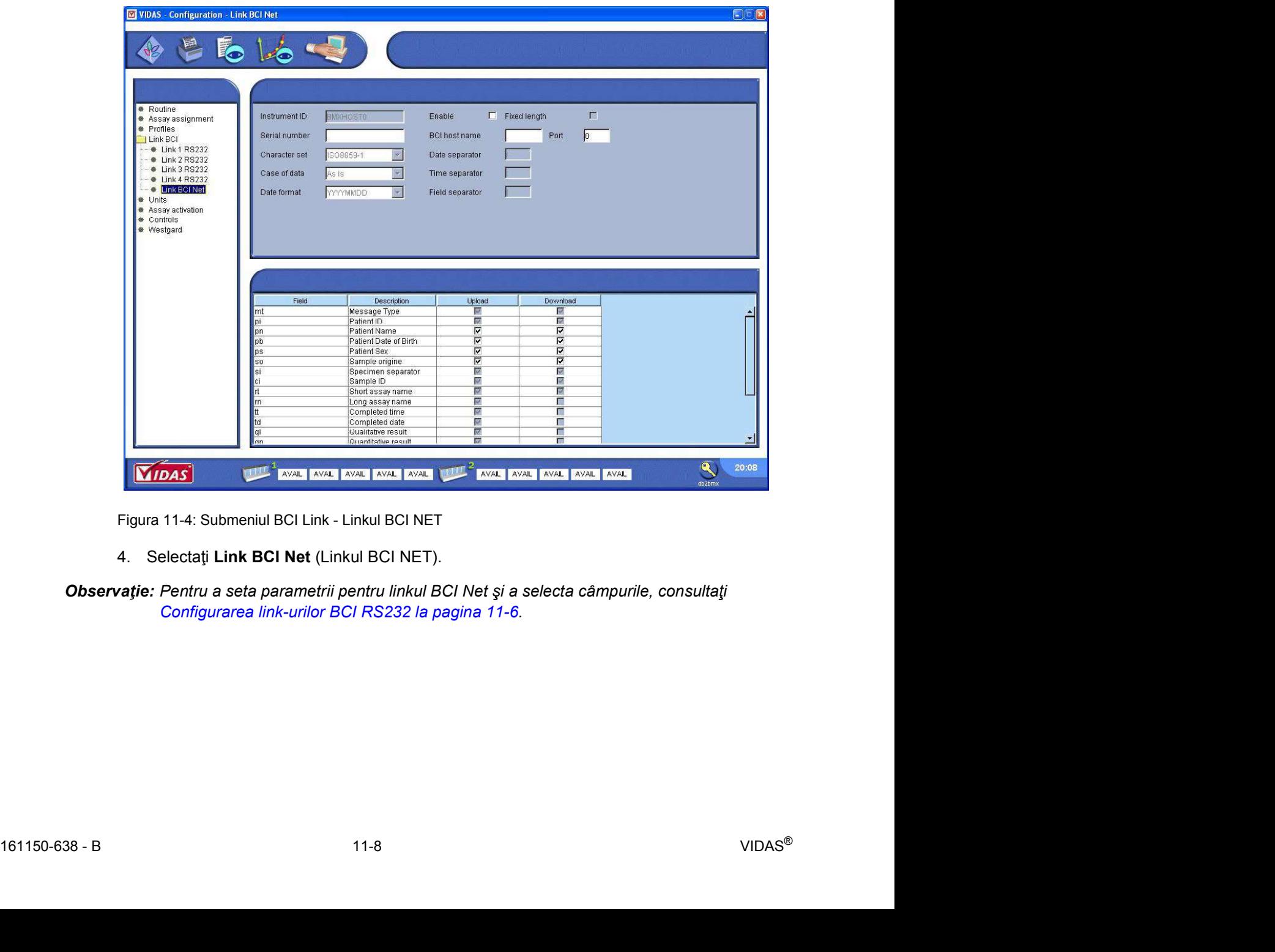

Figura 11-4: Submeniul BCI Link - Linkul BCI NET

Observație: Pentru a seta parametrii pentru linkul BCI Net și a selecta câmpurile, consultați Configurarea link-urilor BCI RS232 la pagina 11-6.

# Configurarea interfeței unidirecționale<br> **Configurarea interfeței unidirecționale**<br> **Configurarea interfeței unidirecționale** Configurarea interfeței unidirecționale

### Setarea parametrilor VIDAS<sup>®</sup> PC

- 
- 
- 
- 1. **Face i configuration in ference in ference in ference in ference in ference in ference in ference in ference in ference in ference in selectati Configuration (Configurate).<br>
1. Selectati Configuration (Configurate).<br>
2** Selecta i unidirectionale<br> **Exercise in unidirectionale**<br> **Selecta i unidirectionale**<br> **Selecta i Configuration (Configurare).**<br>
3. Selecta i **Routine (Procedură).**<br>
4. Selecta i Simple demographics (Date demografice simpl 1. **Franconal Selecta is interfetei unidirectionale**<br>
1. **Faceti clic pe**<br>
1. **Faceti clic pe**<br>
1. **Faceti configuration** (Configurate).<br>
2. Selectati Configuration (Configurate).<br>
3. Selectati Simple demographics (Date de (Servicii obișnuite). Felei unidirectionale<br> **Interfetei unidirectionale**<br> **Interfetei unidirectionale**<br> **Interfetei unidirectionale**<br> **Interfetei computerization**<br>
1. Faceti dic pe<br> **I** for finite increases principală.<br>
2. Selectati Configurat unidirecționale<br> **Exerceției unidirecționale**<br> **Exerceției unidirecționale**<br> **Exerceției configuration (Configurare).**<br>
Selectați Configuration (Configurare).<br>
Selectați Configuration (Configurare).<br>
Selectați Simple demog unidirecționale<br> **Exercitei unidirecționale**<br> **Exercitei unidirecționale**<br> **Exercitei Configuration (Configurate).**<br>
Selectati Configuration (Configurate).<br>
Selectati Routine (Procedură).<br>
Selectati Simple demographics (Da Validate all assays (Validarea tuturor analizelor) 1. Faceți clic pe **în fereastra principal de la constrainte de la constrainte de la construction**<br>
1. Faceți Configuration (Configurate).<br>
3. Selectați Routine (Procedură).<br>
4. Selectați Simple demographics (Date demografi Selectați Configuration (Configurare).<br>
3. Selectați Routine (Procedură).<br>
4. Selectați Simple demographics (Date demografice simple) în zona Usual Services<br>
5. Selectați una din umătoarele moduri de validare:<br>
• Without v
- -
	-
	-

### Încărcarea analizelor

- 
- 

sau ann an t-Iomraid ann an t-Iomraid ann an t-Iomraid ann an t-Iomraid ann an t-Iomraid ann an t-Iomraid ann

- 
- 
- 
- 3. Selectati Routine (Procedură).<br>4. Selectati Simple demographics (Date demografice simple) în zona Usual Services<br>5. Selectati una din următoarele moduri de validare:<br>**4. Vittout validation (Fără validare)**<br>• Validate er 4. Selectați Simple demographics (Date demografice simple) în zona Usua<br>
(Servicii obișnuite).<br>
5. Selectați una din următoarele moduri de validare:<br>
• Vitilout validation (Fără validare)<br>
• Validate erroneous assays (Vali (Servicii obișnuite).<br>
5. Selectați una din următoarele moduri de validare:<br>
• Without validation (Fără validarea analizelor eronate)<br>
• Validate arinoreous assays (Validarea analizelor)<br>
• Validate all assays (Validarea t să faceți diferența între laboratoare.

### Observație: Pentru informații suplimentare referitoare la modalitatea de efectuare a analizelor, consultați Capitolul 5, Pregătirea și rularea analizelor.

### Transmiterea automată a rezultatelor

consultati Capitolul 5, Pregătirea și rularea analizelor.<br> **161150-638 - B 11-9 VIDAS**® - B 11-9 VIDAS® 11-9 VIDAS® 11-9 VIDAS® 11-9 VIDAS® 11-9 VIDAS® 11-9 VIDAS® 11-9 VIDAS® 11-9 VIDAS® 11-9 VIDAS® 11-9 VIDAS® 11-9 VIDAS Rezultatele sunt trimise către LIS după ce au fost tipărite, conform modului Results validation before transmission (Validarea rezultatelor înainte de transmitere) selectat.
# Configurația conexiunii bidirecționale<br> **Configurația conexiunii bidirecționale**<br> **Configurația conexiunii bidirecționale** Configurația conexiunii bidirecționale

### Setarea parametrilor VIDAS<sup>®</sup> PC

- 
- 
- 
- 1. Face i clic pe **and interface in the fact computerizată bio**<br>
1. Face i clic pe **in fereastra principală**<br>
1. Selectati Configuration (Configurare).<br>
2. Selectati **Routine** (Procedură).<br>
1. Deselectati **Patient ID inste** Sinterfata computerizată bin conexiunii bidirecționale<br>
3. Selectați Conexiunii bin fereastra principală.<br>
3. Selectați Configuration (Configurare).<br>
3. Selectați Routine (Procedură).<br>
4. Deselectați Patient ID instead of 1. **Conexiunii bidirectionale**<br>
1. **Faceti clic pe**<br>
1. **Faceti clic pe**<br>
1. **Faceti iConfiguration (Configurate)**<br>
1. **Faceti Configuration (Configurate)**<br>
1. **Selectati Patient ID instead of name (Codul de identificare a** de nume) în zona Usual Services (Servicii obișnuite).

### Observație: Această opțiune este dezactivată implicit.

Numele pacientului (sau al specimenului) (Pn) si identificatorul de probe (Ci) vor fi incluse în planul de încărcare. 1. Faceti coirce  $\mathbf{F} = \mathbf{F}$  in tereastra pnnoppala.<br>
2. Selectati Configuration (Configurate).<br>
4. Deselectati Patient ID instead of name (Codul de identificare al pacientului în loc<br>
de nume) în zona Usual Services

sau ann an t-Iomraid ann an t-Iomraid ann an t-Iomraid ann an t-Iomraid ann an t-Iomraid ann an t-Iomraid ann

Selectați Patient ID instead of name (Codul de identificare al pacientului în loc de nume) în zona Usual Services (Servicii obișnuite).

Observație: Selectați această opțiune pentru conexiuni speciale în care numele este transferat în câmpul Ci.

> Codul de identificare (Pi) și identificatorul de probe (Ci) vor fi incluse în planul de încărcare.

Services (Servicii obișnuite).

Cererile sunt transmise VIDAS® PC de către interfată.

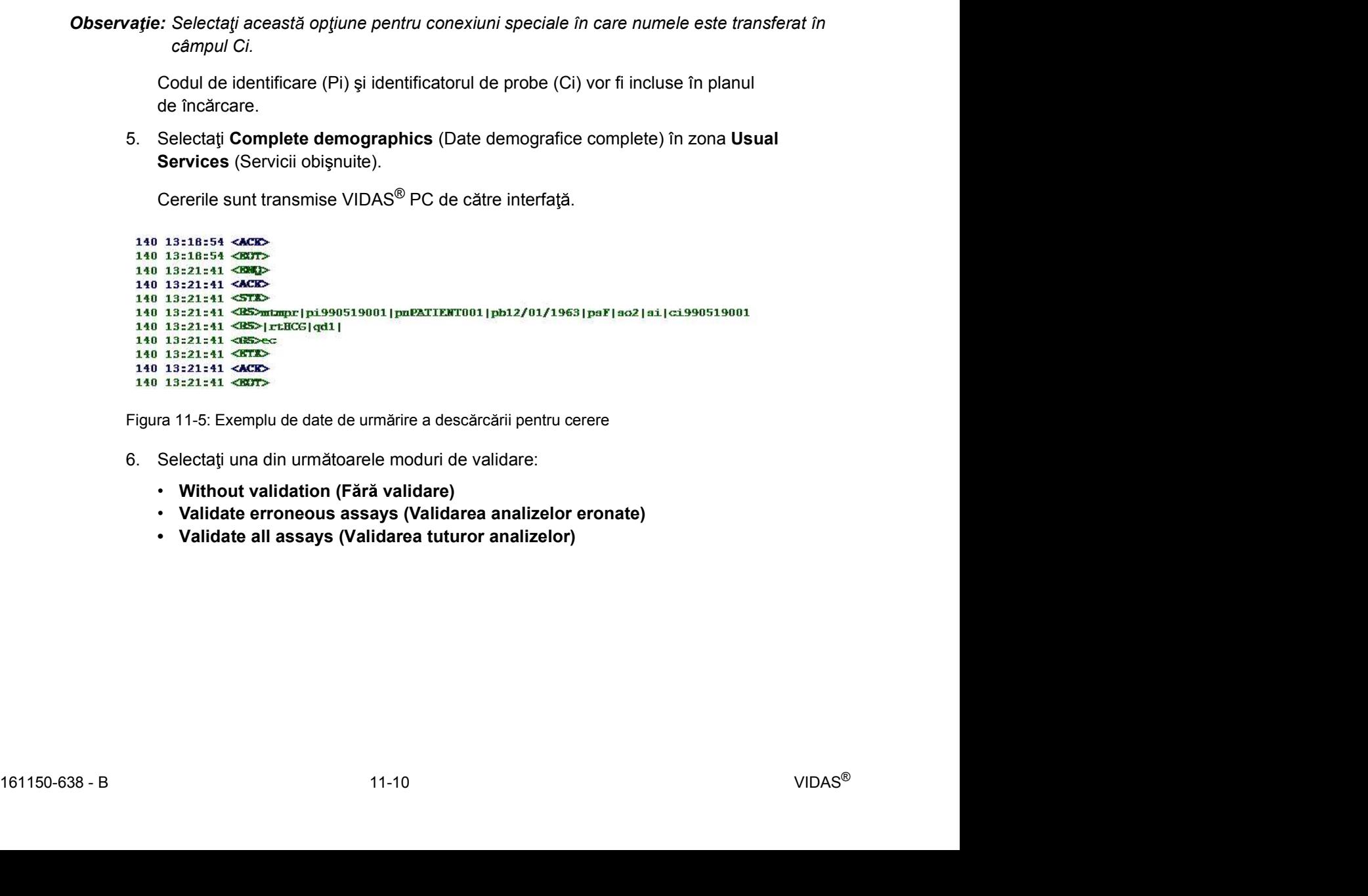

Figura 11-5: Exemplu de date de urmărire a descărcării pentru cerere

- -
	-
	-

### Încărcarea analizelor

- Configurația conexiunii bidirecționale<br> **Interfața computerizată bidirecțională** (BCI)<br> **Interfața computerizată bidirecțională** (BCI)<br>
1. Faceti clic pe
	-

sau ann an t-Iomraid ann an t-Iomraid ann an t-Iomraid ann an t-Iomraid ann an t-Iomraid ann an t-Iomraid ann

1. Faceți clic pe **în fereastra principală**<br>
1. Faceți clic pe **în fereastra principală**<br>
2. Selectați **Loading** (Încărcare).<br>
5. sau<br>
Faceți clic pe **în fereastra principală** sau în altă fereastră. Faceți clic pe  $\left(\frac{1}{2}\right)$  în fereastra principală sau în altă fereastră.

Observație: Pentru informații suplimentare referitoare la modalitatea de efectuare a analizelor, consultați Capitolul 5, Pregătirea și rularea analizelor.

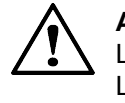

ATENȚIE: dacă modificați raportul de diluție al unei cereri de analiză trimisă de LIS, rezultatele sunt calculate cu acest nou raport de diluție și apoi trimise către LIS. Prin urmare, acordați întotdeauna atenție deosebită raportului de diluție afișat pe rapoartele rezultatelor.

Pentru probele nediluate, verificați dacă este corectă comunicarea dvs. LIS.

### Transmiterea automată a rezultatelor

Rezultatele sunt trimise către computerul principal după ce au fost tipărite, conform modului Results validation before transmission (Validarea rezultatelor înainte de transmitere) selectat.

```
140 15:09:16 <RAD>
140 15:09:16 <ACK>
140 15:09:16 <STX>
140 15:09:16
<BS>mtrs1|pi990519001|pnPATIENT001|pb12/01/1963|psF|so2|si|ci990519001|rtHCG|rnHCG|
140 15:09:16 <RS>tt15:09|td20/05/1999|ql|qn28,94mUI/ml|y3mUI/ml|qd1:1|ncvalid|
140 15:09:16 <GS>ab
140 15:09:16 <BTA>
140 15:09:16 <ACK>
```
140 15:09:16 <astro-<br>
Figura 11-6: Exemplu de urmărire a datelor pentru un rezultat de încărcare<br>
161150-638 - B 11-11<br>
161150-638 - B 11-11 Figura 11-6: Exemplu de urmărire a datelor pentru un rezultat de încărcare

# Configurația conexiunii bidirecționale<br>
Interfața computerizată bidirecțională (BCI)<br> **Validarea/Retransmiterea rezultatelor** Validarea/Retransmiterea rezultatelor

### Validarea rezultatelor

1. Faceți clic pe **în fereastra principală sau în altă fereastră**,<br>
1. Faceți clic pe **în fereastra principală sau în altă fereastră**,<br>
1. Faceți clic pe **în fereastra principală sau în altă fereastră**,<br>
1. Faceți clic pe

Faceți clic pe  $\left| \overline{f} \right|$  și apoi selectați meniul Results (Rezultate),

- 2. Faceți clic pe **pentru a actualiza lista de rezultate a zilei (dacă analizele tocmai au Faceți clic pe<br>2. Faceți clic pe pentru a actualiza lista de rezultate a zilei (dacă analizele tocmai au fost finalizate).<br>2. Faceț** fost finalizate).
- 
- 3. Selecta i rezultatelor<br>3. Selecta i rezultatelor<br>3. Selecta i rezultatelor<br>3. Selecta i rezultatelor<br>3. Selecta i rezultatele analizelor care trebuie transmise.<br>3. Selecta i rezultatele analizelor care trebuie transmise Observație: Puteți selecta rezultatul analizei care va fi transmis prin selectarea casetei de selectare de la începutul fiecărui rând de rezultate sau prin selectarea întregului rând. 4. Faceli clic pe **performation in the computer and transmitereal rezultatelor**<br>
1. Faceli clic pe **performation**<br>
5. Faceli clic pe **pentru a actualiza lista de rezultate**),<br>
2. Faceli clic pe **pentru a actualiza lista de 1.** Faceți clic pe **interestant principală sau în altă fereastră**,<br>
sau<br>
Faceți clic pe **în fereastra principală sau în altă fereastră**,<br>
2. Faceți clic pe **interestant alta fereastra explicative** (Rezultate),<br>
3. Select
	- principal. fost finalizate).<br>
	3. Selectati rezultatele analizelor care trebuie transmise.<br> *atie: Putetj selecta rezultatul analizei care va fi transmis prin selectarea casete<br>
	de la începutul fiecărui rând de rezultate sau prin sele* de la începutul fiecărui rând de rezultate sau prin selectarea întregului râu.<br>4. Faceți clic pe **pentru a transmite rezultatul(ele) selectat(e)** către com principal.<br>**2. Faceți clic pe b** în fereastra principală sau în

### Retransmiterea rezultatelor

Faceți clic pe  $\begin{bmatrix} 1 \\ 1 \end{bmatrix}$  și apoi selectați meniul Results (Rezultate),

- 2. Faceji clic pe<br> **2.** Face i clic pentru a actualiza lista de rezultate a zilei (dacă analizele tocmai au<br>
1. Selectati rezultate analizelor care trebuie transmise.<br> **are:** Puteti selecta rezultatul analizei care va fi fost finalizate).
- 

 $\frac{1}{16}$  one of the selection regular and the regular than the selection of the control of the calibration of the calibration of the calibration of the calibration of the calibration of the calibration of the calibratio Observație: Puteți selecta rezultatul analizei care va fi transmis prin selectarea casetei de selectare de la începutul fiecărui rând de rezultate sau prin selectarea întregului rând.

### Prevenirea discrepantelor demografice dintre pacienti

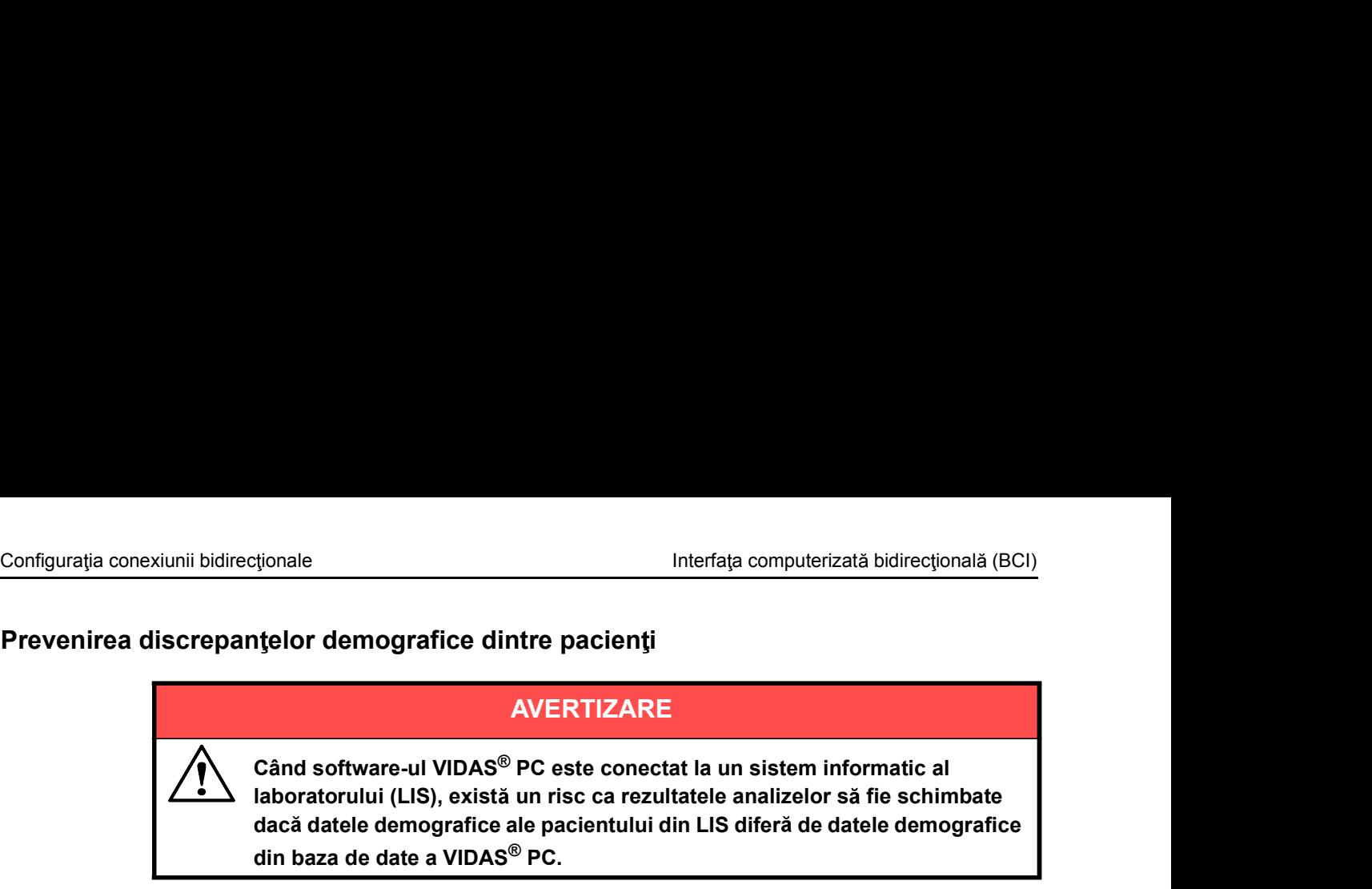

Înainte de a obține datele din LIS, VIDAS<sup>®</sup> PC verifică dacă acestea se potrivesc cu datele pe care le-a salvat anterior.

Dacă sunt găsite orice discrepanțe, este afișat următorul ecran:

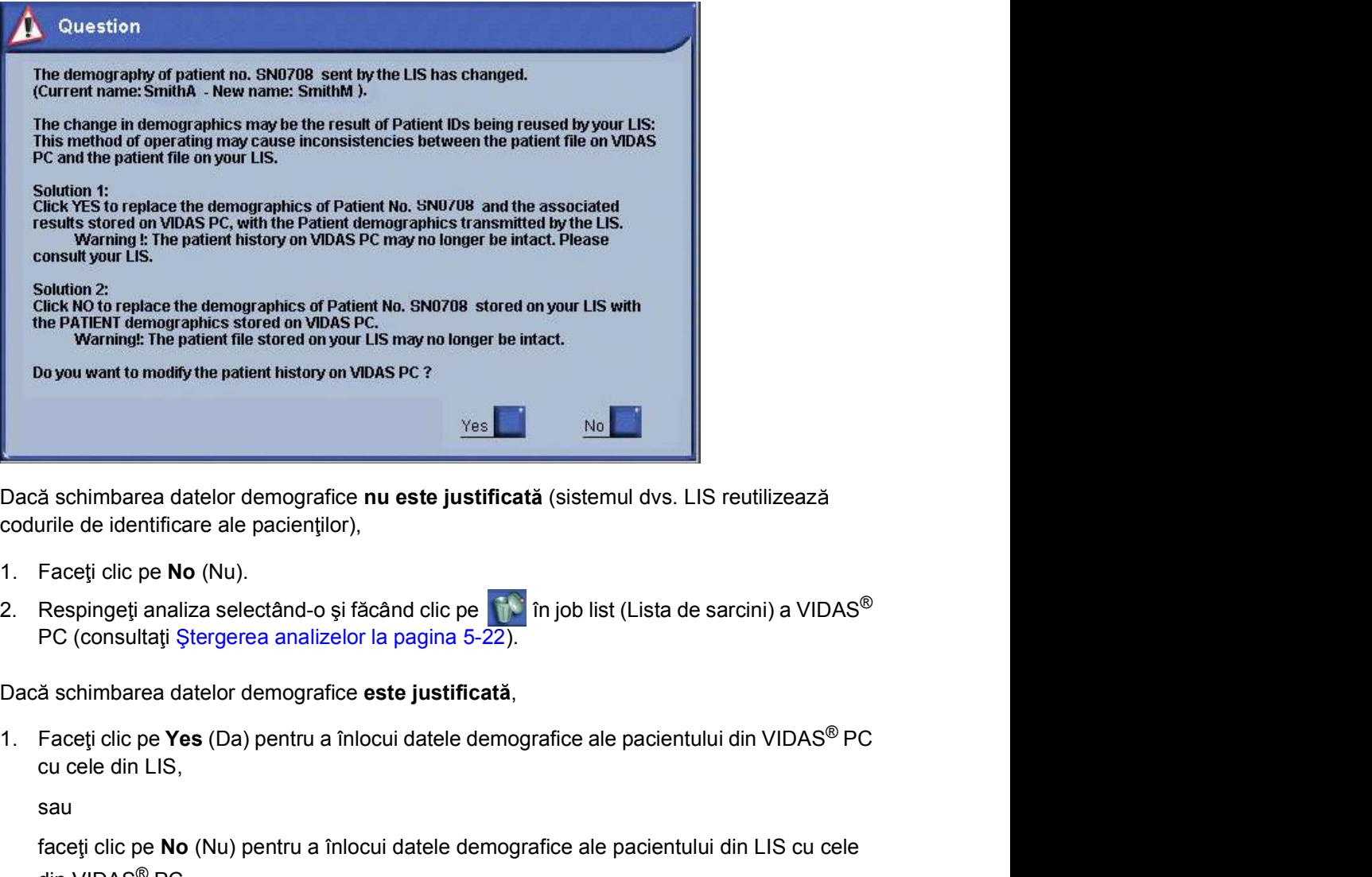

Dacă schimbarea datelor demografice nu este justificată (sistemul dvs. LIS reutilizează codurile de identificare ale pacienților),

- 
- PC (consultati Stergerea analizelor la pagina 5-22).

cu cele din LIS,

sau **sau ann an San Ainm an Sau an Sau** ann an Sau an Sau an Sau an Sau an Sau an Sau an Sau an Sau an Sau an S

faceți clic pe No (Nu) pentru a înlocui datele demografice ale pacientului din LIS cu cele din VIDAS® PC.

## Dacă schimbarea datelor demografice nu este justificată (sistemul dvs. LIS reutilizează codurile de identificate are pacienților),<br>
1. Faceți dici pe **No** (Nu).<br>
2. Respingeți analiza selectând-o și făcând dic pe **No fili IMPORTANT:** In oricare dintre cazuri, decizia dvs. poete conduce la conduce are paciential sau must<br>
Stressfighter analizate selection of the pacient of the conduct of the conduct of the conduct of the pacient analysis a cu un alt pacient. Este responsabilitatea dvs. să verificați dacă această discrepanță este acceptabilă sau nu.

Configurația conexiunii bidirecționale<br>
Scopul acestei funcții este cel de a evita modificarea datelor stocate de VIDAS<sup>®</sup> PC fără un<br>
control sistematic și riguros al utilizatorului. Dată fiind importanța respectării regu Scopul acestei funcții este cel de a evita modificarea datelor stocate de VIDAS<sup>®</sup> PC fără un control sistematic și riguros al utilizatorului. Dată fiind importanța respectării regulilor, toate acțiunile efectuate utilizând acest ecran sunt urmărite și înregistrate pe VIDAS<sup>®</sup> PC.

### **AVERTIZARE**

Această caracteristică a software-ului VIDAS<sup>®</sup> PC care se conectează cu software-ul utilizatorului prin BCI Link este concepută pentru a identifica orice discrepantă care poate apărea prin codurile de identificare care provin din software-ul utilizatorului. Nu este un defect al software-ului.

Această soluție necesită ca dvs. să faceți o alegere care poate avea consecinte importante pentru identificarea pacientului sau raportarea rezultatelor analizelor. Sunteți în întregime responsabil(ă) pentru această alegere și pentru consecințele sale, indiferent dacă acestea afectează software-ul dvs., software-ul BCI Link, funcționarea sistemului dvs. ca întreg sau urmărirea antecedentelor pacientului, a rezultatelor pacientului și a interpretării.

In niciun caz bioMérieux nu va fi responsabilă pentru niciun fel de daune indirecte care pot fi suferite pe baza alegerii pe care o faceți (după cum se indică mai sus).

Dacă se repetă discrepanțe nejustificate ale codurilor de identificare, este recomandat insistent să luați măsurile necesare pentru a interveni asupra software-ului dvs. care este conectat cu BCI Link, pentru ca sistemul s functioneze corect și, de asemenea, pentru a respecta obligațiile legale privind securitatea și integritatea informațiilor confidențiale ale pacienților. Întreținerea analizorului Analizorul VIDAS<sup>®</sup> cuprinde:

- opera iunile de între inere preventiv realizate de c tre tehnicienii bioMérieux sau de c tre personalul calificat și instruit de bioMérieux, **Întreținerea**<br> **Intreținerea analizorului Analizorul VIDAS<sup>®</sup> cuprinde:<br>
• operațiunile de întreținere preventivă realizate de către tehnicienii bioMérieux sau de către<br>
• operațiunile de întreținere de rutină care trebui**
- 

### Întreținerea preventivă

## **Intretjinerea**<br>
Intretjinerea analizorului Analizorul VIDAS® cuprinde:<br>
• operațiunile de întreținere preventivă realizate de către tehnicienii bioMérieux sau de către<br>
• perațiunile de întreținere de rutină care trebuie bioMérieux) depinde de operațiunile de întreținere preventivă efectuate de tehnicienii bioMérieux sau de personalul calificat, instruit numai de bioMérieux, ca parte din contractul de întreținere. personalul calificat și instruit de bioMérieux,<br>
• operațiunile de întreținere de rutină care trebuie realizate de utilizator.<br>
• Operațiunile de întreținere de rutină care trebuie realizate de utilizator.<br>
• **Performanța** • operațiunile de întreținere de rutină care trebuie realizate de utilizator.<br> **Performanța optimă a analizorului Analizorul VIDAS® (în limitele specificioliolective de operațiunile de întreținere preventivă efectuate di<br> Diversion de Constantino de Constantino de Constantino de Constantino de Constantino de Constantino de Constantino de Constantino de Constantino de Constantino de Constantino de Constantino de Constantino de Singheria<br>
Di Dieventiva**<br> **Performanța optimă a analizorului Analizorul VIDAS®** (în limitele specific<br> **bioMérieux**) depinde de operațiunile de întreținere preventivă efectuate d<br> **bioMérieux** sau de personalul calificat, instruit num **Performanța optimă a analizorului Analizorul VIDAS<sup>®</sup> (in limitele specificațiilor<br>bioMérieux) depinde de operațiunile de întreținere preventivă efectuate de tehnicienii<br>bioMérieux sau de personalul calificat, instruit nu** momentary dependant de interime e moremant ere interime e presentiva erectuare de portactat de întreținere.<br>
Pentru informații despre servisare, contactați bioMérieux sau distribuitorul dvs.<br>
bioMérieux cinformații de cont

Pentru informații despre servisare, contactați bioMérieux sau distribuitorul dvs. local bioMérieux (informații de contact disponibile pe site-ul www.biomerieux.com).

### Operatiuni de întreținere efectuate de utilizator

### Instrumente necesare

Echipamentul și produsele de bază necesare sunt:

- 
- 
- 
- 
- (Nr. de catalog 30706). tul și produsele de baza necesare sunt:<br>
de unică folosință, fără pudră (din latex)<br>
ane VIDAS<sup>®</sup><br>
pentru curățare și dezinfectare<br>
de curățare și dezinfectare<br>
de turățare și dezinfectare<br>
bentru mecanismul de pipetare ca de unică folosință, fără pudră (din latex)<br>
ane VIDAS<sup>®</sup><br>
pentru curățare și dezinfectare<br>
de curățare și dezinfectare<br>
de curățare și dezinfectare de laborator<br>
catalog 30706).<br>
cor de lentile VIDAS<sup>®</sup> (Nr. de catalog 935 ane VIDAS<sup>®</sup><br>
pentru curățare și dezinfectare<br>
de curățare și dezinfectare<br>
de curățare și dezinfectare de laborator<br>
catalog 30706).<br>
cor de lentile VIDAS<sup>®</sup> (Nr. de catalog 93567)<br>
AVERTIZARE<br> **Soluția și lavetele de cur**
- 

### AVERTIZARE

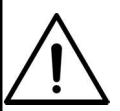

Soluția și lavetele de curățare și dezinfectare trebuie să fie furnizate de către furnizorii dvs. locali.

AVERTIZARE<br>
Solutia și lavetele de curățare și dezinfectare trebuie să fie furnizate de<br>
către furnizorii dvs. locali.<br>
Solutia de curățare și dezinfectare poate fi similară cu cea conținută de<br>
lavet (arab aceața) princip Soluția de curățare și dezinfectare poate fi similară cu cea conținută de lavete (având același principiu activ).

Soluțiile de curățare trebuie să conțină o cantitate mai MICĂ sau EGALĂ de:

- 
- 
- 

# Operațiuni de întreținere efectuate de utilizator latitulizator expressionale întreținerea întreținerea expressionale de propetare (săptămânal) Verificarea sistemului de pipetare (săptămânal)

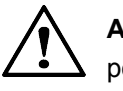

**Intretinere efectuate de utilizator**<br> **Intretinerea**<br> **Intertinerea**<br> **IMPORTANTIE:** Controlul de calitate VIDAS<sup>®</sup> (QCV) trebuie efectuat pentru toate<br>
spozițiile analizorului Analizorul VIDAS<sup>®</sup> cel puțin o dată pe săpt **Example:** Controlul de calitate VIDAS® (QCV) trebuie efectuat pentru toate<br>
pozițiile analizorului Analizorul VIDAS® cel puțin o dată pe săptămână sau oric<br>
suspectați o problemă de pipetare.<br>
Controlul de calitate VIDAS® **Curicy area substantial controll de calitate VIDAS®** (QCV) trebuie efectuat pentru toate<br>
suspectați o problemă de pipetare.<br>
Controlul de calitate VIDAS® (QCV) permite verificarea mecanismetor de pipetare a secțiunii<br>
po **ATEN IE:** Controlul de calitate VIDAS<sup>®</sup> (QCV) trebuie efectuat pentru toate pozițiile analizorului Analizorul VIDAS<sup>®</sup> cel puțin o dată pe săptămână sau oricând suspectați o problemă de pipetare.

Controlul de calitate VIDAS® (QCV) permite verificarea mecanismelor de pipetare a secțiunii pompelor. Urmați instrucțiunile din broșura QCV a aparatului VIDAS<sup>®</sup>.<br>Pentru analizarea rezultatelor, consultati sectiunea "Results interpretation" (Interpretare

rezultate) din bro sura QCV a aparatului VIDAS<sup>®</sup>.

### săptămânal pentru a urmări rezultatele obținute între două testări QCV.

### Proceduri de curătare și dezinfectare

Curățarea și dezinfectarea implică:

- 
- efectuată imediat.

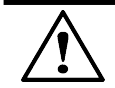

ATEN JIE: Comutați analizorul Analizorul VIDAS<sup>®</sup> în poziția OFF (OPRIT) și apoi deconectați cablul de alimentare (consultați Oprirea sistemului la pagina 4-6).

Această operațiune se va realiza odată ce s-a finalizat rularea tuturor analizelor.

Utilizați mănuși de unică folosință, fără pudră.

Nu permiteți pătrunderea soluției dezinfectante în aparat.

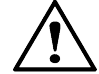

**161150-638 - B**<br>
161150-638 - B<br>
1612-7016 - Aparatul trebuie into determine decontaminat inainte de a fi verificat de către un<br>
inginer bioMérieux responsabil cu întreținere.<br>
Decontaminarea completă a aparatului implică ATENȚIE: Utilizatorul este direct responsabil de curățarea și dezinfectarea analizorului Analizorul VIDAS®.

Aparatul trebuie întotdeauna decontaminat înainte de a fi verificat de către un inginer bioMérieux responsabil cu întretinerea.

Decontaminarea completă a aparatului implică toate sarcinile de curățare descrise în Program de întreținere.

### Curățarea blocului SPR<sup>®</sup> (lunară)

Operațiuni de întreținere efectuate de utilizator latitulizator întreținerea întreținerea întreținerea întreținerea întreținerea întreținerea întreținerea întreținerea între între între între între între între între între

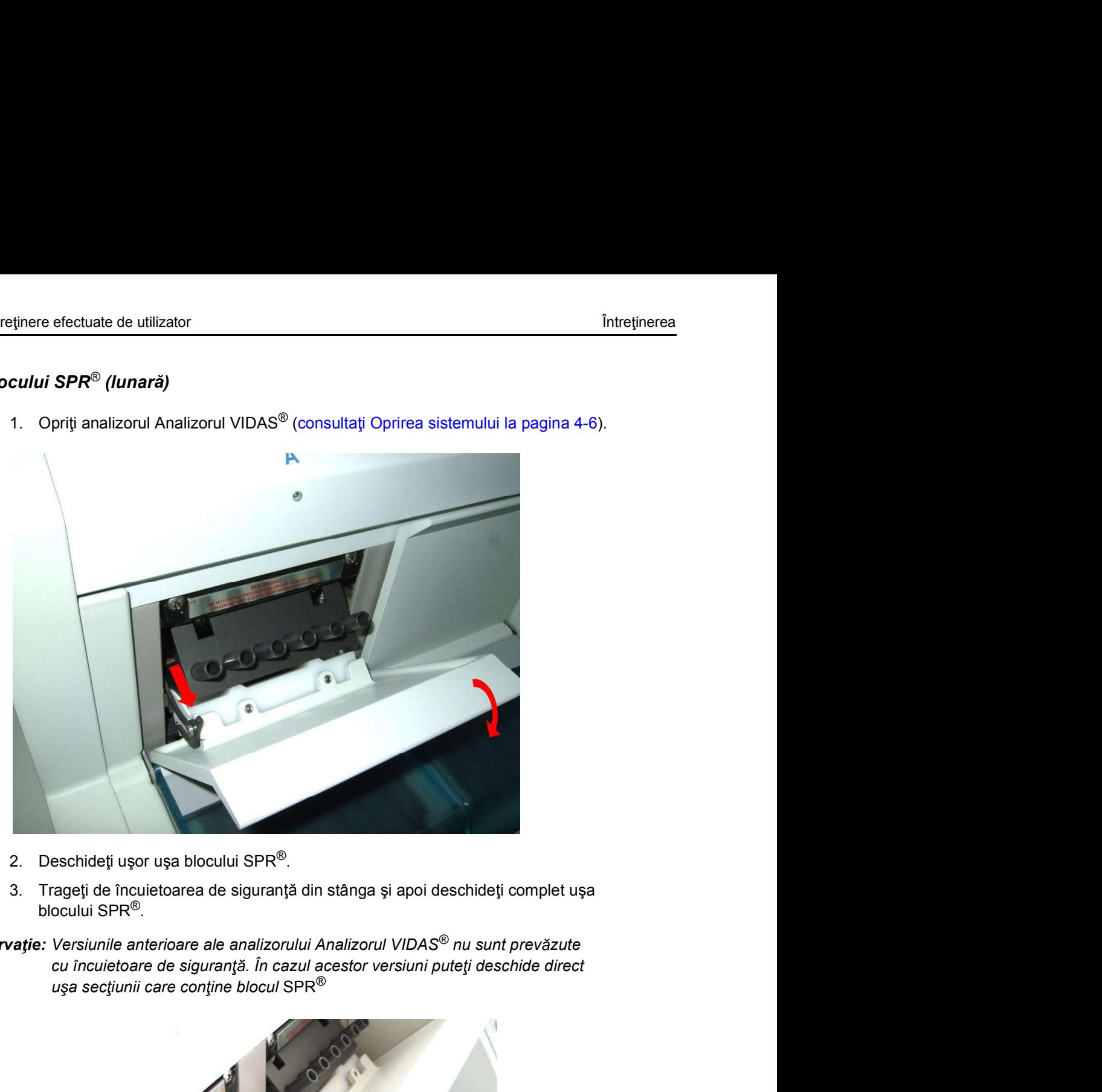

- 
- blocului SPR®.
- Observație: Versiunile anterioare ale analizorului Analizorul VIDAS<sup>®</sup> nu sunt prevăzute cu încuietoare de siguranță. În cazul acestor versiuni puteți deschide direct<br>ușa secțiunii care conține blocul SPR®

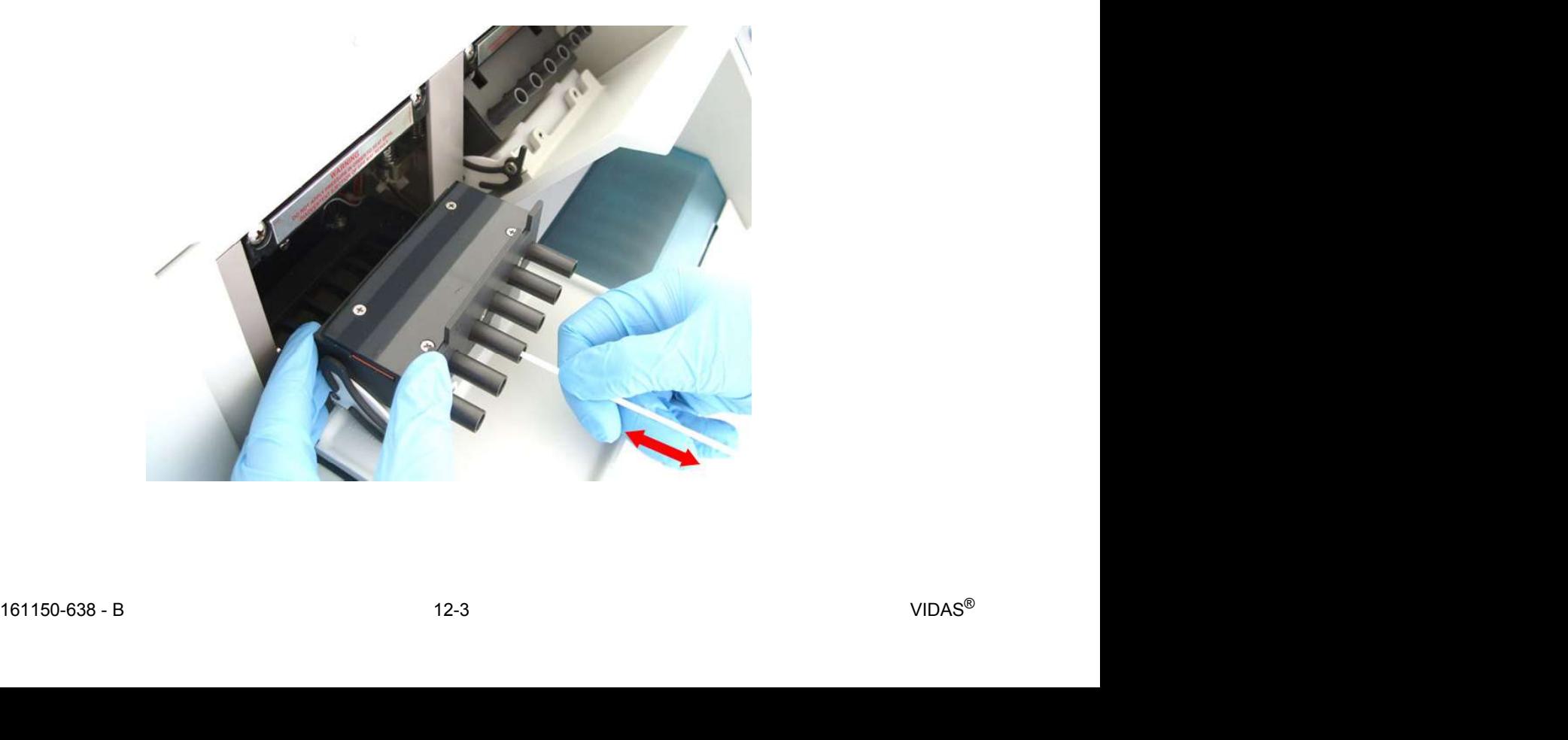

scămos.

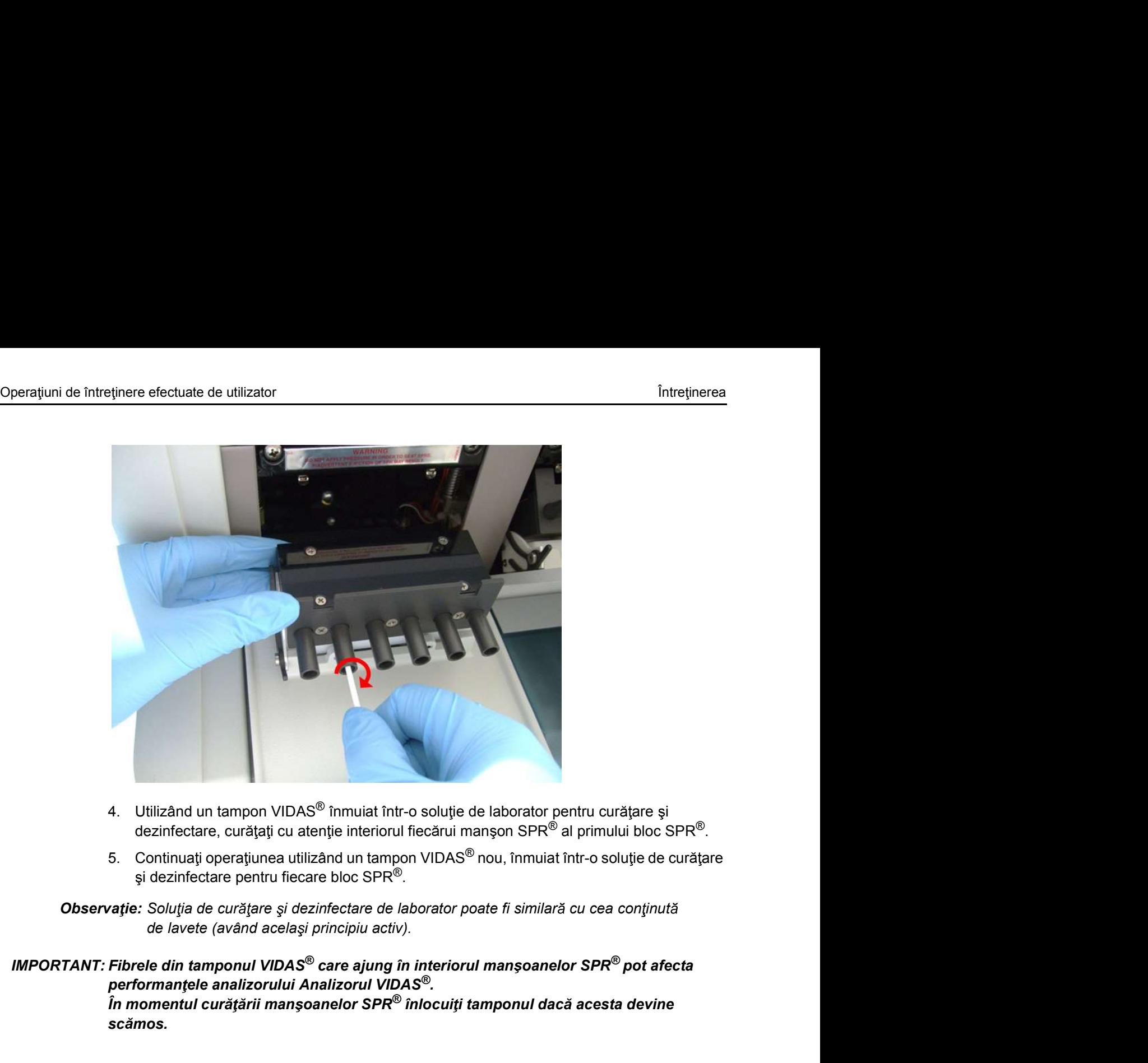

- 
- si dezinfectare pentru fiecare bloc SPR<sup>®</sup>.

Observație: Soluția de curățare și dezinfectare de laborator poate fi similară cu cea conținută de lavete (având același principiu activ).

performantele analizorului Analizorul VIDAS<sup>®</sup>.  $\dot{\hat{\mathit{I}}}$ n momentul curățării manșoanelor SPR $^\circledR$  înlocuiți tamponul dacă acesta devine Operațiuni de întreținere efectuate de utilizator<br>6. Curățați toate suprafețele blocului SPR® utilizând lavete de curățare și dezinfectare.<br>**Observație:** Curățați bine toate suprafețele cu lavete, umeziți complet și lăsați

Observație: Curățați bine toate suprafețele cu lavete, umeziți complet și lăsați să acționeze.

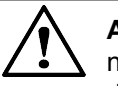

étinere efectuate de utilizator<br>
6. Curățați toate suprafețele blocului SPR<sup>®</sup> utilizând lavete de curățare și dezinfectare.<br> **are iste:** Curățați bine toate suprafețele cu lavete, umeziți complet și lăsați să acționeze.<br> ATEN JIE: Nu curățați sigiliile situate deasupra blocului SPR® deoarece acestea necesită o curățare numai atunci când întreținerea preventivă este realizată <sup>intres</sup><br>intenticiant de utilizant de curiante de curiante de terrente de terrente de suprafețele blocului SPR® utilizând lavete de curățare și dezinfectare.<br>intenticiale conservate de curianul de service de curiante de as

În cazul scurgerilor sau contaminării accidentale, este absolut necesar să contactați bioMérieux sau reprezentantul dvs. local bioMérieux. Orice manevrare a sigiliilor poate afecta performantele aparatului dvs.

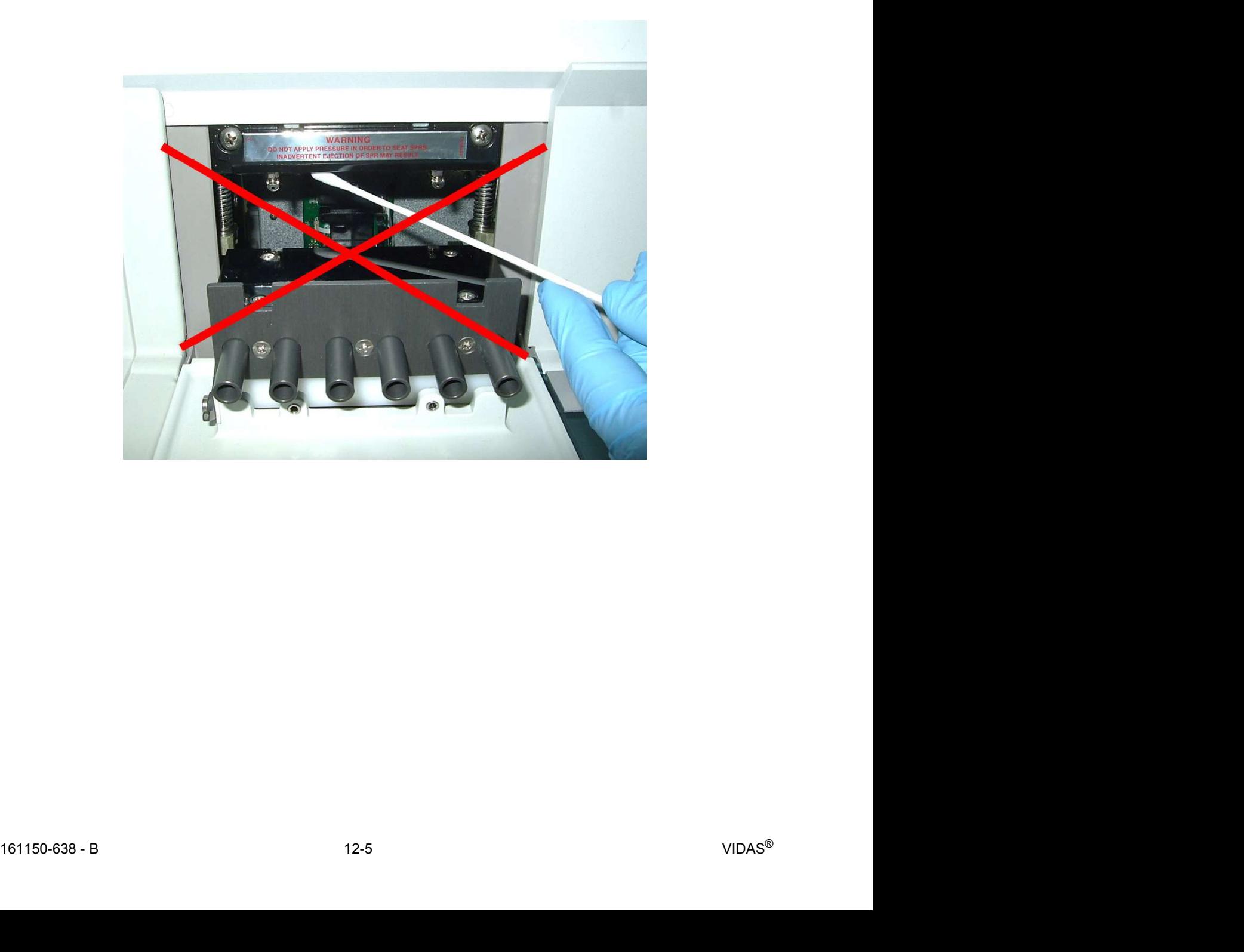

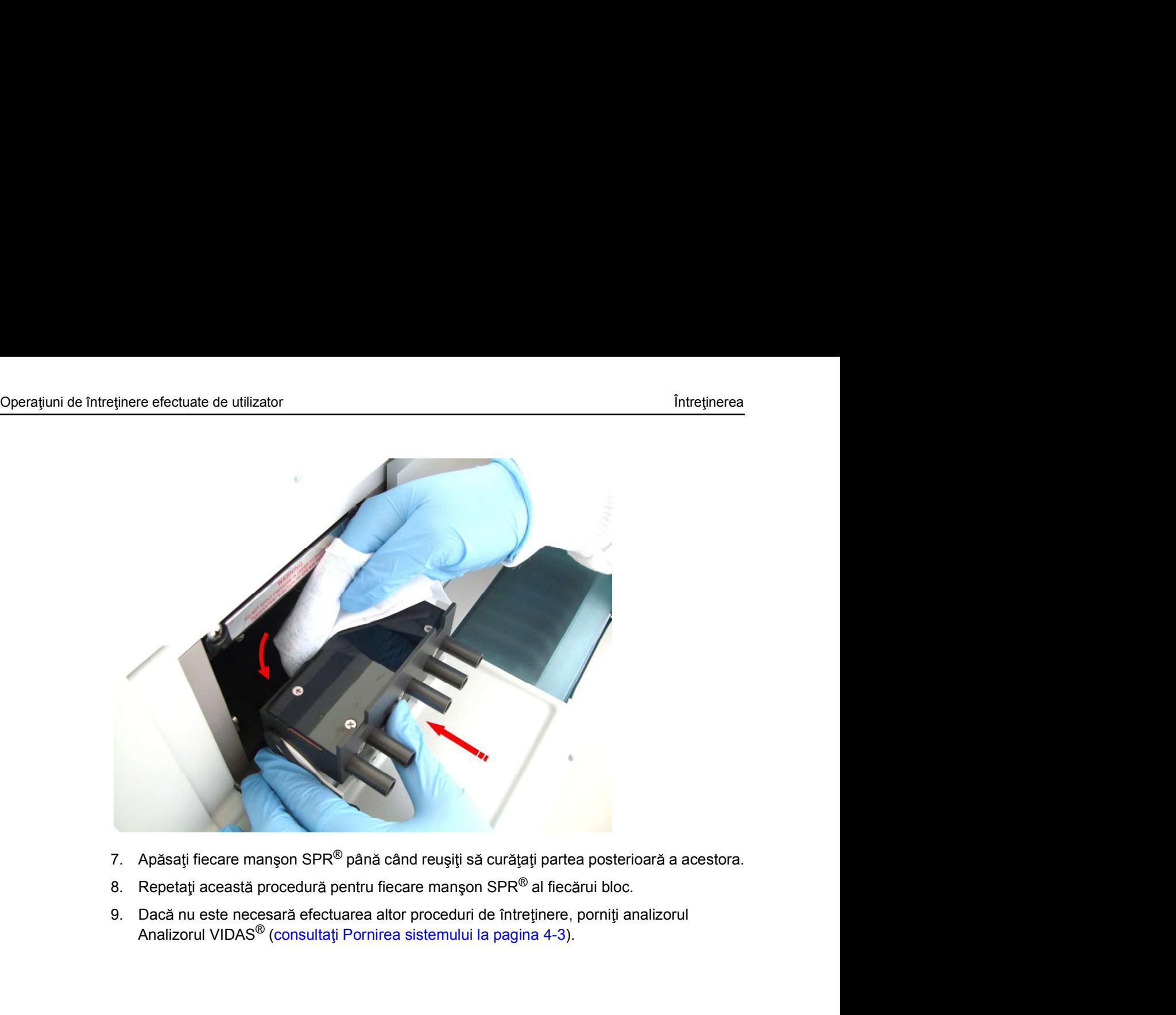

- 
- 
- 9. Dacă nu este necesară efectuarea altor proceduri de întreținere, porniți analizorul<br>Analizorul VIDAS<sup>®</sup> (consultați Pornirea sistemului la pagina 4-3).

# Operațiuni de întreținere efectuate de utilizator<br> **Curățarea tăvilor pentru benzile cu reactivi (la fiecare 6 luni sau de câte ori este necesar)**<br>
1 Opriti analizorul Analizorul VIDAS<sup>®</sup> (consultati Oprirea sistemului la Curățarea tăvilor pentru benzile cu reactivi (la fiecare 6 luni sau de câte ori este necesar)

- 
- 

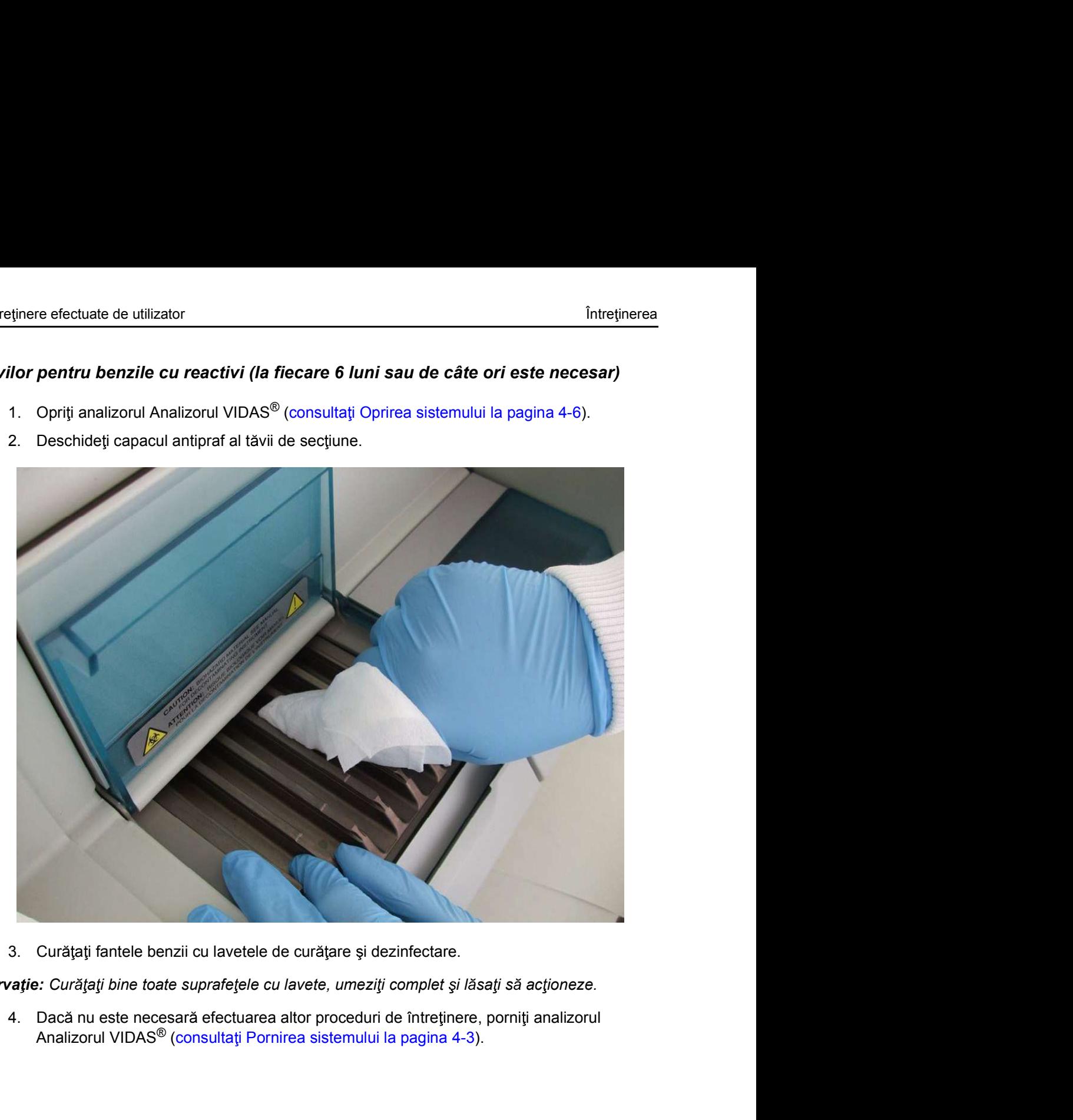

Observație: Curățați bine toate suprafețele cu lavete, umeziți complet și lăsați să acționeze.

 $161150-638 - B$  12-7 VIDAS® Analizorul VIDAS<sup>®</sup> (consultați Pornirea sistemului la pagina 4-3).

# Operațiuni de întreținere efectuate de utilizator<br> **Curățarea tăvilor din plastic (la fiecare 6 luni sau de câte ori este necesar)**<br>
1 Opriti analizorul Analizorul VIDAS<sup>®</sup> (consultati Oprirea sistemului la pagina 4-6) Curățarea tăvilor din plastic (la fiecare 6 luni sau de câte ori este necesar)

- 
- 
- 

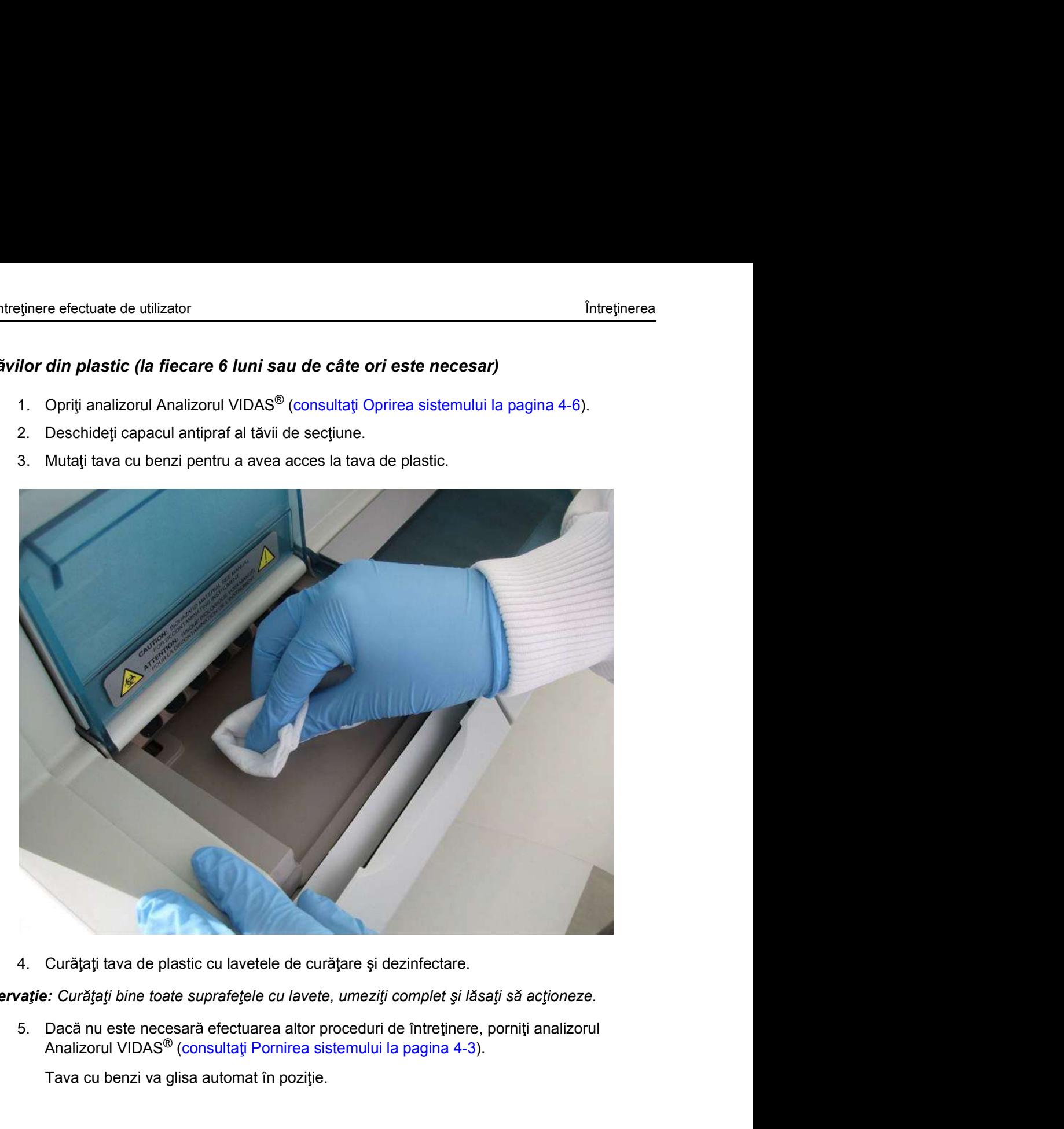

Observație: Curățați bine toate suprafețele cu lavete, umeziți complet și lăsați să acționeze.

5. Dacă nu este necesară efectuarea altor proceduri de întreținere, porniți analizorul<br>Analizorul VIDAS® (consultați Pornirea sistemului la pagina 4-3).<br>Tava cu benzi va glisa automat în poziție.<br>181150-638 - B<br>12-8 Analizorul VIDAS<sup>®</sup> (consultați Pornirea sistemului la pagina 4-3).

Tava cu benzi va glisa automat în poziție.

# Operațiuni de întreținere efectuate de utilizator<br>Curăţarea tăvii de pregătire a benzilor (la fiecare 6 Iuni sau de câte ori este necesar)<br>Observatie: Este posibil ca versiunile anterioare ale analizorului Analizorul VIDAS Curățarea tăvii de pregătire a benzilor (la fiecare 6 luni sau de câte ori este necesar)

Observație: Este posibil ca versiunile anterioare ale analizorului Analizorul VIDAS<sup>®</sup> să nu fie prevăzute cu o tavă de pregătire a benzilor.

- 
- 

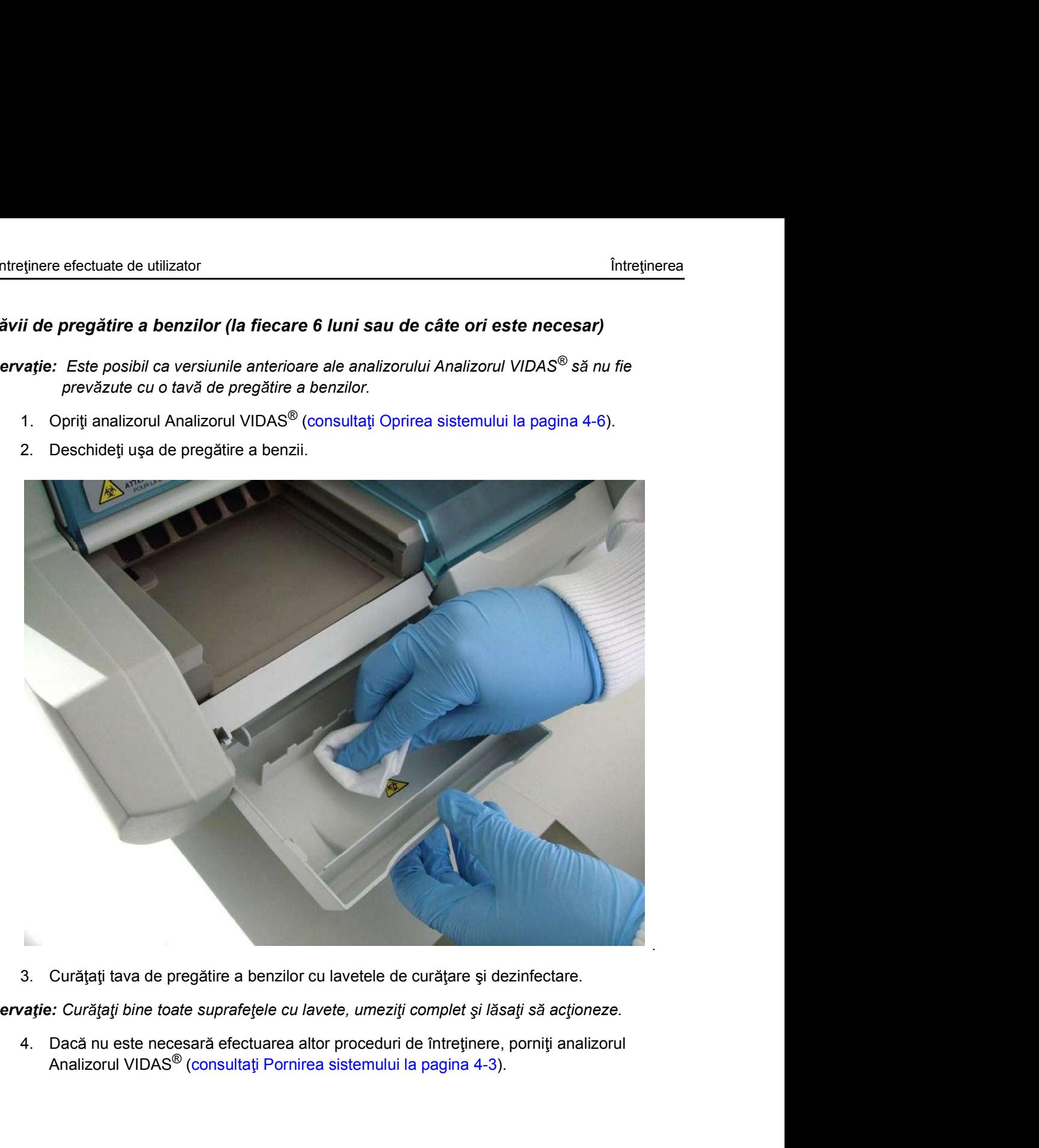

Observație: Curățați bine toate suprafețele cu lavete, umeziți complet și lăsați să acționeze.

Observațe: Curățaji bine toate supratejele cu lavete, umeziți complet și lăsați să acțoneze.<br>
4. Dacă nu este necesară efectuarea altor proceduri de întrejinere, pomiți analizorul<br>
Analizorul VIDAS® (consultați Pomirea sis Analizorul VIDAS<sup>®</sup> (consultați Pornirea sistemului la pagina 4-3).

# Operațiuni de întreținere efectuate de utilizator<br> **Curățarea carcasei aparatului (la fiecare 6 luni sau de câte ori este necesar)**<br>
1 Opriti analizorul Analizorul VIDAS<sup>®</sup> (consultati Oprirea sistemului la pagina 4-6) Curățarea carcasei aparatului (la fiecare 6 luni sau de câte ori este necesar)

- inere efectuate de utilizator<br>
1. Opriți analizorul Analizorul VIDAS® (consultați Oprirea sistemului la pagina 4-6).<br>
1. Opriți analizorul Analizorul VIDAS® (consultați Oprirea sistemului la pagina 4-6).<br>
2. Curățați toate
- 

Observație: Curățați bine toate suprafețele cu lavete, umeziți complet și lăsați să acționeze.

eținere efectuate de utilizator<br> **Casei aparatului (la fiecare 6 luni sau de câte ori este necesar)**<br>
1. Opriți analizorul Analizorul VIDAS<sup>®</sup> (consultați Oprirea sistemului la pagina 4-6).<br>
2. Curățați toate suprafețele c intreținere efectuate de utilizator<br> **Casei aparatului (la fiecare 6 luni sau de câte ori este necesar)**<br>
1. Opriți analizorul Analizorul VIDAS<sup>®</sup> (consultați Oprirea sistemului la pagina 4-6).<br>
2. Curățați toate suprafețe **Exercitate de utilizator Consultation de l'interpretation de l'interpretation de l'interpretation de l'interpretation de l'interpretation de l'interpretation de l'interpretation de l'interpretation de l'interpretation d** eținere efectuate de utilizator<br>
1. Opriți analizorul (la fiecare 6 luni sau de câte ori este necesar)<br>
1. Opriți analizorul Analizorul VIDAS<sup>®</sup> (consultați Oprirea sistemului la pagina 4-6).<br>
2. Curățați toate suprafețele **Exercise de utilizator**<br> **Exercise in aparatului (la fiecare 6 luni sau de câte ori este necesar)**<br>
1. Opriți analizorul Analizorul VIDAS<sup>®</sup> (consultați Oprirea sistemului la pagina 4-6).<br>
2. Curățați toate suprafețele cu innere efectuate de utilizator<br>
2. **Constantino de Caracce de Surio de Caracce de Caracce de Caracce de Caracce de Caracce de Caracce de Caracce de Caracce de Caracce e Caracce e Caracce de Caracce e Caracce e Caracce e Ca** 

### Curățarea ecranului computerului (la fiecare 6 luni sau de câte ori este necesar)

- 
- 

Observatie: Curătați bine toate suprafețele cu lavete, umeziți complet și lăsați să acționeze.

VIDAS<sup>®</sup> PC (consultați Pornirea sistemului la pagina 4-3).

### Curătarea cititorului de coduri de bare (la fiecare 6 luni sau de câte ori este necesar)

1. Opriți analizorul Analizorul VIDAS" (consultați Oprirea sistemului la pagina 4-5).<br>2. Curățați bate suprafețele cu lavetele de curățare și dezinfectare.<br>2. Curățați bine toate suprafețele cu lavete, umeziți complet și l dezinfectare. 3. Dacă nu este necesară efectuarea altor proceduri de întreținere, porniți an<br>
Analizorul VIDAS<sup>®</sup> (consultați Pornirea sistemului la pagina 4-3).<br> **anului computerului (la fiecare 6 luni sau de câte ori este necesar)**<br>
1

Observatie: Curățați bine toate suprafețele cu lavete, umeziți complet și lăsați să acționeze.

### Curățarea imprimantei (la fiecare 6 luni sau de câte ori este necesar)

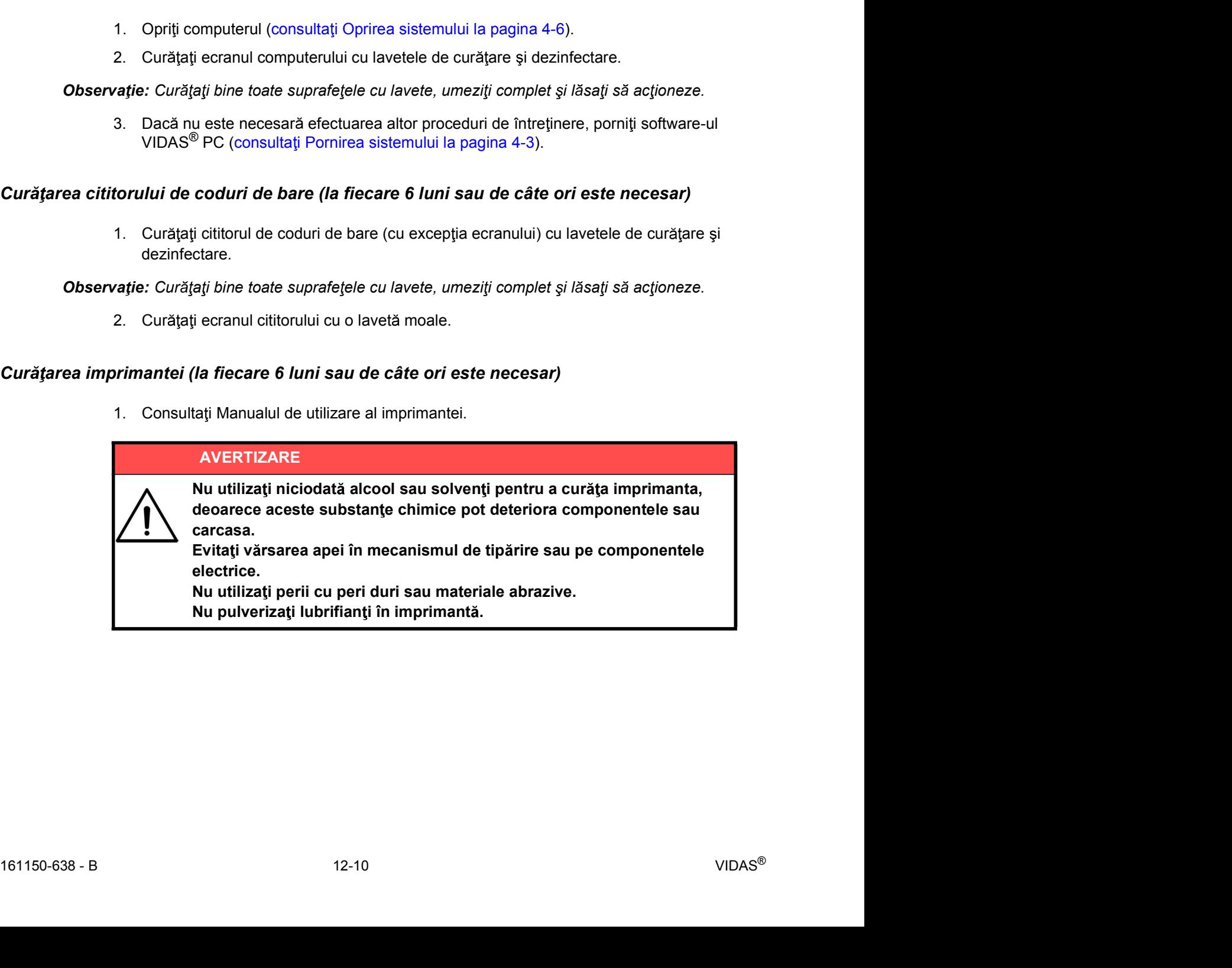

### Curățarea lentilelor optice (lunar)

Operațiuni de întreținere efectuate de utilizator<br> **Curăţarea lentilelor optice (lunar)**<br>
Pentru asigurarea unei curățări corecte a scanerului și prevenirea erorilor optice de auto-Pentru asigurarea unei curățări corecte a scanerului și prevenirea erorilor optice de autotestare si a abaterilor de auto-calibrare, se recomandă să respectați procedura următoare.

# Perațiuni de întreținere efectuate de utilizator<br>
Intreținerea<br>
Intreținerea<br>
Intreținerea<br>
Intreținerea<br>
Pentru asigurarea unei curățări corecte a scanerului și prevenirea erorilor optice de auto-<br>
testare și a abaterilo

- 
- antilelor optice (lunar)<br>
antilelor optice (lunar)<br>
Pentru asigurarea unei curățări corecte a scanerului și prevenirea erorilor optice de auto-<br>
testare și a abaterilor de auto-calibrare, se recomandă să respectați procedu intere efectuate de utilizator<br> **Altilelor optice (lunar)**<br>
Pentru asigurarea unei curățări corecte a scanerului și prevenirea erorilor optice de auto-<br>
testare și a abaterilor de auto-calibrare, se recomandă să respectați si strângeți puternic mingea de cauciuc, de două sau de trei ori, pentru a elimina urmele de umiditate din interiorul acesteia. dinere efectuate de utilizator<br> **Acception Accepted (Iunar)**<br>
Pentru asigurarea unei curățări corecte a scanerului și prevenirea erorilor optice de auto-<br>
testare și a abaterilor de auto-calibrare, se recomandă să respecta sinere efectuate de utilizator<br> **Controllare:** Intergraphent concepts<br> **Pentru asigurarea unei curațări corecte a scanerului și prevenirea erorilor optice de auto-<br>
testare și a abaterilor de auto-calibrare, se recomandă s** tinere efectuate de utilizator intretinerea<br> **Fentru asigurarea unei curățări corecte a scanerului și prevenirea eroritor optice de auto-<br>
testară e și a abateriilor de auto-calibrare, se recomanda să respectați procedu** Pentru asigurarea unei curățări corecte a scanerului și prevenirea erorilor optice de auto-<br>
curățătorul de lentile VIDAS® este destinat numai curățării lentilelor optice ale<br>
curățătorul de lentile VIDAS®.<br>
• Înainte de a testare și a abaterilor de auto-calibrare, se recomandă să respectați procedura următoare.<br>
Curățătorul de lentile VIDAS<sup>®</sup>.<br>
• Înainte de a curăță lentile optice, OPRIȚI alimentarea aparatului,<br>
• Înainte de a curăță lent
- contrar, acestea putându-se deteriora.
- său și depozitați-l într-un loc uscat.
- 
- substanță, înlocuiți instrumentul.
- 
- 

în sec iunea B.

Observație: În cazul în care capul optic este între două secțiuni sau nu poate fi accesat, conectați și porniți analizorul Analizorul VIDAS<sup>®</sup>, așteptați câteva minute și repetați pasul de oprire.

Există două tipuri de modele de capete de scaner (consultați Figura 12-1).

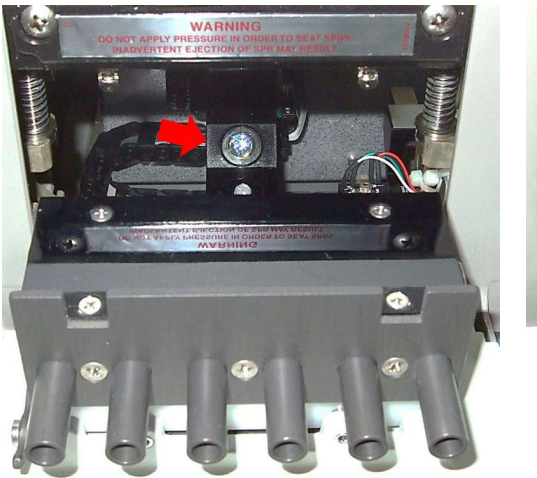

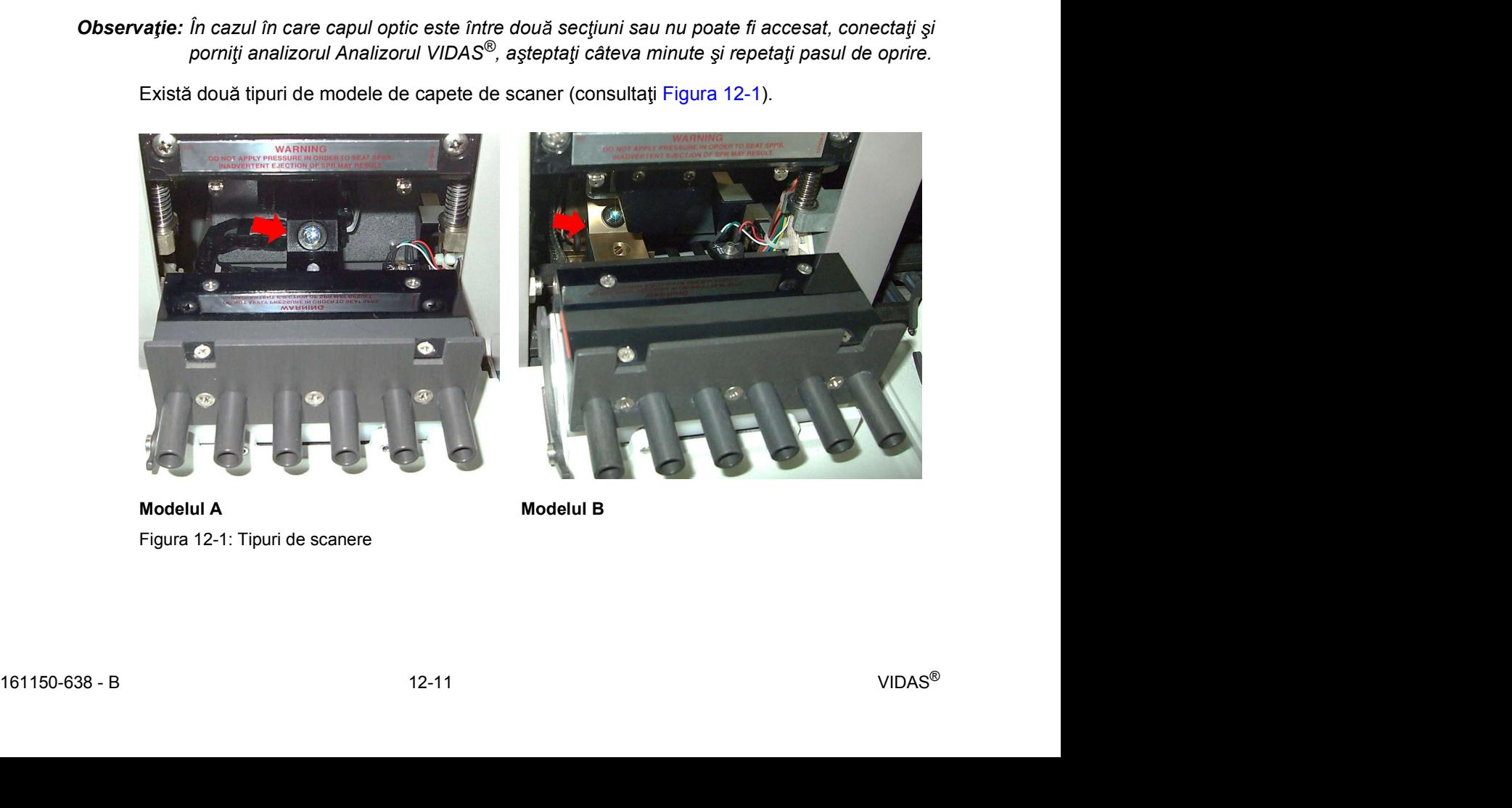

Figura 12-1: Tipuri de scanere

- 
- Operațiuni de întreținere efectuate de utilizator<br>
3. Poziționați curățătorul de lentile VIDAS<sup>®</sup> deasupra lentilelor.<br>
4. Curățați lentila superioară (*suprafață înclinată)*: strângeți cu putere bila de cauciuc de Etinere efectuate de utilizator altres de utilizator de lentile VIDAS<sup>®</sup> deasupra lentilelor.<br>
3. Poziționați curățătorul de lentile VIDAS<sup>®</sup> deasupra lentilelor.<br>
4. Curățați lentila superioară *(suprafață înclinată)*: st Finere efectuate de utilizator la cur attentive de lentile VIDAS® deasupra lentilelor.<br>
4. Curățați lentila superioară (su*prafață înclinată)*: strângeți cu putere bila de cauciuc de zece ori.

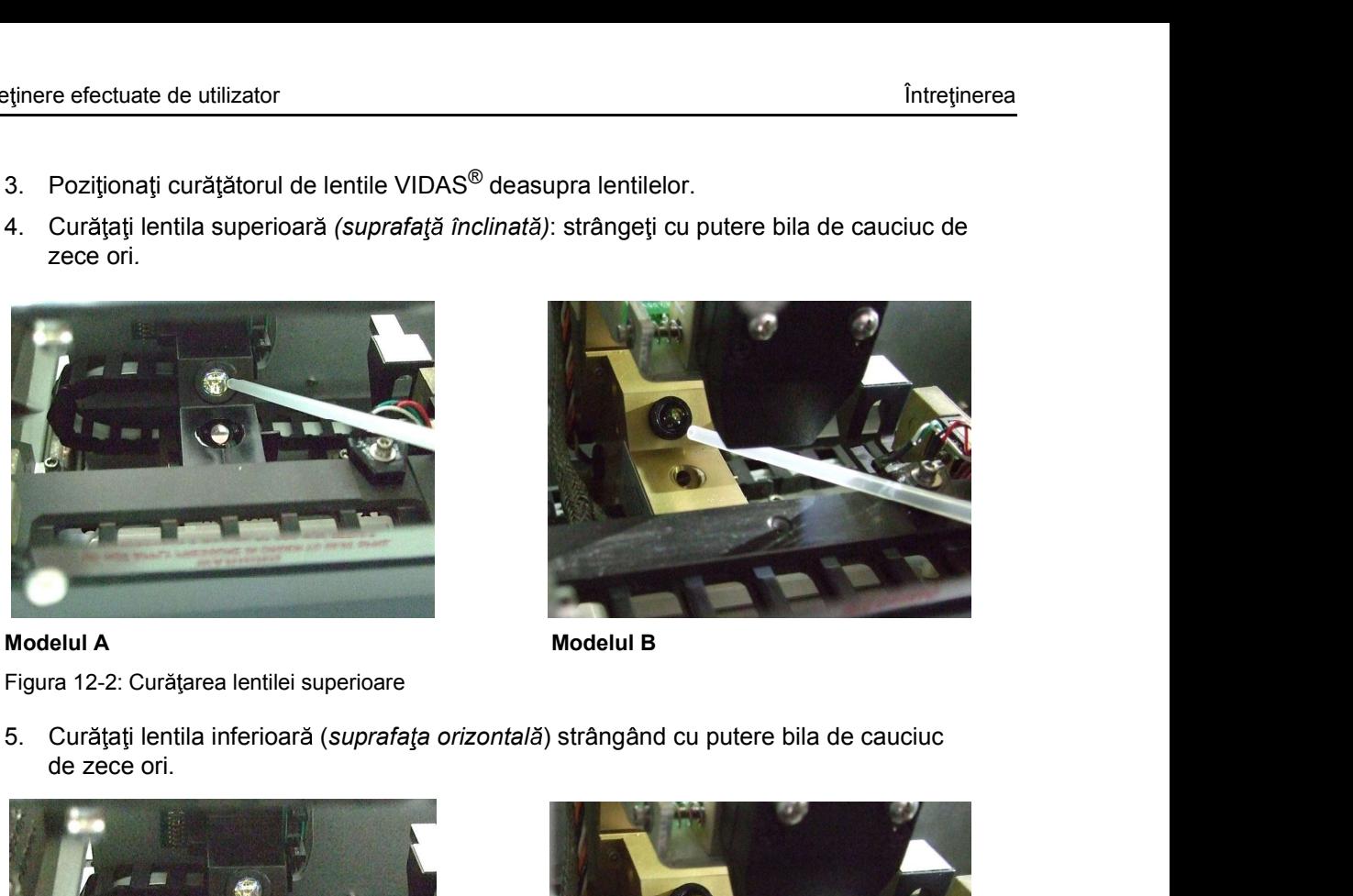

Figura 12-2: Curățarea lentilei superioare

de zece ori.

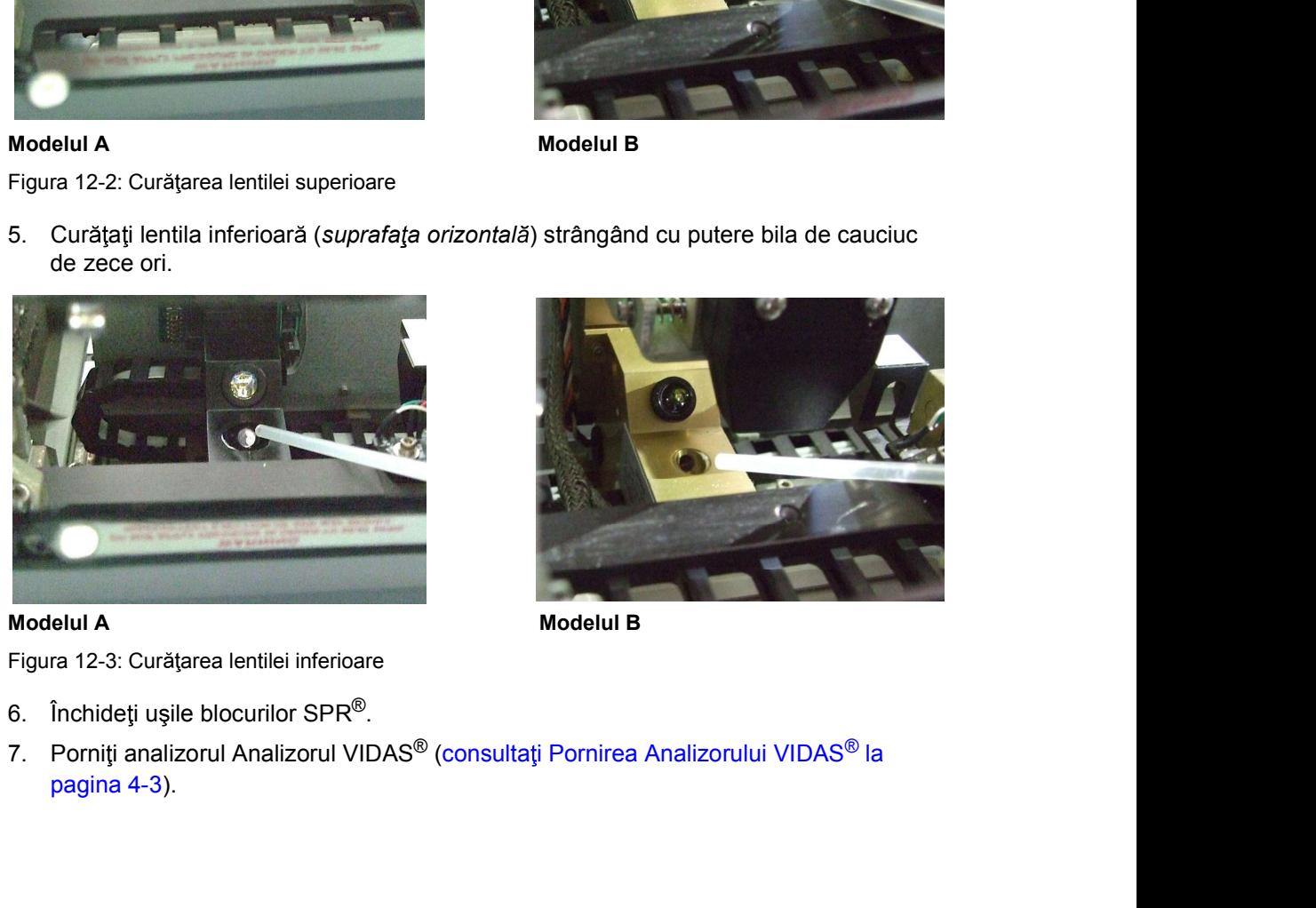

Figura 12-3: Curățarea lentilei inferioare

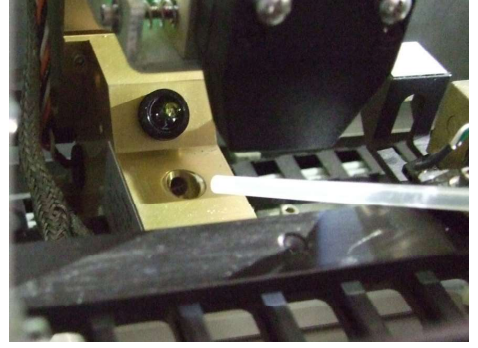

6. Inchideți ușile blocurilor SPR<sup>w</sup>.<br>
7. Porniți analizorul Analizorul VIDAS<sup>®</sup> (consultați Pornirea Analizorului VIDAS<sup>®</sup> la<br>
pagina 4-3).<br>
12-12 VIDAS<sup>®</sup> pagina 4-3).

# Calibrare și reglaje Întreținerea întreținerea întreținerea întreținerea întreținerea întreținerea întreținerea întreținerea întreținerea întreținerea întreținerea întreținerea întreținerea întreținerea întreținerea întreț Calibrare și reglaje

### Sistemul optic

Sistemul optic al analizorului Analizorul VIDAS<sup>®</sup> măsoară concentrația produsului de reacție dezvoltată în timpul rulării unei analize cu fluorometru cu un singur canal.

Acest sistem optic utilizează un sistem de excitație cu fascicul dublu, pentru a compensa variatiile emisiilor lămpii.

Sistemul optic poate fi deplasat pe aparat, pentru citirea pozitiei de testare dorite. Reactivul produce apoi un semnal de fluorescență proporțional cu concentrația acestuia.

### Calibrarea manuală a sistemului optic

Calibrarea aparatului se realizează utilizând o solutie de calibrare standard, într-o bandă <sup>2</sup><br> **intretinerea**<br>
Sistemul optic al analizorului Analizorul VIDAS<sup>®</sup> másoará concentrația produsului de reacție<br>
Sistemul optic al analizorului mei analize cu fluorometru cu un singur canal.<br>
Acest sistem optic utilizea valorile sunt atribuite benzii [aproximativ 3.200 RFU cu o soluție de 8.000 nm de 4-metilumbeliferonă (4-MU) într-o soluție tampon].

La fiecare 12 luni, departamentul de asistență tehnică al bioMérieux va verifica nivelul de calibrare a aparatului.

### Diagnosticarea automat

Diagnosticarea automată internă a sistemului optic include calcule care monitorizează coeficienții de variație ai citirilor și care emit mesaje de avertizare în cazul în care se detectează un volum mare de date în cadrul rezultatelor de citire ale unei cuvete.

De asemenea, periodic, calculatorul va prelua citirile și va emite un mesaj dacă acestea nu se încadrează în limitele estimate.

### Calibrarea automat

Pentru a verifica suplimentar performantele sistemului optic, analizorul Analizorul VIDAS<sup>®</sup> utilizează și o referință optică pentru detectarea problemelor aparatului înainte ca acestea să influenteze rezultatele unei analize.

Analizorul Analizorul VIDAS<sup>®</sup> încorporează un material fluorescent de europiu, integrat într-un polimer transparent optic, ca referință optică de fluorescență.

Această referință permite analizorului Analizorul VIDAS<sup>®</sup> să monitorizeze starea întregului sistem optic, pentru a detecta eventualele modificări care pot genera o deviere optică.

Materialul de referință, cu durată lungă de viață, este amplasat într-o cuvetă VIDAS<sup>®</sup> standard, montată în interiorul aparatului, între sectiunile A și B.

Calibrarea automată<br>
Pentru a verifica suplimentar performanțele sistemului optic, analizorul Analizorul VIDAS®<br>
utilizează și o referință optică pentru detectarea problemelor aparatului înainte ca acestea<br>
să influențeze Sistemul optic măsoară periodic referința, iar rezultatele sunt monitorizate în detaliu de analizorul Analizorul VIDAS<sup>®</sup> pentru a asigura mentinerea unei devieri optice minime între calibrări.

Calibrare și reglaje<br>
Aparatul este calibrat la intervale de service adecvate de către tehnicianul de service, utilizând<br>
o soluție standard de 4 MU într-o soluție tampon. După calibrarea adecvată a aparatului,<br>
tehnicianu Aparatul este calibrat la intervale de service adecvate de către tehnicianul de service, utilizând o soluție standard de 4 MU într-o soluție tampon. După calibrarea adecvată a aparatului, tehnicianul setează analizorul Analizorul VIDAS<sup>®</sup> să măsoare standardul de referință integrat.

Valoarea acestei citiri se stochează în analizorul Analizorul VIDAS<sup>®</sup> și devine punct de referintă pentru următoarele verificări de calibrare. Referința internă se recalibrează <sup>9</sup><br>Aparatul este calibrat la intervale de service adecvate de către tehnicianul de<br>o soluție standard de 4 MU într-o soluție tampon. După calibrarea adecvată tehnicianul setează analizorul Analizorul VIDAS® să măsoare sta

În condiții normale de operare, analizorul Analizorul VIDAS<sup>®</sup> măsoară periodic referința, într-un interval de inactivitate, și compară rezultatele cu cea stocată la calibrarea aparatului.

metrimerea<br>
Aparatul este calibrat la intervale de service adecvate de către tehnicianul de service, utilizând<br>
o soluție standard de 4 MU într-o soluție tampon. După calibrarea adecvată a aparatului,<br>
tehnicianul setează VIDAS<sup>®</sup> reglează automat sistemul optic din nou pentru a readuce rezultatul în intervalul preconizat.

Devierea moderată a sistemului optic este detectată și raportată în cadrul unui mesaj de eroare (error 160 (eroarea 160)).

Cu excepția situației în care apare o eroare în timpul încălzirii modulului analitic, Dacă problema persistă, contactați reprezentantul dvs. local bioMérieux.

Intrejienees<br>
Intrejienees<br>
critualisticand de 4 MU înfro soluție tampon. După celibre andevată a aparatului,<br>
lucieului stetază analizorul VIDAS® și măsoare standardul de referință integrat<br>
acrea acestei citiri se stoche Aparatul este calibrat la intervale de service adecvate de către tehnicianul de service, utilizând<br>
o soluție standard de 4 MU într-o soluție tampon. După calibrarea adecvată a aparatului,<br>
tehnicianul setează analizorul aparatul emite un mesaj de eroare pentru a informa operatorul că trebuie să regleze calibrarea și să contacteze departamentul de asistență tehnică al bioMérieux. Se detectează devierile optice semnificative, de la ultima calibrare, și se raportează suama societa dinaliso di viente di analizorul Malizorul VIDAS® și devine punceare aceastei citiri se stochează în analizorul Analizorul VIDAS® și devine punceare recalibrare a aparatului.<br>Sub forma unei de corează în anal

### Sistemul de pipetare

Calibrare și reglaje<br>
Sistemul de pipetare<br>
Analizorul Analizorul VIDAS® gestionează reactivii prin intermediul celor două canale cu șase<br>
Analizorul Analizorul VIDAS® gestionează reactivii prin intermediul celor două cana Analizorul Analizorul VIDAS<sup>®</sup> gestionează reactivii prin intermediul celor două canale cu șase dispozitive de pipetare (1 per secțiune), care realizează transferul tuturor reactivilor, dilutia si spălarea acestora, prin intermediul receptaculelor de fază solidă (SPR $^{\circledR}$ ).

Volumele de lichide pot fi gestionate de dispozitivele de pipetare. Întregul modul se poate deplasa în sus și în jos, permitând receptaculelor de fază solidă (SPR<sup>®</sup>) să acceseze godeurile de pe banda cu reactivi. Cele sase canale de pipetare sunt independente fizic, dar interconectate mecanic, pentru a putea funcționa împreună. **Proposition (Fig. 2018)**<br>
Analizorul Analizorul VIDAS® gestionează reactivii prin intermediul celor două<br>
dispozitive de pipetare (1 per secțiune), care realizează transferul tuturor reac<br>
spălarea acestora, prin intermed Analizorul Analizorul VIDAS<sup>®</sup> gestionează reactivii prin intermediul celor două canale cu șase<br>dispozitive de pipetare (1 per sectiune), care realizează transferul tuturor reactivilor, diluția și<br>spălarea acestora, prin i

Lichidele se deplasează la interiorul și exteriorul fiecărui canal SPR<sup>®</sup>, utilizând pistonul

Volumul de pipetare și viteza la care se deplasează lichidele în interiorul sau la exteriorul  $SPR^®$  sunt controlate de un microprocesor și programabile prin intermediul comenzilor de protocol. Pentru producerea unei mișcări liniare precise, solicitată de modul, se utilizează un motor liniar, de tip pas cu pas.

### Calibrarea și diagnosticarea automată

Acurate tea volumului de lichid transferat este controlată de configurarea de precizie necesară calibrarea câmpului ansamblului de pipetare. Verificarea acurate ei pompei se realizează înainte de transport.

Când rulați o analiză, senzorii optici și microprocesorul monitorizează mișcarea liniară din sistemul de pipetare. Dacă în cadrul procesului de transfer liniar estimat apare o deviație, analiza se întrerupe automat, iar pe ecran se afișează un mesaj de eroare emis de computer pentru operator. Acuratețea volumului de lichid transferat este controlată de configurarea de precizie<br>a geometriilor esențale din sistemul de pipetare, realizată în timpul fabricației. Nu este<br>necesară calibrarea câmpului ansamblului de p

Puteți realiza verificări de câmp ale acurate tei sistemului de pipetare utilizând controalele bioMérieux.

Consultati Verificarea sistemului de pipetare (săptămânal) la pagina 12-2.

### Validarea temperaturii

Temperatura fiecărei tăvi și a fiecărui bloc SPR® din analizorul Analizorul VIDAS<sup>®</sup> este controlată și monitorizată independent.

**Validarea temperaturii**<br>
Temperatura fiecărei tăvi și a fiecărui bloc SPR® din analizorul Analizorul VIDAS® este<br>
controlată și monitorizată independent.<br>
Fiecare tavă și fiecare bloc SPR® conține un dispozitiv de detect Fiecare tavă și fiecare bloc SPR<sup>®</sup> conține un dispozitiv de detectare a temperaturii, Analizorul VIDAS® au o precizie de 0,2 °C.

### Diagnosticarea automat

Software-ul care controlează aparatul rulează un algoritm care măsoară temperatura din fiecare termistor, la fiecare 60 de secunde.

Acest algoritm verifică aceste temperaturi și temperatura din blocurile SPR<sup>®</sup> din cadrul unui aparat, precum și temperatura din toate tăvile din aparat.

Calibrare și reglaje<br>
Pe lână aceste măsurători de consistență, se realizează și o comparație a valorilor de<br>
măsurare absolute, pentru a verifica dacă și temperatura dintr-un termistor se află în limitele<br>
specificate Pe lână aceste măsurători de consistență, se realizează și o comparație a valorilor de măsurare absolute, pentru a verifica dacă și temperatura dintr-un termistor se află în limitele specificate.

Dacă una dintre aceste verificări eșuează, aparatul va raporta către utilizator o eroare, iar analiza aflată în curs de rulare va fi anulată. Nicio altă analiză nu mai poate fi rulată până la solutionarea problemei.

### Stabilirea curbei etalon și calibrarea

### Stabilirea curbei etalon (procedură realizată în momentul fabricației)

Curba etalon se stabilește în momentul fabricației pentru fiecare lot de reactivi. Aceasta stabile ste relația matematică a RFV versus concentrație și este furnizată în fiecare set.

Pentru această determinare, se utilizează soluții de referință (standarde) bine definite.

Fiecare analiză este asociată cu un model matematic specific, pe baza unui set de proprietăți fundamentale ale analizei respective.

Pentru a determina curba etalon, standardele/calibratorii se testează în șapte rulări diferite, pe același analizor Analizorul VIDAS<sup>®</sup>.

Curba medie a acestor sapte rulări devine curba etalon. Patru puncte din curba etalon, care definesc această curbă în mod unic și complet, devin datele curbei etalon Aceste date sunt specifice pentru un anumit lot de fabricație și sunt codate prin intermediul codurilor de bare (datele lotului etalon), furnizate în fiecare set.

### Stabilirea curbei de calibrare (procedură realizată de client)

Clientul defineste curba specifică a unui anumit analizor Analizorul VIDAS<sup>®</sup> prin recalibrarea curbei etalon, utilizând standardul/calibratorul furnizat în set.

Fiecare laborator trebuie să își stabilească propria curbă de calibrare.

Această funcție se numește recalibrare și se bazează pe datele matematice ale curbei etalon și pe rezultatele de testare ale unui sau două standarde/calibratori testați în două sau trei versiuni de către client.

Recalibrarea controlează micile variații din semnalul analizei, de la un analizor Analizorul VIDAS<sup>®</sup> la altul, motiv pentru care aceasta este specifică fiecărui aparat în parte.

Precare ratoriano retoure sa ry statonessca propina coroa de canorare.<br>
Această funcței se numește recalibrare și se bazează pe datele matematice ale curbei etaton<br>
și pe rezultatele de testare ale unui sau două standarde/ La primirea unui lot nou de reactivi, clientul trebuie să introducă datele curbei etalon. Acestea pot fi introduse prin intermediul scanerului de coduri de bare sau introducând manual codurile. Clientul rulează standardele/calibratorii în versiune dublă sau triplă pentru a defini curba de calibrare specifică aparatului.

Curba de calibrare este valabilă pe perioada de timp specificată pentru fiecare analiză (14 sau 28 de zile, în funcție de tipul de analiză). După acest interval, software-ul solicită o altă calibrare.

In timp, această recalibrare ajustează variațiile minore din semnalul analizei, de pe parcursul duratei de viață la raft a setului.

Evacuarea bazei de date<br>
Curba de calibrare este valabilă pentru concentrațiile de analiți cuprinse între zero și valoarea<br>
standardului/calibratorului (din datele curbei etalon) cu cea mai mare concentrație. Curba de calibrare este valabilă pentru concentrațiile de analiți cuprinse între zero și valoarea standardului/calibratorului (din datele curbei etalon) cu cea mai mare concentra ie.

Dacă valoarea RFV este mai mare sau mai mică (în funcție de tipul de analiză) decât semnalul din acest standard/calibrator superior, se afișează mesajul "mai mare decât concentrația (standardului aferent analizei)". Interinerea<br>
Interinerea<br>
Curba de calibrare este valabilă pentru concentrațiile de analiți cuprinse între zero și valoarea<br>
standardululicalibratorului (din datele curbei etalon) cu cea mai mare concentrație.<br>
Dacă valoar

### Evacuarea bazei de date

Evacuarea bazei de date permite laboratorului să selecteze informațiile pe care dorește să le păstreze.

Observație: Procedura de evacuare a bazei de date poate fi efectuată numai de către administratorul laboratorului.

> Este recomandată evacuarea bazei de date cel puțin o dată pe an și înainte de fiecare actualizare a software-ului.

Baza de date poate fi evacuată în funcție de următoarele 3 criterii:

- Number of runs (Număr de rulări): indică numărul celor mai recente rulări care urmează Valoarea implicită este 30.000 de rulări (maxim).
- dardului/calibratorului (din datele curbei etalon) cu cea mai mare concentrați<br>ă valoarea RFV este mai mare sau mai mică (în funcție de tipul de analiză) de<br>acest standard/calibrator superior, se afișează mesajul "mai mare Number of patients (Număr de pacienți): indică numărul de pacienți care urmează a fi păstrat în baza de date (sunt păstrați pacienții cu rezultatele cele mai recente). Valoarea implicită este 180.000 de pacienți (maxim). IMPORTANT: Trebuise a bazei de date permite laboratorului să selecteze informațiile pe care dorește să le<br>
Dâservație: Procedura de avecuere a bazei de date poate fi efectuată numai de către administratorul<br>
Intervalection actualizare a software-ului.<br>
Baza de date poate fi evacuata în funcție de următoarele 3 oriterii:<br>
Number of rums (Number de Italiai); indică numărul celor mai recente rulări care urmează<br>
a fi păstrate in baza de date.

### sterse.

Observație: Când sunt selectate criteriile "Number of runs" (Număr de rulări) sau "Number of patients" (Număr de pacienți), calibrarea și controalele nu sunt evacuate.

Lot (Lot): indică numărul de zile pentru care sunt păstrate loturile expirate și datele asociate acestora. sterse.<br>
1. Deschiede interville Jumber of runs" (Numär de ruläri) sau Jumber of<br>
1. Deschied incessional de zile pentru care sunt pastrate loturile expirate.<br>
1. Deschied acestora.<br>
1. Deschi de valorita i sete 365 de zil rafie: Cand sunt selectate criteriile, *Numar* churs" (Numar de rulari) sur "Numar<br>
patients" (Numar de pacienti), calibrarea și controalele nu sunt evacuate.<br>
Lot (Lot): indica numărul de zile pentru care sunt păstrate lo

Valoarea implicită este 365 de zile (maxim).

# sacciate acestora.<br>
sacciate acestora.<br>
Valoarea implicità este 365 de zile (maxim).<br>
1611-1620 - Valoarea implicità este 365 de zile (maxim).<br>
1611-1620 - MLE, rezultate ale probelor/rezultate ale pacientilor).<br>
1611-1620 calibrare, MLE, rezultate ale probelor/rezultate ale pacienților).

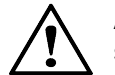

ATENTIE: Dacă doriți să stocați date curente, trebuie să efectuați o copie de siguranță a datelor.

### Pentru evacuare,

- ale sistemului dvs. de operare Windows® pentru mai multe detalii).
- 

Evacuarea bazei de date<br>
3. Faceți clic pe **OK**.<br>
Se deschide programul **VidasPurge**.

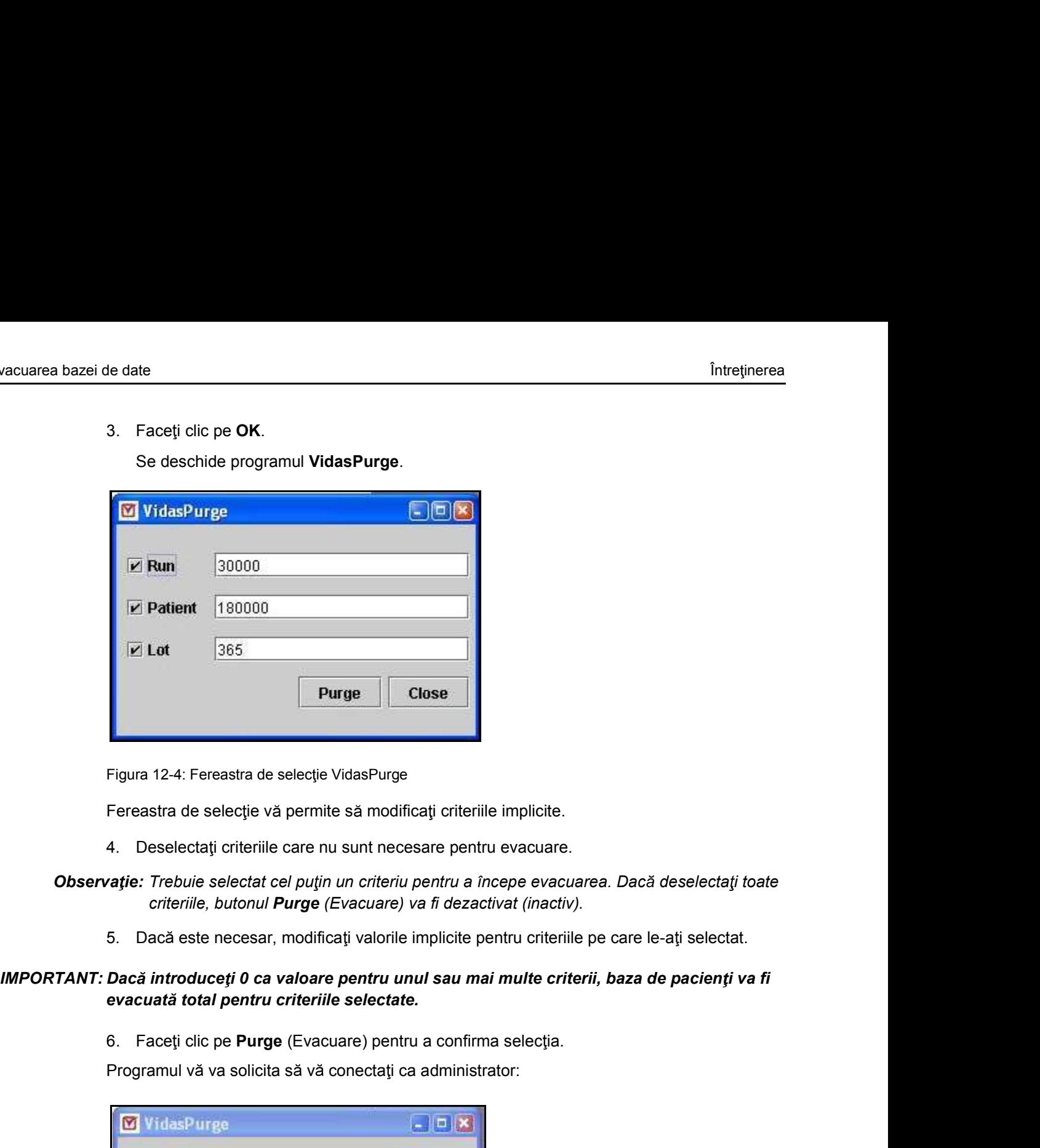

Figura 12-4: Fereastra de selecție VidasPurge

Fereastra de selecție vă permite să modificați criteriile implicite.

### Observație: Trebuie selectat cel puțin un criteriu pentru a începe evacuarea. Dacă deselectați toate criteriile, butonul Purge (Evacuare) va fi dezactivat (inactiv).

### evacuată total pentru criteriile selectate.

Programul vă va solicita să vă conectați ca administrator:

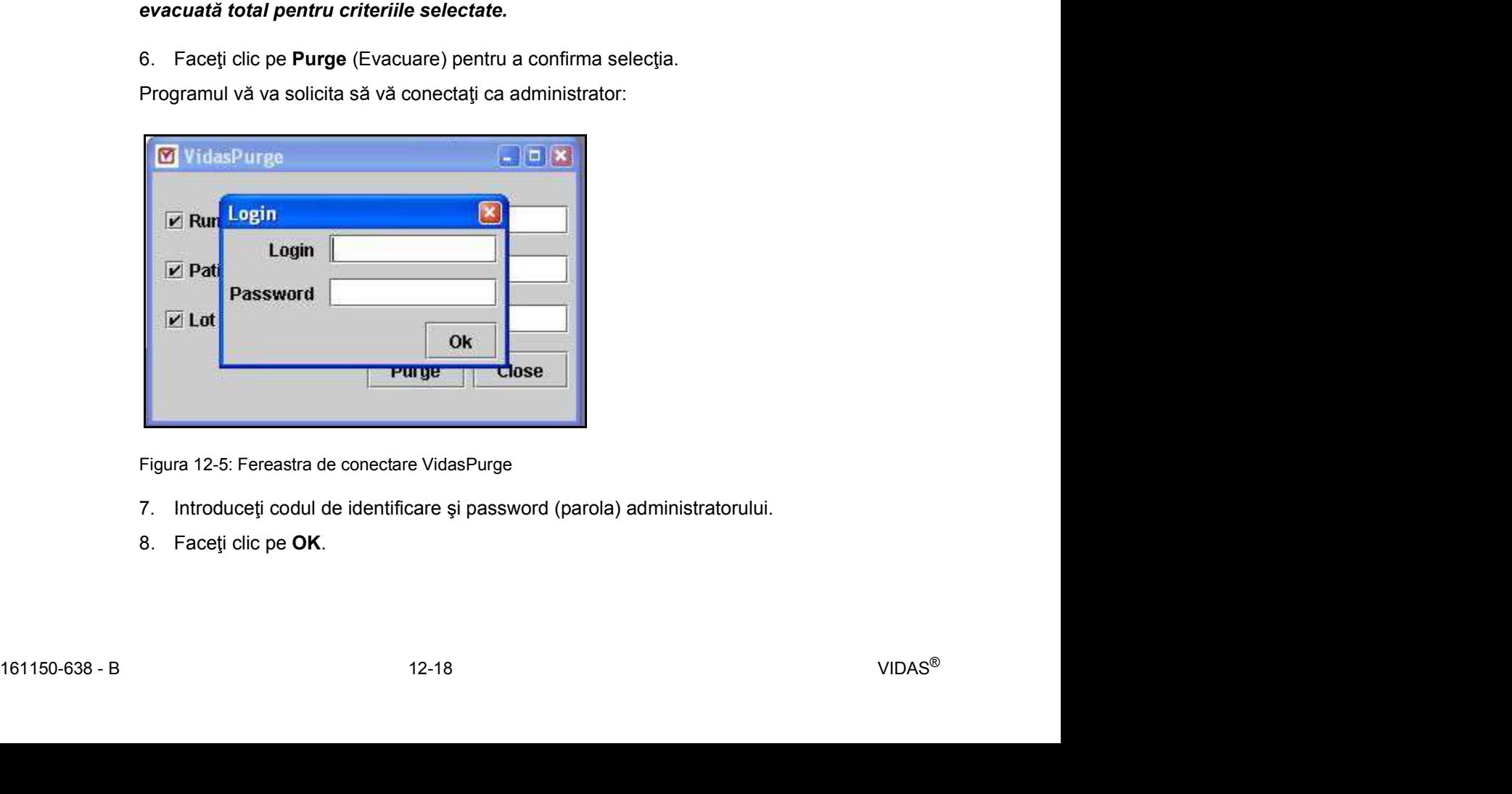

Figura 12-5: Fereastra de conectare VidasPurge

- 
- 

## Evacuarea bazei de date<br>Întreținerea<br>IMPORTANT: Această procedură poate fi efectuată numai de către administrator. Prin urmare, dacă<br>Inu aveți dreptul de a evacua baza de date, nu veți fi autorizat să continuați. Se va afi IMPORTANT: Această procedură poate fi efectuată numai de către administrator. Prin urmare, dacă<br>IMPORTANT: Această procedură poate fi efectuată numai de către administrator. Prin urmare, dacă<br>IMPORTANT: Această procedură p nu aveți dreptul de a evacua baza de date, nu veți fi autorizat să continuați. Se va afișa un mesaj de avertizare și evacuarea va fi anulată.

Dacă aveți drepturi de administrator, veți fi autorizat să efectuați evacuarea.

Este afișată fereastra de confirmare a evacuării:

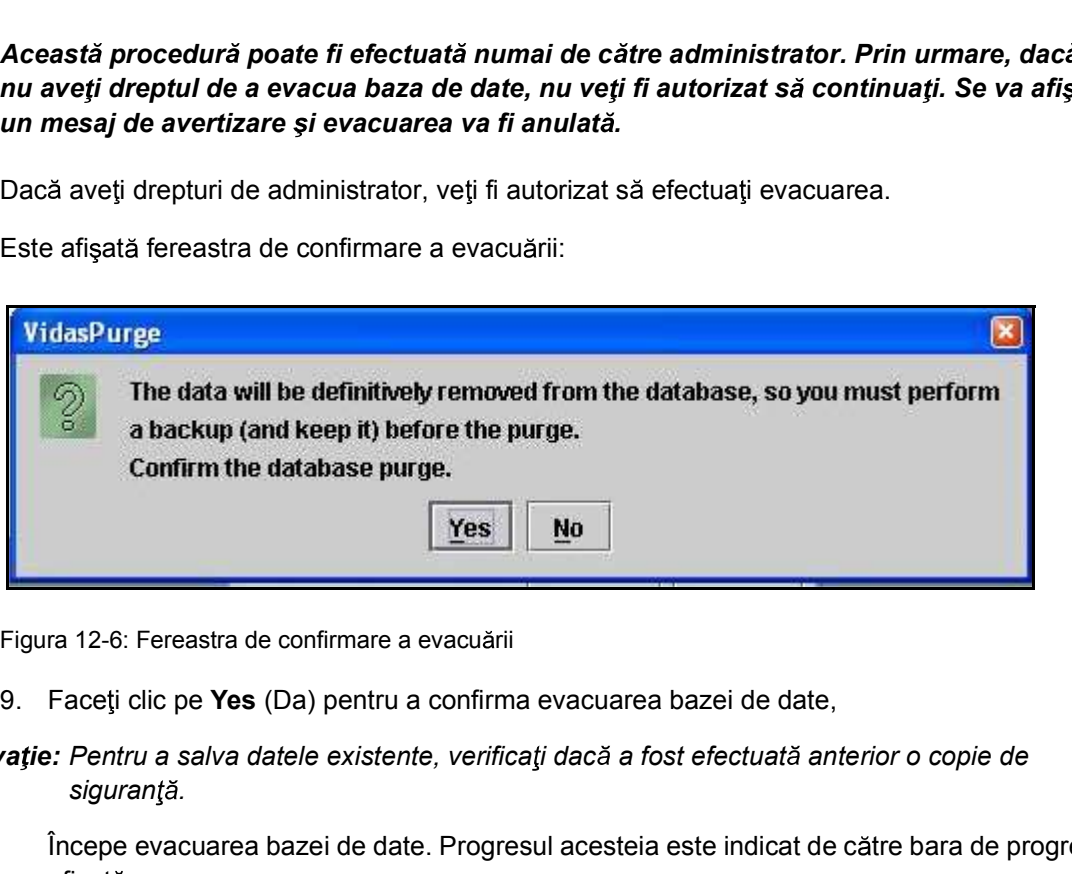

Figura 12-6: Fereastra de confirmare a evacuării

Observație: Pentru a salva datele existente, verificați dacă a fost efectuată anterior o copie de siguranță.

> Începe evacuarea bazei de date. Progresul acesteia este indicat de către bara de progres afișată pe ecran.

După finalizarea evacuării bazei de date, se afișează mesajul următor.

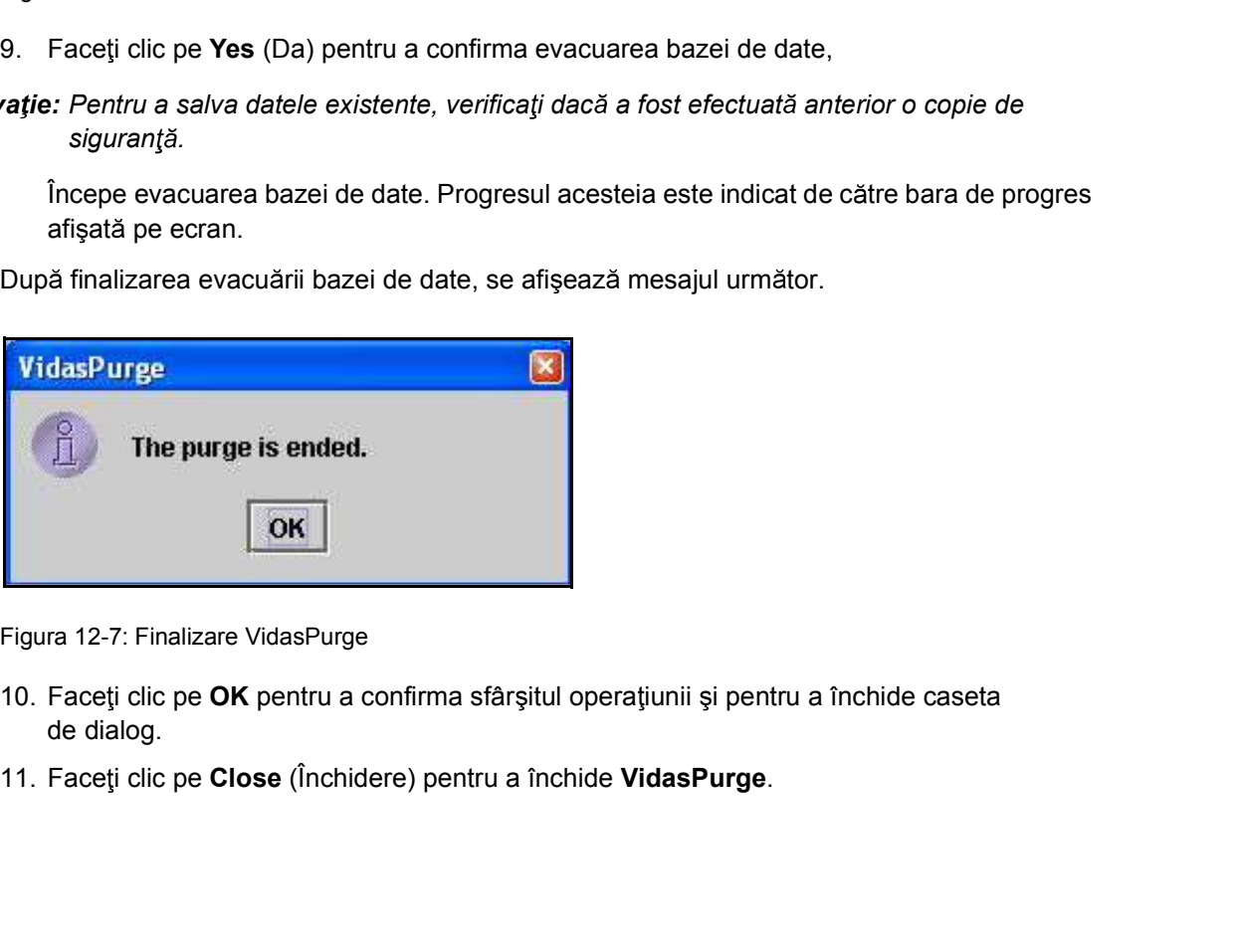

Figura 12-7: Finalizare VidasPurge

- Figura 12-7: Finalizare VidasPurge<br>
10. Faceti clic pe **OK** pentru a confirma sfârșitul operațiunii și pentru a închide caseta<br>
de dialog,<br>
11. Faceti clic pe **Close** (Închidere) pentru a închide **VidasPurge**.<br>
13150-638 de dialog.
	-

### Program de întreținere

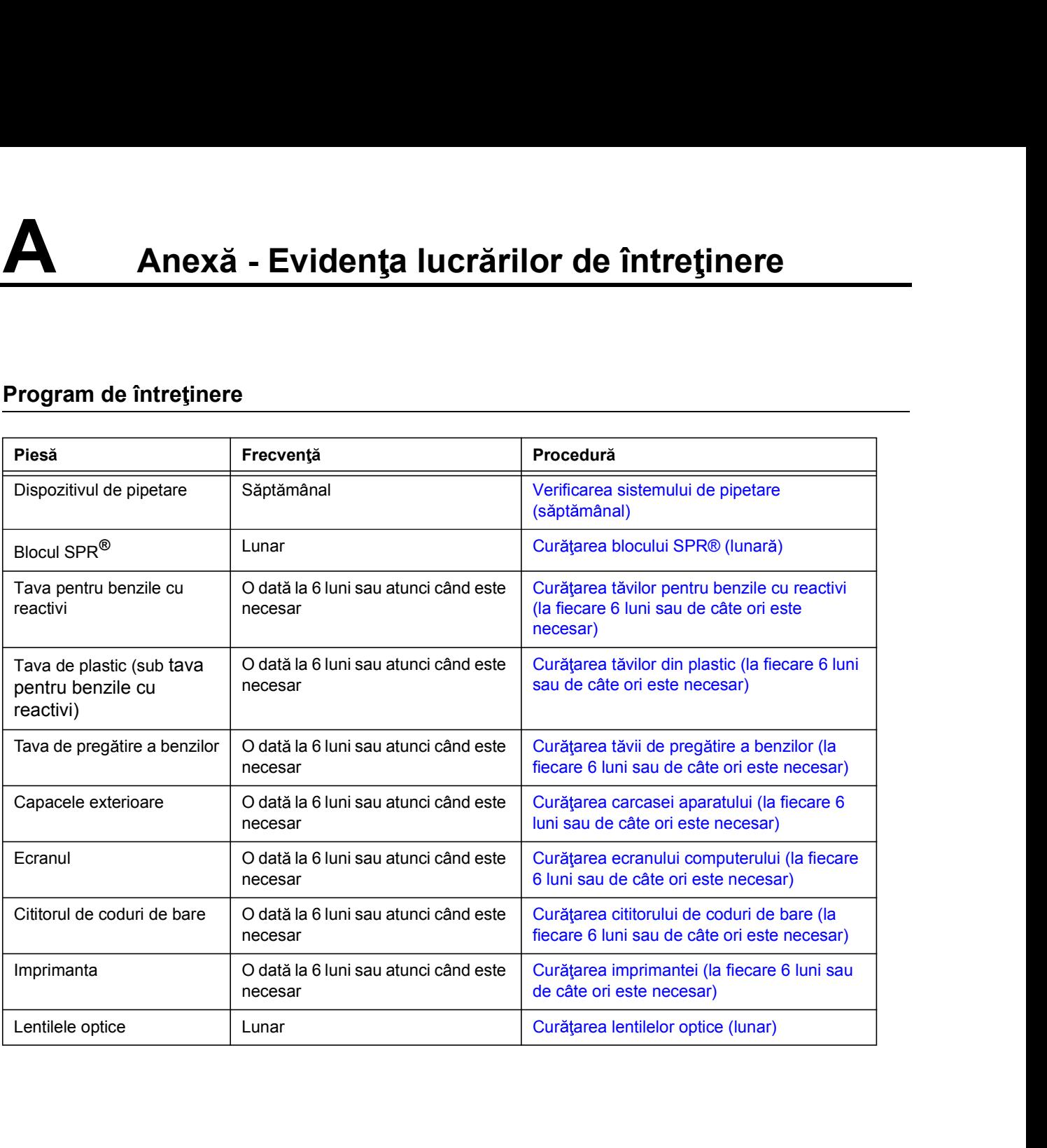

### Listă de întreținere

### AN:

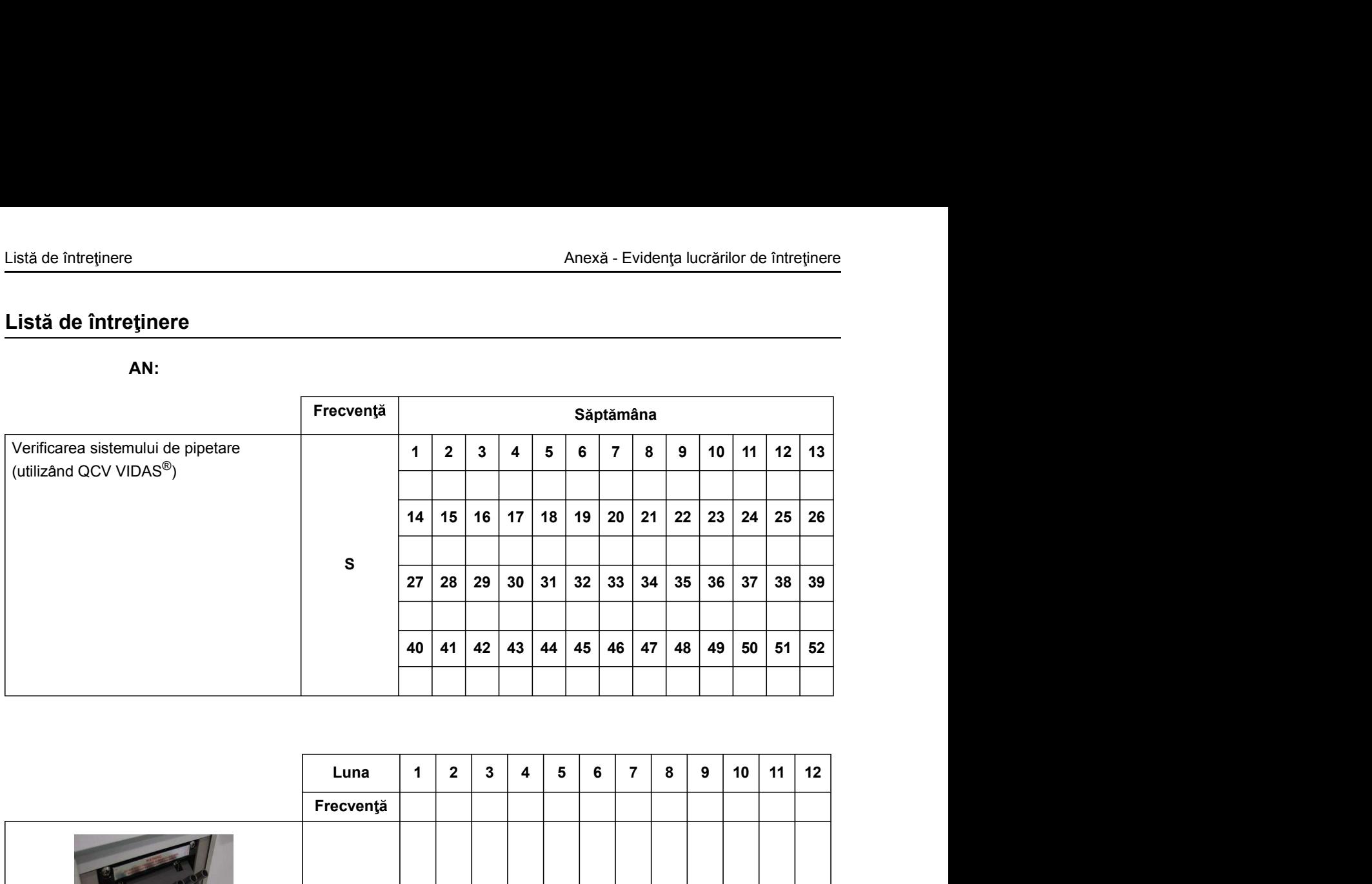

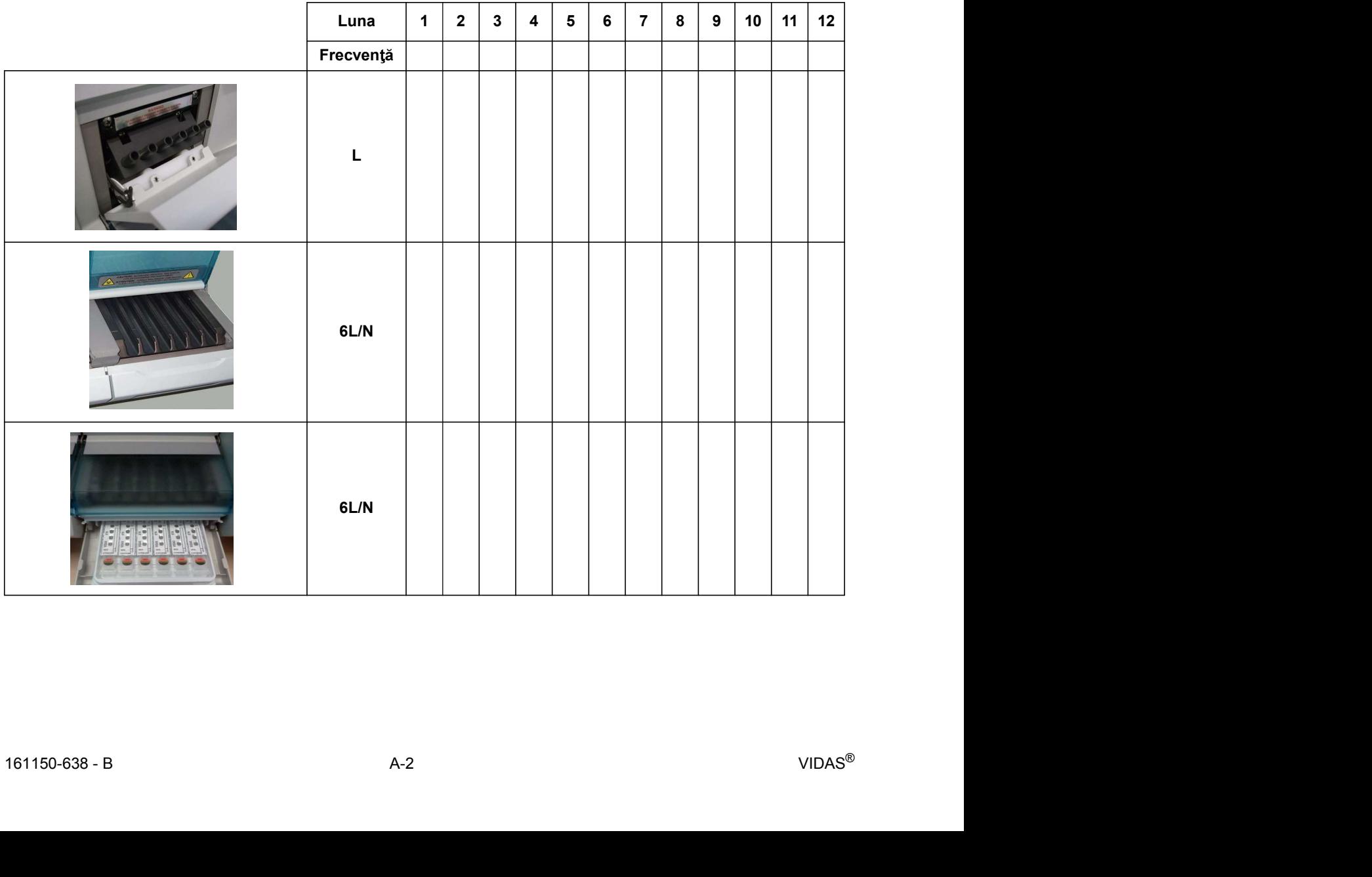

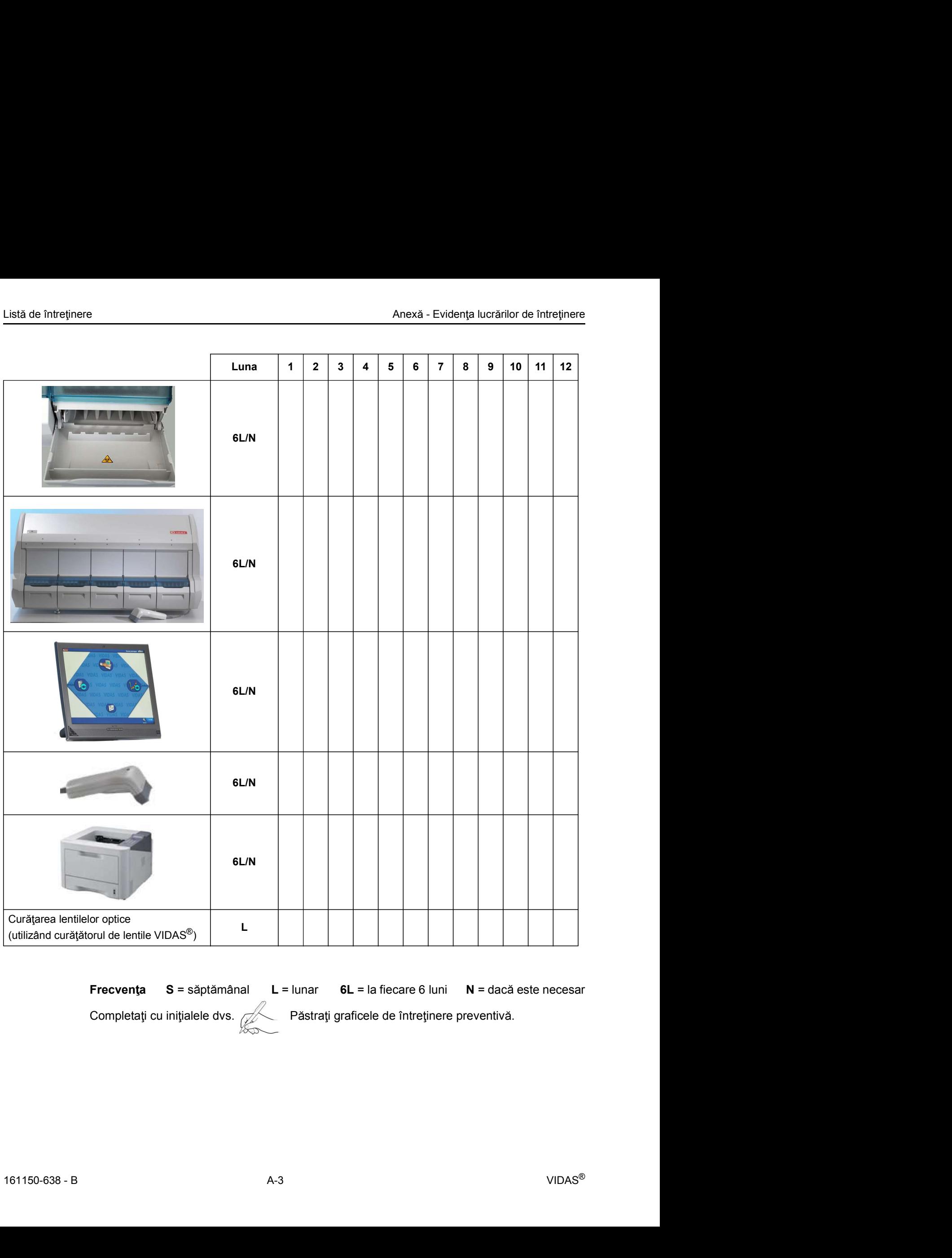

Frecvența  $S =$  săptămânal  $L =$  lunar  $6L =$  la fiecare 6 luni  $N =$  dacă este necesar

Completați cu inițialele dvs. Păstrați graficele de întreținere preventivă.

Pot apărea mai multe tipuri de probleme atunci când utilizați analizorul Analizorul VIDAS<sup>®</sup>:

- Erori privind reactivul,
- Erori ale aparatului,
- Erori software,
- Probleme care pot apărea la cititorul de coduri de bare,
- **Eroare care nu tine de echipament.**

### Mesaje de eroare și proceduri de recuperare

### Erori privind reactivul

Înainte de începerea analizei, sistemul verifică reactivul. Scanează codul de bare, citește fluorescența substratului și verifică data de expirare a benzilor. Pot apărea mai multe tipuri de probleme atunci când utilizați analizorul Analizo<br>
• Erori privind reactivul,<br>
• Erori software,<br>
• Probleme care pot apărea la cititorul de coduri de bare,<br>
• Probleme care pot apărea la cit Pot apărea mai multe tipuri de probleme atunci când utilizați analizorul Analizo<br>
• Erori privind reactivul,<br>
• Erori software,<br>
• Probleme care pot apărea la cititorul de coduri de bare,<br>
• Probleme care pot apărea la cit • Erori privind reactivul,<br>• Erori ale aparatului,<br>• Erori software,<br>• Probleme care pot apărea la cititorul de coduri de bare,<br>• Eroare care nu ține de echipament.<br>• Care și proceduri de recuperare<br>• Froare și proceduri • Erori ale aparatului,<br>• Erori ale aparatului,<br>• Erori software,<br>• Probleme care pot apărea la cititorul de coduri de bare,<br>• Eroare care nu ține de echipament.<br>**Care și proceduri de recuperare**<br>**reactivul**<br>Inainte de înc

Când apare o eroare privind reactivul, următoarele mesaje sunt afișate în bara de stare din sectiunea VIDAS<sup>®</sup> PC:

- 
- 
- 
- 

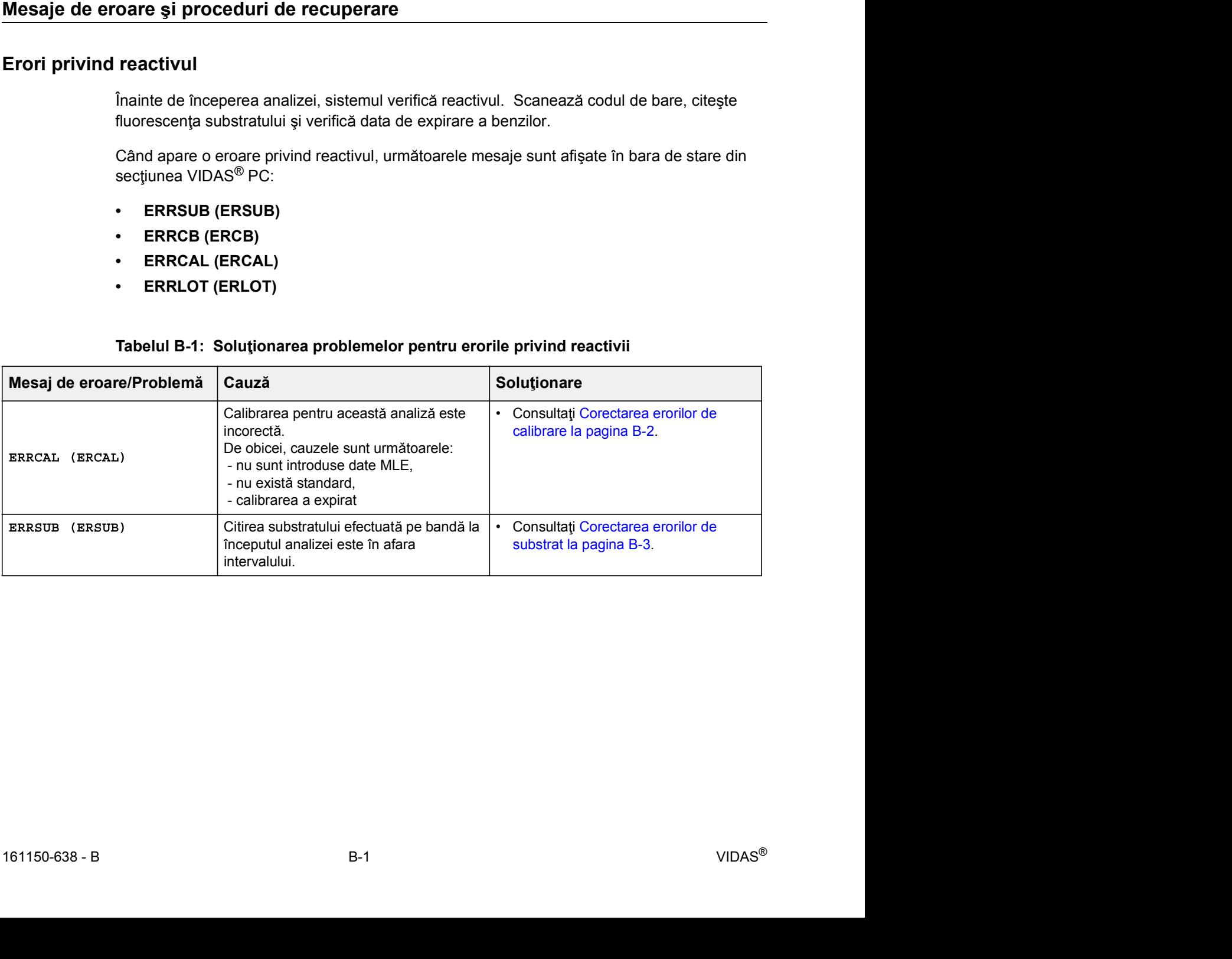

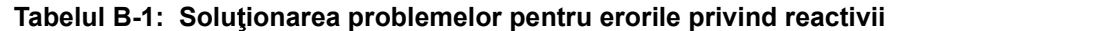

| Mesaje de eroare și proceduri de recuperare                            |                                                                                                    | Anexă - Depanare                                          |  |
|------------------------------------------------------------------------|----------------------------------------------------------------------------------------------------|-----------------------------------------------------------|--|
|                                                                        |                                                                                                    |                                                           |  |
| Tabelul B-1: Soluționarea problemelor pentru erorile privind reactivii |                                                                                                    |                                                           |  |
| Mesaj de eroare/Problemă                                               | Cauză                                                                                                    | Solutionare<br>• Consultați Corectarea erorilor codurilor |  |
| ERRCB (ERCB)                                                           | • Analizorul VIDAS <sup>®</sup> nu a putut citi codul<br>de bare de pe banda cu reactivi.                                                                                                    | de bare la pagina B-4.                                    |  |
|                                                                        | banda nu este introdusă<br>corespunzător.                                                                                                    |                                                           |  |
|                                                                        | banda cu reactivi nu corespunde<br>analizei cerute.                                                                                                    |                                                           |  |
|                                                                        | Protocolul activat al analizei nu este<br>cel corect.                                                                                                    |                                                           |  |
|                                                                        | · Numărul de teste create într-o<br>secțiune predefinită este mai mare sau<br>mai mic decât numărul de benzi cu<br>reactivi încărcate în secțiune<br>(secțiuni).                                                                                                    |                                                           |  |
| ERRLOT (ERLOT)                                                         | Lotul de reactivi VIDAS <sup>®</sup> a expirat.                                                                                                    | • Corectarea erorilor de lot la<br>pagina B-5.            |  |
| Corectarea erorilor de calibrare                                       |                                                                                                    |                                                           |  |
|                                                                        | ATENȚIE: Nu vor fi calculate rezultatele pentru analizele afectate de o eroare de<br>calibrare. Cu toate acestea, rezultatele pot fi recalculate (consultați Recalcularea<br>rezultatelor la pagina 7-6) la o dată ulterioară, după ce au fost efectuate calibrările<br>necesare (a se vedea Capitolul 6, Calibrarea). |                                                           |  |
|                                                                        |                                                                                                    |                                                           |  |
|                                                                        | 1. Selectați eroarea în lista de erori.                                                                                                    |                                                           |  |
|                                                                        | Zona Description (Descriere) vă oferă informații privind cauza erorii.                                                                                                    |                                                           |  |
| 2. Faceți clic pe                                                      |                                                                                                    |                                                           |  |
|                                                                        | Este afișată o fereastră similară cu următoarea:                                                                                                    |                                                           |  |

Tabelul B-1: Soluționarea problemelor pentru erorile privind reactivii

### Corectarea erorilor de calibrare

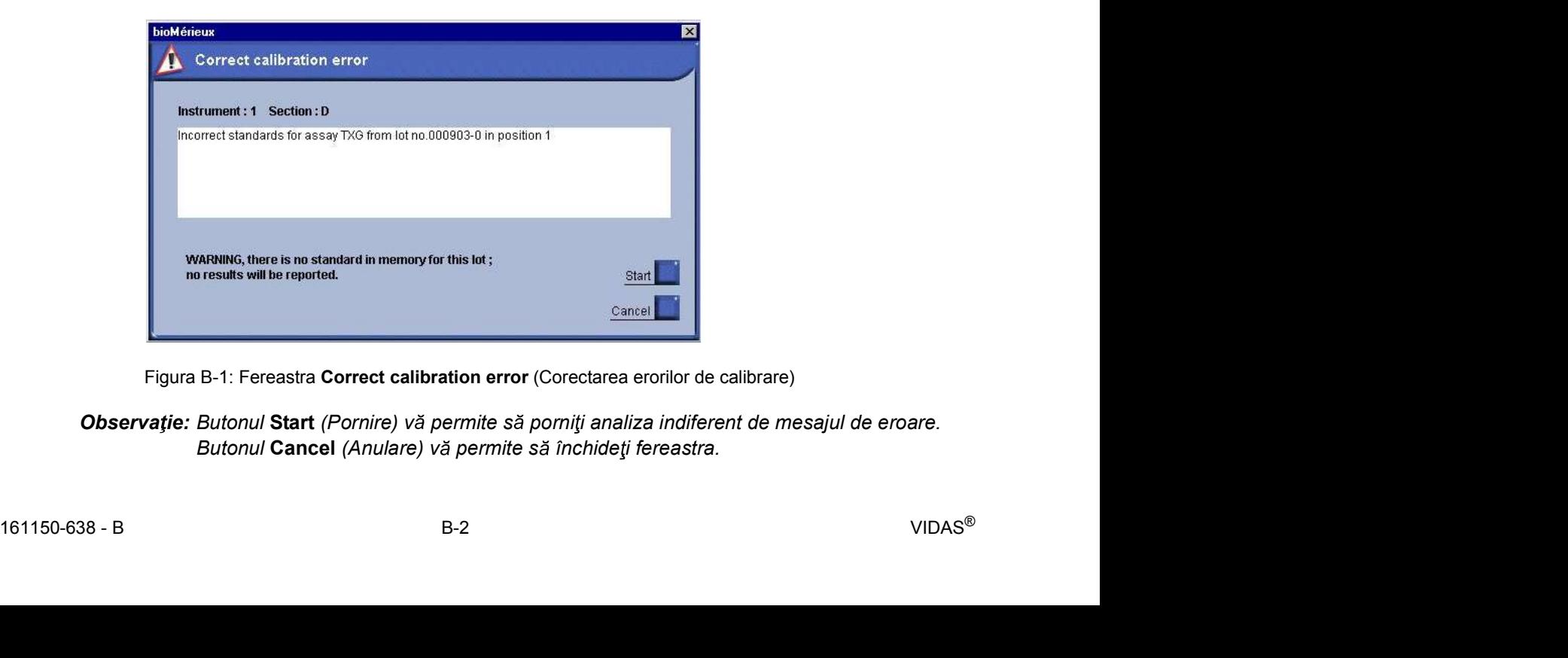

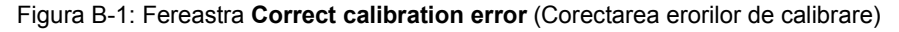

Observație: Butonul Start (Pornire) vă permite să porniți analiza indiferent de mesajul de eroare. Butonul Cancel (Anulare) vă permite să închideți fereastra.

- 
- Mesaje de eroare și proceduri de recuperare<br>
3. Faceți clic pe **area introducerea de anex Anex Depanare**<br>
4. Verificați dacă a fost efectuată introducerea datelor lotului etalon utilizând datele MLE și Si proceduri de recuperare<br>
3. Faceți clic pe **pentru a sterge mesajul de eroare.**<br>
4. Verificați dacă a fost stectuată introducerea datelor lotului etalon utilizând dacă a fost stocată curba fără un mesaj de eroare.<br>
5. E dacă a fost stocată curba fără un mesaj de eroare.
	- 4. Verificați dacă a fost efectuată introducerea datelor lotului etalon utilizând datele MLE și<br>4. Verificați dacă a fost efectuată introducerea datelor lotului etalon utilizând datele MLE și<br>4. Certicați dacă a fost stoca Si proceduri de recuperare<br>
	5. Faceți clic pe<br>
	5. Verificați dacă a fost efectuată introducerea datelor lotului etalon utilizând datele MLE și<br>
	1. Cerificați dacă a fost stocată curba fără un mesaj de eroare.<br>
	5. Efectuați Anexă - Depanare<br>
	Faceți clic pe<br>
	Faceți clic pe<br>
	Verificați dacă a fost efectuată introducerea datelor lotului etalon utilizând datele MLE și<br>
	dacă a fost stocată curba fără un mesaj de eroare.<br>
	Efectuați recalibrarea pen 1. Selectați eroarea în lista de erori.<br>
	1. Selectiva i dacă a fost efectuată introducerea datelor lotului etalon utilizând<br>
	1. Selecta i recalibrarea pentru analiza respectivă și verificați dacă este core<br>
	1. Selectați er

### Corectarea erorilor de substrat

Fereastra Description (Descriere) vă oferă informații privind cauza erorii.

si proceduri de recuperare<br>
2. Faceți clic pe **de la pentru a șterge mesajul de eroare.**<br>
2. Verificați dacă a fost stocată curba fără un mesaj de eroare.<br>
5. Efectuați recalibrarea pentru analiza respectivă și verificați Instrument: 1 Section: E intervalue eliminate. Trebuie s rula i o analiz cu o verification s reaction s reaction s reaction s reaction s<br>
Figure B-2: Fereastra Correct substrate error (Corectare ercritor de substrat)<br>
Figure B-2: Fereastra Correct FRU voltimes<br>
President 3.18<br>
President 3.18<br>
President 5.15<br>
President 5.15<br>
President 5.15<br>
President 5.15<br>
President 5.15<br>
President 5.15<br>
President 5.15<br>
President State benzile is a material and the valual acceptabili Pestion 1:18<br>
Pestion 2:8<br>
Pestion 4:6<br>
Pestion 4:6<br>
Pestion 4:6<br>
Pestion 5:6<br>
Pestion 6:5<br>
Pestion 6:5<br>
Pestion 6:5<br>
Pestion 6:5<br>
Pestion 6:5<br>
Pestion 6:5<br>
Pestion 6:5<br>
Pestion 6:5<br>
Pestion 6:5<br>
Pestion 6:5<br>
Determined a Foutin 2.6<br>
Frames i and none .<br>
Figura B-2: Fereastra Correct substrate error (Corectarea eroribor de substrat)<br> **Figura B-2: Fereastra Correct substrate error** (Corectarea eroriburial, intervalual acceptabil varia<br>
pentr

Este afișată o fereastră similară cu următoarea:

Figura B-2: Fereastra Correct substrate error (Corectarea erorilor de substrat)

- Figura B-2: Fereastra Correct substrate error (Corectarea eronior de substrat)<br>
Observatie: În acest caz, valoarea substratului este în afara intervalului. Intervalul acceptabil variază<br>
pentru fiecare analiză. Toate benzi Observație: În acest caz, valoarea substratului este în afara intervalului. Intervalul acceptabil variază pentru fiecare analiză. Toate benzile care conțin un substrat cu o valoare în afara
	- analizei).
	- (consultați broșura aferentă pachetului analizei).
	-
	-
	-
	-

Observație: Dacă alegeți să anulați analiza, trebuie să ștergeți eroarea.

# Mesaje de eroare și proceduri de recuperare<br> **Corectarea erorilor codurilor de bare**<br>
1 Selectati eroarea în lista de erori Corectarea erorilor codurilor de bare

si proceduri de recuperare<br> **Orilor codurilor de bare**<br>
1. Selectați eroarea în lista de erori.<br>
Fereastra **Description** (Descriere) vă oferă informații privind cauza erorii.<br>
2. Faceți clic pe **prefilente alista de erorii** Fereastra Description (Descriere) vă oferă informații privind cauza erorii.

Este afișată o fereastră similară cu următoarea:

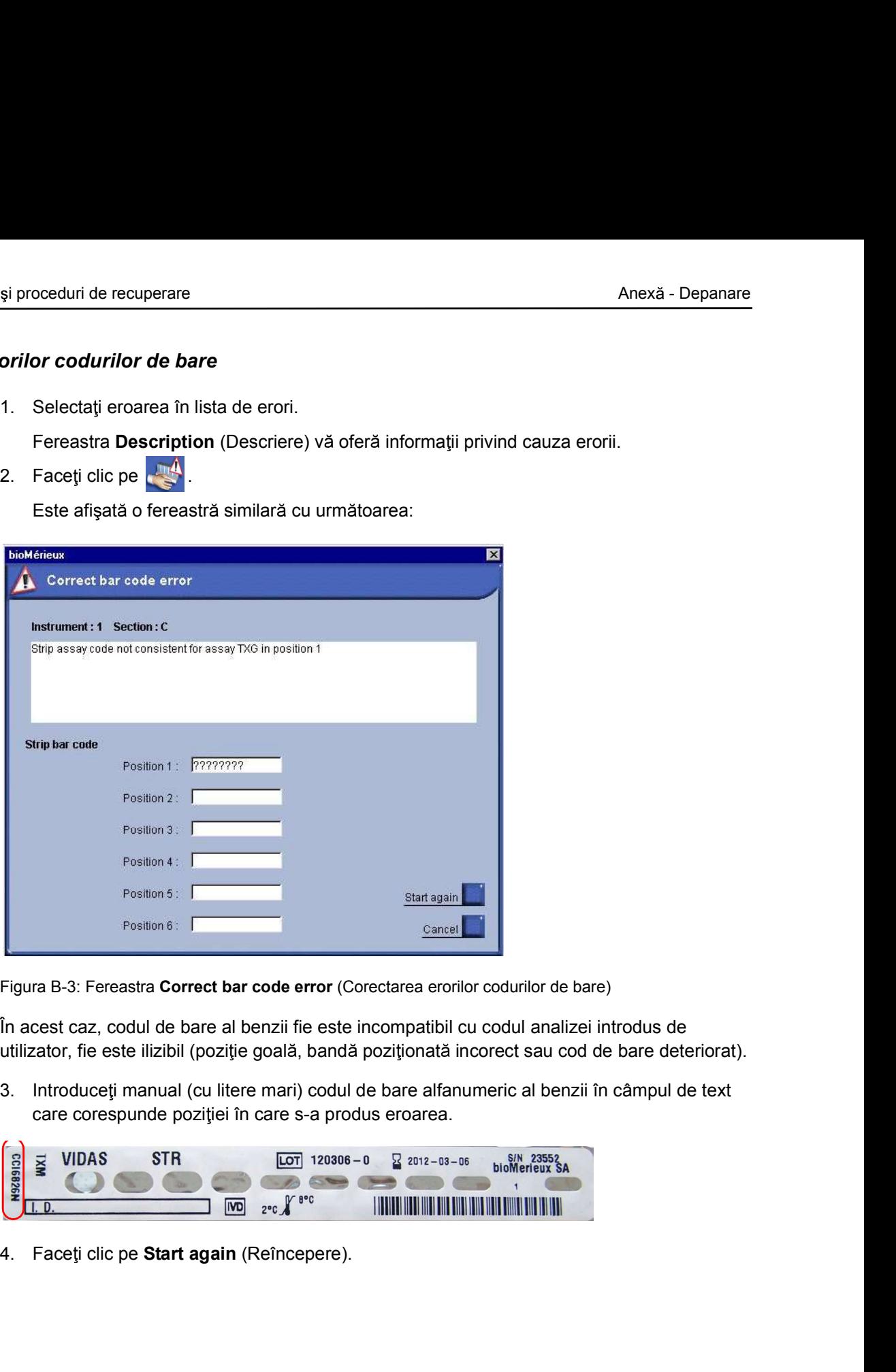

Figura B-3: Fereastra Correct bar code error (Corectarea erorilor codurilor de bare)

În acest caz, codul de bare al benzii fie este incompatibil cu codul analizei introdus de utilizator, fie este ilizibil (poziție goală, bandă poziționată incorect sau cod de bare deteriorat).

care corespunde poziției în care s-a produs eroarea.

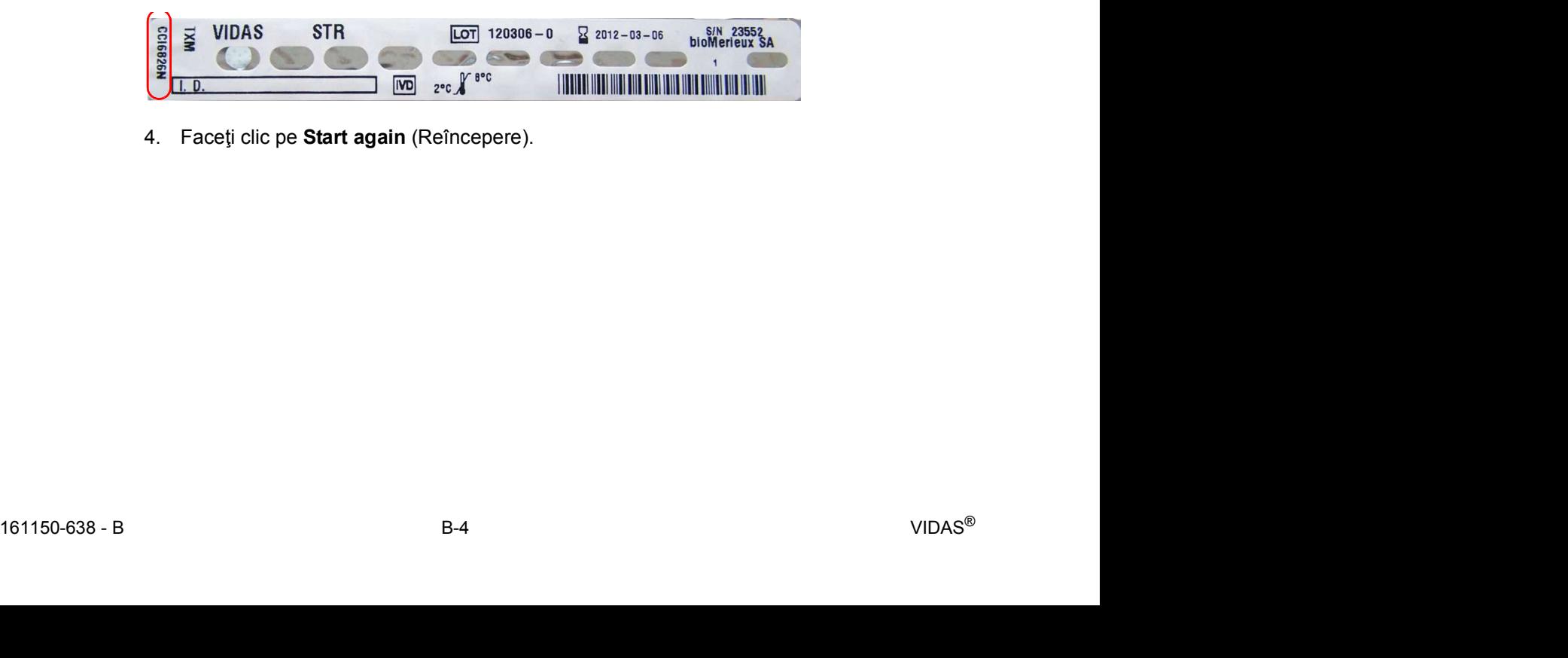

## Mesaje de eroare și proceduri de recuperare<br> **O eroare de cod de bare se poate produce și dacă nu este activat protocolul corect.**<br>
Pentru a corecta această eroare, O eroare de cod de bare se poate produce și dacă nu este activat protocolul corect. 1. Faceti de recuperare<br>
1. Faceti cod de bare se poate produce și dacă nu este activat protocolul<br>
1. Faceti clic pe Cancel (Anulare) pentru a închide fereastra.<br>
2. Selectați eroarea de cod de bare care trebuie corectată

Pentru a corecta această eroare.

- 
- 
- 
- 
- 5. Stergeti analizele respective.

2. Selectați eroare de cod de bare se poate produce și dacă nu este activat protocoli<br>
Pentru a corecta această eroare,<br>
1. Faceți clic pe Cancel (Anulare) pentru a închide fereastra.<br>
2. Selectați eroarea de cod de bare c si proceduri de recuperare<br> **O eroare de cod de bare se poate produce și dacă nu este activat protocor**<br>
Pentru a corecta această eroare,<br>
1. Faceți clic pe **Cancel** (Anulare) pentru a închide fereastra.<br>
2. Selectați eroa

- 
- 

### Anexă - Depanare<br>
O eroare de cod de bare se poate produce și dacă nu este activat protocolul corect.<br>
Pentru a corecta această eroare.<br>
1. Faceți clic pe Cancel (Anulare) pentru a închide fereastra.<br>
2. Selectați eroarea si proceduri de recuperare<br> **2.** O eroare de cod de bare se poate produce și dacă nu este activat protocolul corect.<br>
Pentru a corecta această eroare,<br>
1. Faceți clic pe Cancel (Anulare) pentru a închide fereastra.<br>
2. Sel O eroare de cod de bare se poate produce și dacă numărul de analize create în secțiunile predefinite este mai mic sau mai mare decât numărul de benzi cu reactivi încărcate în secțiune. Pentru a corecta această eroare,<br>
1. Faceți clic pe Cancel (Anulare) pentru a închide fereastra.<br>
2. Selectați eroarea de cod de bare care trebuie corectată.<br>
3. Faceți clic pe **intri** pentru a șterge mesajul de eroare.<br>
4 1. Faceți clic pe Cancel (Anulare) pentru a închide fereastra.<br>
2. Selectați eroarea de cod de bare care trebuie corectată.<br>
3. Faceți clic pe **intreferenta entreprendiale de eroare**.<br>
4. Anulați rezervarea secțiunilor res 1. Tucy wie by connect vintancy permanent annovance in solution and an interest and in the section of a section of the section of a section of a section of a section of a section of a section of a section of a section of a 4. Modificati sectiunile predefinite prin creare analizelor care in section of the sau entity of the same in Anulati rezervarea sectiunilor respective.<br>
4. Anulati rezervarea sectiunilor respective.<br>
4. Anulati rezervarea rație: Pentru ștergerea analizelor, consultați Ștergerea analizelor la pagina 5-2<br>6. Activați protocolul corect (consultați Activarea protocoalelor de analiză la p<br>7. Creați analize noi și rulați-le (consultați Capitolul 5 O eroare de cod de bare se poate produce și dacă numărul de analize creecțiunile predefinite este mai mic sau mai mare decât numărul de benzi<br>incărcate în secțiune.<br>Pentru a corecta această eroare,<br>1. Selectați eroarea de

Pentru a corecta această eroare,

- 
- 
- 
- analizelor care nu sunt necesare și rezervați secțiunile predefinite Exercise III except all explicit and a corecta această eroare,<br>
2. Faceți clic pe **pentru a sterge mesajul de eroare**.<br>
2. Faceți clic pe **pentru a sterge mesajul de eroare**.<br>
3. Verificați secțiunile predefinite în planul Fentru a corecta aceasta eroare,<br>
3. Selectați eroarea de cod de bare.<br>
2. Faceți clic pe **iva** pentru a șterge mesajul de eroare.<br>
3. Verificați secțiunile predefinite în planul de încărcare.<br>
4. Modificați secțiunile pre 1. Selectați eroarea de cod de bare.<br>
2. Faceți clic pe **intri** pentru a șterge mesajul de eroare.<br>
3. Verificați secțiunile predefinite în planul de încărcare.<br>
4. Modificați secțiunile predefinite prin crearea analizelor

sau ann an San Aonaichte ann an Saonaichte ann an Saonaichte ann an Saonaichte ann an Saonaichte ann an Saonai

Adăugați benzile cu reactivi necesare sau îndepărtați-le pe cele care nu sunt necesare.

### Corectarea erorilor de lot

Corectarea erorilor de lot<br>
1. Selectați eroarea în lista de erori.<br>
Fereastra Description (Descriere) vă oferă informații privind cauza erorii.<br>
2. Faceți clic pe **1.** pentru a șterge mesajul de eroare.<br>
3. Verificați dat Fereastra Description (Descriere) vă oferă informații privind cauza erorii.

- 
- 
- 

### Erori ale aparatului

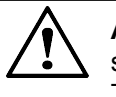

si proceduri de recuperare<br> **ATENȚIE:** Nu puteți reutiliza benzile și dispozitivele SPR<sup>®</sup> ale analiz<br>
secțiune care a fost întreruptă.<br>
Totuși, trebuie să le păstrați pentru o potențială investigație.<br> **până la 57**<br>
Eror si proceduri de recuperare<br> **2. Face il periodici clic periodici clic periodici clic periodici clic periodici periodici clic periodici clic<br>
2. Face i clic periodici periodici periodici din mentric din medici interpretent<br> ATEN IE:** Nu puteți reutiliza benzile și dispozitivele SPR<sup>®</sup> ale analizelor dintr-o secțiune care a fost întreruptă.

Totuși, trebuie să le păstrați pentru o potențială investigație.

### Erori de la 12 până la 57

Erorile de la 12 până la 57 se referă la o anumită secțiune din modulul analitic.

Este declan șată o alarmă pentru fiecare dintre aceste erori.

Pentru a opri alarma,

- 
- 

Observație: În prezent nu este disponibilă asistență online pentru corectarea erorilor aparatului.

Dacă faceți clic pe **de la fi**, este afișată următoarea fereastră:

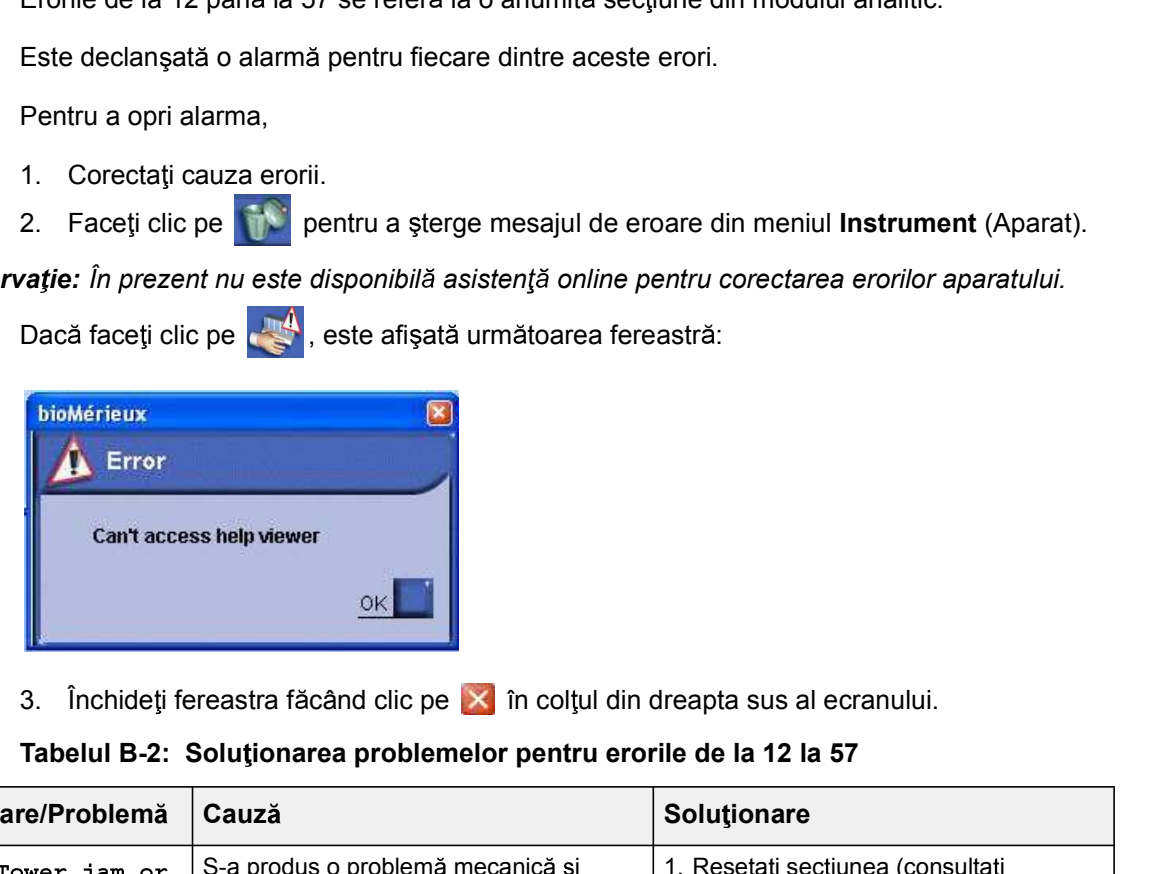

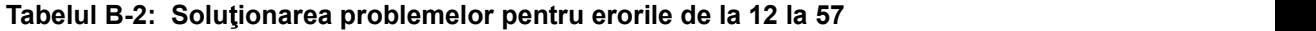

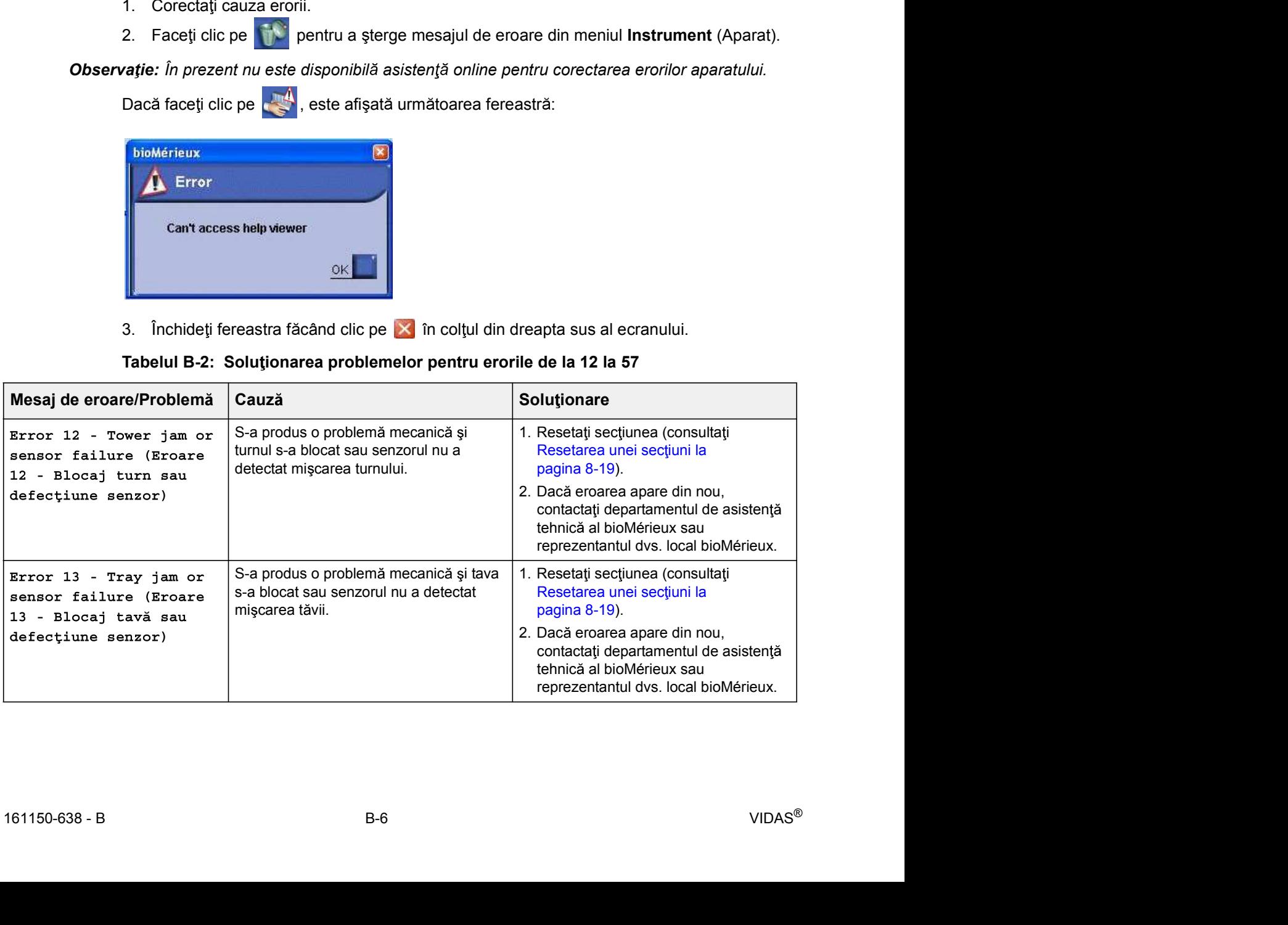

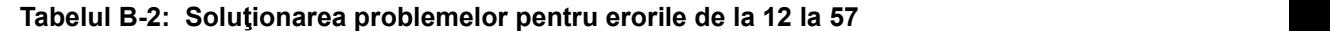

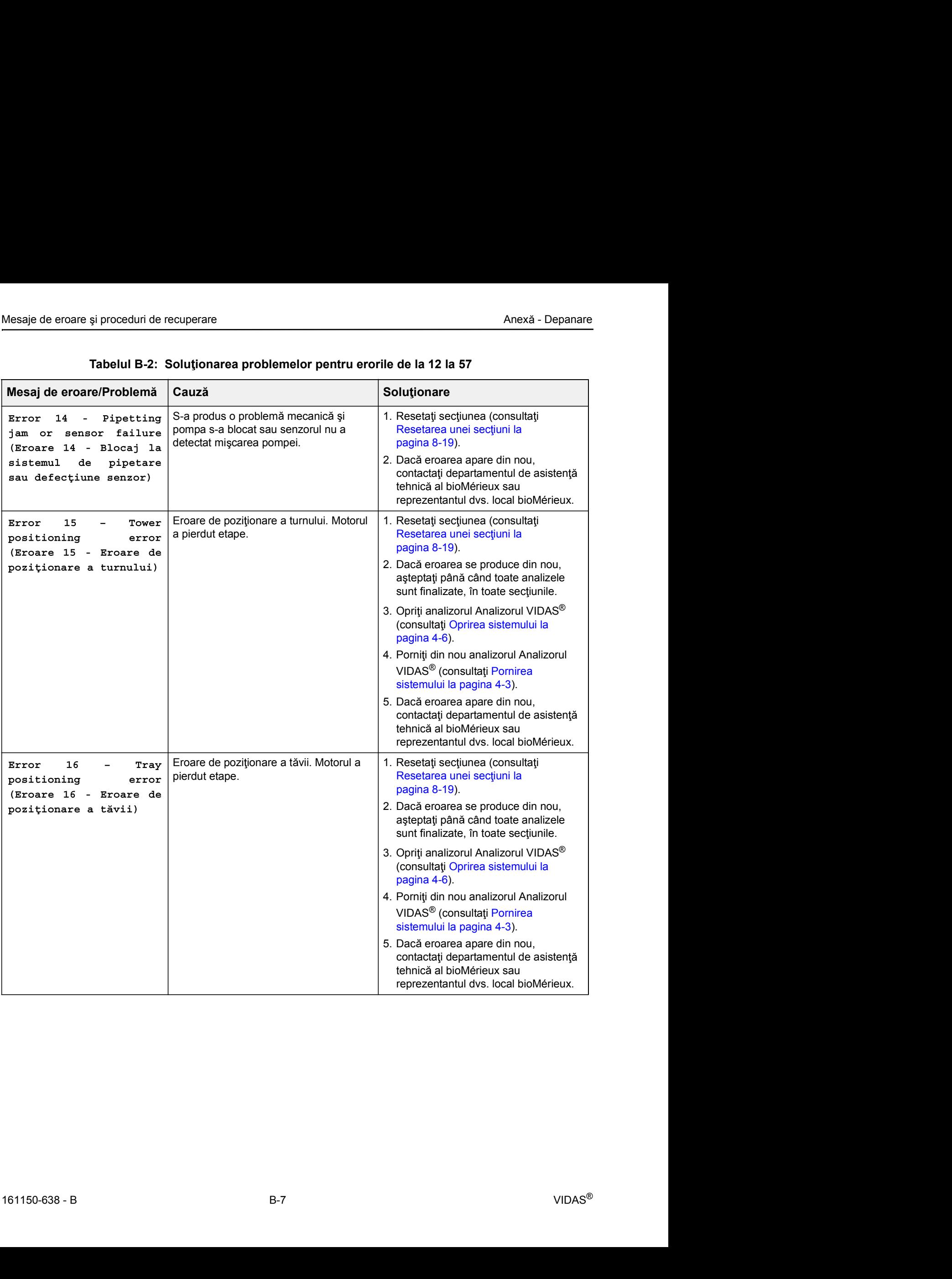

|                                                                                                    | Tabelul B-2: Soluționarea problemelor pentru erorile de la 12 la 57                                 |                                                                                                    |
|----------------------------------------------------------------------------------------------------|----------------------------------------------------------------------------------------------------|----------------------------------------------------------------------------------------------------|
| Mesaj de eroare/Problemă                                                                                                    | Cauză                                                                                               | Solutionare                                                                                                    |
| 17<br>Pipette<br>Error<br>positioning<br>error<br>(Eroare 17 - Eroare de<br>poziționare a pipetei)                                                       | Eroare de poziționare a pompei. Motorul<br>a pierdut etape.                                         | 1. Resetați secțiunea (consultați<br>Resetarea unei secțiuni la<br>pagina 8-19).<br>2. Dacă eroarea se produce din nou,<br>așteptați până când toate analizele<br>sunt finalizate, în toate secțiunile.<br>3. Opriți analizorul Analizorul VIDAS®<br>(consultați Oprirea sistemului la<br>pagina 4-6).<br>4. Porniți din nou analizorul Analizorul<br>VIDAS <sup>®</sup> (consultați Pornirea<br>sistemului la pagina 4-3).<br>5. Dacă eroarea apare din nou,<br>contactați departamentul de asistență<br>tehnică al bioMérieux sau |
| Error 18<br>Door was<br>$\sim$<br>opened while assay was<br>in progress (Eroare 18<br>- Ușa a fost deschisă<br>în timp ce analiza era<br>în desfășurare) | Ușa blocului SPR® a fost deschisă în<br>timp ce era în desfășurare o analiză sau<br>rula secțiunea. | reprezentantul dvs. local bioMérieux.<br>1. Închideți ușa blocului SPR®. Analiza<br>curentă nu este utilizabilă.<br>Dacă eroarea se produce fără ca ușa<br>blocului SPR® să fie deschisă, există<br>o problemă de detectare a ușii. În acest<br>caz, apelați departamentul de asistență<br>tehnică al bioMérieux sau reprezentantul<br>dvs. local bioMérieux.                                                                                                    |
| High tray<br>Error 50<br>temperature (Eroare 50<br>Temperatură ridicată<br>a tăvii)                                                                      | Temperatura tăvii depășește 38 °C.                                                                  | 1. Verificați următoarele condiții de<br>mediu:<br>aparatul nu trebuie să fie poziționat în<br>lumina directă a soarelui,<br>aparatul nu trebuie poziționat lângă<br>o sursă de căldură,<br>temperatura camerei nu trebuie să<br>depășească 30 °C,<br>· trebuie să existe spațiu suficient și<br>o bună circulație a aerului în jurul<br>aparatului.                                                                                                    |
| Error 51<br>tray<br>Low<br>temperature (Eroare 51<br>- Temperatură scăzută a<br>tăvii)                                                                   | Temperatura tăvii este sub 36 °C.                                                                   | Dacă analizorul Analizorul VIDAS <sup>®</sup><br>tocmai a fost pornit,<br>1. Lăsați-l să se încălzească timp de 30<br>de minute.<br>2. Opriți analizorul Analizorul VIDAS <sup>®</sup><br>(consultați Oprirea sistemului la<br>pagina 4-6).<br>3. Porniți din nou analizorul Analizorul<br>VIDAS <sup>®</sup> (consultați Pornirea<br>sistemului la pagina 4-3).<br>4. Așteptați 20 de minute înainte de<br>începerea analizelor.                                                                                                   |

Tabelul B-2: Soluționarea problemelor pentru erorile de la 12 la 57

| Tabelul B-2: Soluționarea problemelor pentru erorile de la 12 la 57                                                                       |                                                                |                                                                                                    |  |  |
|----------------------------------------------------------------------------------------------------|----------------------------------------------------------------|----------------------------------------------------------------------------------------------------|--|--|
| Mesaj de eroare/Problemă<br>Error 52 - High SPR<br>block temperature<br>(Eroare 52 -                                                      | Cauză<br>Temperatura blocului SPR®<br>depășește 38 °C.         | Solutionare<br>1. Verificați următoarele condiții de<br>mediu:<br>aparatul nu trebuie să fie poziționat în                                                                                                    |  |  |
| Temperatură ridicată<br>a blocului SPR)                                                                                                   |                                                                | lumina directă a soarelui,<br>· aparatul nu trebuie poziționat lângă<br>o sursă de căldură,<br>· temperatura camerei nu trebuie să<br>depășească 30 °C,<br>· trebuie să existe spațiu suficient și<br>o bună circulație a aerului în jurul<br>aparatului.                                                                                                    |  |  |
| Error 53 - Low SPR<br>block temperature<br>(Eroare 53 -<br>Temperatură scăzută<br>a blocului SPR)                                         | Temperatura blocului SPR® este<br>sub 36 °C.                   | Dacă analizorul Analizorul VIDAS®<br>tocmai a fost pornit,<br>1. Lăsați-l să se încălzească timp de 30<br>de minute,<br>2. Opriți analizorul Analizorul VIDAS <sup>®</sup><br>(consultați Oprirea sistemului la<br>pagina 4-6).<br>3. Porniți din nou analizorul Analizorul<br>VIDAS <sup>®</sup> (consultați Pornirea<br>sistemului la pagina 4-3).<br>4. Așteptați 20 de minute înainte de<br>începerea analizelor.             |  |  |
| Error $54$ - Tray<br>temperature higher<br>than the average<br>limit (Eroare 54 -<br>Temperatura tăvii<br>mai mare decât<br>limita medie) | Temperatura tăvii este mai mare decât<br>limita medie cu 1 °C. | 1. Verificați următoarele condiții de<br>mediu:<br>aparatul nu trebuie să fie poziționat în<br>$\bullet$<br>lumina directă a soarelui,<br>aparatul nu trebuie poziționat lângă<br>o sursă de căldură,<br>· temperatura camerei nu trebuie să<br>depășească 30 °C,<br>· trebuie să existe spațiu suficient și<br>o bună circulație a aerului în jurul<br>aparatului.                                                               |  |  |
| Error $55 - Tray$<br>temperature lower<br>than the average<br>limit (Eroare 55 -<br>Temperatura tăvii<br>mai mică decât<br>limita medie)  | Temperatura tăvii este mai mică decât<br>limita medie cu 1 °C. | Dacă analizorul Analizorul VIDAS <sup>®</sup><br>tocmai a fost pornit,<br>1. Lăsați-l să se încălzească timp de 30<br>de minute,<br>2. Opriți analizorul Analizorul VIDAS <sup>®</sup><br>(consultați Oprirea sistemului la<br>pagina 4-6).<br>3. Porniți din nou analizorul Analizorul<br>VIDAS <sup>®</sup> (consultați Pornirea<br>sistemului la pagina 4-3).<br>4. Așteptați 20 de minute înainte de<br>începerea analizelor. |  |  |

Tabelul B-2: Soluționarea problemelor pentru erorile de la 12 la 57
|                                                                                       | Tabelul B-2: Soluționarea problemelor pentru erorile de la 12 la 57    |                                                                                                    |
|---------------------------------------------------------------------------------------|------------------------------------------------------------------------|----------------------------------------------------------------------------------------------------|
| Mesaj de eroare/Problemă                                                              | Cauză                                                                  | Solutionare                                                                                                    |
| Error 56 - SPR block<br>temperature higher than<br>the average limit<br>$(Force 56 -$ | Temperatura blocului SPR® este mai<br>mare decât limita medie cu 1 °C. | 1. Verificați următoarele condiții de<br>mediu:<br>· aparatul nu trebuie să fie poziționat în<br>lumina directă a soarelui, |
| Temperatura blocului<br>SPR mai mare decât<br>limita medie)                           |                                                                        | · aparatul nu trebuie poziționat lângă<br>o sursă de căldură,<br>· temperatura camerei nu trebuie să                        |
|                                                                                       |                                                                        | depășească 30 °C,<br>· trebuie să existe spațiu suficient și<br>o bună circulație a aerului în jurul                        |
|                                                                                       |                                                                        | aparatului.                                                                                                    |
| Error 57 - SPR block<br>temperature lower                                             | Temperatura blocului SPR® este mai<br>mică decât limita medie cu 1 °C. | Dacă analizorul Analizorul VIDAS <sup>®</sup><br>tocmai a fost pornit,                                                      |
| than the average<br>limit (Eroare 57 -                                                |                                                                        | 1. Lăsați-l să se încălzească timp de 30<br>de minute,                                                                      |
| Temperatura blocului<br>SPR mai mică decât<br>limita medie)                           |                                                                        | 2. Opriți analizorul Analizorul VIDAS <sup>®</sup><br>(consultați Oprirea sistemului la<br>pagina $4-6$ ).                  |
|                                                                                       |                                                                        | 3. Porniți din nou analizorul Analizorul<br>VIDAS <sup>®</sup> (consultați Pornirea<br>sistemului la pagina 4-3).           |

Tabelul B-2: Soluționarea problemelor pentru erorile de la 12 la 57

#### Erori de la 101 până la 163

Mesaje de eroare și proceduri de recuperare<br> **Anexă - Depanare**<br>
Anexă - Depanare<br>
Erori **de la 101 până la 163** se aneică modulului analitic ca întrega Aceste erori necesită<br>
Erorile de la 101 până la 163 se aneică modulu Erorile de la 101 până la 163 se aplică modulului analitic ca întreg. Aceste erori necesită luarea de măsuri.

Când apare o eroare de la 101 la 163 (cu exceptia erorilor 114, 121, 122, 154), analizorul Analizorul VIDAS<sup>®</sup> emite un semnal sonor.

Semnalul sonor este dezactivat când vizualizați lista erorilor în meniul Instrument (Aparat).

Următoarele modificări apar în bara de stare:

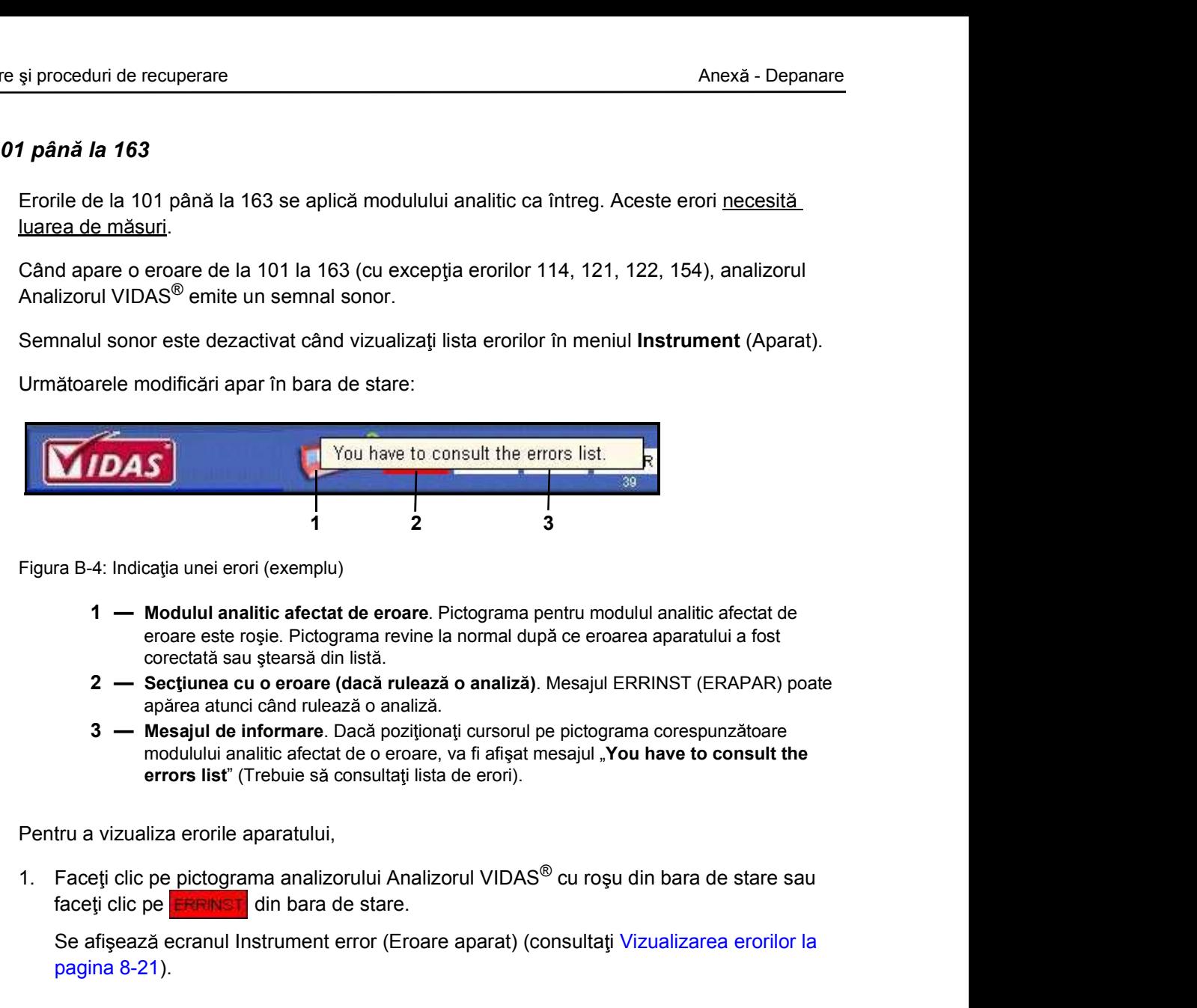

Figura B-4: Indicația unei erori (exemplu)

- eroare este roșie. Pictograma revine la normal după ce eroarea aparatului a fost
- 
- modulului analitic afectat de o eroare, va fi afișat mesajul "You have to consult the errors list" (Trebuie să consultați lista de erori).

| 3 - Mesajul de informare. Dacă poziționați cursorul pe pictograma corespunzătoare<br>modulului analitic afectat de o eroare, va fi afişat mesajul "You have to consult the<br>errors list" (Trebuie să consultați lista de erori).<br>Pentru a vizualiza erorile aparatului,<br>1. Faceți clic pe pictograma analizorului Analizorul VIDAS <sup>®</sup> cu roșu din bara de stare sau<br>faceti clic pe <b>EFFINST</b> din bara de stare.<br>Se afișează ecranul Instrument error (Eroare aparat) (consultați Vizualizarea erorilor la<br>pagina 8-21).<br>Tabelul B-3: Soluționarea problemelor pentru erorile de la 101 la 163<br>Mesaj de eroare/Problemă<br>Cauză<br>Solutionare<br>1. Opriți analizorul Analizorul VIDAS <sup>®</sup><br>Error 101 - Instrument lack of<br>(consultați Oprirea sistemului la<br>memory (Eroare 101 - Lipsă de<br>pagina $4-6$ ).<br>memorie a aparatului)<br>2. Porniți din nou analizorul Analizorul<br>Error 102 - Insufficient memory<br>VIDAS <sup>®</sup> (consultați Pornirea<br>for protocols (Eroare 102 -<br>sistemului la pagina 4-3).<br>Memorie insuficientă pentru<br>3. Dacă eroarea apare din nou,<br>protocoale)<br>contactați departamentul de asistență<br>tehnică al bioMérieux sau<br>reprezentantul dvs. local bioMérieux.<br>$VIDAS^{\circledR}$<br>$B-11$ |                | corectată sau ștearsă din listă.<br>apărea atunci când rulează o analiză. | 1 - Modulul analitic afectat de eroare. Pictograma pentru modulul analitic afectat de<br>eroare este roșie. Pictograma revine la normal după ce eroarea aparatului a fost<br>2 - Secțiunea cu o eroare (dacă rulează o analiză). Mesajul ERRINST (ERAPAR) poate |  |
|----------------------------------------------------------------------------------------------------|----------------|---------------------------------------------------------------------------|----------------------------------------------------------------------------------------------------|--|
|                                                                                                    |                |                                                                           |                                                                                                    |  |
|                                                                                                    |                |                                                                           |                                                                                                    |  |
|                                                                                                    |                |                                                                           |                                                                                                    |  |
|                                                                                                    |                |                                                                           |                                                                                                    |  |
|                                                                                                    |                |                                                                           |                                                                                                    |  |
|                                                                                                    |                |                                                                           |                                                                                                    |  |
|                                                                                                    |                |                                                                           |                                                                                                    |  |
|                                                                                                    |                |                                                                           |                                                                                                    |  |
|                                                                                                    |                |                                                                           |                                                                                                    |  |
|                                                                                                    |                |                                                                           |                                                                                                    |  |
|                                                                                                    |                |                                                                           |                                                                                                    |  |
|                                                                                                    | 161150-638 - B |                                                                           |                                                                                                    |  |

Tabelul B-3: Solu ionarea problemelor pentru erorile de la 101 la 163

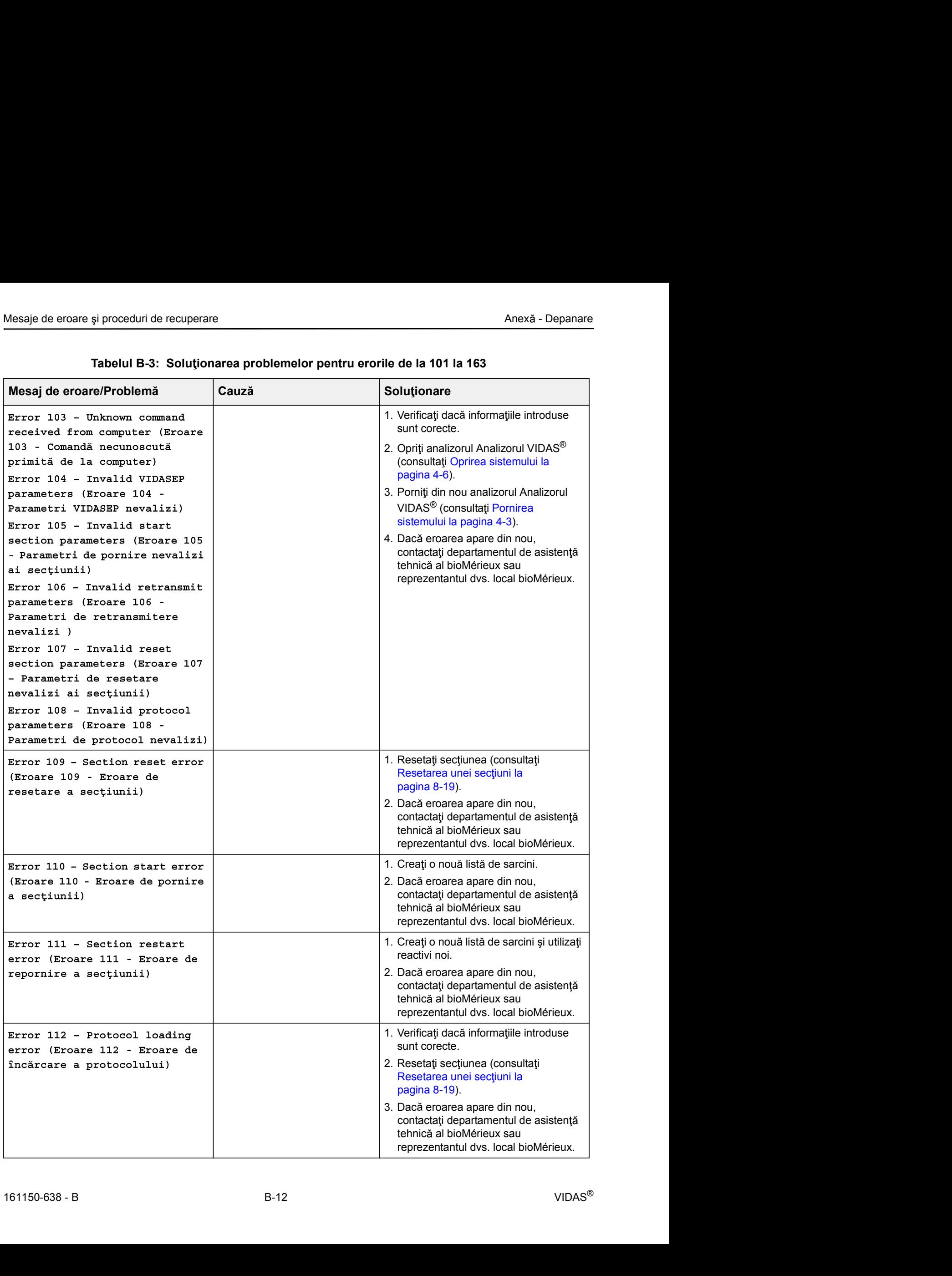

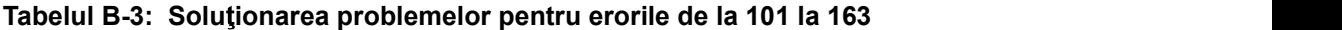

| Mesaje de eroare și proceduri de recuperare<br>Anexă - Depanare  |       |                                                                                                    |  |
|------------------------------------------------------------------|-------|----------------------------------------------------------------------------------------------------|--|
| Mesaj de eroare/Problemă                                         | Cauză | Tabelul B-3: Soluționarea problemelor pentru erorile de la 101 la 163<br>Solutionare                    |  |
| Error 114 - Incubator error                                      |       | Această eroare este întotdeauna                                                                         |  |
| (Eroare 114 - Eroare incubator)                                  |       | asociată cu o altă eroare.<br>1. Consultați eroarea asociată pentru                                     |  |
|                                                                  |       | a decide ce acțiune să întreprindeți.                                                                   |  |
| Error 115 - Invalid bar code<br>parameters (Eroare 115 -         |       | 1. Așteptați până când toate analizele<br>sunt finalizate, în toate secțiunile.                         |  |
| Parametri nevalizi ai codurilor<br>de bare)                      |       | 2. Opriți analizorul Analizorul VIDAS <sup>®</sup><br>(consultați Oprirea sistemului la                 |  |
|                                                                  |       | pagina 4-6).<br>3. Porniți din nou analizorul Analizorul                                                |  |
|                                                                  |       | VIDAS <sup>®</sup> (consultați Pornirea<br>sistemului la pagina 4-3).                                   |  |
|                                                                  |       | 4. Dacă eroarea apare din nou,                                                                          |  |
|                                                                  |       | contactați departamentul de asistență<br>tehnică al bioMérieux sau                                      |  |
|                                                                  |       | reprezentantul dvs. local bioMérieux.                                                                   |  |
| Error 117 - Protocol corrupted<br>(Eroare 117 - Protocol corupt) |       | 1. Opriți analizorul Analizorul VIDAS <sup>®</sup><br>(consultați Oprirea sistemului la<br>pagina 4-6). |  |
|                                                                  |       | 2. Porniți din nou analizorul Analizorul                                                                |  |
|                                                                  |       | VIDAS <sup>®</sup> (consultați Pornirea<br>sistemului la pagina 4-3).                                   |  |
|                                                                  |       | 3. Dacă eroarea apare din nou,<br>contactați departamentul de asistență                                 |  |
|                                                                  |       | tehnică al bioMérieux sau<br>reprezentantul dvs. local bioMérieux.                                      |  |
| Error 119 - Invalid reset                                        |       | 1. Verificați dacă informațiile introduse                                                               |  |
| section parameters (Eroare 119<br>- Parametri de resetare        |       | sunt corecte.<br>2. Opriți analizorul Analizorul VIDAS <sup>®</sup>                                     |  |
| nevalizi ai secțiunii)<br>Error 120 - Illegal                    |       | (consultați Oprirea sistemului la<br>pagina $4-6$ ).                                                    |  |
| interpretation parameters<br>(Eroare 120 - Parametri de          |       | 3. Porniți din nou analizorul Analizorul<br>VIDAS <sup>®</sup> (consultați Pornirea                     |  |
| interpretare nepermiși)                                          |       | sistemului la pagina 4-3).<br>4. Dacă eroarea apare din nou,                                            |  |
|                                                                  |       | contactați departamentul de asistență<br>tehnică al bioMérieux sau                                      |  |

Tabelul B-3: Soluționarea problemelor pentru erorile de la 101 la 163

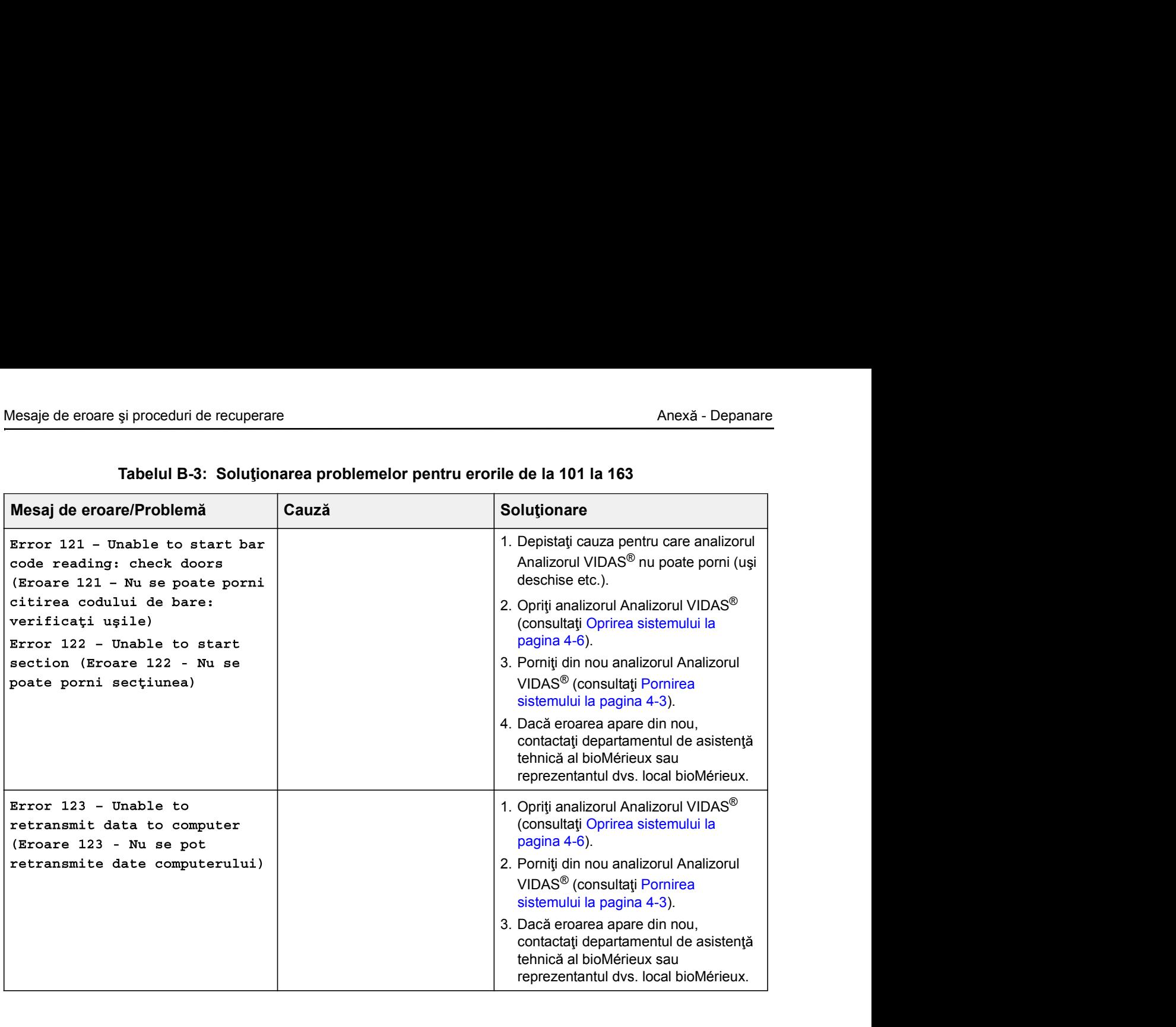

#### Tabelul B-3: Soluționarea problemelor pentru erorile de la 101 la 163

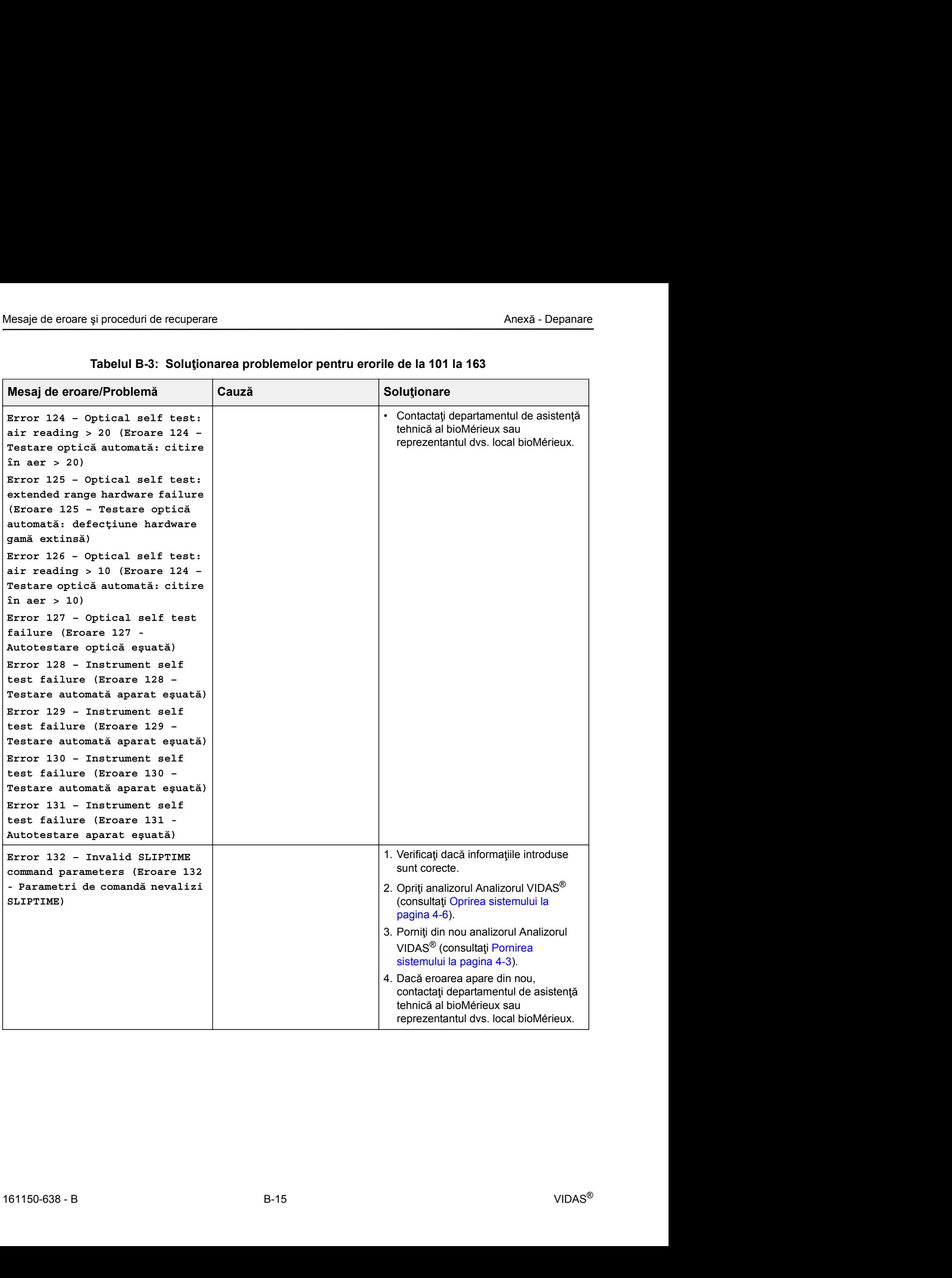

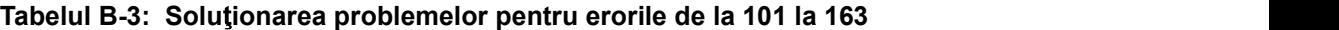

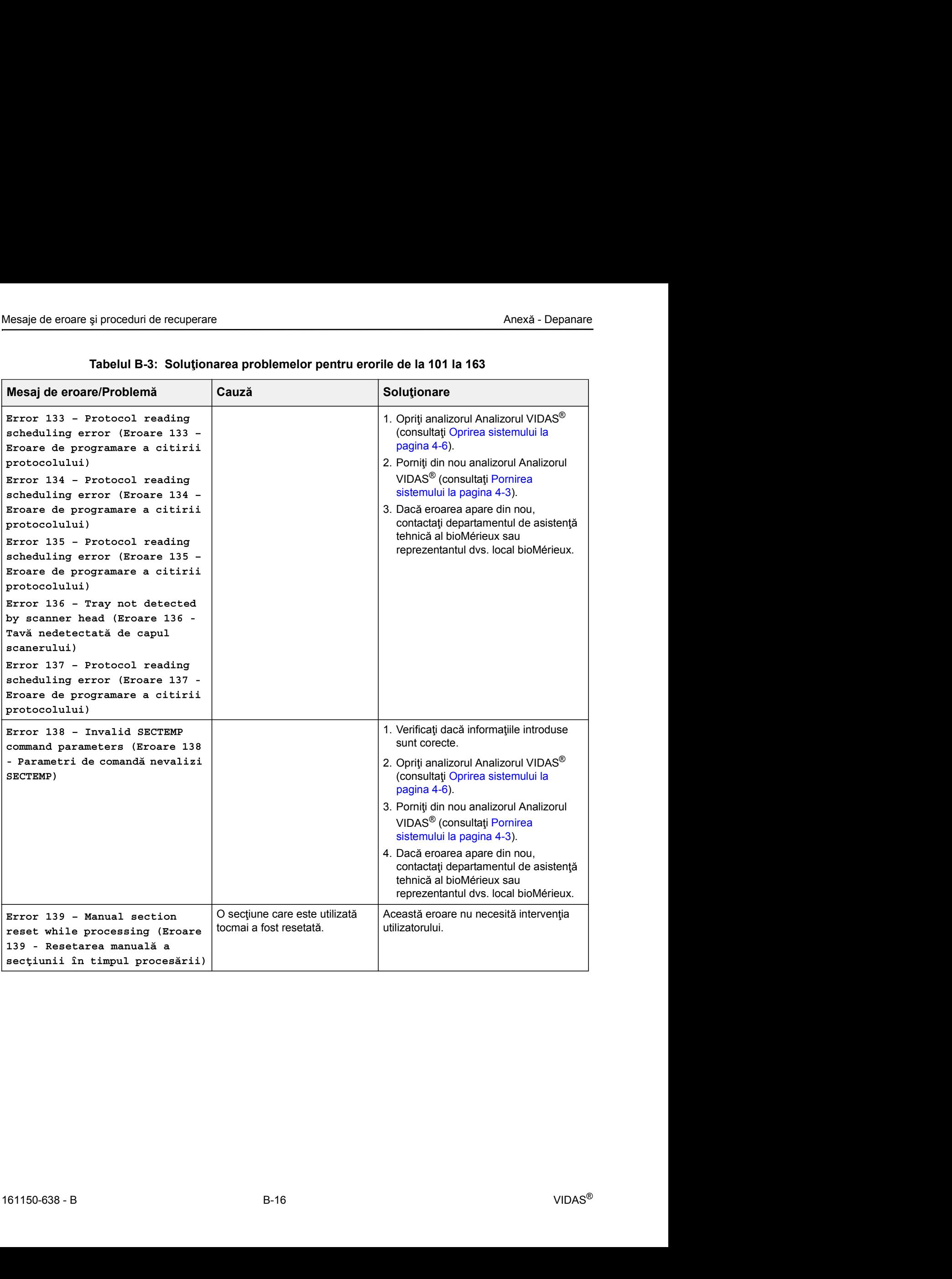

#### Tabelul B-3: Soluționarea problemelor pentru erorile de la 101 la 163

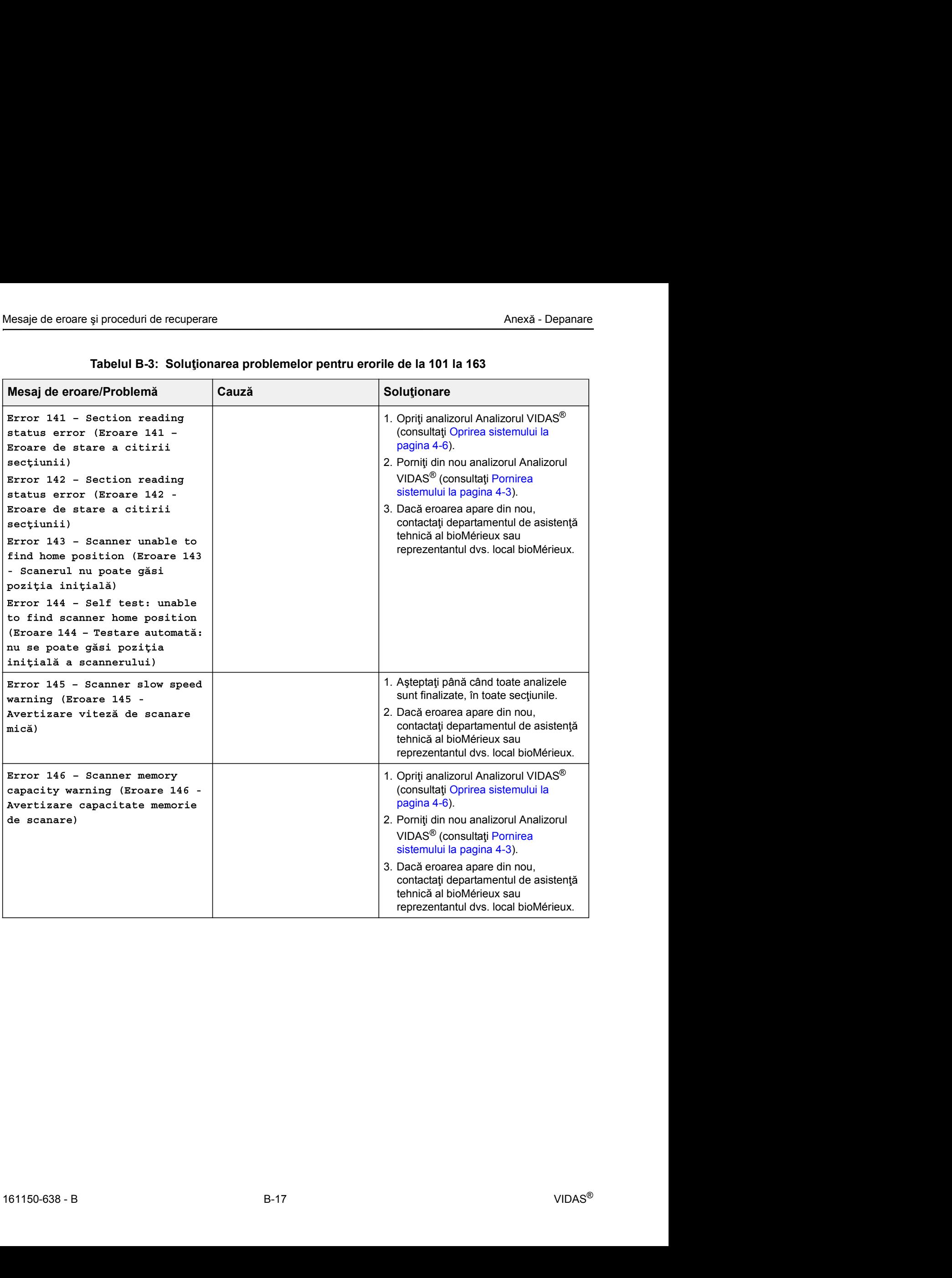

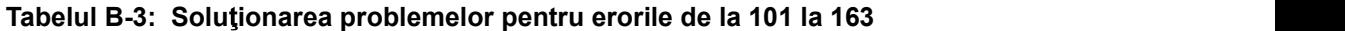

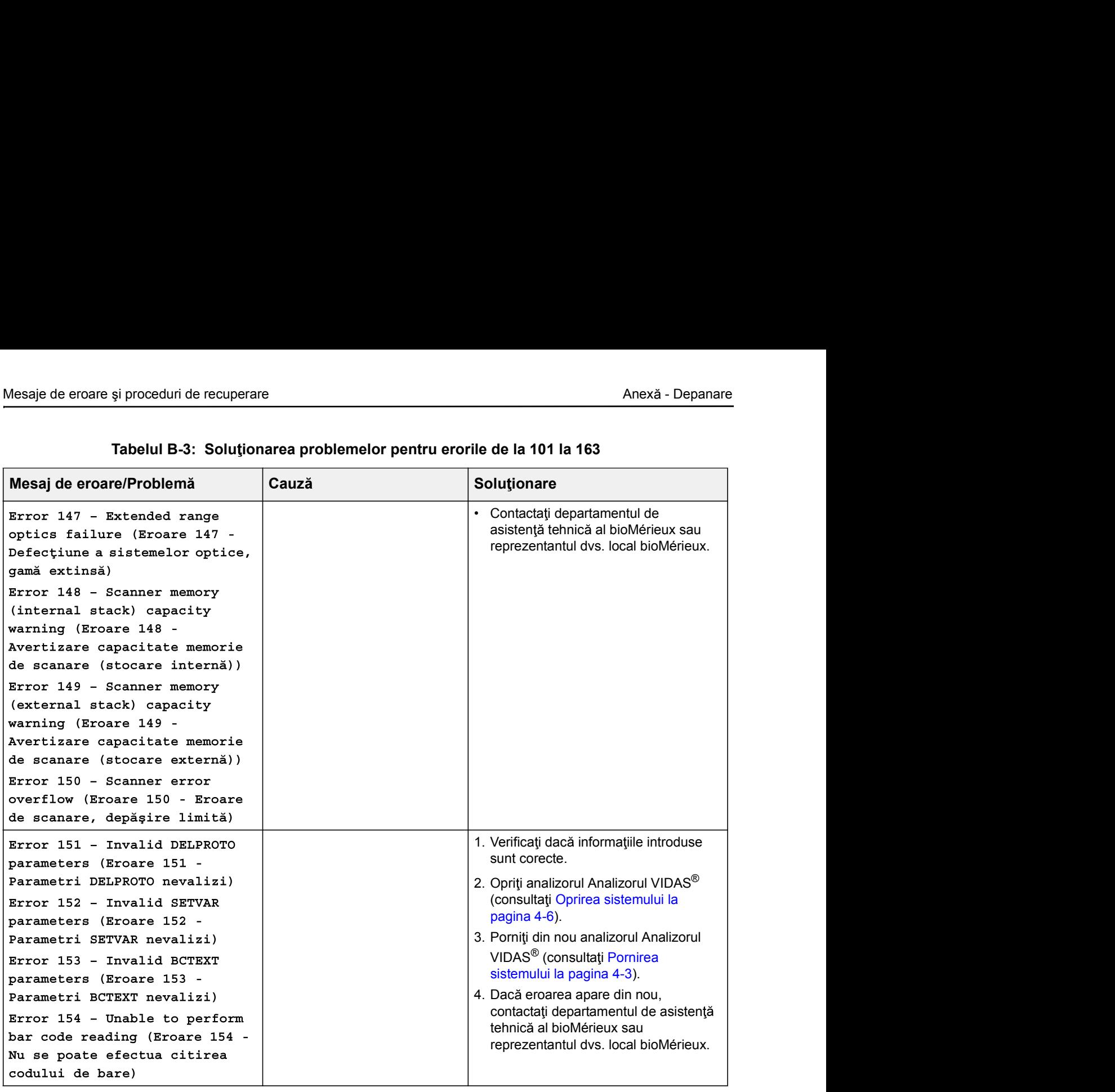

#### Tabelul B-3: Soluționarea problemelor pentru erorile de la 101 la 163

| Mesaje de eroare și proceduri de recuperare<br>Anexă - Depanare                                                                                                    |                                                                                |                                                                                                    |  |
|----------------------------------------------------------------------------------------------------|--------------------------------------------------------------------------------|----------------------------------------------------------------------------------------------------|--|
| Mesaj de eroare/Problemă                                                                                                    | Tabelul B-3: Soluționarea problemelor pentru erorile de la 101 la 163<br>Cauză | Soluționare                                                                                                    |  |
| Error 155 - Scanner board<br>memory corrupted (Eroare 155 -<br>Memorie coruptă placă scanner)<br>Error 156 - Scanner board<br>memory corrupted (Eroare 156 -<br>Memorie coruptă placă scaner)<br>Error 157 - Solid standard<br>detected but no value stored<br>(Eroare 157 - Standard solid<br>detectat, dar nicio valoare<br>stocată)<br>Error 158 - Solid standard not<br>detected but value stored<br>(Eroare 158 - Standard solid<br>nedetectat, dar valoare<br>stocată)<br>Error 159 - Solid standard<br>bracket can no longer be<br>detected (Eroare 159 -<br>Intervalul standardului solid<br>nu mai poate fi detectat)<br>Error 160 - Self-calibration |                                                                                | · Contactați departamentul de asistență<br>tehnică al bioMérieux sau<br>reprezentantul dvs. local bioMérieux.<br>1. Opriți analizorul Analizorul VIDAS <sup>®</sup>                                                                                                    |  |
| drift (Eroare 160 - Deviere de<br>autocalibrare)                                                                                                    |                                                                                | (consultați Oprirea sistemului la<br>pagina 4-6).<br>2. Porniți din nou analizorul Analizorul<br>VIDAS <sup>®</sup> (consultați Pornirea<br>sistemului la pagina 4-3).<br>3. Dacă eroarea apare din nou,<br>contactați departamentul de asistență<br>tehnică al bioMérieux sau<br>reprezentantul dvs. local bioMérieux. |  |
| Error 161 - Excessive self-<br>calibration drift (Eroare 161 -<br>Deviere de autocalibrare<br>excesivă)                                                                                                    | Această eroare indică și o<br>problemă cu scanerul.                            | 1. Opriți analizorul Analizorul VIDAS <sup>®</sup><br>(consultați Oprirea sistemului la<br>pagina 4-6).<br>2. Contactați departamentul de<br>asistență tehnică al bioMérieux sau<br>reprezentantul dvs. local bioMérieux.                                                                                               |  |

Tabelul B-3: Soluționarea problemelor pentru erorile de la 101 la 163

| Mesaje de eroare și proceduri de recuperare                       |       | Anexă - Depanare                                                                                                    |
|-------------------------------------------------------------------|-------|----------------------------------------------------------------------------------------------------|
|                                                                   |       | Tabelul B-3: Soluționarea problemelor pentru erorile de la 101 la 163                                                              |
| Mesaj de eroare/Problemă                                          | Cauză | Solutionare                                                                                                    |
| Error 162 - Instrument too busy                                   |       | 1. Nu utilizați modulul analitic timp                                                                                              |
|                                                                   |       | de 1 oră,                                                                                                    |
| to perform calibration (Eroare<br>162 - Aparat prea ocupat pentru |       | sau                                                                                                    |
| a efectua calibrarea)                                             |       | 1. Opriți analizorul Analizorul VIDAS <sup>®</sup><br>(consultați Oprirea sistemului la                                            |
|                                                                   |       | pagina 4-6).                                                                                                    |
|                                                                   |       | 2. Porniți din nou analizorul Analizorul<br>VIDAS <sup>®</sup> (consultați Pornirea                                                |
|                                                                   |       | sistemului la pagina 4-3).<br>3. Dacă eroarea apare din nou,<br>contactați departamentul de asistență<br>tehnică al bioMérieux sau |
| Error 163 (Eroare 163)                                            |       | reprezentantul dvs. local bioMérieux.<br>1. Opriți analizorul Analizorul VIDAS®<br>(consultați Oprirea sistemului la               |
|                                                                   |       | pagina 4-6).<br>2. Porniți din nou analizorul Analizorul<br>VIDAS <sup>®</sup> (consultați Pornirea<br>sistemului la pagina 4-3).  |

Tabelul B-3: Soluționarea problemelor pentru erorile de la 101 la 163

#### Erori software

Mesaje de eroare și proceduri de recuperare<br> **Erori software**<br>
Cele mai cunoscute erori de software sunt: Cele mai cunoscute erori de software sunt: si proceduri de recuperare<br> **Cele mai cunoscute erori de software sunt:**<br>
Cele mai cunoscute erori de software sunt:<br>
Croare generală<br>
Croare de comunicare<br>
Croare de comunicare<br>
Croare internă<br>
Pontru cosoto tipuri de oro van die recuperare<br>
Cele mai cunoscute erori de software sunt:<br>
Cele mai cunoscute erori de software sunt:<br>
Froare generală<br>
Eroare bază de date<br>
Ceroare de comunicare<br>
Eroare internă<br>
Pentru aceste tipuri de erori, si proceduri de recuperare<br> **Cele mai cunoscute erori de software sunt:**<br>
Cele mai cunoscute erori de software sunt:<br>
Croare generală<br>
Croare bază de date<br>
Croare de comunicare<br>
Croare internă<br>
Pentru aceste tipuri de eror si proceduri de recuperare<br>
Cele mai cunoscute erori de software sunt:<br>
Cele mai cunoscute erori de software sunt:<br>
Croare bază de date<br>
Croare internă<br>
Pentru aceste tipuri de erori,<br>
1. Închideți rularea aplicației.<br>
2. van proceduri de recuperare<br>
1. Închiarea aplica inclusions control de software sunt:<br>
1. Închiarea bază de date<br>
1. Închiarea iei.<br>
1. Închideți rularea aplicației.<br>
2. Reporniți computerul.

- 
- 
- 
- 

Pentru aceste tipuri de erori,

- 
- 

#### Erori interne

si proceduri de recuperare<br>
2. Cele mai cunoscute erori de software sunt:<br>
2. Eroare generală<br>
2. Eroare de comunicare<br>
2. Freporniti computerul.<br>
2. Reporniți computerul.<br>
2. Reporniți computerul.<br>
2. Reporniți computerul Când se produce o eroare de software, apare mesajul ERRINT (ERINT) în bara de stare din secțiune.

Este declan șată o alarmă pentru fiecare dintre aceste erori.

Pentru a opri alarma, ștergeți-o în meniul Instrument (Aparat) (consultați Meniul Instrument Cele mai cunoscute erori de software sunt:<br>
Corare generală<br>
Croare bază de date<br>
Croare internă<br>
Croare internă<br>
Pentru aceste tipuri de erori,<br>
1. Închideți rularea aplicației.<br>
2. Reporniți computerul.<br>
Când se produce

#### Pregătirea analizelor și erori de încărcare

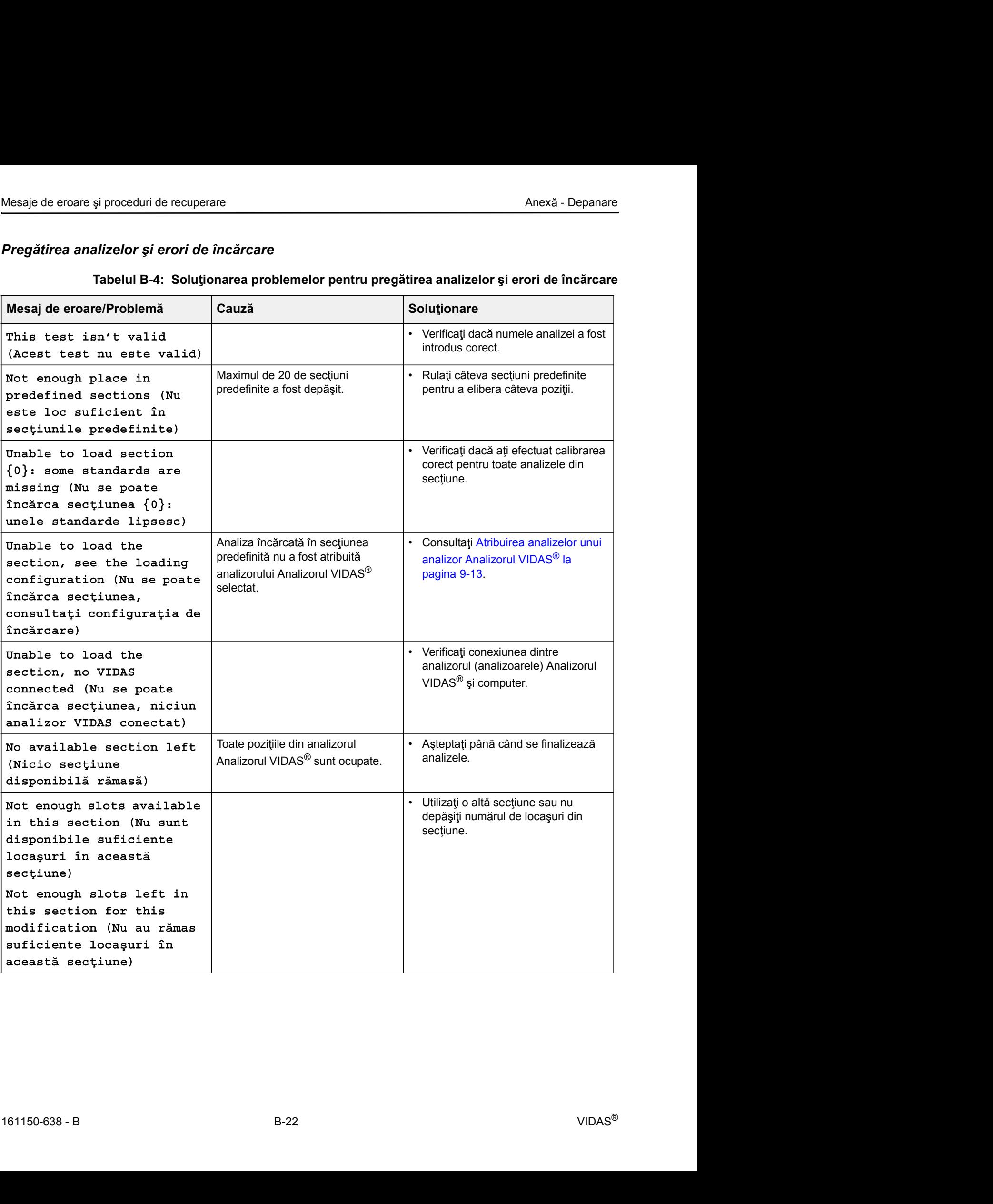

# Mesaje de eroare i proceduri de recuperare Anex - Depanare Tabelul B-4: Soluționarea problemelor pentru pregătirea analizelor și erori de încărcare

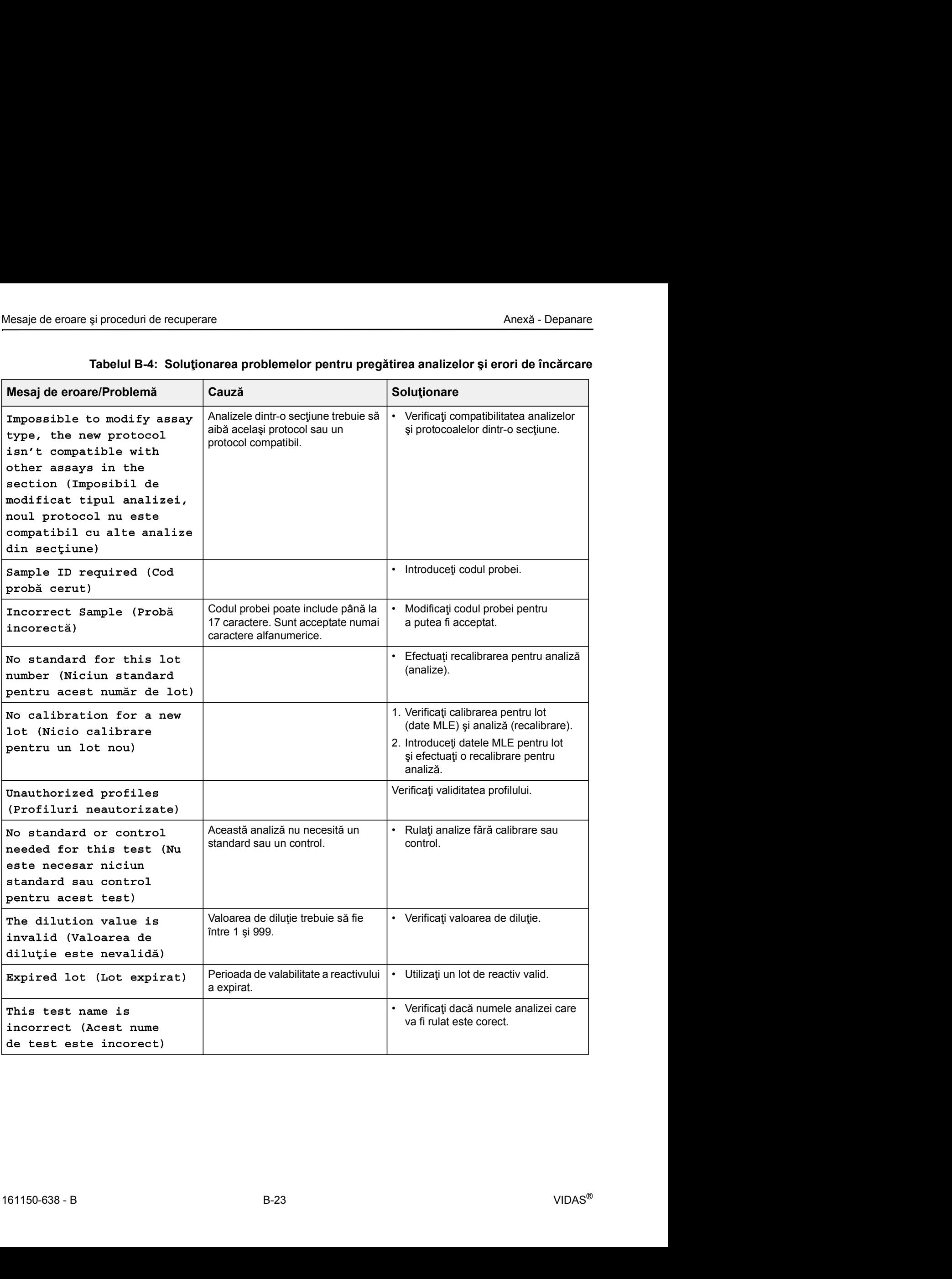

#### Tabelul B-4: Soluționarea problemelor pentru pregătirea analizelor și erori de încărcare

#### Erori ale meniului Rezultate

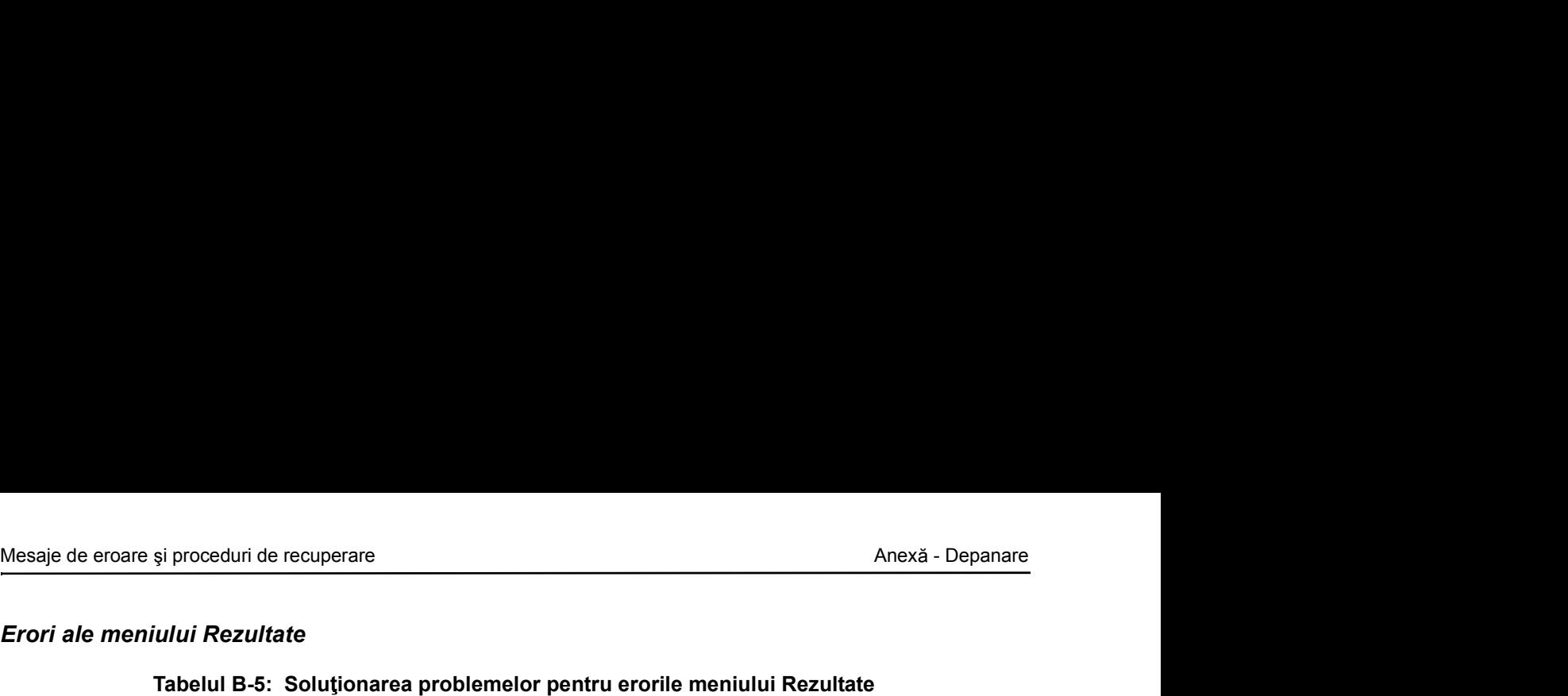

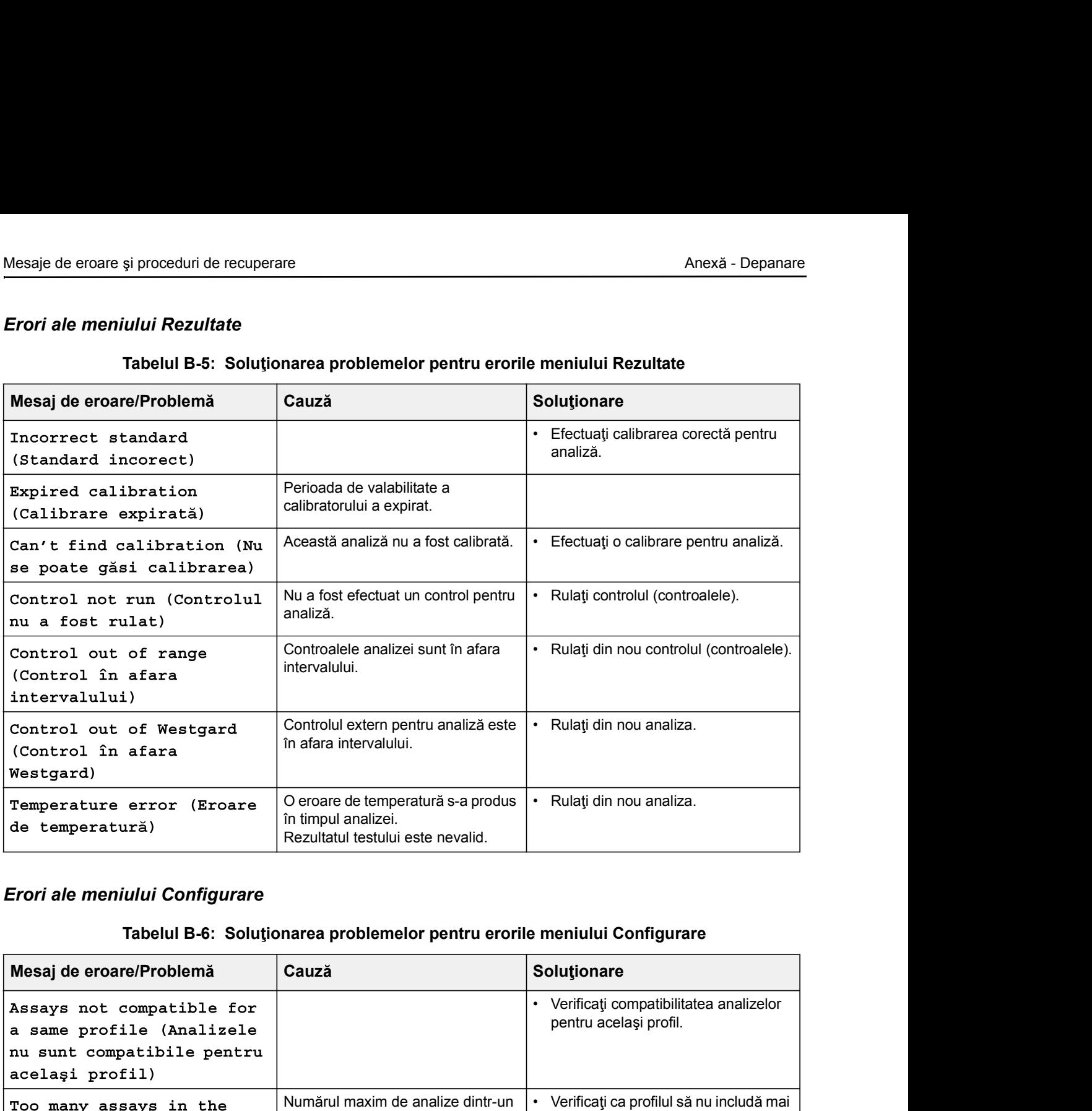

#### Erori ale meniului Configurare

#### Tabelul B-6: Soluționarea problemelor pentru erorile meniului Configurare

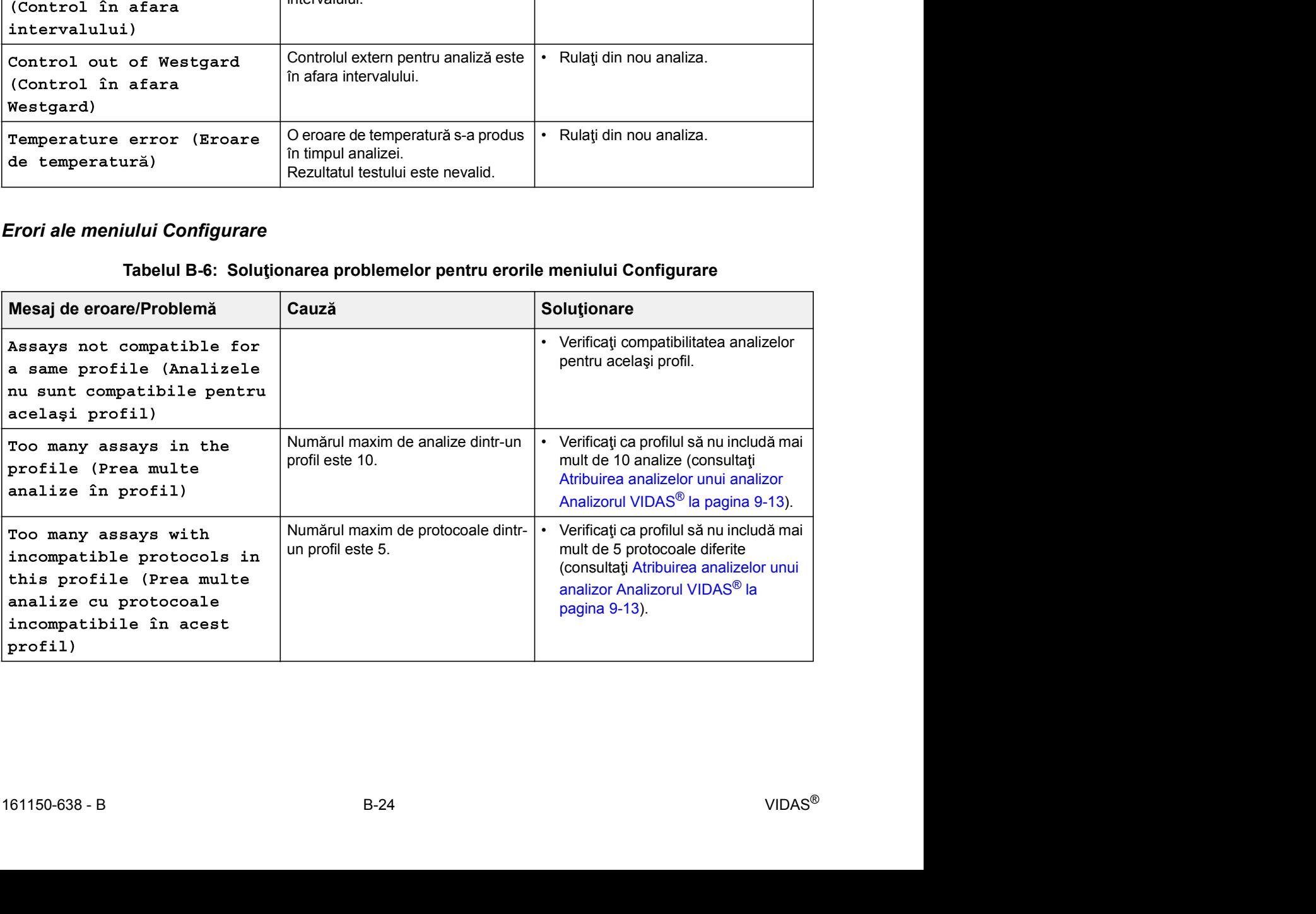

#### Erorile raportului de analiz

Mesaje de eroare și proceduri de recuperare<br> **Anex - Depanare Anex - Depanare**<br> **Erorile raportului de analiză**<br>
Erorile legate direct de rezultatele dintr-un raport de analize nu se afișează pe ecranele Erorile legate direct de rezultatele dintr-un raport de analize nu se afișează pe ecranele de eroare.

Dimpotrivă, pentru raportarea acestor erori, se utilizează chiar raportul de analize.

#### Corectarea erorilor din raportul de analiz

#### Simboluri pentru erorile în raportul de analiz

Tabelul B-7: Simboluri pentru erorile în raportul de analiz

|               | referință la același simbol. Nota de subsol include mesajul de eroare. | Raportul de analize utilizează un set de simboluri pentru a marca partea de raport care<br>conține o eroare. Ulterior, se afișează o notă de subsol în partea de jos a raportului, care face |
|---------------|------------------------------------------------------------------------|----------------------------------------------------------------------------------------------------|
|               | Corectarea erorilor din raportul de analiză                            |                                                                                                    |
|               | În toate situațiile, se va repeta analiza.                             |                                                                                                    |
|               | departamentul de asistență tehnică al bioMérieux.                      | Dacă eroarea reapare și suspectați o problemă cu analizorul Analizorul VIDAS <sup>®</sup> , contactați                                                                                       |
|               | Simboluri pentru erorile în raportul de analiză                        |                                                                                                    |
|               | de eroare.                                                             | Simbolurile din Tabelul B-7 sunt utilizate în rapoartele de analiză pentru a indica mesaje                                                                                                   |
|               | Tabelul B-7: Simboluri pentru erorile în raportul de analiză           |                                                                                                    |
| <b>Simbol</b> | <b>Mesaj</b>                                                           | <b>Descriere</b>                                                                                                    |
|               | Indică faptul că citirea finală este în<br>afara limitelor             | A fost atinsă capacitatea maximă de citire a analizorului<br>VIDAS <sup>®</sup> .<br>· Rulați din nou testul după diluție (dacă este posibil).                                               |
| $***$         | Indică fundalul substratului<br>deasupra limitei acceptate             | Citirea fluorescenței de fundal depășește limita acceptată.<br>· Rulați din nou testul utilizând benzi și receptacule de<br>fază solidă (SPR®) noi.                                          |
| ##            | Indică faptul că fundalul substratului<br>este sub limita acceptată    | Citirea fluorescenței de fundal este sub limita acceptată.<br>· Rulați din nou testul utilizând benzi și receptacule de<br>fază solidă (SPR®) noi.                                           |
| $\ddot{}$     | J2 >= J4 și J2 - J0 < pragul RFV<br>standard                           | Aceasta se aplică unei curbe de calibrare duble: cinetica<br>RFV este incoerentă.<br>· Rulați din nou calibrarea utilizând benzi și receptacule<br>de fază solidă (SPR®) noi.                |
| $+1$          | RFV standard < pragul de calibrare<br>de {0}                           | Aceasta se aplică unei curbe de calibrare duble: S1<br>standard este prea mic.<br>· Rulați din nou calibrarea utilizând benzi și receptacule<br>de fază solidă (SPR®) noi.                   |
| $+2$          | RFV standard >= pragul de calibrare<br>de {0}                          | Aceasta se aplică unei curbe de calibrare duble: S2<br>standard este prea mare.<br>· Rulați din nou calibrarea utilizând benzi și receptacule<br>de fază solidă (SPR®) noi.                  |

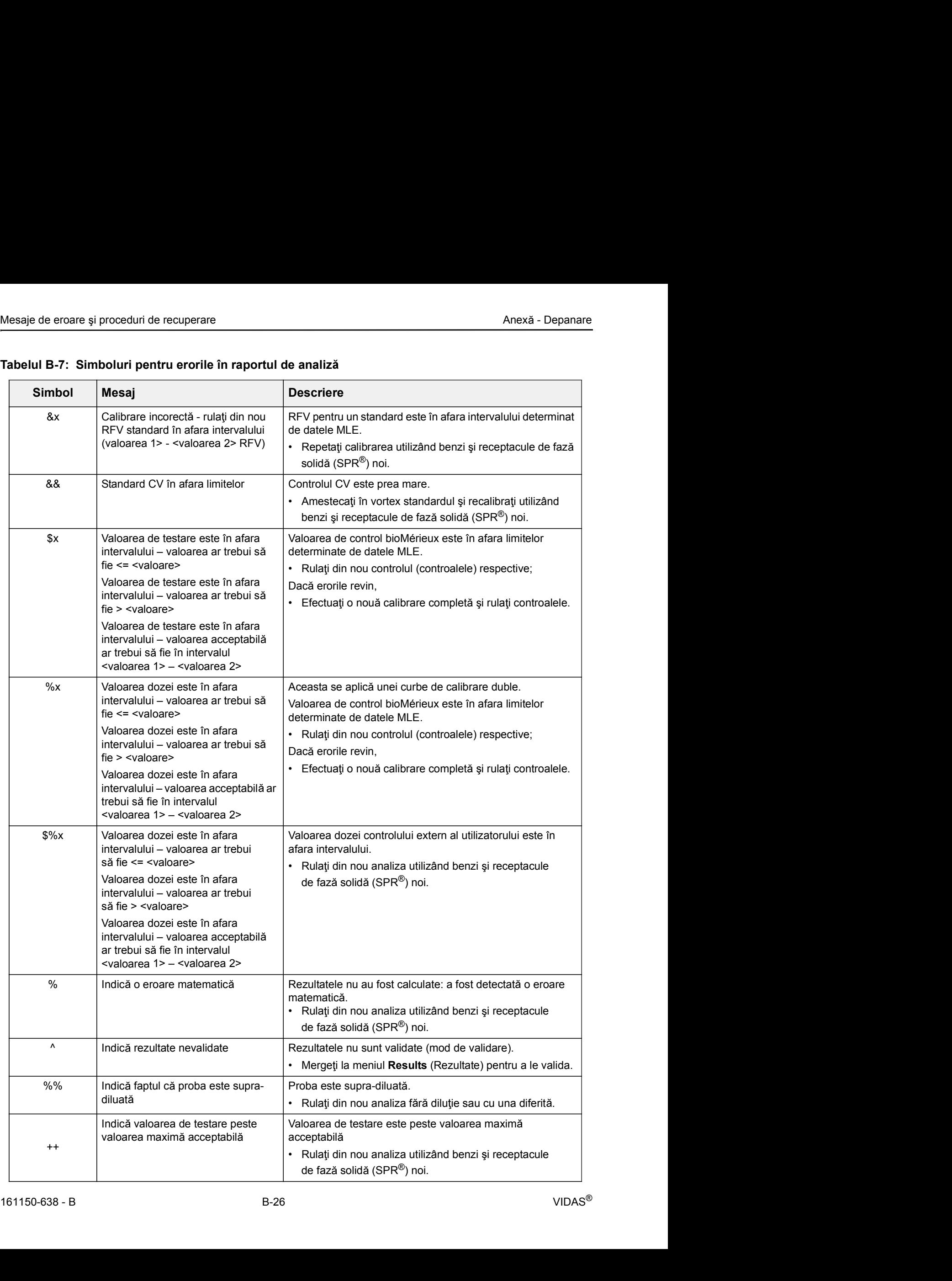

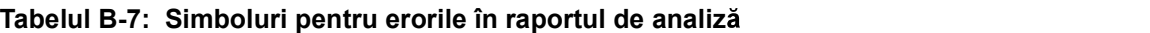

|                   | Mesaje de eroare și proceduri de recuperare                                  | Anexă - Depanare                                                                                                    |
|-------------------|------------------------------------------------------------------------------|----------------------------------------------------------------------------------------------------|
|                   |                                                                              |                                                                                                    |
|                   |                                                                              |                                                                                                    |
|                   |                                                                              |                                                                                                    |
|                   |                                                                              |                                                                                                    |
|                   |                                                                              |                                                                                                    |
|                   |                                                                              |                                                                                                    |
|                   |                                                                              |                                                                                                    |
|                   |                                                                              |                                                                                                    |
|                   |                                                                              |                                                                                                    |
|                   | Tabelul B-7: Simboluri pentru erorile în raportul de analiză                 |                                                                                                    |
| <b>Simbol</b>     | <b>Mesaj</b>                                                                 | <b>Descriere</b>                                                                                                    |
|                   | Indică valoarea de testare sub                                               | Valoarea de testare este sub valoarea minimă acceptabilă                                                              |
|                   | valoarea minimă acceptabilă                                                  | Rulați din nou analiza utilizând benzi și receptacule de                                                              |
|                   |                                                                              | fază solidă (SPR®) noi.                                                                                               |
|                   | Indică valoarea dozei peste                                                  | Valoarea dozei este peste valoarea maximă acceptabilă                                                                 |
|                   | valoarea maximă acceptabilă                                                  | Rulați din nou analiza utilizând benzi și receptacule de                                                              |
|                   |                                                                              | fază solidă (SPR®) noi.                                                                                               |
|                   | Indică valoarea dozei sub valoarea<br>minimă acceptabilă                     | Valoarea dozei este sub valoarea minimă acceptabilă                                                                   |
| \$\$              |                                                                              | · Rulați din nou analiza utilizând benzi și receptacule de<br>fază solidă (SPR®) noi.                                 |
|                   |                                                                              |                                                                                                    |
|                   | Indică faptul că banda de referință<br>C1 este în afara intervalului (mică). | Aceasta se aplică benzilor cu reactivi duble: valoarea C1 cu<br>banda de referință este în afara intervalului (mică). |
| $\ddot{}$         |                                                                              | Rezultatele nu vor fi validate.                                                                                       |
|                   |                                                                              | Rulați din nou analiza și controalele.<br>$\bullet$                                                                   |
|                   | Indică faptul că banda de referință<br>C1 este în afara intervalului (mare). | Aceasta se aplică benzilor cu reactivi duble: valoarea C1 cu<br>banda de referință este în afara intervalului (mare). |
| #                 |                                                                              | Rezultatele nu vor fi validate.                                                                                       |
|                   |                                                                              | · Rulați din nou analiza și controalele.                                                                              |
|                   | Indică RFV al benzii de referință <                                          | Pentru benzi cu reactivi duble: RFV al benzii de referință                                                            |
| Į                 | <valoare>.</valoare>                                                         | este sub limita minimă acceptabilă.<br>· Rulați din nou analiza.                                                      |
|                   |                                                                              |                                                                                                    |
|                   | Indică RFV al benzii de referință >                                          | Pentru benzi cu reactivi duble: RFV al benzii de referință<br>este peste limita maximă acceptabilă.                   |
| \$                | <valoare>.</valoare>                                                         |                                                                                                    |
|                   |                                                                              | · Rulați din nou analiza.                                                                                             |
| $\mathbf{I}$<br># | Indică RFV sub limita acceptată.<br>Indică RFV peste limita acceptată.       | Verificarea limitei minime RFV a eșuat.<br>Verificarea limitei maxime RFV a eșuat.                                    |

Tabelul B-7: Simboluri pentru erorile în raportul de analiz

# Probleme care pot apărea la cititorul de coduri de bare<br> **Probleme care pot apărea la cititorul de coduri de bare** Probleme care pot apărea la cititorul de coduri de bare

#### Led-ul cititorului nu se aprinde

- 1. Capărea la cititorul de coduri de **Coduri de bare**<br>
1. Cablul acestuia trebuie să fie bine fixat (consultați procedura de instalare din Anexă -<br>
1. Cablul acestuia trebuie să fie bine fixat (consultați procedura de inst Instalarea cititorului de coduri de bare). 2. Asigura i-v c butonul de coduri de scanare functiones and the search of a parameters of a particular in the search of a consultationul are the standare different in the standare different include the standare different
- 

El apărea la cititorul de coduri de bare.<br>
1. Cablul acestuia trebuie să fie bine fixat (consultați procedura de instalare din Anex<br>
1. Cablul acestuia trebuie să fie bine fixat (consultați procedura de instalare din Anex<br> Dacă problema persistă, contactați departamentul de asistentă tehnică al bioMérieux sau reprezentantul dvs. local bioMérieux.

#### Cititorul nu poate citi codurile de bare

#### Codurile de bare nu pot fi citite:

## părți rupte.

**IMPORTANT: Pentru a putea fi citite, codurile de bare**<br>
1. Cablul acestuia trebuie să fie bine fixat (consultați procedura de instalare din Anexă -<br>
Instalarea cititorului de coduri de bare.<br>
2. Asigurați-vă că butonul de **1. Cablul acestuia trebuie e soi fie bine fixat (consultati procedura de instalare din Anexă - Instalarea cititorulul de coduri de bare).<br>
2. Asigurați-vă că butonul de scanare funcționează.<br>
După verificare, dacă cititor** local bioMérieux. 1. Repetați procedura de instalare a cititorului de coduri de bare.<br>Dacă problema persistă, contactați departamentul de asistență tehnică al bioMérieux sau<br>reprezentantul dvs. Iocal bioMérieux.<br>Da**cte citi codurile de bare** Daca problema persista, contactați departamentul de asistența tennica al biolometre exentantul dvs. local biol<br>Mérieux.<br> **Pentru a putea fi citite**:<br> **Pentru a putea fi citite**.<br> **Pentru a putea fi citite**.<br> **Pentru a pute** are nu pot fi citite:<br>
Pentru a putea fi citite, codurile de bare trebuie să fie complete, nepătate și fără<br>
părți rupte.<br>
1. Dacă fișa de configurare furnizată împreună cu cititorul lipsește sau nu poate fi citită,<br>
coad

#### Ecranul cititorului nu este curat:

- lavetă moale.
- 

#### Distanța de citire este incorectă:

Distanța de citire este incorectă:<br>
1. Deplasați usproititorul în afara codului de bare și/sau înapoi spre codul de bare până când<br>
obțineți poziția optimă pentru realizarea citirii.<br>
2. A apărut o eroare la tastatură<br>
1. obțineți poziția optimă pentru realizarea citirii. contactaj departamentul de asistență tehnică al bioMérieux sau reprezentantul dvs.<br>
Iocal bioMérieux.<br>
1. Asigurați-vă că ecranul cititorului este curat și, dacă este necesar, curățați-l utilizând o<br>
lavetă moale.<br>
1. Depl

Observatie: Un semnal sonor confirmă realizarea citirii.

#### A apărut o eroare la tastatură

- 
- 

Dacă aceste erori apar din nou, contactați departamentul de asistență tehnică al bioMérieux sau reprezentantul dvs. local bioMérieux.

#### Eroare care nu tine de echipament

Eroare care nu ține de echipament<br> **Eroare care nu ține de echipament**<br>
Decă se produce o papă de curent atunci când un sistem este conectat la o UPS, software-ul Dacă se produce o pană de curent atunci când un sistem este conectat la o UPS, software-ul VIDAS® PC și computerul se opresc automat.

a utiliza corect cititorul de coduri de bare.

**Anexă - Instalarea cititorului de coduri de bare**<br>
IMPORTANT: Vă recomandăm să citiți această procedură și să urmați diferitele instrucțiuni pentru<br>
a utiliza corect cititorul de coduri de bare.<br>
Fiecare configurație VIDA Fiecare configuratie VIDAS<sup>®</sup> din laboratorul dvs. trebuie să fie echipată cu un cititor de coduri de bare manual. Repetați această procedură pentru fiecare computer dedicat configuratiei VIDAS<sup>®</sup> dvs. **Anexă - Instalarea cititorului de coduri de**<br>
Vă recomandăm să citiți această procedură și să urmați diferitele instrucia utiliza corect cititorul de coduri de bare.<br>
Fiecare configurație VIDAS<sup>®</sup> din laboratorul dvs. tre

Efectuați această procedură ÎNAINTE de a utiliza noi VIDAS® seturi de reactivi.

Observatie: Această procedură nu implică modulul analitic. Se aplică numai VIDAS $^{\circledR}$ PC computerului gazdă al software-ului.

#### Echipamente necesare

Cititorul este furnizat într-un set care conține:

- 
- 
- 

Observație: Setul trebuie să includă componentele menționate anterior. Dacă lipsește oricare dintre componente, contactați bioMérieux sau reprezentantul dvs. local bioMérieux. Efectuați această procedură ÎNAINTE de a utiliza noi VIDAS® seturi de reactivi.<br>
vație: Această procedură nu implică modulul analitic. Se aplică numai VIDAS® PC<br>
computerului gazdă al software-ului.<br>
• necesare<br>
• 1 citito

#### Deconectarea cititorului de coduri de bare anterior (dacă este necesar)

În cazul în care cablul este conectat direct la computer,

În cazul în care cablul care conectează cititorul de coduri de bare la computer este în formă de Y:

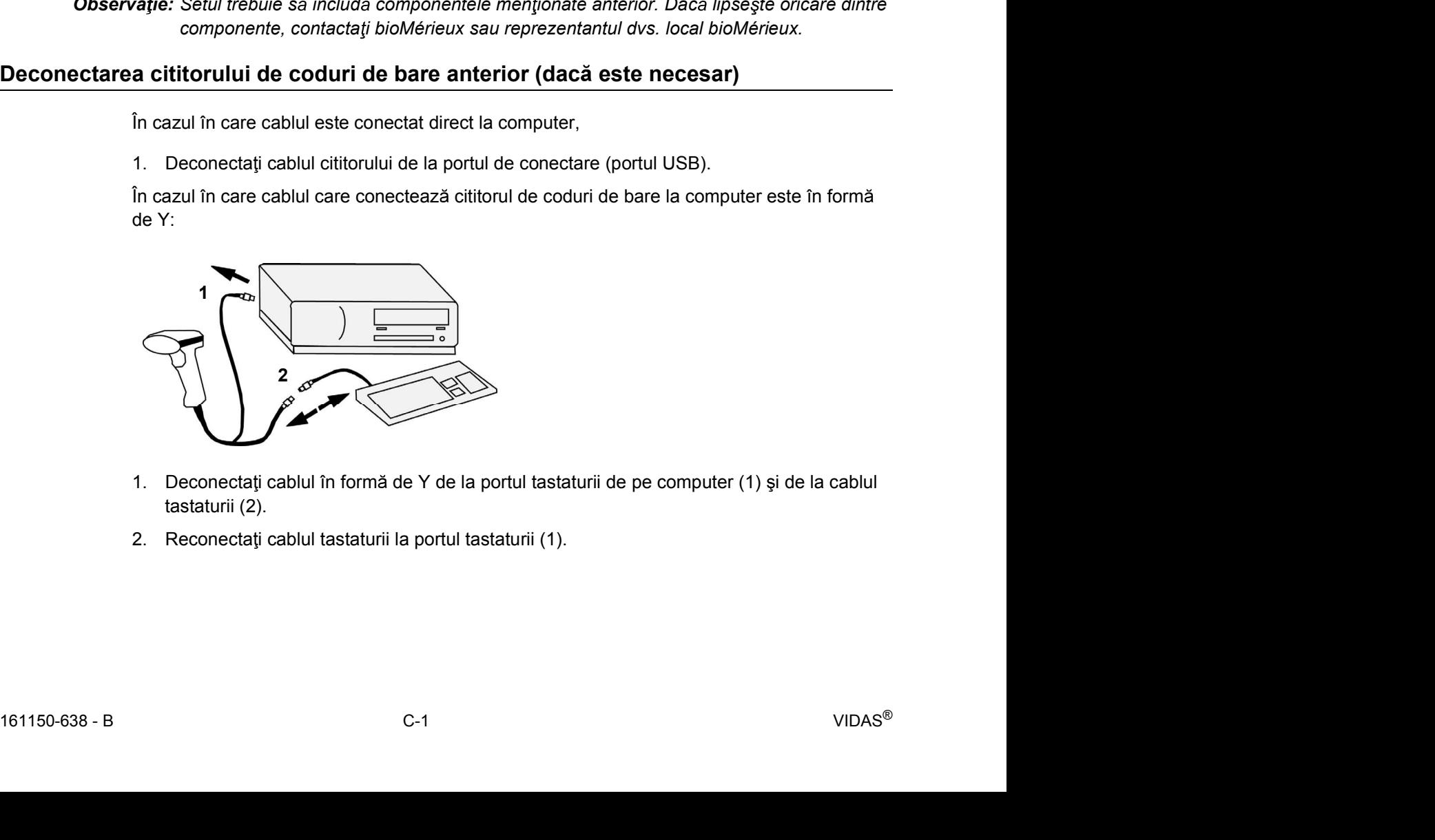

- tastaturii (2).
- 

# Instalarea cititorului de coduri de bare<br> **Instalarea cititorului de coduri de bare**<br> **Instalarea cititorului de coduri de bare**<br>
1 Opri<sup>tit</sup>i computarul (consultati Oprirea sistemului la pagina 4-6) Instalarea cititorului de coduri de bare

- 
- 
- 
- 2. Instalarea cititorului de coduri de bare<br>
1. Opriți computerul (consultați Oprirea sistemului la pagina 4-6).<br>
2. Conectați cablul la cititorul de coduri de bare.<br>
3. Conectați cablul cititorului la un port USB al compu viete de la coduri de bare<br>
2. Conectați cablul la cititorul de coduri de bare<br>
2. Conectați cablul la cititorul de coduri de bare.<br>
3. Conectați cablul cititorului la un port USB al computerului.<br>
2. Conectați cablul citi Anexă - Instalarea cititorului de conduri de **Coduri de bare**<br>
3. Conectați cablul la cititorul de coduri de bare.<br>
3. Conectați cablul la cititorul de coduri de bare.<br>
3. Conectați cablul cititorului la un port USB al co Observatie: Cititorul de coduri de bare trebuie să fie întotdeauna conectat la un port USB. Acest port poate fi poziționat pe partea din spate și/sau pe partea din față a computerului în funcție de configuratia VIDAS<sup>®</sup>. Este plat și este identificat prin simbolul  $\overrightarrow{ }$ . Anexă - Instalarea cittorului de coduri de bare<br> **Anexă - Instalarea cittorului de coduri de bare**<br> **1.** Opriți computerul (consultați Oprirea sistemului la pagina 4-6).<br>
2. Conectați cablul cittitorul de coduri de bare.<br>
- Observatie: Pentru sistemele care au fost deja echipate cu un cititor, utilizati portul USB la care a fost conectat vechiul cititor.
	-

Cititorul de coduri de bare este inițializat și emite 2 semnale sonore.

Observatie: Dacă sistemul VIDAS® este deja prevăzut cu un cititor de coduri de bare, configurațiile cititorului anterior vor fi înlocuite de configurația implicită a noului cititor de coduri de bare. poate fi pozijional pe partee din spate si/sau pe partee din față a computerului în funcție<br>
de configurație VIDAS®.<br> **Estie** plat și este identificat prin simbolul ● <br> **Estie Pentru sistemele care au fost deja echipate c** 4. Porning computeriul (consultag) Porninea sistemului la pagina 4-3.)<br>
3. Cititorul de coduri de bare este inițializat și emite 2 semnale sonore.<br>
2. Apră sistemul VIDAS<sup>®</sup> este deja prevăzut cu un cititor de coduri de ba Observative: Dac is estientual VIDAS<sup>es</sup> este deja preväzut cu un cititor de coduri de bare, configurative<br>
de bare,<br> **Configurarea cititorului de coduri de bare**<br>
Cititorul de coduri de bare<br>
Cititorul de coduri de bare<br>

#### Configurarea cititorului de coduri de bare

Cititorul de coduri de bare pe care l-ați primit a fost deja configurat de bioMérieux și acceptă majoritatea tipurilor existente de coduri de bare.

În cazul în care cititorul își pierde configurația,

- 
- de bare.

Observatie: Consultati instructiunile sistemului dvs. de operare Windows® pentru mai multe informații privind limba tastaturii.

configurația corectă.

3. Notați aceste informații, decarece vor fi necesare pentru scanarea codurilor de bare cu<br>
configurația corectă.<br>
IMPORTANT: Înainte de a configura cititorul de coduri de bare, verificați dacă tasta pentru majuscule<br>
(<Ma **Configured Americano and Americano and Americano and Americano and Americano and Americano in the bare.**<br>
In cazul 1n care cititorul 1și pierde configurație,<br>
1. Porniți computerul și pierde configurație,<br>
2. Verificați l inclus cititorul de coduri de bare. Dacă fișa de configurare lipsește, contactați bioMérieux sau reprezentantul dvs. local bioMérieux.

### $\mathbf D$  Anexă - Date și specificații tehnice (versiuni anterioare ale analizoarelor Analizorul VIDAS®)

Datele și specificațiile tehnice sunt prezentate pentru versiuni anterioare ale analizorului Analizorul VIDAS<sup>®</sup> (analizor fără dispozitive de acoperire a secțiunii albastre transparente).

#### **Dimensiuni**

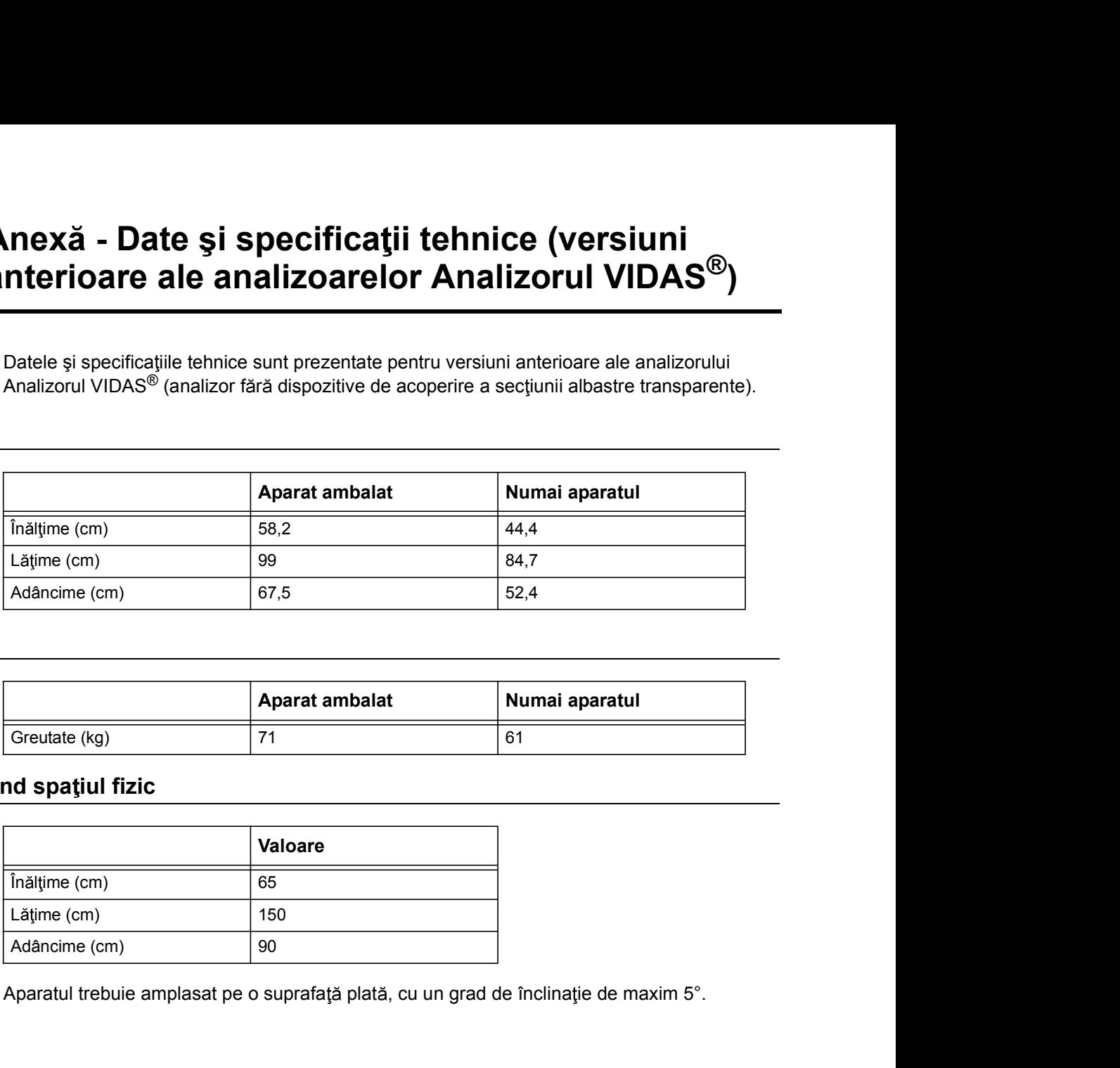

#### **Greutate**

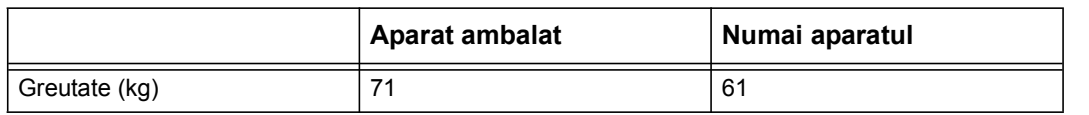

#### Cerinte privind spatiul fizic

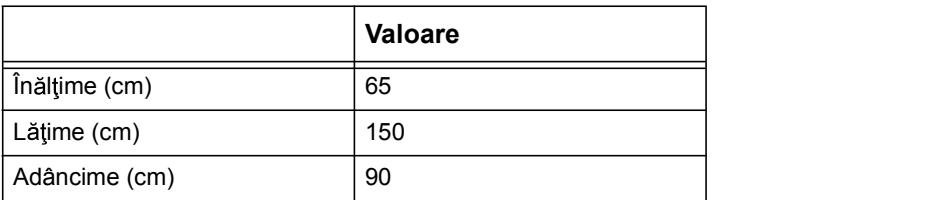

Aparatul trebuie amplasat pe o suprafață plată, cu un grad de înclinație de maxim 5°.

#### Specificații electrice

Aparatul include un cititor intern de coduri de bare, cu un led de 660 nm cu nivel de radiație din Clasa 1 conform IEC 60825-1. Această clasă nu prezintă riscuri.

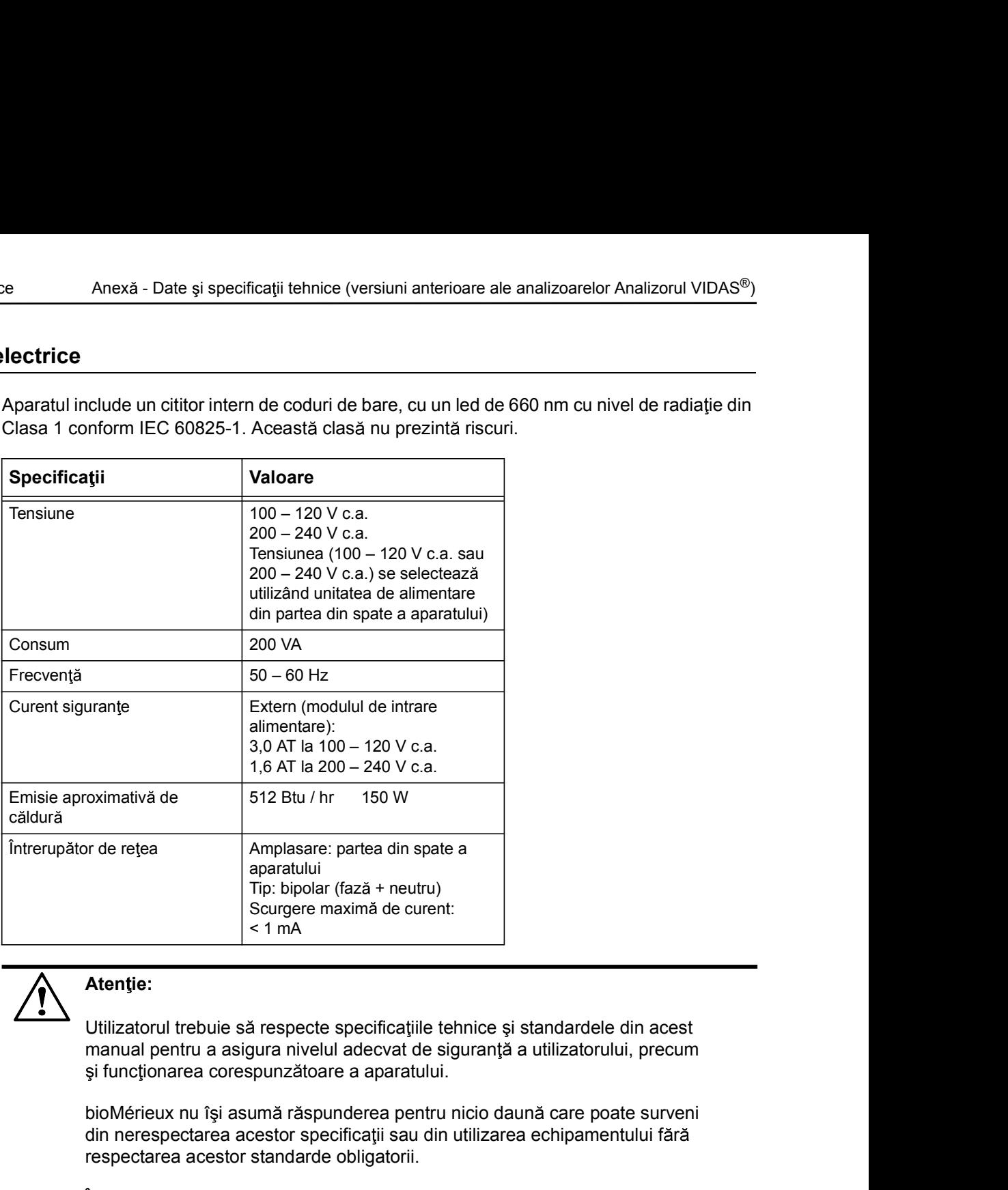

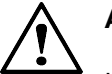

#### Atentie:

Utilizatorul trebuie să respecte specificațiile tehnice și standardele din acest manual pentru a asigura nivelul adecvat de siguranță a utilizatorului, precum

bioMérieux nu își asumă răspunderea pentru nicio daună care poate surveni din nerespectarea acestor specificații sau din utilizarea echipamentului fără respectarea acestor standarde obligatorii.

din nerespectarea acestor specificații sau din utilizarea echipamentului fără<br>respectarea acestor standarde obligatorii.<br>In plus, garanția pentru acest echipament este supusă expres utilizării analizorului<br>Analizorul VIDAS În plus, garanția pentru acest echipament este supusă expres utilizării analizorului Analizorul VIDAS<sup>®</sup> în conformitate cu procedurile și specificațiile din prezenta documentație.

#### Condiții de mediu

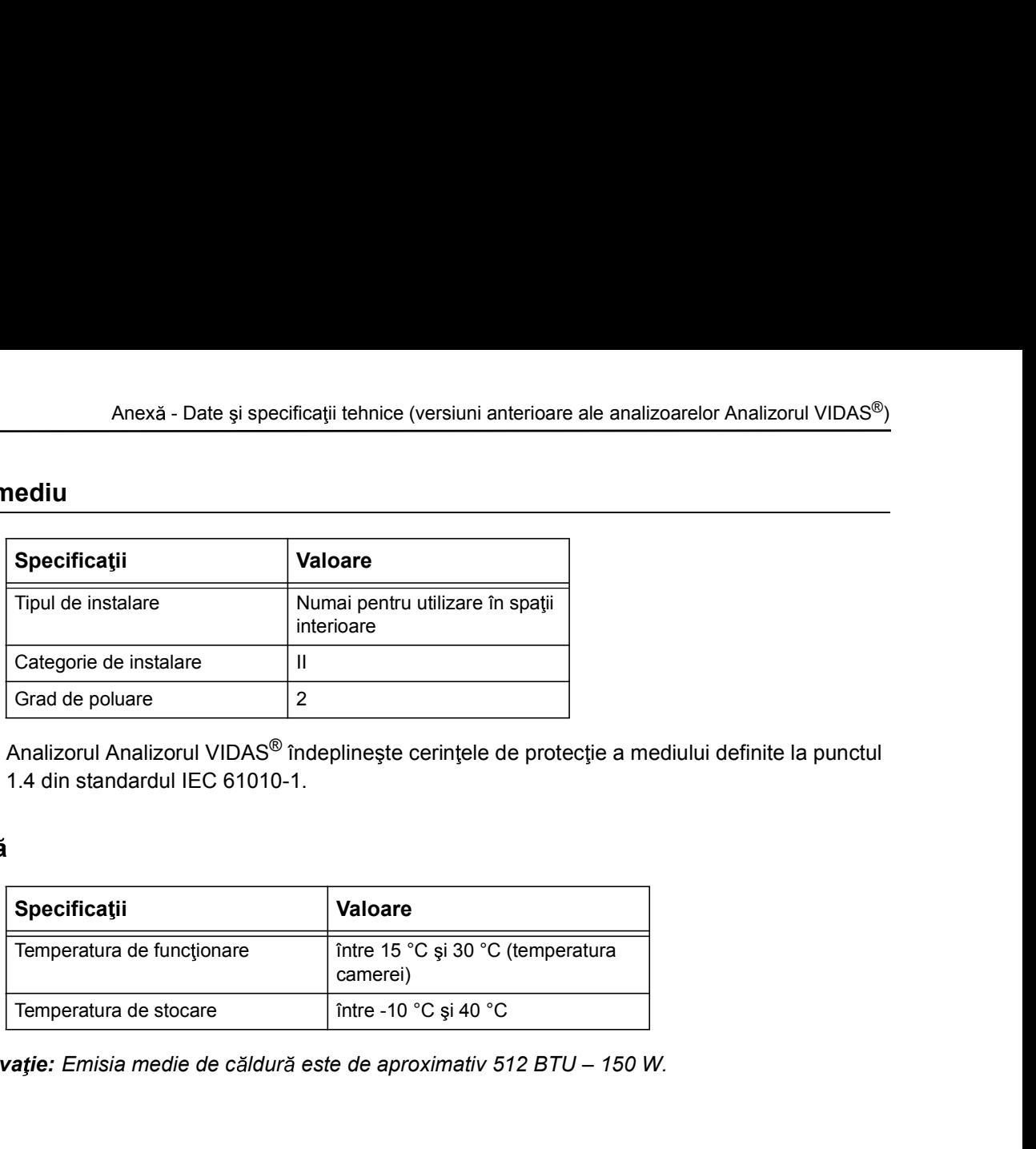

Analizorul Analizorul VIDAS<sup>®</sup> îndeplinește cerințele de protecție a mediului definite la punctul 1.4 din standardul IEC 61010-1.

#### **Temperatură**

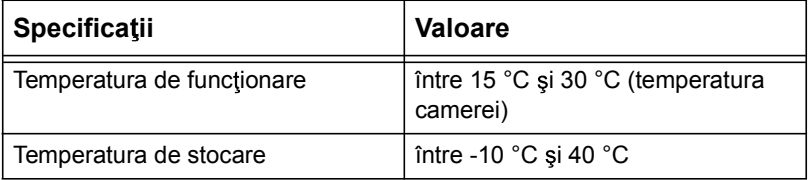

Observație: Emisia medie de căldură este de aproximativ 512 BTU - 150 W.

#### Umiditatea

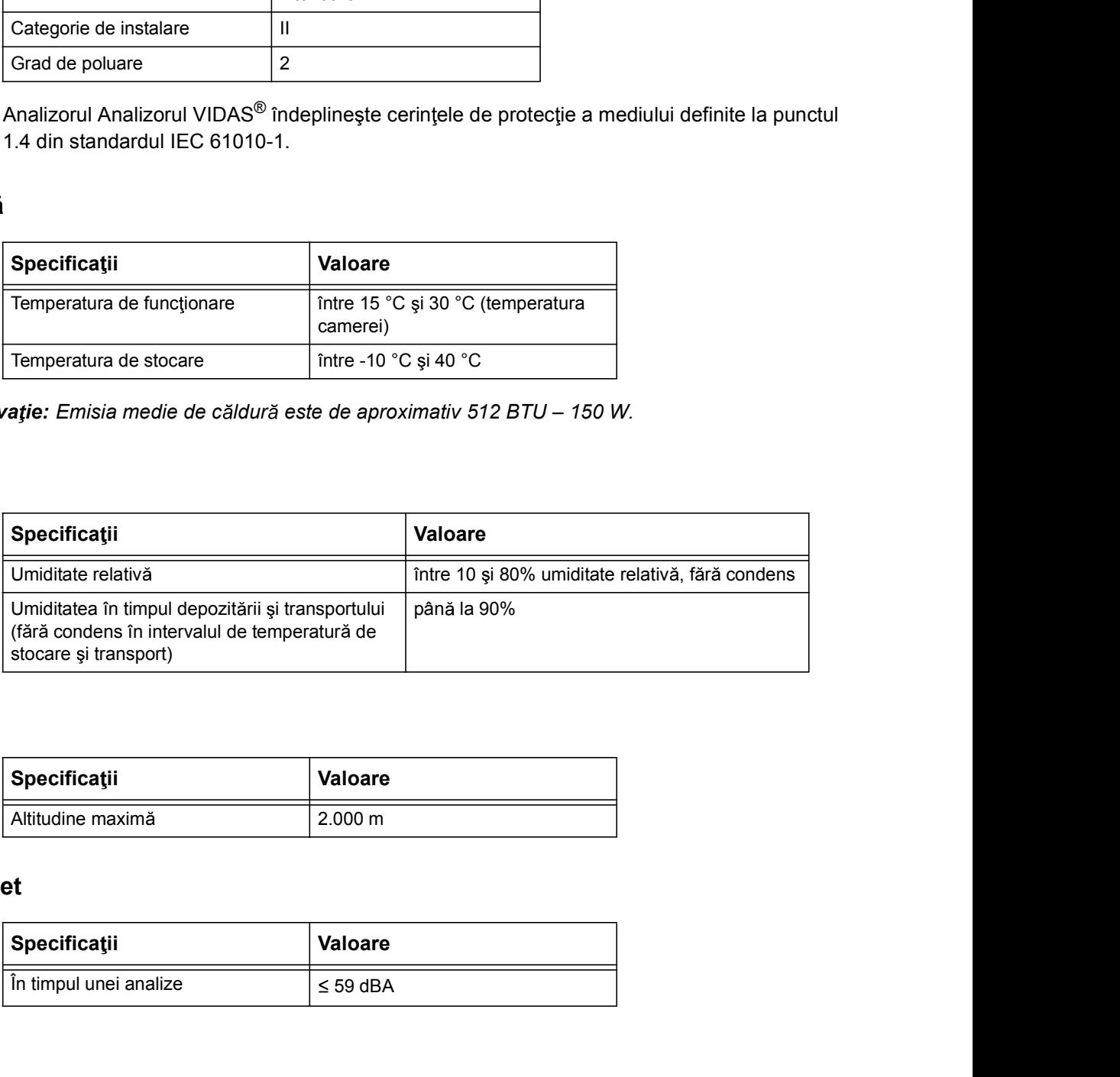

#### **Altitudinea**

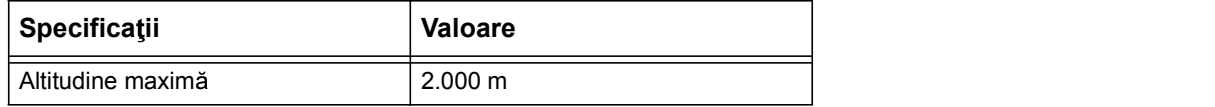

#### Nivel de sunet

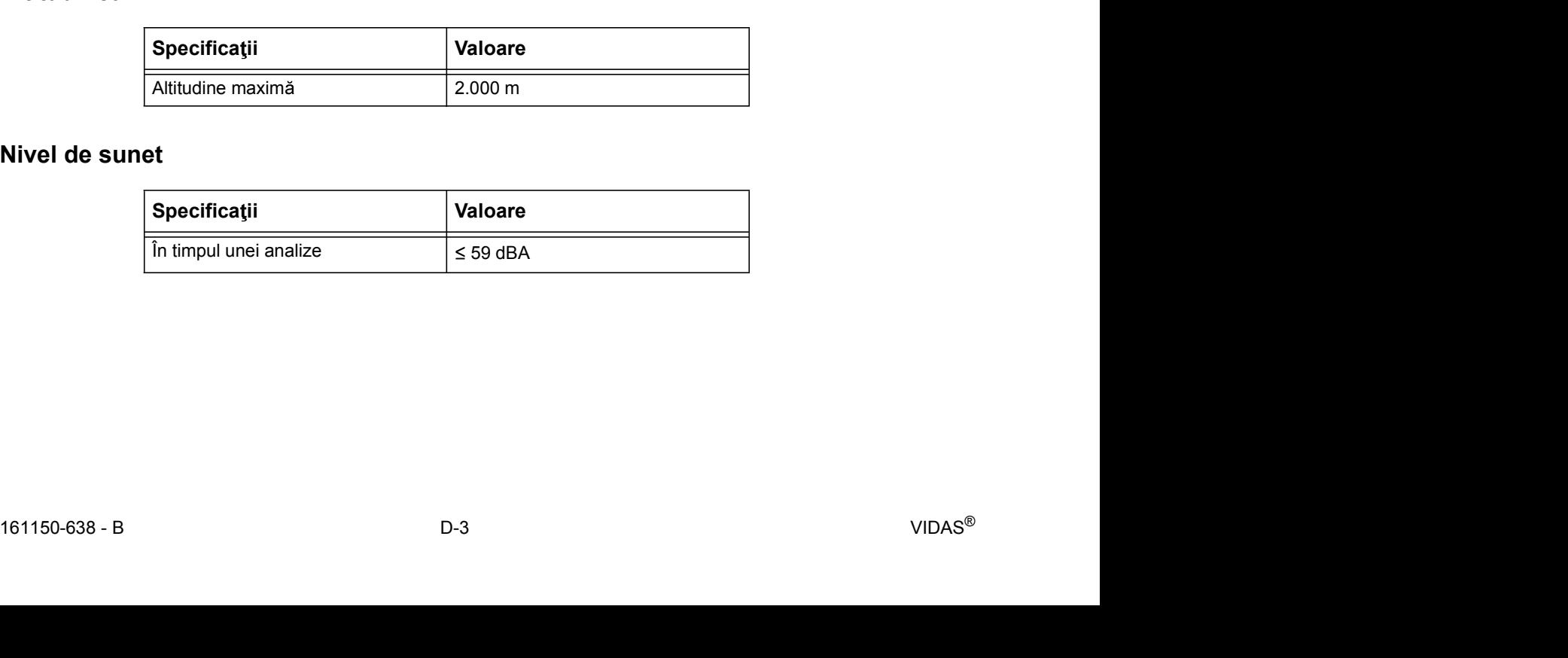

#### Caracteristici tehnice

#### **Capacitate**

- 
- ice<br>
30 poziții de testare (2 secțiuni cu 6 poziții în fiecare secțiune).<br>
30 poziții de testare (2 secțiuni cu 6 poziții în fiecare secțiune).<br>
30 poziții de testare (2 secțiuni cu 6 poziții în fiecare secțiune).<br>
30 pozi Anexă - Date și specificații tehnice (versiuni anterioare ale analizoarelor Analizorul VIDAS®)<br>
1 tehnice<br>
9 teste/or de tipul de tipul de analiză utilizat (consultați durata testului<br>
9 poziții de testare (2 secțiuni cu 6 specificată în broșura din pachetul aferent fiecărei analize VIDAS<sup>®</sup>). ice<br>
1 **tehnice**<br>
1 **tehnice**<br>
1 **control automatic system intermedium motoarcy and analization and<br>
1 <b>control**<br>
2 **automate prin intermediul motoarelor pas cu pas.<br>
1 Control automat prin intermediul motoarelor pas cu pa** ice<br>
1 politica de Anexă - Date și specificații tehnice (versiuni anterioare ale analizoarelor Analiz<br>
1 politicare<br>
1 poziții de testare (2 secțiuni cu 6 poziții în fiecare secțiune).<br>
1 Pană la 50 teste/oră, în funcție d Amexă - Date și specificații tehnice (versiuni anterioare ale analizoarelor Ar<br> **i tehnice**<br>
• 30 poziții de testare (2 secțiuni cu 6 poziții în fiecare secțiune).<br>
• Până la 50 teste/oră, în funcție de tipul de analiză ut 30 poziții de testare (2 secțiuni cu 6 poziții în fiecare secțiune).<br>
28 Pană la 50 teste/oră, în funcție de tipul de analiză utilizat (consultați durate<br>
specificată în broșura din pachetul aferent fiecărei analize VIDAS • Până la 50 teste/oră, în funcție de tipul de analiză utilizat (consultați durate<br>specificată în broșura din pachetul aferent fiecârei analize VIDAS®).<br>• Control automat prin intermediul motoarelor pas cu pas.<br>• Spompe;

#### Motoare

• Control automat prin intermediul motoarelor pas cu pas.<br> **pompare**<br>
• 5 pompe; una pentru fiecare secțiune<br>
• Amestecarea, diluarea și transferarea lichidelor<br> **nperaturii**<br>
• SPR®: 36 °C – 38 °C<br>
• Tavă: 35 °C – 38 °C<br>

#### Sistemul de pompare

- 
- Control automat prin intermediul motoarelor pas cu pas.<br>
pompare<br>
 5 pompe; una pentru fiecare secțiune<br>
 Amestecarea, diluarea și transferarea lichidelor<br> **nperaturii**<br>
 SPR®: 36 °C 38 °C<br>
 Tavă: 35 °C 38 °C<br>
•

#### Controlul temperaturii

#### Acuratete absolută

- 
- 

#### Acuratețe relativă

- 
- 

#### Rezistență termică

- 
- 161150-638 B D-4 VIDAS® From peraturii<br>
Amestecarea, diluarea și transferarea lichidelor<br> **nperaturii**<br>
Solută<br>
SPR<sup>®</sup>: 36 °C – 38 °C<br>
Tavă: 35 °C – 38 °C<br> **lativă**<br>
• SPR®: ± 0,7 °C între 2 secțiuni<br>
• Tavă: ± 1 °C între 2 secțiuni<br>
• Trocesare • Amestecarea, diluarea și transferarea lichidelor<br> **solută**<br>
• SPR®: 36 °C – 38 °C<br>
• Tavă: 35 °C – 38 °C<br> **lativă**<br>
• SPR®: ± 0,7 °C între 2 secțiuni<br>
• Tavă: ± 1 °C între 2 secțiuni<br>
• Trocesare: rezistență termică<br>
•

#### Sisteme optice

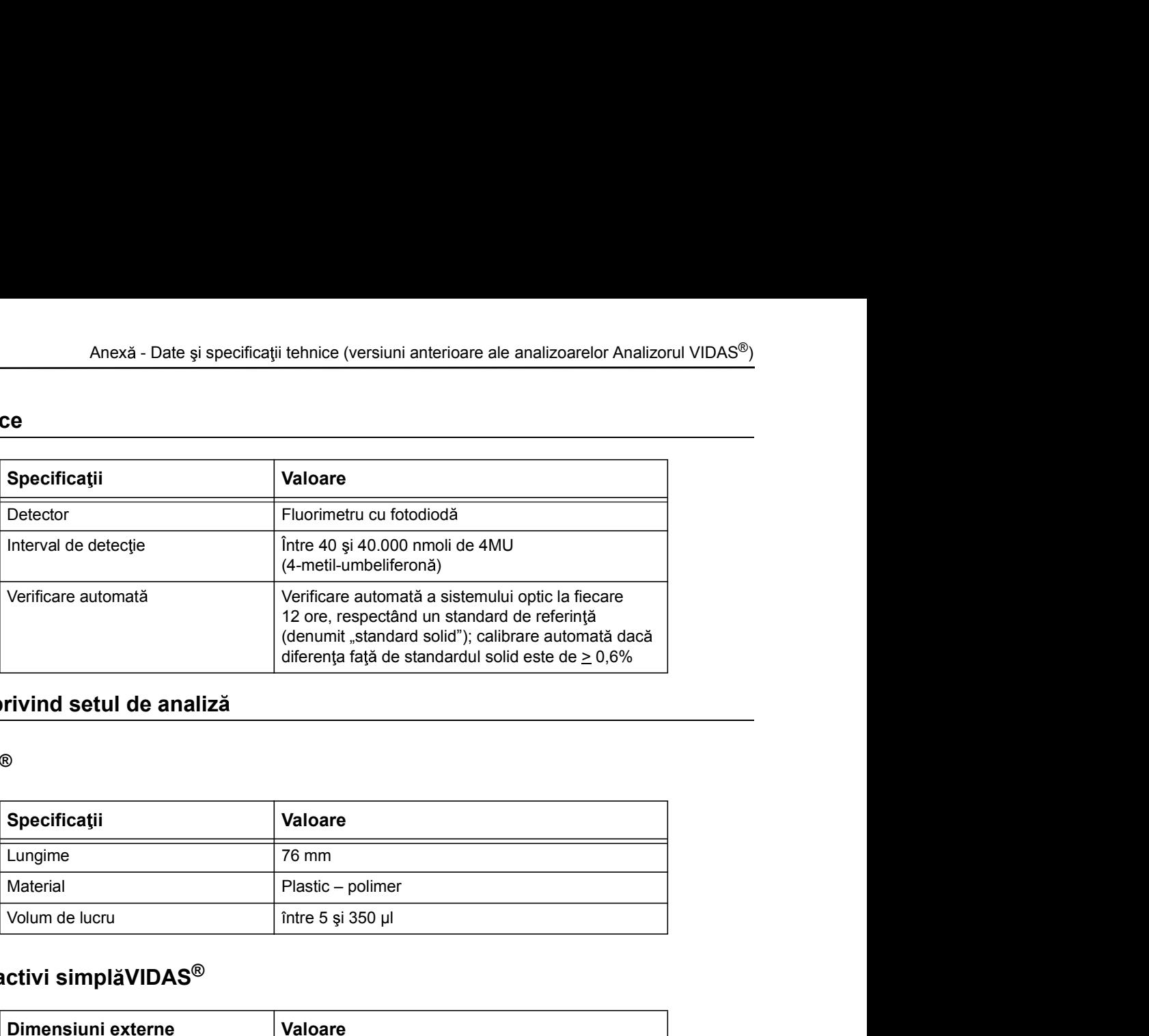

### Specificații privind setul de analiză

### VIDAS® SPR®

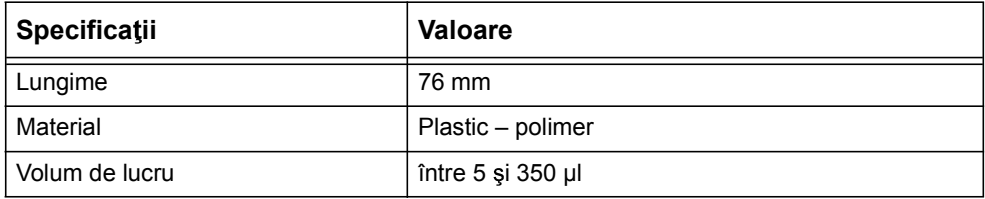

### Bandă cu reactivi simplăVIDAS®

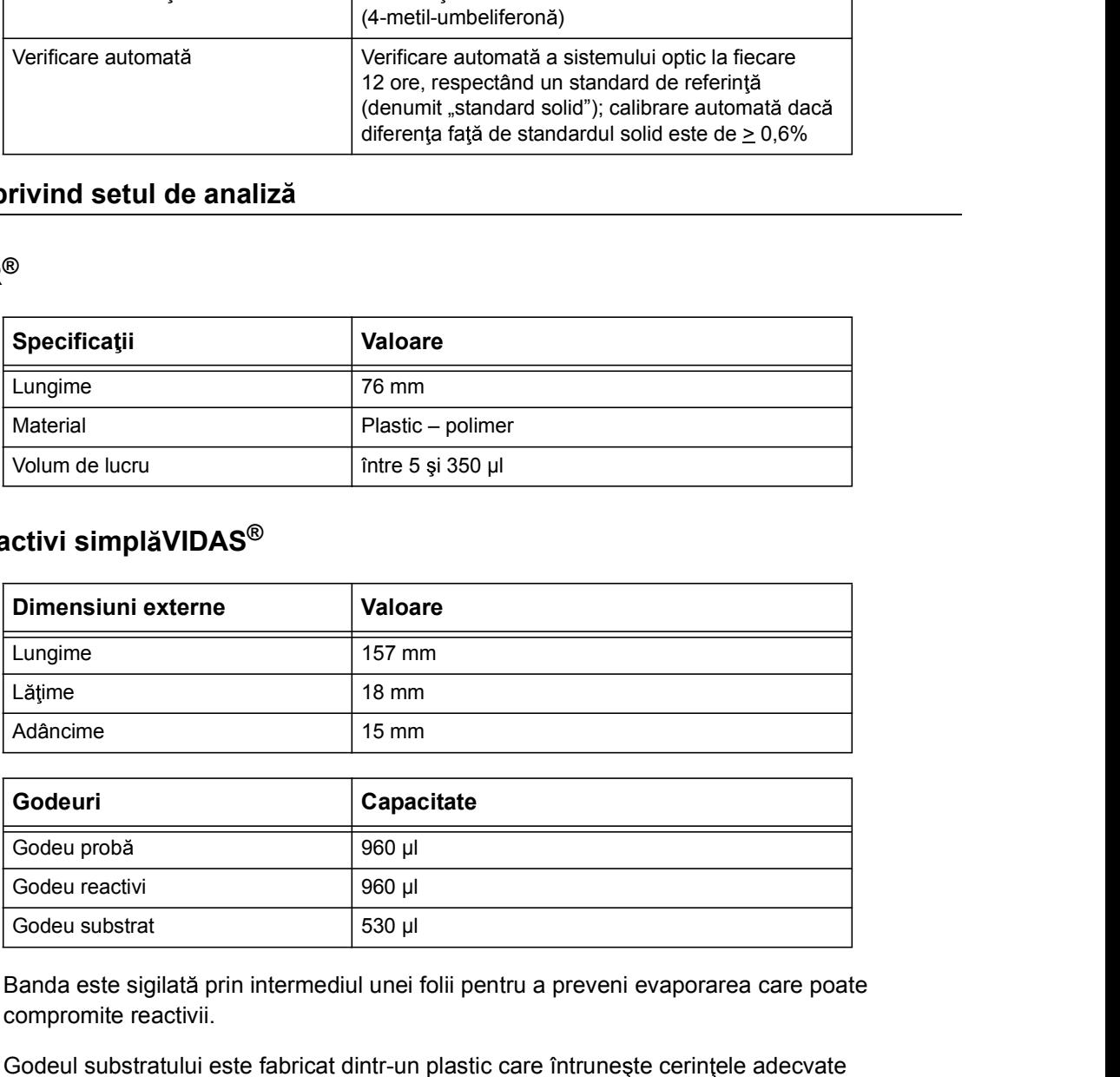

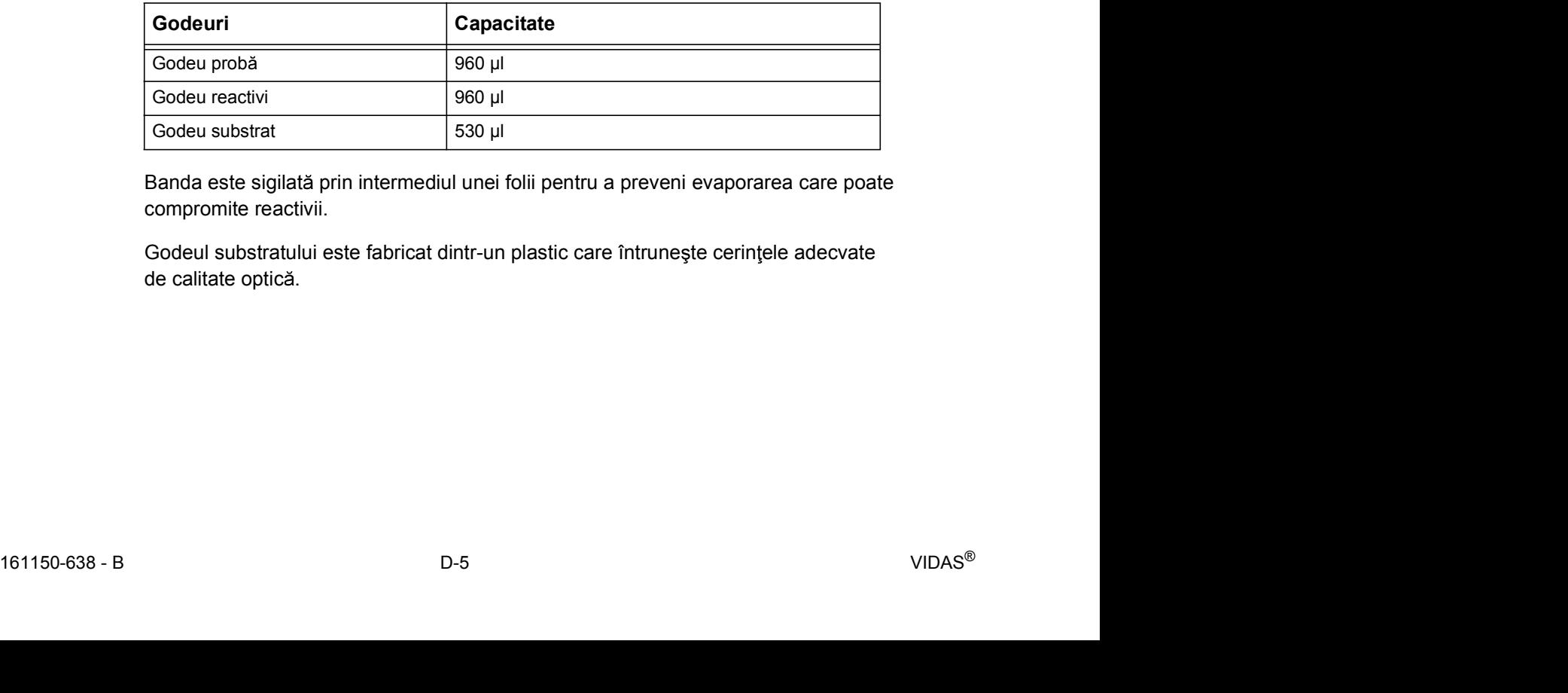

Banda este sigilată prin intermediul unei folii pentru a preveni evaporarea care poate compromite reactivii.

Godeul substratului este fabricat dintr-un plastic care întrunește cerințele adecvate de calitate optică.

#### Analiz

O procedură de testare completă care utilizează metode imunologice și chimie fluorescentă pentru detectarea sau cuantificarea unui analit.

#### Bandă cu reactivi

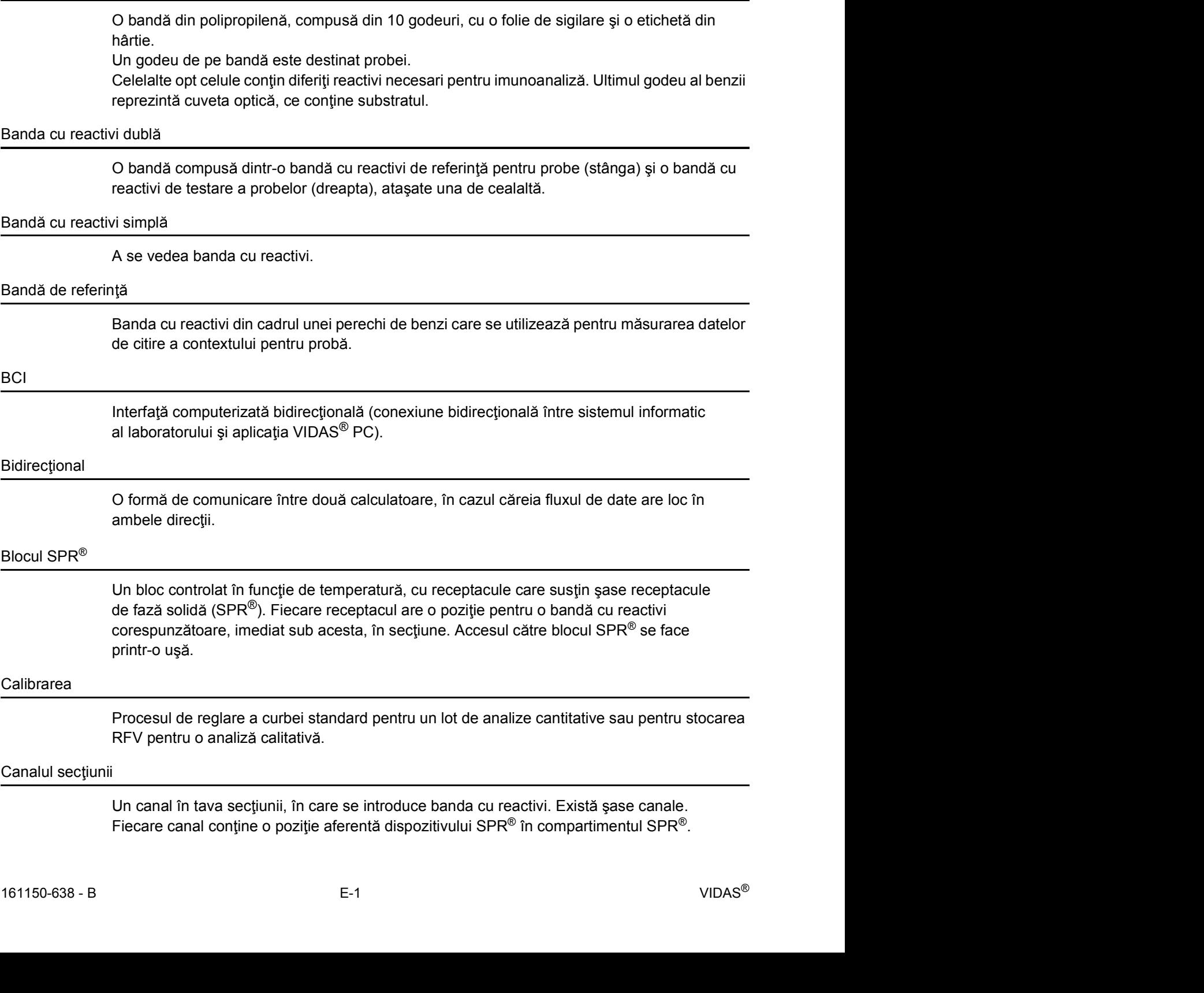

#### Cardul de introducere a datelor lotului etalon (MLE)

Se utilizează pentru introducerea datelor lotului etalon pe analizorul Analizorul VIDAS<sup>®</sup>.<br>Anumite seturi de reactivi nu mai conțin cardul MLE. Datele lotului etalon sunt tipărite sub formă de cod de bare pe eticheta setului cu reactivi.

#### Codul analizei

O denumire alcătuită din două, trei sau patru cifre pentru o analiză utilizată de analizorul Analizorul VIDAS<sup>®</sup>. Analizele se definesc în analizorul Analizorul VIDAS<sup>®</sup>, de exemplu, utilizând codul analizei.

#### Codul de analiză unic (UAC)

Codul de analiză unic reprezintă 2 caractere care codifică legătura dintre toate informațiile necesare pentru analiza biologică.

#### Codul de bare

O serie de linii tipărite pe eticheta unei benzi cu reactivi. Informațiile codate pot fi citite si interpretate prin intermediul scanerului si apoi utilizate pentru identificarea benzii.

#### Coduri de profil

Această opțiune vă permite să grupați mai multe teste sub același profil sau nume complet.

#### Compartimentul benzilor cu reactivi

O tavă cu temperatură controlată, cu capac din plastic, care conține șase canale de secțiune care sustin sase benzi cu reactivi simple sau trei benzi cu reactivi duble.

#### Compatibilitatea analizelor

Proprietatea pe care o au două sau mai multe tipuri de analiză când acestea utilizează același protocol pe analizorul Analizorul VIDAS®.

#### **Concentratia**

Interpretarea unui test cantitativ sau calitativ.

#### Conexiune

Interpretarea unui test cantitativ sau calitativ.<br>
Conexiune<br>
Legătura dintre calculator și periferice sau cu sistemul informatic central al laboratorului, prin<br>
intermediul porturilor de intrare și ieșire.<br>
Un grup de ele Legătura dintre calculator și periferice sau cu sistemul informatic central al laboratorului, prin intermediul porturilor de intrare și ieșire.

#### Configurarea

Un grup de elemente format dintr-un aparat, aplicația software de operare aferentă și perifericele care pot fi conectate la acesta.

#### Controale externe

Controale definite de utilizator și identificate drept QC1 (CC1) până la QC6 (CC6).

#### Curătător de lentile VIDAS<sup>®</sup>

Un instrument de curățare a lentilelor optice ale analizorului Analizorul VIDAS<sup>®</sup> pentru a evita deviațiile optice.

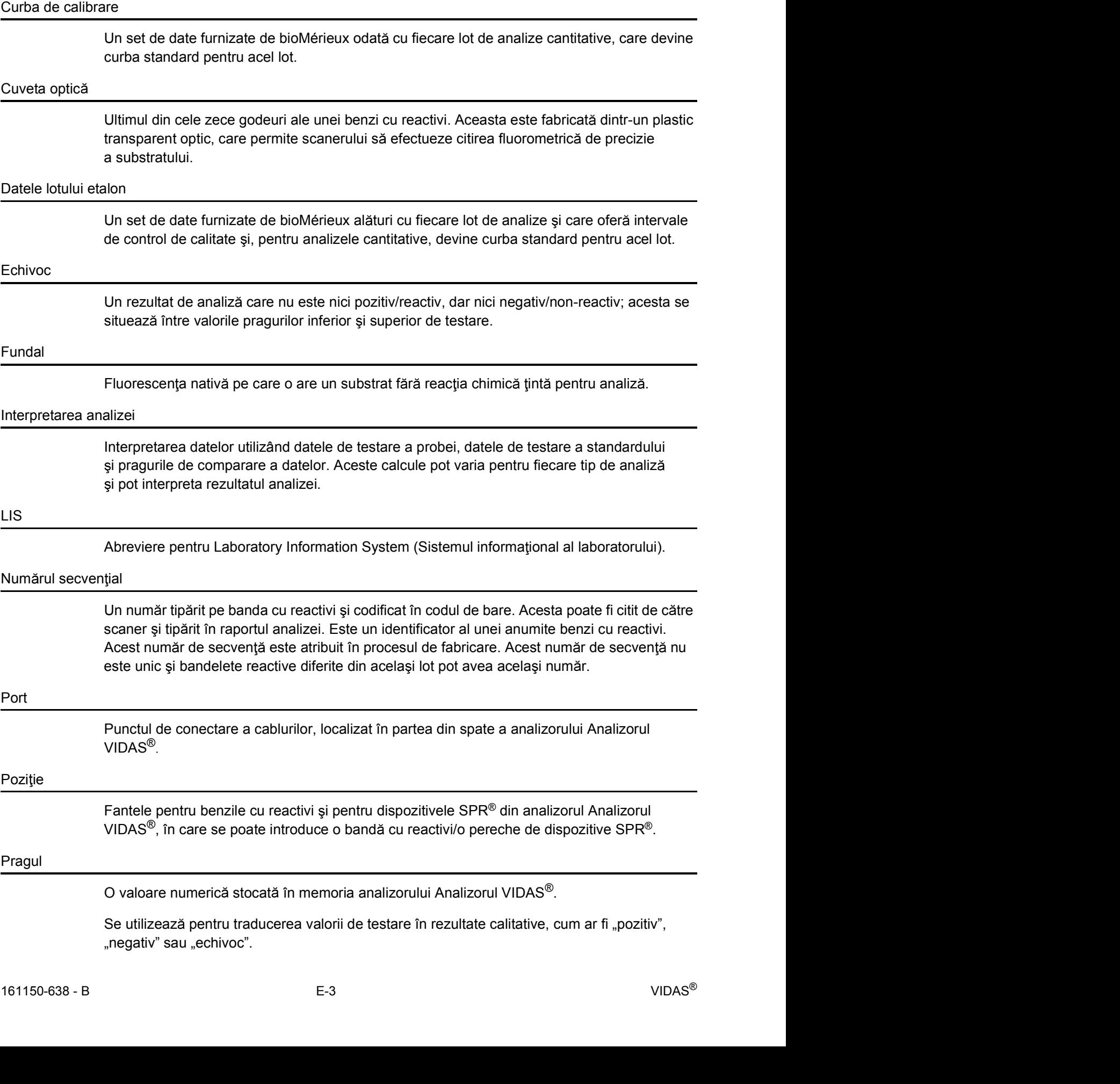

"negativ" sau "echivoc".

-

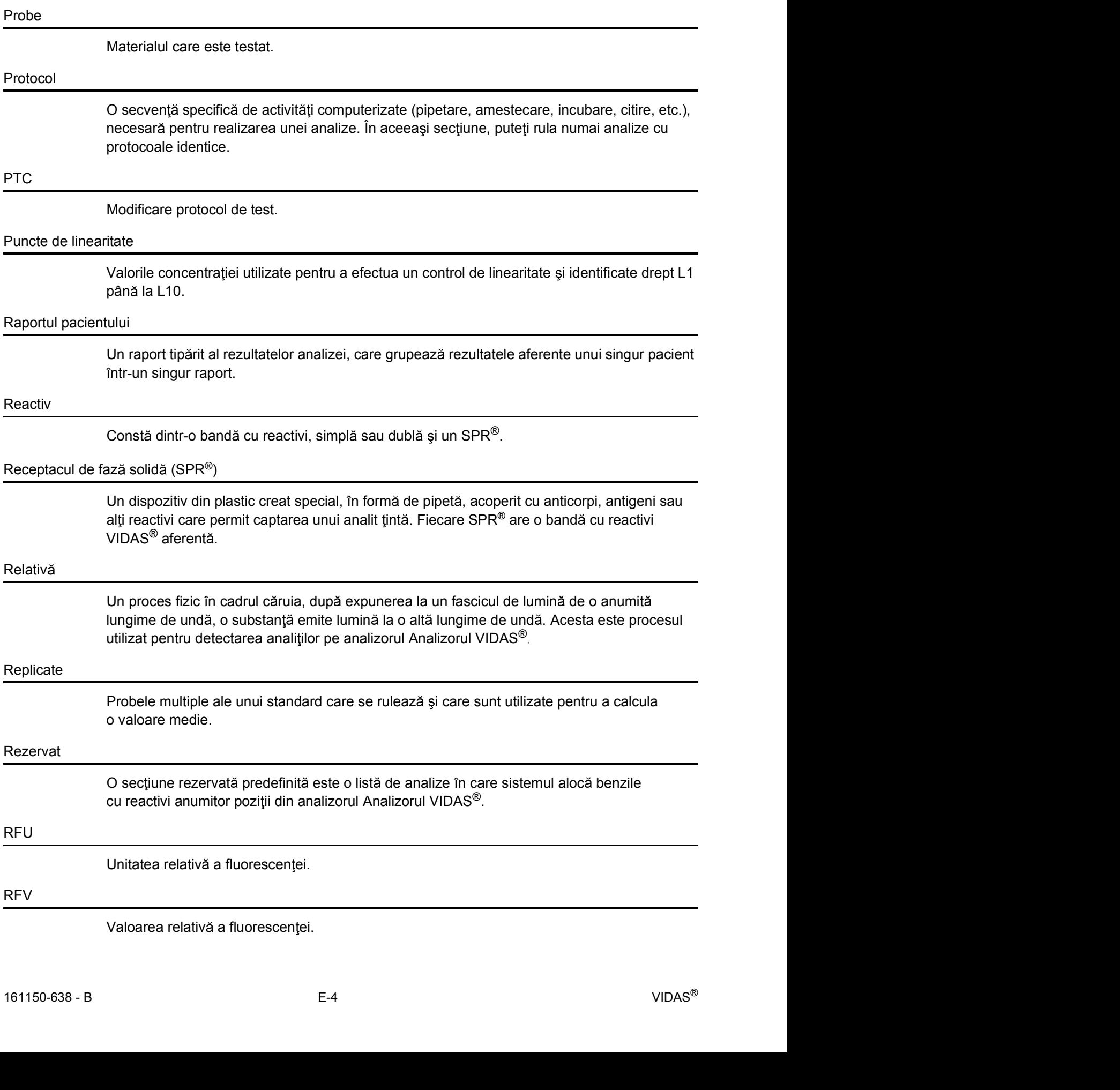

#### Scaner

O unitate din analizorul Analizorul VIDAS<sup>®</sup> care conține detectorul de fluorescență și cititorul de coduri de bare.

#### Scanerul optic

O componentă a analizorului Analizorul VIDAS<sup>®</sup> care citeste eticheta cu codul de bare și măsoară intensitatea fluorescenței pentru analiză.

#### **Sectiune**

O unitate de procesare a analizelor, controlată de un microprocesor, în analizorul Analizorul VIDAS<sup>®</sup>. Fiecare analizor are cinci sectiuni. Fiecare sectiune con tine un bloc SPR<sup>®</sup> cu sase canale aferente, pentru benzile cu reactivi. O poziție SPR® și canalul aferent pentru benzile cu reactivi compun o poziție de testare.

#### Secțiune predefinită

Teste compatibile (maximum 6) grupate sub același număr.

#### Setul de analiz

Un pachet care conține un set de benzi cu reactivi, receptacule de fază solidă (SPR $^{\circledR}$ ) și o broșură, împreună cu necesarul de seruri de control, standarde și reactivi de tratare a probelor.

#### Seturi de controale interne

Seturi de reactivi care cuprind controale identificate drept C1, C2 și C3.

#### Standard stocat

Rezultatul testării unui standard, stocat ca date pe analizorul Analizorul VIDAS<sup>®</sup> și utilizat pentru calcularea rezultatelor probelor de testare în decursul unei perioade de timp.

#### Standard/Calibrator

O soluție care conține o concentrație cunoscută de analit. Valoarea RFV obținută din testarea unui standard se utilizează pentru calcularea concentrațiilor și pentru interpretarea probelor sau a martorilor.

#### **Substrat**

O substantă din banda cu reactivi, descompusă enzimatic pentru a crea un compus care generează un efect fluorescent.

#### Tava de pregătire a benzilor

Observatie: Este posibil ca versiunile anterioare ale analizorului Analizorul VIDAS® să nu fie prevăzute cu o tavă de pregătire a benzilor.

O soluție care conține o concentrație cunoscută de analit. Valoarea RFV obținută din testarea<br>
unui standard se utilizează pentru calcularea concentrațiilor și pentru interpretarea probelor<br>
sau a martorilor.<br>
Substrat<br>
O O tavă cu 6 poziții situate sub fiecare tavă cu bandă de reactivi. Se utilizează pentru pregătirea testelor pentru o secțiune anume și poate susține fie 6 benzi individuale, fie vasul inclus în setul cu reactivi.

#### Tava pentru benzile cu reactivi

O tavă cu temperatură controlată din compartimentul pentru benzi cu reactivi. Se mai numește tavă de secțiune.

#### Tava secțiunii

O placă cu sase canale, cu temperatură controlată, care susține sase benzi cu reactivi simple sau trei benzi cu reactivi duble. Se mai numește tavă pentru benzile cu reactivi.

#### **Test**

Acea porțiune din setul de analize utilizată pentru procesarea unui specimen, martor sau standard; este format dintr-o pereche de benzi cu reactivi și din dispozitivul SPR®.

#### **Unidirectional**

O formă de comunicare între calculatoare în cazul căreia fluxul de date are loc într-o singură direcție.

#### Unitatea centrală de procesare

Sectiunea unui calculator responsabilă de procesarea instructiunilor aplicatiei software.

#### Unități de fluorescență

O valoare numerică ce reprezintă intensitatea fluorescenței detectate de scanerul optic.

#### Valoare relativă a fluorescentei (RFV)

Diferența dintre datele de citire a fluorescenței finale și a celei inițiale (contextuale) aferente benzii cu reactivi.

#### Valoarea de testare

161150-638 - B E-6 VIDAS® Rezultatul calculat utilizând valoarea relativă a fluorescenței (RFV), valoarea probei și valoarea relativă a fluorescenței referinței sau a standardului, în funcție de tipul de bandă O formă de comunicare între calculatoare în cazul căreia fluxul de date are lo<br>direcție.<br>Secțiunea unui calculator responsabilă de procesarea instrucțiunilor aplicației<br>scență<br>O valoare numerică ce reprezintă intensitatea

Această secțiune conține un sumar al modificărilor efectuate asupra fiecărei versiuni publicate a acestui manual, începând cu numărul de catalog 161150-638 - A.

#### Categoriile tipurilor de modificări:

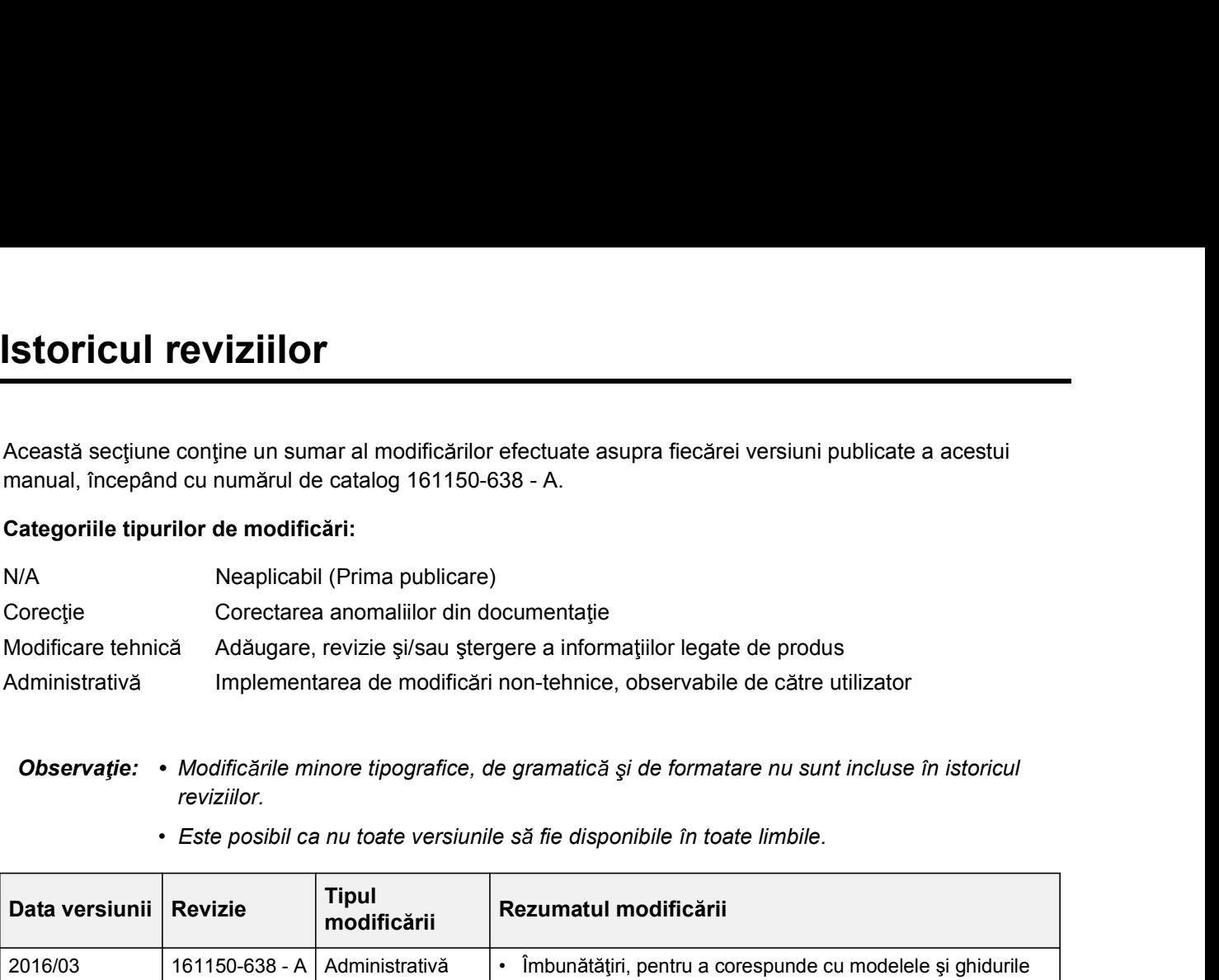

## reviziilor.

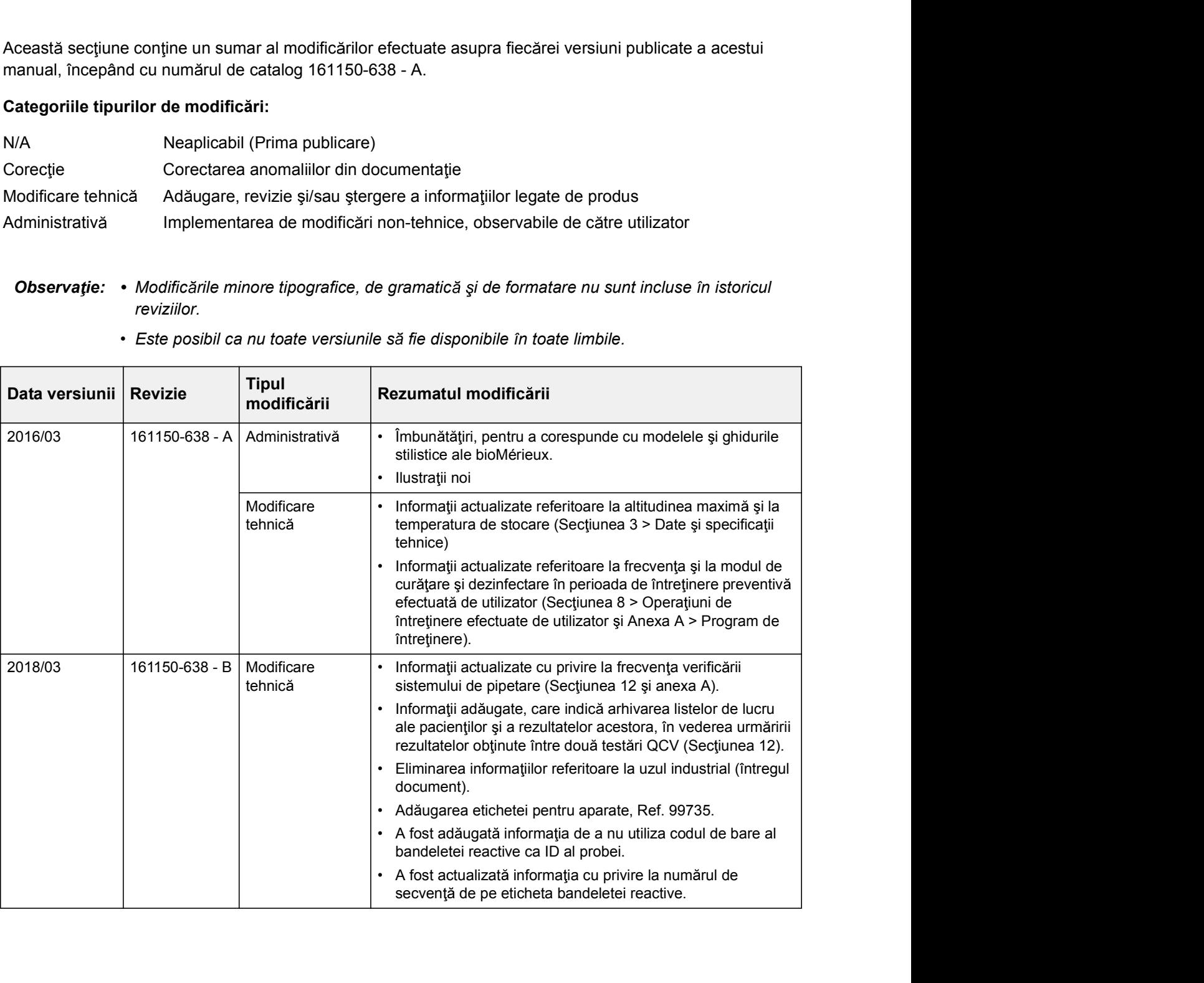

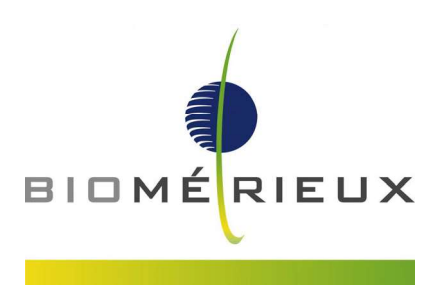